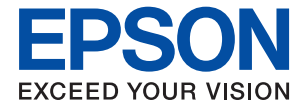

# **WF-C579R Series Benutzerhandbuch**

# *Inhalt*

# *[Über das vorliegende Handbuch](#page-7-0)*

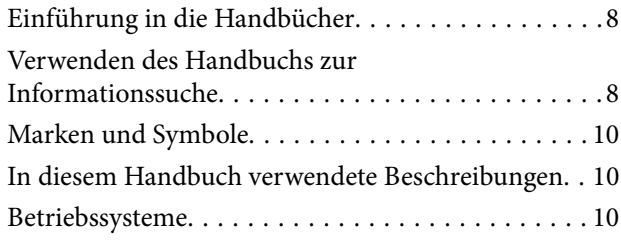

# *[Wichtige Anweisungen](#page-11-0)*

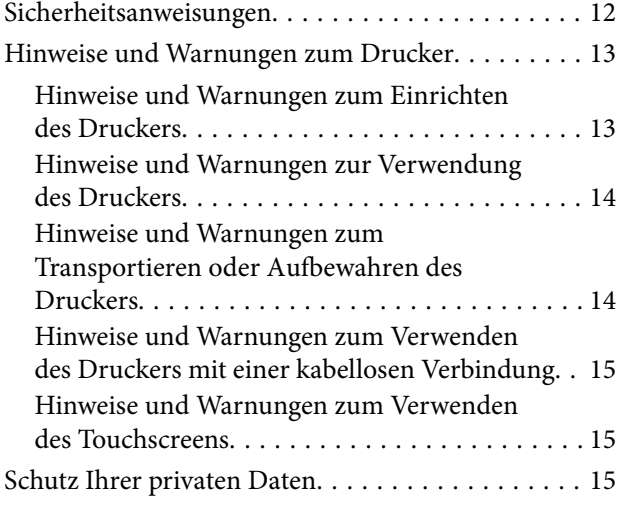

# *[Druckergrundlagen](#page-15-0)*

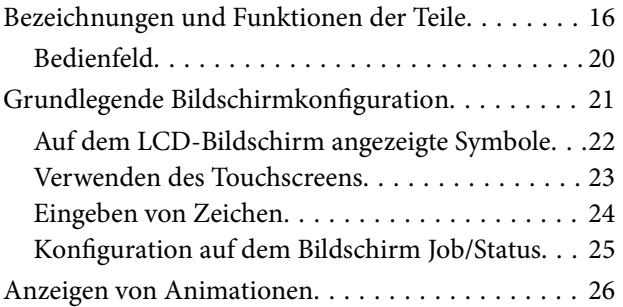

## *[Vorbereiten des Druckers](#page-26-0)*

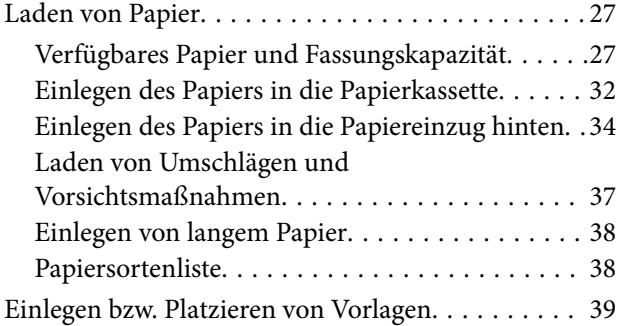

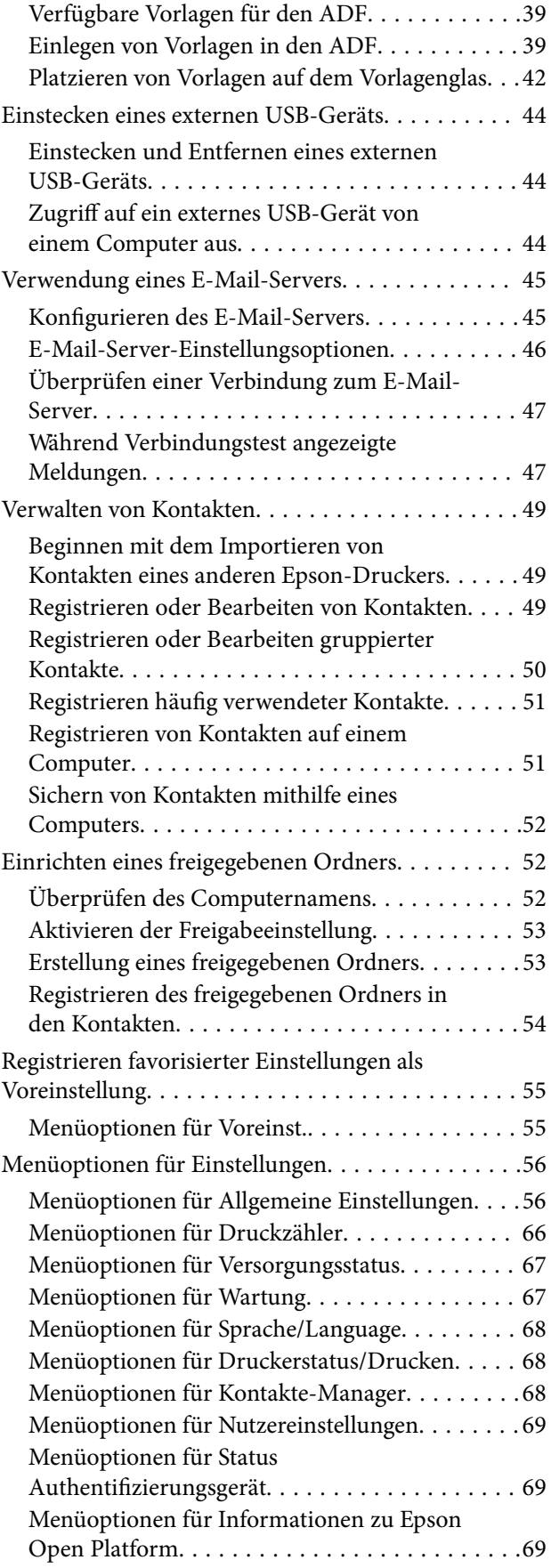

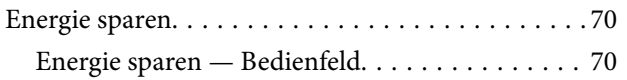

# *[Faxeinstellungen](#page-70-0)*

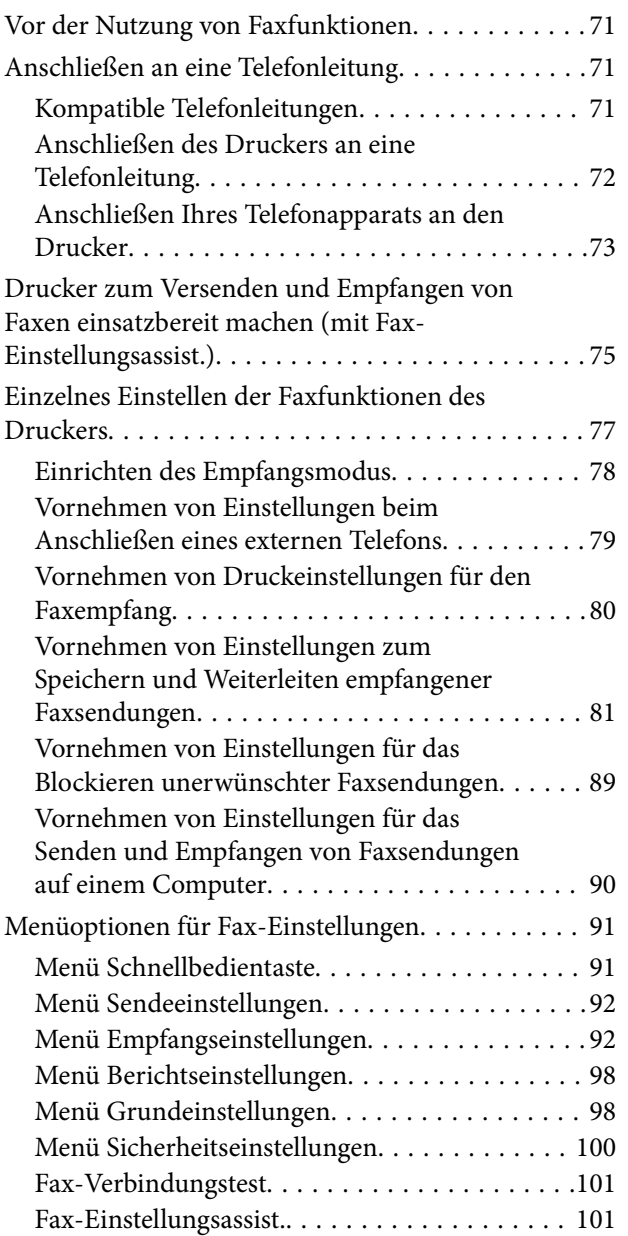

# *[Netzwerkeinstellungen](#page-101-0)*

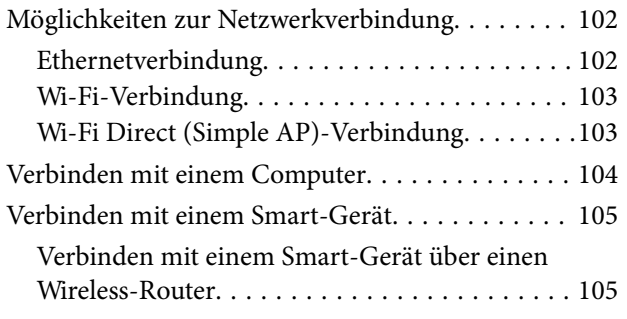

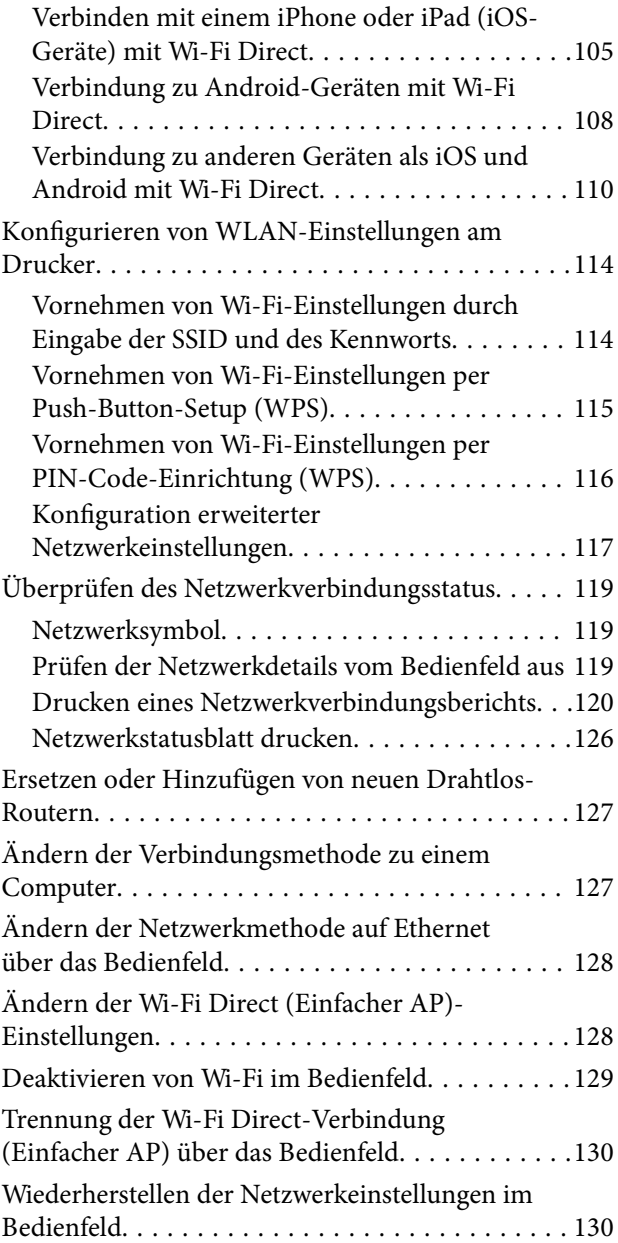

## *[Drucken](#page-131-0)*

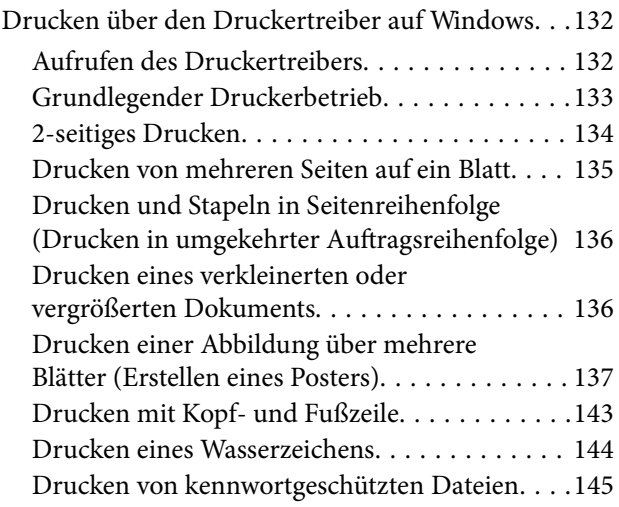

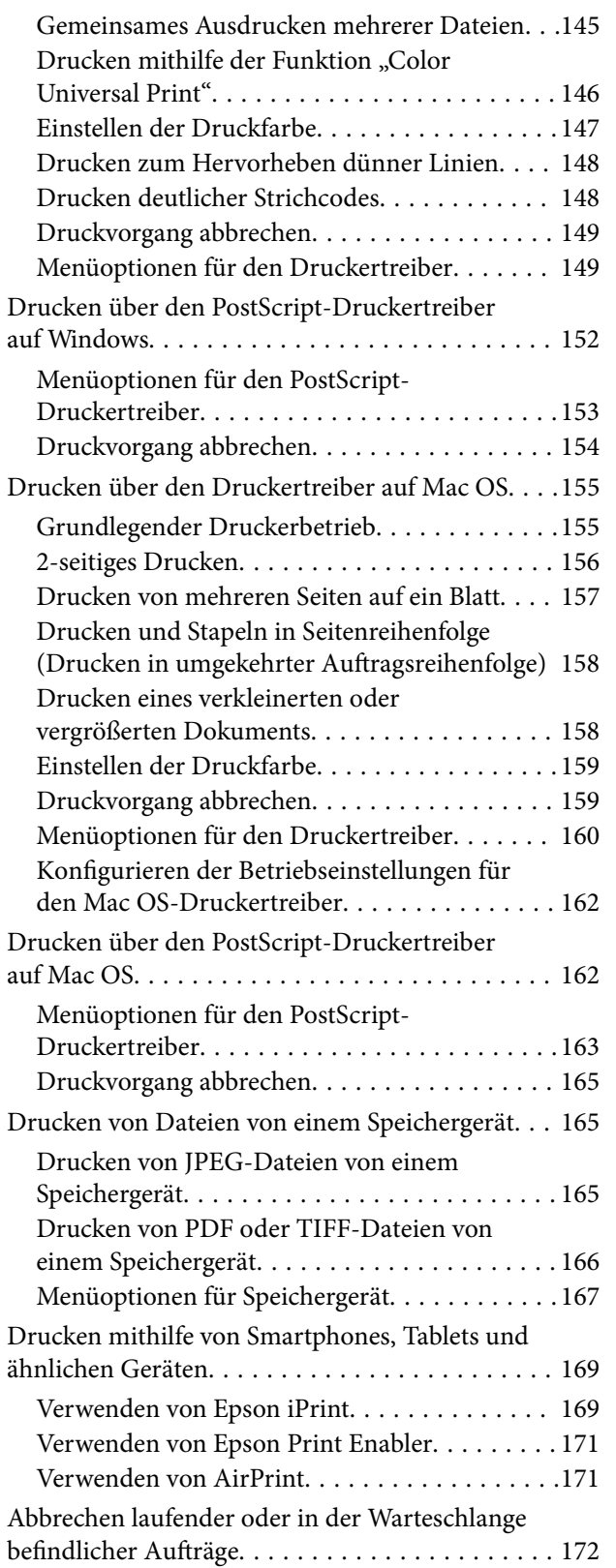

# *[Kopieren](#page-172-0)*

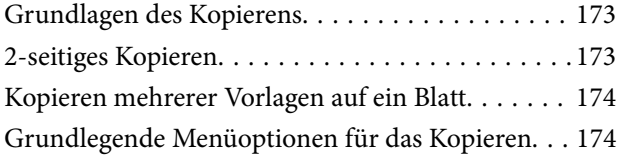

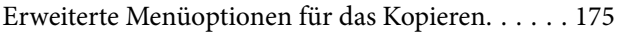

### *[Scannen](#page-177-0)*

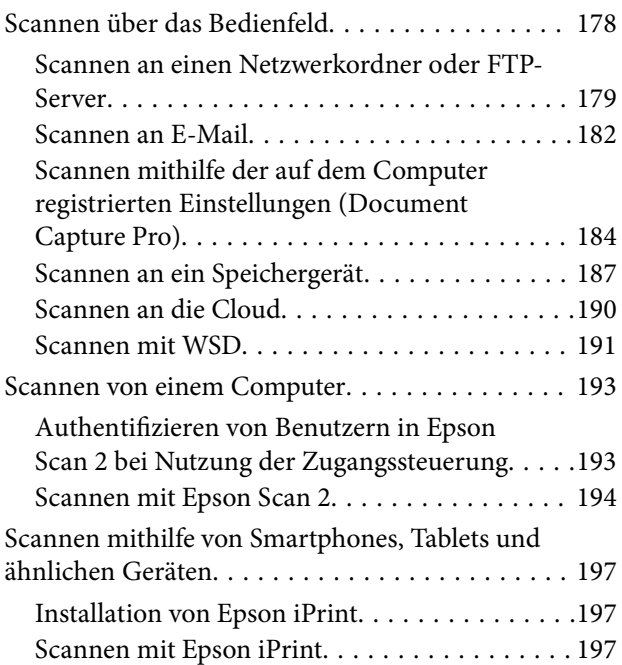

### *[Faxen](#page-198-0)*

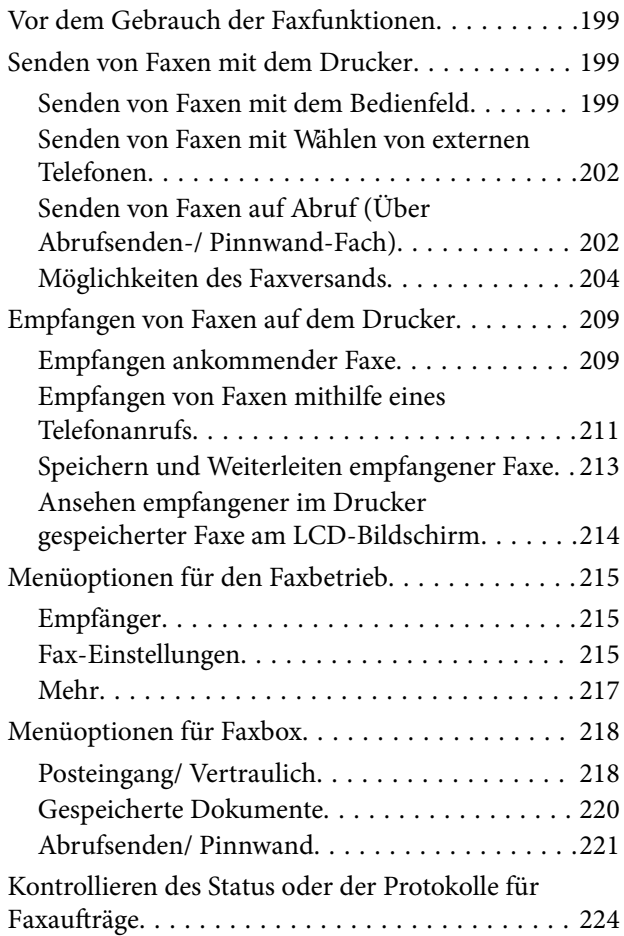

#### **Inhalt**

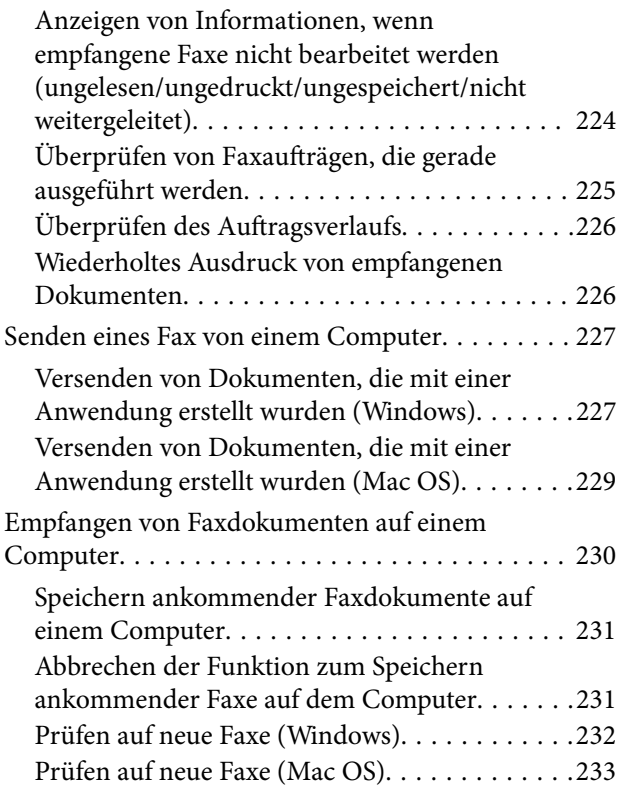

### *[Auswechseln der Tinten-Versorgungs-](#page-233-0)[Einheiten und anderer Zubehörteile](#page-233-0)*

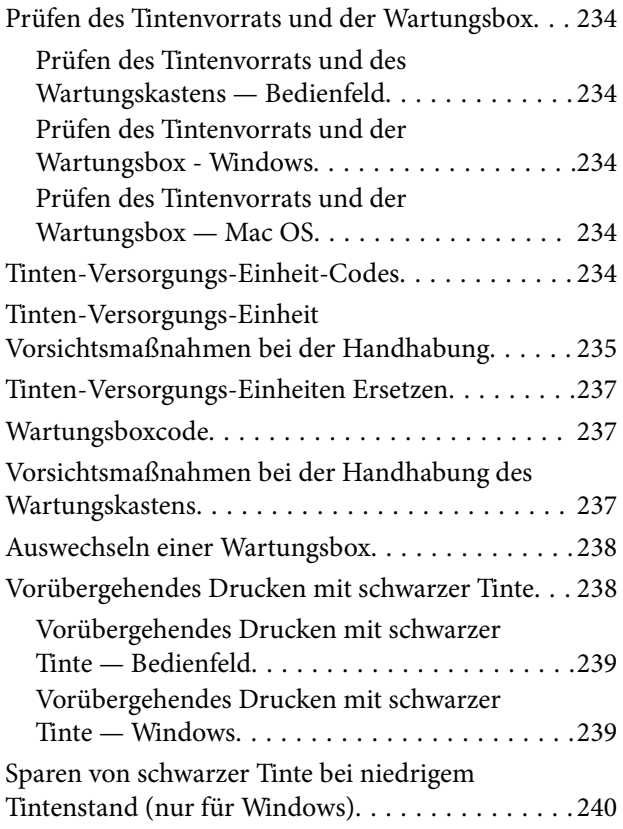

## *[Druckerwartung](#page-241-0)*

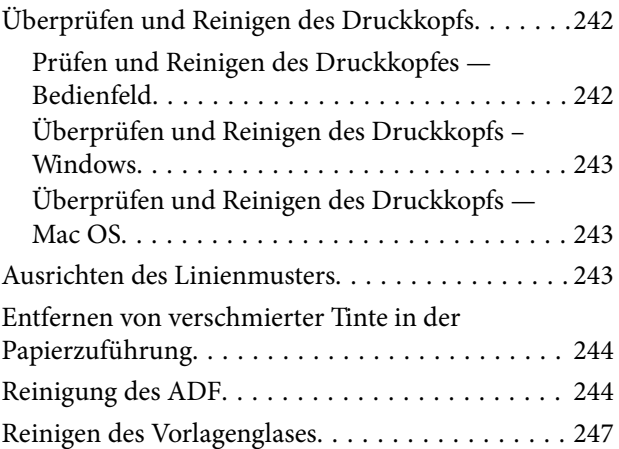

### *[Netzwerkdienst und](#page-248-0)  [Softwareinformationen](#page-248-0)*

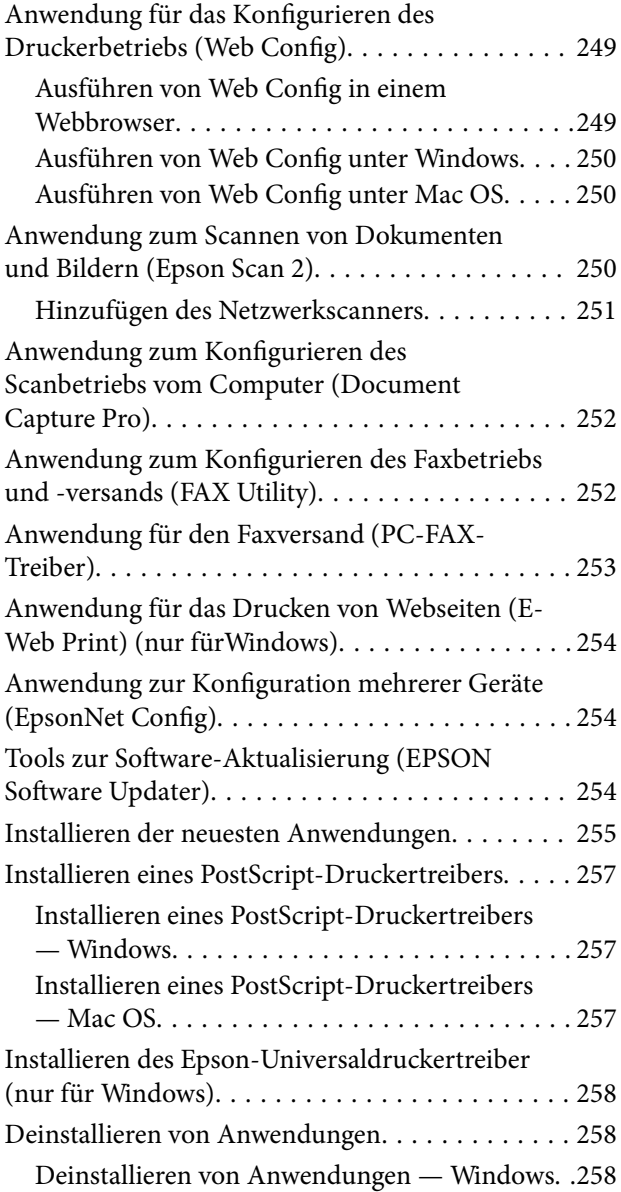

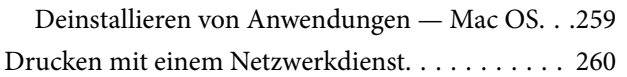

### *[Lösen von Problemen](#page-260-0)*

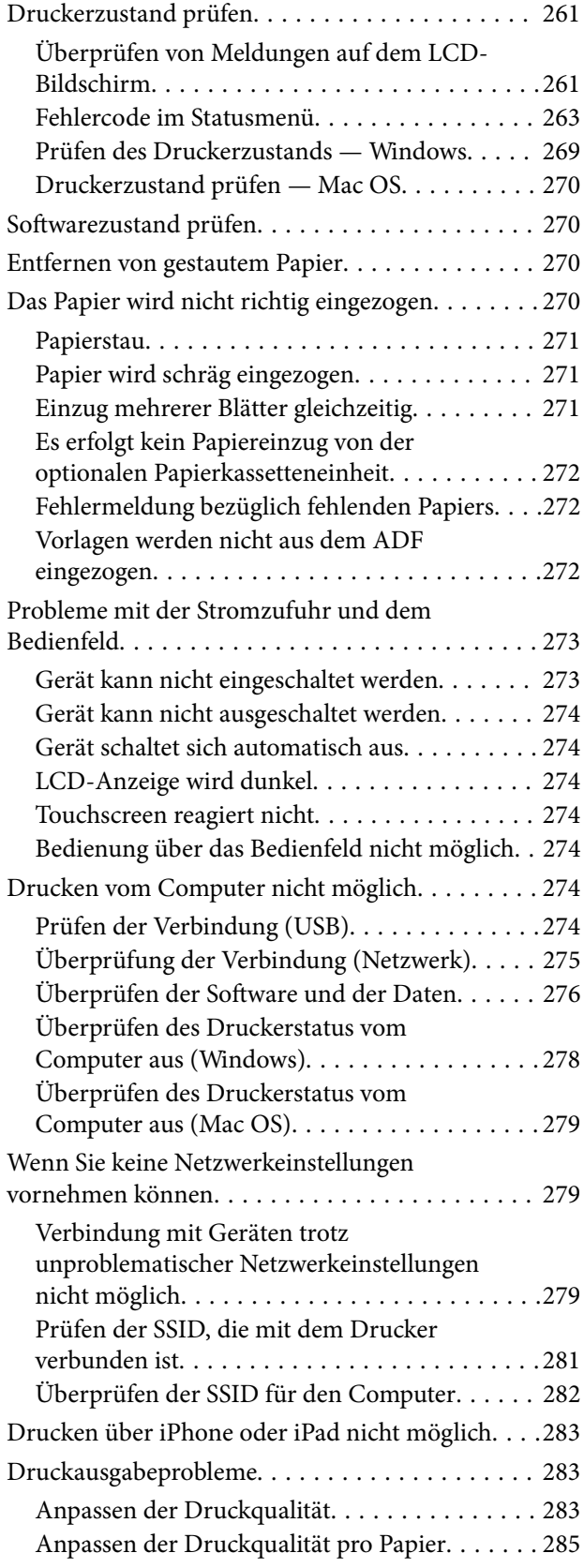

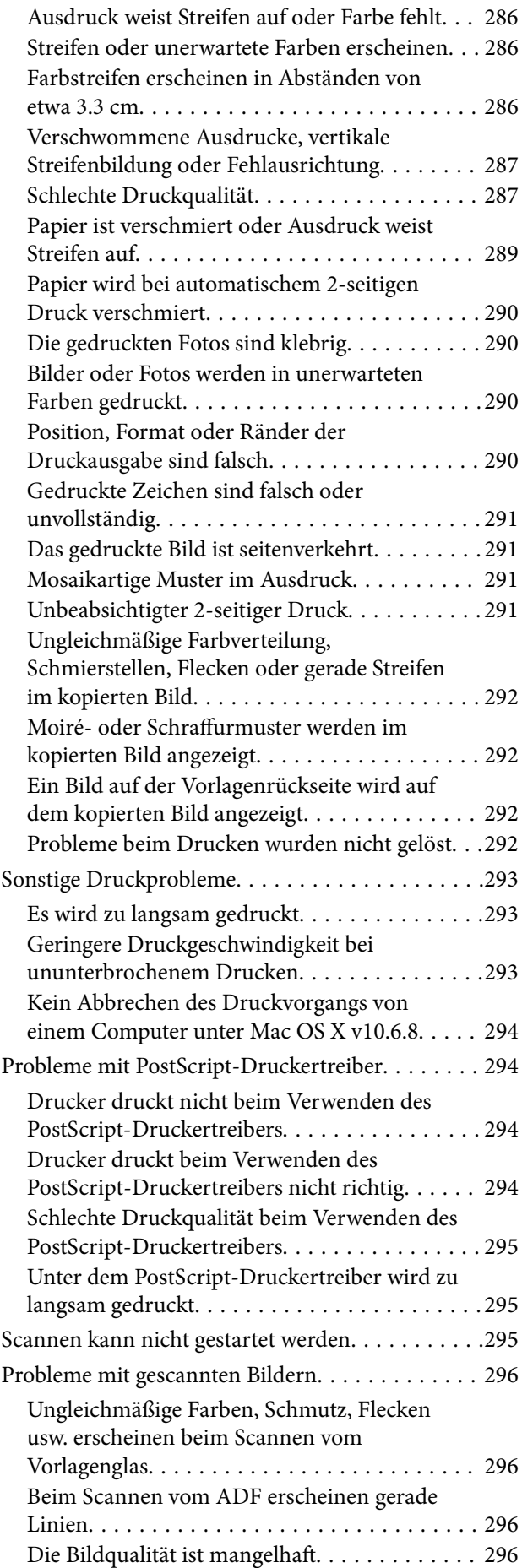

#### **Inhalt**

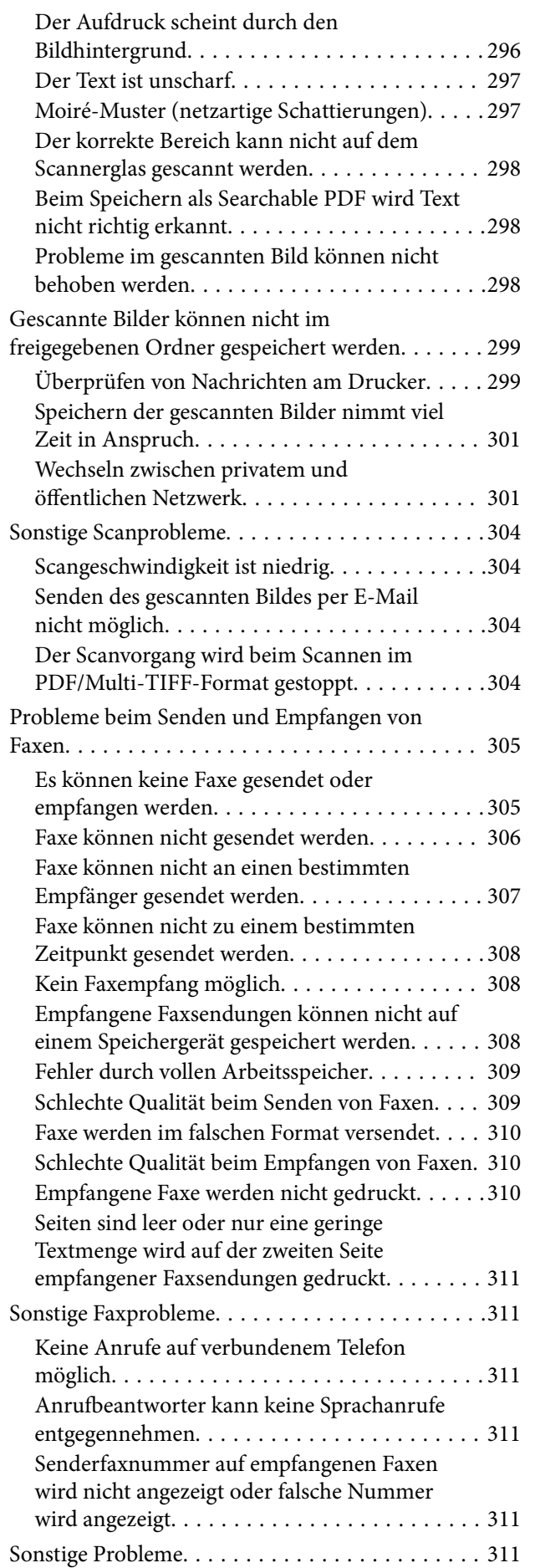

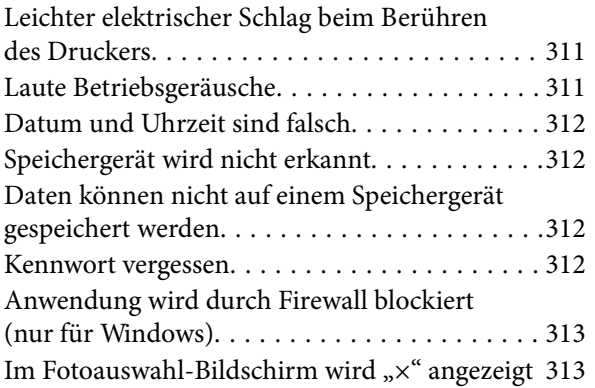

# *[Anhang](#page-313-0)*

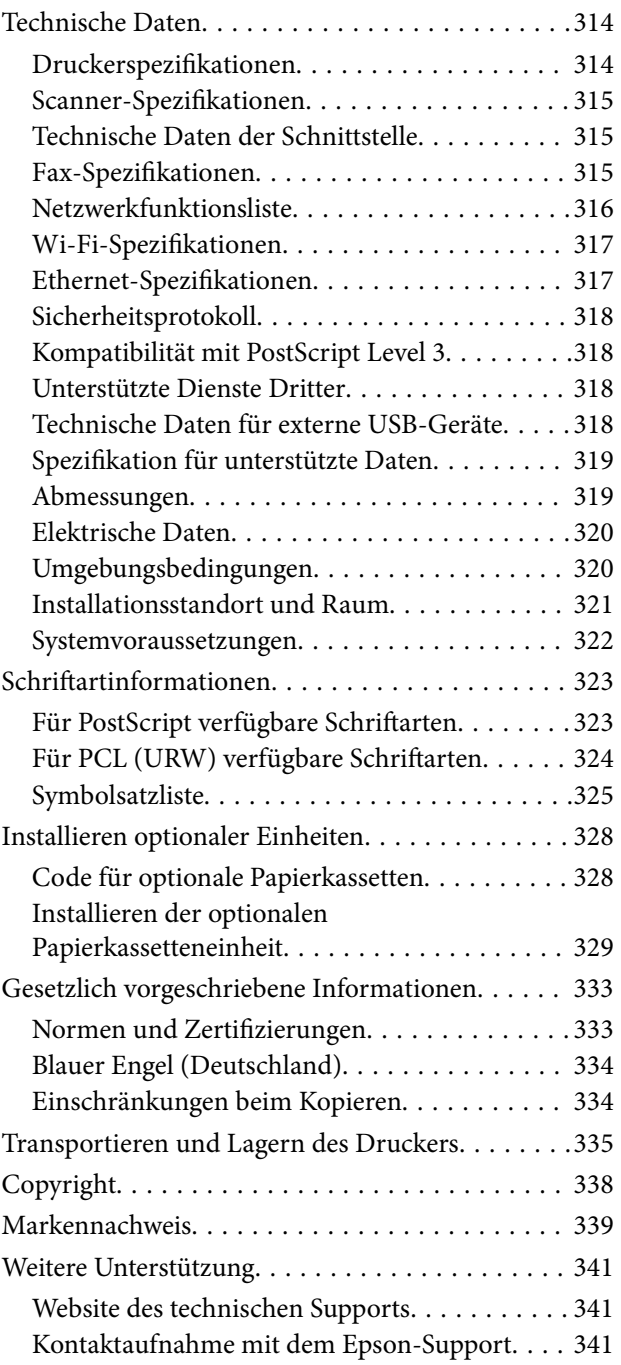

# <span id="page-7-0"></span>**Über das vorliegende Handbuch**

# **Einführung in die Handbücher**

Die folgenden Handbücher werden mit dem Epson-Drucker geliefert. Zusätzlich zu den Handbüchern befinden sich weitere Informationen im Lieferumfang des Druckers oder der Epson-Software.

❏ Wichtige Sicherheitshinweise (Handbuch in Papierform)

Dieses Handbuch enthält Anweisungen, die eine sichere Nutzung dieses Druckers gewährleisten.

❏ Hier starten (Handbuch in Papierform)

Dieses Handbuch enthält Informationen zum Einrichten des Druckers und Installieren der Software.

❏ Benutzerhandbuch (digitales Handbuch)

Dieses Handbuch. Bietet einen Gesamtüberblick und Anweisungen zur Nutzung des Druckers, zu Netzwerkeinstellungen bei Verwendung des Druckers in einem Netzwerk und zur Lösung von Problemen.

❏ Administratorhandbuch (digitales Handbuch)

Bietet Netzwerkadministratoren Informationen zur Verwaltung und zu Druckereinstellungen wie der E-Mail-Benachrichtigung.

Die neuesten Versionen der oben genannten Handbücher können Sie auf folgende Weise erhalten.

❏ Gedrucktes Handbuch

Besuchen Sie die Support-Website Epson Europe unter <http://www.epson.eu/Support> oder die weltweite Epson Support-Website unter [http://support.epson.net/.](http://support.epson.net/)

❏ Digitales Handbuch

Starten Sie EPSON Software Updater auf dem Computer. EPSON Software Updater prüft auf verfügbare Updates für Epson-Software und digitale Handbücher und ermöglicht es Ihnen, die neuesten Ausgaben herunterzuladen.

#### **Zugehörige Informationen**

& ["Tools zur Software-Aktualisierung \(EPSON Software Updater\)" auf Seite 254](#page-253-0)

# **Verwenden des Handbuchs zur Informationssuche**

Das PDF-Handbuch ermöglicht Ihnen eine Stichwortsuche oder das direkte Aufrufen bestimmter Abschnitte mithilfe von Lesezeichen.Das Ausdrucken lässt sich auf benötigte Seiten beschränken.Dieser Abschnitt erläutert die Nutzung eines PDF-Handbuchs, das mit Adobe Reader X auf Ihrem Computer geöffnet wurde.

#### **Suche nach Stichwort**

Klicken Sie auf **Bearbeiten** > **Erweiterte Suche**.Geben Sie die Suchbegriffe im Suchfenster ein, und klicken Sie auf **Suchen**.Treffer werden als Liste angezeigt.Klicken Sie auf einen der angezeigten Treffer, um zu der betreffenden Seite zu wechseln.

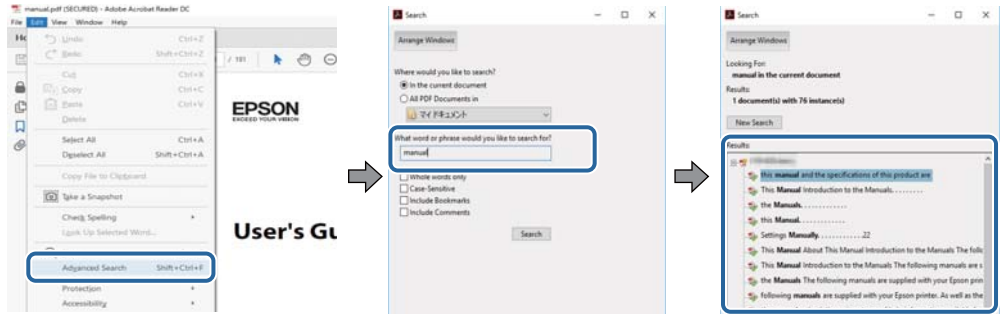

#### **Direktes Aufrufen von Lesezeichen**

Klicken Sie auf einen Titel, um zu der betreffenden Seite zu wechseln.Klicken Sie auf + oder >, um die untergeordneten Titel dieses Abschnitts anzuzeigen.Nutzen Sie folgende Tastatureingaben, um zur vorherigen Seite zurückzukehren.

- ❏ Windows: Taste **Alt** gedrückt halten und dann **←** drücken.
- ❏ Mac OS: Befehlstaste gedrückt halten und dann **←** drücken.

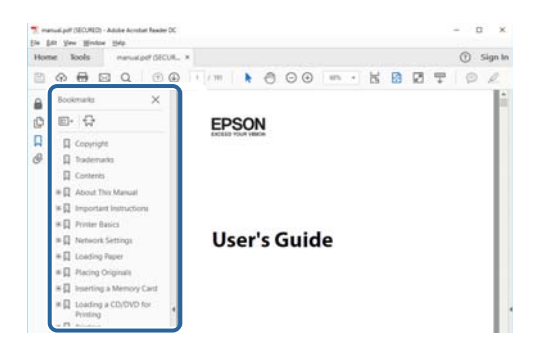

#### **Drucken ausschließlich benötigter Seiten**

Das Heraussuchen und Ausdrucken lässt sich auf benötigte Seiten beschränken.Klicken Sie auf **Drucken** im Menü **Datei**, und geben Sie dann die zu druckenden Seiten unter **Seiten** in **Zu druckende Seiten** ein.

❏ Um mehrere aufeinanderfolgende Seite anzugeben, geben Sie einen Bindestrich zwischen der Start- und Endseite ein.

Beispiel: 20-25

❏ Um Seiten anzugeben, die nicht fortlaufend sind, trennen Sie die Seitenangaben durch Kommas.

Beispiel: 5, 10, 15

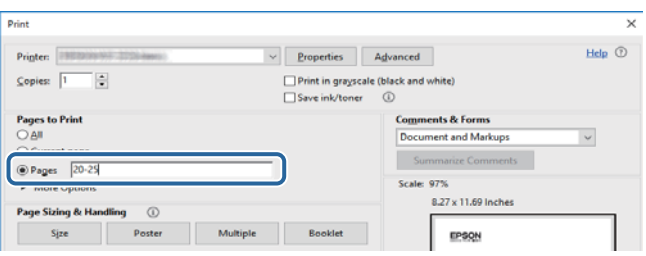

# <span id="page-9-0"></span>**Marken und Symbole**

#### !*Achtung:*

Anweisungen, die sorgfältig befolgt werden müssen, um Verletzungen zu vermeiden.

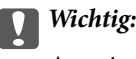

Anweisungen, die befolgt werden müssen, um Geräteschäden zu vermeiden.

#### *Hinweis:*

Bietet zusätzliche Informationen als Referenz.

#### **Zugehörige Informationen**

& Verweist auf zugehörige Abschnitte.

# **In diesem Handbuch verwendete Beschreibungen**

- ❏ Die Bildschirmdarstellungen des Druckertreibers und des Scannertreibers Epson Scan 2 stammen aus Windows 10 oder macOS High Sierra. Der Inhalt der Bildschirmdarstellungen hängt vom Modell und von der Situation ab.
- ❏ Die in diesem Handbuch verwendeten Abbildungen sind lediglich Beispiele. Auch wenn es von Modell zu Modell leichte Abweichungen geben kann, liegt allen das gleiche Funktionsprinzip zugrunde.
- ❏ Welche Menüpunkte im LCD-Bildschirm verfügbar sind, hängt vom Modell und den Einstellungen ab.
- ❏ Sie können den QR-Code mit einer speziellen App lesen.

# **Betriebssysteme**

#### **Windows**

Im vorliegenden Handbuch beziehen sich Begriffe wie "Windows 10", "Windows 8.1", "Windows 8", "Windows 7", "Windows Vista", "Windows XP", "Windows Server 2016", "Windows Server 2012 R2", "Windows Server 2012", "Windows Server 2008 R2", "Windows Server 2008", "Windows Server 2003 R2", und "Windows Server 2003" auf die folgenden Betriebssysteme. Darüber hinaus bezieht sich der Begriff "Windows" auf alle Windows-Versionen.

- ❏ Betriebssystem Microsoft® Windows® 10
- ❏ Betriebssystem Microsoft® Windows® 8.1
- ❏ Betriebssystem Microsoft® Windows® 8
- ❏ Betriebssystem Microsoft® Windows® 7
- ❏ Betriebssystem Microsoft® Windows Vista®
- ❏ Betriebssystem Microsoft® Windows® XP
- ❏ Betriebssystem Microsoft® Windows® XP Professional x64 Edition
- ❏ Betriebssystem Microsoft® Windows Server® 2016
- ❏ Betriebssystem Microsoft® Windows Server® 2012 R2
- ❏ Betriebssystem Microsoft® Windows Server® 2012
- ❏ Betriebssystem Microsoft® Windows Server® 2008 R2
- ❏ Betriebssystem Microsoft® Windows Server® 2008
- ❏ Betriebssystem Microsoft® Windows Server® 2003 R2
- ❏ Betriebssystem Microsoft® Windows Server® 2003

#### **Mac OS**

In diesem Handbuch bezieht sich "Mac OS" auf macOS High Sierra, macOS Sierra, OS X El Capitan, OS X Yosemite, OS X Mavericks, OS X Mountain Lion, Mac OS X v10.7.x sowie auf Mac OS X v10.6.8.

# <span id="page-11-0"></span>**Wichtige Anweisungen**

# **Sicherheitsanweisungen**

Lesen und befolgen Sie diese Anweisungen, um einen sicheren Betrieb dieses Druckers sicherzustellen. Bitte bewahren Sie dieses Handbuch zum späteren Nachlesen gut auf. Beachten und befolgen Sie auch alle am Drucker angebrachten Warnungen und Anweisungen.

- ❏ Einige der an Ihrem Drucker verwendeten Symbole sollen die Sicherheit und angemessene Verwendung des Druckers gewährleisten. Die Bedeutung der Symbole können Sie der nachfolgenden Webseite entnehmen. <http://support.epson.net/symbols>
- ❏ Verwenden Sie nur das mitgelieferte Netzkabel für diesen Drucker und verwenden Sie das Kabel nicht für andere Geräte. Die Verwendung fremder Netzkabel mit diesem Gerät oder die Verwendung des mitgelieferten Netzkabels mit anderen Geräten kann zu Bränden oder elektrischen Schlägen führen.
- ❏ Vergewissern Sie sich, dass das Netzkabel den geltenden Sicherheitsvorschriften entspricht.
- ❏ Versuchen Sie nie, das Netzkabel, den Stecker, die Druckereinheit, die Scannereinheit oder optionales Zubehör zu zerlegen, zu modifizieren oder zu reparieren, außer wenn dies ausdrücklich in den Handbüchern des Druckers angegeben ist.
- ❏ In folgenden Fällen müssen Sie den Drucker vom Netz trennen und sich an ein qualifiziertes Servicepersonal wenden:

Das Netzkabel oder der Stecker ist beschädigt; Flüssigkeit ist in den Drucker eingedrungen; der Drucker ist heruntergefallen oder das Gehäuse wurde beschädigt; der Drucker arbeitet nicht mehr normal bzw. zeigt auffällige Leistungsabweichungen. Nehmen Sie keine Einstellungen vor, die nicht in der Dokumentation beschrieben sind.

- ❏ Stellen Sie den Drucker in der Nähe einer Steckdose auf, sodass der Stecker jederzeit problemlos herausgezogen werden kann.
- ❏ Der Drucker darf nicht im Freien, in der Nähe von viel Schmutz oder Staub, Wasser, Wärmequellen oder an Standorten, die Erschütterungen, Vibrationen, hohen Temperaturen oder Feuchtigkeit ausgesetzt sind, aufgestellt oder gelagert werden.
- ❏ Achten Sie darauf, keine Flüssigkeiten auf den Drucker zu verschütten und den Drucker nicht mit nassen Händen anzufassen.
- ❏ Halten Sie zwischen dem Drucker und Herzschrittmachern einen Mindestabstand von 22 cm ein. Die Funkwellen, die der Drucker aussendet, könnten die Funktion von Herzschrittmachern nachteilig beeinflussen.
- ❏ Wenn das LCD-Display beschädigt ist, wenden Sie sich an Ihren Händler. Falls die Flüssigkristalllösung auf Ihre Hände gelangt, waschen Sie sie gründlich mit Seife und Wasser. Falls die Flüssigkristalllösung in die Augen gelangt, spülen Sie diese sofort mit reichlich Wasser aus. Wenn Sie sich nach dem gründlichen Ausspülen immer noch schlecht fühlen oder Sehprobleme haben, suchen Sie sofort einen Arzt auf.
- ❏ Telefonieren Sie möglichst nicht während eines Gewitters. Es besteht ein entferntes Risiko von Stromschlag durch Blitze.
- ❏ Verwenden Sie nicht das Telefon, um in der Nähe eines Gaslecks das Gasleck zu melden.

<span id="page-12-0"></span>❏ Aufgrund seines hohen Gewichts sind mindestens zwei Personen nötig, um den Drucker anzuheben. Deinstallieren Sie Papierkassette 2, falls sie installiert ist. Zum Anheben des Druckers sollten die beteiligten Personen die in der folgenden Abbildung gezeigte Haltung einnehmen.

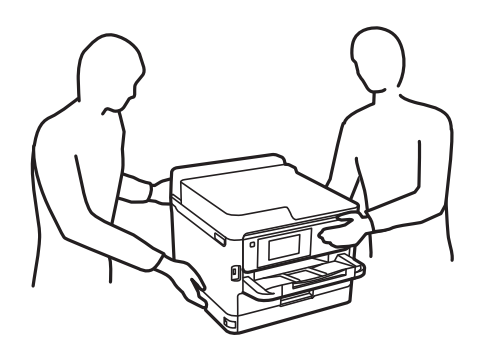

- ❏ Seien Sie beim Umgang mit benutzten Tinten-Versorgungs-Einheiten vorsichtig, da um die Tintenzuleitungsöffnung noch immer ein wenig Tinte vorhanden sein kann.
	- ❏ Wenn Tinte auf Ihre Hände gerät, reinigen Sie diese gründlich mit Wasser und Seife.
	- ❏ Sollte Tinte in die Augen gelangen, spülen Sie diese sofort mit reichlich Wasser aus. Wenn Sie sich nach dem gründlichen Ausspülen immer noch schlecht fühlen oder Sehprobleme haben, suchen Sie sofort einen Arzt auf.
	- ❏ Falls Sie Tinte in den Mund bekommen, suchen Sie umgehend einen Arzt auf.
- ❏ Versuchen Sie nicht, die Tinten-Versorgungs-Einheit oder die Wartungsbox zu zerlegen, andernfalls könnte Tinte in die Augen oder auf die Haut gelangen.
- ❏ Schütteln Sie die Tinten-Versorgungs-Einheiten nicht zu stark; andernfalls kann Tinte aus den Tinten-Versorgungs-Einheiten austreten.
- ❏ Bewahren Sie Tinten-Versorgungs-Einheiten und die Wartungsbox außerhalb der Reichweite von Kindern auf.

# **Hinweise und Warnungen zum Drucker**

Befolgen Sie die nachstehenden Anweisungen, um eine Beschädigung des Druckers oder Ihres Eigentums zu vermeiden. Achten Sie darauf, dieses Handbuch für den späteren Gebrauch aufzuheben.

# **Hinweise und Warnungen zum Einrichten des Druckers**

- ❏ Die Ventilationsschlitze und Öffnungen am Drucker dürfen nicht blockiert oder zugedeckt werden.
- ❏ Die verwendete Netzspannung muss mit der auf dem Typenschild des Druckers angegebenen Betriebsspannung übereinstimmen.
- ❏ Es darf keine Steckdose benutzt werden, an der bereits Geräte wie Fotokopierer oder Ventilatoren angeschlossen sind, die regelmäßig ein- und ausgeschaltet werden.
- ❏ Schließen Sie den Drucker nicht an schaltbare oder timergesteuerte Steckdosen an.
- ❏ Benutzen Sie das Computersystem nicht in der Nähe potenzieller elektromagnetischer Störfelder, wie z. B. Lautsprecher oder Basisstationen schnurloser Telefone.
- <span id="page-13-0"></span>❏ Verlegen Sie die Netzkabel so, dass sie gegen Abrieb, Beschädigungen, Durchscheuern, Verformung und Knicken geschützt sind. Stellen Sie keine Gegenstände auf die Netzkabel und ordnen Sie die Netzkabel so an, dass niemand darauf tritt oder darüber fährt. Achten Sie besonders darauf, dass alle Netzkabel an den Enden und an den Ein- und Ausgängen des Transformers gerade sind.
- ❏ Wenn Sie den Drucker über ein Verlängerungskabel anschließen, achten Sie darauf, dass die Gesamtstromaufnahme aller am Verlängerungskabel angeschlossenen Geräte die zulässige Strombelastbarkeit des Verlängerungskabels nicht überschreitet. Stellen Sie außerdem sicher, dass die Gesamtstromstärke aller an der Netzsteckdose angeschlossenen Geräte die zulässige Stromstärke dieser Steckdose nicht überschreitet.
- ❏ Bei Einsatz des Druckers in Deutschland ist Folgendes zu beachten: Bei Anschluss des Geräts an die Stromversorgung muss sichergestellt werden, dass die Gebäudeinstallation mit einer 10-A- oder 16-A-Sicherung abgesichert ist, damit ein adäquater Kurzschluss- und Überstromschutz gewährleistet ist.
- ❏ Wenn Sie diesen Drucker mit einem Kabel an einen Computer oder ein anderes Gerät anschließen, achten Sie auf die richtige Ausrichtung der Steckverbinder. Jeder Steckverbinder kann nur auf eine Weise eingesteckt werden. Wenn ein Steckverbinder falsch ausgerichtet eingesteckt wird, können beide Geräte, die über das Kabel verbunden sind, beschädigt werden.
- ❏ Stellen Sie den Drucker auf eine ebene, stabile Fläche, die an allen Seiten über seine Grundfläche hinausragt. Der Drucker funktioniert nicht ordnungsgemäß, wenn er schräg aufgestellt ist.
- ❏ Über dem Drucker muss genügend Platz zum vollständigen Öffnen der Vorlagenabdeckung sein.
- ❏ Lassen Sie genügend Platz vor dem Drucker frei, damit das Papier ungehindert ausgegeben werden kann.
- ❏ Vermeiden Sie Standorte, an denen der Drucker starken Temperatur- und Feuchtigkeitsschwankungen ausgesetzt ist. Halten Sie den Drucker auch vor direkter Sonneneinstrahlung, starkem Lichteinfall und Wärmequellen fern.

## **Hinweise und Warnungen zur Verwendung des Druckers**

- ❏ Führen Sie keine Gegenstände durch die Schlitze im Gehäuse des Druckers.
- ❏ Stecken Sie während eines Druckvorgangs Ihre Hand nicht in das Innere des Druckers.
- ❏ Berühren Sie nicht das weiße, flache Kabel im Inneren des Druckers.
- ❏ Verwenden Sie im Geräteinneren oder in der Umgebung des Druckers keine Sprays, die entzündliche Gase enthalten. Dies könnte ein Feuer verursachen.
- ❏ Bewegen Sie den Druckkopf nicht von Hand. Andernfalls könnte der Drucker beschädigt werden.
- ❏ Achten Sie darauf, dass Sie sich beim Schließen der Scannereinheit nicht die Finger einklemmen.
- ❏ Drücken Sie beim Platzieren von Vorlagen nicht zu fest auf das Vorlagenglas.
- ❏ Schalten Sie den Drucker stets mit der Taste P aus. Erst wenn die Anzeige P erloschen ist, darf der Netzstecker gezogen oder der Drucker ausgeschaltet werden.
- ❏ Wenn Sie den Drucker längere Zeit nicht benutzen, ziehen Sie das Netzkabel aus der Netzsteckdose.

## **Hinweise und Warnungen zum Transportieren oder Aufbewahren des Druckers**

- ❏ Beim Lagern oder Transportieren darf der Drucker nicht gekippt, vertikal aufgestellt oder auf den Kopf gestellt werden. Anderenfalls kann Tinte austreten.
- ❏ Vergewissern Sie sich vor dem Transport des Druckers, dass sich der Druckkopf in der Grundposition (rechts außen) befindet und dass die Tinten-Versorgungs-Einheiten installiert wurden.

# <span id="page-14-0"></span>**Hinweise und Warnungen zum Verwenden des Druckers mit einer kabellosen Verbindung**

- ❏ Von diesem Drucker ausgestrahlte Hochfrequenz kann den Betrieb von medizinischen elektronischen Geräten beeinträchtigen und Funktionsstörungen verursachen.Wenn Sie diesen Drucker in medizinischen Einrichtungen oder in der Nähe von medizinischen Geräten verwenden, beachten Sie die Anweisungen des Fachpersonals der medizinischen Einrichtung sowie alle Warnungen und Hinweise auf medizinischen Geräten.
- ❏ Von diesem Drucker ausgestrahlte Hochfrequenz kann den Betrieb von automatisch gesteuerten Geräten beeinträchtigen, wie z. B. automatische Türen oder Brandalarmeinrichtungen, und kann aufgrund von Funktionsstörungen zu Unfällen führen.Wenn Sie diesen Drucker in der Nähe von automatisch gesteuerten Geräten verwenden, beachten Sie alle Warnungen und Hinweise an diesen Geräten.

## **Hinweise und Warnungen zum Verwenden des Touchscreens**

- ❏ Das LCD-Display kann ein paar kleine helle oder dunkle Punkte enthalten und aufgrund seiner Eigenschaften ungleichmäßig hell sein. Dies ist normal. Es handelt sich dabei nicht um eine Beschädigung.
- ❏ Verwenden Sie zur Reinigung nur ein trockenes, weiches Tuch. Verwenden Sie keine flüssigen oder chemischen Reiniger.
- ❏ Die Außenabdeckung des Touchscreens kann bei einem harten Stoß zerbrechen. Wenden Sie sich an Ihren Händler bei Rissen oder Absplitterungen auf der Oberfläche. Berühren Sie die Oberfläche nicht und versuchen Sie nicht, die Splitter zu entfernen.
- ❏ Drücken Sie vorsichtig mit dem Finger auf den Touchscreen. Drücken Sie nicht zu kräftig und nicht mit den Fingernägeln.
- ❏ Verwenden Sie keine scharfkantigen Objekte, wie z. B. Kugelschreiber oder spitze Stifte, zum Ausführen der einzelnen Funktionen.
- ❏ Durch Kondensierung innerhalb des Touchscreens aufgrund von abrupten Temperaturänderungen oder Feuchtigkeit kann die Leistung beeinträchtigt werden.

# **Schutz Ihrer privaten Daten**

Wenn Sie den Drucker an eine andere Person abgeben oder entsorgen, löschen Sie alle persönlichen Daten im Arbeitsspeicher der Druckers, indem Sie die im Folgenden beschriebenen Menüs auswählen.

**Einstellungen** > **Allgemeine Einstellungen** > **Systemadministration** > **Werkseinstlg. wiederh.** > **Alle Daten und Einstellungen leeren**

# <span id="page-15-0"></span>**Druckergrundlagen**

# **Bezeichnungen und Funktionen der Teile**

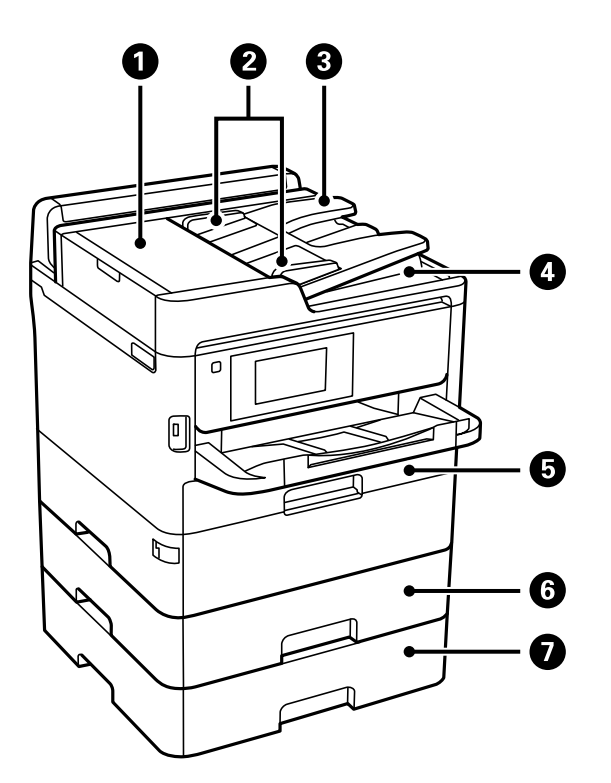

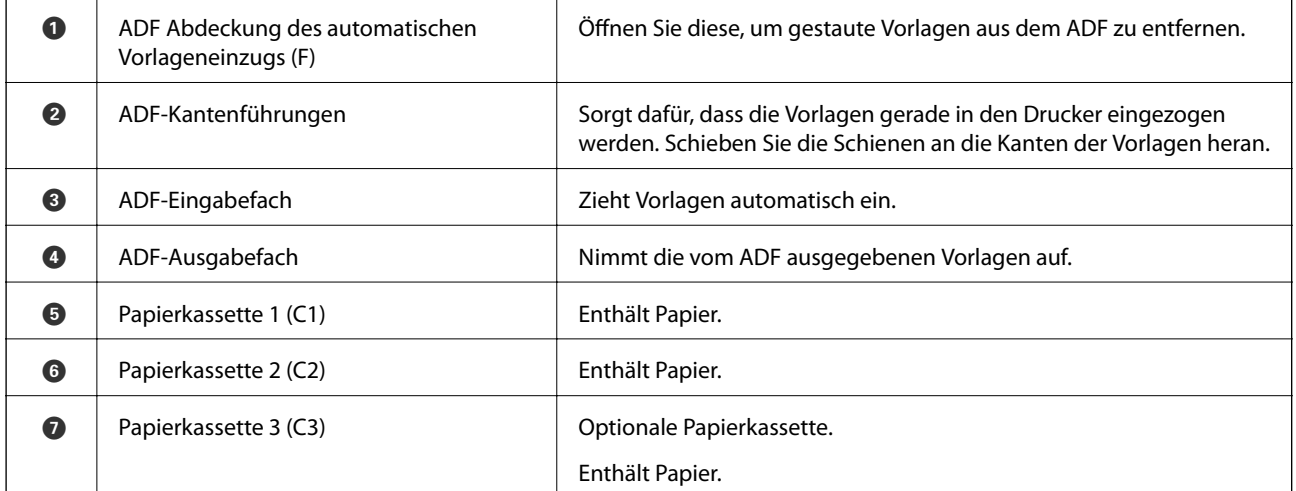

### **Druckergrundlagen**

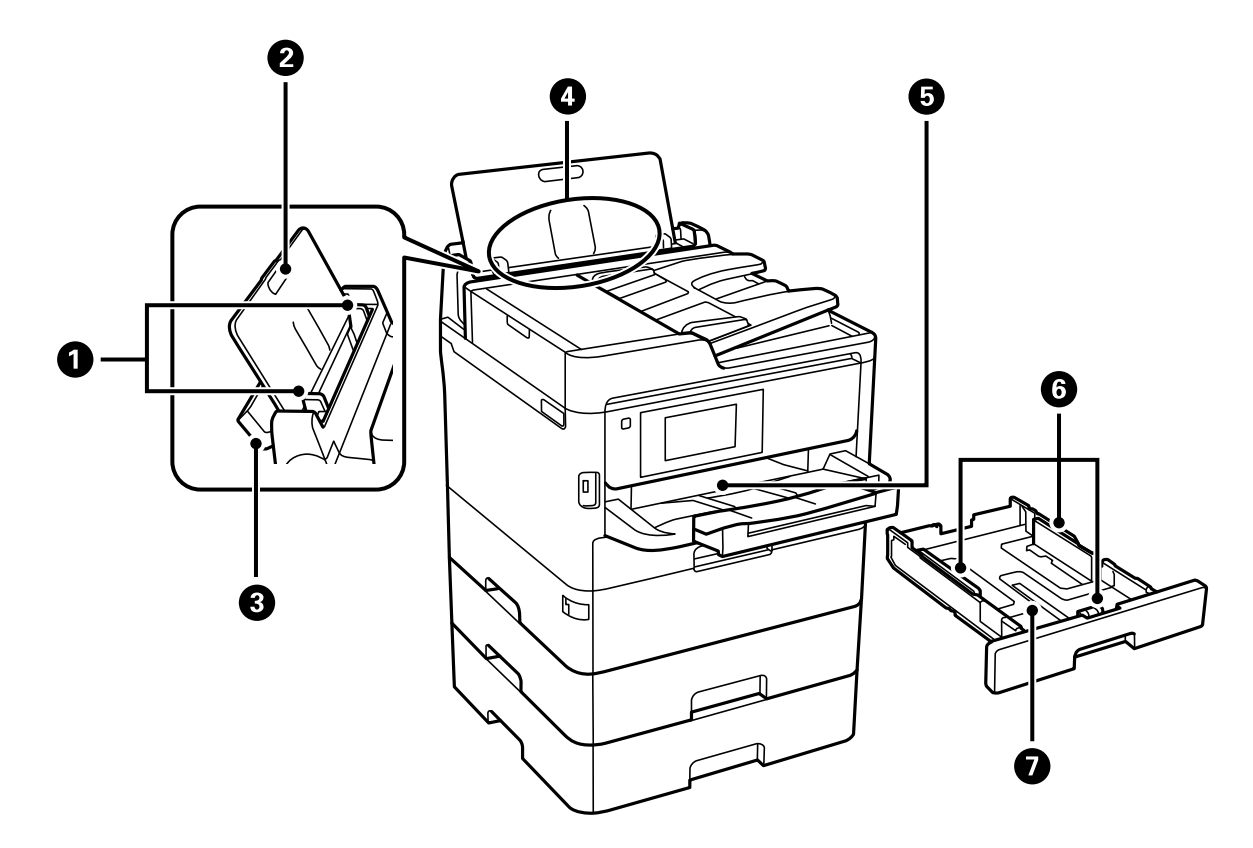

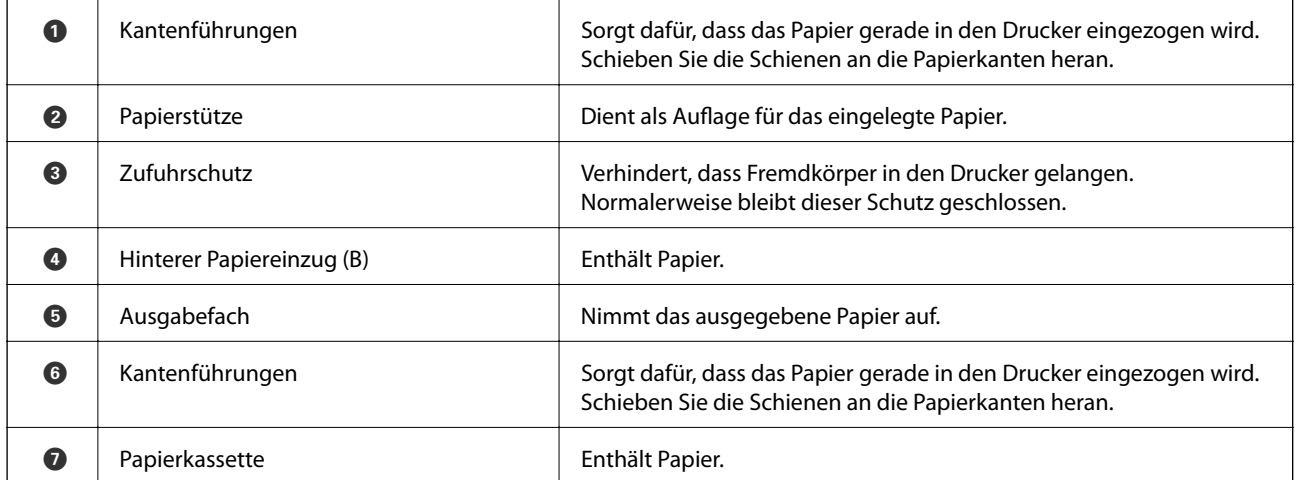

Benutzerhandbuch

#### **Druckergrundlagen**

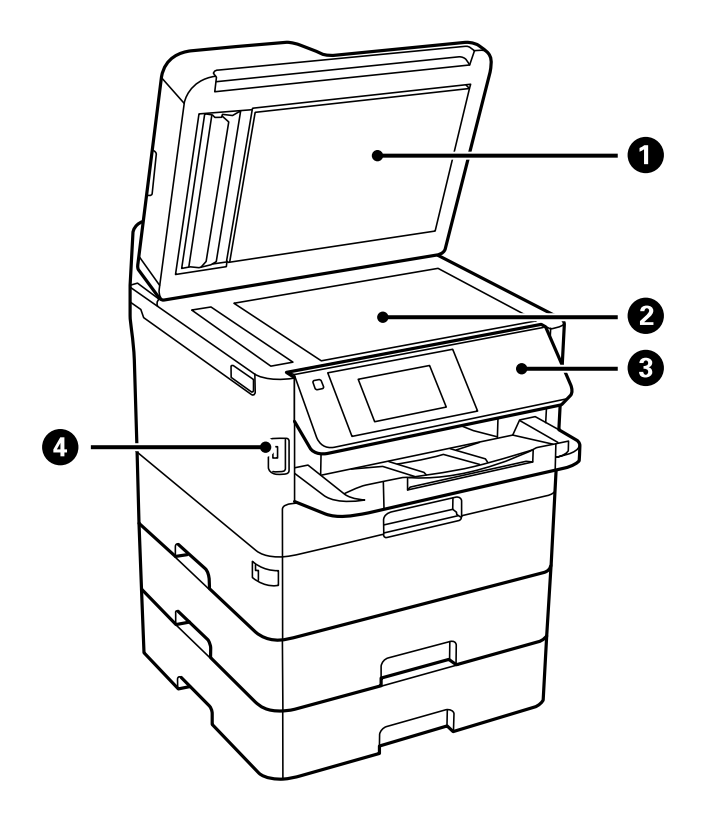

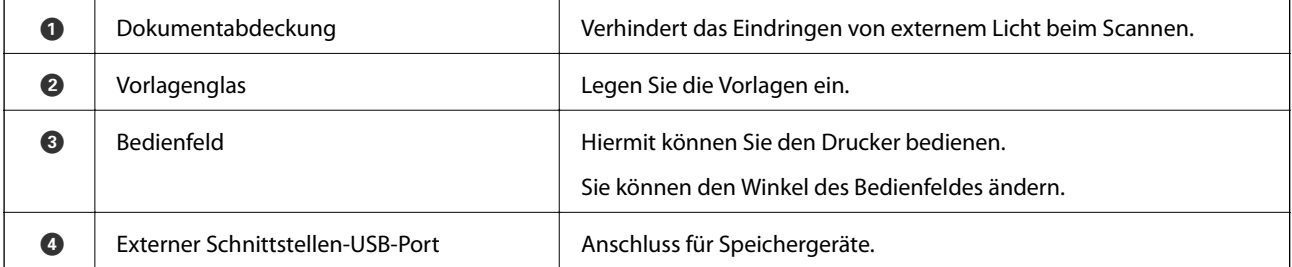

Benutzerhandbuch

### **Druckergrundlagen**

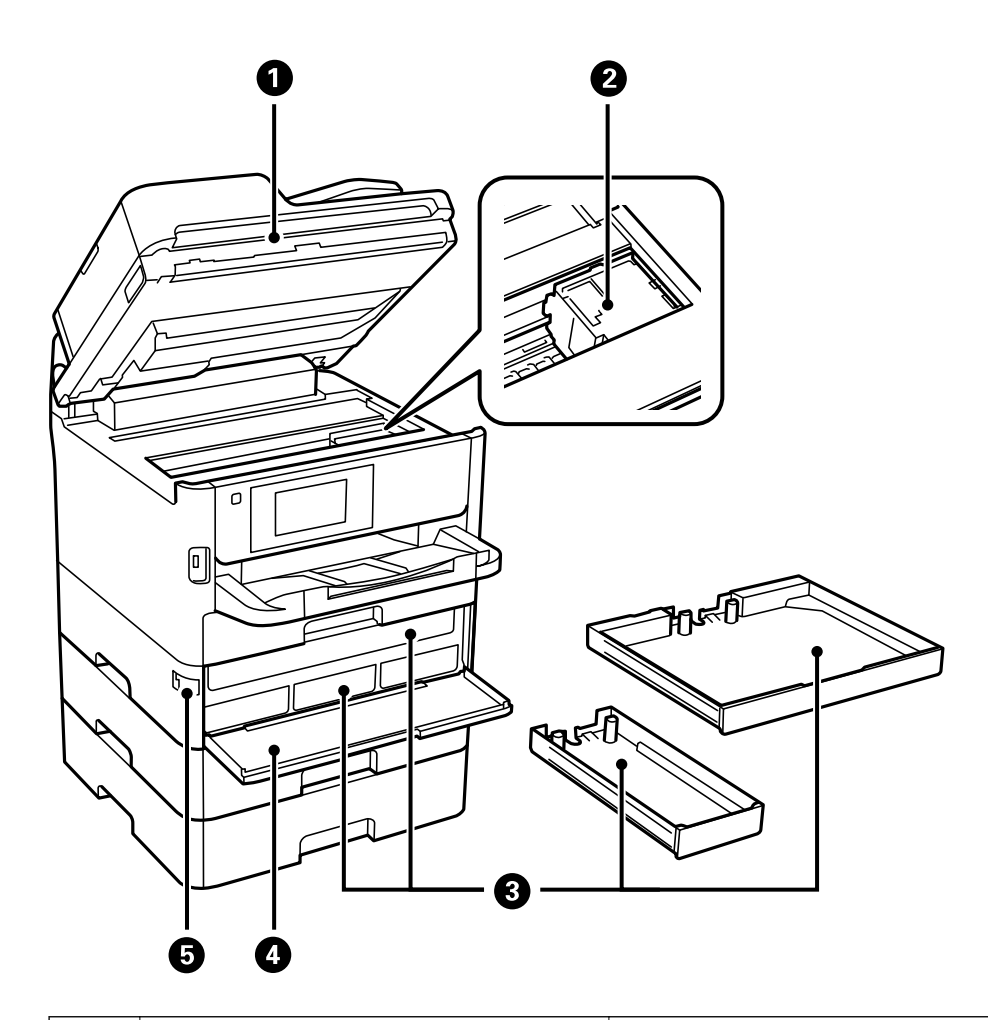

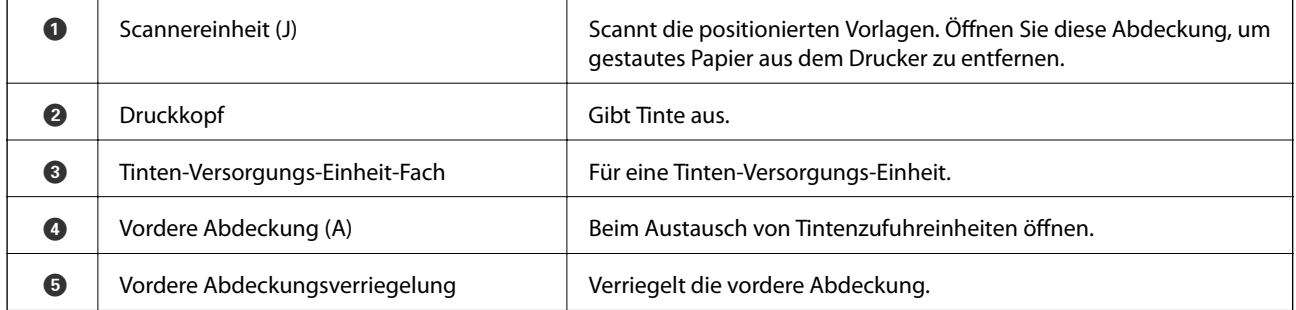

#### **Druckergrundlagen**

<span id="page-19-0"></span>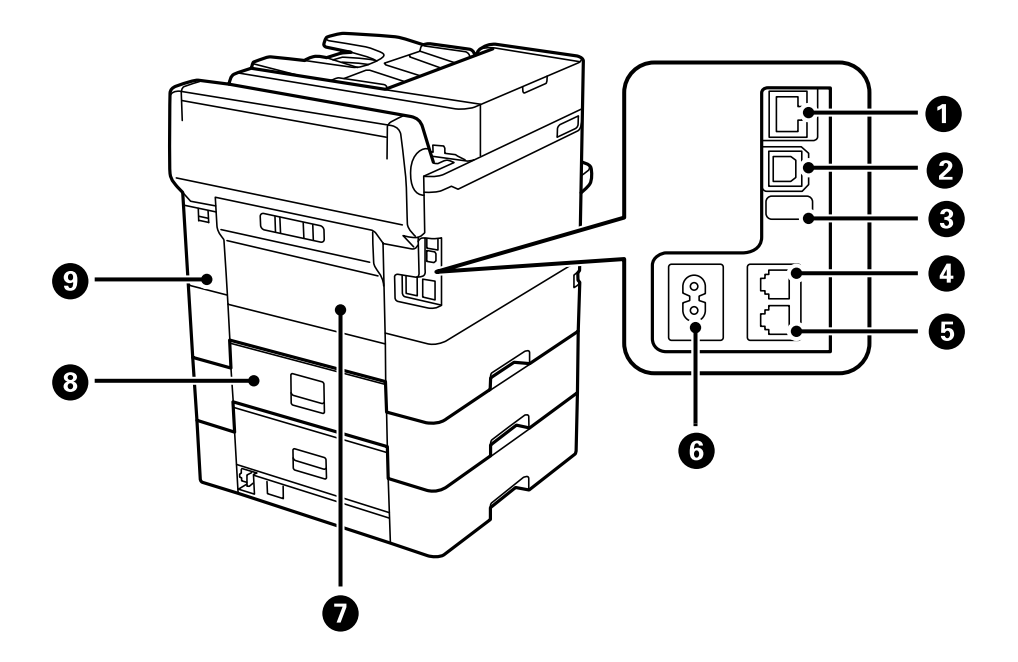

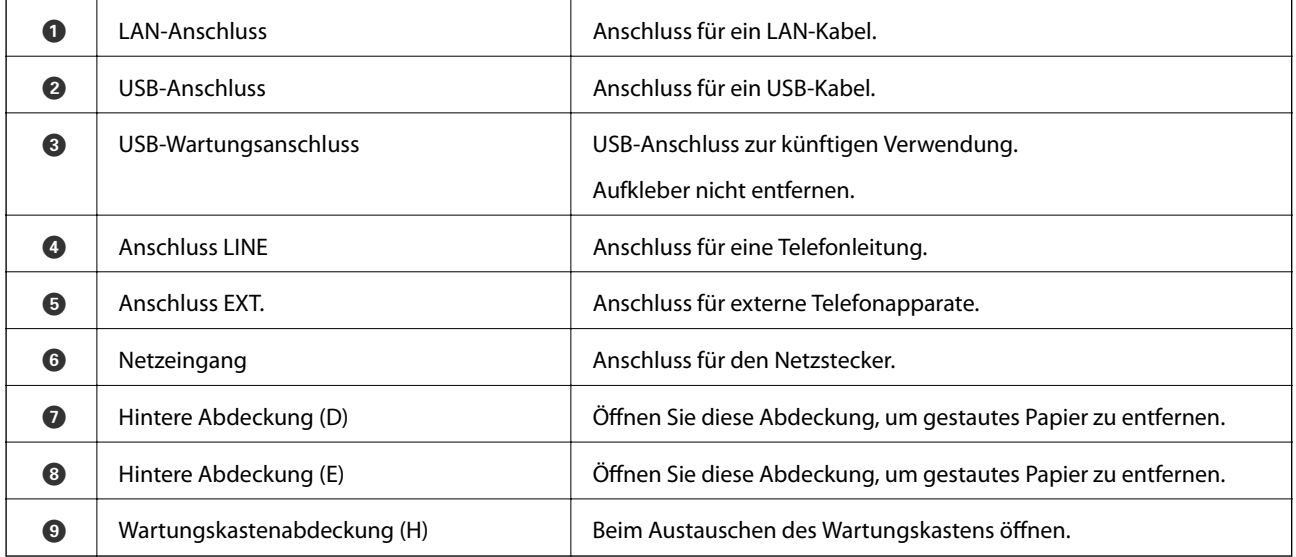

# **Bedienfeld**

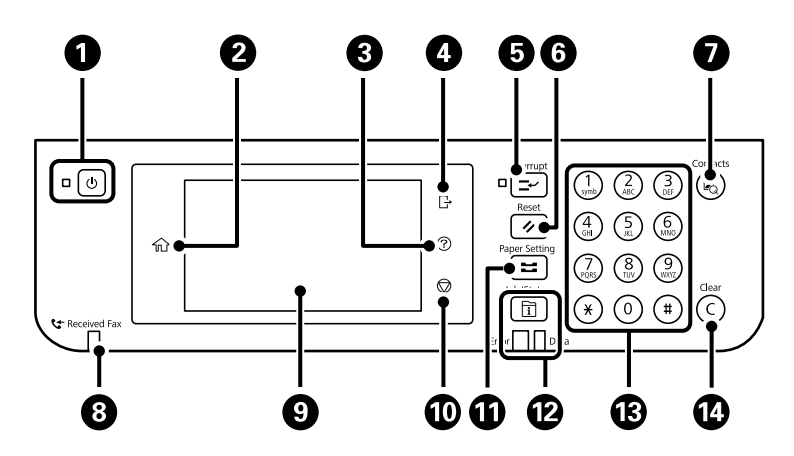

<span id="page-20-0"></span>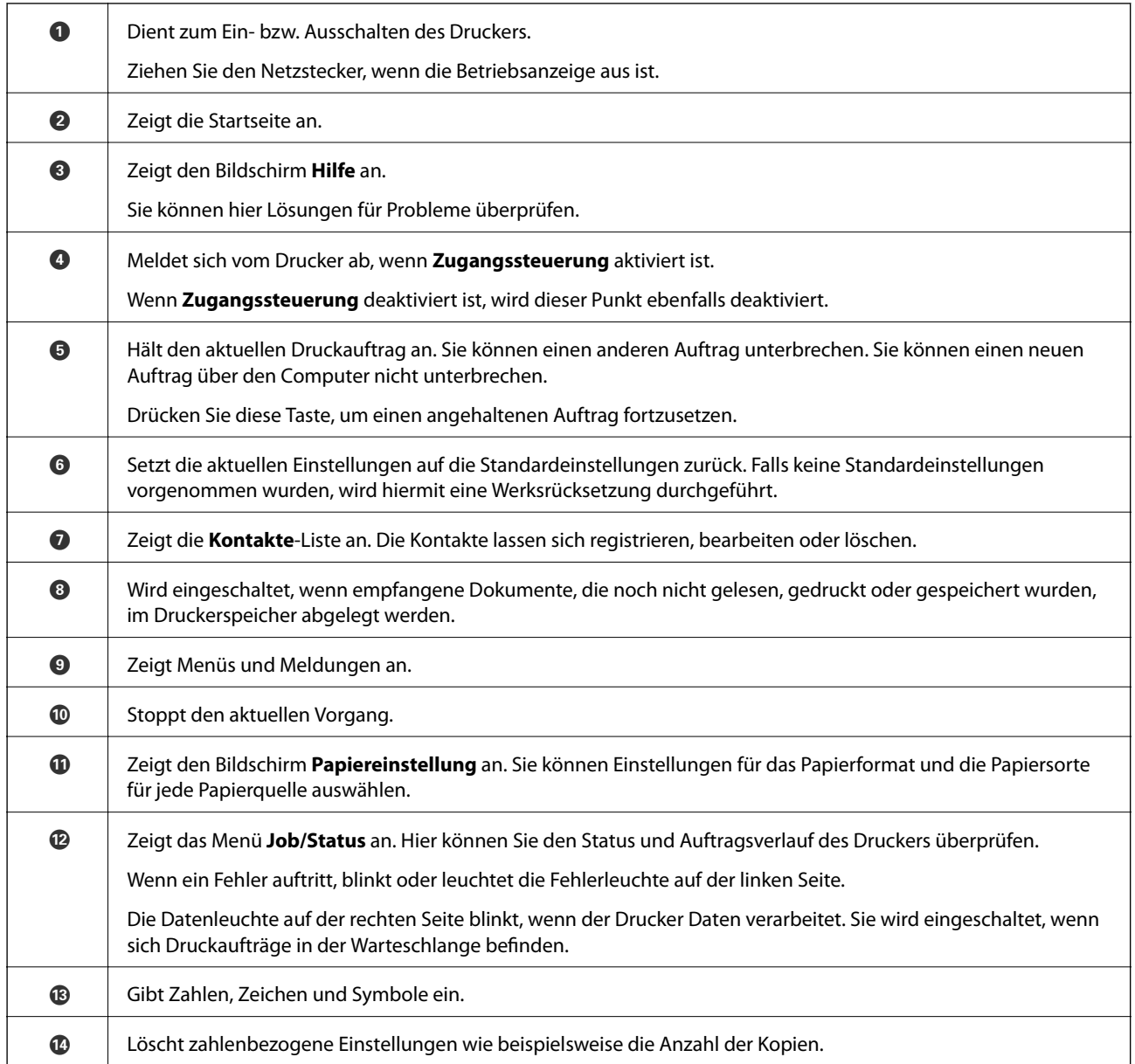

# **Grundlegende Bildschirmkonfiguration**

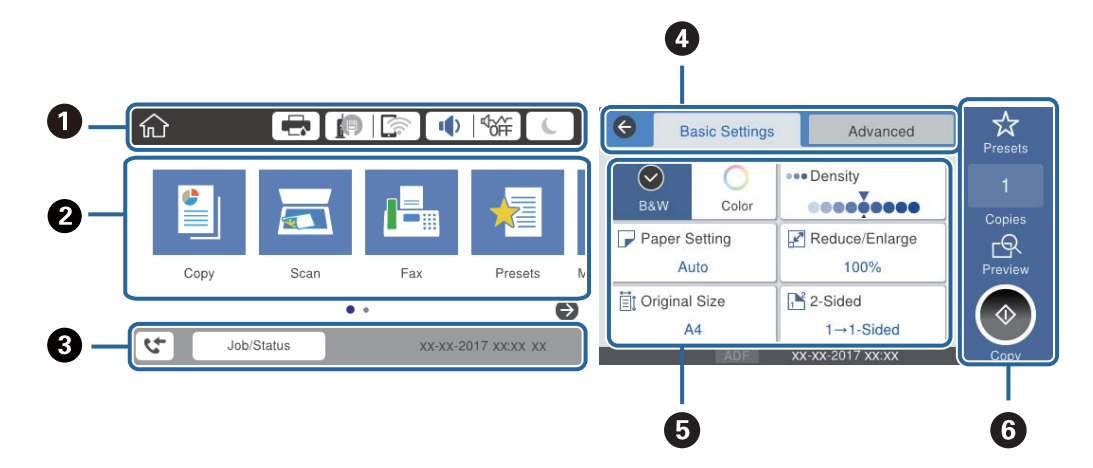

<span id="page-21-0"></span>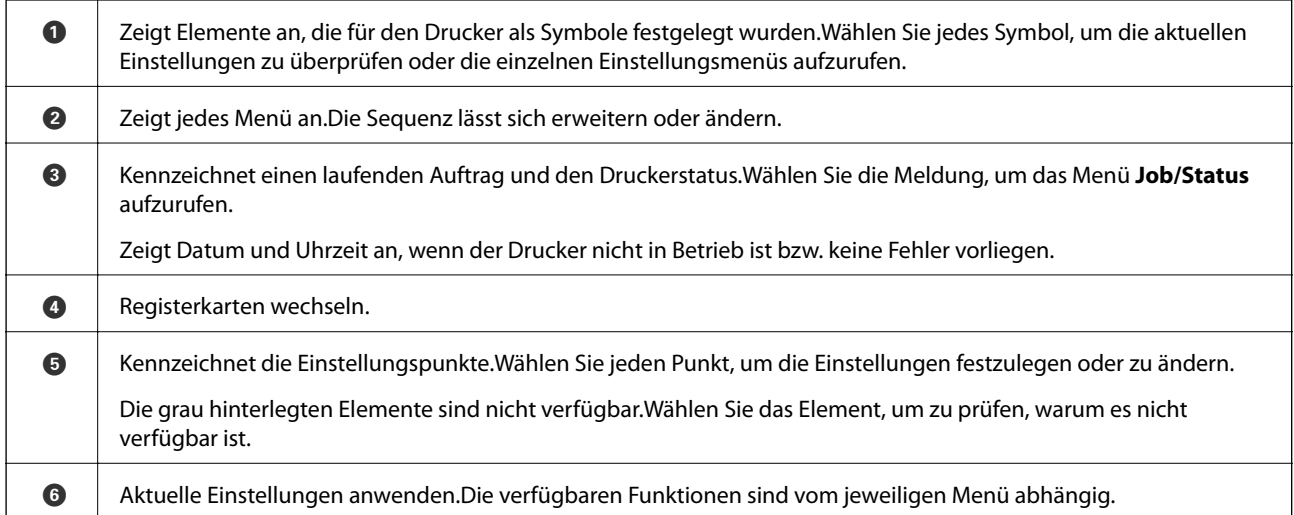

# **Auf dem LCD-Bildschirm angezeigte Symbole**

Je nach Druckerstatus werden die folgenden Symbole auf dem LCD-Bildschirm angezeigt.

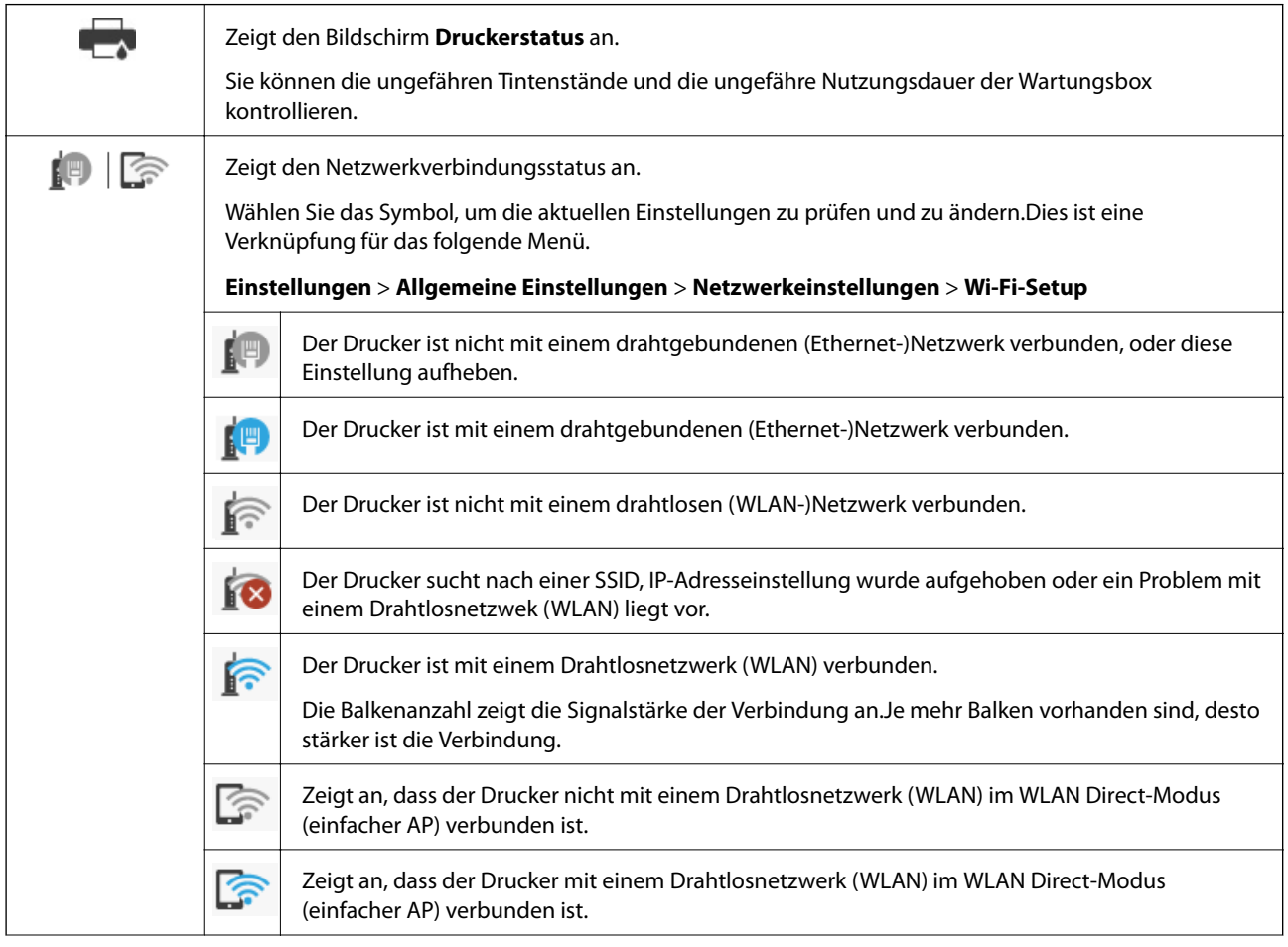

<span id="page-22-0"></span>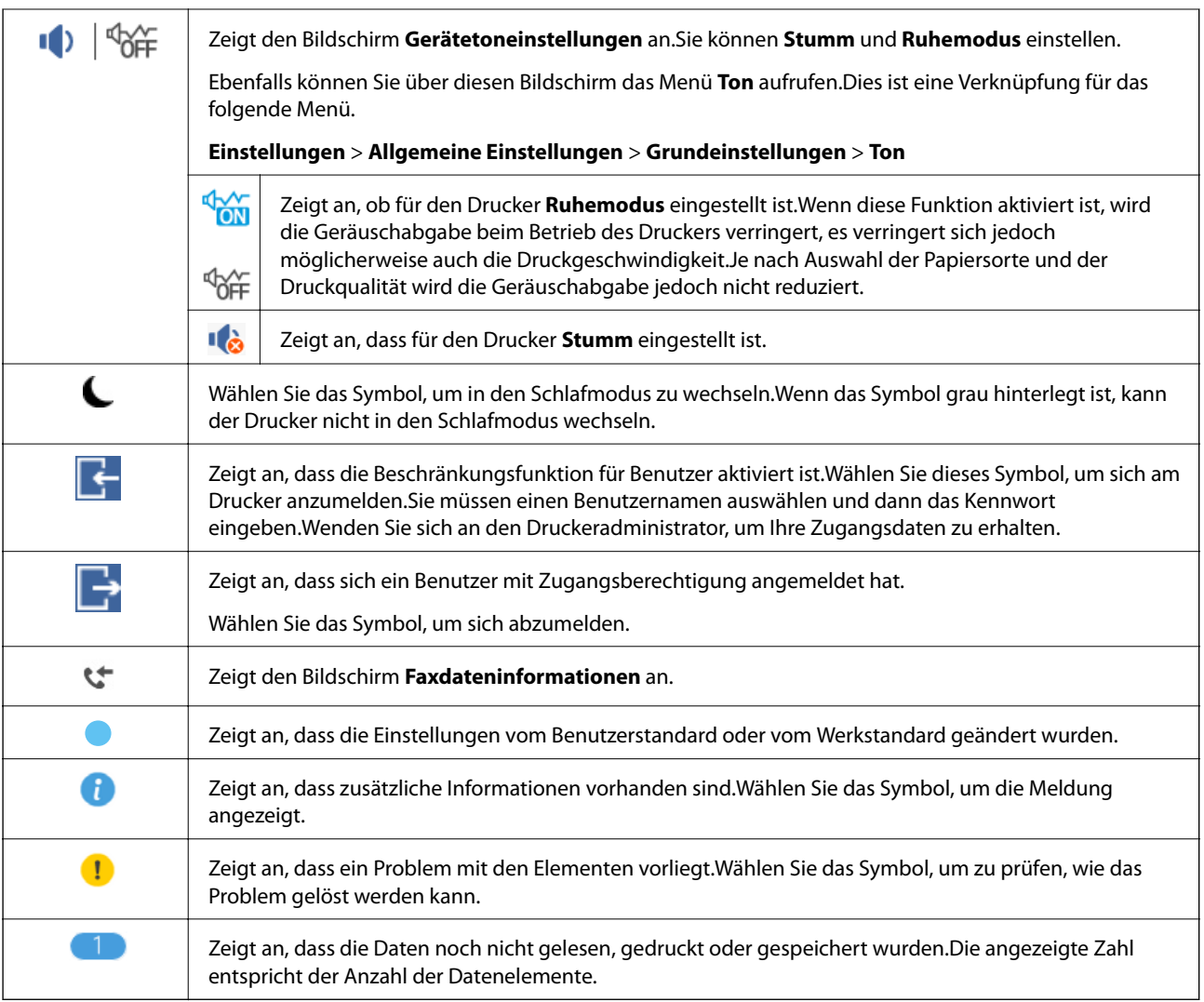

#### **Zugehörige Informationen**

- $\blacktriangleright$  ["Netzwerkeinstellungen" auf Seite 62](#page-61-0)
- $\blacktriangleright$  ["Ton:" auf Seite 56](#page-55-0)

# **Verwenden des Touchscreens**

Der Touchscreen kann wie folgt bedient werden.

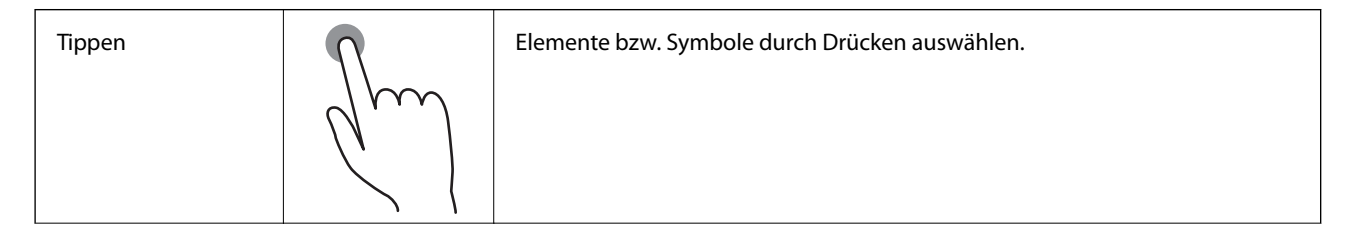

<span id="page-23-0"></span>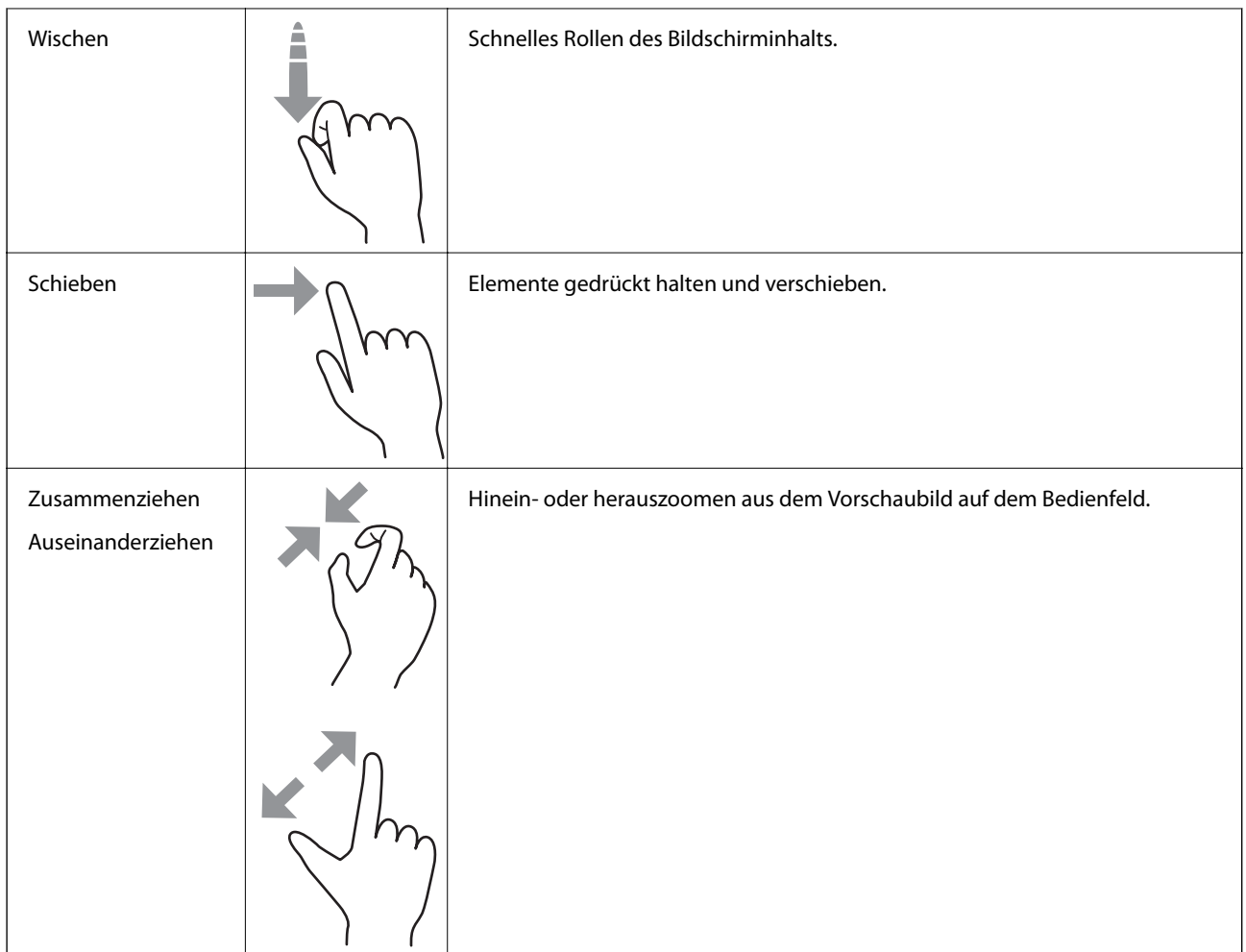

# **Eingeben von Zeichen**

Über die Bildschirmtastatur können Zeichen und Symbole eingegeben werden, um einen Kontakt zu registrieren, Netzwerkeinstellungen vorzunehmen usw.

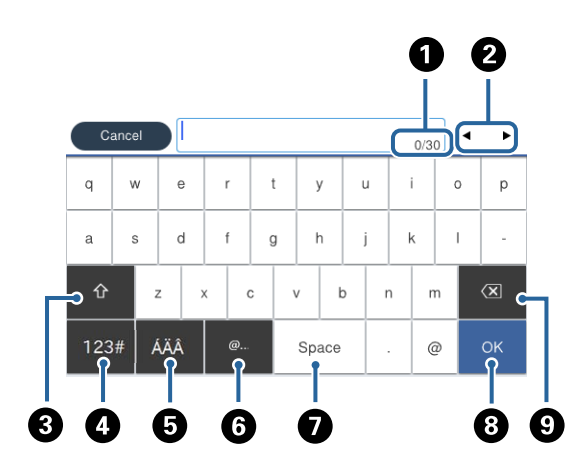

#### *Hinweis:*

Verfügbare Symbole variieren je nach Einstellung.

<span id="page-24-0"></span>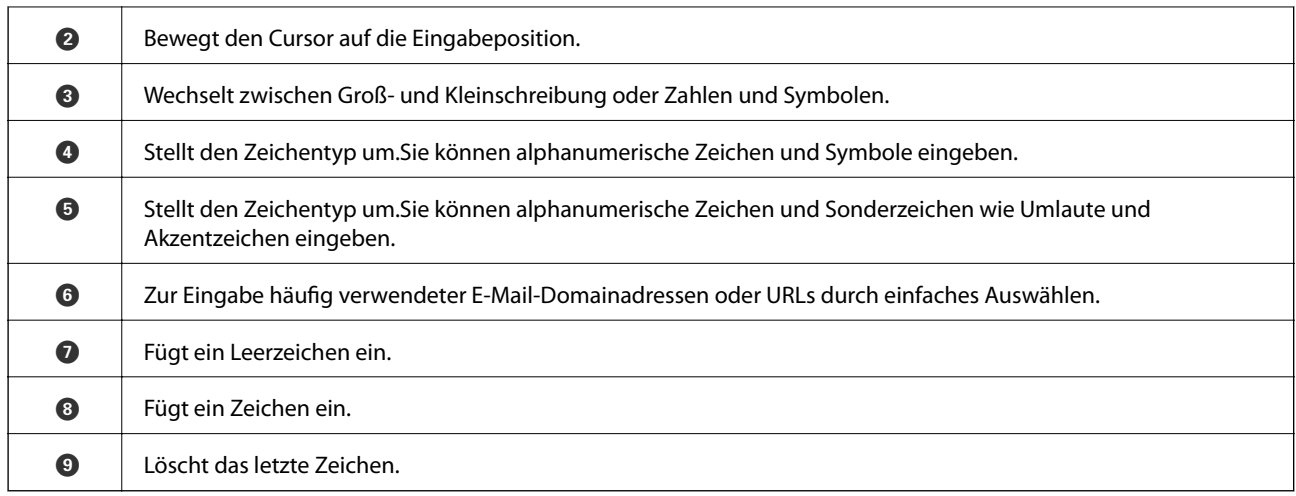

# **Konfiguration auf dem Bildschirm Job/Status**

Drücken Sie die Taste  $\overline{1}$ , um das Menü Job/Status anzuzeigen.Sie können den Status des Druckers und der Aufträge überprüfen.

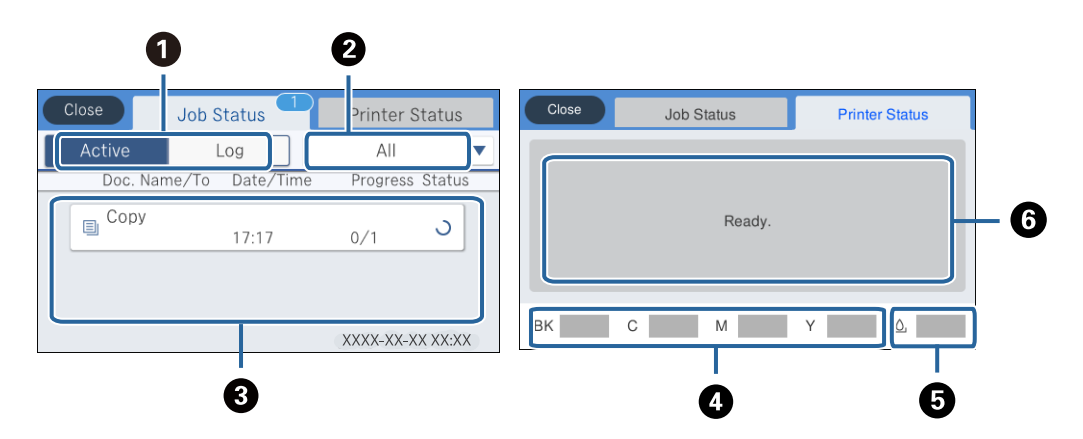

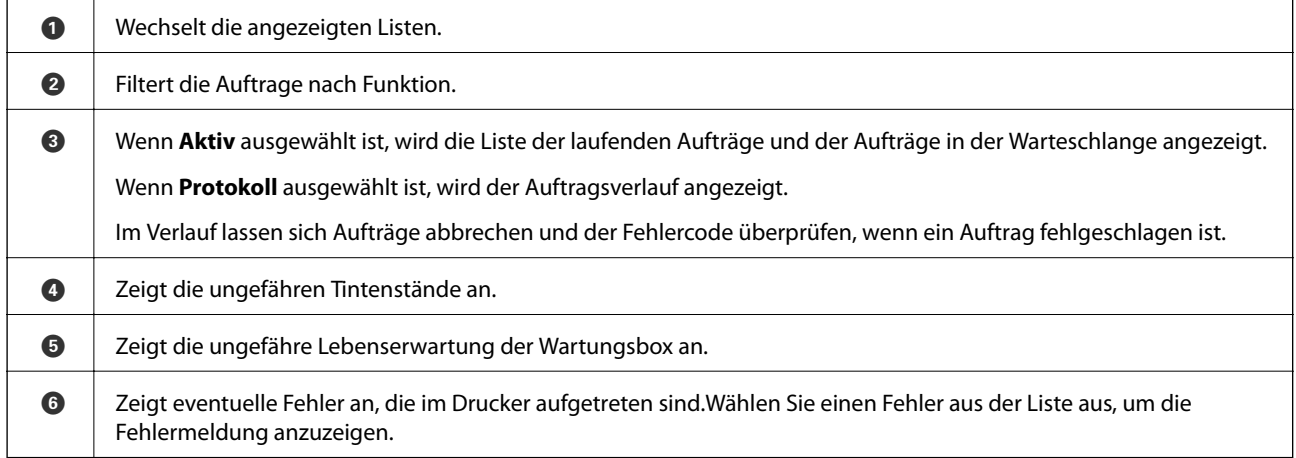

#### **Zugehörige Informationen**

 $\blacktriangleright$  ["Fehlercode im Statusmenü" auf Seite 263](#page-262-0)

# <span id="page-25-0"></span>**Anzeigen von Animationen**

Für einige Betriebsvorgänge wie das Einlegen von Papier oder das Entfernen von Papierstaus sind Animationen vorhanden, die am LCD-Bildschirm angezeigt werden können.

- **□** Tippen Sie auf **@** auf der rechten Seite des LCD-Bildschirms dadurch wird der Hilfebildschirm anzeigt.Tippen Sie auf **Anleitung** und wählen Sie die Elemente aus, die sie ansehen möchten.
- ❏ Wählen Sie **Anleitung** unten auf dem Vorgangsbildschirm: Zeigt die kontextsensitive Animation an.

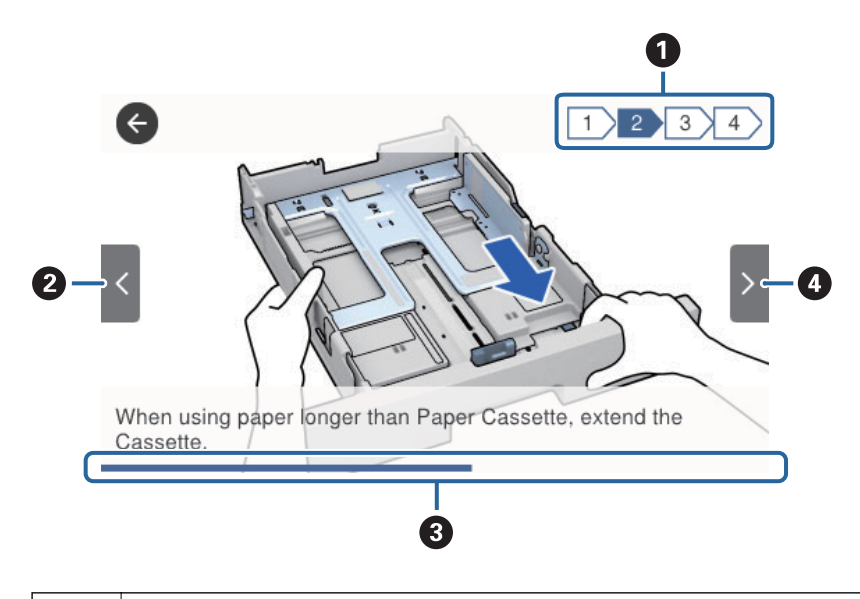

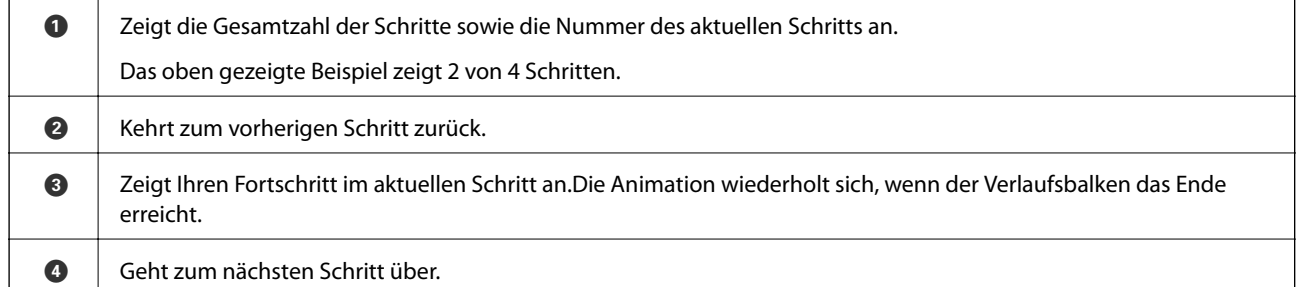

# <span id="page-26-0"></span>**Vorbereiten des Druckers**

# **Laden von Papier**

# **Verfügbares Papier und Fassungskapazität**

#### *Hinweis:*

Das angezeigte Papierformat kann abhängig vom Drucker variieren.

### **Epson-Originalpapier**

Epson empfiehlt die Verwendung von Epson-Originalpapier, um hochwertige Ausdrucke zu gewährleisten.

#### *Hinweis:*

- ❏ Original-Epson-Papier ist beim Drucken mit dem Epson-Universaldruckertreiber nicht verfügbar.
- ❏ Welches Papier verfügbar ist, hängt vom Standort ab. Die neuesten Informationen zur Verfügbarkeit von Papier in Ihrer Gegend erhalten Sie vom Epson-Support.
- ❏ Beim Drucken auf Epson-Originalpapier mit benutzerdefiniertem Format steht nur die Druckqualitätseinstellung *Standard* oder *Normal* zur Verfügung. Auch wenn einige Drucker die Auswahl einer besseren Druckqualität gestatten, erfolgen die Ausdrucke nur mit der Druckqualität *Standard* oder *Normal*.

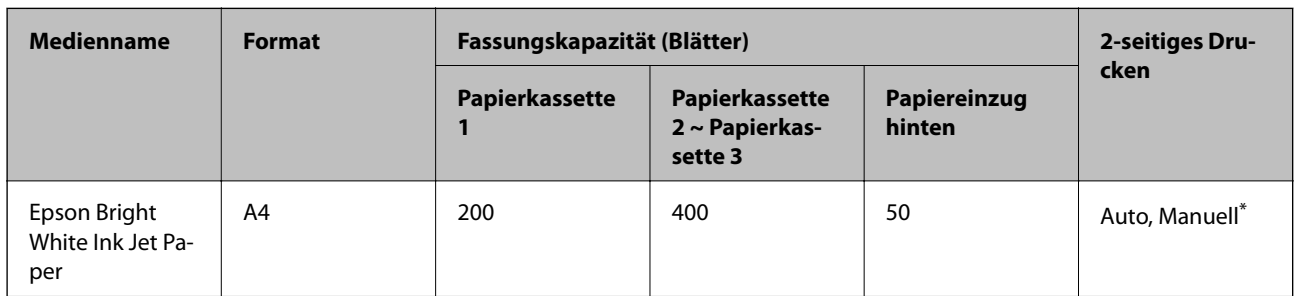

### **Zum Dokumentdruck geeignetes Papier**

Verwenden Sie den hinteren Papiereinzug nur, um 2-seitige Druckaufträge manuell zu drucken. Sie können bis zu 30 Blatt Papier einlegen, die bereits auf einer Seite bedruckt sind.

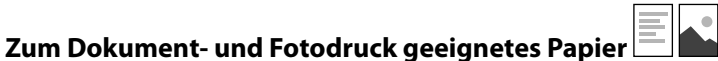

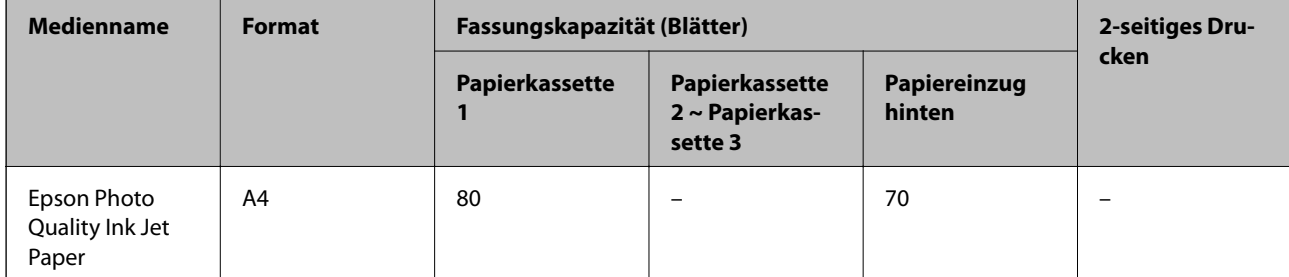

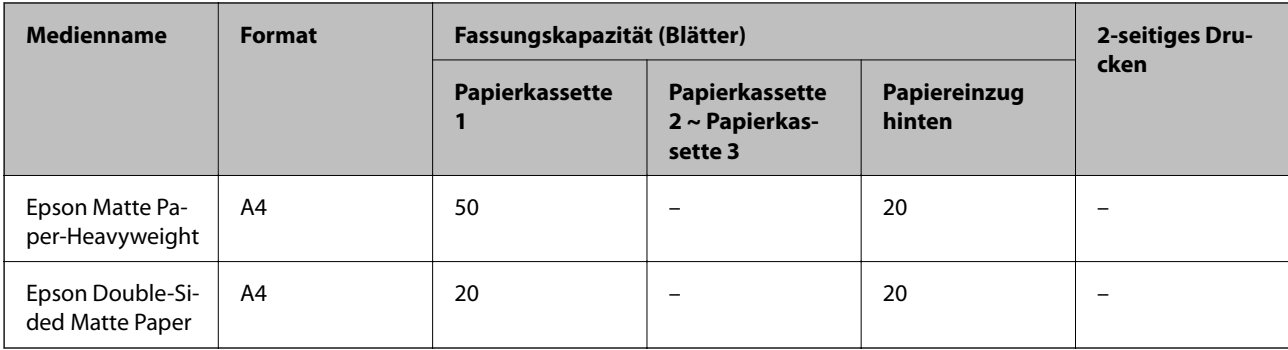

#### **Zum Fotodruck geeignetes Papier**

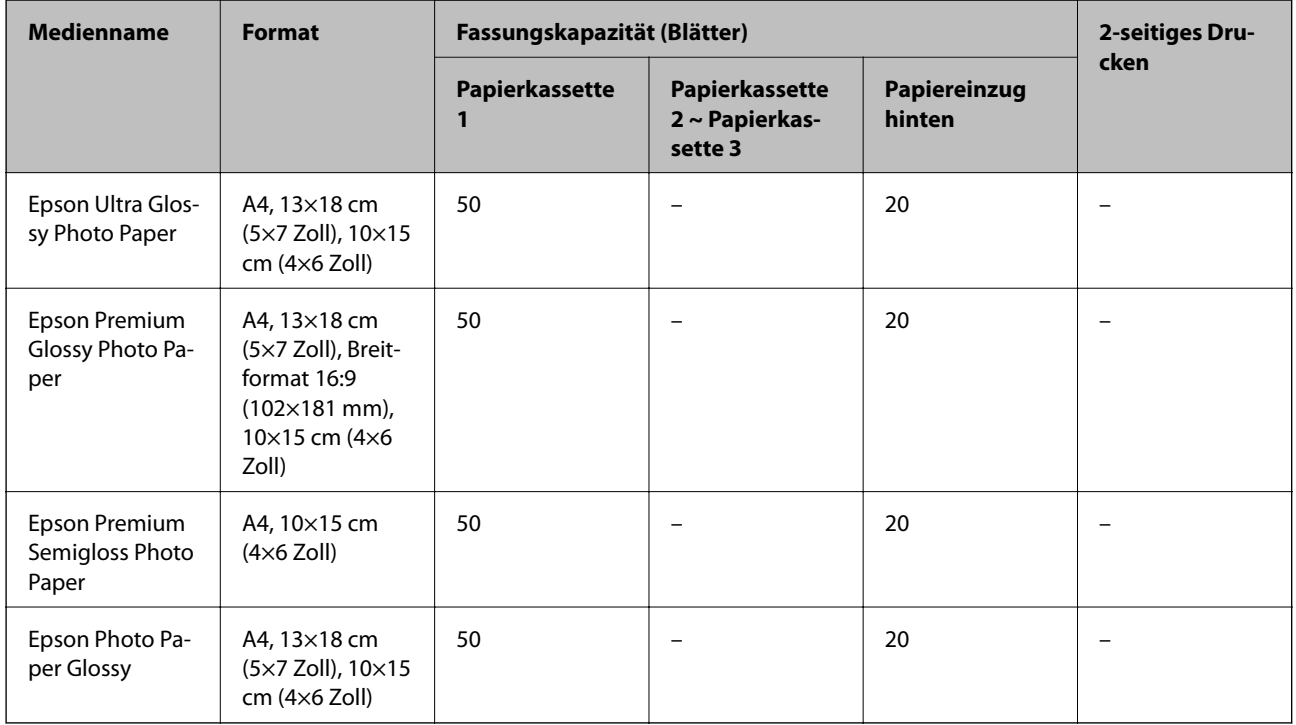

#### **Zugehörige Informationen**

& ["Bezeichnungen und Funktionen der Teile" auf Seite 16](#page-15-0)

## **Im Handel erhältliches Papier**

*Hinweis:*

Half letter, SP1 (210×270 mm), SP2 (210×149 mm), SP3 (100×170 mm), SP4 (130×182 mm), SP5 (192×132 mm) und 16K (195×270 mm) Format sind beim Drucken mit einem PostScript-Druckertreiber nicht verfügbar.

#### **Normalpapier**

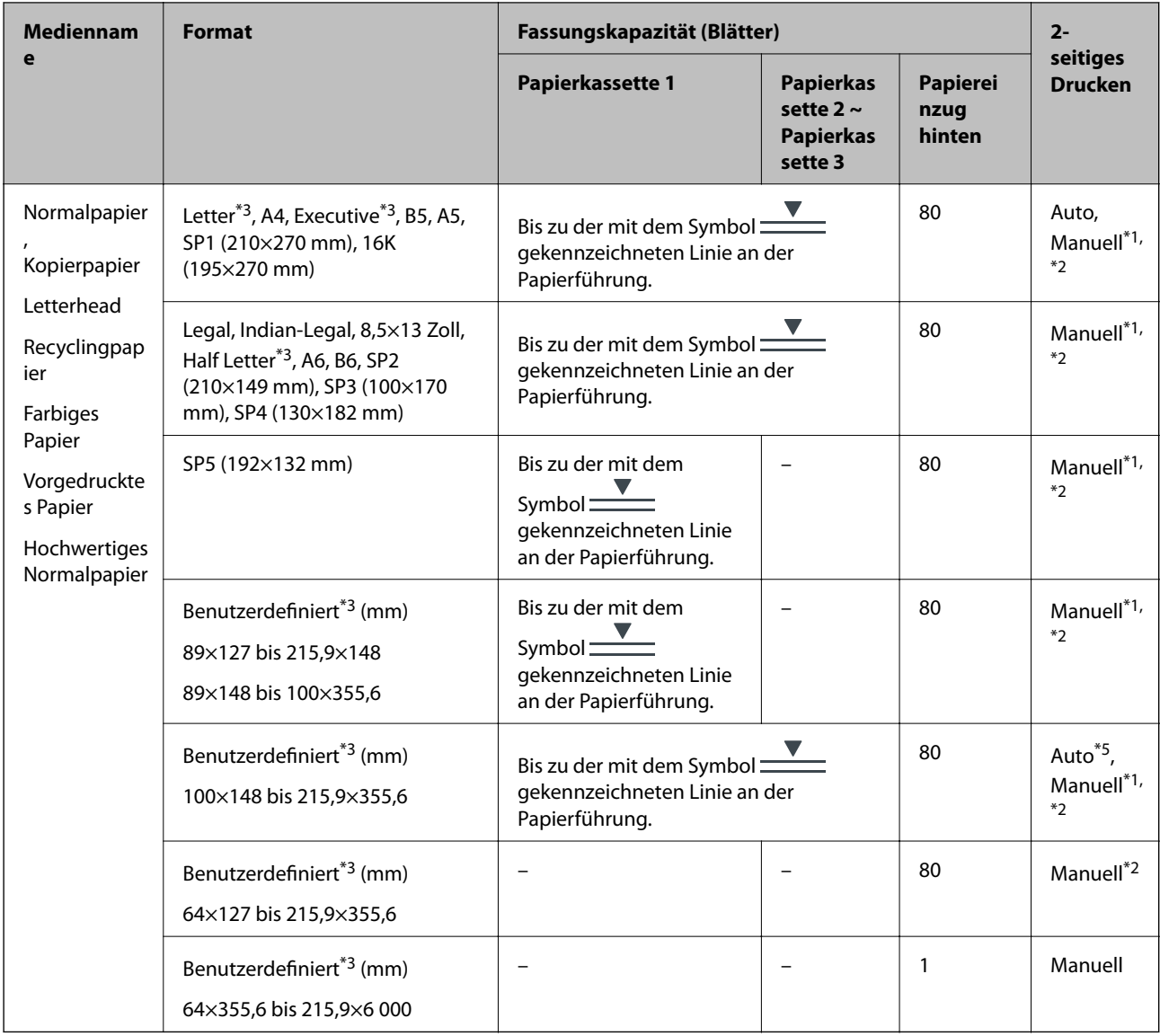

- \*1 Verwenden Sie den Papiereinzug hinten nur, um 2-seitige Druckaufträge manuell zu drucken.
- \*2 Sie können bis zu 30 Blatt Papier einlegen, die bereits auf einer Seite bedruckt sind.
- \*3 Es kann nur vom Computer gedruckt werden.
- \*4 Sie können bis zu 5 Blatt Papier einlegen, die bereits auf einer Seite bedruckt sind.
- \*5 Für automatischen 2-seitigen Druck ist Papier im Format 148×210 bis 215,9×297 mm verfügbar.

#### **Dicke Papiere**

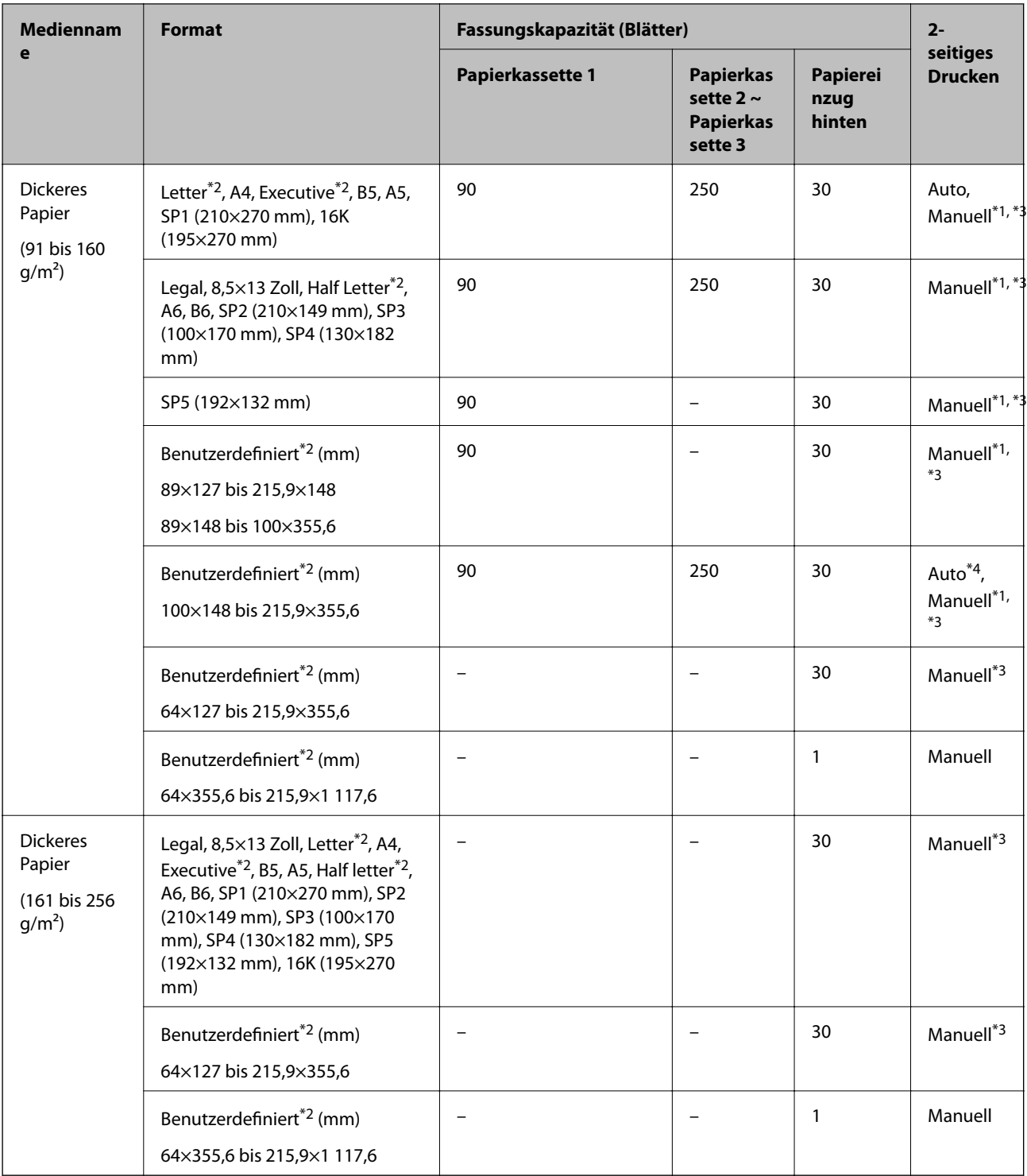

- \*1 Verwenden Sie den Papiereinzug hinten nur, um 2-seitige Druckaufträge manuell zu drucken.
- \*2 Es kann nur vom Computer gedruckt werden.
- \*3 Sie können bis zu 5 Blatt Papier einlegen, die bereits auf einer Seite bedruckt sind.
- \*4 Für automatischen 2-seitigen Druck ist Papier im Format 148×210 bis 215,9×297 mm verfügbar.

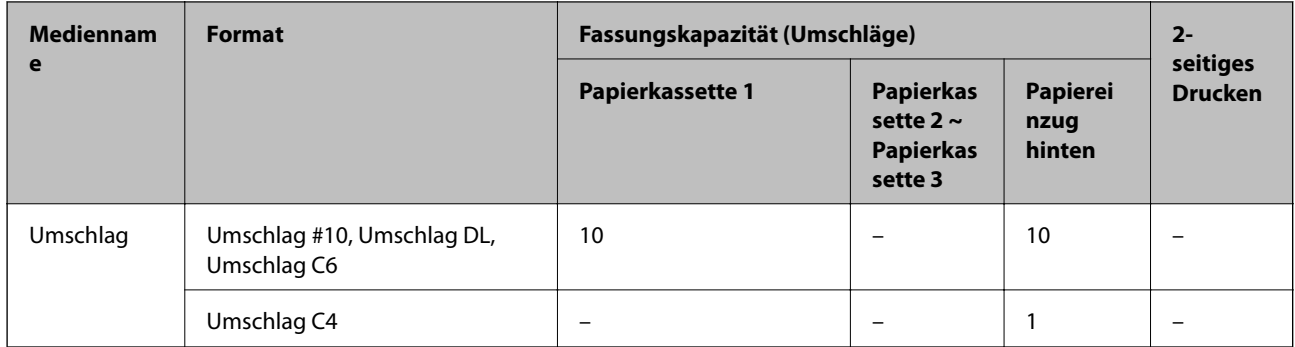

#### <span id="page-30-0"></span>**Umschläge**

#### **Zugehörige Informationen**

& ["Bezeichnungen und Funktionen der Teile" auf Seite 16](#page-15-0)

### **Vorsichtsmaßnahmen bei der Handhabung von Papier**

- ❏ Lesen Sie die dem Papier beigefügte Gebrauchsanweisung.
- ❏ Um hochwertige Druckerzeugnisse mit Epson-Originalpapier zu erhalten, verwenden Sie das Papier in einer Betriebsumgebung gemäß dem Papier beiliegenden Datenblatt.
- ❏ Vor dem Einlegen sollten Sie den Papierstapel auffächern und die Kanten bündig ausrichten. Fotopapier darf weder aufgefächert noch aufgerollt werden. Andernfalls könnte die bedruckbare Seite beschädigt werden.

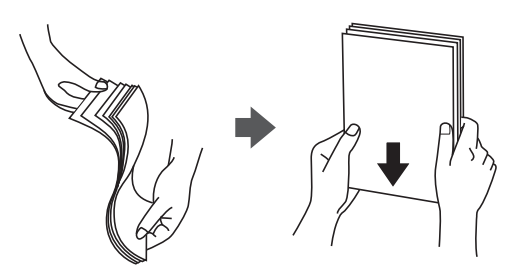

❏ Vor dem Einlegen muss gewelltes Papier geglättet werden. Alternativ können Sie das Papier auch vorsichtig anders herum aufrollen. Es könnte zu Papierstaus oder Schmierstellen auf dem Ausdruck kommen, wenn auf gewelltem Papier gedruckt wird.

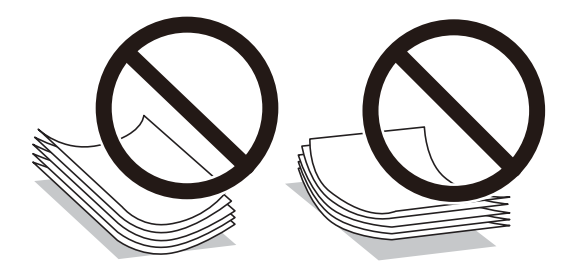

- ❏ Verwenden Sie kein Papier, das gewellt, eingerissen, eingeschnitten, gefaltet, feucht, zu dick, zu dünn oder mit Aufklebern versehen ist. Andernfalls könnte es zu Papierstaus oder Schmierstellen auf dem Ausdruck kommen.
- ❏ Stellen Sie sicher, dass Sie Schmalbahnpapier verwenden. Wenn Sie sich nicht sicher sind, welche Papiersorte Sie verwenden, überprüfen Sie die Verpackung des Papiers oder wenden Sie sich an den Hersteller, um weitere Informationen zu dem Papier zu erhalten.

#### <span id="page-31-0"></span>**Zugehörige Informationen**

& ["Druckerspezifikationen" auf Seite 314](#page-313-0)

# **Einlegen des Papiers in die Papierkassette**

#### *Hinweis:*

Wenn die optionale Papierkassette angebracht wurde, ziehen Sie nicht mehr als eine Papierkassette gleichzeitig heraus.

1. Prüfen Sie, dass der Drucker nicht in Betrieb ist, und ziehen Sie dann die Papierkassette heraus.

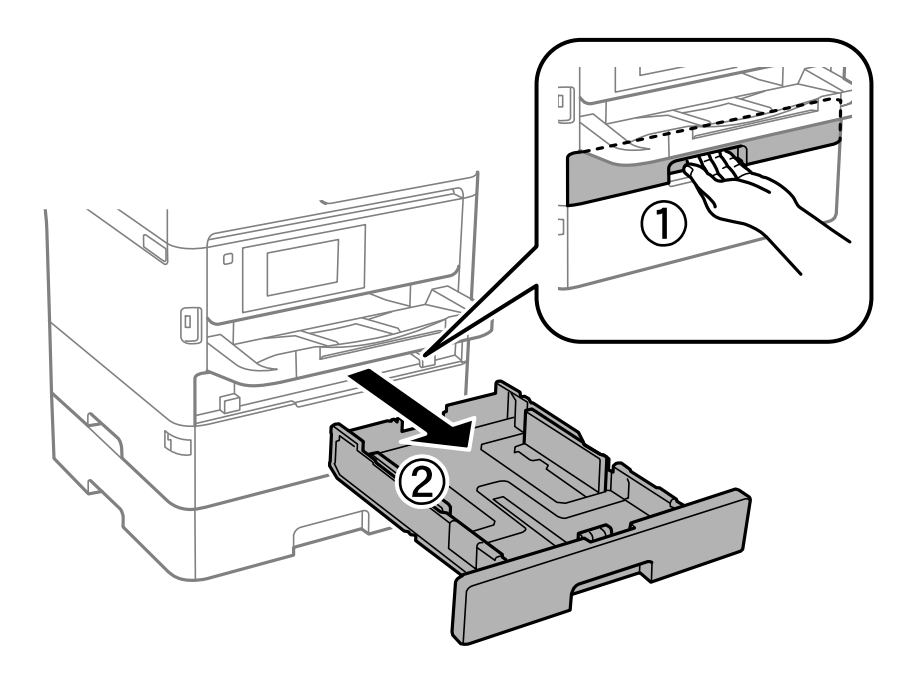

2. Schieben Sie die vordere Kantenführungen bis zur maximalen Position und richten Sie dann die seitlichen Kantenführungen am verwendeten Papierformat aus.

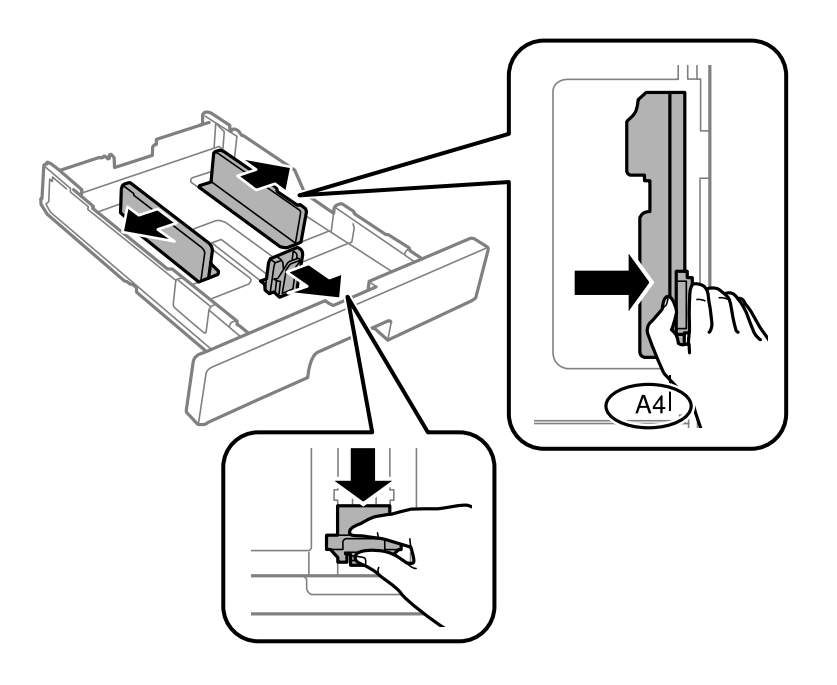

#### **Vorbereiten des Druckers**

#### *Hinweis:*

Wenn Sie ein größeres Papierformat als A4 verwenden, verlängern Sie die Papierkassette.

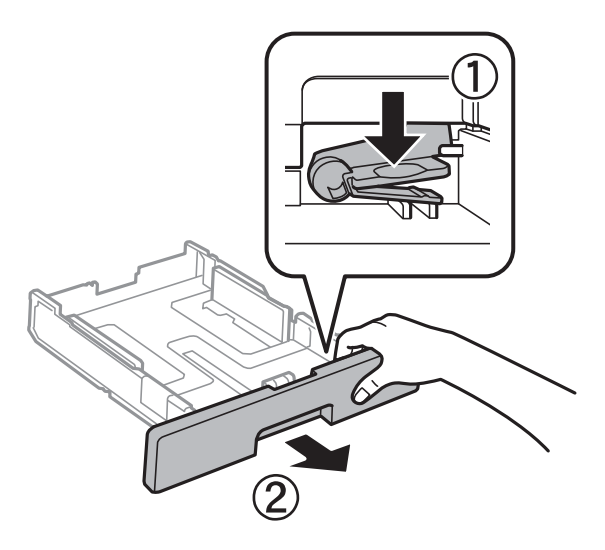

3. Legen Sie Papier mit der zu bedruckenden Seite nach unten ein und schieben Sie dann die vordere Papierführungsschiene an die Papierkante heran.

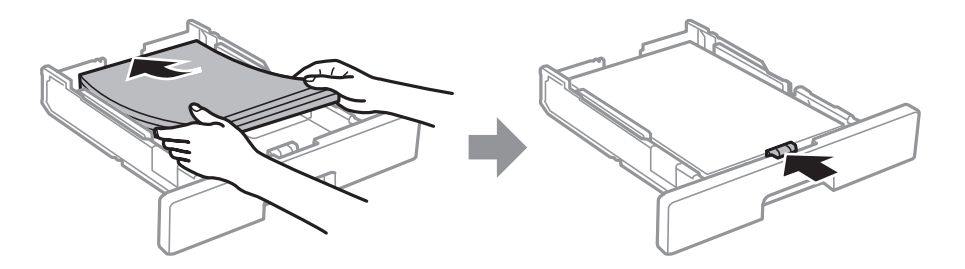

#### **T** *Wichtig*:

Legen Sie nicht mehr Blätter ein, als die für das Papier angegebene Höchstzahl. Legen Sie dickes Papier nicht über die mit dem **-------**-Symbol gekennzeichnete Linie an der Papierführung ein. Legen Sie Normalpapier nicht über die mit dem  $\sum$ -Symbol gekennzeichnete Linie an der Papierführung ein.

4. Schieben Sie die Papierkassette bis zum Anschlag hinein.

#### *Hinweis:*

Wenn Sie die Papierkassette herausziehen, steht sie etwas aus dem Drucker hervor.

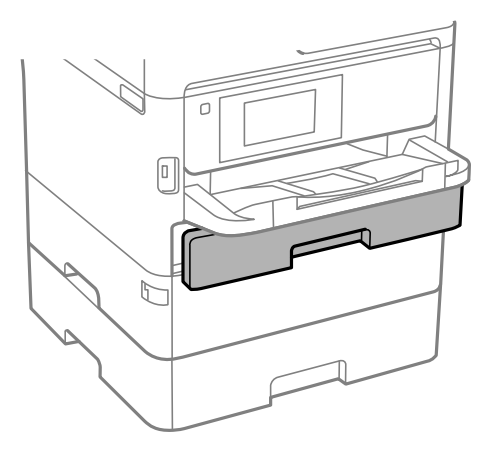

<span id="page-33-0"></span>5. Wählen Sie auf dem Bedienfeld das Papierformat und die Papiersorte für das Papier aus, das Sie in den Papierkassette eingelegt haben.

#### *Hinweis:*

Sie können den Bildschirm mit den Einstellungen für Papierformat und Papiertyp auch durch Drücken der Taste am Bedienfeld aufrufen.

6. Ziehen Sie das Ausgabefach heraus, wenn Papier im Format größer als A4 eingelegt wird.

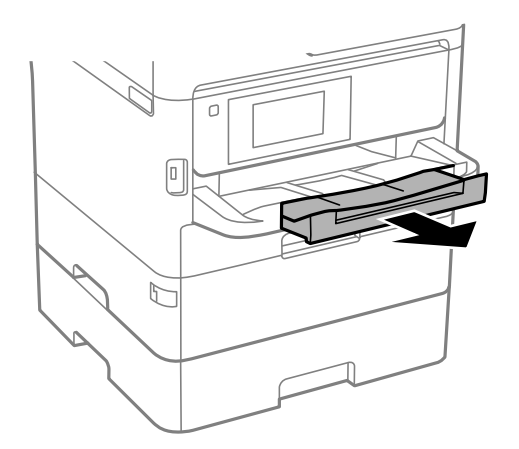

#### **Zugehörige Informationen**

- & ["Vorsichtsmaßnahmen bei der Handhabung von Papier" auf Seite 31](#page-30-0)
- & ["Verfügbares Papier und Fassungskapazität" auf Seite 27](#page-26-0)
- $\rightarrow$  <sub>"</sub>Papiersortenliste" auf Seite 38
- $\blacklozenge$  ["Laden von Umschlägen und Vorsichtsmaßnahmen" auf Seite 37](#page-36-0)

# **Einlegen des Papiers in die Papiereinzug hinten**

1. Öffnen Sie den Zufuhrschutz und ziehen Sie die Papierstütze heraus.

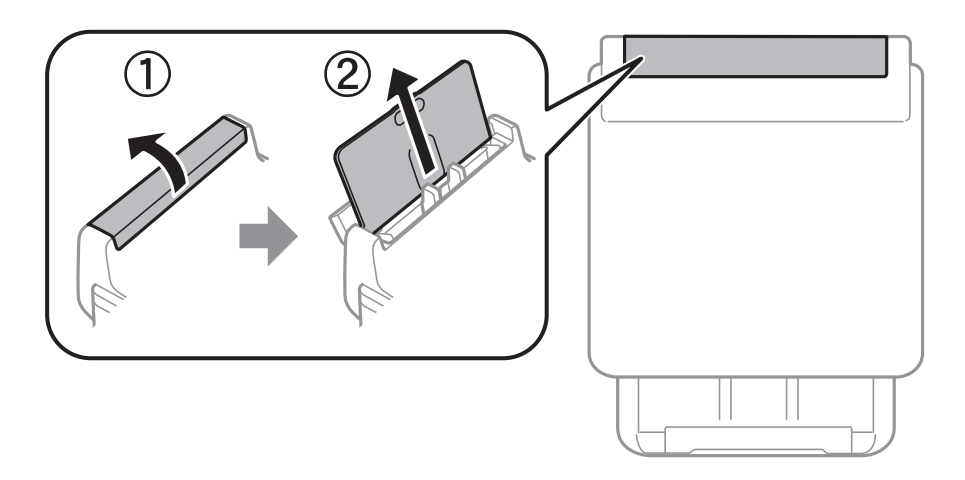

2. Justieren Sie die Kantenführungen.

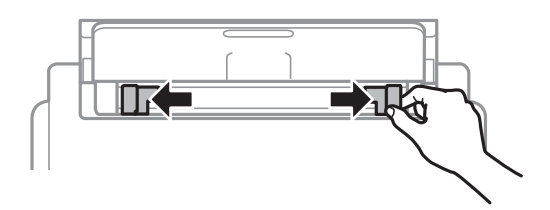

3. Legen Sie das Papier in der Mitte vom Papiereinzug hinten mit der zu bedruckenden Seite nach oben ein.

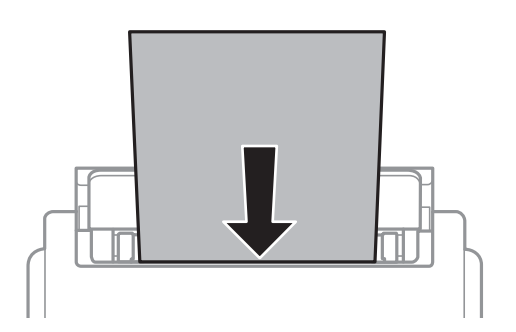

#### c *Wichtig:*

- ❏ Legen Sie nicht mehr Blätter ein, als die für das Papier angegebene Höchstzahl. Legen Sie Normalpapier nicht über die sich innen an der Papierführungsschiene befindende Linie unterhalb des Dreiecksymbols ein.
- ❏ Legen Sie Papier mit der kurzen Kante zuerst ein. Wenn Sie jedoch die Breite des benutzerdefinierten Formats an der Längskante ausgerichtet haben, legen Sie das Papier zuerst mit der Längskante ein.

Vorgelochtes Papier

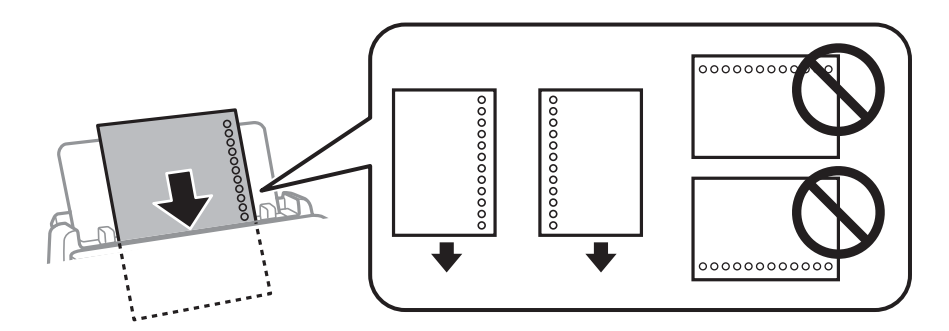

#### *Hinweis:*

Für vorgelochtes Papier müssen folgende Bedingungen erfüllt sein: Automatisches 2-seitiges Drucken steht für vorgelochtes Papier nicht zur Verfügung.

- ❏ Fassungskapazität (Blatt): 1 Blatt
- ❏ Verfügbare Formate: A4, B5, A5, A6, Letter, Legal
- ❏ Bindelochung: Legen Sie Papier nicht mit der Lochung nach oben oder unten ein. Stellen Sie die Druckposition der Datei so ein, dass nicht über die Lochung gedruckt wird.
- ❏ Papiereinstellung: Wählen Sie *Letterhead* oder *Vordruck* als Papiertypeinstellungn.

4. Schieben Sie die Kantenführungen an die Papierkanten heran.

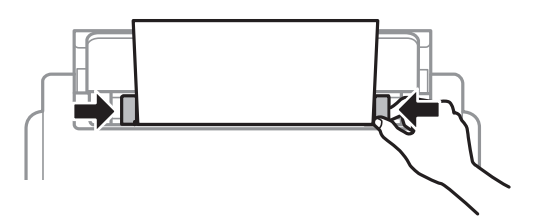

5. Wählen Sie auf dem Bedienfeld das Papierformat und die Papiersorte für das Papier aus, das Sie in den Papiereinzug hinten eingelegt haben.

#### *Hinweis:*

Sie können den Bildschirm mit den Einstellungen für Papierformat und Papiertyp auch durch Drücken der Taste am Bedienfeld aufrufen.

6. Ziehen Sie das Ausgabefach heraus, wenn Papier im Format größer als A4 eingelegt wird.

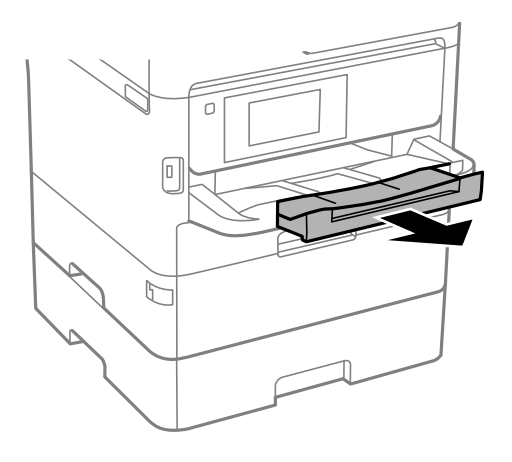

#### *Hinweis:*

Legen Sie das restliche Papier zurück in seine Verpackung. Wenn Sie das Papier im Drucker lassen, wellt es sich unter Umständen, sodass die Druckqualität abnimmt.

#### **Zugehörige Informationen**

- & ["Vorsichtsmaßnahmen bei der Handhabung von Papier" auf Seite 31](#page-30-0)
- & ["Verfügbares Papier und Fassungskapazität" auf Seite 27](#page-26-0)
- $\rightarrow$  <sub>"</sub>Papiersortenliste" auf Seite 38
- & ["Laden von Umschlägen und Vorsichtsmaßnahmen" auf Seite 37](#page-36-0)
- & ["Einlegen von langem Papier" auf Seite 38](#page-37-0)
# **Laden von Umschlägen und Vorsichtsmaßnahmen**

Legen Sie Umschläge mit der kurzen Kante zuerst und mit der Umschlagklappe nach unten in der Mitte des Papiereinzug hinten ein. Schieben Sie die Papierführungsschienen dann an die Umschlagkanten heran.

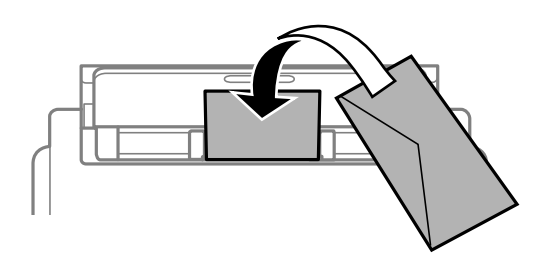

Legen Sie Umschläge mit der Umschlagklappe nach oben in die Papierkassette ein. Schieben Sie die Papierführungsschienen dann an die Umschlagkanten heran.

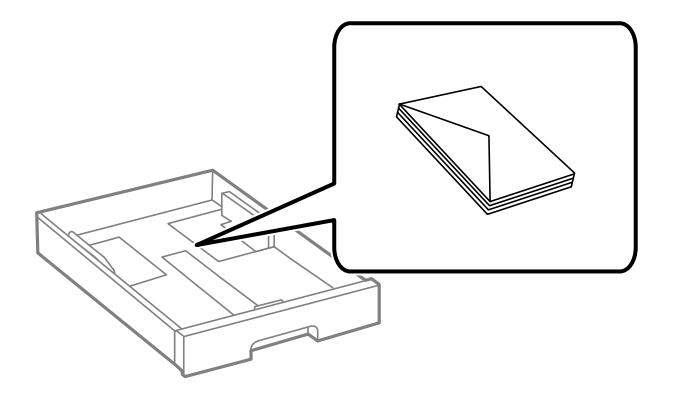

❏ Vor dem Einlegen sollten Sie den Umschlagstapel auffächern und die Kanten bündig ausrichten. Sind die gestapelten Umschläge durch Luft aufgebläht, drücken Sie auf den Stapel, um den Stapel vor dem Einlegen zu plätten.

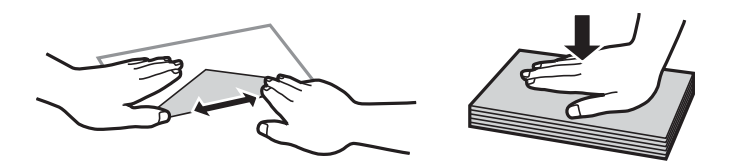

- ❏ Verwenden Sie keine Umschläge, die Wellen oder Falten aufweisen. Andernfalls könnte es zu Papierstaus oder Schmierstellen auf dem Ausdruck kommen.
- ❏ Verwenden Sie keine Umschläge mit Fenstern oder mit selbstklebender Oberfläche auf der Umschlagklappe.
- ❏ Verwenden Sie möglichst keine zu dünnen Umschläge, da sie sich beim Drucken kräuseln können.

#### **Zugehörige Informationen**

- & ["Verfügbares Papier und Fassungskapazität" auf Seite 27](#page-26-0)
- & ["Einlegen des Papiers in die Papierkassette" auf Seite 32](#page-31-0)
- & ["Einlegen des Papiers in die Papiereinzug hinten" auf Seite 34](#page-33-0)

# **Einlegen von langem Papier**

Verwenden Sie zum Einlegen von langem Papier nur den Papiereinzug hinten. Schneiden Sie das Papier vor dem Einlegen in den Drucker auf das gewünschte Druckformat zu. Wählen Sie als Papierformat **Benutzerdefiniert** aus.

- ❏ Achten Sie darauf, dass das Papier senkrecht geschnitten wurde. Diagonale Schnitte können zu Problemen beim Einzug führen.
- ❏ Langes Papier kann nicht im Ausgabefach aufgefangen werden. Bereiten Sie eine geeignete Auffangbox vor, damit das Papier nicht auf den Boden fällt.
- ❏ Das im Einzug befindliche oder ausgeworfene Papier nicht berühren. Dies könnte zu Schnittwunden führen oder die Druckqualität beeinträchtigen.

#### **Zugehörige Informationen**

- & ["Verfügbares Papier und Fassungskapazität" auf Seite 27](#page-26-0)
- & ["Einlegen des Papiers in die Papiereinzug hinten" auf Seite 34](#page-33-0)

# **Papiersortenliste**

Wählen Sie für ein optimales Druckergebnis die dem Papier entsprechende Papiersorte aus.

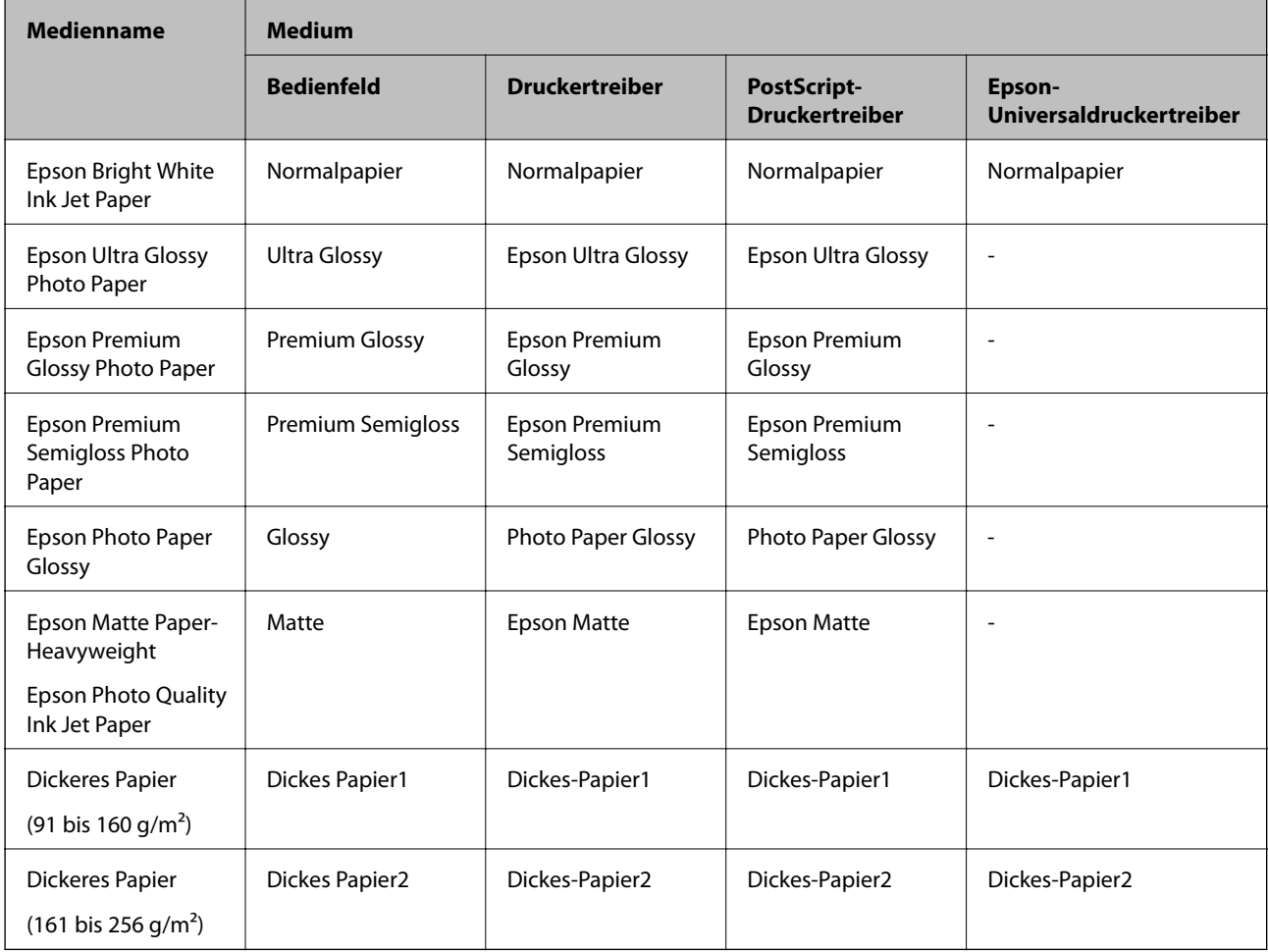

# <span id="page-38-0"></span>**Einlegen bzw. Platzieren von Vorlagen**

Platzieren Sie Vorlagen auf dem Vorlagenglas oder im ADF.

Mit dem ADF können Sie mehrere Vorlagen gleichzeitig auf beiden Seiten scannen.

# **Verfügbare Vorlagen für den ADF**

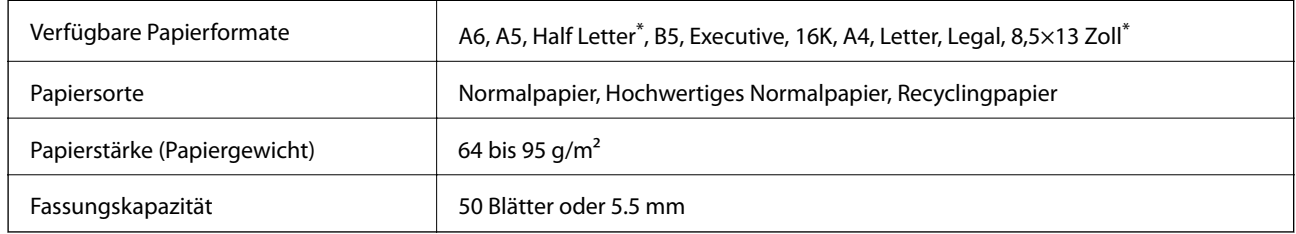

Nur einseitiges Scannen wird unterstützt.

Selbst, wenn die Vorlage den Spezifikationen für ADF-Medien entspricht, kann es unter Umständen nicht vom ADF eingezogen werden oder die Scanqualität kann sich verringern, abhängig von den Papiereigenschaften und der Qualität.

### **T** *Wichtig*:

Legen Sie keine Fotos oder wertvolle Kunstoriginale in den ADF ein. Fehlerhafte Einzüge können die Vorlagen knittern oder beschädigen. Scannen Sie diese Dokumente stattdessen auf dem Vorlagenglas.

Legen Sie möglichst folgende Vorlagen nicht in den ADF, um Papierstaus zu verhindern. Nutzen Sie für diese Arten das Vorlagenglas.

- ❏ Vorlagen, die eingerissen, gefaltet, zerknittert, von schlechter Qualität oder gewellt sind
- ❏ Vorlagen mit Löchern für Bindung
- ❏ Vorlagen, die durch Klebestreifen, Heftklammern, Büroklammern usw. zusammengehalten werden.
- ❏ Vorlagen mit Aufklebern oder aufgeklebten Etiketten
- ❏ Vorlagen, die unregelmäßig geschnitten oder nicht rechtwinkelig sind
- ❏ Vorlagen, die gebunden sind
- ❏ OHPs, Thermo-Umdruckpapier oder Rückseiten mit Kohlebeschichtung

# **Einlegen von Vorlagen in den ADF**

1. Richten Sie die Kanten der Vorlagen aus.

2. Schieben Sie die Papierführungsschiene des ADF an die Papierkante heran.

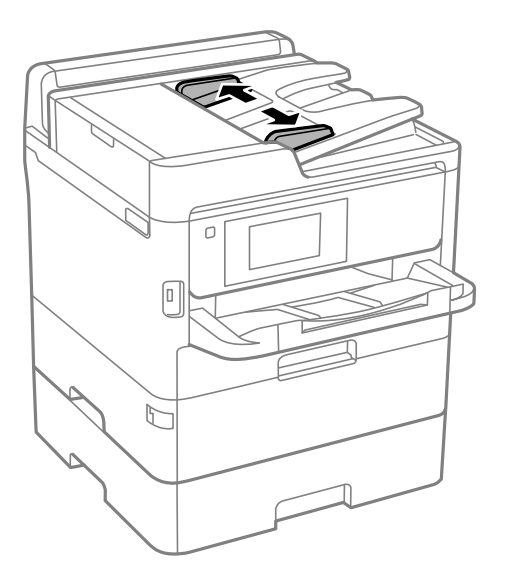

3. Legen Sie die Vorlagen mittig und mit der bedruckten Seite nach oben auf den ADF.

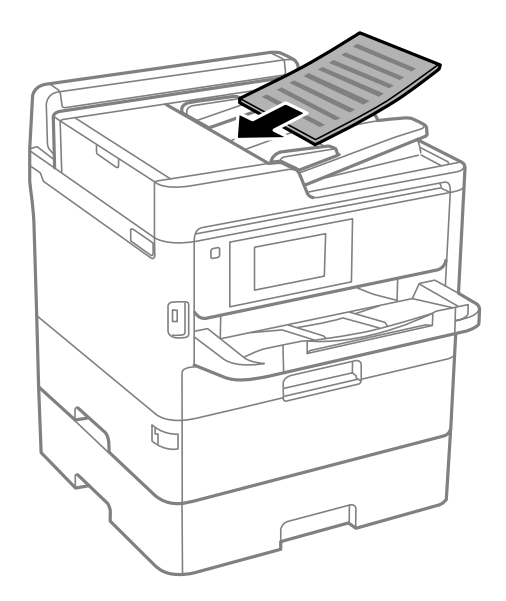

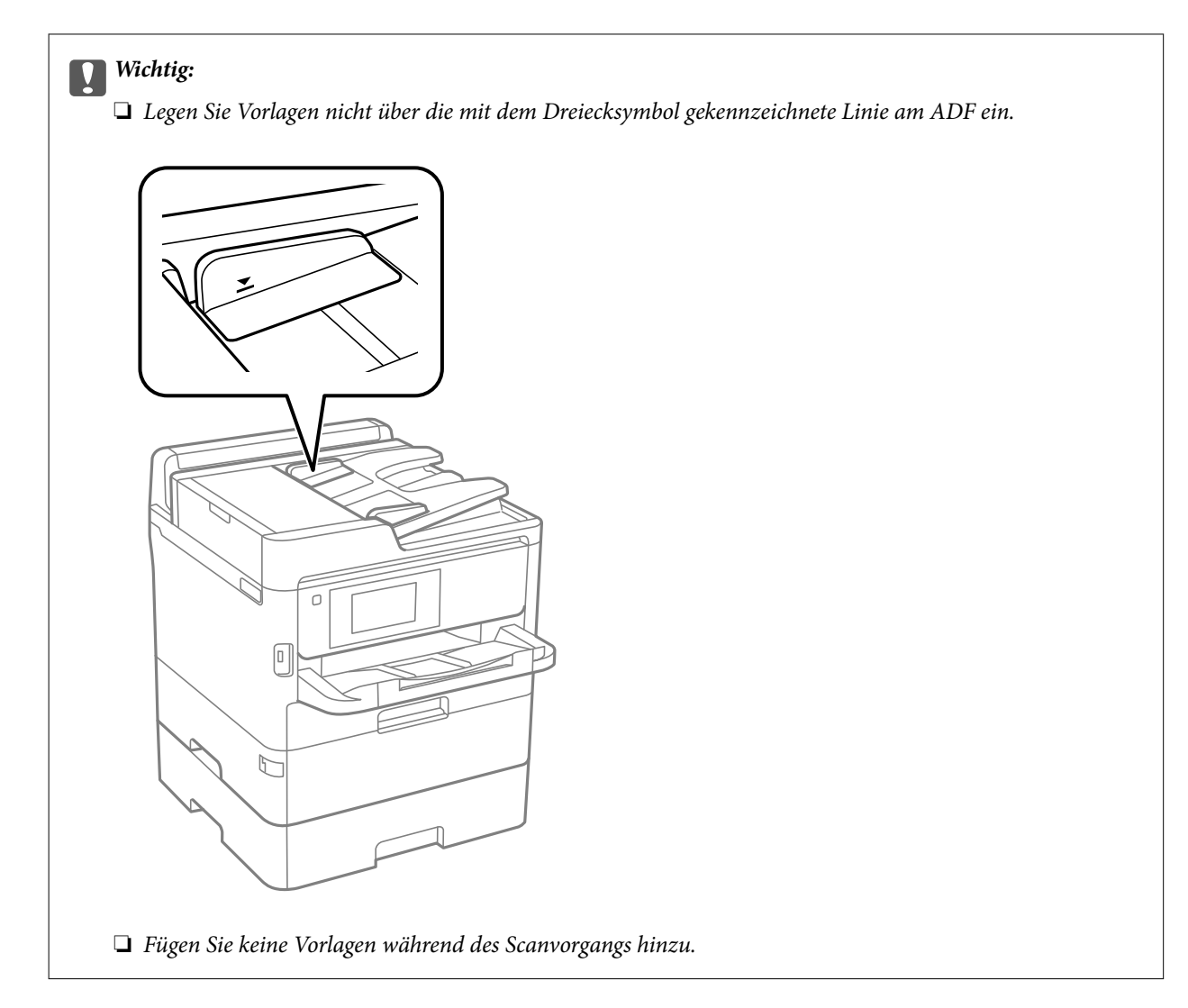

4. Schieben Sie die Papierführungsschiene des ADF an die Kante der Vorlagen heran.

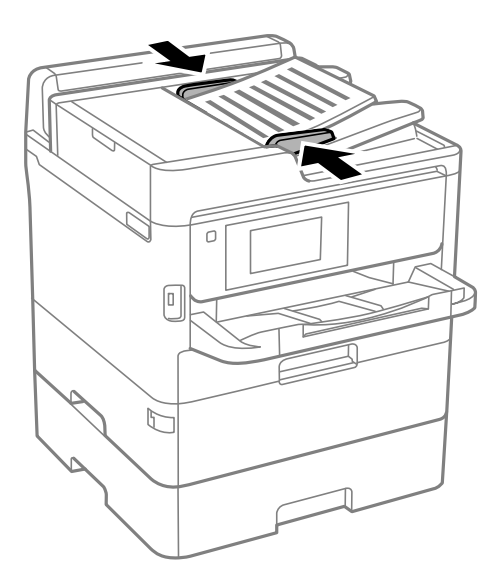

### **Zugehörige Informationen**

& ["Verfügbare Vorlagen für den ADF" auf Seite 39](#page-38-0)

### **Einlegen von Vorlagen in den ADF für 2-fach Kopien**

Legen Sie die Vorlagen gemäß der Abbildung richtig herum ein und wählen Sie dann die Ausrichtungseinstellung.

❏ Vorlagen im Querformat: Wählen Sie wie nachstehend beschrieben **Aufwärts** am Bedienfeld.

**Kopie** > **Erweitert** > **Ausrichtung (Original)** > **Aufwärts**

Legen Sie die Originale in Pfeilrichtung auf den ADF.

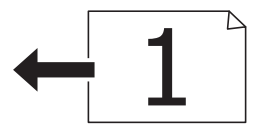

❏ Vorlagen im Hochformat: Wählen Sie wie nachstehend beschrieben **Abwärts** am Bedienfeld.

**Kopie** > **Erweitert** > **Ausrichtung (Original)** > **Abwärts**

Legen Sie die Originale in Pfeilrichtung auf den ADF.

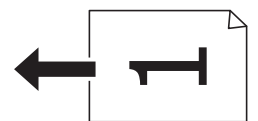

### **Platzieren von Vorlagen auf dem Vorlagenglas**

### !*Achtung:*

Achten Sie darauf, dass Sie sich beim Öffnen und Schließen der Vorlagenabdeckung nicht die Hand oder die Finger einklemmen.Andernfalls könnten Sie sich verletzen.

### **T** *Wichtig*:

Achten Sie bei der Verwendung sperriger Vorlagen, wie z. B. einem Buch, darauf, dass kein externes Licht direkt auf das Vorlagenglas scheint.

1. Öffnen Sie die Vorlagenabdeckung.

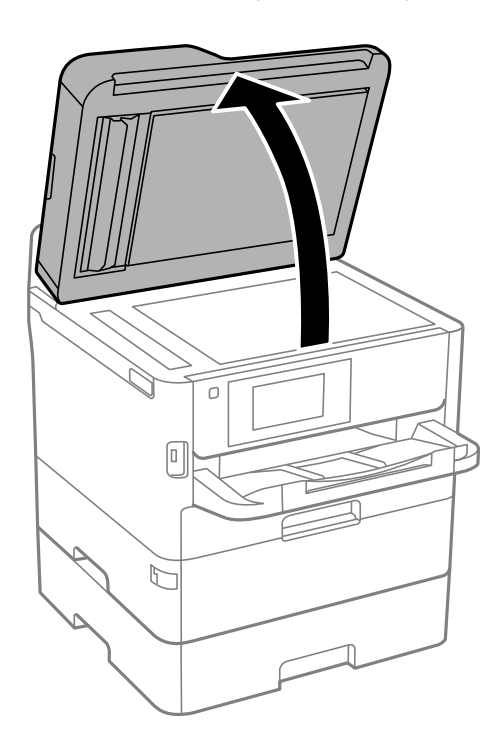

- 2. Entfernen Sie ggf. Staub und Flecken vom Vorlagenglas.
- 3. Legen Sie die Vorlage mit der bedruckten Seite nach unten ein und schieben Sie sie bis zur Eckmarkierung.

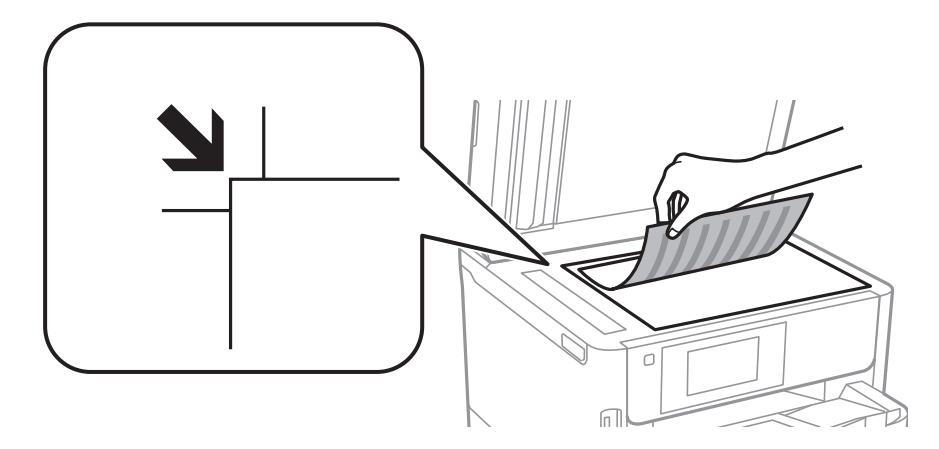

*Hinweis:*

❏ Ein Bereich von 1,5 mm von der oberen Kante und linken Kante des Vorlagenglas wird nicht gescannt.

- ❏ Wenn Sie Vorlagen in den ADF einlegen und auf dem Vorlagenglas platzieren, haben die Vorlagen im ADF Vorrang.
- 4. Schließen Sie die Abdeckung vorsichtig.

#### Wichtig:

Üben Sie nicht zuviel Druck auf das Vorlagenglas oder die Dokumentenabdeckung aus.Ansonsten können diese Teile beschädigt werden.

5. Entfernen Sie die Vorlagen nach dem Scanvorgang.

#### *Hinweis:*

Wenn Sie die Vorlagen für längere Zeit auf dem Vorlagenglas liegen lassen, können sie an der Glasfläche festkleben.

# **Einstecken eines externen USB-Geräts**

### **Einstecken und Entfernen eines externen USB-Geräts**

1. Verbinden eines externen USB-Geräts mit dem Drucker.

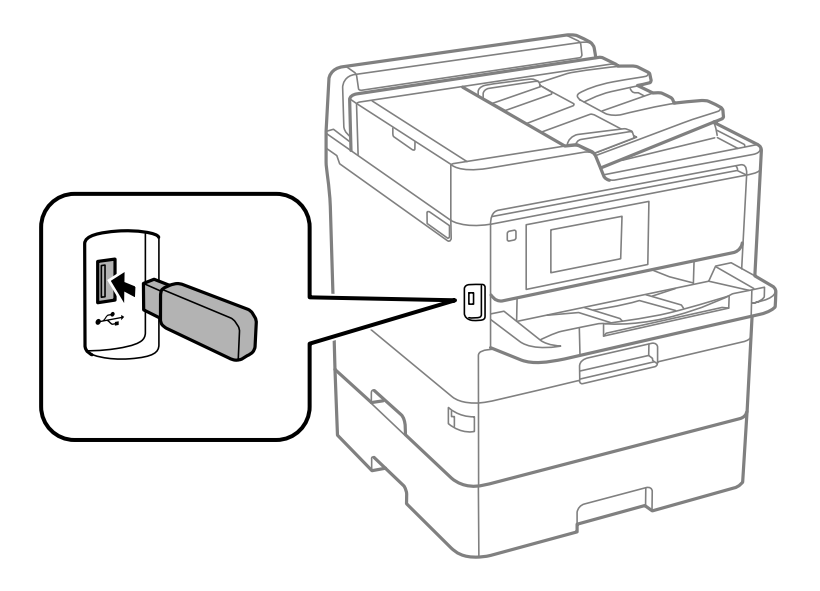

2. Entfernen Sie das externe USB-Gerät nach Beendigung der Arbeit.

### **Zugehörige Informationen**

- & ["Technische Daten für externe USB-Geräte" auf Seite 318](#page-317-0)
- & "Zugriff auf ein externes USB-Gerät von einem Computer aus" auf Seite 44

# **Zugriff auf ein externes USB-Gerät von einem Computer aus**

Sie können Daten auf einem externen USB-Gerät (z. B. Flashlaufwerk) lesen oder speichern, das am Drucker angeschlossen wurde.

### **v***Wichtig:*

Wenn Sie den Zugriff auf ein externes USB-Gerät freigeben, das innerhalb eines Netzwerks mit Computern verbunden ist, ist der Schreibzugriff nur für Computer gestattet, die mittels der Methode verbunden sind, die auf dem Drucker ausgewählt wurde. Wählen Sie zum Schreiben auf das externe USB-Gerät eine Verbindungsmethode im folgenden Menü am Bedienfeld des Druckers.

*Einstellungen* > *Allgemeine Einstellungen* > *Druckereinstellungen* > *Speichergeräteschnitt.* > *Dateifreigabe*.

#### <span id="page-44-0"></span>*Hinweis:*

Bei großen externen USB-Geräten wie Geräten mit z. B. 2 TB dauert es eine Weile, bis Daten von einem Computer erkannt werden.

#### **Windows**

Wählen Sie ein externes USB-Gerät unter **Computer** oder **Arbeitsplatz**. Die Daten auf dem externen USB-Gerät werden angezeigt.

#### *Hinweis:*

Falls der Drucker ohne den Software-Datenträger oder Web Installer mit dem Netzwerk verbunden wurde, ordnen Sie eine USB-Schnittstelle als Netzwerklaufwerk zu. Öffnen Sie *Ausführen* und geben Sie einen Druckernamen \\XXXXX oder die IP-Adresse \\XXX.XXX.XXX.XXX des Druckers bei *Öffnen:* ein. Rechtsklicken Sie auf ein Gerätesymbol, um das Netzwerk zuzuweisen. Das Netzwerkgerät wird unter *Computer* oder *Arbeitsplatz* angezeigt.

#### **Mac OS**

Wählen Sie ein entsprechendes Symbol. Die Daten auf dem externen USB-Gerät werden angezeigt.

#### *Hinweis:*

- ❏ Ziehen Sie zum Entfernen des externen USB-Geräts das Gerätesymbol auf den Papierkorb und legen es dort ab. Andernfalls werden Daten auf dem freigegebenen Laufwerk nicht korrekt angezeigt, wenn ein anderes USB-Gerät angeschlossen wird.
- ❏ Wählen Sie zum Zugreifen auf ein externes Speichergerät über das Netzwerk *Go* > *Connect to Server* aus dem Desktop-Menü. Geben Sie einen Druckernamen cifs://XXXXX oder smb://XXXXX (wobei "xxxxx" der Druckername ist) bei *Serveradresse* ein und klicken Sie dann auf *Verbinden*.

# **Verwendung eines E-Mail-Servers**

Um E-Mail-Funktionen zu verwenden, beispielsweise das Feature zum Weiterleiten von Scan- oder Fax-Übertragungen, muss der E-Mail-Server konfiguriert werden.

# **Konfigurieren des E-Mail-Servers**

Prüfen Sie zuerst Folgendes, bevor Sie den E-Mail-Server konfigurieren.

- ❏ Der Drucker ist mit dem Netzwerk verbunden.
- ❏ Die E-Mail-Serverdaten, wie z. B. die Dokumente von Ihrem Diensteanbieter zum Einrichten von E-Mail auf dem Computer.

#### *Hinweis:*

Wenn Sie einen kostenlosen E-Mail-Dienst, wie z. B. Internet-E-Mail, verwenden, suchen Sie im Internet nach den benötigten E-Mail-Serverdaten.

- 1. Wählen Sie **Einstellungen** auf dem Startbildschirm.
- 2. Wählen Sie **Allgemeine Einstellungen** > **Netzwerkeinstellungen** > **Erweitert**.
- 3. Wählen Sie **eMail-Server** > **Servereinstellungen**.

4. Tippen Sie auf die Authentifizierungsmethode des E-Mail-Servers, den Sie verwenden. Danach wird der Einstellungsbildschirm angezeigt.

#### c *Wichtig:*

Folgende Authentifizierungsmethoden sind verfügbar.

❏ Aus

❏ POP vor SMTP

❏ SMTP-Authentifizierung

Wenden Sie sich zur Bestätigung der Authentifizierungsmethode für den E-Mail-Server an Ihren Internetdiensteanbieter.

Der Drucker kann möglicherweise selbst dann nicht mit einem E-Mail-Server kommunizieren, wenn die Authentifizierungsmethode verfügbar ist, weil die Sicherheitsstufe erhöht ist (z. B. erforderliche SSL-Kommunikation). Die neuesten Informationen finden Sie auf der Epson-Support-Website.

<http://www.epson.eu/Support> (Europa) <http://support.epson.net/> (außerhalb Europas)

5. Konfigurieren Sie die entsprechenden Einstellungen.

Die erforderlichen Einstellungen können je nach Authentifizierungsmethode unterschiedlich sein. Geben Sie die Daten für den verwendeten E-Mail-Server ein.

6. Tippen Sie auf **Fortf.**.

#### *Hinweis:*

- ❏ Prüfen Sie bei Anzeige einer Fehlermeldung, ob die E-Mail-Servereinstellungen richtig sind.
- ❏ Wenn Sie auch bei erfolgreicher Verbindungsprüfung keine E-Mail senden können, prüfen Sie die Authentifizierungsmethode für den verwendeten E-Mail-Server.

# **E-Mail-Server-Einstellungsoptionen**

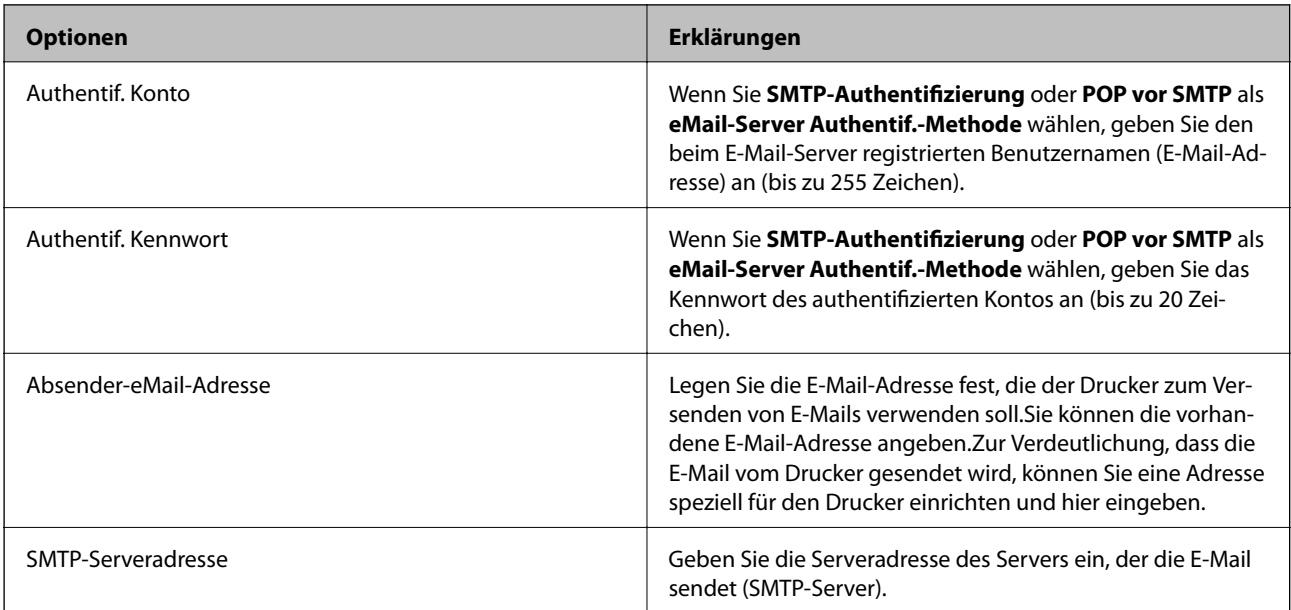

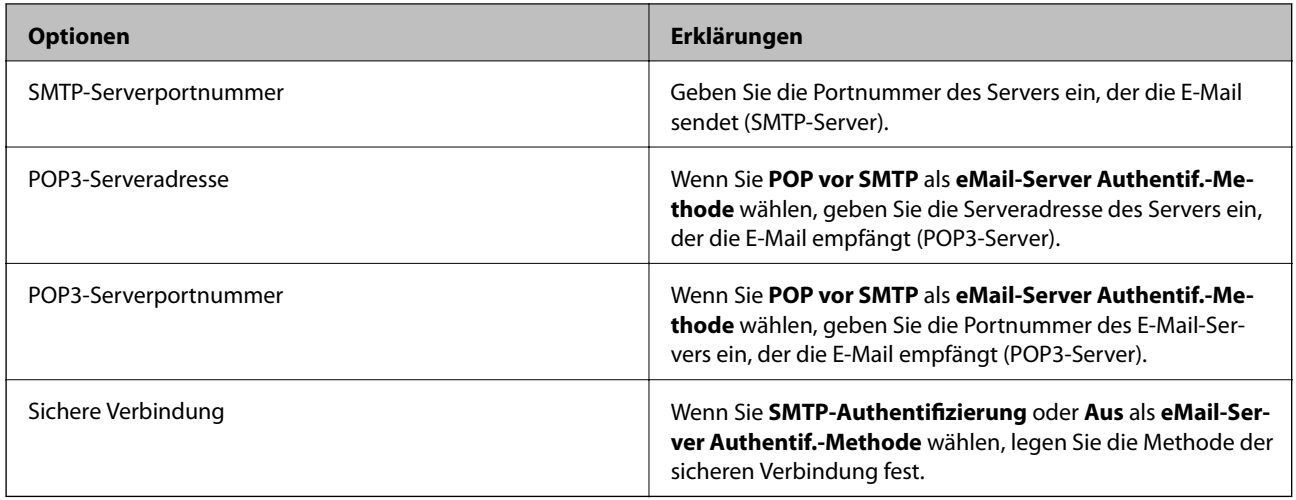

# **Überprüfen einer Verbindung zum E-Mail-Server**

- 1. Wählen Sie **Einstellungen** auf dem Startbildschirm.
- 2. Wählen Sie **Allgemeine Einstellungen** > **Netzwerkeinstellungen** > **Erweitert**.
- 3. Wählen Sie **eMail-Server** > **Verbindungstest**, um zu prüfen, dass der Drucker mit dem E-Mail-Server verbunden ist.

#### *Hinweis:*

- ❏ Prüfen Sie bei Anzeige einer Fehlermeldung, ob die E-Mail-Servereinstellungen richtig sind.
- ❏ Wenn Sie auch bei erfolgreicher Verbindungsprüfung keine E-Mail senden können, prüfen Sie die Authentifizierungsmethode für den verwendeten E-Mail-Server.

# **Während Verbindungstest angezeigte Meldungen**

Die folgenden Meldungen werden bei einem **Verbindungstest** zum E-Mail-Server angezeigt. Wenn ein Fehler auftritt, überprüfen Sie die Meldung und Erklärung, um den Status zu bestätigen.

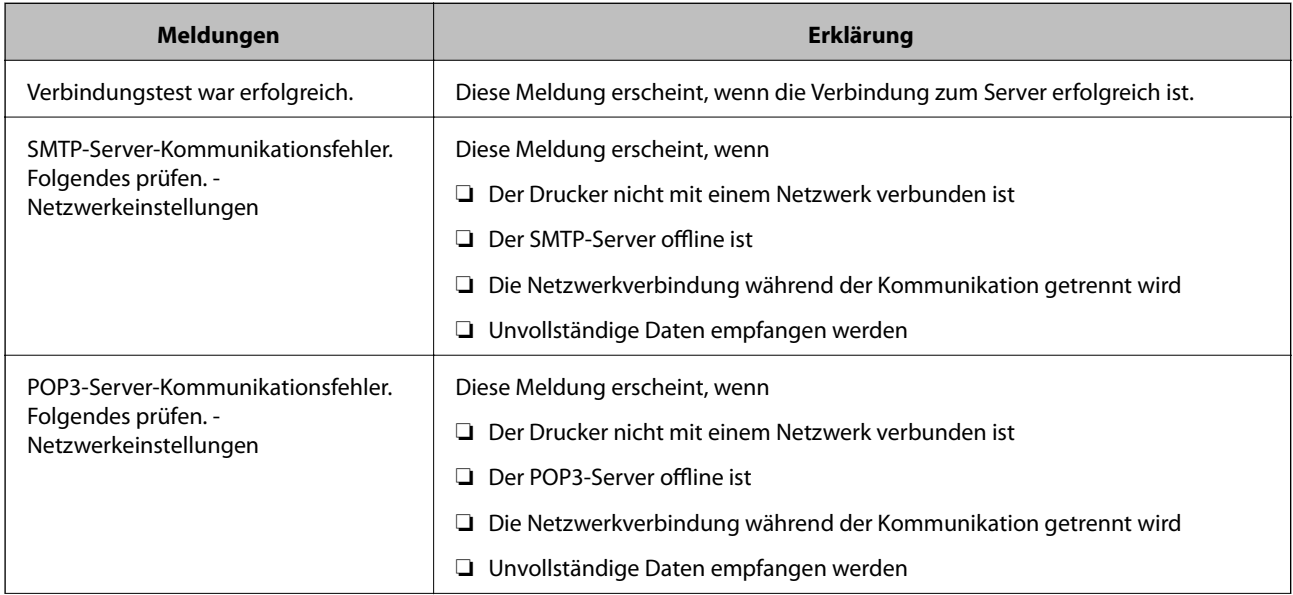

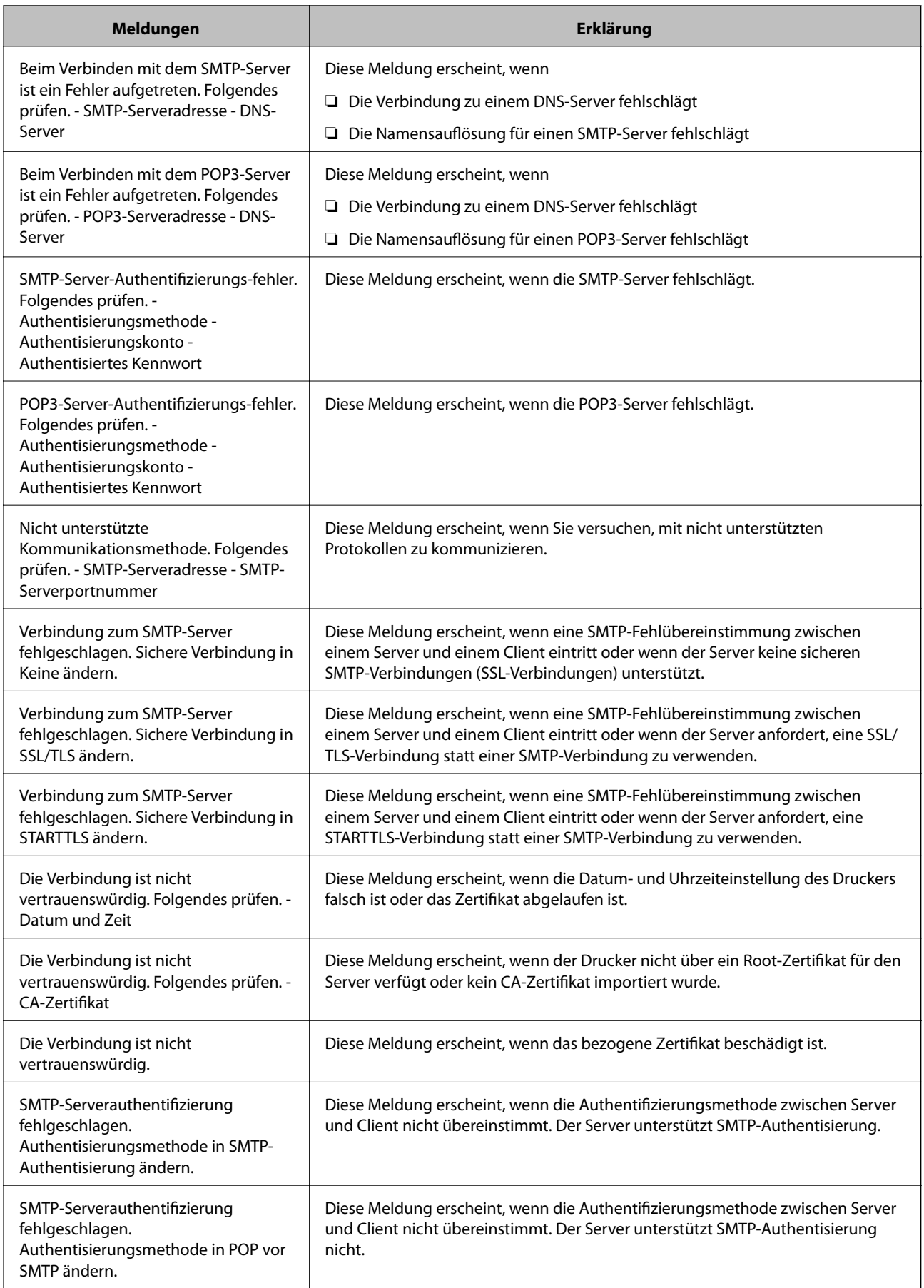

<span id="page-48-0"></span>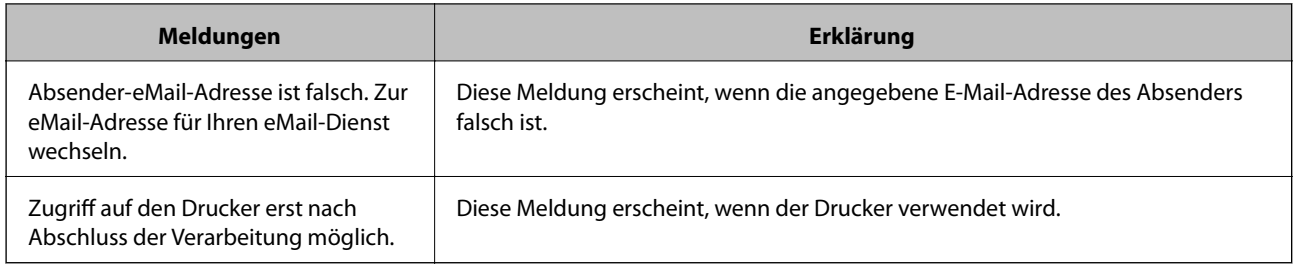

# **Verwalten von Kontakten**

Durch Registrieren einer Kontaktliste können Sie ganz einfach Empfänger eingeben. Sie können bis zu 2000 Einträge speichern und die Kontaktliste verwenden, wenn Sie eine Faxnummer oder einen Ort zum Hinzufügen eines gescannten Bildes in einer E-Mail hinzufügen und ein gespeichertes Bild in einem Netzwerkverzeichnis speichern.

Außerdem können Sie Kontakte des LDAP-Servers verwenden.

### **Beginnen mit dem Importieren von Kontakten eines anderen Epson-Druckers**

Wenn Sie einen Drucker haben, der die Sicherung von Kontakten ermöglicht und mit diesem Drucker kompatibel ist, können Sie Kontakte einfach durch Importieren der Sicherungsdatei registrieren.

#### *Hinweis:*

Anweisungen zum Sichern der Druckerkontakte finden Sie im Handbuch des Druckers.

Befolgen Sie diese Schritte, um die Kontakte auf diesen Drucker zu importieren.

- 1. Navigieren Sie zu Web Config und wählen Sie **Geräteverwaltung** > **Einstellungswert exportieren und importieren** > **Importieren**.
- 2. Wählen Sie unter **Datei** die erstellte Sicherungsdatei, geben Sie das Kennwort ein und klicken Sie dann auf **Weiter**.
- 3. Wählen Sie das Kontrollkästchen **Kontakte** und klicken Sie dann auf **Weiter**.

### **Registrieren oder Bearbeiten von Kontakten**

#### *Hinweis:*

Achten Sie vor dem Registrieren von Kontakten darauf, dass auch die Einstellungen für den E-Mail-Server konfiguriert wurden, um die E-Mail-Adresse verwenden zu können.

- 1. Wählen Sie **Einstellungen** auf dem Startbildschirm.
- 2. Wählen Sie **Kontakte-Manager** und anschließend **Registrieren/Löschen** aus.
- 3. Fahren Sie folgendermaßen fort.
	- ❏ Um einen neuen Kontakt zu registrieren, wählen Sie **Eintrag zuf.** und dann **Kontakt zufügen**.
	- ❏ Um einen Kontakt zu bearbeiten, wählen Sie den gewünschten Kontakt und dann **Bearbeiten** aus.

❏ Um einen Kontakt zu löschen, wählen Sie den gewünschten Kontakt aus, dann **Löschen** und wählen Sie dann **Ja**. Die folgenden Prozeduren müssen nicht durchgeführt werden.

#### *Hinweis:*

Sie können eine auf dem LDAP-Server registrierte Adresse in der lokalen Kontaktliste des Druckers registrieren. Wählen Sie einen Eintrag aus und anschließend *In Kontakten speichern*.

- 4. Wählen Sie beim Registrieren eines neuen Kontakts die Art des Kontakts aus, die Sie registrieren möchten. Überspringen Sie diese Prozedur beim Bearbeiten oder Löschen eines Kontakts.
	- ❏ Fax: Einen Kontakt (Faxnummer) zum Senden eines Fax registrieren.
	- ❏ eMail: Eine E-Mail-Adresse zum Senden eines gescannten Bildes oder zum Weiterleiten des empfangenen Fax registrieren.
	- ❏ Netz-ordner/FTP: Einen Netzwerkordner zum Speichern eines gescannten Bildes oder zum Weiterleiten des empfangenen Fax registrieren.
- 5. Geben Sie zum Registrieren die Adressinformationen ein. Geben Sie die erforderlichen Informationen an und nehmen Sie falls nötig weitere Einstellungen vor.

#### *Hinweis:*

Geben Sie bei der Eingabe einer Faxnummer einen externen Zugangscode zu Beginn der Faxnummer ein, wenn es sich bei Ihrer Telefonanlage um eine Nebenstellenanlage handelt und Sie für externe Verbindungen einen Zugangscode benötigen. Wenn der Zugangscode in der Einstellung *Leitungstyp* festgelegt wurde, geben Sie ein Rautezeichen (#) statt des tatsächlichen Zugangscodes ein. Um beim Wählen eine Pause (drei Sekunden) hinzuzufügen, geben Sie einen Bindestrich (-) ein.

6. Wählen Sie **OK**.

# **Registrieren oder Bearbeiten gruppierter Kontakte**

Sie können Kontakte zu einer Gruppe hinzufügen, um ein Fax oder ein eingescanntes Bild an mehrere Empfänger zugleich zu senden.

- 1. Wählen Sie **Einstellungen** auf dem Startbildschirm.
- 2. Wählen Sie **Kontakte-Manager** und anschließend **Registrieren/Löschen** aus.
- 3. Fahren Sie folgendermaßen fort.
	- ❏ Um eine neue Gruppe zu registrieren, wählen Sie **Eintrag zuf.** und dann **Gruppe hinzufügen**.
	- ❏ Um eine Gruppe zu bearbeiten, wählen Sie die gewünschte Gruppe aus und dann **Bearbeiten**.
	- ❏ Um eine Gruppe zu löschen, wählen Sie die gewünschte Gruppe aus, dann **Löschen** gefolgt von **Ja**. Die folgenden Prozeduren müssen nicht durchgeführt werden.
- 4. Wählen Sie beim Registrieren einer neuen Gruppe die Art der Gruppe aus, die Sie registrieren möchten. Überspringen Sie diese Prozedur beim Bearbeiten oder Löschen einer Gruppe.
	- ❏ Fax: Einen Kontakt (Faxnummer) zum Senden eines Fax registrieren.
	- ❏ eMail: Eine E-Mail-Adresse zum Senden eines gescannten Bildes oder zum Weiterleiten des empfangenen Fax registrieren.
- 5. Geben Sie den **Gruppenname (erforderlich)** für die Gruppe ein oder bearbeiten Sie ihn.
- 6. Wählen Sie **Zur Gruppe hinzugefügte(r) Kontakt(e) (erforderlich)**.

7. Wählen Sie die Kontakte, die Sie in der Gruppe registrieren möchten.

#### *Hinweis:*

- ❏ Sie können bis zu 200 Kontakte registrieren.
- ❏ Tippen Sie erneut auf einen Kontakt, um ihn aus der Auswahl zu entfernen.
- 8. Wählen Sie **schließen**.
- 9. Nehmen Sie die restlichen notwendigen Einstellungen vor.
	- ❏ Registr.-Nr.: Die Nummer für eine Gruppe vergeben.
	- ❏ Indexwort: Das Indexwort für eine Gruppe vergeben.
	- ❏ Zu Häufig verwendet zuf.: Gruppe als häufig verwendet registrieren. Die Gruppe wird im oberen Bildschirmbereich angezeigt, wo die Adresse eingegeben wird.
- 10. Wählen Sie **OK**.

# **Registrieren häufig verwendeter Kontakte**

Wenn häufig verwendete Kontakte registriert werden, erscheinen die Kontakte oben am Bildschirm, wo die Adresse festgelegt wird.

- 1. Wählen Sie **Einstellungen** auf dem Startbildschirm.
- 2. Wählen Sie **Kontakte-Manager** und anschließend **Regelmäßig** aus.
- 3. Wählen Sie die Kontaktart, die Sie registrieren möchten.
- 4. Wählen Sie **Bearbeiten**.
	- *Hinweis:* Wählen Sie *Anordnen* aus, um die Reihenfolge der Kontakte zu bearbeiten.
- 5. Wählen Sie häufige Kontakte aus, die Sie registrieren möchten, und wählen Sie dann **OK** aus.

#### *Hinweis:*

- ❏ Tippen Sie erneut auf einen Kontakt, um ihn aus der Auswahl zu entfernen.
- ❏ Die gewünschten Adressen finden Sie in der Kontaktliste. Geben Sie den Suchbegriff in das Feld oben am Bildschirm ein.
- 6. Wählen Sie **schließen**.

# **Registrieren von Kontakten auf einem Computer**

Mit Web Config können Sie eine Kontaktliste an Ihrem Computer erstellen und auf den Drucker importieren.

Weitere Informationen finden Sie im Administratorhandbuch.

### <span id="page-51-0"></span>**Sichern von Kontakten mithilfe eines Computers**

Kontaktdaten können aufgrund einer Fehlfunktion des Druckers verlorengehen. Es wird empfohlen, nach der Aktualisierung Ihrer Daten ein Backup zu erstellen. Epson ist nicht haftbar für den Verlust von Daten, für das Sichern oder Wiederherstellen von Daten und/oder Einstellungen selbst innerhalb des Garantiezeitraums.

Mit Web Config können Sie die im Drucker gespeicherten Kontaktdaten auf einen Computer sichern.

- 1. Navigieren Sie zu Web Config und wählen Sie dann die Registerkarte **Geräteverwaltung** > **Einstellungswert exportieren und importieren** > **Exportieren**.
- 2. Wählen Sie eines der Kontrollkästchen unter **Kontakte**.

Wenn Sie beispielsweise **Kontakte** in der Kategorie **Scan/Kopie** wählen, wird das gleiche Kontrollklästchen in der Kategorie Fax angezeigt.

3. Geben Sie ein Kennwort zur Verschlüsselung der exportierten Datei ein.

Sie benötigen das Kennwort, um die Datei zu importieren. Lassen Sie dies leer, wenn Sie die Datei nicht verschlüsseln möchten.

4. Klicken Sie auf **Exportieren**.

# **Einrichten eines freigegebenen Ordners**

Sie können das gescannte Bild und die Faxergebnisse in einem bestimmten Order in einem Netzwerk speichern. Sie können einen freigegebenen Ordner auf dem Computer angeben, der mit SMB-Protokollen erstellt wurde, oder in einem Ordner eines FTP-Servers.

#### *Hinweis:*

- ❏ Drucken und Computer sollten mit dem gleichen Netzwerk verbunden sein. Wenn Ihr Unternehmen einen Druckeradministrator hat, kontaktieren Sie den Administrator für die Netzwerkeinstellungen.
- ❏ Wenn Sie gescannte Bilder auf einem FTP-Server speichern möchten, kontaktieren Sie den FTP-Serveradministrator, um die Serverinformationen zu bestätigen.
- ❏ Die Methode zur Konfiguration des freigegebenen Ordners variiert abhängig von Betriebssystem und Umgebung. In diesem Handbuch sind die verwendeten Beispiele Windows 10/Windows 8.1/Windows 8/Windows 7. Beziehen Sie sich auf die Dokumentation Ihres Computers für nähere Informationen zur Konfiguration eines freigegebenen Ordners.

# **Überprüfen des Computernamens**

Überprüfen Sie den Computernamen, auf dem Sie den freigegebenen Ordner erstellen möchten.

Verwenden Sie für den Computernamen alphanumerische Zeichen. Wenn Sie andere Zeichen verwenden, können Sie den Computer über den Drucker nicht finden.

- 1. Öffnen Sie das Systemfenster für den Computer.
	- ❏ Windows 10/Windows 8.1/Windows 8:

Halten Sie die Windows-Taste auf der Tastatur gedrückt und drücken Sie die X-Taste. Wählen Sie dann **System** aus der Liste.

❏ Windows 7:

Klicken Sie auf die Start-Schaltfläche, rechtsklicken Sie auf **Computer** und wählen Sie dann **Eigenschaft**.

2. Aktivieren Sie **Computername** im Fenster **System**.

#### *Hinweis:*

Verwenden Sie für den Computernamen alphanumerische Zeichen. Wenn der Computername andere Zeichen enthält, ändern Sie den Namen. Wenn es in Ihrem Unternehmen einen Druckeradministrator gibt, kontaktieren Sie diesem zum Ändern des *Computernamens*.

### **Aktivieren der Freigabeeinstellung**

Wählen Sie den Ordner, den Sie auf dem Computer freigeben möchten, auf dem der freigegebene Ordner erstellt werden soll.

Die folgende Prozedur gilt, wenn ein Passwort für den Computer eingestellt ist.

- 1. Öffnen Sie die **Systemsteuerung**.
	- ❏ Windows 10:

Klicken Sie auf die Start-Schaltfläche und wählen Sie **Windows-System** > **Systemsteuerung**.

❏ Windows 8.1/Windows 8:

Wählen Sie **Desktop** > **Einstellungen** > **Systemsteuerung**.

❏ Windows 7:

Klicken Sie auf die Start-Schaltfläche und wählen Sie **Systemsteuerung**.

- 2. Klicken Sie im Fenster **Systemsteuerung** auf **Netzwerk und Internet**.
- 3. Klicken Sie im Fenster **Netzwerk und Internet** auf **Netzwerk- und Freigabecenter**.
- 4. Klicken Sie im Fenster **Netzwerk- und Freigabecenter** auf **Erweiterte Freigabeoptionen ändern**.
- 5. Wählen Sie im Fenster **Erweiterte Freigabeoptionen** die Option **Datei- und Druckerfreigabe aktivieren** unter **Datei- und Druckerfreigabe**. Klicken Sie auf **Änderungen speichern** und schließen Sie das Fenster. Wenn es bereits gewählt ist, klicken Sie auf **Abbrechen** und schließen Sie das Fenster.
- 6. Klicken Sie im Fenster **Netzwerk- und Freigabecenter** auf **×** oben rechts, um das Fenster zu schließen.

# **Erstellung eines freigegebenen Ordners**

Erstellen Sie einen Ordner auf dem Computer und legen Sie fest, dass der Ordner im Netzwerk freigegebenn werden soll.

Gehen Sie bei der Erstellung des "scan"-Ordners auf dem Desktop eines Computers mit festgelegtem Kennwort wie folgt vor.

Der Benutzer, der sich am Computer anmeldet und Administratorrechte besitzt, kann auf dem Desktop- und Dokumentordner zugreifen, die sich im Benutzerordner befinden.

- 1. Starten Sie den Explorer.
- 2. Erstellen Sie den Ordner auf dem Desktop und benennen Sie ihn "scan".

Der Ordnername darf nicht länger als 12 Zeichen sein. Wenn der Ordnername länger als 12 Zeichen ist, kann der Drucker abhängig von Ihrer Umgebung möglicherweise nicht darauf zugreifen.

3. Rechtsklicken Sie auf den erstellten Ordner und wählen Sie dann **Eigenschaften**.

Gewähren Sie die Berechtigung für Änderungen, um Zugriffsberechtigungen für das Benutzerkonto freizugeben. Diese werden angewandt, wenn ein Benutzer über ein Netzwerk auf den Ordner zugreift.

- 4. Wählen Sie die Registerkarte **Freigabe** im Fenster **Eigenschaften**.
- 5. Klicken Sie auf **Erweiterte Freigabe** auf der Registerkarte **Freigabe**.
- 6. Aktivieren Sie im Fenster **Erweiterte Freigabe** die Option **Diesen Ordner freigeben** und klicken Sie dann auf **Berechtigungen**.
- 7. Wählen Sie auf der Registerkarte **Freigabeberechtigungen Jeder** aus **Gruppen- oder Benutzernamen**, erlauben Sie dann die **Änderung** und klicken Sie auf **OK**.
- 8. Klicken Sie auf **OK**.
- 9. Wählen Sie die Registerkarte **Sicherheit**.
- 10. Überprüfen Sie die Gruppe oder den Benutzer in den **Gruppen- oder Benutzernamen**.

Die hier angezeigte Gruppe bzw. der Benutzer können auf den freigegebenen Ordner zugreifen.

In diesem Fall können der Benutzer, der sich am Computer anmeldet, sowie der Administrator auf den freigegebenen Ordner zugreifen.

- 11. Wählen Sie die Registerkarte **Freigabe**. Der Netzwerkpfad für den freigegebenen Ordner wird angezeigt. Dieser Pfad wird bei der Registrierung von Kontakten am Drucker benötigt. Schreiben Sie ihn auf oder kopieren und speichern Sie ihn.
- 12. Klicken Sie auf **OK** oder **Schließen**, um das Fenster zu schließen.

#### *Hinweis:*

Das Ordnersymbol ändert sich nach der Freigabe nicht. *Freigegeben* wird im Ordnerfenster als *Status* angezeigt.

# **Registrieren des freigegebenen Ordners in den Kontakten**

Indem Sie einen Pfad zu einem freigegebenen Ordner im Druckerbedienfeld registrieren, können Sie den Ordnerpfad aus den Kontakten auswählen.

Für die Registrierung in den Kontakten benötigen Sie folgende Informationen.

- ❏ Benutzername und Passwort zur Anmeldung am Cmoputer
- ❏ Netzwerkpfad für den freigegebenen Ordner
- ❏ IP-Adresse des Druckers oder Druckername (nur bei der Registrierung über den Computer)

### **Registrierung über das Bedienfeld des Druckers**

Sie können Kontakte über das Bedienfeld des Druckers registrieren.

- 1. Rufen Sie von der Startseite aus die Option **Einstellungen** auf.
- 2. Wählen Sie **Kontakte-Manager** und anschließend **Registrieren/Löschen** aus.
- 3. Wählen Sie **Eintrag zuf.** und anschließend **Kontakt zufügen** aus.
- 4. Wählen Sie **Netz-ordner/FTP**.
- 5. Geben Sie die nötigen Informationen ein.
	- ❏ Registr.-Nr.: Legen Sie eine Registrierungsnummer für die Adresse fest.
	- ❏ Name: Geben Sie einen Namen zur Anzeige in der Kontaktliste ein.
	- ❏ Indexwort: Geben Sie das Indexwort zum Suchen in der Kontaktliste ein.
	- ❏ Komm.-Modus: Wählen Sie SMB.
	- ❏ Ort (erforderlich): Geben Sie den Netzwerkpfad zum freigegebenen Ordner an.
	- ❏ Benutzername: Geben Sie einen Benutzernamen zur Anmeldung am Computer an. (nur, wenn Passwort am Computer festgelegt wurde)
	- ❏ Kennwort: Geben Sie das Passwort für den Benutzernamen an.
	- ❏ Zu Häufig verwendet zuf.: Legen Sie die Adresse als häufig verwendete Adresse fest. Die Gruppe wird im oberen Bildschirm bei der Angabe der Adresse angezeigt.
- 6. Wählen Sie **OK**. Damit ist die Registrierung eines Kontakts für die Kontaktliste abgeschlossen.

# **Registrieren favorisierter Einstellungen als Voreinstellung**

Sie können häufig verwendete Kopier-, Fax- und Scanner-Einstellungen als Voreinstellungen registrieren.Sie können bis zu 50 Einträge registrieren.Falls Voreinstellungen nicht bearbeitet werden können, wurden sie möglicherweise vom Administrator gesperrt.Wenden Sie sich zur Unterstützung an den Druckeradministrator.

Um eine Voreinstellung zu registrieren, wählen Sie von der Startseite **Voreinst.** aus, wählen Sie **Neu hinzufügen** und wählen Sie dann die Funktion aus, für die Sie eine Voreinstellung registrieren möchten.Nehmen Sie die

nötigen Einstellungen vor, wählen Sie  $\overline{\mathcal{A}}$  und geben Sie dann einen Namen für die Voreinstellung ein.

Um eine gespeicherte Voreinstellung zu laden, wählen Sie die gewünschte Voreinstellung aus der Liste.

Auch die aktuelle Adresse und Einstellungen lassen sich registrieren, um auf dem Bildschirm der einzelnen Funktionen  $\mathbf{\hat{x}}$  wählen.

Um die registrierten Einstellungen zu ändern, ändern Sie die Einstellungen auf dem Bildschirm der jeweiligen Funktion und wählen Sie X. Wählen Sie In Voreinstellungen registrieren und wählen Sie dann das Ziel aus, das Sie überschreiben möchten.

### **Menüoptionen für Voreinst.**

Wählen Sie in der registrierten Voreinstellung >, um Details zu den registrierten Einstellungen anzuzeigen.Der registrierte Name lässt sich durch Wählen des Namens in der Detailansicht ändern.

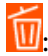

Die registrierte Voreinstellung löschen.

Hinzu /Entf.:

Hiermit lässt sich die registrierte Voreinstellung auf der Startseite als Verknüpfung hinzufügen oder löschen.

Diese Einst. nutzen:

Die registrierte Voreinstellung laden.

# **Menüoptionen für Einstellungen**

Wählen Sie auf der Startseite des Druckers **Einstellungen**, um verschiedene Einstellungen vorzunehmen.

# **Menüoptionen für Allgemeine Einstellungen**

Wählen Sie die Menüs im Bedienfeld wie nachfolgend beschrieben.

### **Einstellungen** > **Allgemeine Einstellungen**

### **Grundeinstellungen**

Wählen Sie die Menüs im Bedienfeld wie nachfolgend beschrieben.

### **Einstellungen** > **Allgemeine Einstellungen** > **Grundeinstellungen**

Einstellungen, die vom Administrator gesperrt wurden, können nicht verändert werden.

LCD-Helligkeit:

Passen Sie die Helligkeit des LCD-Bildschirms an.

Ton:

Zum Anpassen der Lautstärke und Auswählen des Audiotyps.

Schlaf-Timer:

Anpassen der Zeitdauer, nach welcher der Schlafmodus (Energiesparmodus) aktiviert wird, wenn der Drucker keine Vorgänge durchführt. Der LCD-Bildschirm wird schwarz, wenn die festgelegte Zeitdauer abgelaufen ist.

#### Abschalttimer:

Die Verfügbarkeit dieser Funktion oder der **Abschalteinst.**-Funktion ist vom Einkaufsort abhängig.

Wählen Sie diese Einstellung, um den Drucker automatisch abzuschalten, wenn er für einen festgelegten Zeitraum nicht verwendet wird. Sie können die Zeitdauer, bevor sich das Energiesparsystem einschaltet, anpassen. Eine Erhöhung dieser Ausschaltzeitdauer wirkt sich auf die Energieeffizienz des Geräts aus. Denken Sie an die Umwelt, bevor Sie etwaige Änderungen vornehmen.

#### Abschalteinst.:

Die Verfügbarkeit dieser Funktion oder der **Abschalttimer**-Funktion ist vom Einkaufsort abhängig.

#### ❏ Abschalten, falls inaktiv

Wählen Sie diese Einstellung, um den Drucker automatisch abzuschalten, wenn er für einen festgelegten Zeitraum nicht verwendet wird. Eine Erhöhung dieser Ausschaltzeitdauer wirkt sich auf die Energieeffizienz des Geräts aus. Denken Sie an die Umwelt, bevor Sie etwaige Änderungen vornehmen.

❏ Abschalten, falls getrennt

Durch Auswählen dieser Einstellung schaltet sich der Drucker nach 30 Minuten aus, wenn alle Ports, einschließlich des LINE-Ports, getrennt sind. Abhängig von Ihrer Region ist diese Funktion möglicherweise nicht verfügbar.

#### Datum/Zeit-Einstellung:

❏ Datum/Zeit

Geben Sie das aktuelle Datum und die Uhrzeit ein.

❏ Sommerzeit

Wählen Sie die Sommerzeiteinstellung aus, die für Ihre Region gültig ist.

❏ Zeitdifferenz

Geben Sie den Zeitunterschied zwischen der Zeit in Ihrer Region und der UTC (koordinierten Weltzeit) ein.

#### Land/Region:

Wählen Sie das Land oder die Region aus, wo der Drucker verwendet wird. Falls Sie das Land oder die Region ändern, werden die Faxeinstellungen auf Standardwerte zurückgesetzt, die Sie dann erneut anpassen müssen.

#### Sprache/Language:

Stellt die am LCD-Bildschirm verwendete Sprache ein.

#### Startbildschirm:

Zur Angabe, welches Startmenü beim Einschalten des Druckers auf dem LCD-Bildschirm angezeigt werden soll, und, wenn **Betriebszeitüberschr.** aktiviert ist.

#### Startbild bearbeiten:

Ändern der Symbole auf dem LCD-Bildschirm. Symbole lassen sich auch hinzufügen,entfernen und verschieben.

#### Hintergrund:

Zum Ändern der Hintergrundfarbe des LCD-Bildschirms.

#### Betriebszeitüberschr.:

Wählen Sie **Ein** aus, um zum Anfangsbildschirm zurückzukehren, wenn für eine festgelegte Zeit keine Vorgänge stattgefunden haben. Wenn Benutzereinschränkungen angewendet wurden und für den festgelegten Zeitraum keine Vorgänge stattgefunden haben, werden Sie abgemeldet und der Anfangsbildschirm wird aufgerufen.

#### Tastatur:

Ändern des Tastatur-Layouts für den LCD-Bildschirm.

Standardbildschirm (Job/Status):

Wählen sie die Standardangaben aus, die beim Drücken der Taste **il** angezeigt werden sollen.

#### **Zugehörige Informationen**

- $\blacktriangleright$  ["Energie sparen" auf Seite 70](#page-69-0)
- & ["Eingeben von Zeichen" auf Seite 24](#page-23-0)

### **Druckereinstellungen**

Wählen Sie die Menüs im Bedienfeld wie nachfolgend beschrieben.

#### **Einstellungen** > **Allgemeine Einstellungen** > **Druckereinstellungen**

Einstellungen, die vom Administrator gesperrt wurden, können nicht verändert werden.

Papierquelleneinst.:

#### Papiereinstellung:

Wählen Sie das Papierformat und den Papiertyp der eingelegten Papierquelle aus.

#### Priorität Papiereinzug hinten:

Wählen Sie **Ein**, um die Priorität beim Drucken auf Papier im Papiereinzug hinten zu legen.

#### A4/Letter-Auto-Wechsel:

Wählen Sie **Ein** aus, damit Papier im A4-Format eingezogen wird, wenn keine Papierquelle im Letter-Format vorhanden ist, und als Letter definiertes Papier eingezogen wird, wenn keine Papierquelle im A4-Format vorhanden ist.

#### Auto-Auswahleinst.:

Wählen Sie für jede der folgenden Einstellungen **Ein** aus, um automatisch auf Papier von beliebigen Papierquellen zu drucken, das Ihren Papiereinstellungen entspricht.

- ❏ Kopie
- ❏ Fax
- ❏ Sonstiges

#### Fehlerhinweis:

Wählen Sie **Ein**, damit eine Fehlermeldung ausgegeben wird, wenn das ausgewählte Papierformat bzw. der Papiertyp nicht mit dem eingelegten Papier übereinstimmt.

#### Auto-Anzeige Papiereinrichtung:

Wählen Sie **Ein** aus, um den Bildschirm **Papiereinstellung** aufzurufen, wenn Papier in die Papierquelle eingelegt wird. Wenn diese Funktion deaktiviert wird, können Sie nicht von einem iPhone oder iPad mit AirPrint drucken.

#### Drucksprache:

Wählen Sie die Drucksprache für die USB- oder Netzwerk-Schnittstelle.

#### Universaldruckeinstell.:

Diese Druckeinstellungen werden angewandt, wenn Sie über ein externes Gerät ohne Verwendung des Druckertreibers drucken.

#### Oberer Versatz:

Passen Sie die Oberkante des Blatts an.

#### Linker Versatz:

Passen Sie die linke Kante des Blatts an.

#### Oberer Versatz hinten:

Passen Sie die Oberkante der Rückseite beim 2-seitigen Drucken an.

#### Linker Versatz hinten:

Passen Sie die linke Kante der Rückseite beim 2-seitigen Drucken an.

#### Papierbreite prüfen:

Wählen Sie **Ein**, um die Papierbreite vor dem Drucken zu überprüfen. So wird verhindert, dass bei falsch eingestelltem Papierformat über die Papierkanten hinaus gedruckt wird, wobei dies jedoch die Druckgeschwindigkeit verringern kann.

#### Leerseite überspringen:

Überspringt automatisch leere Seiten in den Druckdaten.

#### PDL-Druckkonfiguration:

Wählen Sie die Optionen für PDL-Druckkonfiguration aus, die für PCL- oder PostScript-Drucken verwendet werden sollen.

#### Allgemeine Einstellungen:

❏ Papiergröße

Wählen Sie das Standardpapierformat für PCL- oder PostScript-Druck aus.

❏ Papiertyp

Wählen Sie die Standardpapiersorte für PCL- oder PostScript-Druck aus.

❏ Ausrichtung

Wählen Sie die Standardpapierausrichtung für PCL- oder PostScript-Druck aus.

❏ Qualität

Wählen Sie die Druckqualität für PCL- oder PostScript-Druck aus.

❏ Tintensparmodus

Wählen Sie **Ein**, um Tinte durch Verringern der Druckdichte zu sparen.

#### ❏ Druckreihenfolge

Letzte Seite oben

Beginnt das Drucken mit der ersten Seite einer Datei.

Erste Seite oben

Beginnt das Drucken mit der letzten Seite einer Datei.

#### ❏ Anzahl Kopien

Stellen Sie die Anzahl der Kopien ein.

❏ Heftrand

Wählen Sie die Bindungsausrichtung.

❏ Auto-Papierauswurf

Wählen Sie **Ein**, um Papier automatisch auszugeben, wenn das Drucken während eines Druckauftrags angehalten wird.

❏ 2-seitiger Druck

Wählen Sie **Ein**, um 2-seitig zu drucken.

#### Menü PCL:

- ❏ Schriftquelle
	- Resident

Wählen Sie diese Option, um eine im Drucker vorinstallierte Schriftart zu verwenden. Herunterladen

Wählen Sie diese Option, um eine heruntergeladene Schriftart zu verwenden.

❏ Schriftnummer

Wählen Sie die standardmäßige Schriftnummer für die Standardschriftquelle. Die verfügbare Nummer hängt von den festgelegten Einstellungen ab.

❏ Abstand

Legen Sie den Standardabstand der Schriftart fest, wenn die Schriftart skalierbar ist und über eine Festbreite verfügt. Die Auswahlspanne reicht von 0,44 bis 99,99 CPI (Zeichen pro Zoll) mit 0,01-Schritten.

Diese Option ist möglicherweise nicht für alle Schriftquellen oder Schriftnummerneinstellungen verfügbar.

❏ Punktgröße

Legen Sie die Standardhöhe der Schriftart fest, wenn die Schriftart skalierbar und proportional ist. Die Auswahlspanne reicht von 4,00 bis 999,75 Punkten mit 0,25-Schritten.

Diese Option ist möglicherweise nicht für alle Schriftquellen oder Schriftnummerneinstellungen verfügbar.

❏ Symbolsatz

Wählen Sie den Standardsymbolsatz. Wenn die in der Schriftquelle und Schriftnummerneinstellung gewählte Schriftart mit der neuen Symbolsatzeinstellung nicht verfügbar ist, werden die Einstellungen für die Schriftquelle und Schriftnummern durch den Standardwert IBM-US ersetzt.

❏ Zeilen

Legen Sie die Anzahl der Zeilen für die ausgewählten Papierformate und -ausrichtungen fest. Dadurch wird auch der Zeilenabstand (VMI) geändert. Der neue VMI-Wert wird im Drucker gespeichert. Spätere Änderungen in den Einstellungen zur Seitengröße bzw. ausrichtung führen somit basierend auf dem gespeicherten VMI-Wert zu Änderungen des Form-Werts.

❏ CR-Funktion

Wählen Sie den Zeilenvorschubsbefehl, wenn Sie mit einem Treiber von einem bestimmten Betriebssystem aus drucken.

#### ❏ LF-Funktion

Wählen Sie den Zeilenvorschubsbefehl, wenn Sie mit einem Treiber von einem bestimmten Betriebssystem aus drucken.

❏ Papierquellenzuw.

Legen Sie die Zuweisung für den Befehl zur Auswahl einer Papierquelle fest. Wenn **4** ausgewählt wird, werden die Befehle als kompatibel mit HP LaserJet 4 festgelegt. Wenn **4K** ausgewählt wird, werden die Befehle als kompatibel mit HP LaserJet 4000, 5000 und 8000 festgelegt. Wenn **5S** ausgewählt wird, werden die Befehle als kompatibel mit HP LaserJet 5S festgelegt.

#### Menü PS3:

❏ Fehlerblatt

Wählen Sie die Option **Ein**, um ein Blatt mit Statusangaben zu drucken, wenn beim PostScript- oder PDF-Drucken ein Fehler auftritt.

❏ Farbeinstel

Wählen Sie den Farbmodus für PostScript-Druck.

❏ Binär

Wählen Sie **Ein**, wenn Sie Daten drucken, die Binärbilder enthalten. Die Anwendung sendet möglicherweise die Binärdaten, auch wenn die Druckertreibereinstellungen auf ASCII festgelegt wurden. Wenn diese Funktion aktiviert ist, können Sie die Daten jedoch trotzdem drucken.

❏ PDF-Papierformat

Wählen Sie zum Drucken einer PDF-Datei das Papierformat. Wenn die Option **Auto** ausgewählt ist, wird das Papierformat automatisch auf Grundlage der Größe der ersten Seite festgelegt.

#### Auto-Fehlerbehebung:

Wählen Sie die durchzuführende Aktion, wenn ein Fehler beim 2-seitigen Drucken oder aufgrund eines vollen Arbeitsspeichers auftritt.

❏ Ein

Zeigt eine Fehlermeldung an und druckt im 1-seitigen Modus, wenn ein Fehler beim 2-seitigen Drucken auftritt, oder druckt nur die vom Drucker noch verarbeiteten Daten, wenn ein Fehler aufgrund vollen Arbeitsspeichers auftritt.

❏ Aus

Zeigt eine Fehlermeldung an und der Druckvorgang wird abgebrochen.

#### Speichergeräteschnitt.:

❏ Speichergerät:

Wählen Sie **Aktivieren** aus, damit der Drucker auf ein eingesetztes Speichergerät zugreifen kann. Falls **Deaktivieren** ausgewählt wird, können mit dem Drucker keine Daten auf das Speichergerät geschrieben werden. Dies verhindert, dass vertrauliche Dokumente ohne Berechtigung entfernt werden.

❏ Dateifreigabe:

Wählen Sie aus, ob Sie dem Speichergerät Schreibrechte von einem über USB oder über ein Netzwerk angeschlossenen Computer gewähren möchten.

#### Dickes Pap.:

Wählen Sie **Ein**, um ein Verschmutzen Ihrer Ausdrucke mit Tinte zu verhindern, was jedoch die Druckgeschwindigkeit herabsetzen könnte.

#### Ruhemodus:

Wählen Sie **Ein** aus, um die Geräuschentwicklung beim Drucken zu verringern, was jedoch die Druckgeschwindigkeit herabsetzen könnte. Ja nach Papiertyp- und Druckqualitätseinstellungen ändert sich die Druckergeräuschentwicklung nicht.

#### Tintentrockenzeit:

Wählen Sie die Tintentrocknungszeit für 2-seitiges Drucken aus. Der Drucker bedruckt auch die Rückseite des Papiers. Falls der Ausdruck verwischt ist, erhöhen Sie die Zeiteinstellung.

#### Bidirektional:

Wählen Sie **Ein** zum Wechsel der Druckrichtung; druckt sowohl bei der Linksbewegung als auch bei der Rechtsbewegung des Druckerkopfs. Wenn vertikale oder horizontale Linien auf dem Ausdruck verwischt oder falsch ausgerichtet erscheinen, kann die Deaktivierung dieser Funktion das Problem lösen, aber die Druckgeschwindigkeit herabsetzen.

#### PC-Verbindung via USB:

Wählen Sie **Aktivieren** aus, um einem über USB angeschlossenen Computer den Zugriff auf den Drucker zu gestatten. Wenn **Deaktivieren** ausgewählt ist, wird das Drucken und Scannen auf Netzwerkverbindungen beschränkt.

#### USB-I/F-Timeout-Einst.:

Legen Sie die Zeitdauer in Sekunden fest, die verstreichen soll, bevor die USB-Verbindung zu einem Computer beendet wird, nachdem der Drucker einen Druckauftrag von einem PostScript-Druckertreiber oder PCL-Druckertreiber erhalten hat. Wenn das Ende des Auftrags von einem PostScript-Druckertreiber oder PCL-Druckertreiber nicht eindeutig festgelegt worden ist, bleibt die USB-Verbindung weiterhin bestehen. Wenn kein Ende festgelegt wurde, beendet der Drucker die Verbindung nach Ablauf der definierten Zeitdauer. Geben Sie den Wert 0 (Null) ein, wenn Sie die Verbindung nicht beenden möchten.

#### **Zugehörige Informationen**

- ◆ ["Laden von Papier" auf Seite 27](#page-26-0)
- & ["Drucken von JPEG-Dateien von einem Speichergerät" auf Seite 165](#page-164-0)
- & ["Drucken von PDF oder TIFF-Dateien von einem Speichergerät" auf Seite 166](#page-165-0)

### **Netzwerkeinstellungen**

Wählen Sie die Menüs im Bedienfeld wie nachfolgend beschrieben.

#### **Einstellungen** > **Allgemeine Einstellungen** > **Netzwerkeinstellungen**

Einstellungen, die vom Administrator gesperrt wurden, können nicht verändert werden.

Wi-Fi-Setup:

Einrichten oder Ändern von WLAN-Einstellungen. Wählen Sie die Verbindungsmethode aus folgenden Optionen aus, und befolgen Sie dann die Anweisungen am LCD-Bildschirm.

#### ❏ Router

#### ❏ Wi-Fi Direct

#### LAN-Einrichtung:

Einrichten oder Ändern einer Netzwerkverbindung, die LAN-Kabel und Router verwendet. Bei einer solchen Verbindung wird die WLAN-Verbindung deaktiviert.

#### Netzwerkstatus:

Zeigt oder druckt die aktuellen Netzwerkeinstellungen.

- ❏ Wired LAN/Wi-Fi-Status
- ❏ Wi-Fi Direct-Status
- ❏ eMail-Serverstatus
- ❏ Statusblatt

#### Netzwerkverbindungstest:

Prüft die aktuelle Netzwerkverbindung und druckt einen Bericht aus. Konsultieren Sie bei Verbindungsproblemen den Bericht, um das Problem zu lösen.

#### Erweitert:

Konfigurieren Sie die folgenden Detaileinstellungen.

- ❏ Gerätename
- ❏ TCP/IP
- ❏ Proxy-Server
- ❏ eMail-Server
- ❏ IPv6-Adresse
- ❏ MS-Netzwerkfreigabe
- ❏ Verbindungsgeschw. und Duplex
- ❏ HTTP zu HTTPs weiterleiten
- ❏ IPsec/IP-Filterung deaktivieren
- ❏ IEEE802.1X deaktivieren
- ❏ iBeacon-Übertragung

### **Webdiensteinstellungen**

Wählen Sie die Menüs im Bedienfeld wie nachfolgend beschrieben.

#### **Einstellungen** > **Allgemeine Einstellungen** > **Webdiensteinstellungen**

Einstellungen, die vom Administrator gesperrt wurden, können nicht verändert werden.

Epson Connect-Services:

Zeigt an, ob der Drucker bei Epson Connect registriert und damit verbunden ist.

Sie können sich für den Dienst registrieren, indem Sie **Registrieren** auswählen und den Anweisungen folgen.

#### **Vorbereiten des Druckers**

Nach dem Registrieren lassen sich folgende Einstellungen ändern.

❏ Unterbrechen/Fortsetzen

❏ Registrierung aufheben

Einzelheiten finden Sie auf folgender Website.

<https://www.epsonconnect.com/>

[http://www.epsonconnect.eu](http://www.epsonconnect.eu/) (nur Europa)

#### Google Cloud Druck-Services:

Zeigt an, ob der Drucker bei Google oder Google Cloud Print-Diensten registriert und mit diesen verbunden ist.

Nach dem Registrieren lassen sich folgende Einstellungen ändern.

❏ Aktivieren/Deaktivieren

❏ Registrierung aufheben

Einzelheiten über das Registrieren bei Google-Cloud Print finden Sie auf folgender Website.

<https://www.epsonconnect.com/>

[http://www.epsonconnect.eu](http://www.epsonconnect.eu/) (nur Europa)

#### **Zugehörige Informationen**

& ["Drucken mit einem Netzwerkdienst" auf Seite 260](#page-259-0)

### **Fax-Einstellungen**

Wählen Sie das Menü im Bedienfeld wie nachfolgend beschrieben.

#### **Einstellungen** > **Allgemeine Einstellungen** > **Fax-Einstellungen**

Weitere Informationen nachstehend unter "Zugehörige Informationen".

#### **Zugehörige Informationen**

& ["Menüoptionen für den Faxbetrieb" auf Seite 215](#page-214-0)

### **Scanner-Einst.**

Wählen Sie das Menü im Bedienfeld wie nachfolgend beschrieben.

### **Einstellungen** > **Allgemeine Einstellungen** > **Scanner-Einst.**

Weitere Informationen nachstehend unter "Zugehörige Informationen".

#### **Zugehörige Informationen**

- & ["Scannen an einen Netzwerkordner oder FTP-Server" auf Seite 179](#page-178-0)
- & ["Scannen an ein Speichergerät" auf Seite 187](#page-186-0)
- & ["Scannen an die Cloud" auf Seite 190](#page-189-0)

### **Menüoptionen für Systemadministration**

Durch Verwendung dieses Menüs können Sie das Gerät als Systemadministrator verwalten.Ebenfalls können Sie Gerätemerkmale für individuelle Benutzer für Ihre Arbeits- oder Bürobedürfnisse anpassen.

Wählen Sie die Menüs im Bedienfeld wie nachfolgend beschrieben.

#### **Einstellungen** > **Allgemeine Einstellungen** > **Systemadministration**

#### Kontakte-Manager:

Folgende Einstellungen können für Kontakte vorgenommen werden.

#### Registrieren/Löschen:

Registriert und/oder löscht Kontakte für die Menüs Fax, Scannen auf Computer (eMail) und In Netz-ordner/FTP scannen.

#### Regelmäßig:

Registriert häufig verwendete Kontakte für schnellen Zugriff. Auch die Reihenfolge der Liste kann geändert werden.

#### Kontakte drucken:

Druckt Ihre Kontaktliste.

#### Optionen anzeigen:

Ändert die Anzeigereihenfolge der Kontaktliste.

#### Suchoptionen:

Ändert die Suchmethode nach Kontakten.

#### Int. Speicherdaten löschen:

Dieses Element wird auf einem PCL- oder PostScript-kompatiblen Drucker angezeigt.

Zum Löschen der internen Speicherdaten des Druckers, beispielsweise heruntergeladene Schriftarten und Makros für PCL-Druckaufträge oder passwortgeschützte Aufträge.

#### Sicherheitseinstellungen:

Sie könnne die folgenden Sicherheitseinstellungen vornehmen.

#### Beschränkungen:

Gestatten Sie die Änderung der folgenden Einstellungen, wenn die Bedienfeldsperre aktiviert ist.

- ❏ Auftragsprotokollzugriff
- ❏ Zum Registrieren/Löschen von Kontakten aufrufen
- ❏ Fax kürzlicher Zugriff
- ❏ Fax Übertragungsprotokollzugriff
- ❏ Zugriff auf Fax-Bericht
- ❏ Zugriff auf Druckspeicherverlauf von In Netz-ordner/FTP scannen
- ❏ Zugriff auf Kürzlich vonAn eMail scannen
- ❏ Zugriff auf Anzeigeversandverlauf von An eMail scannen
- ❏ Zugriff auf Druckversandverlauf von An eMail scannen
- ❏ Zugriff auf Sprache
- ❏ Zugriff auf Dickes Pap.
- ❏ Zugriff auf Ruhemodus
- ❏ Schutz personenbezogener Daten

#### Zugangssteuerung:

Wählen Sie **Ein**, um Gerätefunktionen einzuschränken. Damit müssen sich Benutzer im Bedienfeld des Geräts mit Benutzername und Passwort anmelden, bevor sie die Funktionen des Bedienfelds nutzen können. Unter **Aufträge unbek. Nutzer annehmen** können Sie wählen, ob Sie Aufträge zulassen möchten, die nicht über die erforderlichen Authentifizierungsinformationen verfügen.

#### Admin-Einstellungen:

❏ Admin-Kennwort

Festlegen, Ändern und Löschen eines Administratorpassworts.

❏ Sperreinstellung

Legen Sie fest, ob das Bedienfeld mit Hilfe des unter **Admin-Kennwort** registrierten Kennworts gesperrt werden soll.

#### Werkseinstlg. wiederh.:

Setzt die Einstellungen in den folgenden Menüs auf die Standardwerte zurück.

- ❏ Netzwerkeinstellungen
- ❏ Kopiereinstellungen
- ❏ Scanner-Einst.
- ❏ Fax-Einstellungen
- ❏ Alle Daten und Einstellungen leeren

#### Firmware-Aktualisierung:

Sie können Firmwareinformationen wie Ihre aktuelle Version und Informationen zu verfügbaren Aktualisierungen beziehen.

#### Aktualisierung:

Prüft, ob die neueste Firmwareversion auf den Netzwerkserver hochgeladen worden ist. Wenn eine Aktualisierung verfügbar ist, können Sie wählen, ob die Aktualisierung gestartet werden soll.

#### Benachrichtigung:

Wählen Sie **Ein**, um eine Benachrichtigung zu erhalten, wenn ein Firmware-Update verfügbar ist.

### **Menüoptionen für Druckzähler**

Wählen Sie die Menüs im Bedienfeld wie nachfolgend beschrieben.

#### **Einstellungen** > **Druckzähler**

Zeigt die Gesamtanzahl der Ausdrucke, Schwarzweißdrucke und Farbdrucke, darunter Details wie das Statusblatt seit Kaufdatum des Druckers an. Wählen Sie **Seite drucken**, wenn Sie das Ergebnis drucken möchten.

### **Menüoptionen für Versorgungsstatus**

Wählen Sie das Menü im Bedienfeld wie nachfolgend beschrieben.

#### **Einstellungen** > **Versorgungsstatus**

Zeigt den ungefähren Tintenstand der Tintenpatronen und der Wartungsbox an.

Wenn **angezeigt wird, ist die Tintenpatrone fast leer oder die Wartungsbox beinahe voll. Wenn & angezeigt** wird, muss das Element ausgetauscht werden, da die Tintenpatrone leer oder die Wartungsbox voll ist.

### **Menüoptionen für Wartung**

Wählen Sie die Menüs im Bedienfeld wie nachfolgend beschrieben.

#### **Einstellungen** > **Wartung**

#### Druckqualitätsanpassung:

Wählen Sie diese Funktion, falls Sie Probleme mit den Ausdrucken feststellen. Es lässt sich prüfen, ob verstopfte Düsen vorhanden sind, der Druckkopf kann bei Bedarf gereinigt werden, und bestimmte Parameter können zur Verbesserung der Druckqualität angepasst werden.

#### Druckkopf-Düsentest:

Wählen Sie diese Funktion aus, um zu prüfen, ob die Druckkopfdüsen verstopft sind. Der Drucker druckt ein Düsentestmuster.

#### Druckkopfreinigung:

Wählen Sie diese Funktion aus, um verstopfte Düsen des Druckkopfs zu reinigen.

#### Lineal-Linienausr.:

Wählen Sie diese Funktion aus, um vertikale Linien auszurichten.

#### Papierführungsreinigung:

Wählen Sie diese Funktion aus, wenn die internen Walzen mit Tinte verschmutzt sind. Der Drucker führt Papier zu, um die internen Walzen zu reinigen.

#### Druckqualitätsanpassung je Seite:

Je nach Papiertyp ist der Tintenverlauf unterschiedlich. Wählen Sie diese Funktion aus, wenn die gedruckten Seiten Streifen aufweisen oder bei einem bestimmten Papiertyp Ausrichtungsfehler auftreten.

#### Regelmäßige Reinigung:

Der Drucker führt automatisch in festgelegten Intervallen die Funktionen **Druckkopf-Düsentest** und **Druckkopfreinigung** durch. Wählen Sie **Ein**, um die Premium-Druckqualität beizubehalten.

#### **Zugehörige Informationen**

- & ["Anpassen der Druckqualität" auf Seite 283](#page-282-0)
- & ["Überprüfen und Reinigen des Druckkopfs" auf Seite 242](#page-241-0)
- & ["Ausrichten des Linienmusters" auf Seite 243](#page-242-0)
- & ["Entfernen von verschmierter Tinte in der Papierzuführung" auf Seite 244](#page-243-0)

### **Menüoptionen für Sprache/Language**

Wählen Sie die Menüs im Bedienfeld wie nachfolgend beschrieben.

#### **Einstellungen** > **Sprache/Language**

Stellt die am LCD-Bildschirm verwendete Sprache ein.

### **Menüoptionen für Druckerstatus/Drucken**

Wählen Sie die Menüs im Bedienfeld wie nachfolgend beschrieben.

### **Einstellungen** > **Druckerstatus/Drucken**

Druckerstat.Blatt:

Konfigurationsstatusblatt:

Druckt Informationen zum aktuellen Druckerstatus und den Druckeinstellungen.

Verbrauchsstatusblatt:

Druckt Informationsblätter zum Status der Verbrauchsmaterialien.

#### Nutzungsverlaufsblatt:

Druckt Informationen zum Nutzungsverlauf des Druckers.

#### PS3-Schriftmuster:

Druckt eine Liste mit Schriftarten, die für PostScript-Drucker verfügbar sind.

PCL-Schriftliste:

Druckt eine Liste mit Schriftarten, die für PCL-Drucker verfügbar sind.

#### Netzwerk:

Zeigt die aktuellen Netzwerkeinstellungen.

### **Menüoptionen für Kontakte-Manager**

Wählen Sie die Menüs im Bedienfeld wie nachfolgend beschrieben.

#### **Einstellungen** > **Kontakte-Manager**

#### <span id="page-68-0"></span>Registrieren/Löschen:

Registriert und/oder löscht Kontakte für die Menüs Fax, Scannen auf Computer (eMail) und In Netzordner/FTP scannen.

#### Regelmäßig:

Registriert häufig verwendete Kontakte für schnellen Zugriff. Auch die Reihenfolge der Liste kann geändert werden.

#### Kontakte drucken:

Druckt Ihre Kontaktliste.

#### Optionen anzeigen:

Ändert die Anzeigereihenfolge der Kontaktliste.

#### Suchoptionen:

Ändert die Suchmethode nach Kontakten.

### **Menüoptionen für Nutzereinstellungen**

Wählen Sie die Menüs im Bedienfeld wie nachfolgend beschrieben.

### **Einstellungen** > **Nutzereinstellungen**

Einstellungen, die vom Administrator gesperrt wurden, können nicht verändert werden.

Die Standardeinstellungen der folgenden Menüs können geändert werden.

❏ In Netz-ordner/FTP scannen

- ❏ Scannen auf Computer (eMail)
- ❏ An Speichergerät scannen
- ❏ In Cloud scannen
- ❏ Kopiereinstellungen
- ❏ Fax

### **Menüoptionen für Status Authentifizierungsgerät**

Wählen Sie die Menüs im Bedienfeld wie nachfolgend beschrieben.

#### **Einstellungen** > **Status Authentifizierungsgerät**

Zeigt den Status des Authentifizierungsgeräts an.

# **Menüoptionen für Informationen zu Epson Open Platform**

Wählen Sie die Menüs im Bedienfeld wie nachfolgend beschrieben.

#### **Einstellungen** > **Informationen zu Epson Open Platform**

<span id="page-69-0"></span>Zeigt den Status der Epson Open-Plattform an.

# **Energie sparen**

Der Drucker aktiviert den Ruhemodus oder schaltet automatisch ab, wenn er für eine bestimmte Zeit nicht verwendet wird. Sie können die Zeitdauer, bevor sich das Energiesparsystem einschaltet, anpassen. Eine Erhöhung dieser Ausschaltzeitdauer wirkt sich auf die Energieeffizienz des Geräts aus. Denken Sie an die Umwelt, bevor Sie etwaige Änderungen vornehmen.

Je nachdem, wo der Drucker gekauft wurde, besitzt er möglicherweise eine Funktion, die ihn automatisch ausschaltet, wenn er 30 Minuten lang nicht mit dem Netzwerk verbunden ist.

# **Energie sparen — Bedienfeld**

- 1. Wählen Sie **Einstellungen** auf dem Startbildschirm.
- 2. Wählen Sie **Allgemeine Einstellungen** > **Grundeinstellungen**.
- 3. Fahren Sie folgendermaßen fort.
	- ❏ Wählen Sie **Schlaf-Timer** oder **Abschalteinst.** > **Abschalten, falls inaktiv** oder **Abschalten, falls getrennt** und nehmen Sie die gewünschten Einstellungen vor.
	- ❏ Wählen Sie **Schlaf-Timer** oder **Abschalttimer** und nehmen Sie die gewünschten Einstellungen vor.

#### *Hinweis:*

Die Verfügbarkeit der Funktionen *Abschalteinst.* und *Abschalttimer* hängt vom Einkaufsort ab.

# **Faxeinstellungen**

# **Vor der Nutzung von Faxfunktionen**

Nehmen Sie vor der Nutzung der Faxfunktionen folgende Einstellungen vor.

- ❏ Schließen Sie den Drucker korrekt an die Telefonleitung bzw. falls erforderlich an ein Telefon an
- ❏ Führen Sie den **Fax-Einstellungsassist.** aus, der Voraussetzung für grundlegende Einstellungen ist.
- Stellen Sie die folgenden Punkte nach Bedarf ein.
- ❏ Ausgabeziele und zugehörige Einstellungen wie Netzwerkeinstellungen und Einstellungen für den E-Mail-Server
- ❏ **Kontakte**-Registrierung
- ❏ **Nutzereinstellungen**, die Standardwerte für **Fax**-Menüpunkte definieren
- ❏ **Berichtseinstellungen** für das Ausdrucken von Berichten, wenn Faxsendungen gesendet, empfangen oder weitergeleitet werden

#### **Zugehörige Informationen**

& "Anschließen an eine Telefonleitung" auf Seite 71

& ["Drucker zum Versenden und Empfangen von Faxen einsatzbereit machen \(mit Fax-Einstellungsassist.\)" auf](#page-74-0) [Seite 75](#page-74-0)

- & ["Einzelnes Einstellen der Faxfunktionen des Druckers" auf Seite 77](#page-76-0)
- & ["Menüoptionen für Fax-Einstellungen" auf Seite 91](#page-90-0)
- & ["Netzwerkeinstellungen" auf Seite 102](#page-101-0)
- & ["Verwendung eines E-Mail-Servers" auf Seite 45](#page-44-0)
- & ["Verwalten von Kontakten" auf Seite 49](#page-48-0)
- & ["Einrichten eines freigegebenen Ordners" auf Seite 52](#page-51-0)
- & ["Menüoptionen für Nutzereinstellungen" auf Seite 69](#page-68-0)
- & ["Menü Berichtseinstellungen" auf Seite 98](#page-97-0)

# **Anschließen an eine Telefonleitung**

### **Kompatible Telefonleitungen**

Sie können den Drucker mit standardmäßigen analogen Telefonleitungen (Festnetz) und Nebenstellenanlagen verwenden.

Sie können den Drucker jedoch möglicherweise nicht mit folgenden Telefonleitungen oder Anlagen verwenden.

- ❏ VoIP-Telefonleitungen wie DSL oder digitales Glasfasernetz
- ❏ Digitale Telefonleitungen (ISDN)
- ❏ Einige Nebenstellenanlagen

❏ Wenn Adapter wie Terminaladapter, VoIP-Adapter, Splitter oder DSL-Router zwischen die Wandtelefonbuchse und den Drucker geschaltet sind.

# **Anschließen des Druckers an eine Telefonleitung**

Verbinden Sie den Drucker mithilfe eines RJ-11 (6P2C)-Telefonkabels mit einem Telefonanschluss. Verwenden Sie zum Anschließen eines Telefons an den Drucker ein zweites RJ-11 (6P2C)-Telefonkabel.

Je nach Region liegt dem Drucker möglicherweise bereits ein Kabel bei. Verwenden Sie in diesem Fall das beiliegende Kabel.

Möglicherweise müssen Sie das Telefonkabel an einen für Ihr Land oder Ihre Region passenden Adapter anschließen.

#### *Hinweis:*

Entfernen Sie die Abdeckung vom EXT.-Anschluss des Druckers nur, wenn Sie das Telefon mit dem Drucker verbinden. Entfernen Sie die Abdeckung nicht, wenn Sie kein Telefon anschließen.

In Gebieten, in denen häufige Blitzschlaggefahr besteht, sollte ein Überspannungsschutz verwendet werden.

### **Anschließen an eine Standardfestnetzleitung oder Nebenstellenanlage**

Verbinden Sie den Drucker über den LINE-Anschluss auf der Geräterückseite durch ein Telefonkabel mit der Wandtelefonbuchse oder den Anschluss der Nebenstellenanlage.

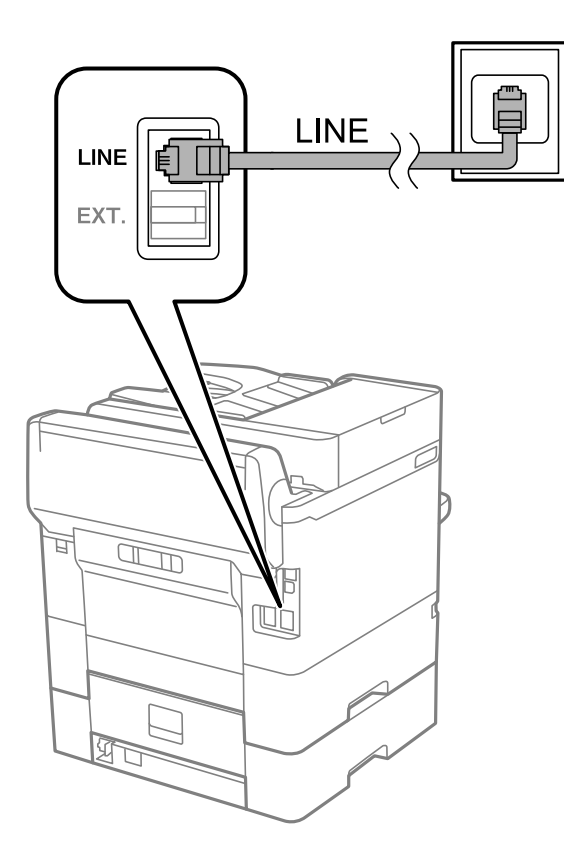
### **Anschließen an DSL oder ISDN**

Verbinden Sie den LINE-Anschluss auf der Rückseite des Druckers über ein Telefonkabel mit dem DSL-Modem oder dem ISDN-Terminaladapter. Weitere Informationen dazu finden Sie in der Dokumentation zum Modem oder Adapter.

### *Hinweis:*

Wenn Ihr DSL-Modem nicht mit einem integrierten DSL-Filter ausgestattet ist, schließen Sie einen separaten DSL-Filter an.

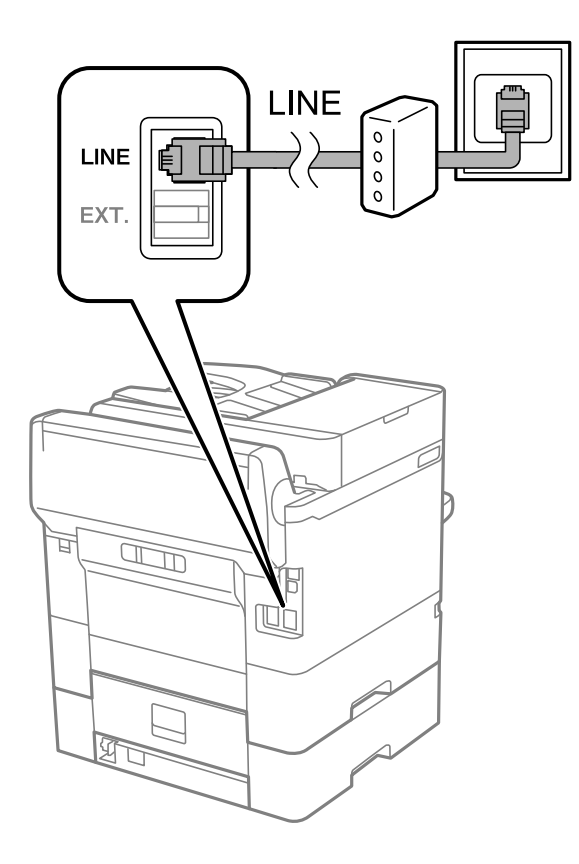

### **Anschließen Ihres Telefonapparats an den Drucker**

Wenn Sie Drucker und Telefon mit nur einer Telefonleitung verwenden wollen, schließen Sie Ihr Telefon an den Drucker an.

### *Hinweis:*

- ❏ Wenn Ihr Telefon über eine Faxfunktion verfügt, deaktivieren Sie vor dem Anschließen die Faxfunktion.Weitere Informationen finden Sie in den Handbüchern zum Telefonapparat.
- ❏ Wenn Sie einen Anrufbeantworter anschließen, achten Sie darauf, dass die Einstellung *Klingeln bis Antwort* des Druckers höher als die Anzahl der für den Anrufbeantworter eingestellten Ruftöne ist, nach der er einen Anruf annimmt.

1. Entfernen Sie die Abdeckung vom EXT.-Anschluss auf der Rückseite des Druckers.

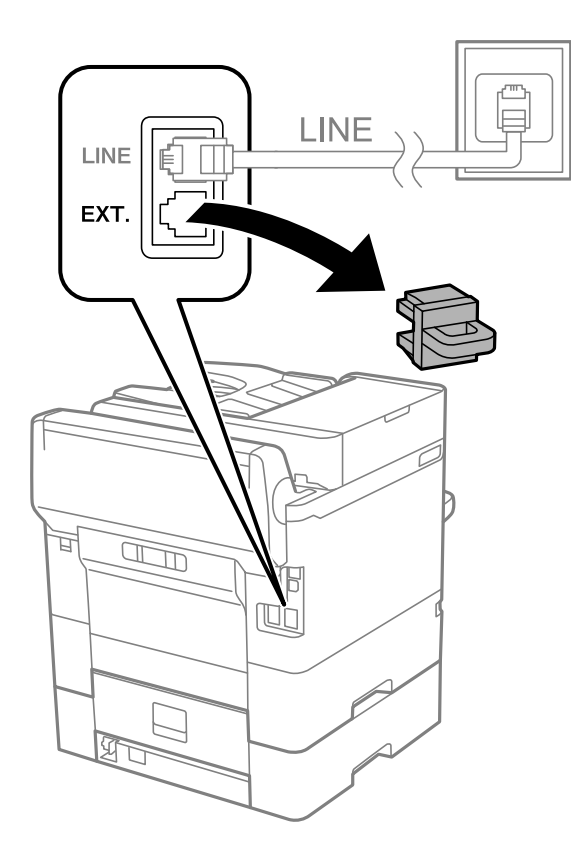

2. Verbinden Sie den Telefonapparat über ein Telefonkabel mit dem EXT.-Anschluss.

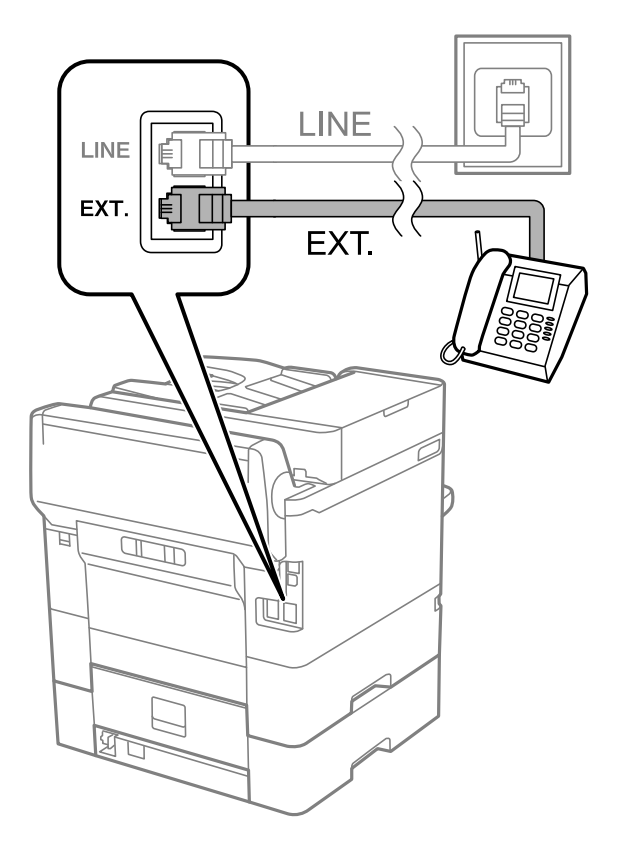

### **Faxeinstellungen**

#### <span id="page-74-0"></span>*Hinweis:*

Wenn Sie beide Geräte an die gleiche Telefonleitung anschließen, stellen Sie sicher, dass der Telefonapparat mit dem Anschluss EXT. des Druckers verbunden ist.Wenn Sie die Telefonleitung splitten, um das Telefon und den Drucker getrennt voneinander anzuschließen, funktionieren beide Geräte nicht ordnungsgemäß.

- 3. Wählen Sie **Fax** auf dem Startbildschirm.
- 4. Nehmen Sie den Hörer ab.

Die Verbindung wird hergestellt, wenn  $\hat{\mathcal{D}}$  (**Senden**) wie auf folgendem Bildschirm aktiviert ist.

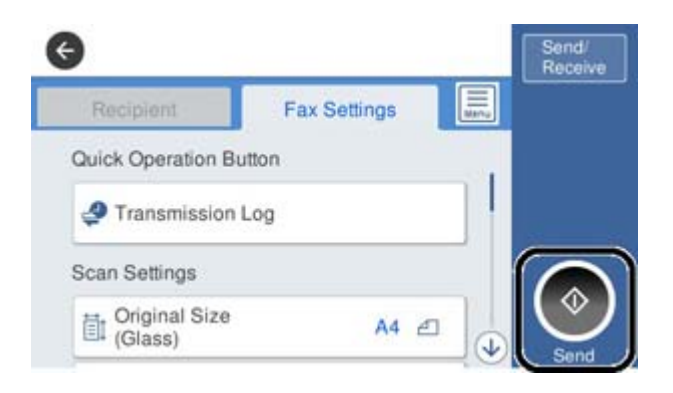

### **Zugehörige Informationen**

& "Drucker zum Versenden und Empfangen von Faxen einsatzbereit machen (mit Fax-Einstellungsassist.)" auf Seite 75

- & ["Einstellungen zur Verwendung eines Anrufbeantworters" auf Seite 79](#page-78-0)
- & ["Vornehmen von Einstellungen für den Faxempfang über ein verbundenes Telefon \(Externer Empfang\)" auf](#page-79-0) [Seite 80](#page-79-0)
- $\blacktriangleright$  ["Einrichten des Empfangsmodus" auf Seite 78](#page-77-0)

# **Drucker zum Versenden und Empfangen von Faxen einsatzbereit machen (mit Fax-Einstellungsassist.)**

**Fax-Einstellungsassist.** konfiguriert die grundlegenden Faxfunktionen, um den Drucker zum Versenden und Empfangen von Faxen einsatzbereit zu machen.

Der Assistent wird automatisch angezeigt, wenn der Drucker zum ersten Mal in Betrieb genommen wird. Sie können den Assistenten auch manuell über das Bedienfeld des Druckers anzeigen. Sie müssen den Assistenten erneut ausführen, falls der Assistent beim erstmaligen Einschalten übersprungen wurde oder sich die Verbindungsumgebung geändert hat.

❏ Die nachstehenden Optionen können Sie über den Assistenten einrichten.

- ❏ **Kopf** (**Ihre Telefonnummer** und **Fax-Kopf**)
- ❏ **Empfangsmodus** (**Auto** oder **Manuell**)
- ❏ Die nachstehenden Optionen werden automatisch entsprechend der Verbindungsumgebung eingerichtet.
	- ❏ **Wählmodus** (wie **Ton** oder **Impuls**)
	- ❏ **Leitungstyp** (**PSTN** oder **PBX**)
	- ❏ **Wähltonerkennung**
	- ❏ **Distinctive Ring Detection (DRD)-Einstellung**
- ❏ Andere Optionen in **Grundeinstellungen** bleiben unverändert.

Starten Sie **Fax-Einstellungsassist.** zur Konfiguration der **Grundeinstellungen** anhand der Bildschirmanweisungen.

1. Stellen Sie sicher, dass der Drucker an die Telefonleitung angeschlossen ist.

#### *Hinweis:*

Stellen Sie sicher, dass Sie vor dem Starten des Assistenten den Drucker an die Telefonleitung angeschlossen haben, da am Ende des Assistenten eine automatische Prüfung der Faxverbindung vorgenommen wird.

- 2. Wählen Sie **Einstellungen** am Startbildschirm am Bedienfeld des Druckers und anschließend **Allgemeine Einstellungen** > **Fax-Einstellungen** > **Fax-Einstellungsassist.**.
- 3. Tippen Sie auf dem Bildschirm **Bestätigung** auf **Fortf.**.

Der Assistent wird gestartet.

4. Geben Sie im Eingabebildschirm für die Faxkopfzeile den Absendernamen ein, beispielsweise den Namen Ihres Unternehmens, und tippen Sie dann auf **OK**.

### *Hinweis:*

Ihr Sendername und Ihre Faxnummer erscheinen dann in der Kopfzeile von ausgehenden Faxen.

- 5. Geben Sie im Eingabebildschirm für die Telefonnummer Ihre Faxnummer ein, und tippen Sie dann auf **OK**.
- 6. Nehmen Sie am Bildschirm **Distinctive Ring Detection (DRD)-Einstellung** die folgenden Einstellungen vor.
	- ❏ Wenn Sie einen personalisierten Klingelton-Dienst Ihres Telefonanbieters abonniert haben, wählen Sie **Fortf.**, und wählen Sie dann das Klingelmuster aus, das für eingehende Faxe verwendet werden soll.
		- Falls Sie **Alle** auswählen, wechseln Sie zu Schritt 7.
		- Falls Sie eine andere Einstellung auswählen, wird **Empfangsmodus** automatisch auf **Auto** eingestellt. Fahren Sie mit Schritt 9 fort.
	- ❏ Falls diese Option nicht eingestellt werden muss: Tippen Sie auf **Überspringen**, und fahren Sie dann mit Schritt 9 fort.

### *Hinweis:*

- ❏ Mit dem von zahlreichen Telefonanbietern angebotenen personalisierten Klingelton-Dienst (Bezeichnung variiert je nach Anbieter) können Sie für eine Telefonleitung mehrere Telefonnummern in Anspruch nehmen. Jeder Nummer ist ein anderes Klingelmuster zugewiesen. Sie können eine Nummer für Sprachanrufe und eine andere für Faxanrufe verwenden. Wählen Sie unter *DRD* das Klingelmuster, das Faxanrufen zugewiesen werden soll.
- ❏ Je nach Region können *Ein* und *Aus* als *DRD*-Optionen angezeigt werden. Wählen Sie *Ein* aus, um einen personalisierten Klingelton zu verwenden.
- 7. Wählen Sie auf dem Bildschirm **Empfangsmoduseinst.**, ob Sie das an den Drucker angeschlossene Telefon verwenden.
	- ❏ Bei vorhandener Verbindung: Wählen Sie **Ja** und fahren Sie mit dem nächsten Schritt fort.
- ❏ Bei nicht vorhandener Verbindung: Wählen Sie **Nein** und fahren Sie mit Schritt 9 fort. **Empfangsmodus** muss auf **Auto** gestellt sein.
- 8. Wählen Sie auf dem Bildschirm **Empfangsmoduseinst.**, ob Sie eingehende Faxe automatisch empfangen möchten.
	- ❏ Zum automatischen Empfangen: Wählen Sie **Ja**. **Empfangsmodus** muss auf **Auto** gestellt sein.
	- ❏ Zum manuellen Empfangen: Wählen Sie **Nein**. **Empfangsmodus** muss auf **Manuell** gestellt sein.
- 9. Überprüfen Sie Ihre Einstellungen auf dem Bildschirm **Fortf.** und tippen Sie anschließend auf **Fortf.**.

Tippen Sie zum Korrigieren oder Ändern von Einstellungen auf  $\blacklozenge$ .

10. Wählen Sie am Bildschirm **Fax-Verb.-Test ausf.** die Option **Prüfung starten**, um die Faxverbindungsprüfung auszuführen, und wenn Sie zum Drucken des Prüfungsergebnisses aufgefordert werden, wählen Sie die Taste **Drucken**.

Es wird ein Bericht des Prüfungsergebnisses mit dem Verbindungsstatus gedruckt.

#### *Hinweis:*

- ❏ Wenn Fehlermeldungen im Bericht enthalten sind, folgen Sie den Anweisungen im Bericht, um das Problem zu lösen.
- ❏ Wenn der Bildschirm *Leitungstyp wählen* angezeigt wird, wählen Sie den Leitungstyp aus.
	- Wenn Sie den Drucker an eine Nebenstellenanlage oder einen Terminaladapter anschließen, wählen Sie *PBX* aus.

– Wenn Sie den Drucker an einen Standardtelefonanschluss anschließen, wählen Sie *PSTN* und dann *Deaktivieren* auf dem angezeigten Bildschirm *Bestätigung*. Durch die Einstellung auf *Deaktivieren* kann jedoch möglicherweise die erste Ziffer der Faxnummer verloren gehen und das Fax an eine falsche Nummer gesendet werden.

### **Zugehörige Informationen**

- & ["Anschließen des Druckers an eine Telefonleitung" auf Seite 72](#page-71-0)
- & ["Einrichten des Empfangsmodus" auf Seite 78](#page-77-0)
- & ["Einstellungen zur Verwendung eines Anrufbeantworters" auf Seite 79](#page-78-0)
- & ["Vornehmen von Einstellungen für den Faxempfang über ein verbundenes Telefon \(Externer Empfang\)" auf](#page-79-0) [Seite 80](#page-79-0)
- & ["Menü Grundeinstellungen" auf Seite 98](#page-97-0)

# **Einzelnes Einstellen der Faxfunktionen des Druckers**

Die Faxfunktionen des Druckers können an dessen Bedienfeld einzeln konfiguriert werden. Die mit dem **Fax-Einstellungsassist.** konfigurierten Einstellungen können nachträglich geändert werden. Weitere Einzelheiten finden Sie in der Beschreibung des Menüs **Fax-Einstellungen**.

### *Hinweis:*

❏ Die Faxfunktionen des Druckers können mit Web Config konfiguriert werden.

❏ Beim Gebrauch von Web Config zur Anzeige des Menüs *Fax-Einstellungen* können geringfügige Unterschiede in der Benutzerschnittstelle bzw. der Platzierung von Optionen im Vergleich zum Druckerbedienfeld auftreten.

### **Zugehörige Informationen**

& ["Menüoptionen für Fax-Einstellungen" auf Seite 91](#page-90-0)

### <span id="page-77-0"></span>**Einrichten des Empfangsmodus**

Im **Empfangsmodus** stehen zwei Optionen für den Empfang von Faxsendungen zur Verfügung. Die Einstellung lässt sich im folgenden Menü vornehmen.

### **Einstellungen** > **Allgemeine Einstellungen** > **Fax-Einstellungen** > **Grundeinstellungen** > **Empfangsmodus**

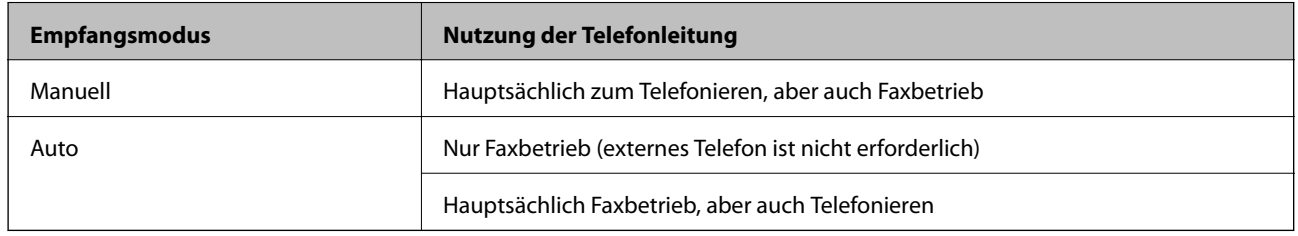

### **Zugehörige Informationen**

- & ["Verwendung des Auto-Modus" auf Seite 79](#page-78-0)
- & "Verwenden des Manuell-Modus" auf Seite 78
- & ["Menü Grundeinstellungen" auf Seite 98](#page-97-0)

### **Verwenden des Manuell-Modus**

### **Empfangen von Faxen**

Wenn das Telefon klingelt, können Sie das Gespräch durch Abheben des Hörers manuell entgegennehmen.

❏ Wenn Sie ein Faxsignal (Baud) hören:

Wählen Sie auf dem Startbildschirm des Druckers **Fax**, dann **Senden/ Empf.** > **Empfangen**, und tippen Sie dann auf  $\lozenge$ . Legen Sie den Hörer dann auf.

❏ Falls der Klingelton einem Gesprächsanruf entspricht:

Sie können das Gespräch wie gewohnt annehmen.

### **Empfangen eines Fax nur mit angeschlossenem Telefon**

Wenn **Externer Empfang** eingestellt ist, können Sie Faxsendungen durch einfaches Eingeben des **Startcode** empfangen.

Wenn das Telefon klingelt, nehmen Sie den Hörer ab. Wenn Sie einen Faxton hören, wählen Sie den zweistelligen **Startcode** und legen Sie den Hörer auf.

### **Zugehörige Informationen**

& ["Vornehmen von Einstellungen für den Faxempfang über ein verbundenes Telefon \(Externer Empfang\)" auf](#page-79-0) [Seite 80](#page-79-0)

### <span id="page-78-0"></span>**Verwendung des Auto-Modus**

#### **Empfangen von Faxen ohne externes Telefon**

Der Drucker schaltet nach Ablauf der in **Klingeln bis Antwort** eingestellten Anzahl von Klingeltönen automatisch auf Faxempfang.

#### *Hinweis:*

Wir empfehlen, *Klingeln bis Antwort* auf eine möglichst geringe Zahl einzustellen.

### **Empfangen von Faxen über externes Telefon**

Ein Drucker mit einem externen Telefongerät funktioniert wie folgt.

- ❏ Wenn Ihr Telefongerät der Anrufbeantworter ist und wenn er innerhalb der unter **Klingeln bis Antwort** angegebenen Anzahl von Klingeltonsignalen antwortet.
	- Falls der Klingelton eine Faxsendung ist: schaltet der Drucker automatisch auf Faxempfang.

– Falls der Klingelton ein Telefonanruf ist: kann der Anrufbeantworter das Gespräch entgegennehmen und Voice-Nachrichten aufzeichnen.

❏ Gehen Sie wie folgt vor, wenn Sie den Hörer innerhalb der unter **Klingeln bis Antwort** eingestellten Anzahl von Klingeltönen abheben:

– Falls der Klingelton eine Faxsendung ist: können Sie das Fax anhand derselben Schritte entgegennehmen wie unter **Manuell**.

- Falls der Klingelton ein Telefonanruf ist: können Sie das Gespräch normal entgegennehmen.
- ❏ Wenn der Drucker automatisch auf Faxempfang schaltet:
	- Falls der Klingelton eine Faxsendung ist: beginnt der Drucker mit dem Faxempfang.
	- Falls der Klingelton ein Telefonanruf ist: können Sie das Gespräch nicht entgegennehmen. Bitten Sie die Person, zurückzurufen.

#### *Hinweis:*

Stellen Sie die Option *Klingeln bis Antwort* am Drucker auf eine größere Anzahl Klingelzeichen ein, als die Anzahl der Klingelzeichen des Anrufbeantworters. Anderenfalls kann der Anrufbeantworter keine Gesprächsanrufe empfangen, um Sprachnachrichten aufzuzeichnen. Einzelheiten über das Einrichten des Anrufbeantworters finden Sie im dem Anrufbeantworter beiliegenden Handbuch.

### **Zugehörige Informationen**

- & "Einstellungen zur Verwendung eines Anrufbeantworters" auf Seite 79
- & ["Verwenden des Manuell-Modus" auf Seite 78](#page-77-0)

### **Vornehmen von Einstellungen beim Anschließen eines externen Telefons**

### **Einstellungen zur Verwendung eines Anrufbeantworters**

Um einen Anrufbeantworter anzuschließen, müssen Sie einige Einstellungen vornehmen.

- 1. Wählen Sie auf der Startseite des Druckerbedienfelds **Einstellungen**.
- 2. Wählen Sie **Allgemeine Einstellungen** > **Fax-Einstellungen** > **Grundeinstellungen**.
- <span id="page-79-0"></span>3. Setzen Sie die Option **Empfangsmodus** auf **Auto**.
- 4. Stellen Sie die Option **Klingeln bis Antwort** am Drucker auf eine größere Anzahl Klingelzeichen ein, als die Anzahl der Klingelzeichen des Anrufbeantworters.

Wenn **Klingeln bis Antwort** auf einen geringeren Wert eingestellt ist, als die Anzahl der Ruftöne für den Anrufbeantworter, kann der Anrufbeantworter keine Sprachmeldungen aufzeichnen. Weitere Informationen zu den entsprechenden Einstellungen finden Sie in den Handbüchern zum Anrufbeantworter.

Je nach Region wird die Einstellung **Klingeln bis Antwort** des Druckers möglicherweise nicht angezeigt.

### **Zugehörige Informationen**

- & ["Verwendung des Auto-Modus" auf Seite 79](#page-78-0)
- & ["Menü Grundeinstellungen" auf Seite 98](#page-97-0)

### **Vornehmen von Einstellungen für den Faxempfang über ein verbundenes Telefon (Externer Empfang)**

Ankommende Faxsendungen können durch einfaches Abheben des Hörers und Bedienen des Telefons angenommen werden, ohne den Drucker bedienen zu müssen.

Die Funktion **Externer Empfang** kann mit Telefonapparaten verwendet werden, die über eine Tonwahlfunktion verfügen.

- 1. Wählen Sie auf der Startseite des Druckerbedienfelds **Einstellungen**.
- 2. Wählen Sie **Allgemeine Einstellungen** > **Fax-Einstellungen** > **Grundeinstellungen** > **Externer Empfang**.
- 3. Tippen Sie auf **Externer Empfang**, um dies auf **Ein** zu stellen.
- 4. Wählen Sie **Startcode**, geben Sie einen zweistelligen Code ein (0 bis 9, \* und #) und tippen Sie dann auf **OK**.
- 5. Wählen Sie **OK**, um die Einstellungen zu übernehmen.

### **Zugehörige Informationen**

- & ["Verwenden des Manuell-Modus" auf Seite 78](#page-77-0)
- & ["Menü Grundeinstellungen" auf Seite 98](#page-97-0)

### **Vornehmen von Druckeinstellungen für den Faxempfang**

### **Vornehmen der Papierquelleeinstellungen zum Empfang von Faxdokumenten (für Modelle mit zwei oder mehr Papierquellen)**

Es lassen sich bestimmte Papierquellen für das Drucken empfangener Dokumente und Faxberichte einstellen. Standardmäßig sind alle Papierquellen für das Drucken von Faxsendungen aktiviert. Verwenden Sie diese Funktion, wenn Sie Papier einer bestimmten Papierquelle nicht für das Drucken von Faxsendungen verwenden möchten.

1. Wählen Sie auf der Startseite des Druckerbedienfelds **Einstellungen**.

- 2. Wählen Sie **Allgemeine Einstellungen** > **Druckereinstellungen** > **Papierquelleneinst.** > **Auto-Auswahleinst.** > **Fax**.
- 3. Tippen Sie auf das Kontrollkästchen jeder Papierquelle, die nicht zum Drucken von Faxsendungen verwendet werden soll.

Die jeweilige Papierquelleneinstellung wird auf **Aus** geändert und für das Drucken von Faxsendungen deaktiviert.

### **Zugehörige Informationen**

 $\blacktriangleright$  ["Druckereinstellungen" auf Seite 58](#page-57-0)

### **Vornehmen von Druckeinstellungen wie z. B. 2-seitig für den Faxempfang**

Der Drucker lässt sich so einstellen, dass der Papierverbrauch durch beidseitiges Drucken oder verkleinertes Drucken empfangener Faxsendungen verringert wird. Gehen Sie beispielsweise wie folgt vor, um beidseitiges Drucken einzustellen.

- 1. Wählen Sie auf der Startseite des Druckerbedienfelds **Einstellungen**.
- 2. Wählen Sie **Allgemeine Einstellungen** > **Fax-Einstellungen** > **Empfangseinstellungen**.
- 3. Wählen Sie **Druckeinstellungen** und anschließend **2-seitig**.
- 4. Tippen Sie auf das Kontrollkästchen **2-seitig**, um die Einstellung **Ein** vorzunehmen.
- 5. Wählen Sie unter **Heftrand** die Option **Kurze Seite** oder **Lange Seite** aus.
- 6. Wählen Sie **OK**.

### **Zugehörige Informationen**

& ["Menü Druckeinstellungen" auf Seite 96](#page-95-0)

### **Vornehmen von Einstellungen zum Speichern und Weiterleiten empfangener Faxsendungen**

Der Drucker ist standardmäßig so eingestellt, dass empfangene Faxsendungen gedruckt werden. Außer dem Drucken kann der Drucker empfangene Faxe auch speichern und/oder weiterleiten. Beachten Sie, dass die Einstellungsmethoden davon abhängen, ob Bedingungen konfiguriert werden oder nicht.

- ❏ Speichern und Weiterleiten von Faxen beliebiger Absender die Funktion zum Speichern und Weiterleiten von Faxen ohne Bedingungen
- ❏ Speichern und Weiterleiten von Faxen bestimmter Absender die Funktion zum Speichern und Weiterleiten von Faxen unter bestimmten Bedingungen

### **Zugehörige Informationen**

- & ["Funktionen zum unbedingten Speichern und Weiterleiten empfangener Faxsendungen" auf Seite 82](#page-81-0)
- & ["Funktionen zum bedingten Speichern und Weiterleiten empfangener Faxsendungen" auf Seite 85](#page-84-0)

### <span id="page-81-0"></span>**Funktionen zum unbedingten Speichern und Weiterleiten empfangener Faxsendungen**

Es ist möglich, empfangene Faxsendungen beliebiger Absender im Drucker oder an anderen Zielen zu speichern oder dorthin weiterzuleiten. Die folgenden Ziele können gleichzeitig ausgewählt werden. Wenn Sie alle gleichzeitig verwenden, werden empfangene Faxsendungen sowohl im Posteingang, auf einem Computer oder externen Speichergerät gespeichert und an ein festgelegtes Ziel, beispielsweise eine E-Mail-Adressse, weitergeleitet.

❏ Posteingang des Druckers

Empfangene Faxsendungen können im Posteingang gespeichert werden. Sie lassen sich am Bedienfeld des Druckers anzeigen, um z. B. nur erwünschte Faxsendungen zu drucken und den Rest zu löschen.

- ❏ Außerhalb des Druckers
	- ❏ Computer (PC-Fax-Empfang)
	- ❏ Externe Speichergeräte
	- ❏ Bis zu 5 Weiterleitungsziele
		- E-Mail-Adressen
		- Freigabeordner im Netzwerk
		- Andere Faxgeräte

### **Zugehörige Informationen**

& "Speichern und Weiterleiten zum Empfangen von Faxen einrichten (Unkonditionales Speichern/Weiterleiten)" auf Seite 82

& ["Menü Speichern/ Weiterl.-Einst." auf Seite 92](#page-91-0)

& ["Vornehmen von Einstellungen für das Senden und Empfangen von Faxsendungen auf einem Computer" auf](#page-89-0) [Seite 90](#page-89-0)

### **Speichern und Weiterleiten zum Empfangen von Faxen einrichten (Unkonditionales Speichern/Weiterleiten)**

Sie können die Einstellungen so konfigurieren, dass von einem unbestimmten Absender empfangene Faxsendungen gespeichert und weitergeleitet werden. Wenn Sie Einstellungen zum Weiterleiten empfangener Faxe vornehmen, fügen Sie der Kontaktliste zunächst die Weiterleitungsziele hinzu. Zur Weiterleitung an eine E-Mail-Adresse müssen Sie zuvor auch die E-Mail-Servereinstellungen konfigurieren.

Führen Sie die folgenden Schritte aus. Informationen zu Einstellungen zum Speichern empfangener Faxe auf einem Computer über die Funktion PC-FAX finden Sie nachstehend.

- 1. Wählen Sie am Startbildschirm am Bedienfeld des Druckers **Einstellungen**.
- 2. Wählen Sie **Allgemeine Einstellungen** > **Fax-Einstellungen** > **Empfangseinstellungen** > **Speichern/ Weiterl.- Einst.** > **Unkonditionales Speichern/Weiterleiten**.

Wenn eine Meldung angezeigt wird, prüfen Sie deren Inhalt und tippen Sie auf **OK**.

3. Konfigurieren Sie die nachstehenden Einstellungen je nach Speicher- und Weiterleitungsziel. Die folgenden Optionen können gleichzeitig angewandt werden.

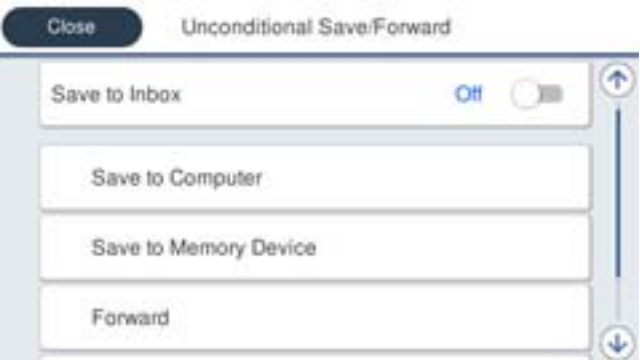

❏ So speichern Sie empfangene Faxe im Posteingang:

A Wählen Sie **In Posteingang speichern**, um dies auf **Ein** einzustellen.

B Wenn eine Meldung angezeigt wird, prüfen Sie deren Inhalt und wählen Sie **OK**.

❏ So speichern Sie empfangene Faxe auf einem externen Speichergerät:

A Schließen Sie ein Speichergerät an die externe USB-Schnittstelle des Druckers an.

### B Wählen Sie **Auf Sp.-Gerät speichern**.

C Wählen Sie **Ja**. Um die Dokumente beim Speichern auf dem Speichergerät automatisch zu drucken, wählen Sie stattdessen **Ja und drucken**.

D Prüfen Sie die angezeigte Meldung und tippen Sie dann auf **Erstellen**.

Im Speichergerät wird ein Ordner zum Speichern empfangener Dokumente erstellt.

E Prüfen Sie die Meldung, tippen Sie auf **schließen** oder warten Sie, bis die Meldung ausgeblendet wird. Tippen Sie dann auf **schließen**.

F Wenn die nächste Meldung angezeigt wird, prüfen Sie diese und tippen Sie auf **OK**.

### Wichtig:

Empfangene Dokumente werden vorübergehend im Speicher des Druckers abgelegt, bevor sie in dem mit dem Drucker verbundenen Speichergerät gespeichert werden. Da das Versenden und Empfangen von Faxen deaktiviert wird, wenn der Speicher voll ist, sollten Sie das Speichergerät mit dem Drucker verbunden lassen.

❏ So leiten Sie empfangene Faxe an E-Mails, Freigabeordner und andere Faxgeräte weiter:

A Wählen Sie **Weiterleiten**.

B Wählen Sie **Ja**. Um die Dokumente beim Weiterleiten automatisch zu drucken, wählen Sie stattdessen **Ja und drucken**.

C Wählen Sie **Eintrag zufügen**, wählen Sie dann Weiterleitungsziele aus der Kontaktliste. Sie können bis zu fünf Weiterleitungsziele angeben.

D Tippen Sie auf **schließen**, um die Auswahl der Weiterleitungsziele abzuschließen. Tippen Sie dann auf **schließen**.

E Wählen Sie unter **Optionen bei Wtlg.-Fehlschlag** aus, ob empfangene Dokumente ausgedruckt oder im Posteingang des Druckers gespeichert werden sollen, wenn die Weiterleitung fehlschlägt.

**6** Tippen Sie auf OK.

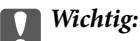

Wenn der Posteingang voll ist, wird das Empfangen von Faxen deaktiviert. Sie sollten Dokumente aus dem Posteingang löschen, sobald Sie sie geprüft haben.

### *Hinweis:*

Die Anzahl Dokumente, die nicht weitergeleitet werden konnten, wird gemeinsam mit anderen nicht verarbeiteten Aufträgen im  $\left| \mathbf{t} \right|$  am Startbildschirm angezeigt.

4. Stellen Sie den Drucker bei Bedarf so ein, dass er E-Mails an die Person sendet, die Sie über die Ergebnisse verarbeiteter Faxe benachrichtigen möchten.

A Wählen Sie **E-Mail-Benachr.**.

B Tippen Sie auf die nachstehende Option zur Einstellung auf **Ein**.

Die folgenden Optionen können gleichzeitig angewandt werden.

- ❏ Info über Abschluss des Empfangs: Eine E-Mail wird an den Empfänger gesendet, wenn der Drucker die Faxe empfangen hat.
- ❏ Info Druck-Abschl.: Eine E-Mail wird an den Empfänger gesendet, wenn der Drucker die empfangenen Faxe gedruckt hat.
- ❏ Info, wenn Speich. auf Sp.-Ger. abgeschl.: Eine E-Mail wird an den Empfänger gesandt, wenn der Drucker die empfangenen Dokumente auf dem Speichergerät gespeichert hat.
- ❏ Info Wtlg.-Abschl.: Eine E-Mail wird an den Empfänger gesendet, wenn der Drucker die empfangenen Faxe weitergeleitet hat.
- C Wählen Sie das Feld **Empfänger**, wählen Sie dann einen Empfänger für die E-Mail aus der Kontaktliste.

D Tippen Sie zum Abschließen der Empfängerauswahl auf **schließen**.

E Tippen Sie auf **OK**.

5. Tippen Sie auf **schließen**, um die Einstellungen von **Unkonditionales Speichern/Weiterleiten** abzuschließen.

Damit ist die Konfiguration unkonditionaler Speicher- und Zieleinstellungen zum Empfangen von Faxen abgeschlossen.

6. Wählen Sie bei Bedarf **Allgemeine Einstellungen**.

Einzelheiten finden Sie in der Erklärung zu **Allgemeine Einstellungen** im Menü **Speichern/ Weiterl.-Einst.**.

#### <span id="page-84-0"></span>*Hinweis:*

Falls Sie einen Freigabeordner in einem Netzwerk oder eine E-Mail-Adresse als Weiterleitungsziel ausgewählt haben, sollten Sie testen, ob Sie im Scanmodus ein gescanntes Bild an das Ziel senden können. Wählen Sie *Scan* > *eMail*, oder *Scan* > *Netz-ordner/FTP* am Startbildschirm, wählen Sie dann das Ziel und starten Sie den Scan.

### **Zugehörige Informationen**

- $\blacktriangleright$  ["Netzwerkeinstellungen" auf Seite 102](#page-101-0)
- & ["Einrichten eines freigegebenen Ordners" auf Seite 52](#page-51-0)
- & ["Funktionen zum unbedingten Speichern und Weiterleiten empfangener Faxsendungen" auf Seite 82](#page-81-0)
- & ["Einstellen von Auf Computer speichern für den Faxempfang" auf Seite 90](#page-89-0)

& ["Konfigurieren von Auf Computer speichern zum gleichzeitigen Drucken empfangener Faxsendungen" auf](#page-89-0) [Seite 90](#page-89-0)

- & ["Einstellen von Auf Computer speichern zur Deaktivierung des Faxempfangs" auf Seite 91](#page-90-0)
- & ["Menü Speichern/ Weiterl.-Einst." auf Seite 92](#page-91-0)

### **Funktionen zum bedingten Speichern und Weiterleiten empfangener Faxsendungen**

Es ist möglich, empfangene Faxsendungen von bestimmten Absendern oder empfangene Faxsendungen zu bestimmten Zeiten im Drucker oder an anderen Zielen zu speichern oder dorthin weiterzuleiten. Die folgenden Ziele können gleichzeitig ausgewählt werden. Wenn Sie alle gleichzeitig verwenden, werden empfangene Faxsendungen sowohl im Posteingang, einem vertraulichen Fach oder auf einem externen Speichergerät gespeichert und an ein festgelegtes Ziel, beispielsweise eine E-Mail-Adressse, weitergeleitet.

❏ Posteingang und vertrauliche Fächer im Drucker

Empfangene Faxsendungen lassen sich im Posteingang oder in vertraulichen Fächern speichern und anhand von Bedingungen sortieren. Sie lassen sich am Bedienfeld des Druckers anzeigen, um z. B. nur erwünschte Faxsendungen zu drucken und den Rest zu löschen.

### ❏ Außerhalb des Druckers

- ❏ Externe Speichergeräte
- ❏ Ein Weiterleitungsziel:
	- E-Mail-Adresse
	- Freigabeordner im Netzwerk
	- Anderes Faxgerät

### **Zugehörige Informationen**

- & "Speichern und Weiterleiten zum Empfangen von Faxen einrichten (Kond. Speich./Weiterl.)" auf Seite 85
- & ["Menü Speichern/ Weiterl.-Einst." auf Seite 92](#page-91-0)

### **Speichern und Weiterleiten zum Empfangen von Faxen einrichten (Kond. Speich./Weiterl.)**

Sie können die Einstellungen so konfigurieren, dass von einem bestimmten Absender oder zu einer bestimmten Uhrzeit empfangene Faxsendungen gespeichert oder weitergeleitet werden. Wenn Sie Einstellungen zum

Weiterleiten empfangener Faxe vornehmen, fügen Sie der Kontaktliste zunächst das Weiterleitungsziel hinzu. Zur Weiterleitung an eine E-Mail-Adresse müssen Sie zuvor auch die E-Mail-Servereinstellungen konfigurieren.

#### *Hinweis:*

- ❏ Farbige Dokumente können nicht an ein anderes Faxgerät weitergeleitet werden. Sie werden als Dokumente verarbeitet, die nicht weitergeleitet werden konnten.
- ❏ Bevor Sie die Funktion zum Speichern und Weiterleiten empfangener Faxe zu einem bestimmten Zeitpunkt benutzen, müssen Sie sicherstellen, dass die Einstellungen von *Datum/Zeit* und *Zeitdifferenz* des Druckers stimmen. Greifen Sie unter *Einstellungen* > *Allgemeine Einstellungen* > *Grundeinstellungen* > *Datum/Zeit-Einstellung* auf das Menü zu.
- 1. Wählen Sie am Startbildschirm am Bedienfeld des Druckers **Einstellungen**.
- 2. Wählen Sie **Allgemeine Einstellungen** > **Fax-Einstellungen** > **Empfangseinstellungen** > **Speichern/ Weiterl.- Einst.**.
- 3. Tippen Sie auf **b** auf einem nicht registrierten Fach unter **Kond. Speich./Weiterl.**.
- 4. Wählen Sie das Kästchen **Name** und geben Sie den Namen ein, den Sie registrieren möchten.
- 5. Wählen Sie das Kästchen **Bedingung(en)**, um eine Bedingungseinstellung vorzunehmen.
	- ❏ Absender-Faxnummer-Übereinstimmung: Falls die anrufende Faxnummer mit der Bedingung übereinstimmt, die Sie in dieser Einstellung vornehmen, speichert der Drucker die empfangenen Faxsendungen und leitet sie weiter.

Wählen Sie die Bedingung **Absender-Faxnummer-Übereinstimmung** und geben Sie die Faxnummer ein (max. 20 Stellen), indem Sie das Kästchen **Faxnummer** auswählen.

❏ Perf. Suba. (SUB): Falls die Unteradresse (SUB) genau übereinstimmt, speichert der Drucker die empfangenen Faxsendungen und leitet sie weiter.

Aktivieren Sie die Einstellung Perf. Suba. (SUB) und geben Sie das Passwort ein, indem Sie das Kästchen **Subadresse (SUB)** wählen.

❏ Perf. KW (SID): Falls das Kennwort (SID) genau übereinstimmt, speichert der Drucker die empfangenen Faxsendungen und leitet sie weiter.

Aktivieren Sie die Einstellung Perf. KW (SID) und geben Sie das Passwort ein, indem Sie das Kästchen **Kennwort (SID)** auswählen.

❏ Empfangszeit: Der Drucker speichert empfangene Faxsendungen, die innerhalb eines festgelegten Zeitraums empfangen werden, und leitet sie weiter.

Aktivieren Sie die Einstellung **Empfangszeit** und stellen Sie dann den gewünschten Zeitraum unter **Startzeit** und **Endzeit** ein.

6. Wählen Sie das Kästchen **Speich./Weiterl.-Ziel**.

7. Konfigurieren Sie die nachstehenden Einstellungen je nach Speicher- und Weiterleitungsziel. Die folgenden Optionen können gleichzeitig angewandt werden.

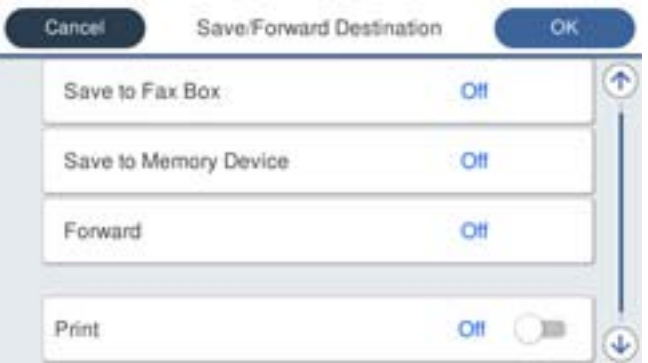

❏ So drucken Sie empfangene Faxe:

Tippen Sie auf **Drucken**, um dies auf **Ein** zu stellen.

- ❏ So speichern Sie empfangene Faxe im Posteingang oder einem vertraulichen Postfach:
	- A Wählen Sie **In Faxfach speich.**.
	- B Tippen Sie auf **In Faxfach speich.**, um dies auf **Ein** zu stellen.
	- C Wählen Sie das Fach aus, in dem das Dokument gespeichert werden soll.
- ❏ So speichern Sie empfangene Faxe auf einem externen Speichergerät:
	- A Schließen Sie ein Speichergerät an die externe USB-Schnittstelle des Druckers an.
	- B Wählen Sie **Auf Sp.-Gerät speichern**.
	- C Tippen Sie auf **Auf Sp.-Gerät speichern**, um dies auf **Ein** zu stellen.
	- D Prüfen Sie die angezeigte Meldung und tippen Sie dann auf **Erstellen**.

Im Speichergerät wird ein Ordner zum Speichern empfangener Dokumente erstellt.

### **n** *Wichtig*:

Empfangene Dokumente werden vorübergehend im Speicher des Druckers abgelegt, bevor sie in dem mit dem Drucker verbundenen Speichergerät gespeichert werden. Da das Versenden und Empfangen von Faxen deaktiviert wird, wenn der Speicher voll ist, sollten Sie das Speichergerät mit dem Drucker verbunden lassen.

❏ So leiten Sie empfangene Faxe an E-Mails, Freigabeordner und andere Faxgeräte weiter:

A Wählen Sie **Weiterleiten**.

B Tippen Sie auf **Weiterleiten**, um dies auf **Ein** zu stellen.

C Wählen Sie **Eintrag zufügen**, wählen Sie dann Weiterleitungsziele aus der Kontaktliste. Sie können nur ein Weiterleitungsziel angeben.

D Tippen Sie nach Auswahl von Weiterleitungszielen auf **schließen**.

E Überprüfen Sie, ob das gewählte Weiterleitungsziel korrekt ist und wählen Sie dann **schließen**.

F Wählen Sie unter **Optionen bei Wtlg.-Fehlschlag** aus, ob empfangene Dokumente ausgedruckt oder im Posteingang des Druckers gespeichert werden sollen, wenn die Weiterleitung fehlschlägt.

### Wichtig:

Wenn der Posteingang oder ein vertrauliches Postfach voll ist, wird das Empfangen von Faxen deaktiviert. Sie sollten Dokumente aus dem Posteingang löschen, sobald Sie sie geprüft haben.

#### *Hinweis:*

Die Anzahl Dokumente, die nicht weitergeleitet werden konnten, wird gemeinsam mit anderen nicht verarbeiteten Aufträgen im  $\left| \mathbf{G} \right|$  am Startbildschirm angezeigt.

- 8. Tippen Sie auf **OK**, um die Einstellungen von **Speich./Weiterl.-Ziel** abzuschließen.
- 9. Stellen Sie den Drucker bei Bedarf so ein, dass er E-Mails an die Person sendet, die Sie über die Ergebnisse verarbeiteter Faxe benachrichtigen möchten.

A Wählen Sie **E-Mail-Benachr.**.

B Tippen Sie auf die nachstehende Option zur Einstellung auf **Ein**.

Die folgenden Optionen können gleichzeitig angewandt werden.

- ❏ Info über Abschluss des Empfangs: Eine E-Mail wird an den Empfänger gesendet, wenn der Drucker die Faxe empfangen hat.
- ❏ Info Druck-Abschl.: Eine E-Mail wird an den Empfänger gesendet, wenn der Drucker die empfangenen Faxe gedruckt hat.
- ❏ Info, wenn Speich. auf Sp.-Ger. abgeschl.: Eine E-Mail wird an den Empfänger gesandt, wenn der Drucker die empfangenen Dokumente auf dem Speichergerät gespeichert hat.
- ❏ Info Wtlg.-Abschl.: Eine E-Mail wird an den Empfänger gesendet, wenn der Drucker die empfangenen Faxe weitergeleitet hat.
- C Wählen Sie das Feld **Empfänger**, wählen Sie dann einen Empfänger für die E-Mail aus der Kontaktliste.

D Tippen Sie zum Abschließen der Empfängerauswahl auf **schließen**.

E Tippen Sie auf **OK**.

- 10. Wählen Sie **OK**, dann erneut **OK**, um zum Bildschirm **Speichern/ Weiterl.-Einst.** zurückzukehren.
- 11. Wählen Sie das registrierte Fach, für das Sie eine Bedingungseinstellung vorgenommen haben, und wählen Sie **Aktivieren**.

Damit ist die Konfiguration konditionaler Speicher- und Zieleinstellungen zum Empfangen von Faxen abgeschlossen.

<span id="page-88-0"></span>12. Wählen Sie bei Bedarf **Allgemeine Einstellungen**.

Einzelheiten finden Sie in der Erklärung zu **Allgemeine Einstellungen** im Menü **Speichern/ Weiterl.-Einst.**.

#### *Hinweis:*

Falls Sie einen Freigabeordner in einem Netzwerk oder eine E-Mail-Adresse als Weiterleitungsziel ausgewählt haben, sollten Sie testen, ob Sie im Scanmodus ein gescanntes Bild an das Ziel senden können. Wählen Sie *Scan* > *eMail*, oder *Scan* > *Netz-ordner/FTP* am Startbildschirm, wählen Sie dann das Ziel und starten Sie den Scan.

### **Zugehörige Informationen**

- & ["Netzwerkeinstellungen" auf Seite 102](#page-101-0)
- & ["Verwendung eines E-Mail-Servers" auf Seite 45](#page-44-0)
- & ["Verwalten von Kontakten" auf Seite 49](#page-48-0)
- & ["Einrichten eines freigegebenen Ordners" auf Seite 52](#page-51-0)
- & ["Funktionen zum bedingten Speichern und Weiterleiten empfangener Faxsendungen" auf Seite 85](#page-84-0)
- & ["Menü Speichern/ Weiterl.-Einst." auf Seite 92](#page-91-0)

### **Vornehmen von Einstellungen für das Blockieren unerwünschter Faxsendungen**

Sie können unerwünschte Faxsendungen (Junk-Faxes) blockieren.

- 1. Wählen Sie auf der Startseite des Druckerbedienfelds **Einstellungen**.
- 2. Wählen Sie **Allgemeine Einstellungen** > **Fax-Einstellungen** > **Grundeinstellungen** > **Verweigerung Fax**.
- 3. Zum Einstellen einer Bedingung für das Blockieren unerwünschter Faxsendungen.

Wählen Sie **Verweigerung Fax** und aktivieren Sie dann die folgenden Optionen.

- ❏ Liste zurückgewiesener Nummern: Faxsendungen abweisen, deren Absender in der Rufnummernliste "Abweisen" enthalten ist.
- ❏ Fax ohne Kopfzeile blockiert: Faxsendungen abweisen, die ohne Kopfzeilen versendet wurden.
- ❏ Nicht registrierte Kontakte: Faxsendungen abweisen, deren Absender nicht der Kontaktliste hinzugefügt wurden.
- 4. Drücken Sie  $\bigodot$ , um zum Bildschirm **Verweigerung Fax** zurückzukehren.
- 5. Falls Sie die **Liste zurückgewiesener Nummern** verwenden, wählen Sie **Zurückweisungsnummernliste bearbeiten**, und bearbeiten Sie die Liste.

### **Zugehörige Informationen**

& ["Menü Grundeinstellungen" auf Seite 98](#page-97-0)

### <span id="page-89-0"></span>**Vornehmen von Einstellungen für das Senden und Empfangen von Faxsendungen auf einem Computer**

Damit Faxsendungen auf einem Client-Computer empfangen und von diesem gesendet werden können, muss FAX Utility auf dem über Netzwerk oder USB-Kabel verbundenen Computer installiert sein.

### **Aktivieren des Faxversands von einem Computer**

Richten Sie Folgendes mithilfe von Web Config ein.

- 1. Rufen Sie Web Config auf, klicken Sie auf die Registerkarte **Fax** und dann auf **Sendeeinstellungen** > **Grundlegend**.
- 2. Wählen Sie **Verwenden** für die **PC-zu-FAX-Funktion** aus.

#### *Hinweis:*

Der Standardwert für die Einstellung der *PC-zu-FAX-Funktion* ist *Verwenden*. Um den Faxversand von Computern zu deaktivieren, wählen Sie *Nicht verwenden* aus.

3. Klicken Sie auf **OK**.

### **Zugehörige Informationen**

& ["Menü Sendeeinstellungen" auf Seite 92](#page-91-0)

### **Einstellen von Auf Computer speichern für den Faxempfang**

Mithilfe von FAX Utility lassen sich Faxsendungen auf einem Computer empfangen. Installieren Sie FAX Utility auf dem Client-Computer und nehmen Sie die beschriebene Einstellung vor. Einzelheiten hierzu finden Sie unter Grundlegende Bedienung in der Hilfe zu FAX Utility (im Hauptfenster angezeigt).

Die nachfolgende Einstellung am Bedienfeld des Druckers wird auf **Ja** gesetzt, damit empfangene Faxsendungen auf dem Computer gespeichert werden können.

**Einstellungen** > **Allgemeine Einstellungen** > **Fax-Einstellungen** > **Empfangseinstellungen** > **Speichern/ Weiterl.-Einst.** > **Unkonditionales Speichern/Weiterleiten** > **Auf Computer speichern**

#### **Zugehörige Informationen**

& ["Menü Speichern/ Weiterl.-Einst." auf Seite 92](#page-91-0)

### **Konfigurieren von Auf Computer speichern zum gleichzeitigen Drucken empfangener Faxsendungen**

Empfangene Faxsendungen lassen sich am Drucker ausdrucken und gleichzeitig auf einem Computer speichern.

- 1. Wählen Sie auf der Startseite des Druckerbedienfelds **Einstellungen**.
- 2. Wählen Sie **Allgemeine Einstellungen** > **Fax-Einstellungen** > **Empfangseinstellungen**.
- 3. Wählen Sie **Speichern/ Weiterl.-Einst.** > **Unkonditionales Speichern/Weiterleiten** > **Auf Computer speichern** > **Ja und drucken**.

### <span id="page-90-0"></span>**Zugehörige Informationen**

& ["Menü Speichern/ Weiterl.-Einst." auf Seite 92](#page-91-0)

### **Einstellen von Auf Computer speichern zur Deaktivierung des Faxempfangs**

Damit der Drucker empfangene Faxsendungen nicht auf dem Computer speichert, ändern Sie die Einstellungen am Drucker.

#### *Hinweis:*

Die Einstellungen können auch mithilfe des FAX Utility geändert werden. Falls jedoch noch Faxe vorhanden sind, die nicht auf dem Computer gespeichert wurden, funktioniert diese Funktion nicht.

- 1. Wählen Sie auf der Startseite des Druckerbedienfelds **Einstellungen**.
- 2. Wählen Sie **Allgemeine Einstellungen** > **Fax-Einstellungen** > **Empfangseinstellungen**.
- 3. Wählen Sie **Speichern/ Weiterl.-Einst.** > **Unkonditionales Speichern/Weiterleiten** > **Auf Computer speichern** > **Nein**.

### **Zugehörige Informationen**

& ["Menü Speichern/ Weiterl.-Einst." auf Seite 92](#page-91-0)

## **Menüoptionen für Fax-Einstellungen**

Dieses Menü wird vom Bedienfeld des Druckers aufgerufen durch Auswahl von **Einstellungen** > **Allgemeine Einstellungen** > **Fax-Einstellungen**.

### *Hinweis:*

- ❏ Sie können Fax-Einstellungen auch von Web Config aus aufrufen. Klicken Sie auf die Registerkarte *Fax* des Web Config-Bildschirms.
- ❏ Beim Gebrauch von Web Config zur Anzeige des Menüs *Fax-Einstellungen* können geringfügige Unterschiede in der Benutzerschnittstelle bzw. der Platzierung von Optionen im Vergleich zum Druckerbedienfeld auftreten.

### **Menü Schnellbedientaste**

Sie finden das Menü im Druckerbedienfeld wie folgt:

**Einstellungen** > **Allgemeine Einstellungen** > **Fax-Einstellungen** > **Schnellbedientaste**

#### *Hinweis:*

Dieses Menü lässt sich nicht im Web Config-Bildschirm anzeigen.

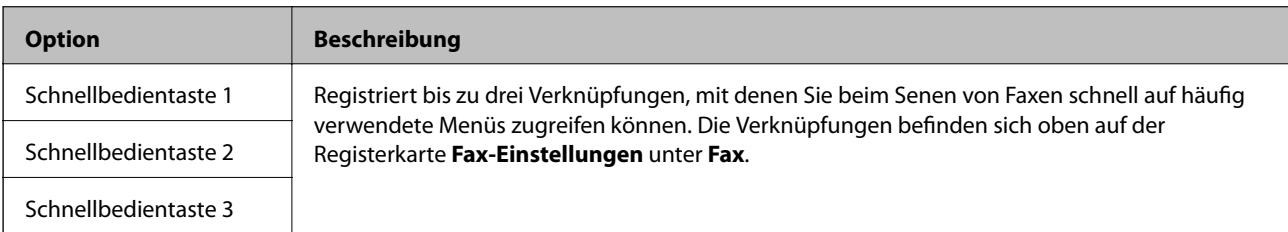

### <span id="page-91-0"></span>**Menü Sendeeinstellungen**

Sie finden das Menü im Bedienfeld des Drucker sunten:

### **Einstellungen** > **Allgemeine Einstellungen** > **Fax-Einstellungen** > **Sendeeinstellungen**

#### *Hinweis:*

Auf dem Bildschirm Web Config finden Sie das Menü unten:

*Fax* Registerkarte > *Sendeeinstellungen* > *Grundlegend*

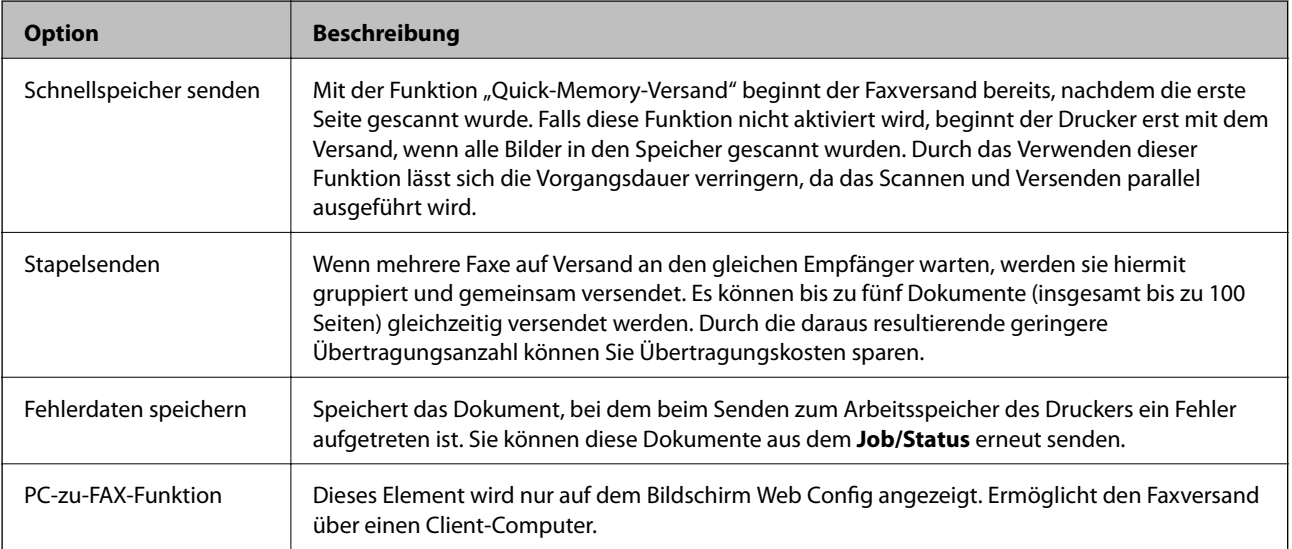

### **Zugehörige Informationen**

& ["Aktivieren des Faxversands von einem Computer" auf Seite 90](#page-89-0)

### **Menü Empfangseinstellungen**

### **Zugehörige Informationen**

- & "Menü Speichern/ Weiterl.-Einst." auf Seite 92
- & ["Menü Druckeinstellungen" auf Seite 96](#page-95-0)

### **Menü Speichern/ Weiterl.-Einst.**

Sie finden das Menü im Bedienfeld des Drucker sunten:

**Einstellungen** > **Allgemeine Einstellungen** > **Fax-Einstellungen** > **Empfangseinstellungen** > **Speichern/ Weiterl.-Einst.**

### **Unkonditionales Speichern/Weiterleiten**

*Hinweis:* Auf dem Bildschirm Web Config finden Sie das Menü unten:

*Fax* Registerkarte > *Empfangseinstellungen* > *Fax-Ausgabe*

### **Faxeinstellungen**

Sie können Speicher- und Weiterleitungsziele für das Posteingang, einen Computer, ein externes Speichergerät, E-Mail-Adressen, freigegebene Ordner und andere Faxgeräte festlegen. Diese Funktionen können auch gleichzeitig verwendet werden. Wenn Sie im Bedienfeld des Druckers alle Optionen auf **Aus** einstellen, druckt der Drucker empfangene Faxe.

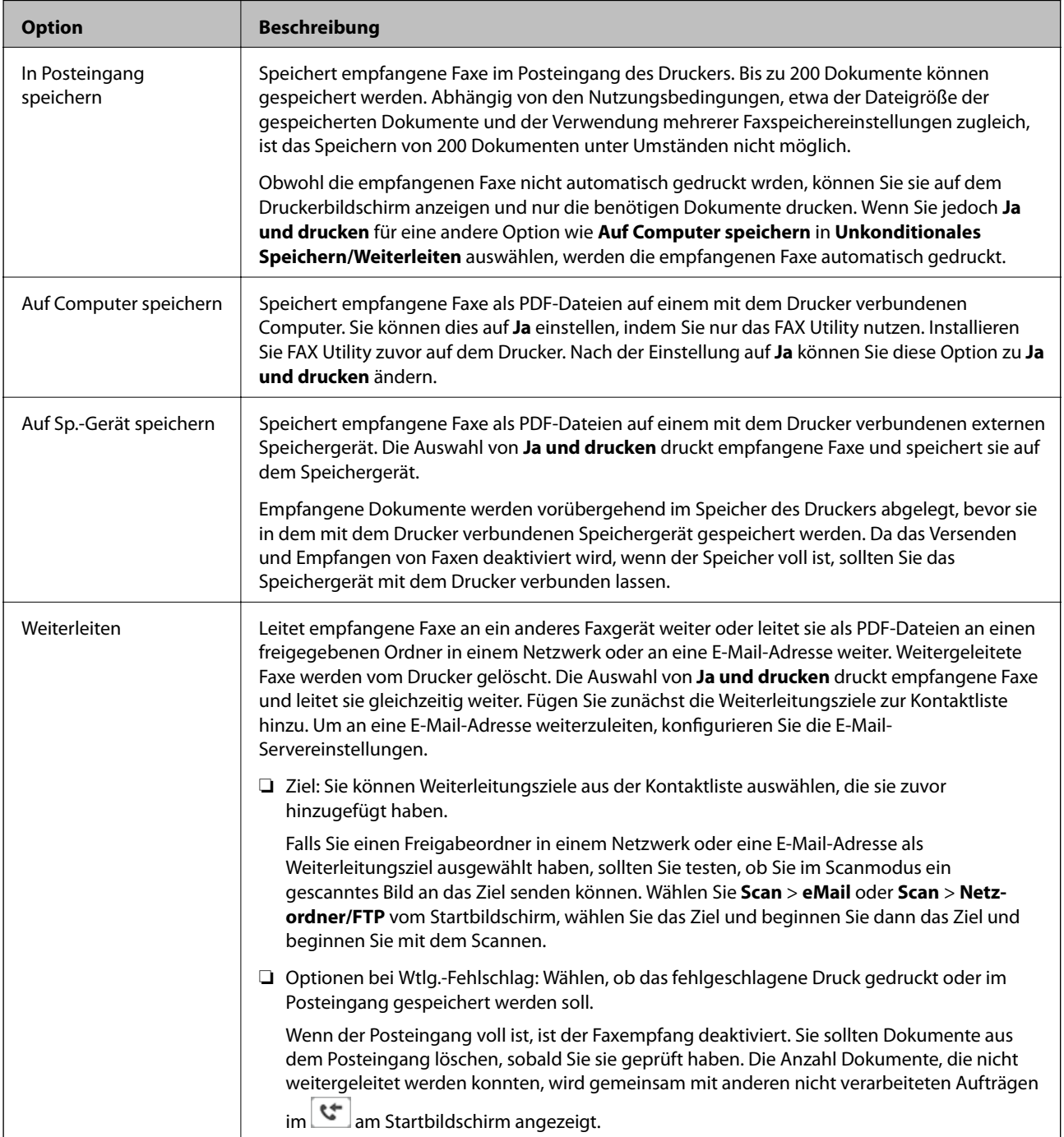

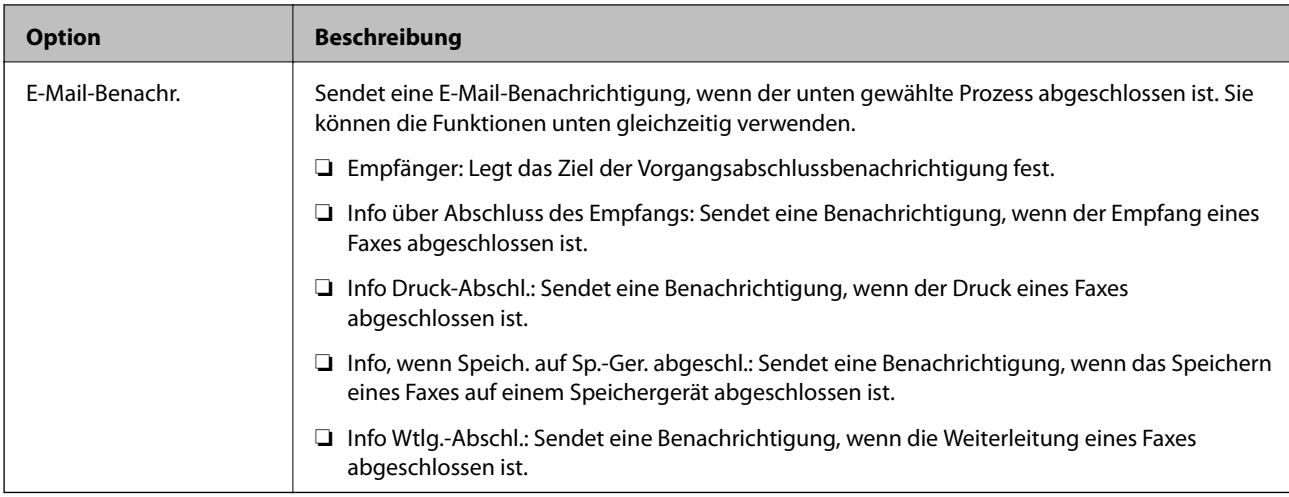

### **Kond. Speich./Weiterl.**

### *Hinweis:*

Auf dem Bildschirm Web Config finden Sie das Menü unten:

### *Fax* Registerkarte > *Empfangseinstellungen* > *Bedingungen-Ausgabeeinstellungen*

Sie können Speicher- und Weiterleitungsziele für das Posteingang, vertrauliche Postfächer, ein externes Speichergerät, E-Mail-Adressen, freigegebene Ordner oder ein anderes Faxgerät festlegen.

Um zwischen dem Aktivieren und Deaktivieren der Bedingungen umzuschalten, tippen Sie auf eine beliebige

Stelle des Kästchens, außer auf $\,^\blacklozenge$  .

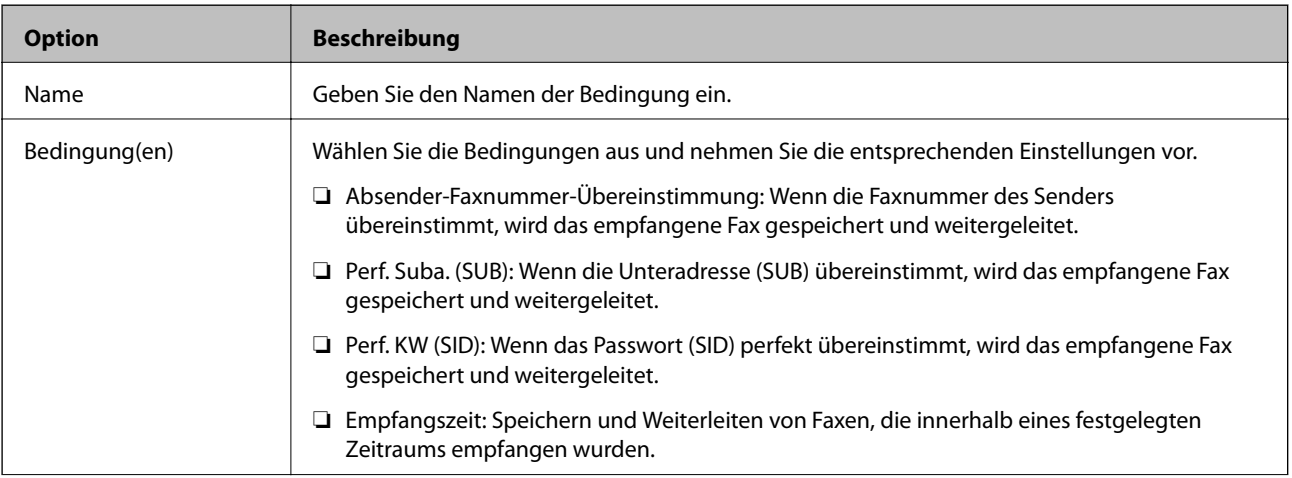

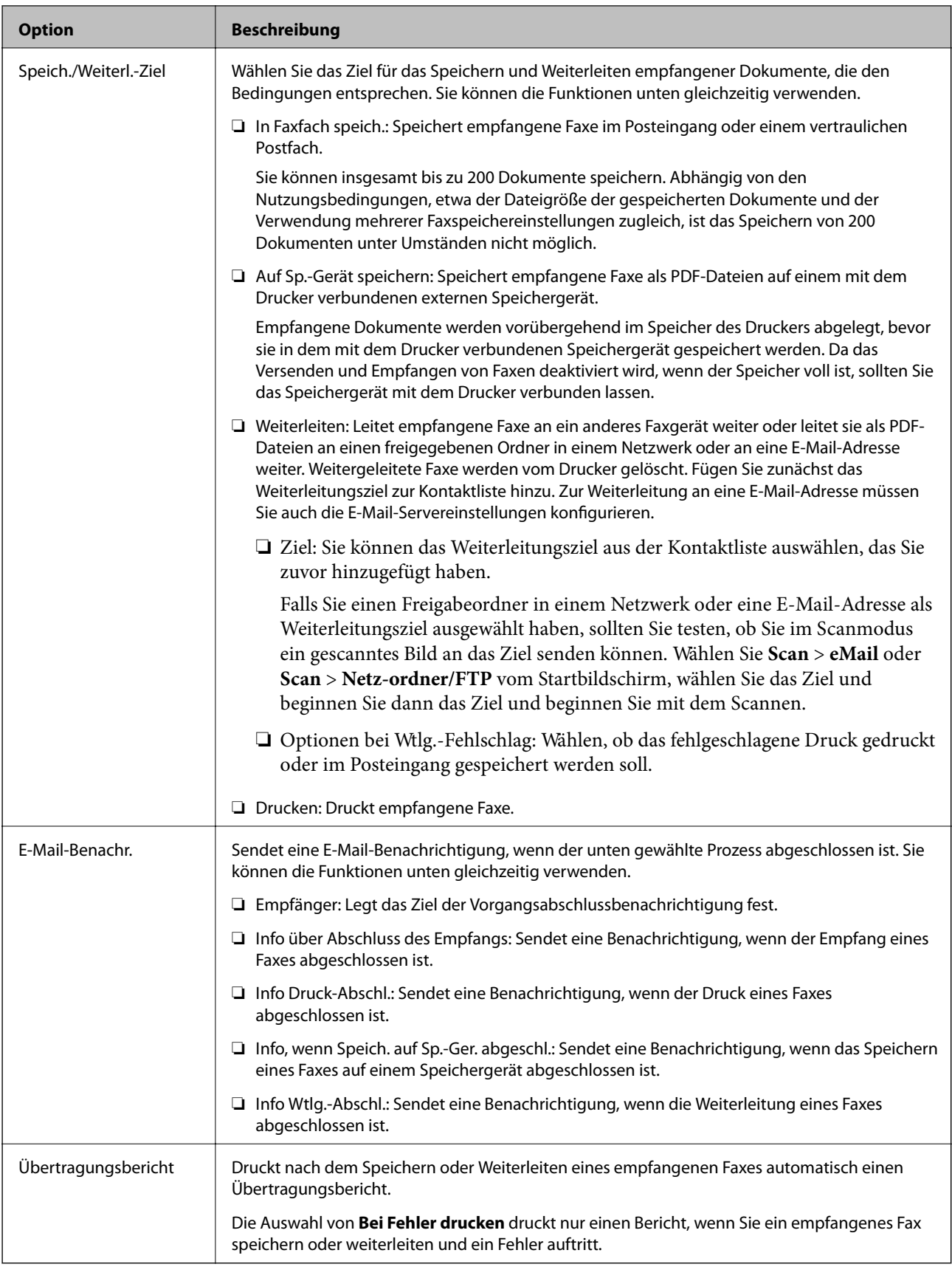

### <span id="page-95-0"></span>**Allgemeine Einstellungen**

#### *Hinweis:*

Auf dem Bildschirm Web Config finden Sie das Menü unten:

❏ *Fax* Registerkarte > *Empfangseinstellungen* > *Posteingang*

#### ❏ *Fax* Registerkarte > *Empfangseinstellungen* > *Fax-Ausgabe*

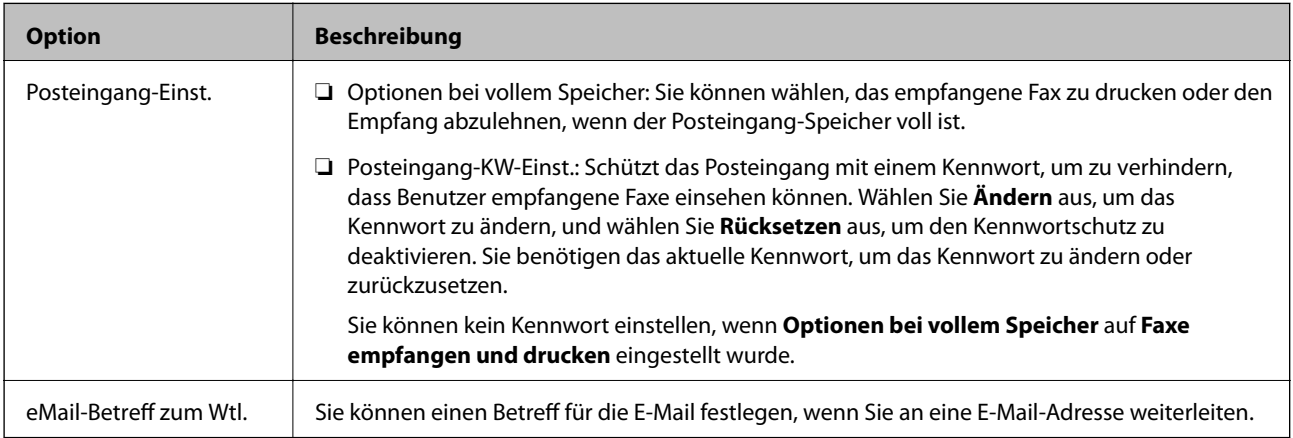

### **(Menü)**

#### *Hinweis:*

Sie können die Liste nicht über den Bildschirm Web Config drucken.

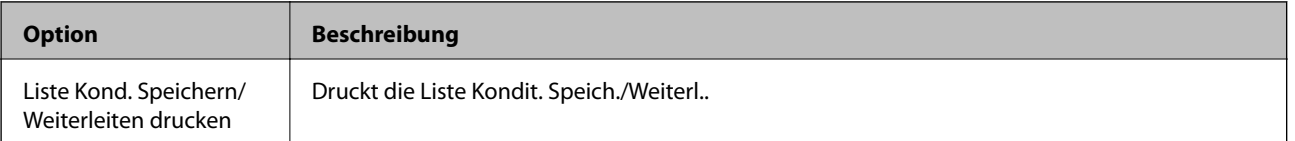

### **Zugehörige Informationen**

- & ["Funktionen zum unbedingten Speichern und Weiterleiten empfangener Faxsendungen" auf Seite 82](#page-81-0)
- & ["Speichern und Weiterleiten zum Empfangen von Faxen einrichten \(Unkonditionales Speichern/Weiterleiten\)"](#page-81-0) [auf Seite 82](#page-81-0)
- & ["Funktionen zum bedingten Speichern und Weiterleiten empfangener Faxsendungen" auf Seite 85](#page-84-0)
- & ["Speichern und Weiterleiten zum Empfangen von Faxen einrichten \(Kond. Speich./Weiterl.\)" auf Seite 85](#page-84-0)

### **Menü Druckeinstellungen**

Sie finden das Menü im Bedienfeld des Drucker sunten:

### **Einstellungen** > **Allgemeine Einstellungen** > **Fax-Einstellungen** > **Empfangseinstellungen** > **Druckeinstellungen**

*Hinweis:* Auf dem Bildschirm Web Config finden Sie das Menü unten:

*Fax* Registerkarte > *Empfangseinstellungen* > *Fax-Ausgabe*

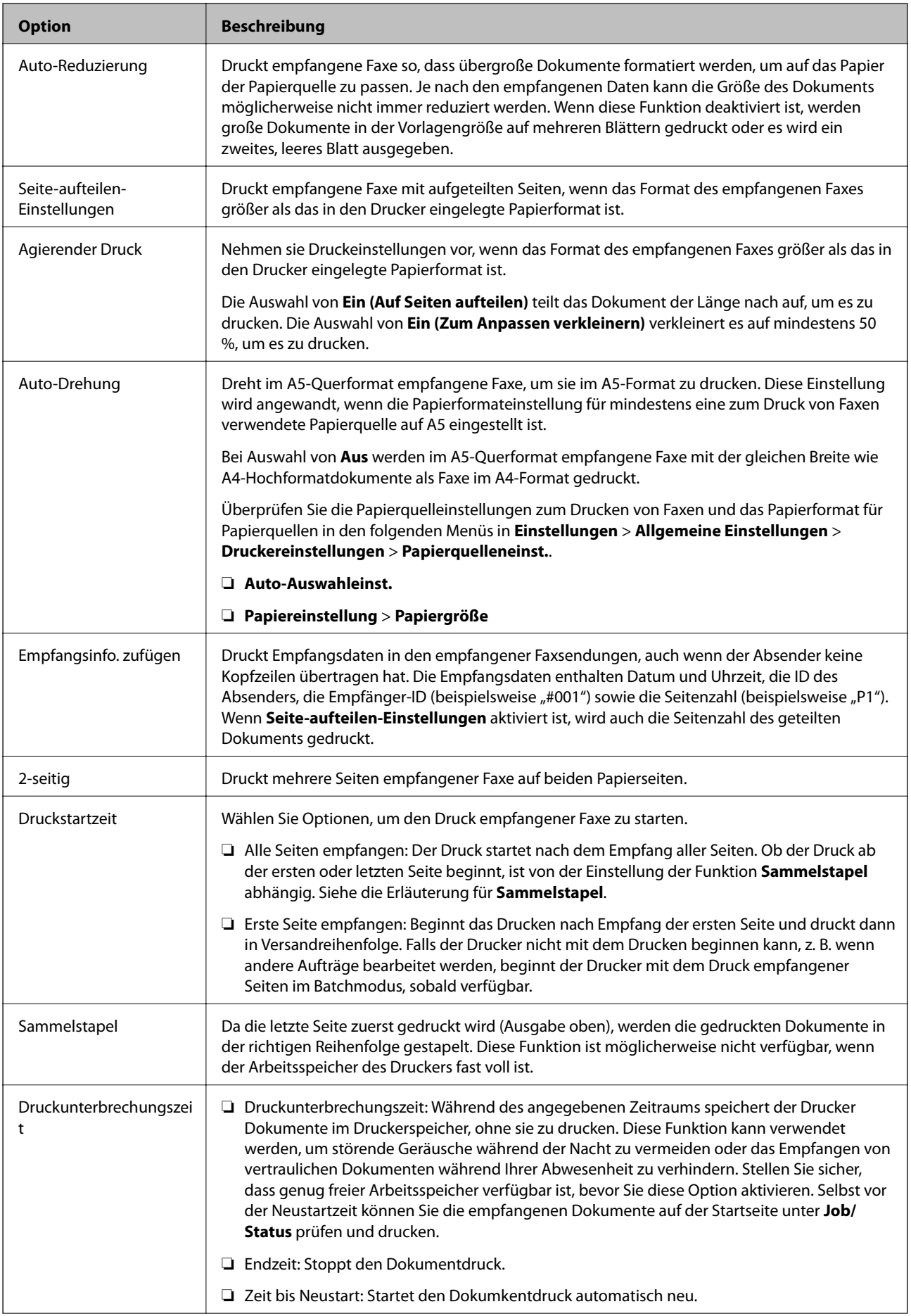

<span id="page-97-0"></span>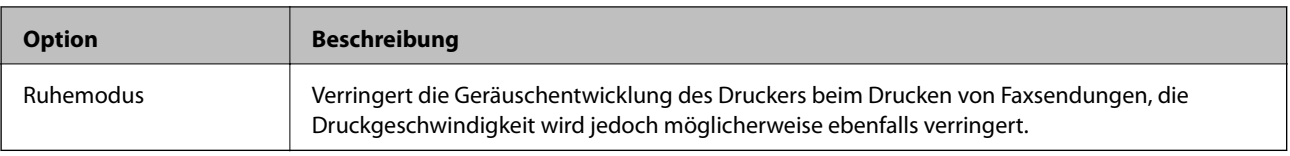

### **Zugehörige Informationen**

 $\blacklozenge$  ["Vornehmen von Druckeinstellungen für den Faxempfang" auf Seite 80](#page-79-0)

### **Menü Berichtseinstellungen**

Sie finden das Menü im Druckerbedienfeld wie folgt:

### **Einstellungen** > **Allgemeine Einstellungen** > **Fax-Einstellungen** > **Berichtseinstellungen**

#### *Hinweis:*

Auf dem Bildschirm Web Config finden Sie das Menü wie folgt:

#### Registerkarte *Fax* > *Berichtseinstellungen*

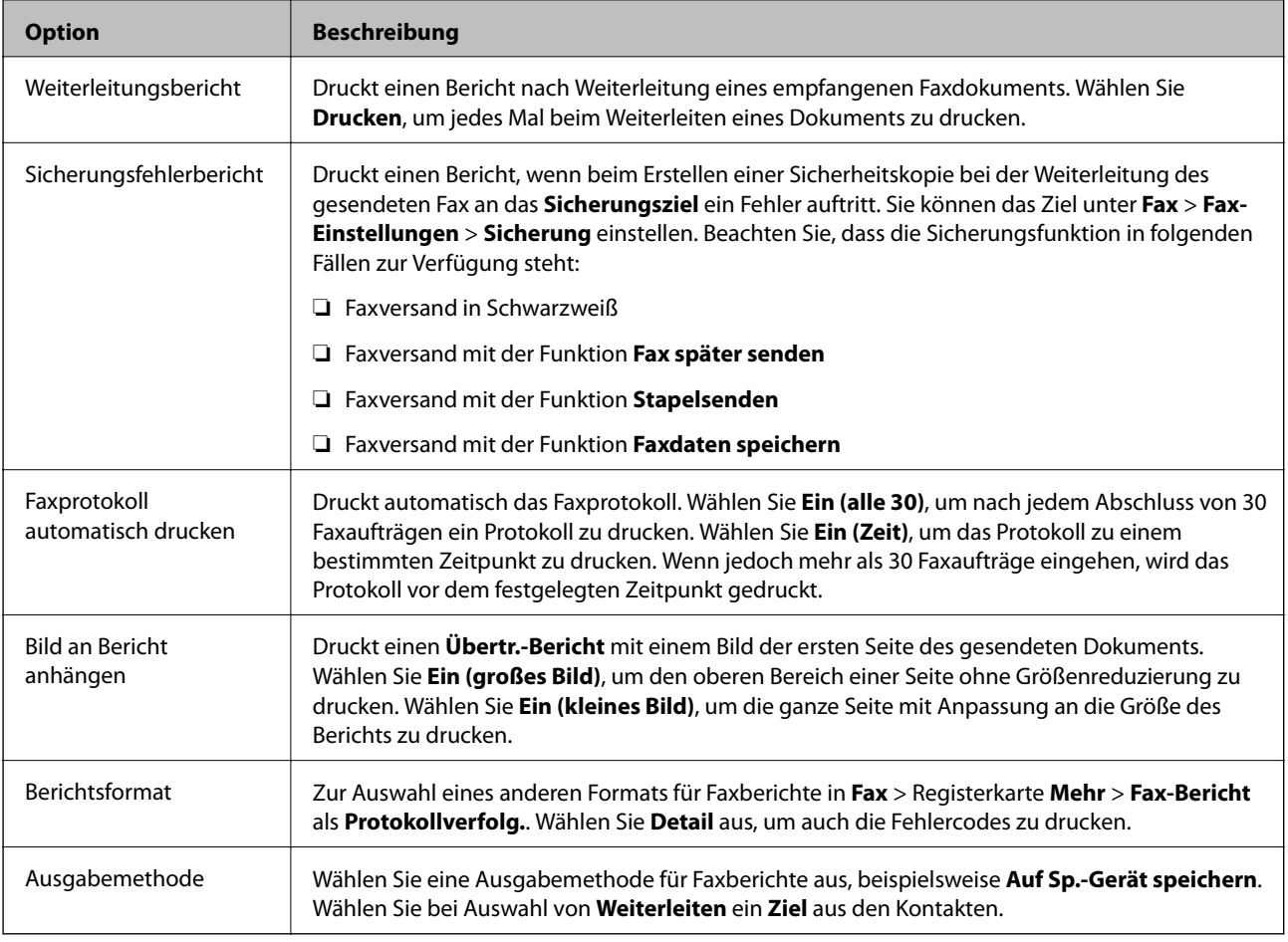

### **Menü Grundeinstellungen**

Sie finden das Menü im Bedienfeld des Drucker sunten:

**Einstellungen** > **Allgemeine Einstellungen** > **Fax-Einstellungen** > **Grundeinstellungen**

#### *Hinweis:*

Auf dem Bildschirm Web Config finden Sie das Menü unten:

- ❏ *Fax* Registerkarte > *Verbindungseinstellungen*
- ❏ *Fax* Registerkarte > *Sendeeinstellungen* > *Grundlegend*
- ❏ *Fax* Registerkarte > *Empfangseinstellungen* > *Grundlegend*

### ❏ *Fax* Registerkarte > *Empfangseinstellungen* > *Fax-Blockiereinstellungen*

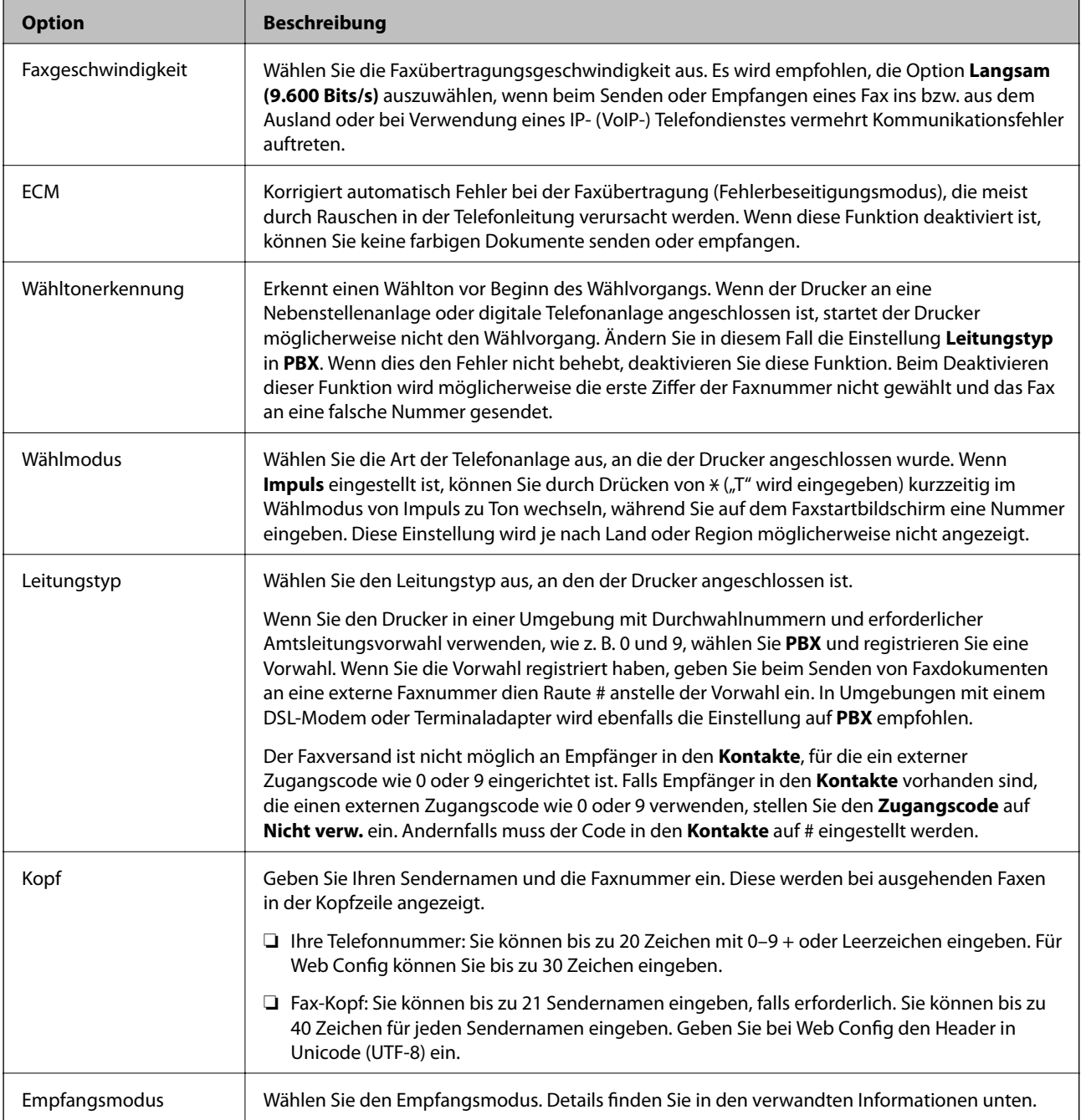

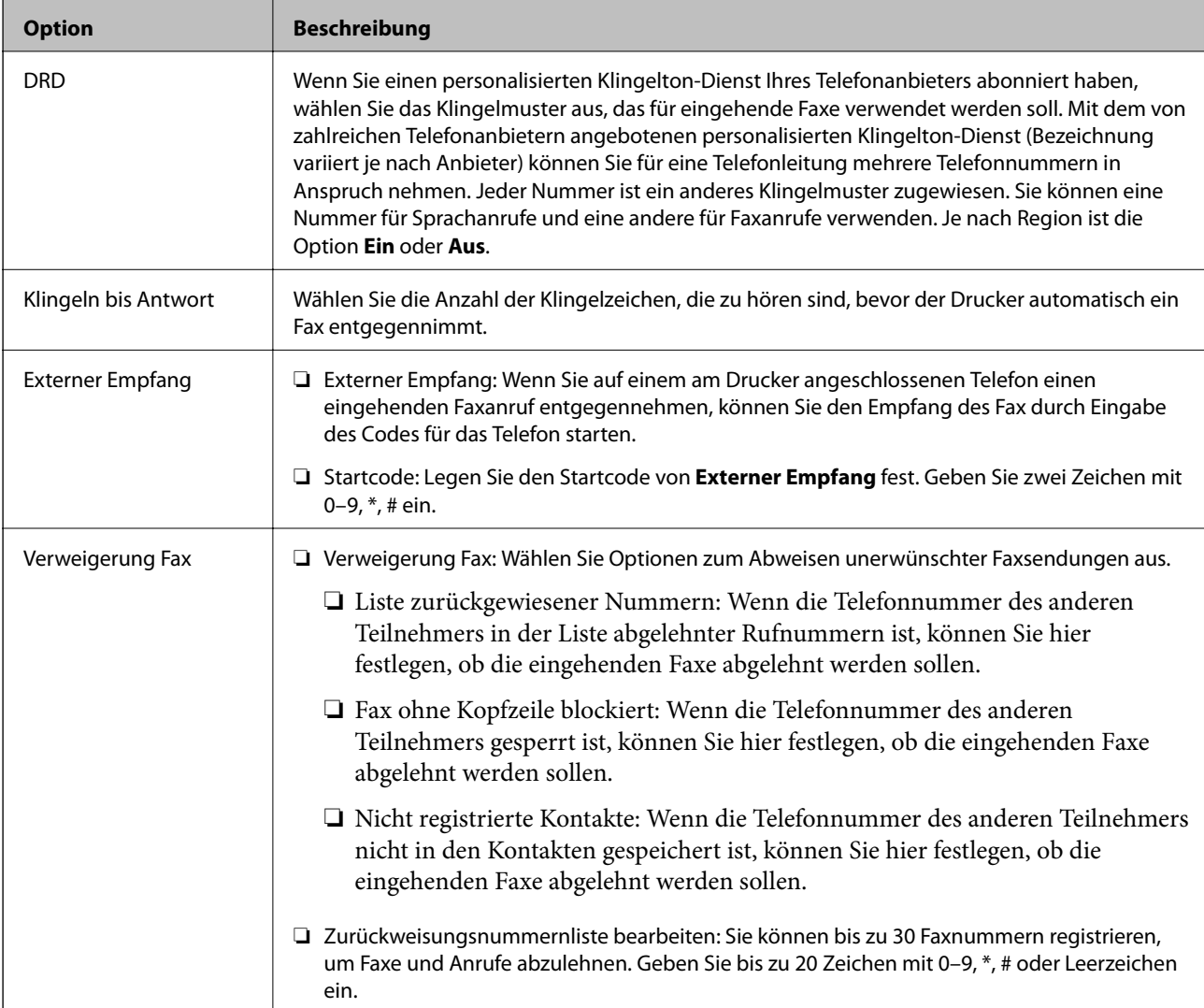

### **Zugehörige Informationen**

& ["Drucker zum Versenden und Empfangen von Faxen einsatzbereit machen \(mit Fax-Einstellungsassist.\)" auf](#page-74-0) [Seite 75](#page-74-0)

- & ["Einrichten des Empfangsmodus" auf Seite 78](#page-77-0)
- & ["Vornehmen von Einstellungen für den Faxempfang über ein verbundenes Telefon \(Externer Empfang\)" auf](#page-79-0) [Seite 80](#page-79-0)
- & ["Vornehmen von Einstellungen für das Blockieren unerwünschter Faxsendungen" auf Seite 89](#page-88-0)

### **Menü Sicherheitseinstellungen**

Sie finden das Menü im Druckerbedienfeld wie folgt:

### **Einstellungen** > **Allgemeine Einstellungen** > **Fax-Einstellungen** > **Sicherheitseinstellungen**

### *Hinweis:*

Auf dem Bildschirm Web Config finden Sie das Menü wie folgt:

Registerkarte *Fax* > *Sicherheitseinstellungen*

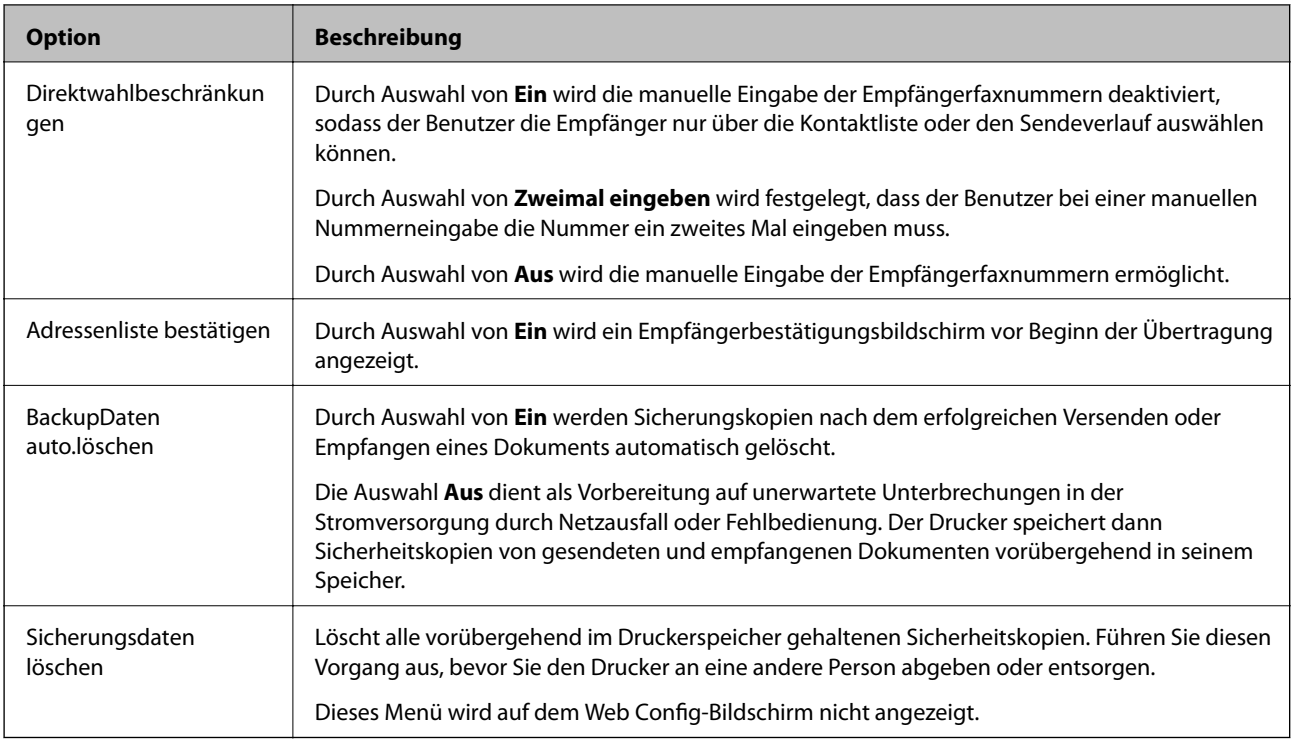

### **Fax-Verbindungstest**

Sie finden das Menü im Druckerbedienfeld wie folgt:

### **Einstellungen** > **Allgemeine Einstellungen** > **Fax-Einstellungen** > **Fax-Verbindungstest**

#### *Hinweis:*

Dieses Menü lässt sich nicht im Web Config-Bildschirm anzeigen.

Durch Auswahl von **Fax-Verbindungstest** wird geprüft, ob der Drucker an das Telefonnetz angeschlossen und bereit zur Faxübertragung ist. Sie können das Prüfergebnis auf Normalpapier im A4-Format drucken.

### **Fax-Einstellungsassist.**

Sie finden das Menü im Druckerbedienfeld wie folgt:

### **Einstellungen** > **Allgemeine Einstellungen** > **Fax-Einstellungen** > **Fax-Einstellungsassist.**

### *Hinweis:*

Dieses Menü lässt sich nicht im Web Config-Bildschirm anzeigen.

Durch Aufrufen des **Fax-Einstellungsassist.** können grundlegende Faxeinstellungen konfiguriert werden. Folgen Sie der Bildschirmanleitung.

### **Zugehörige Informationen**

& ["Drucker zum Versenden und Empfangen von Faxen einsatzbereit machen \(mit Fax-Einstellungsassist.\)" auf](#page-74-0) [Seite 75](#page-74-0)

# <span id="page-101-0"></span>**Netzwerkeinstellungen**

# **Möglichkeiten zur Netzwerkverbindung**

Folgende Verbindungsmöglichkeiten stehen zur Verfügung.

### **Ethernetverbindung**

Verbinden Sie den Drucker über ein Ethernetkabel mit einem Hub. Siehe Administratorhandbuch zur Zuweisung einer statischen IP-Adresse.

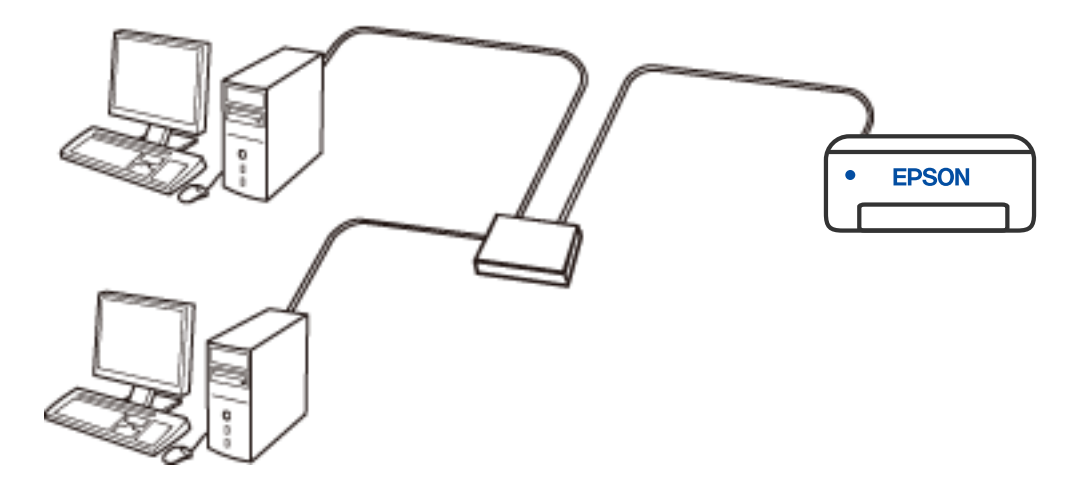

### **Zugehörige Informationen**

& ["Konfiguration erweiterter Netzwerkeinstellungen" auf Seite 117](#page-116-0)

### **Wi-Fi-Verbindung**

Verbinden Sie Drucker und Computer oder Smartgerät mit dem Drahtlos-Router. Dies ist die typische Verbindungsmethode für Heim- oder Büronetzwerke, in denen Computer über Wi-Fi und den Drahtlos-Router verbunden sind.

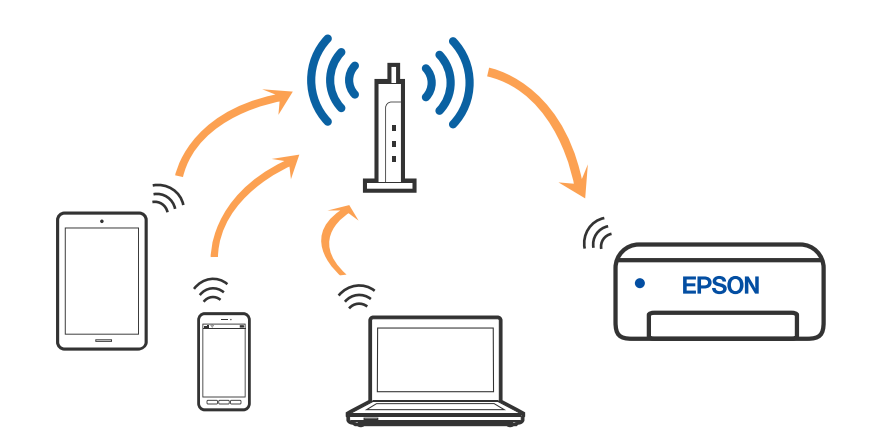

### **Zugehörige Informationen**

- & ["Verbinden mit einem Computer" auf Seite 104](#page-103-0)
- & ["Verbinden mit einem Smart-Gerät" auf Seite 105](#page-104-0)
- & ["Konfigurieren von WLAN-Einstellungen am Drucker" auf Seite 114](#page-113-0)

### **Wi-Fi Direct (Simple AP)-Verbindung**

Verwenden Sie diese Methode, wenn Sie zu Hause oder im Büro kein Wi-Fi einsetzen, oder wenn Sie den Drucker direkt mit dem Computer ode Smart-Gerät verbinden möchten. In diesem Modus agiert der Drucker als Drahtlos-Router und Sie können die Geräte mit dem Drucker verbinden, ohne einen Standard-Drahtlos-Router einsetzen zu müssen. Jedoch können Smartgeräte, die direkt mit dem Drucker verbunden sind, nicht über den Drucker miteinander kommunizieren.

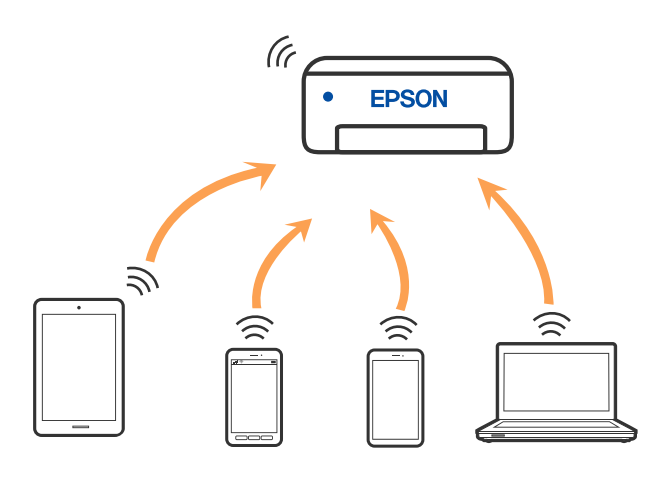

Der Drucker kann gleichzeitig über Wi-Fi oder Ethernet und Wi-Fi Direct (Simple AP) verbunden werden. Wenn Sie jedoch in Wi-Fi Direct (Simple AP) eine Netzwerkverbindung starten, wenn der Drucker über Wi-Fi verbunden ist, wird die Wi-Fi-Verbindung vorübergehend getrennt.

### <span id="page-103-0"></span>**Zugehörige Informationen**

- & ["Verbinden mit einem iPhone oder iPad \(iOS-Geräte\) mit Wi-Fi Direct" auf Seite 105](#page-104-0)
- & ["Verbindung zu Android-Geräten mit Wi-Fi Direct" auf Seite 108](#page-107-0)
- & ["Verbindung zu anderen Geräten als iOS und Android mit Wi-Fi Direct" auf Seite 110](#page-109-0)

# **Verbinden mit einem Computer**

Wir empfehlen, für das Verbinden des Druckers mit dem Computer das Installationsprogramm zu verwenden. Sie können das Installationsprogramm mit einer der folgenden Methoden ausführen.

❏ Einrichtung über die Website

Rufen Sie die folgende Webseite auf und geben Sie dann den Produktnamen ein. Rufen Sie **Setup** auf, und beginnen Sie dann die Einrichtung.

[http://epson.sn](http://epson.sn/?q=2)

❏ Einrichtung mithilfe der Software-Disc (nur für Modelle, die mit einer Software-Disc geliefert werden, und für Benutzer, deren Windows-Computer mit Disc-Laufwerken ausgestattet sind.)

Legen Sie die Software-Disc in den Computer ein und folgen Sie der Anleitung auf dem Bildschirm.

### **Auswählen der Verbindungsmethode**

Folgen Sie den Bildschirmanweisungen, bis der folgende Bildschirm angezeigt wird, und wählen Sie dann eine Verbindungsmethode für die Verbindung zwischen Drucker und Computer aus.

Wählen Sie den Verbindungstyp aus und klicken Sie auf **Weiter**.

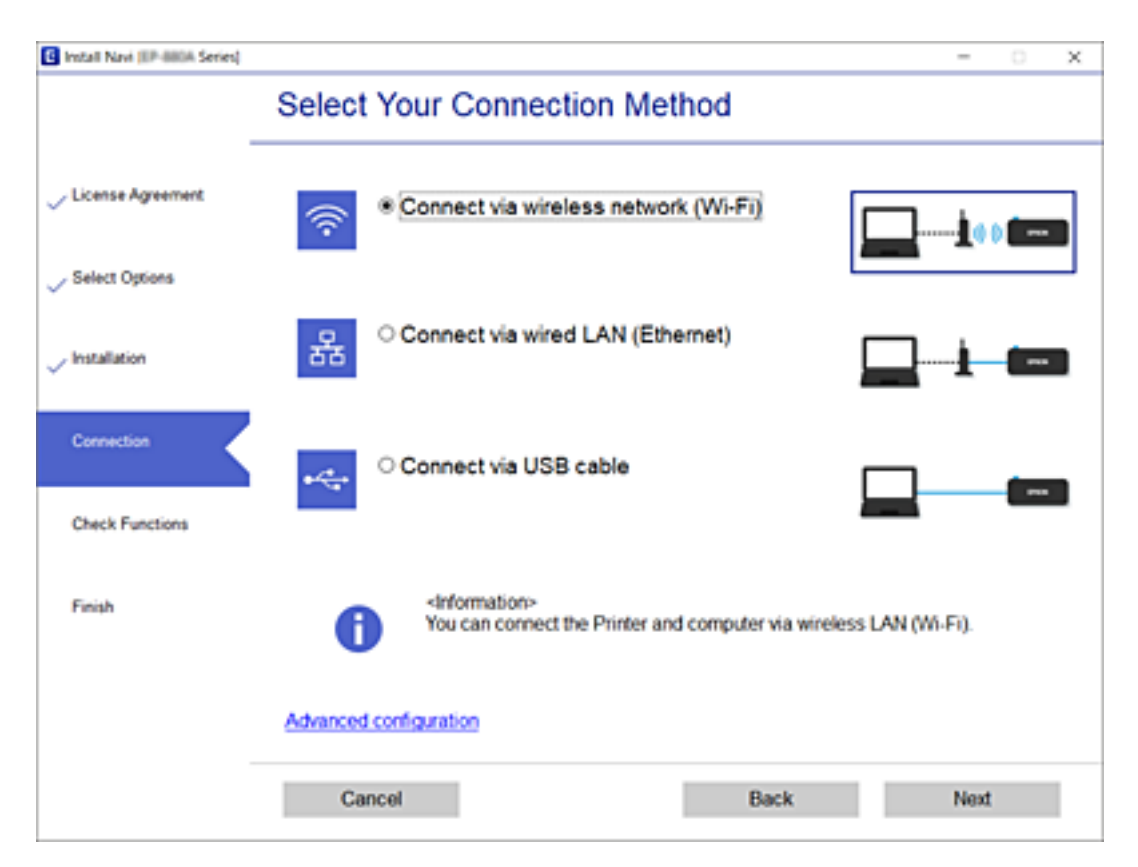

Folgen Sie der Bildschirmanleitung.

# <span id="page-104-0"></span>**Verbinden mit einem Smart-Gerät**

### **Verbinden mit einem Smart-Gerät über einen Wireless-Router**

Sie können den Drucker über ein Smart-Gerät verwenden, wenn Sie den Drucker mit dem gleichen Wi-Fi-Netzwerk (SSID) wie das Smart-Gerät verbinden. Um den Drucker über ein Smart-Gerät zu verwenden, nehmen Sie die Einrichtung über folgende Webseite vor. Greifen Sie über das Smart-Gerät, mit dem Sie den Drucker verwenden möchten, auf die Webseite zu.

### [http://epson.sn](http://epson.sn/?q=2) > **Setup**

### *Hinweis:*

Wenn Sie einen Computer und ein Smartgerät zur gleichen Zeit mit dem Drucker verbinden möchten, wird empfohlen, die Verbindung zum Computer zuerst herzustellen.

### **Zugehörige Informationen**

& ["Drucken mithilfe von Smartphones, Tablets und ähnlichen Geräten" auf Seite 169](#page-168-0)

### **Verbinden mit einem iPhone oder iPad (iOS-Geräte) mit Wi-Fi Direct**

Diese Methode ermöglicht die direkte Druckerverbindung mit einem iPhone oder iPad ohne Wireless-Router. Zur Verwendung dieser Funktion müssen folgende Bedingungen erfüllt sein. Erfüllt Ihre Umgebung diese Bedingungen nicht, ist die Verbindung auch durch die Auswahl von **Andere Betriebssystemgeräte** möglich. Details zur Verbindung finden Sie unter dem Link mit verwandten Informationen unten.

- ❏ iOS 11 oder neuer
- ❏ Verwenden der Standard-Kameraanwendung zum Scannen des QR-Code
- ❏ Epson iPrint Version 7.0 oder neuer

Epson iPrint wird zum Drucken von einem Smart-Gerät verwendet. Installieren Sie Epson iPrint zuvor auf dem Smartgerät.

### *Hinweis:*

Sie müssen diese Einstellungen nur einmal für den Drucker und das Smartgerät vornehmen, das Sie verbinden möchten. Sofern Sie Wi-Fi Direct nicht deaktivieren oder die Netzwerkeinstellungen zurücksetzen, müssen Sie diese Einstellungen nicht erneut vornehmen.

- 1. Tippen Sie auf der Startseite auf  $\mathbb{R}$   $\mathbb{R}$ 
	-
- 2. Tippen Sie auf **Wi-Fi Direct**.
- 3. Tippen Sie auf **Setup starten**.

4. Tippen Sie auf **iOS**.

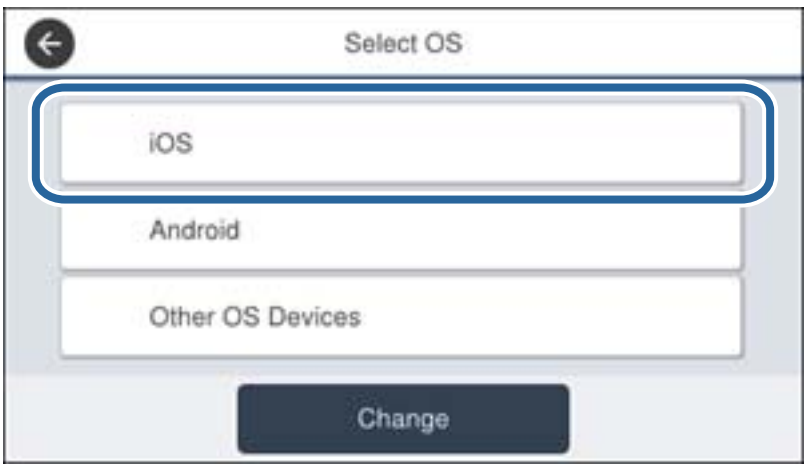

Der QR-Code wird auf dem Bedienfeld des Druckers angezeigt.

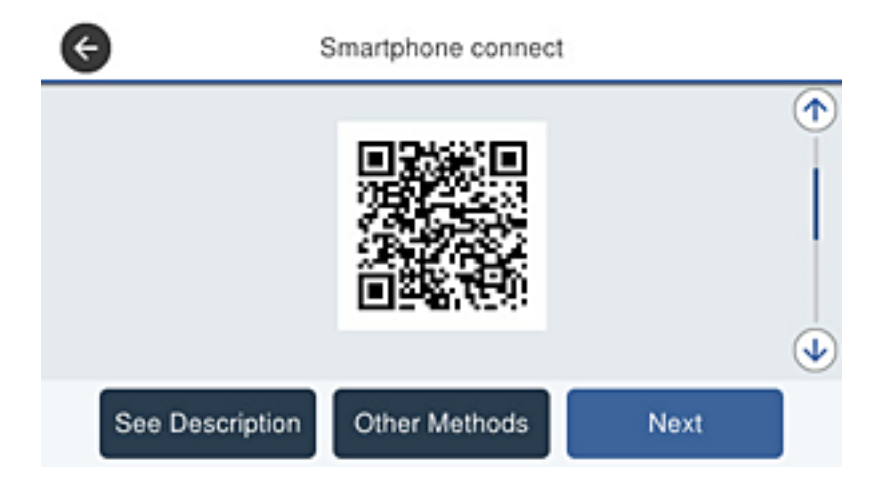

5. Starten Sie auf Ihrem iPhone oder iPad die Standard-Kameraanwendung und scannen Sie dann den QR-Code, der auf dem Bedienfeld des Druckers angezeigt wird.

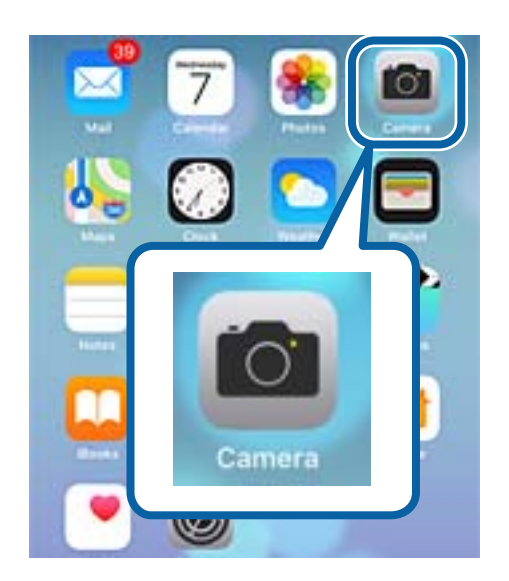

Verwenden Sie die Kamera-App für iOS 11 oder neuer. Die Verbindung zum Drucker mit der Kamera-App ist bei iOS 10 oder älter nicht möglich. Auch ist die Verbindung mit einer App zum Scannen von QR-Codes nicht möglich. Sollten Sie keine Verbindung herstellen können, scrollen Sie auf dem Bedienfeld des Druckers und wählen Sie **Andere Betriebssystemgeräte**. Details zur Verbindung finden Sie unter dem Link mit verwandten Informationen unten.

6. Tippen Sie auf die Meldung, die auf dem Bildschirm des Smartgeräts angezeigt iwrd.

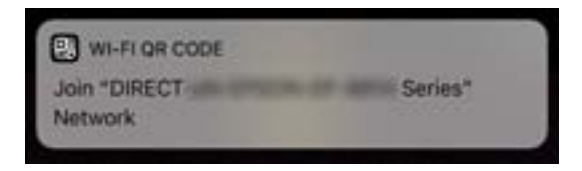

7. Tippen Sie auf **Beitreten**.

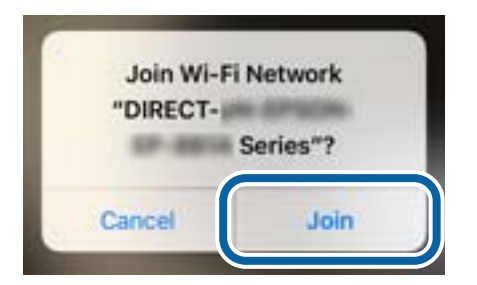

- 8. Wählen Sie auf dem Bedienfeld des Druckers **Weiter**.
- 9. Starten Sie auf dem iPhone oder iPad die Anwendung Epson iPrint.

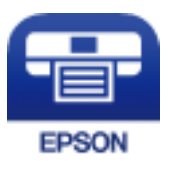

- 10. Tippen Sie auf dem Epson iPrint-Bildschirm auf **Drucker ist nicht ausgewählt.**
- 11. Wählen Sie den Drucker, mit dem Sie sich verbinden möchten.

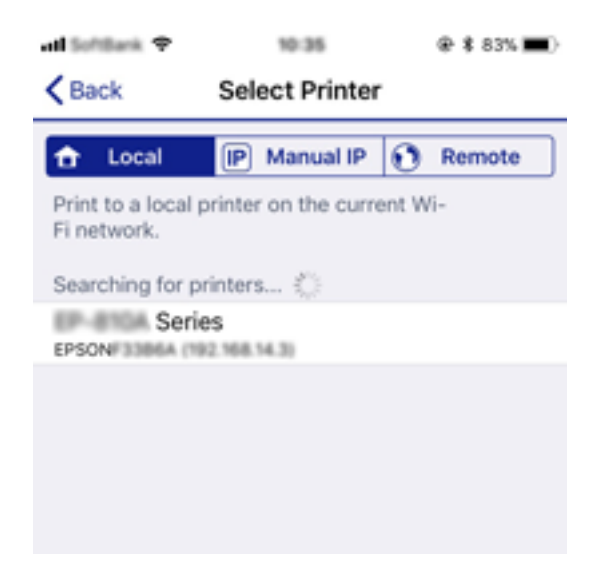

<span id="page-107-0"></span>Beziehen Sie sich auf die auf dem Drucker-Bedienfeld angezeigten Informationen, um den Drucker auszuwählen.

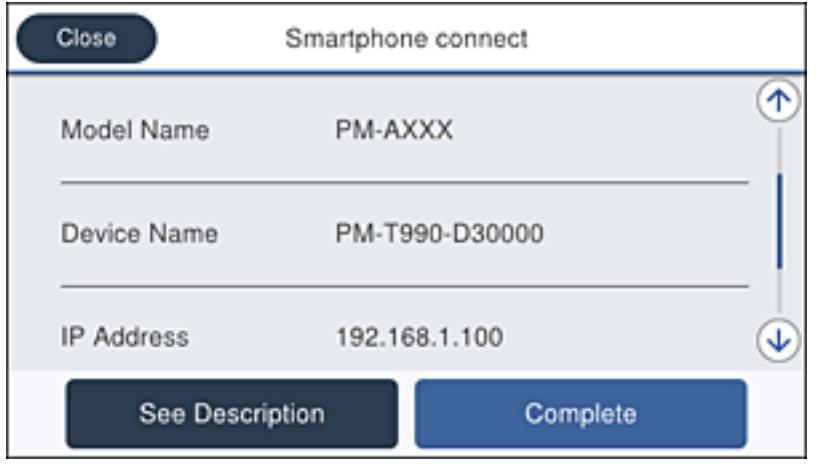

12. Wählen Sie auf dem Bedienfeld des Druckers **Fertig**.

Wählen Sie bei Smart-Geräten, die zuvor bereits einmal mit dem Drucker verbunden wurden, den Netzwerknamen (SSID) auf dem Wi-Fi-Bildschirm des Smart-Geräts, um die Verbindung erneut herzustellen.

### **Zugehörige Informationen**

- & ["Verbindung zu anderen Geräten als iOS und Android mit Wi-Fi Direct" auf Seite 110](#page-109-0)
- & ["Drucken mithilfe von Smartphones, Tablets und ähnlichen Geräten" auf Seite 169](#page-168-0)

### **Verbindung zu Android-Geräten mit Wi-Fi Direct**

Diese Methode ermöglicht die die direkte Druckerverbindung mit Ihrem Android-Gerät ohne Wireless-Router. Zur Verwendung dieser Funktion müssen folgende Bedingungen erfüllt sein.

- ❏ Android 4.4 oder neuer
- ❏ Epson iPrint Version 7.0 oder neuer

Epson iPrint wird zum Drucken von einem Smart-Gerät verwendet. Installieren Sie Epson iPrint zuvor auf dem Smartgerät.

#### *Hinweis:*

Sie müssen diese Einstellungen nur einmal für den Drucker und das Smartgerät vornehmen, das Sie verbinden möchten. Sofern Sie Wi-Fi Direct nicht deaktivieren oder die Netzwerkeinstellungen zurücksetzen, müssen Sie diese Einstellungen nicht erneut vornehmen.

- 1. Tippen Sie auf der Startseite auf  $\left\| \cdot \right\|$
- 2. Tippen Sie auf **Wi-Fi Direct**.
- 3. Tippen Sie auf **Setup starten**.
4. Tippen Sie auf **Android**.

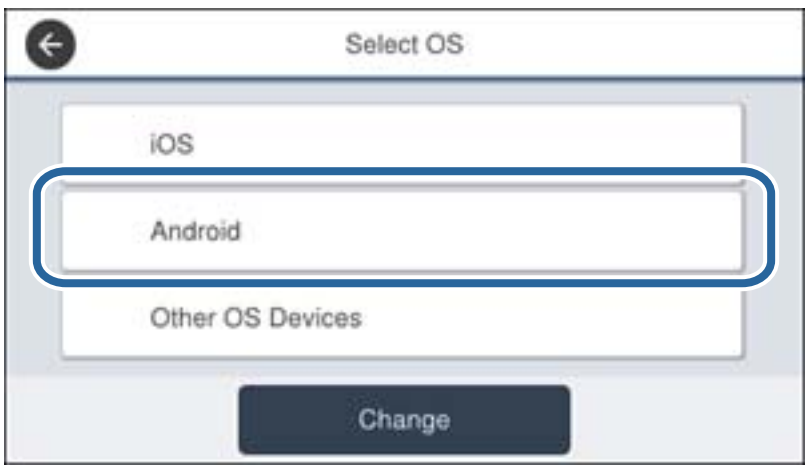

5. Starten Sie auf dem Smart-Gerät Epson iPrint.

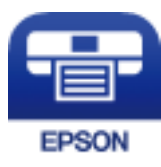

- 6. Tippen Sie auf dem Epson iPrint-Bildschirm auf **Drucker ist nicht ausgewählt.**
- 7. Wählen Sie den Drucker, mit dem Sie sich verbinden möchten.

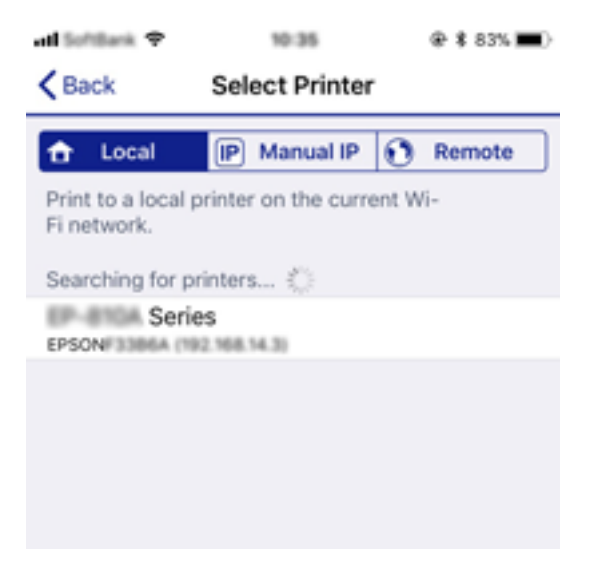

Beziehen Sie sich auf die auf dem Drucker-Bedienfeld angezeigten Informationen, um den Drucker auszuwählen.

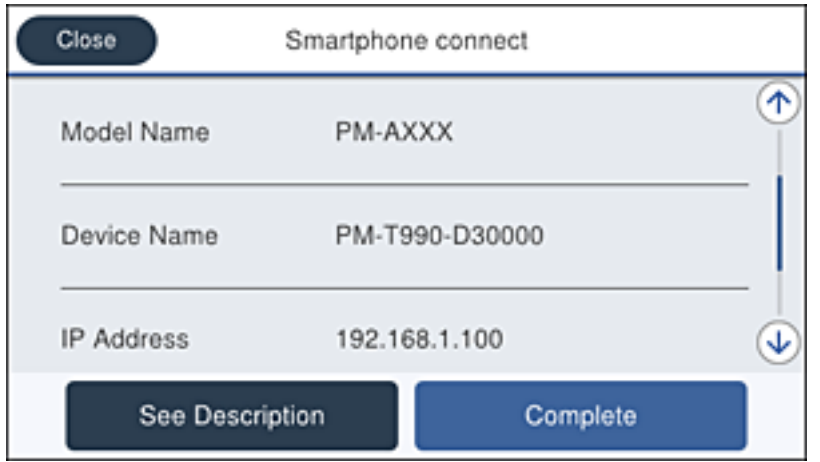

#### *Hinweis:*

Abhängig vom Android-Gerät werden die Drucker möglicherweise nicht angezeigt. Wenn Drucker nicht angezeigt werden, verbinden Sie sich durch Auswahl von *Andere Betriebssystemgeräte*. Einzelheiten zur Verbindung finden Sie im Link mit verwandten Informationen unten.

- 8. Wird der Geräteverbindungs-Genehmigungsbildschirm angezeigt, wählen Sie **Zulassen**.
- 9. Wenn der Bildschirm zur Bestätigung der Geräteregistrierung angezeigt iwrd, wählen Sie, ob das genehmigte Gerät am Drucker registriert werden soll.
- 10. Wählen Sie auf dem Bedienfeld des Druckers **Fertig**.

Wählen Sie bei Smart-Geräten, die zuvor bereits einmal mit dem Drucker verbunden wurden, den Netzwerknamen (SSID) auf dem Wi-Fi-Bildschirm des Smart-Geräts, um die Verbindung erneut herzustellen.

#### **Zugehörige Informationen**

- & "Verbindung zu anderen Geräten als iOS und Android mit Wi-Fi Direct" auf Seite 110
- & ["Drucken mithilfe von Smartphones, Tablets und ähnlichen Geräten" auf Seite 169](#page-168-0)

# **Verbindung zu anderen Geräten als iOS und Android mit Wi-Fi Direct**

Diese Methode ermöglicht die direkte Druckerverbindung mit Smart-Geräten ohne Wireless-Router.

#### *Hinweis:*

Sie müssen diese Einstellungen nur einmal für den Drucker und das Smartgerät vornehmen, das Sie verbinden möchten. Sofern Sie Wi-Fi Direct nicht deaktivieren oder die Netzwerkeinstellungen zurücksetzen, müssen Sie diese Einstellungen nicht erneut vornehmen.

- 1. Tippen Sie auf der Startseite auf  $\left| \begin{array}{c} \end{array} \right|$
- 2. Tippen Sie auf **Wi-Fi Direct**.
- 3. Tippen Sie auf **Setup starten**.

4. Tippen Sie auf **Andere Betriebssystemgeräte**.

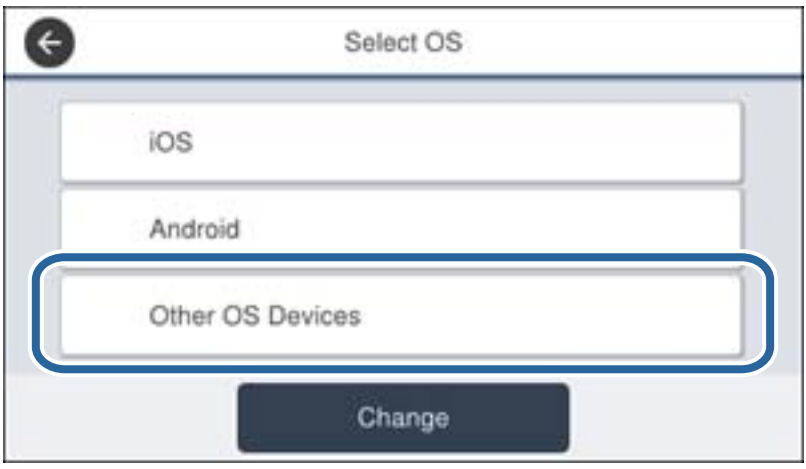

Der Netzwerkname (SSID) und das Kennwort für eine Wi-Fi Direct-Verbindung mit dem Drucker werden angezeigt.

5. Wählen Sie auf dem Wi-Fi-Bildschirm des Smart-Geräts die SSID, die auf dem Bedienfeld des Druckers angezeigt wird, und geben Sie dann das Kennwort ein.

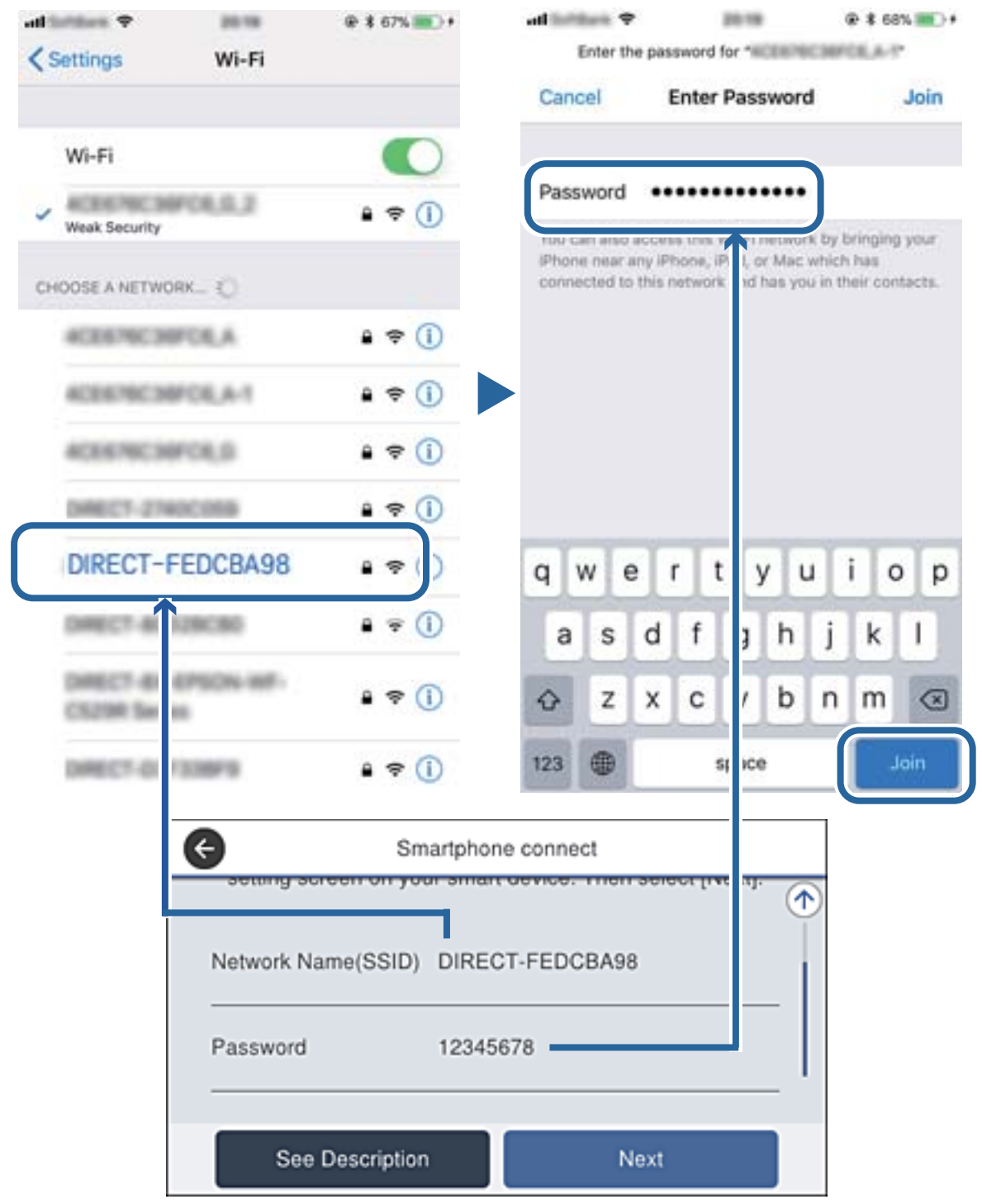

6. Wählen Sie auf dem Bedienfeld des Druckers **Weiter**.

7. Starten Sie auf dem Smart-Gerät Epson iPrint.

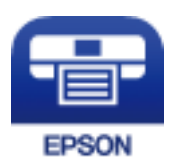

- 8. Tippen Sie auf dem Epson iPrint-Bildschirm auf **Drucker ist nicht ausgewählt.**
- 9. Wählen Sie den Drucker, mit dem Sie sich verbinden möchten.

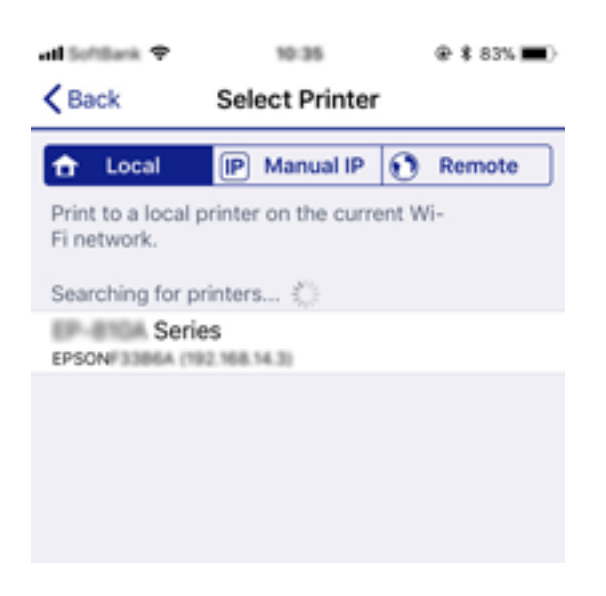

Beziehen Sie sich auf die auf dem Drucker-Bedienfeld angezeigten Informationen, um den Drucker auszuwählen.

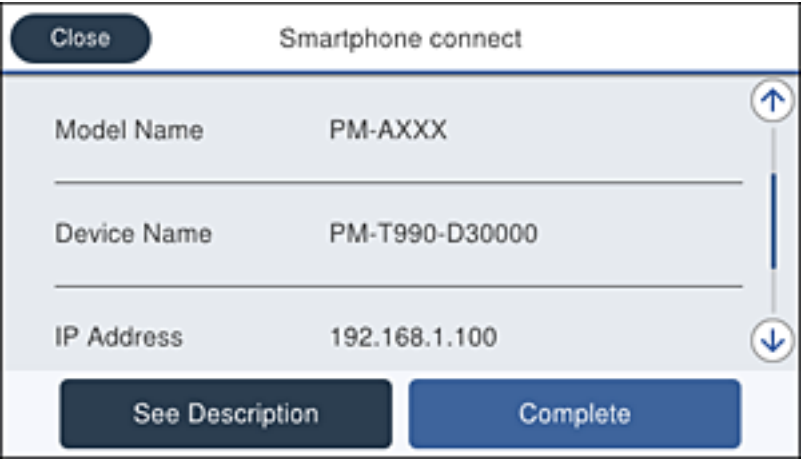

10. Wählen Sie auf dem Bedienfeld des Druckers **Fertig**.

Wählen Sie bei Smart-Geräten, die zuvor bereits einmal mit dem Drucker verbunden wurden, den Netzwerknamen (SSID) auf dem Wi-Fi-Bildschirm des Smart-Geräts, um die Verbindung erneut herzustellen.

#### **Zugehörige Informationen**

& ["Drucken mithilfe von Smartphones, Tablets und ähnlichen Geräten" auf Seite 169](#page-168-0)

# <span id="page-113-0"></span>**Konfigurieren von WLAN-Einstellungen am Drucker**

Die Netzwerkeinstellungen lassen sich vom Bedienfeld des Druckers aus auf verschiedene Weise konfigurieren. Wählen Sie die Verbindungsmethode aus, die Ihrer Umgebung und den Nutzungsbedingungen am besten entsprechen.

Falls Ihnen die Zugangsdaten des Drahtlos-Routers wie dessen SSID und das Passwort bekannt sind, können Sie die Einstellungen manuell vornehmen.

Falls der Drahtlos-Router WPS unterstützt, können Sie die Einstellungen per Knopfdruck vornehmen.

Nachdem Sie den Drucker an das Netzwerk angeschlossen haben, verbinden Sie sich von dem gewünschten Gerät aus (Computer, Smartgerät, Tablet usw.) mit dem Drucker.

Nehmen Sie erweiterte Netzwerkeinstellungen zur Verwendung einer statischen IP-Adresse vor.

#### **Zugehörige Informationen**

- & "Vornehmen von Wi-Fi-Einstellungen durch Eingabe der SSID und des Kennworts" auf Seite 114
- & ["Vornehmen von Wi-Fi-Einstellungen per Push-Button-Setup \(WPS\)" auf Seite 115](#page-114-0)
- & ["Vornehmen von Wi-Fi-Einstellungen per PIN-Code-Einrichtung \(WPS\)" auf Seite 116](#page-115-0)
- & ["Konfiguration erweiterter Netzwerkeinstellungen" auf Seite 117](#page-116-0)

# **Vornehmen von Wi-Fi-Einstellungen durch Eingabe der SSID und des Kennworts**

Sie können ein Wi-Fi-Netzwerk einrichten, indem Sie die nötigen Informationen im Druckerbedienfeld eingeben, um sich mit einem Wireless-Router zu verbinden. Für die Einrichtung mit dieser Methode benötigen Sie die SSID und das Kennwort für einen Wireless-Router.

#### *Hinweis:*

Wenn Sie einen Wireless-Router mit seinen Standardeinstellungen verwenden, finden Sie die SSID und das Passwort auf dem Aufkleber. Wenn Sie SSID und Passwort nicht wissen, wenden Sie sich an die Person, die den Wireless-Router eingerichtet hat oder sehen Sie in der mit dem Zugangspunkt gelieferten Dokumentation nach.

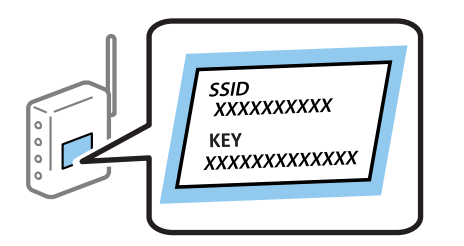

- 1. Tippen Sie auf der Startseite auf  $\mathbb{R}$   $\mathbb{R}$
- 2. Wählen Sie **Router**.
- 3. Tippen Sie auf **Setup starten**.

Wenn die Netzwerkverbindung bereits eingerichtet ist, werden die Verbindungsdetails angezeigt. Tippen Sie auf **Zu Wi-Fi-Verbindung wechseln.** oder **Einstellungen ändern**, um die Einstellungen zu ändern.

4. Wählen Sie **WLAN-Einrichtungsassistent**.

<span id="page-114-0"></span>5. Wählen Sie die SSID des Wireless-Routers.

#### *Hinweis:*

- ❏ Wenn die SSID, zu der Sie die Verbindung durchführen möchten, nicht auf dem Bedienfeld des Druckers angezeigt wird, tippen Sie auf *Erneut suchen* und geben Sie die SSID dann direkt ein. Wird sie weiterhin nicht angezeigt, tippen Sie *Manuell eingeben* und geben Sie die SSID dann direkt ein.
- ❏ Falls Sie die SSID nicht kennen, sehen Sie bitte nach, ob sie sich auf dem Aufkleber am Wireless-Router befindet. Falls Sie den Wireless-Router mit seinen Standardeinstellungen verwenden, können Sie die auf dem Aufkleber aufgedruckte SSID verwenden.
- 6. Geben Sie das Passwort ein.

#### *Hinweis:*

- ❏ Beachten Sie die Groß-/Kleinschreibung beim Kennwort.
- ❏ Falls Sie das Kennwort nicht kennen, sehen Sie bitte nach, ob es sich auf dem Aufkleber am Wireless-Router befindet. Auf dem Aufkleber kann das Kennwort als "Network Key" oder "Wireless Password" usw. angegeben sein. Falls Sie den Wireless-Router mit seinen Standardeinstellungen verwenden, können Sie das auf dem Aufkleber aufgedruckte Kennwort verwenden.
- 7. Wenn Sie mit der Einrichtung fertig sind, tippen Sie auf **Einrichtung starten**.
- 8. Tippen Sie zum Beenden auf **OK**.

#### *Hinweis:*

Falls die Verbindung nicht hergestellt werden konnte, legen Sie Normalpapier der Größe A4 ein und tippen Sie dann auf *Prüfbericht drucken*, um einen Verbindungsbericht zu drucken.

9. Schließen Sie den Netzwerkverbindungseinstellungsbildschirm.

#### **Zugehörige Informationen**

- & ["Eingeben von Zeichen" auf Seite 24](#page-23-0)
- & ["Überprüfen des Netzwerkverbindungsstatus" auf Seite 119](#page-118-0)
- & ["Wenn Sie keine Netzwerkeinstellungen vornehmen können" auf Seite 279](#page-278-0)

## **Vornehmen von Wi-Fi-Einstellungen per Push-Button-Setup (WPS)**

Ein Wi-Fi-Netzwerk kann durch Drücken einer Taste am Wireless-Router automatisch eingerichtet werden. Wenn die folgenden Bedingungen erfüllt sind, können Sie dieses Verfahren zur Einrichtung verwenden.

- ❏ Der Wireless-Router ist mit WPS (Wi-Fi Protected Setup) kompatibel.
- ❏ Die aktuelle Wi-Fi-Verbindung wurde durch Drücken einer Taste am Wireless-Router hergestellt.

#### *Hinweis:*

Wenn Sie die Taste nicht finden können oder die Software zur Einrichtung verwenden, nehmen Sie die mit dem Wireless-Router gelieferte Dokumentation zur Hand.

- 1. Tippen Sie auf der Startseite auf  $\left| \begin{array}{c} \end{array} \right|$
- 2. Wählen Sie **Router**.
- 3. Tippen Sie auf **Setup starten**.

Wenn die Netzwerkverbindung bereits eingerichtet ist, werden die Verbindungsdetails angezeigt. Tippen Sie auf **Zu Wi-Fi-Verbindung wechseln.** oder **Einstellungen ändern**, um die Einstellungen zu ändern.

<span id="page-115-0"></span>Benutzerhandbuch

- 4. Wählen Sie **Tastendruck-Setup (WPS)**.
- 5. Halten Sie die Taste [WPS] am Wireless-Router gedrückt, bis die Sicherheitslampe blinkt.

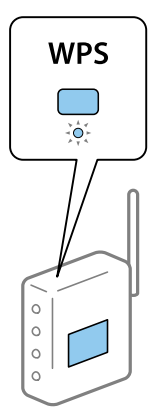

Falls Sie nicht wissen, wo sich die Taste [WPS] befindet, oder falls am Wireless-Router keine Tasten vorhanden sind, finden Sie ausführliche Informationen in der mit dem Wireless-Router gelieferten Dokumentation.

- 6. Tippen Sie auf **Einrichtung starten**.
- 7. Schließen Sie den Bildschirm.

Der Bildschirm wird automatisch nach einer bestimmten Zeit geschlossen.

#### *Hinweis:*

Wenn keine Verbindung hergestellt werden kann, starten Sie den Wireless-Router neu, verringern Sie den Abstand des Wireless-Router szum Drucker und versuchen Sie es erneut. Wenn weiterhin keine Verbindung möglich ist, drucken Sie einen Netzwerkverbindungsbericht aus und prüfen Sie die Abhilfemaßnahme.

8. Schließen Sie den Netzwerkverbindungseinstellungsbildschirm.

#### **Zugehörige Informationen**

- & ["Überprüfen des Netzwerkverbindungsstatus" auf Seite 119](#page-118-0)
- & ["Wenn Sie keine Netzwerkeinstellungen vornehmen können" auf Seite 279](#page-278-0)

## **Vornehmen von Wi-Fi-Einstellungen per PIN-Code-Einrichtung (WPS)**

Mit einem PIN-Code können Sie die Verbindung zu einem Wireless-Router automatisch herstellen. Dieses Verfahren ist für die Einrichtung anwendbar, wenn der Wireless-Router WPS-fähig (Wi-Fi Protected Setup) ist. Geben Sie mit einem Computer in einen Wireless-Router einen PIN-Code ein.

- 1. Tippen Sie auf der Startseite auf  $\left\| \mathbb{B} \right\|$
- 2. Wählen Sie **Router**.
- 3. Tippen Sie auf **Setup starten**.

Wenn die Netzwerkverbindung bereits eingerichtet ist, werden die Verbindungsdetails angezeigt. Tippen Sie auf **Zu Wi-Fi-Verbindung wechseln.** oder **Einstellungen ändern**, um die Einstellungen zu ändern.

#### <span id="page-116-0"></span>4. Wählen Sie **Sonstiges** > **PIN-Code-Setup (WPS)**

5. Geben Sie mit dem Computer innerhalb von zwei Minuten den PIN-Code (eine 8-stellige Zahl) in den Wireless-Router ein, der auf dem Bedienfeld des Druckers angezeigt wird.

#### *Hinweis:*

Ausführliche Informationen zur Eingabe eines PIN-Codes finden Sie in der mit dem Wireless-Router gelieferten Dokumentation.

#### 6. Tippen Sie auf **Einrichtung starten**.

7. Schließen Sie den Bildschirm.

Der Bildschirm wird automatisch nach einer bestimmten Zeit geschlossen, wenn Sie nicht **schließen** wählen.

#### *Hinweis:*

Wenn keine Verbindung hergestellt werden kann, starten Sie den Wireless-Router neu, verringern Sie den Abstand des Wireless-Router szum Drucker und versuchen Sie es erneut. Wenn weiterhin keine Verbindung möglich ist, drucken Sie einen Verbindungsbericht aus und prüfen Sie die Abhilfemaßnahme.

8. Schließen Sie den Netzwerkverbindungseinstellungsbildschirm.

#### **Zugehörige Informationen**

- & ["Überprüfen des Netzwerkverbindungsstatus" auf Seite 119](#page-118-0)
- & ["Wenn Sie keine Netzwerkeinstellungen vornehmen können" auf Seite 279](#page-278-0)

## **Konfiguration erweiterter Netzwerkeinstellungen**

Sie können den Netzwerkgerätenamen, TCP/IP-Einstellungen, Proxy-Server usw. ändern.Prüfen Sie die Netzwerkumgebung, bevor Sie etwas ändern.

- 1. Wählen Sie **Einstellungen** auf dem Startbildschirm.
- 2. Wählen Sie **Allgemeine Einstellungen** > **Netzwerkeinstellungen** > **Erweitert**.
- 3. Wählen Sie den Menüpunkt für Einstellungen und wählen bzw. definieren Sie dann die Einstellungswerte.

#### **Zugehörige Informationen**

& "Einstellungspunkte für erweiterte Netzwerkeinstellungen" auf Seite 117

### **Einstellungspunkte für erweiterte Netzwerkeinstellungen**

Wählen Sie den Menüpunkt für Einstellungen und wählen bzw. definieren Sie dann die Einstellungswerte.

- ❏ Gerätename
	- Sie können die folgenden Zeichen eingeben.
	- ❏ Zeichenbegrenzung: 2 bis 15 (Sie müssen mindestens 2 Zeichen eingeben)
	- ❏ Gestattete Zeichen: A bis Z, a bis z, 0 bis 9, -.
	- ❏ Nicht erlaubte Zeichen am Anfang: 0 bis 9.
	- ❏ Nicht erlaubte Zeichen am Ende: -

#### ❏ TCP/IP

❏ Auto

Aktivieren, wenn Sie einen Zugangspunkt zu Hause verwenden oder erlauben, dass die IP-Adresse automatisch mit DHCP zugewiesen werden soll.

❏ Manuell

Aktivieren, wenn Sie nicht möchten, dass die Drucker-IP-Adresse geändert werden soll. Geben Sie die Adressen für IP-Adresse, Subnetzmaske und Standard-Gateway ein, und nehmen Sie die DNS-Server-Einstellungen gemäß Ihrer Netzwerkumgebung vor.

- ❏ Proxy-Server
	- ❏ Nicht verw.

Aktivieren, wenn Sie den Drucker in einer Heimnetzwerkumgebung verwenden.

❏ Verw.

Aktivieren, wenn Sie einen Proxyserver in der Netzwerkumgebung verwenden und im Drucker einstellen möchten. Geben Sie die Proxyserveradresse und Anschlussnummer ein.

#### ❏ eMail-Server

❏ Servereinstellungen

Sie können den Server mit der Methode Aus, POP vor SMTP oder SMTP-Authentifizierung wählen.

❏ Verbindungstest

Sie können die Verbindung zum E-Mail-Server prüfen. Weitere Informationen finden Sie im Administratorhandbuch, wenn beim Ausführen der **Verbindungstest** ein Fehler auftritt.

#### ❏ IPv6-Adresse

❏ Aktivieren

Aktivieren, wenn Sie eine IPv6-Adresse verwenden.

❏ Deaktivieren

Aktivieren, wenn Sie eine IPv4-Adresse verwenden.

#### ❏ MS-Netzwerkfreigabe

❏ Aktivieren

Verwenden des MS-Netzwerkdienstes.

❏ Deaktivieren

Deaktiviert den MS-Netzwerkdienst.

❏ Dateifreigabe

Aktiviert oder deaktiviert die Dateifreigabefunktion.

❏ Verbindungsgeschw. und Duplex

Wählen Sie eine geeignete Ethernet-Geschwindigkeit und Duplex-Einstellung. Falls Sie eine andere Einstellung als Auto auswählen, achten Sie darauf, dass die Einstellung derer des verwendeten Hubs entspricht.

- ❏ Auto
- ❏ 10BASE-T Halbduplex
- ❏ 10BASE-T Vollduplex
- ❏ 100BASE-TX Halbduplex
- ❏ 100BASE-TX Vollduplex
- <span id="page-118-0"></span>❏ HTTP zu HTTPs weiterleiten
	- ❏ Aktivieren

Aktiviert die Weiterleitungsfunktion für HTTP an HTTPS.

❏ Deaktivieren

Deaktiviert die Weiterleitungsfunktion für HTTP an HTTPS.

❏ IPsec/IP-Filterung deaktivieren

Deaktiviert die IPsec-/IP-Filterfunktion, falls Sie aufgrund von Sicherheitseinstellungen nicht auf den Drucker zugreifen können.

❏ IEEE802.1X deaktivieren

Deaktiviert die IEEE 802.1X-Funktion, falls Sie aufgrund von Sicherheitseinstellungen nicht auf den Drucker zugreifen können.

- ❏ iBeacon-Übertragung
	- ❏ Aktivieren

Aktiviert die iBeacon-Übertragungsfunktion.

❏ Deaktivieren

Deaktiviert die iBeacon-Übertragungsfunktion.

# **Überprüfen des Netzwerkverbindungsstatus**

Der Netzwerkverbindungsstatus kann auf folgende Weise überprüft werden.

## **Netzwerksymbol**

Anhand des Netzwerksymbols im Startbildschirm des Druckers können Sie den Netzwerkverbindungsstatus und die Stärke des Funksignals prüfen.

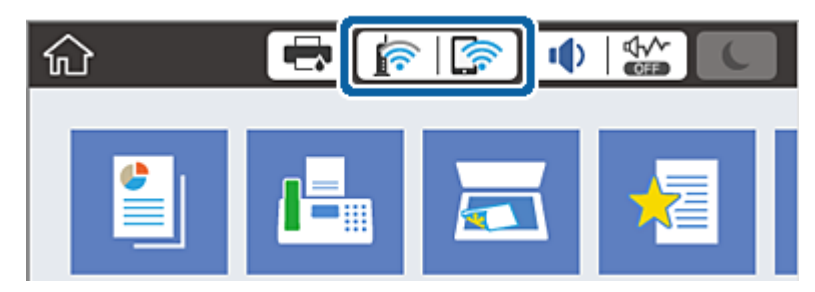

#### **Zugehörige Informationen**

& ["Auf dem LCD-Bildschirm angezeigte Symbole" auf Seite 22](#page-21-0)

# **Prüfen der Netzwerkdetails vom Bedienfeld aus**

Wenn der Drucker mit dem Netzwerk verbunden ist, können Sie auch andere netzwerkbezogene Informationen durch Aufrufen der entsprechenden Netzwerkmenüs anzeigen.

- 1. Wählen Sie **Einstellungen** auf dem Startbildschirm.
- 2. Wählen Sie **Allgemeine Einstellungen** > **Netzwerkeinstellungen** > **Netzwerkstatus**.
- 3. Um die Informationen zu prüfen, wählen Sie die entsprechenden Menüs.
	- ❏ Wired LAN/Wi-Fi-Status

Zeigt die Netzwerkdaten (Gerätename, Verbindung, Signalstärke, usw.) für Ethernet oder WLAN-Verbindungen an.

❏ Wi-Fi Direct-Status

Zeigt an, ob Wi-Fi Direct aktiviert oder deaktiviert ist, sowie die SSID und das Kennwort usw. für Wi-Fi Direct-Verbindungen.

❏ eMail-Serverstatus

Zeigt die Netzwerkdaten für E-Mail-Server an.

❏ Statusblatt

Druckt ein Blatt mit dem Netzwerkstatus. Die Daten für Ethernet, WLAN, Wi-Fi Direct usw. werden auf mindestens zwei Seiten gedruckt.

# **Drucken eines Netzwerkverbindungsberichts**

Sie können einen Netzwerkverbindungsbericht drucken, um den Status zwischen dem Drucker und dem Drahtlos-Router zu prüfen.

- 1. Legen Sie Papier ein.
- 2. Wählen Sie **Einstellungen** auf dem Startbildschirm.
- 3. Wählen Sie **Allgemeine Einstellungen** > **Netzwerkeinstellungen** > **Netzwerkverbindungstest**. Die Überprüfung der Verbindung beginnt.
- 4. Wählen Sie **Prüfbericht drucken**.
- 5. Drucken Sie den Netzwerkverbindungsbericht.

Wenn ein Fehler aufgetreten ist, prüfen Sie den Netzwerkverbindungsbericht und folgen Sie den gedruckten Abhilfemaßnahmen.

6. Schließen Sie den Bildschirm.

#### **Zugehörige Informationen**

 $\rightarrow$  ["Meldungen und Abhilfemaßnahmen im Netzwerkverbindungsbericht" auf Seite 121](#page-120-0)

## <span id="page-120-0"></span>**Meldungen und Abhilfemaßnahmen im Netzwerkverbindungsbericht**

Überprüfen Sie die Meldungen und Fehlercodes im Netzwerkverbindungsbericht und führen Sie dann die folgenden Abhilfemaßnahmen durch.

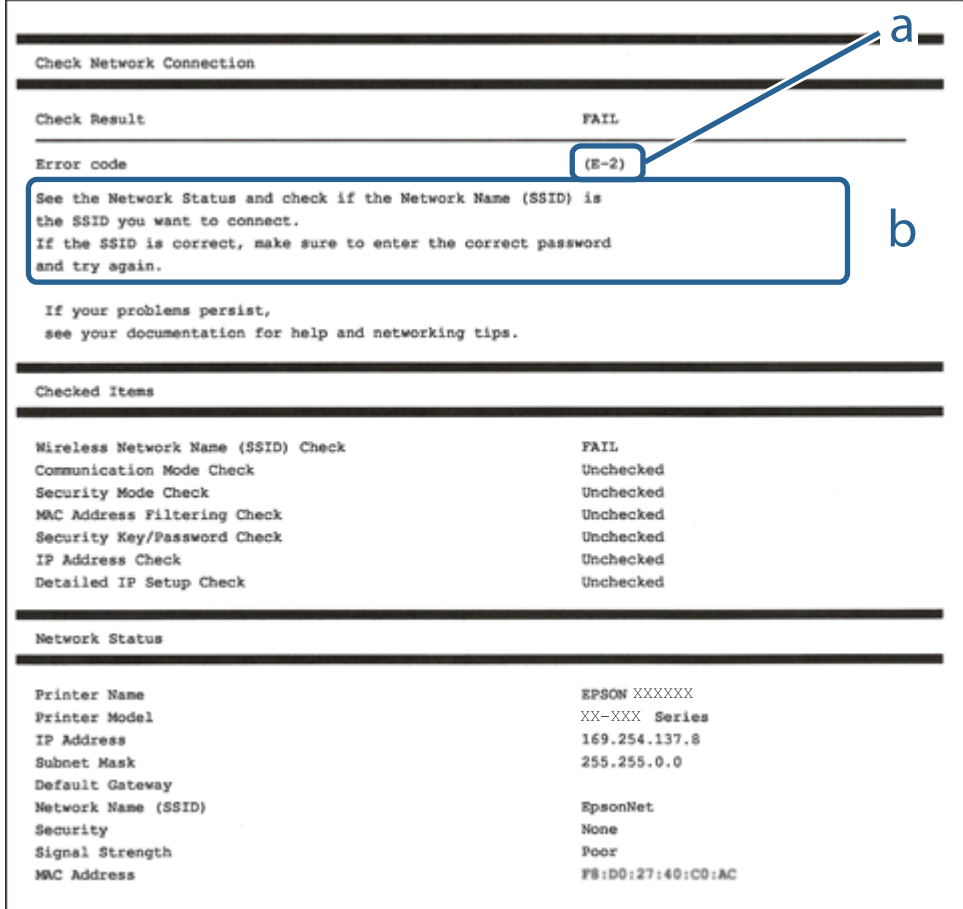

a. Fehlercode

b. Meldungen zur Netzwerkumgebung

#### **Zugehörige Informationen**

- $\blacktriangleright$  ["E-1" auf Seite 122](#page-121-0)
- $\blacktriangleright$  ["E-2, E-3, E-7" auf Seite 122](#page-121-0)
- $\blacktriangleright$  ["E-5" auf Seite 123](#page-122-0)
- $\blacktriangleright$  <sub>"</sub>E-6" auf Seite 123
- $\blacktriangleright$  ["E-8" auf Seite 123](#page-122-0)
- $\blacktriangleright$  ["E-9" auf Seite 124](#page-123-0)
- $\blacktriangleright$  <sub>n</sub>E-10" auf Seite 124
- $\blacktriangleright$  ["E-11" auf Seite 125](#page-124-0)
- $\blacktriangleright$  ["E-12" auf Seite 125](#page-124-0)
- $\blacktriangleright$  <sub>"</sub>E-13" auf Seite 125
- & ["Meldung zur Netzwerkumgebung" auf Seite 126](#page-125-0)

## <span id="page-121-0"></span>**E-1**

#### **Abhilfemaßnahmen:**

- ❏ Vergewissern Sie sich, dass das Ethernet-Kabel sicher an Ihren Drucker und Ihren Hub oder ein anderes Netzwerkgerät angeschlossen ist.
- ❏ Vergewissern Sie sich, dass Ihr Hub oder anderes Netzwerkgerät eingeschaltet ist.
- ❏ Wenn Sie den Drucker per WLAN verbinden möchten, nehmen Sie WLAN-Einstellungen für den Drucker erneut vor, da er deaktiviert ist.

## **E-2, E-3, E-7**

#### **Abhilfemaßnahmen:**

- ❏ Vergewissern Sie sich, dass Ihr Wireless-Router eingeschaltet ist.
- ❏ Bestätigen Sie, dass Ihr Computer oder Gerät richtig mit dem Wireless-Router verbunden ist.
- ❏ Schalten Sie den Wireless-Router aus. Warten Sie etwa 10 Sekunden und schalten Sie ihn wieder ein.
- ❏ Platzieren Sie den Drucker näher an Ihrem Wireless-Router und entfernen Sie etwaige Hindernisse zwischen den Geräten.
- ❏ Falls Sie die SSID manuell eingegeben haben, überprüfen Sie, ob sie richtig ist. Prüfen Sie die SSID im Abschnitt **Netzwerkstatus** im Netzwerkverbindungsbericht.
- ❏ Falls ein Wireless-Router mehrere SSIDs hat, wählen Sie die angezeigte SSID. Wenn die SSID eine nicht konforme Frequenz nutzt, zeigt der Drucker sie nicht an.
- ❏ Falls Sie über die Drucktasten-Einrichtung eine Netzwerkverbindung herstellen, achten Sie darauf, dass Ihr Wireless-Router WPS unterstützt. Sie können die Drucktasten-Einrichtung nicht nutzen, falls Ihr Wireless-Router WPS nicht unterstützt.
- ❏ Stellen Sie sicher, dass Ihre SSID nur ASCII-Zeichen nutzt (alphanumerische Zeichen und Symbole). Der Drucker kann eine SSID, die andere Schriftzeichen als ASCII-Zeichen enthält, nicht anzeigen.
- ❏ Stellen Sie sicher, dass Sie sich an Ihre SSID und Ihr Kennwort erinnern, bevor Sie sich am Wireless-Router anmelden. Falls Sie einen Wireless-Router mit seinen Standardeinstellungen verwenden, befinden sich SSID und Passwort auf einem Aufkleber am Wireless-Router. Falls Sie SSID und Passwort nicht kennen, wenden Sie sich an die Person, die den Wireless-Router eingerichtet hat, oder werfen Sie einen Blick in die mit dem Wireless-Router gelieferte Dokumentation.
- ❏ Wenn Sie eine Verbindung zu einer SSID herstellen möchten, die von einem Tethering nutzenden Smart-Gerätes generiert wurde, prüfen Sie die SSID und das Kennwort in der mit dem Smart-Gerät gelieferten Dokumentation.
- ❏ Wenn Ihre Wi-Fi-Verbindung plötzlich unterbrochen wird, überprüfen Sie, ob eine der nachstehenden Bedingungen zutrifft. Falls eine dieser Bedingungen zutrifft, legen Sie die Netzwerkeinstellungen erneut fest, indem Sie die Software von der folgenden Website herunterladen und ausführen.

#### [http://epson.sn](http://epson.sn/?q=2) > **Setup**

- ❏ Es wurde ein weiteres Smart-Gerät mittels Push Button Setup zum Netzwerk hinzugefügt.
- ❏ Das Wi-Fi-Netzwerk wurde mit einer anderen Methode als Push Button Setup eingerichtet.

#### **Zugehörige Informationen**

& ["Verbinden mit einem Computer" auf Seite 104](#page-103-0)

<span id="page-122-0"></span>& ["Konfigurieren von WLAN-Einstellungen am Drucker" auf Seite 114](#page-113-0)

### **E-5**

#### **Abhilfemaßnahmen:**

Vergewissern Sie sich, dass der Sicherheitstyp des Wireless-Routers einer der folgenden Einstellungen entspricht. Ist dies nicht der Fall, ändern Sie den Sicherheitstyp des Wireless-Routers und führen Sie dann eine Rücksetzung der Netzwerkeinstellungen des Druckers durch.

- ❏ WEP-64 Bit (40 Bit)
- ❏ WEP-128 Bit (104 Bit)
- $\square$  WPA PSK (TKIP/AES)<sup>\*</sup>
- ❏ WPA2 PSK (TKIP/AES)\*
- ❏ WPA (TKIP/AES)
- ❏ WPA2 (TKIP/AES)
- \* WPA PSK ist auch als WPA Personal bekannt. WPA2 PSK ist auch als WPA2 Personal bekannt.

### **E-6**

#### **Abhilfemaßnahmen:**

- ❏ Vergewissern Sie sich, dass die MAC-Adressfilterung deaktiviert ist. Falls sie aktiviert ist, registrieren Sie die MAC-Adresse des Druckers, damit sie nicht herausgefiltert wird. Einzelheiten finden Sie in den Dokumenten, die mit dem Wireless-Router geliefert wurden. Sie können die MAC-Adresse des Druckers im Abschnitt **Netzwerkstatus** im Netzwerkverbindungsbericht prüfen.
- ❏ Falls Ihr Wireless-Router eine gemeinsame Authentifizierung mit WEP-Sicherheit nutzt, stellen Sie sicher, dass Authentifizierungsschlüssel und Index richtig sind.
- ❏ Falls die Anzahl der mit dem Wireless-Router verbindbaren Geräte geringer ist als die Anzahl der Netzwerkgeräte, die Sie verbinden möchten, erhöhen Sie die Anzahl verbindbarer Geräte über die Einstellungen am Wireless-Router. Einzelheiten zur Konfiguration finden Sie in den Dokumenten, die mit dem Wireless-Router geliefert wurden.

#### **Zugehörige Informationen**

- & ["Konfiguration erweiterter Netzwerkeinstellungen" auf Seite 117](#page-116-0)
- & ["Netzwerkstatusblatt drucken" auf Seite 126](#page-125-0)

### **E-8**

#### **Abhilfemaßnahmen:**

- ❏ Aktivieren Sie DHCP am Wireless-Router, wenn "IP-Adresseinstellung beziehen" am Drucker auf **Auto** gesetzt ist.
- ❏ Wenn "IP-Adresseinstellung beziehen" am Drucker auf Manuell eingestellt ist, ist die IP-Adresse, die Sie manuell eingestellt haben, außerhalb des Bereichs (z. B.: 0.0.0.0). Stellen Sie eine gültige IP-Adresse über das Bedienfeld des Druckers oder Web Config ein.

#### <span id="page-123-0"></span>**Zugehörige Informationen**

& ["Konfiguration erweiterter Netzwerkeinstellungen" auf Seite 117](#page-116-0)

### **E-9**

#### **Abhilfemaßnahmen:**

Überprüfen Sie Folgendes.

- ❏ Die Geräte sind eingeschaltet.
- ❏ Sie können über die Geräte, die Sie mit dem Drucker verbinden möchten, auf das Internet und andere Computer oder Netzwerkgeräte in demselben Netzwerk zugreifen.

Schalten Sie den Wireless-Router aus, falls nach Bestätigung der obigen Punkte immer noch keine Verbindung zu Ihren Drucker- und Netzwerkgeräten hergestellt wird. Warten Sie etwa 10 Sekunden und schalten Sie ihn wieder ein. Legen Sie die Netzwerkeinstellungen dann erneut fest, indem Sie das Installationsprogramm von der folgenden Website herunterladen und ausführen.

[http://epson.sn](http://epson.sn/?q=2) > **Setup**

#### **Zugehörige Informationen**

& ["Verbinden mit einem Computer" auf Seite 104](#page-103-0)

### **E-10**

#### **Abhilfemaßnahmen:**

Überprüfen Sie Folgendes.

- ❏ Andere Geräte im Netzwerk sind eingeschaltet.
- ❏ Die Netzwerk-Adressen (IP-Adresse, Subnet-Maske und Standard-Gateway) sind korrekt, wenn Sie "IP-Adresse beziehen" am Drucker auf Manuell eingestellt haben.

Falls diese Einstellungen falsch sind, stellen Sie die Netzwerk-Adresse erneut ein. Sie können die IP-Adresse, Subnet-Maske und das Standard-Gateway im Abschnitt **Netzwerkstatus** im Netzwerkverbindungsbericht prüfen.

Wenn DHCP aktiviert ist, stellen Sie "IP-Adresse beziehen" am Drucker auf Auto um. Wenn Sie die IP-Adresse manuell festlegen möchten, prüfen Sie die IP-Adresse des Routers im Abschnitt **Netzwerkstatus** des Netzwerkverbindungsberichts und wählen Sie Manuell am Netzwerkeinstellungsbildschirm. Stellen Sie die Subnet-Maske auf [255.255.255.0] ein.

Schalten Sie den Wireless-Router aus, falls immer noch keine Verbindung zu Ihren Drucker- und Netzwerkgeräten hergestellt wird. Warten Sie etwa 10 Sekunden und schalten Sie ihn wieder ein.

#### **Zugehörige Informationen**

 $\blacktriangleright$  ["Konfiguration erweiterter Netzwerkeinstellungen" auf Seite 117](#page-116-0)

## <span id="page-124-0"></span>**E-11**

#### **Abhilfemaßnahmen:**

Überprüfen Sie Folgendes.

- ❏ Die Standard-Gateway-Adresse ist korrekt, wenn Sie Manuell für die TCP/IP-Einstellung des Druckers wählen.
- ❏ Das Gerät, das als Standard-Gateway eingestellt wurde, ist eingeschaltet.

Stellen Sie die korrekte Standard-Gateway-Adresse ein. Sie können die Standard-Gateway-Adresse des Druckers im Abschnitt **Netzwerkstatus** im Netzwerkverbindungsbericht prüfen.

#### **Zugehörige Informationen**

 $\blacktriangleright$  ["Konfiguration erweiterter Netzwerkeinstellungen" auf Seite 117](#page-116-0)

### **E-12**

#### **Abhilfemaßnahmen:**

Überprüfen Sie Folgendes.

- ❏ Andere Geräte im Netzwerk sind eingeschaltet.
- ❏ Die Netzwerk-Adressen (IP-Adresse, Subnet-Maske und Standard-Gateway) sind korrekt, falls Sie sie manuell eingegeben haben.
- ❏ Die Netzwerk-Adressen für die anderen Geräte (Subnet-Maske und Standard-Gateway) sind gleich.
- ❏ Die IP-Adresse ist nicht in Konflikt mit anderen Geräten.

Versuchen Sie Folgendes, falls nach Bestätigung der obigen Punkte immer noch keine Verbindung zu Ihren Drucker- und Netzwerkgeräten hergestellt wird.

- ❏ Schalten Sie den Wireless-Router aus. Warten Sie etwa 10 Sekunden und schalten Sie ihn wieder ein.
- ❏ Nehmen Sie Netzwerkeinstellungen über das Installationsprogramm erneut vor. Sie können es von der folgenden Website ausführen.

#### [http://epson.sn](http://epson.sn/?q=2) > **Setup**

❏ An einem Wireless-Router, der den WEP-Sicherheitstyp verwendet, können Sie mehrere Passwörter registrieren. Falls mehrere Passwörter registriert sind, überprüfen Sie, ob das zuerst registrierte Passwort im Drucker eingestellt ist.

#### **Zugehörige Informationen**

- & ["Konfiguration erweiterter Netzwerkeinstellungen" auf Seite 117](#page-116-0)
- & ["Verbinden mit einem Computer" auf Seite 104](#page-103-0)

### **E-13**

#### **Abhilfemaßnahmen:**

Überprüfen Sie Folgendes.

❏ Die Netzwerkgeräte, wie etwa der Wireless-Router, Hub und Router, sind eingeschaltet.

<span id="page-125-0"></span>❏ Die TCP/IP-Einrichtung für die Netzwerkgeräte wurde nicht manuell vorgenommen. (Wenn die TCP/IP-Einrichtung des Druckers automatisch eingestellt wird, während die TCP/IP-Einrichtung für die anderen Netzwerkgeräte manuell durchgeführt wird, kann das Netzwerk des Druckers von dem der anderen Geräte verschieden sein.)

Sollte das Problem mithilfe der obigen Abhilfemaßnahmen nicht behoben worden sein, gehen Sie wie folgt vor.

- ❏ Schalten Sie den Wireless-Router aus. Warten Sie etwa 10 Sekunden und schalten Sie ihn wieder ein.
- ❏ Führen Sie die Netzwerkeinstellungen mithilfe des Installationsprogramms an dem Computer durch, der sich in demselben Netzwerk wie der Drucker befindet. Sie können es von der folgenden Website ausführen.

[http://epson.sn](http://epson.sn/?q=2) > **Setup**

❏ An einem Wireless-Router, der den WEP-Sicherheitstyp verwendet, können Sie mehrere Passwörter registrieren. Falls mehrere Passwörter registriert sind, überprüfen Sie, ob das zuerst registrierte Passwort im Drucker eingestellt ist.

#### **Zugehörige Informationen**

- & ["Konfiguration erweiterter Netzwerkeinstellungen" auf Seite 117](#page-116-0)
- & ["Verbinden mit einem Computer" auf Seite 104](#page-103-0)

## **Meldung zur Netzwerkumgebung**

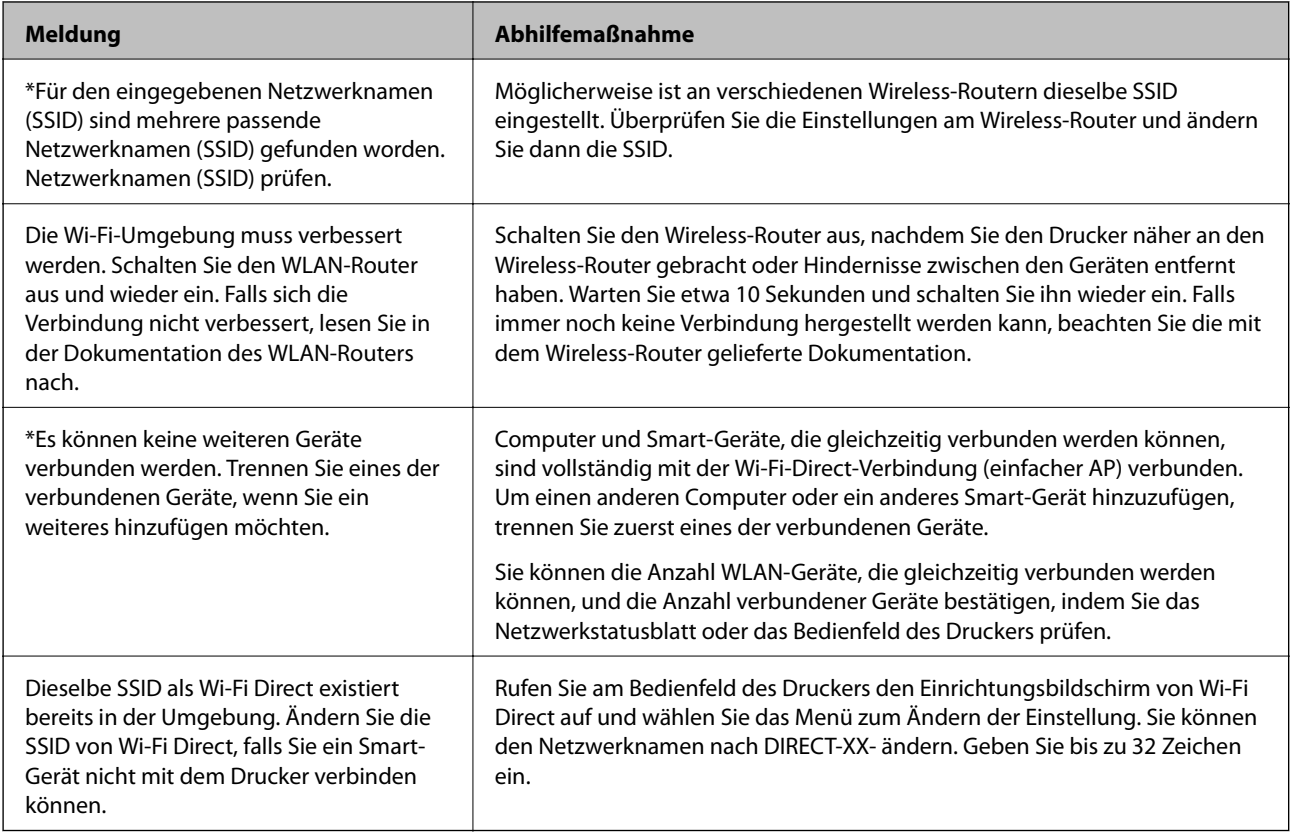

## **Netzwerkstatusblatt drucken**

Sie können detaillierte Netzwerkinformationen überprüfen, indem Sie sie drucken.

- 1. Legen Sie Papier ein.
- 2. Wählen Sie **Einstellungen** auf dem Startbildschirm.
- 3. Wählen Sie **Allgemeine Einstellungen** > **Netzwerkeinstellungen** > **Netzwerkstatus**.
- 4. Wählen Sie **Statusblatt**.
- 5. Überprüfen Sie die Meldung und drucken Sie dann das Netzwerkstatusblatt.
- 6. Schließen Sie den Bildschirm.

Der Bildschirm wird nach einer bestimmten Zeit automatisch geschlossen.

# **Ersetzen oder Hinzufügen von neuen Drahtlos-Routern**

Ändert sich die SSID, weil ein Drahtlos-Router gewechselt oder hinzugefügt und eine neue Netzwerkumgebung aufgebaut worden ist, setzen Sie die Wi-Fi-Einstellungen zurück.

#### **Zugehörige Informationen**

& "Ändern der Verbindungsmethode zu einem Computer" auf Seite 127

# **Ändern der Verbindungsmethode zu einem Computer**

Neueinrichtung der Verbindungsmethode mithilfe des Installationsprogramms.

❏ Einrichtung über die Website

Rufen Sie die folgende Webseite auf und geben Sie dann den Produktnamen ein. Rufen Sie **Setup** auf, und beginnen Sie dann die Einrichtung.

#### [http://epson.sn](http://epson.sn/?q=2)

❏ Einrichtung mithilfe der Software-Disc (nur für Modelle, die mit einer Software-Disc geliefert werden, und für Benutzer, deren Windows-Computer mit Disc-Laufwerken ausgestattet sind.)

Legen Sie die Software-Disc in den Computer ein und folgen Sie der Anleitung auf dem Bildschirm.

#### **Auswählen von Ändern der Verbindungsmethode**

Folgen Sie der Bildschirmanleitung, bis der folgende Bildschirm angezeigt wird.

Wählen Sie **Drucker-Verbindung erneut einrichten (bei neuem Netzwerk-Router oder Wechsel von USB zu Netzwerk usw.)** im Bildschirm Software installieren und klicken Sie dann auf **Weiter**.

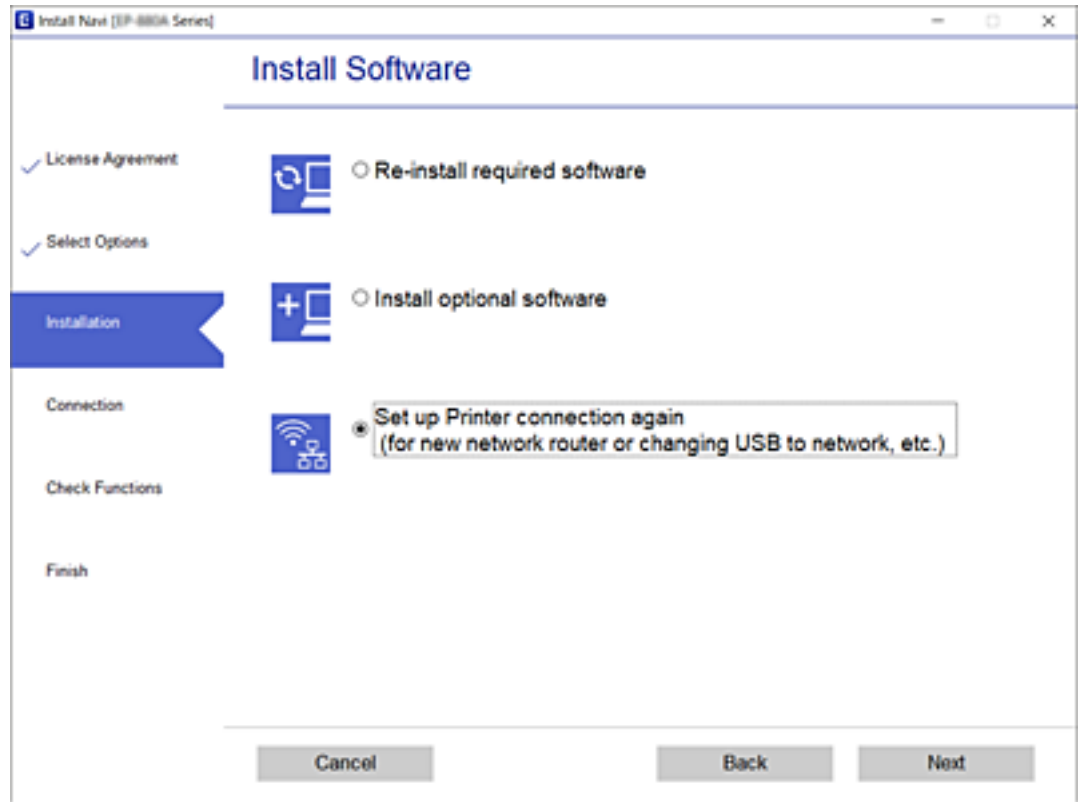

# **Ändern der Netzwerkmethode auf Ethernet über das Bedienfeld**

Befolgen Sie die untenstehenden Schritte, um Ihre Netzwerkverbindung vom Bedienfeld aus von WLAN auf Ethernet umzustellen.

- 1. Wählen Sie **Einstellungen** auf dem Startbildschirm.
- 2. Wählen Sie **Allgemeine Einstellungen** > **Netzwerkeinstellungen** > **LAN-Einrichtung**.
- 3. Tippen Sie auf **Einrichtung starten**.
- 4. Überprüfen Sie die Meldung und schließen Sie dann den Bildschirm. Der Bildschirm wird automatisch nach einer bestimmten Zeit geschlossen.
- 5. Verbinden Sie den Drucker über ein Ethernetkabel mit einem Router.

# **Ändern der Wi-Fi Direct (Einfacher AP)-Einstellungen**

Wenn die Wi-Fi Direct (Einfacher AP)-Verbindung aktiviert ist, können Sie die Einstellungen über  $\left|\mathbb{R}\right|$ **Wi-Fi Direct** > **Setup starten** > **Ändern** ändern. Danach werden die folgenden Menüoptionen angezeigt:

#### **Ändern des Netzwerknamens (SSID)**

Ändert den Wi-Fi Direct (Einfacher AP)-Netzwerknamen (SSID), der zur Verbindung des Druckers verwendet wird, auf einen Namen Ihrer Wahl. Sie können den Netzwerknamen (SSID) mit ASCII-Zeichen eingeben, die auf der Software-Tastatur auf dem Bedienfeld angezeigt werden.

Beim Ändern des Netzwerknamens (SSID) werden alle verbundenen Geräte getrennt. Verwenden Sie den neuen Netzwerknamen (SSID), wenn Sie die Geräteverbindung wiederherstellen möchten.

#### **Ändern des Kennworts**

Ändert das Wi-Fi Direct (Einfacher AP)-Kennwort, das zur Verbindung des Druckers verwendet wird, in ein Kennwort Ihrer Wahl. Sie können das Kennwort mit ASCII-Zeichen eingeben, die auf der Software-Tastatur auf dem Bedienfeld angezeigt werden.

Beim Ändern des Kennworts werden alle verbundenen Geräte getrennt. Verwenden Sie das neue Kennwort, wenn Sie die Geräteverbindung wiederherstellen möchten.

#### **Deaktivieren von Wi-Fi Direct (Einfacher AP)**

Deaktiviert die Wi-Fi Direct (Einfacher AP)-Einstellungen des Druckers. Bei der Deaktivierung werden alle Geräte, die mit einer Wi-Fi Direct (Einfacher AP)-Verbindung mit dem Drucker verbunden sind, getrennt.

#### **Wiederherstellen von Wi-Fi Direct (Einfacher AP)-Einstellungen**

Setzt alle Wi-Fi Direct (Einfacher AP)-Einstellungen auf die Standardwerte zurück.

Die Wi-Fi Direct (Einfacher AP)-Verbindungsinformationen des Smart-Geräts, die auf dem Drucker gespeichert sind, werden gelöscht.

#### *Hinweis:*

Ebenfalls können Sie die Einrichtung für die folgenden Einstellungen über die Registerkarte *Netzwerk* > *Wi-Fi Direct* unter Web Config vornehmen.

- ❏ Aktivieren oder Deaktivieren von Wi-Fi Direct (Einfacher AP)
- ❏ Ändern des Netzwerknamens (SSID)
- ❏ Ändern des Kennworts
- ❏ Wiederherstellen der Wi-Fi Direct (Einfacher AP)-Einstellungen

# **Deaktivieren von Wi-Fi im Bedienfeld**

Bei Deaktivierung von Wi-Fi wird die Wi-Fi-Verbindung getrennt.

- 1. Tippen Sie auf dem Startbildschirm auf
- 2. Wählen Sie **Router**.

Der Netzwerkstatus wird angezeigt.

- 3. Tippen Sie auf **Einstellungen ändern**.
- 4. Wählen Sie **Sonstiges** > **Wi-Fi deaktivieren**.
- 5. Überprüfen Sie die Meldung und starten Sie dann den Einrichtungsvorgang.
- 6. Wenn eine Abschlussmeldung angezeigt wird, schließen Sie den Bildschirm. Der Bildschirm wird nach einer bestimmten Zeit automatisch geschlossen.
- 7. Schließen Sie den Bildschirm Netzwerkverbindungseinstellungen.
- 8. Drücken Sie die Taste

# **Trennung der Wi-Fi Direct-Verbindung (Einfacher AP) über das Bedienfeld**

#### *Hinweis:*

Wenn Wi-Fi Direct (Einfacher AP) deaktiviert wird, werden alle Computer und Smart-Geräte, die über Wi-Fi Direct (Einfacher AP) mit dem Drucker verbunden sind, getrennt. Wenn Sie nur ein bestimmtes Gerät trennen möchten, trennen Sie anstelle der Verbindung zum Drucker die Verbindung zum Gerät.

1. Tippen Sie auf der Startseite auf  $\left[\begin{array}{ccc} \bullet & \bullet \\ \bullet & \bullet \end{array}\right]$ 

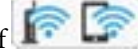

2. Wählen Sie **Wi-Fi Direct**.

Die Wi-Fi Direct-Daten werden angezeigt.

- 3. Tippen Sie auf **Setup starten**.
- 4. Tippen Sie auf **Ändern**.
- 5. Wählen Sie **Wi-Fi Direct deaktivieren**.
- 6. Tippen Sie auf **Einstellungen deaktivieren**.
- 7. Wenn eine Meldung zur Fertigstellung angezeigt wird, schließen Sie den Bildschirm. Der Bildschirm wird automatisch nach einer bestimmten Zeit geschlossen.
- 8. Schließen Sie den Bildschirm **Netzwerkverbindungseinstellungen**.

# **Wiederherstellen der Netzwerkeinstellungen im Bedienfeld**

Sie können alle Netzwerkeinstellungen auf die Standardeinstellungen zurücksetzen.

- 1. Wählen Sie **Einstellungen** auf dem Startbildschirm.
- 2. Wählen Sie **Allgemeine Einstellungen** > **Systemadministration** > **Werkseinstlg. wiederh.** > **Netzwerkeinstellungen**.
- 3. Prüfen Sie die Meldung und wählen Sie dann **Ja**.

4. Wenn eine Meldung zur Fertigstellung angezeigt wird, schließen Sie den Bildschirm. Der Bildschirm wird automatisch nach einer bestimmten Zeit geschlossen.

# **Drucken über den Druckertreiber auf Windows**

Wenn Sie bestimmte Druckertreibereinstellungen nicht ändern können, wurde möglicherweise der Zugriff durch den Administrator beschränkt. Wenden Sie sich zur Unterstützung an den Druckeradministrator.

## **Aufrufen des Druckertreibers**

Beim Aufrufen des Druckertreibers über die Systemsteuerung des Computers werden die Einstellungen für alle Anwendungen angewendet.

#### **Aufrufen des Druckertreibers über das Bedienfeld**

❏ Windows 10/Windows Server 2016

Klicken Sie auf die Start-Schaltfläche, wählen Sie **Windows-System** > **Systemsteuerung** > **Geräte und Drucker anzeigen** unter **Hardware und Sound** aus. Klicken Sie mit der rechten Maustaste auf den Drucker oder drücken und halten Sie ihn und wählen Sie **Druckeinstellungen**.

❏ Windows 8.1/Windows 8/Windows Server 2012 R2/Windows Server 2012

Wählen Sie **Desktop** > **Einstellungen** > **Systemsteuerung** > **Geräte und Drucker anzeigen** in **Hardware und Sound**. Klicken Sie mit der rechten Maustaste auf den Drucker oder drücken und halten Sie ihn und wählen Sie **Druckeinstellungen**.

❏ Windows 7/Windows Server 2008 R2

Klicken Sie auf die Start-Schaltfläche, wählen Sie **Systemsteuerung** > **Geräte und Drucker anzeigen** unter **Hardware und Sound** aus. Klicken Sie mit der rechten Maustaste auf den Drucker und wählen Sie **Druckeinstellungen**.

❏ Windows Vista/Windows Server 2008

Klicken Sie auf die Start-Schaltfläche und wählen Sie **Systemsteuerung** > **Drucker** unter **Hardware und Sound** aus. Klicken Sie mit der rechten Maustaste auf den Drucker und wählen Sie **Druckeigenschaften auswählen**.

❏ Windows XP/Windows Server 2003 R2/Windows Server 2003

Klicken Sie auf die Start-Schaltfläche und wählen Sie **Systemsteuerung** > **Drucker und andere Hardware** > **Drucker und Faxe** aus. Klicken Sie mit der rechten Maustaste auf den Drucker und wählen Sie **Druckeinstellungen**.

#### **Aufrufen des Druckertreibers über das Druckersymbol in der Taskleiste**

Das Druckersymbol in der Desktop-Taskleiste ist ein Verknüpfungssymbol, mit dem Sie den Druckertreiber schnell aufrufen können.

Wenn Sie auf das Druckersymbol klicken und **Druckereinstellungen** wählen, haben Sie Zugriff auf dasselbe Druckereinstellungsfenster, das auch von der Systemsteuerung angezeigt wird. Wenn Sie auf dieses Symbol doppelklicken, können Sie den Druckerstatus prüfen.

#### *Hinweis:*

Wenn das Druckersymbol nicht in der Taskleiste angezeigt wird, rufen Sie das Druckertreiberfenster auf, klicken Sie auf *Überwachungsoptionen* auf der Registerkarte *Utility* und aktivieren Sie dann *Lassen Sie das Shortcut-Symbol in der Taskleiste anzeigen*.

# <span id="page-132-0"></span>**Grundlegender Druckerbetrieb**

#### *Hinweis:*

Die Vorgehensweisen können sich je nach Anwendung unterscheiden. Ausführliche Informationen dazu finden Sie in der Hilfe der Anwendung.

1. Öffnen Sie die Datei, die Sie drucken möchten.

Legen Sie Papier in den Drucker ein, falls noch nicht geschehen.

- 2. Wählen Sie **Drucken** oder **Papierformat** im Menü **Datei**.
- 3. Wählen Sie Ihren Drucker.
- 4. Wählen Sie **Einstellungen** oder **Eigenschaften**, um das Druckertreiberfenster aufzurufen.

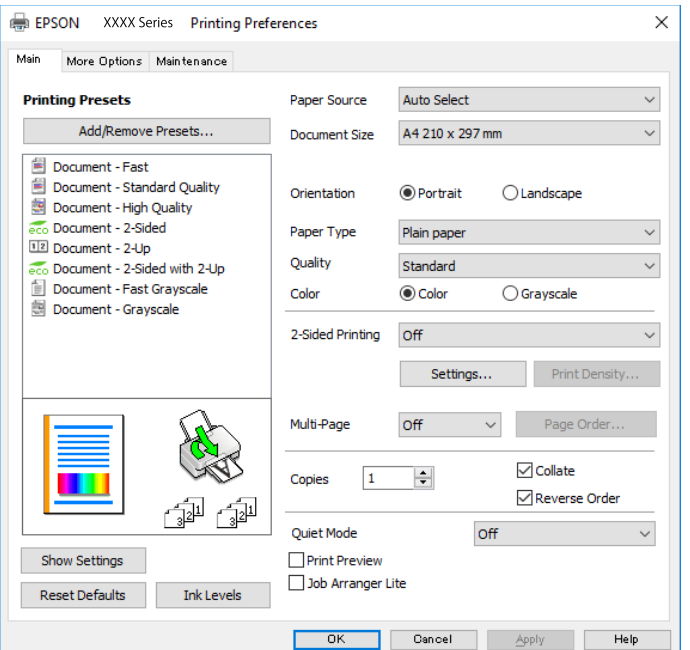

5. Ändern Sie bei Bedarf die Einstellungen.

Details hierzu finden Sie in den Menüoptionen des Druckertreibers.

#### *Hinweis:*

❏ Weitere Erläuterungen zu den Einstellungsoptionen finden Sie in der Online-Hilfe. Durch Rechtsklick auf ein Element wird die *Hilfe* angezeigt.

❏ Durch Auswählen von *Druckvorschau* kann vor dem Drucken eine Vorschau des Dokuments angezeigt werden.

- 6. Klicken Sie auf **OK**, um das Druckertreiber-Fenster zu schließen.
- 7. Klicken Sie auf **Drucken**.

#### *Hinweis:*

Durch Auswählen von *Druckvorschau* wird ein Vorschaufenster angezeigt. Klicken Sie zum Ändern der Einstellungen auf *Abbrechen* und wiederholen Sie den Vorgang dann ab Schritt 2.

#### **Zugehörige Informationen**

& ["Verfügbares Papier und Fassungskapazität" auf Seite 27](#page-26-0)

- & ["Einlegen des Papiers in die Papierkassette" auf Seite 32](#page-31-0)
- & ["Einlegen des Papiers in die Papiereinzug hinten" auf Seite 34](#page-33-0)
- $\blacktriangleright$  ["Papiersortenliste" auf Seite 38](#page-37-0)
- & ["Registerkarte Haupteinstellungen" auf Seite 149](#page-148-0)

# **2-seitiges Drucken**

Sie können auf beiden Papierseiten drucken.Sie können auch eine Broschüre drucken, die durch Neusortierung der Seiten und Falten des Ausdrucks erstellt wird.

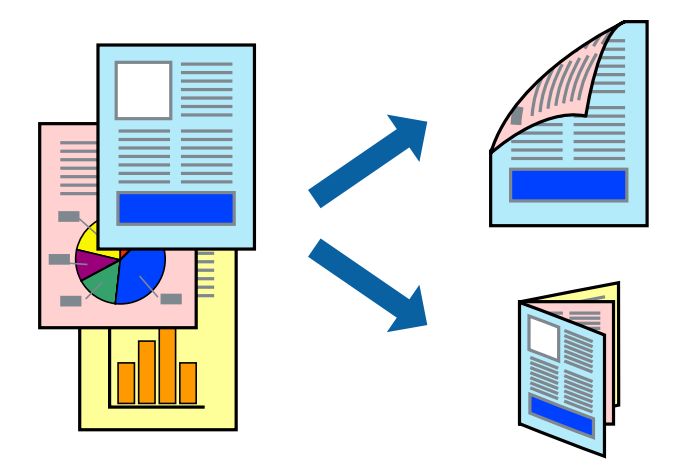

#### *Hinweis:*

- ❏ Sie können automatischen und manuellen 2-seitigen Druck verwenden.Drehen Sie beim manuellen 2-seitigen Druck das Papier um, um auf der anderen Seite zu drucken, wenn der Druck der ersten Seite abgeschlossen ist.
- ❏ Wenn Sie Papier verwenden, das nicht für das 2-seitige Drucken geeignet ist, kann die Druckqualität abnehmen. Zudem könnte es zu Papierstaus kommen.
- ❏ Je nach Papier und den zu druckenden Daten könnte die Tinte auf die andere Seite des Papiers durchdrücken.

#### **Zugehörige Informationen**

& ["Verfügbares Papier und Fassungskapazität" auf Seite 27](#page-26-0)

### **Druckeinstellungen**

Der manuelle 2-seitige Druck steht zur Verfügung, wenn EPSON Status Monitor 3 aktiviert ist.Es ist u. U. jedoch nicht möglich, wenn über ein Netzwerk auf den Drucker zugegriffen wird oder es sich um einen gemeinsam genutzten Drucker handelt.

#### *Hinweis:*

Um EPSON Status Monitor 3 zu aktivieren, klicken Sie auf *Erweiterte Einstellungen* auf der Registerkarte *Utility* und wählen Sie dann *EPSON Status Monitor 3 aktivieren*.

1. Wählen Sie auf der Registerkarte **Haupteinstellungen** des Druckertreibers eine Option aus **2-seitiges Drucken**.

2. Klicken Sie auf **Einstellungen**, nehmen Sie die geeigneten Einstellungen vor und klicken Sie dann auf **OK**.

Nehmen Sie bei Bedarf Einstellungen für **Druckdichte** vor.Diese Einstellungen ist nicht verfügbar, wenn Sie manuelles 2-seitiges Drucken auswählen.

#### *Hinweis:*

❏ Wenn Sie eine gefalzte Broschüre drucken möchten, wählen Sie *Broschüre*.

- ❏ Beim Festlegen der *Druckdichte* können Sie die Druckdichte entsprechend des Dokumenttyps festlegen.
- ❏ Abhängig von den für *Vorlagenart wählen* im Fenster Einstellung der Druckdichte und für *Qualität* auf der Registerkarte *Haupteinstellungen* gewählten Optionen kann der Druckvorgang langsamer sein.
- 3. Klicken Sie auf **Drucken**.

Wenn beim manuellen 2-seitigen Drucken das Bedrucken der ersten Seite abgeschlossen wurde, wird ein Popup-Fenster auf dem Computer angezeigt.Folgen Sie der Bildschirmanleitung.

#### **Zugehörige Informationen**

- & ["Grundlegender Druckerbetrieb" auf Seite 133](#page-132-0)
- $\blacktriangleright$  ["Registerkarte Haupteinstellungen" auf Seite 149](#page-148-0)

## **Drucken von mehreren Seiten auf ein Blatt**

Sie können die Daten von zwei oder vier Seiten auf ein einziges Blatt Papier drucken.

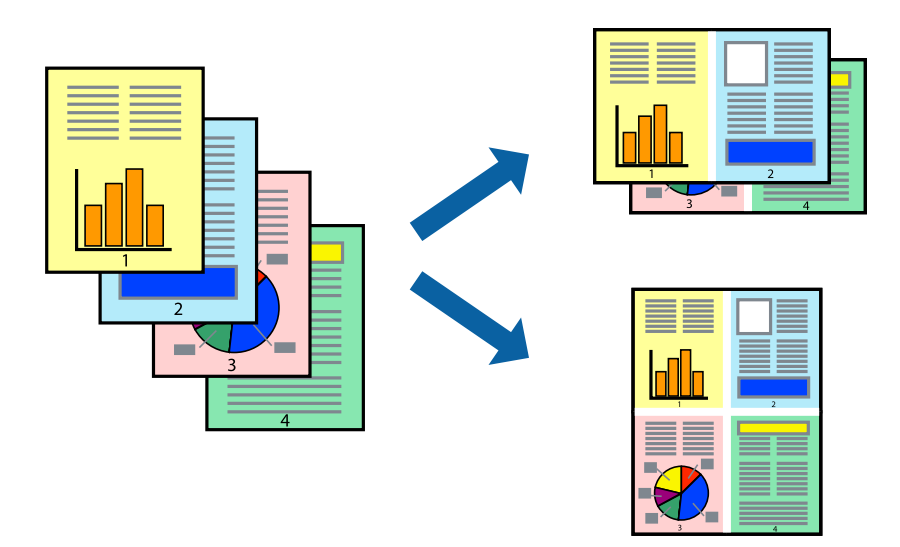

### **Druckeinstellungen**

Wählen Sie auf der Registerkarte **Haupteinstellungen** des Druckertreibers **2-Up** oder **4-Up** als Einstellung für **Multi-Page**.

#### **Zugehörige Informationen**

- & ["Grundlegender Druckerbetrieb" auf Seite 133](#page-132-0)
- $\blacktriangleright$  ["Registerkarte Haupteinstellungen" auf Seite 149](#page-148-0)

# **Drucken und Stapeln in Seitenreihenfolge (Drucken in umgekehrter Auftragsreihenfolge)**

Sie können ab der letzten Seite drucken, damit die Dokumente in Seitenreihenfolge gestapelt werden.

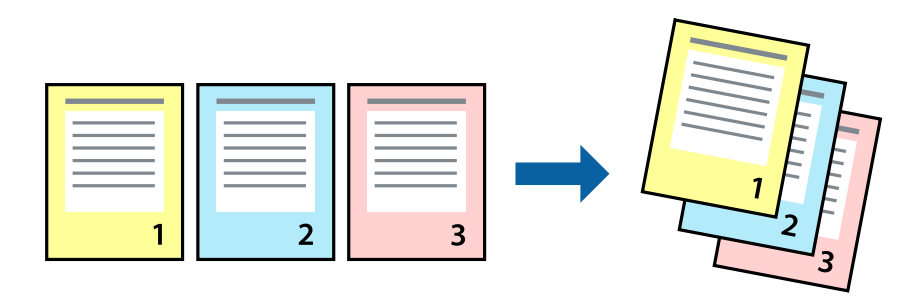

## **Druckeinstellungen**

Wählen Sie auf der Registerkarte **Haupteinstellungen** des Druckers die Option **Seitenfolge**.

#### **Zugehörige Informationen**

- & ["Grundlegender Druckerbetrieb" auf Seite 133](#page-132-0)
- & ["Registerkarte Haupteinstellungen" auf Seite 149](#page-148-0)

## **Drucken eines verkleinerten oder vergrößerten Dokuments**

Sie können das Format einer Vorlage um einen bestimmten Prozentsatz oder auf das eingelegte Papierformat verkleinern oder vergrößern.

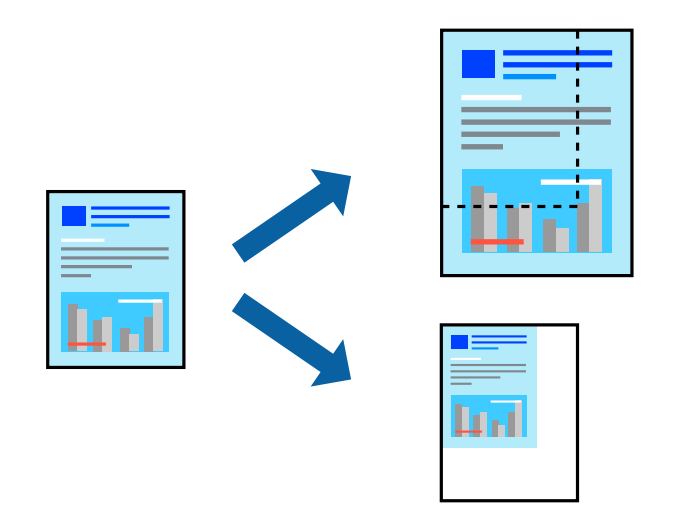

## **Druckeinstellungen**

Wählen Sie auf der Registerkarte **Weitere Optionen** des Druckertreibers das Dokumentformat unter der Einstellung **Dokumentgröße**.Wählen Sie das gewünschte Papierformat unter **Ausgabe-Papier**.Wählen Sie **Dokument verkleinern/vergrößern** und anschließend **Passend auf Seite** oder **Zoom auf**.Wenn Sie **Zoom auf** wählen, geben Sie einen Prozentwert ein.

Wählen Sie **Mitte**, um Bilder in der Mitte der Seite zu drucken.

#### **Zugehörige Informationen**

- & ["Grundlegender Druckerbetrieb" auf Seite 133](#page-132-0)
- & ["Registerkarte Weitere Optionen" auf Seite 150](#page-149-0)

# **Drucken einer Abbildung über mehrere Blätter (Erstellen eines Posters)**

Diese Funktion ermöglicht Ihnen den Druck eines Bildes auf mehreren Blättern. Sie erhalten ein größeres Poster, indem Sie alle Blätter zusammenkleben.

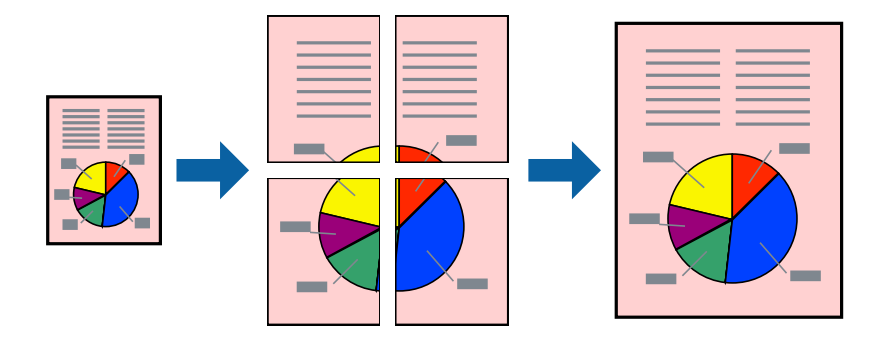

## **Druckeinstellungen**

Wählen Sie auf der Registerkarte **Haupteinstellungen** des Druckertreibers **2x1 Poster**, **2x2 Poster**, **3x3 Poster** oder **4x4 Poster** als Einstellung für **Multi-Page**. Durch Klicken auf **Einstellungen** können Sie Bereiche auswählen, die nicht gedruckt werden sollen. Es lassen sich auch die Schnitthilfeoptionen festlegen.

#### **Zugehörige Informationen**

- & ["Grundlegender Druckerbetrieb" auf Seite 133](#page-132-0)
- & ["Registerkarte Haupteinstellungen" auf Seite 149](#page-148-0)

## **Erstellen von Postern mit Ausrichtungsmarken zur Überlappung**

Im folgenden Beispiel wird die Erstellung eines Posters veranschaulicht, wenn **2x2 Poster** ausgewählt ist und wenn in **Schnittmarken drucken** die Option **Ausrichtungsmarken zur Überlappung** ausgewählt ist.

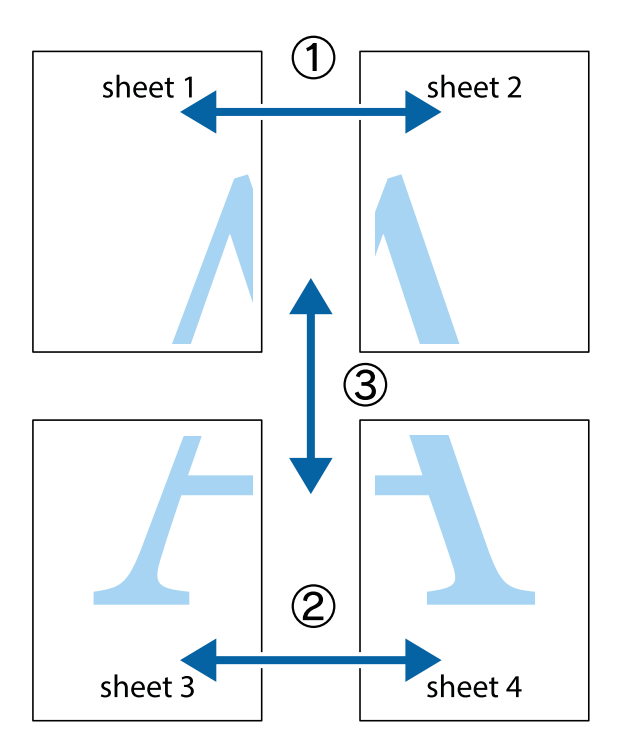

1. Bereiten Sie Sheet 1 und Sheet 2 vor. Schneiden Sie die Ränder von Sheet 1 entlang der vertikalen blauen Linie durch die Mitte der oberen und unteren Kreuzmarkierungen ab.

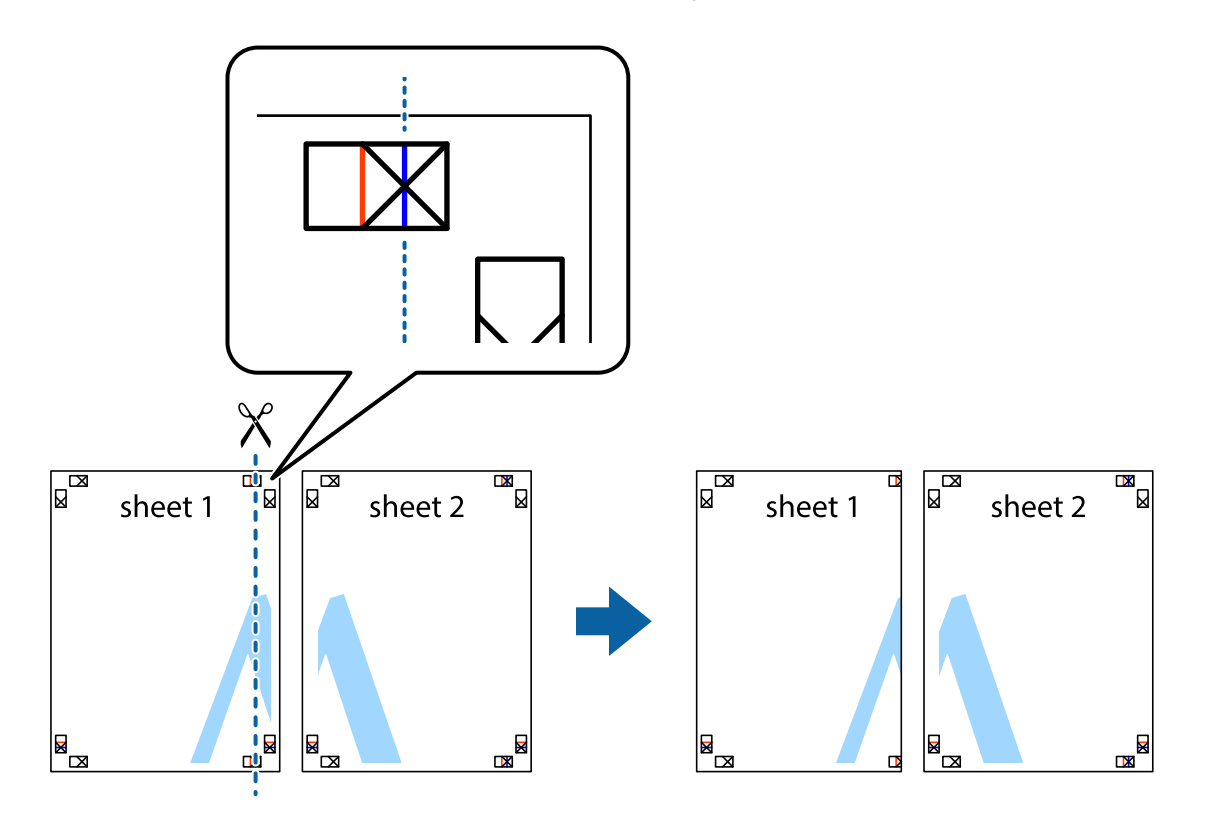

2. Platzieren Sie die Kante von Sheet 1 auf Sheet 2 und richten Sie die Kreuzmarkierungen aneinander aus. Fügen Sie die beiden Blätter mit Klebeband auf der Rückseite vorübergehend zusammen.

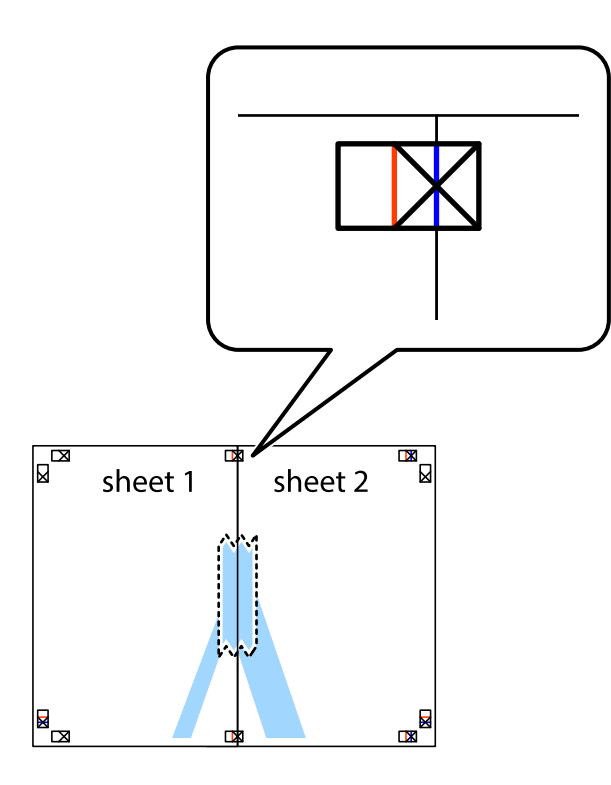

3. Schneiden Sie die zusammengefügten Blätter entlang der vertikalen roten Linie an den Ausrichtungsmarkierungen (diesmal die Linie links neben den Kreuzmarkierungen) durch.

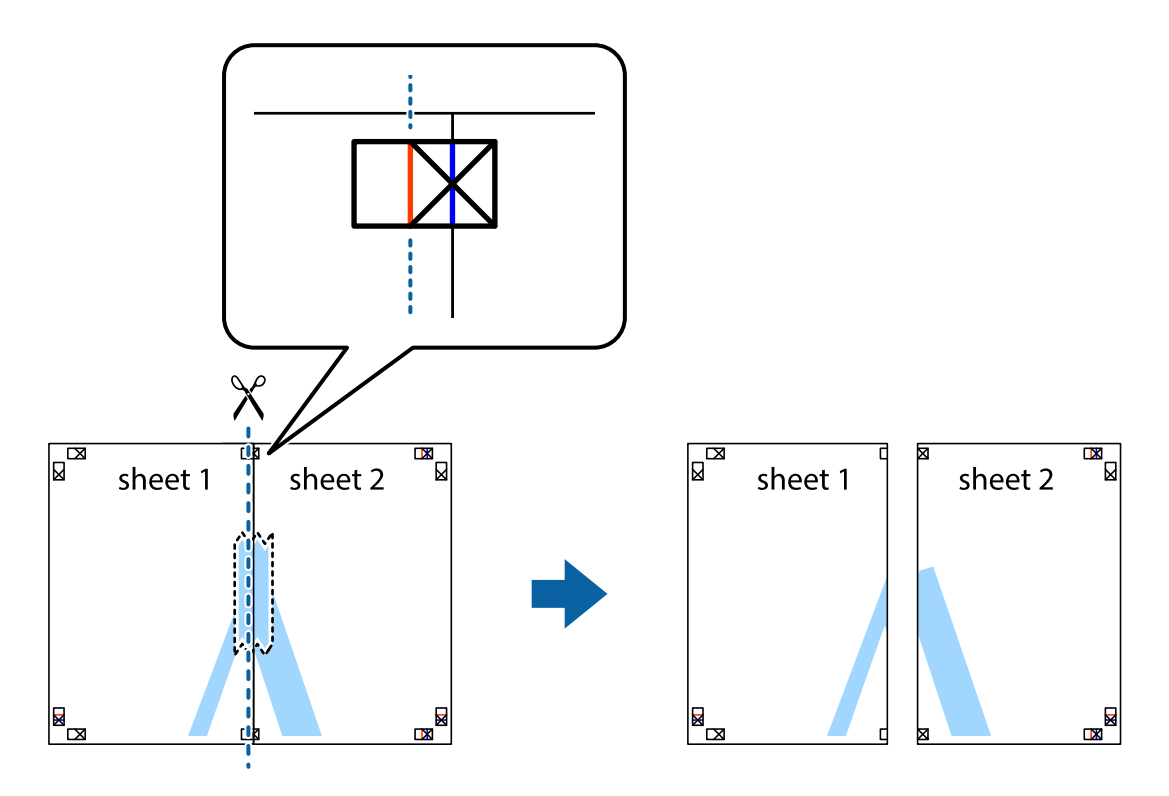

4. Fügen Sie die Blätter mit Klebeband auf der Rückseite zusammen.

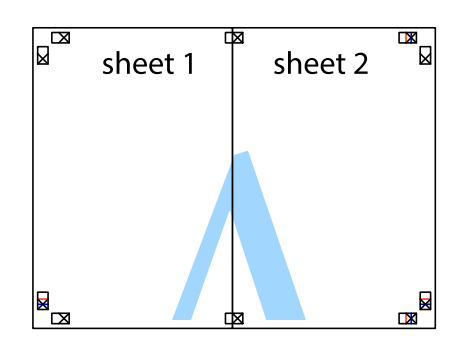

- 5. Wiederholen Sie die Schritte 1 bis 4, um Sheet 3 und Sheet 4 zusammenzufügen.
- 6. Schneiden Sie die Ränder von Sheet 1 und Sheet 2 entlang der vertikalen blauen Linie durch die Mitte der linken und rechten Kreuzmarkierungen ab.

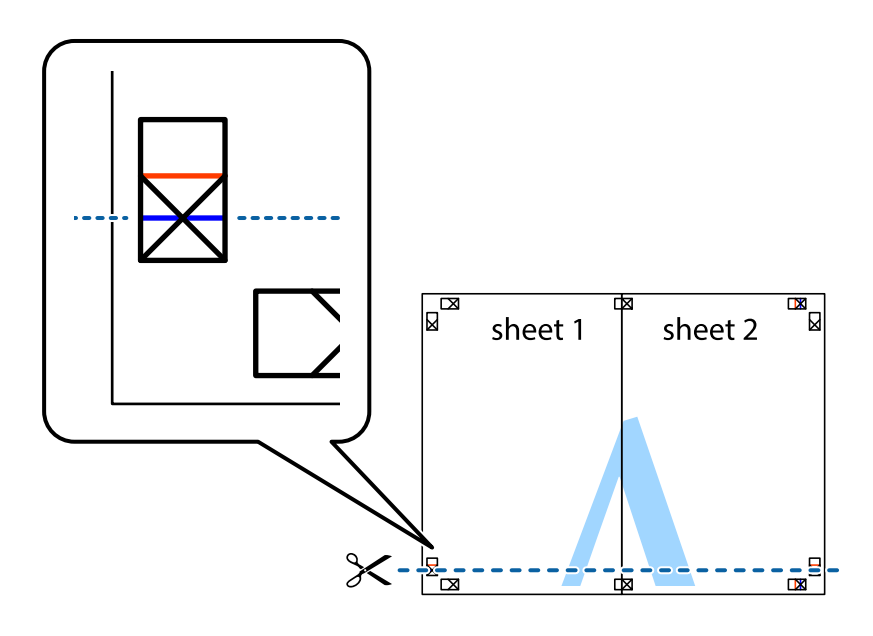

7. Platzieren Sie die Kante von Sheet 1 und Sheet 2 auf Sheet 3 und Sheet 4 und richten Sie die Kreuzmarkierungen aneinander aus. Fügen Sie die Blätter mit Klebeband auf der Rückseite vorübergehend zusammen.

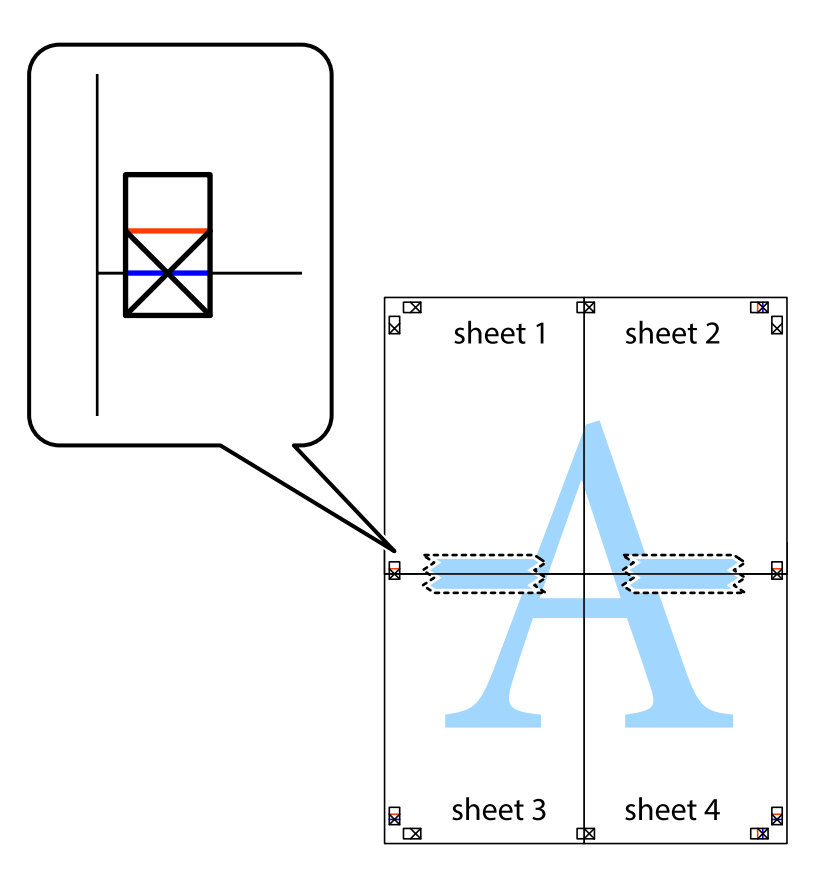

8. Schneiden Sie die zusammengefügten Blätter entlang der horizontalen roten Linie an den Ausrichtungsmarkierungen (diesmal die Linie über den Kreuzmarkierungen) durch.

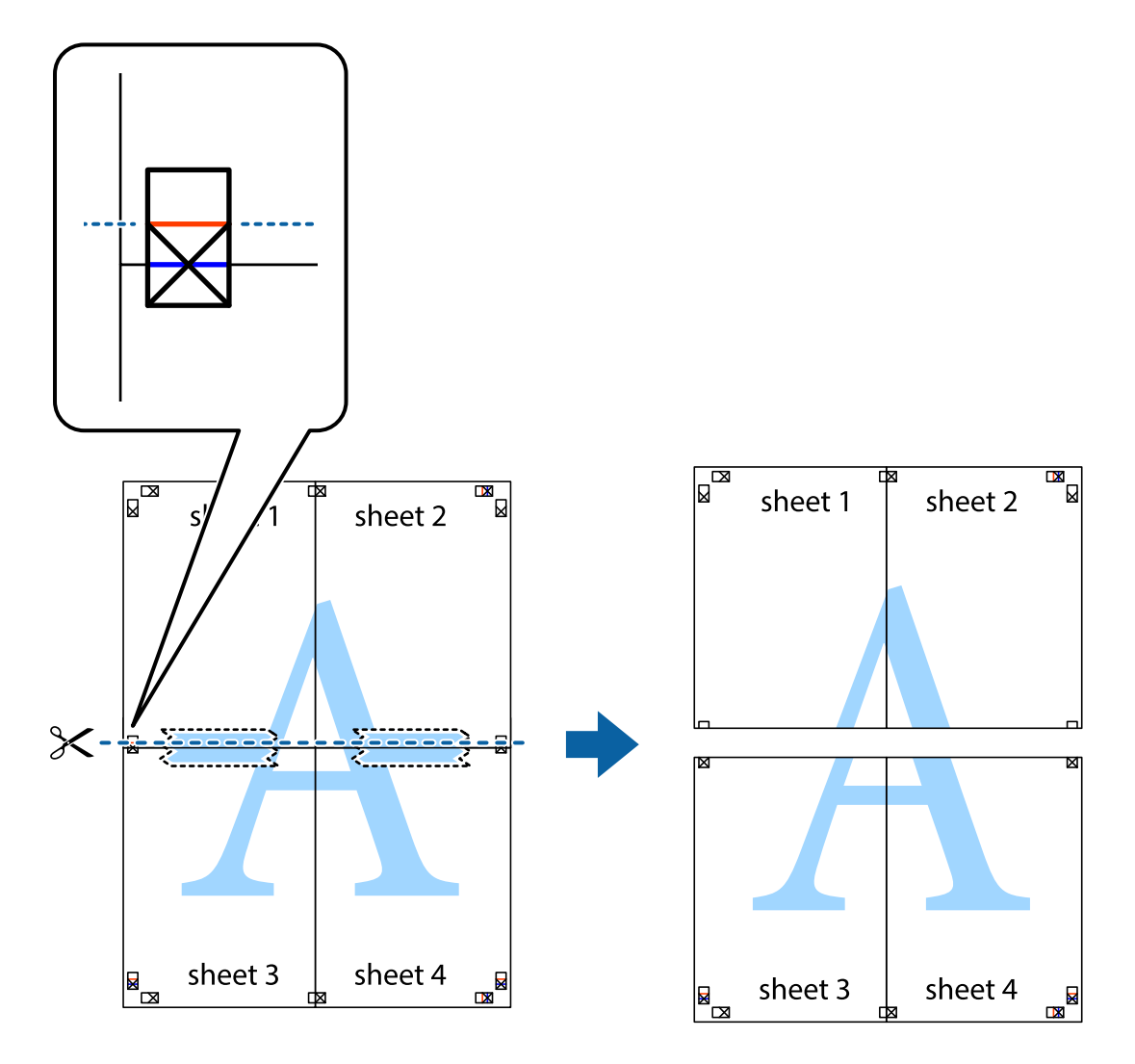

9. Fügen Sie die Blätter mit Klebeband auf der Rückseite zusammen.

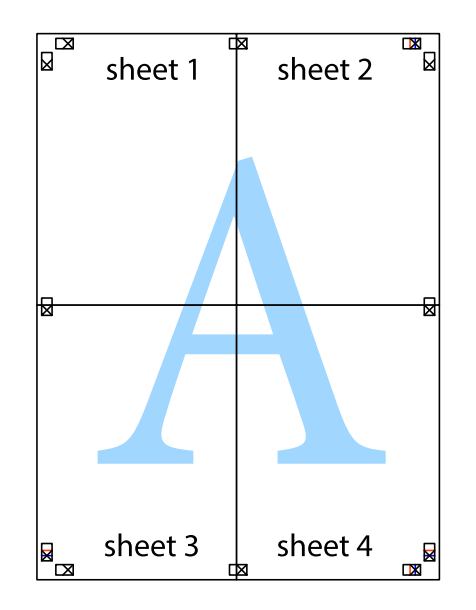

Benutzerhandbuch

#### **Drucken**

10. Schneiden Sie die verbleibenden Ränder an der äußeren Hilfslinie ab.

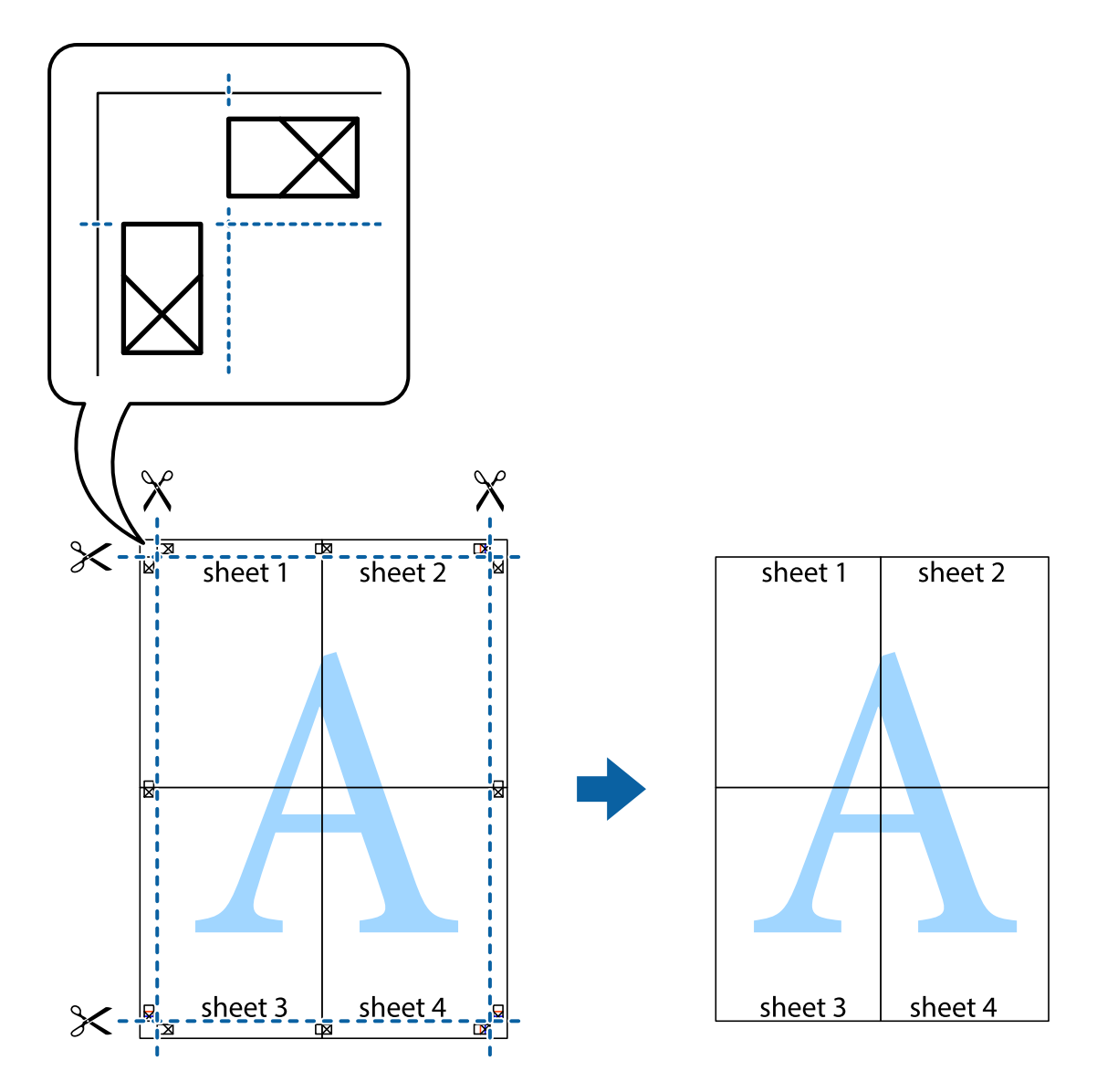

## **Drucken mit Kopf- und Fußzeile**

In der Kopf- und Fußzeile können Sie Druckinformationen wie Benutzername und Druckdatum drucken.

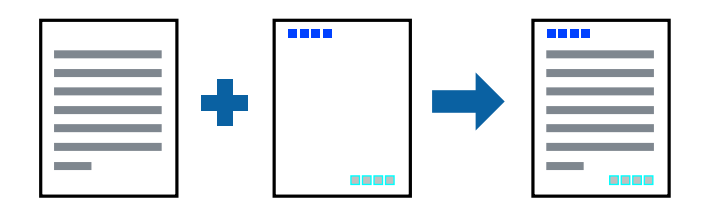

## **Druckeinstellungen**

Klicken sie auf der Registerkarte **Weitere Optionen** des Druckertreibers auf **Wasserzeichenfunktionen**, und wählen Sie dann **Kopfzeile/Fußzeile**. Klicken Sie auf **Einstellungen** und wählen Sie dann die Elemente aus, die sie drucken möchten.

#### **Zugehörige Informationen**

- & ["Grundlegender Druckerbetrieb" auf Seite 133](#page-132-0)
- & ["Registerkarte Weitere Optionen" auf Seite 150](#page-149-0)

# **Drucken eines Wasserzeichens**

Sie können ein Wasserzeichen wie "Vertraulich" oder ein Anti-Kopier-Muster auf Ihre Ausdrucke drucken. Wenn Sie mit einem Anti-Kopier-Muster drucken, erscheinen die verborgenen Zeichen nach dem Fotokopieren und unterscheiden so die Vorlage von den Kopien.

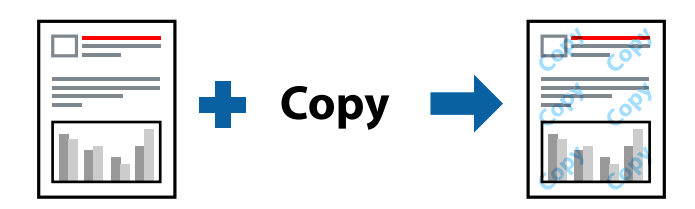

Kopierschutzmuster steht unter folgenden Bedingungen zur Verfügung:

- ❏ Papier: Einfaches Papier, Kopierpapier, Briefkopf, recyceltes Papier, farbiges Papier, vorbedrucktes Papier oder hochwertiges einfaches Papier
- ❏ Qualität: Standard
- ❏ Automatisches 2-seitiges Drucken: Nicht gewählt
- ❏ Farbkorrektur: Automatisch

#### *Hinweis:*

Ebenfalls können Sie Ihr eigenes Wasserzeichen oder ein Anti-Kopier-Muster hinzufügen.

## **Druckeinstellungen**

Klicken sie auf der Registerkarte **Weitere Optionen** des Druckertreibers auf **Wasserzeichenfunktionen**, und wählen Sie dann Kopierschutzmuster oder Wasserzeichen aus. Klicken Sie auf **Einstellungen**, um Details wie Farbe, Dichte oder die Position des Zeichens oder Musters zu ändern.

#### **Zugehörige Informationen**

- & ["Grundlegender Druckerbetrieb" auf Seite 133](#page-132-0)
- & ["Registerkarte Weitere Optionen" auf Seite 150](#page-149-0)
## **Drucken von kennwortgeschützten Dateien**

Sie können ein Kennwort für einen Druckauftrag festlegen, damit der Auftrag erst nach Kennworteingabe auf dem Bedienfeld des Druckers ausgeführt werden kann.

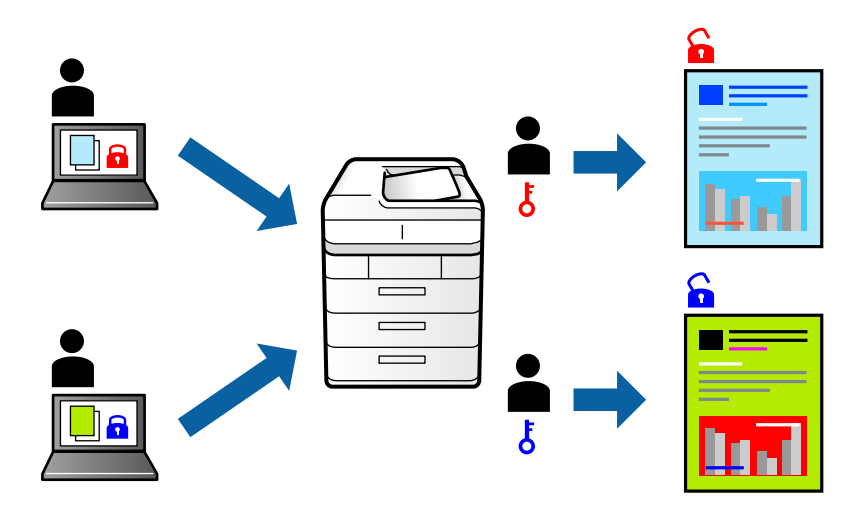

### **Druckeinstellungen**

Klicken sie auf der Registerkarte **Weitere Optionen** des Druckertreibers auf **Vertraulicher Auftrag**, und geben Sie dann ein Kennwort ein.

Wählen Sie zum Drucken des Auftrags auf dem Startbildschirm des Druckerbedienfelds **Vertraulicher Auftrag** aus. Wählen Sie den Auftrag aus, den Sie drucken möchten, und geben Sie dann das Kennwort ein.

#### **Zugehörige Informationen**

- & ["Grundlegender Druckerbetrieb" auf Seite 133](#page-132-0)
- & ["Registerkarte Weitere Optionen" auf Seite 150](#page-149-0)

## **Gemeinsames Ausdrucken mehrerer Dateien**

Mit Druckauftrag-Organisator Lite können Sie mehrere in verschiedenen Anwendungen erstellte Dateien zu einem Druckauftrag kombinieren. Sie können für kombinierte Dateien Druckeinstellungen wie mehrseitiges Layout und 2-seitiges Drucken festlegen.

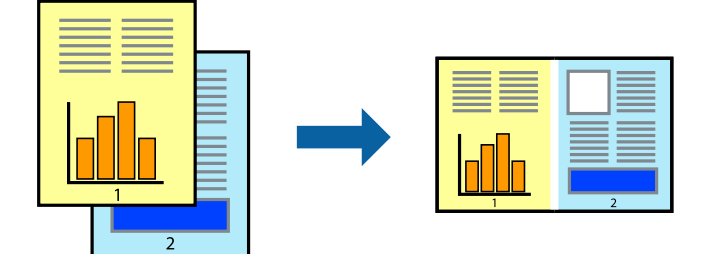

## **Druckeinstellungen**

Wählen Sie auf der Registerkarte **Haupteinstellungen** des Druckers die Option **Druckauftrag-Organisator Lite**. Nach dem Beginn des Druckvorgangs wird das Fenster Druckauftrag-Organisator Lite angezeigt. Öffnen Sie bei geöffnetem Fenster Druckauftrag-Organisator Lite die Datei, die Sie mit der aktuellen Datei kombinieren möchten, und wiederholen Sie die obigen Schritte.

Nach Auswahl eines Druckauftrags, der Druckprojekt im Fenster Druckauftrag-Organisator Lite hinzugefügt wurde, lässt sich das Seitenlayout bearbeiten.

Klicken Sie auf **Drucken** im Menü **Datei**, um den Druckvorgang zu beginnen.

#### *Hinweis:*

Wenn das Fenster Druckauftrag-Organisator Lite geschlossen wird, bevor alle Druckdaten dem Druckprojekt hinzugefügt werden, wird der derzeit von Ihnen bearbeitete Druckauftrag abgebrochen. Klicken Sie auf *Speichern* im Menü *Datei*, um den aktuellen Auftrag zu speichern. Die Dateierweiterung der gespeicherten Dateien ist "ecl".

Zum Öffnen eines Druckprojekt klicken Sie auf *Druckauftrag-Organisator Lite* auf der Registerkarte *Utility* des Druckertreibers, um das Fenster Druckauftrag-Organisator Lite zu öffnen. Wählen Sie im Menü *Öffnen* die Option *Datei* aus, um die Datei auszuwählen.

#### **Zugehörige Informationen**

- & ["Grundlegender Druckerbetrieb" auf Seite 133](#page-132-0)
- & ["Registerkarte Haupteinstellungen" auf Seite 149](#page-148-0)

## **Drucken mithilfe der Funktion "Color Universal Print"**

Sie können die Sichtbarkeit von Texten und Bildern in Ausdrucken verbessern.

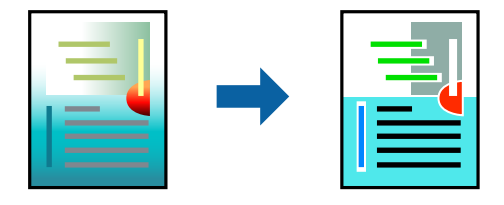

Universalfarbdruck ist nur verfügbar, wenn die folgenden Einstellungen ausgewählt sind.

- ❏ Papiersorte: Einfaches Papier, Kopierpapier, Briefkopf, recyceltes Papier, farbiges Papier, vorbedrucktes Papier, hochwertiges einfaches Papier
- ❏ Qualität: **Standard** oder eine höhere Qualität
- ❏ Druckfarbe: **Farbe**
- ❏ Anwendungen: Microsoft® Office 2007 oder neuer
- ❏ Textgröße: 96 Pixel oder kleiner

## **Druckeinstellungen**

Klicken Sie auf der Registerkarte **Weitere Optionen** des Druckertreibers auf **Bildoptionen** unter der Einstellung **Farbkorrektur**.Wählen Sie eine Option unter der Einstellung **Universalfarbdruck**.Klicken Sie auf **Optimierungsoptionen**, um weitere Einstellungen vorzunehmen.

#### **Drucken**

#### *Hinweis:*

- Bestimmte Zeichen können durch Muster geändert werden. So kann "+" als "±" erscheinen.
- ❏ Anwendungsspezifische Muster und Unterstreichungen können den mit diesen Einstellungen gedruckten Inhalt abändern.
- ❏ Die Druckqualität kann bei Verwendung der Einstellungen Universalfarbdruck in Fotos und anderen Bildern beeinträchtigt werden.
- ❏ Bei Verwendung von Universalfarbdruck erfolgt der Druck langsamer.

#### **Zugehörige Informationen**

- & ["Grundlegender Druckerbetrieb" auf Seite 133](#page-132-0)
- & ["Registerkarte Weitere Optionen" auf Seite 150](#page-149-0)

## **Einstellen der Druckfarbe**

Sie können die im Druckauftrag verwendeten Farben einstellen.

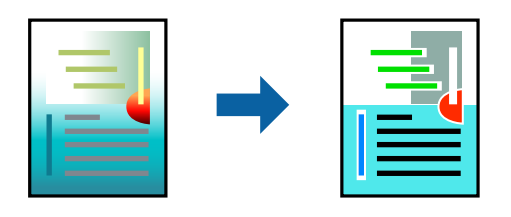

*Hinweis:*

Diese Einstellungen wirken sich nicht auf die Originaldaten aus.

## **Druckeinstellungen**

Wählen Sie auf der Registerkarte **Weitere Optionen** des Druckertreibers **Benutzerdefiniert** als Einstellung für **Farbkorrektur**. Klicken Sie auf **Erweitert**, um das Fenster **Farbkorrektur** zu öffnen, und wählen Sie dann eine Methode zur Farbkorrektur.

#### *Hinweis:*

- ❏ Als Standardwert wird *Automatisch* auf der Registerkarte *Weitere Optionen* ausgewählt. Mit dieser Einstellung werden die Farben automatisch entsprechend der Papiersorte und den Druckqualitätseinstellungen angepasst.
- ❏ *PhotoEnhance* im Fenster *Farbkorrektur* passt die Farbe durch eine Positionsanalyse des Objekts an. Wenn sich also die Position des Objekts durch Verkleinern, Vergrößern, Zuschneiden oder Drehen des Bilds geändert hat, kann sich die Farbe beim Drucken unerwartet ändern. Wenn das Bild unscharf ist, wirkt der Farbton möglicherweise unnatürlich. Wenn sich die Farbe ändert oder unnatürlich wirkt, drucken Sie in einem anderen Modus als *PhotoEnhance*.

#### **Zugehörige Informationen**

- & ["Grundlegender Druckerbetrieb" auf Seite 133](#page-132-0)
- & ["Registerkarte Weitere Optionen" auf Seite 150](#page-149-0)

## **Drucken zum Hervorheben dünner Linien**

Mit dieser Option können dünne Linien verstärkt werden, die zu dünn zum Drucken sind.

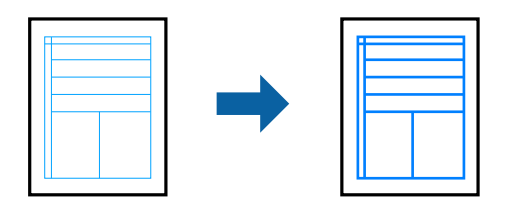

## **Druckeinstellungen**

Klicken sie auf der Registerkarte **Weitere Optionen** des Druckertreibers auf **Bildoptionen** in der Einstellung **Farbkorrektur**. Wählen Sie **Dünne Linien verstärken**.

#### **Zugehörige Informationen**

- & ["Grundlegender Druckerbetrieb" auf Seite 133](#page-132-0)
- & ["Registerkarte Weitere Optionen" auf Seite 150](#page-149-0)

## **Drucken deutlicher Strichcodes**

Sie können einen deutlichen Strichcode drucken, der einfach gescannt werden kann. Aktivieren Sie diese Funktion nur, wenn der gedruckte Strichcode nicht gescannt werden kann.

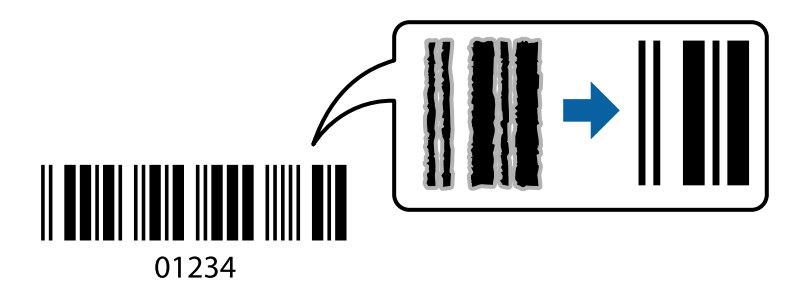

Für die Nutzung dieser Funktion müssen folgende Bedingungen erfüllt sein.

- ❏ Papier: Normalpapier, Kopierpapier, Letterhead, Recyclingpapier, Farbiges Papier, Vorgedrucktes Papier, Hochwertiges Normalpapier, Dickes Papier mit einer Stärke von 91 bis 256 g/m², Epson Matte Paper-Heavyweight, Epson Double-Sided Matte Paper, oder Umschlag
- ❏ Qualität: **Standard**, **Stark** (nicht verfügbar für Papier mit einer Dicke von 161 bis 256 g/m², Epson Matte Paper-Heavyweight und Epson Double-Sided Matte Paper)

#### *Hinweis:*

Je nach Anwendungsfall ist ein Nachschärfen nicht immer möglich.

## **Druckeinstellungen**

Klicken sie auf der Registerkarte **Utility** des Druckertreibers auf **Erweiterte Einstellungen**, und wählen Sie dann **Strichcodemodus**.

#### <span id="page-148-0"></span>**Zugehörige Informationen**

- & ["Grundlegender Druckerbetrieb" auf Seite 133](#page-132-0)
- & ["Registerkarte Utility" auf Seite 151](#page-150-0)

## **Druckvorgang abbrechen**

Abbrechen eines Druckauftrags am Computer. Ein Druckauftrag, der bereits vollständig an den Drucker gesendet worden ist, kann jedoch nicht mehr am Computer abgebrochen werden. Brechen Sie in diesem Fall den Druckauftrag über das Bedienfeld am Drucker ab.

## **Abbrechen**

Klicken Sie auf Ihrem Computer unter **Geräte und Drucker**, **Drucker** oder **Drucker und Faxgeräte** mit der rechten Maustaste auf Ihren Drucker. Klicken Sie auf **Laufende Druckaufträge**, dann mit der rechten Maustaste auf den Auftrag, den Sie abbrechen möchten, und wählen Sie **Abbrechen**.

## **Menüoptionen für den Druckertreiber**

Öffnen des Druckerfensters in einer Anwendung, Auswählen des Druckers, und Zugriff auf das Druckertreiberfenster.

#### *Hinweis:*

Die verfügbaren Menüs variieren je nach ausgewählter Option.

## **Registerkarte Haupteinstellungen**

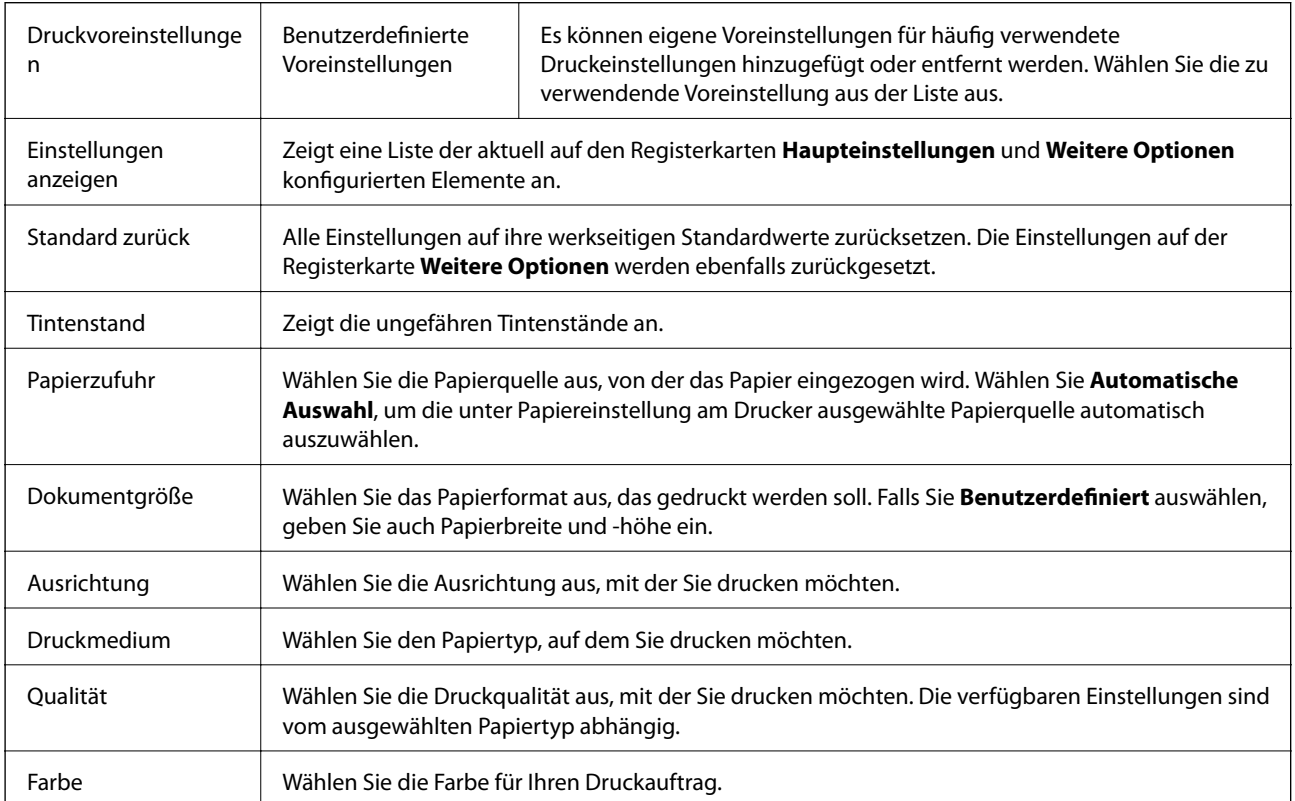

<span id="page-149-0"></span>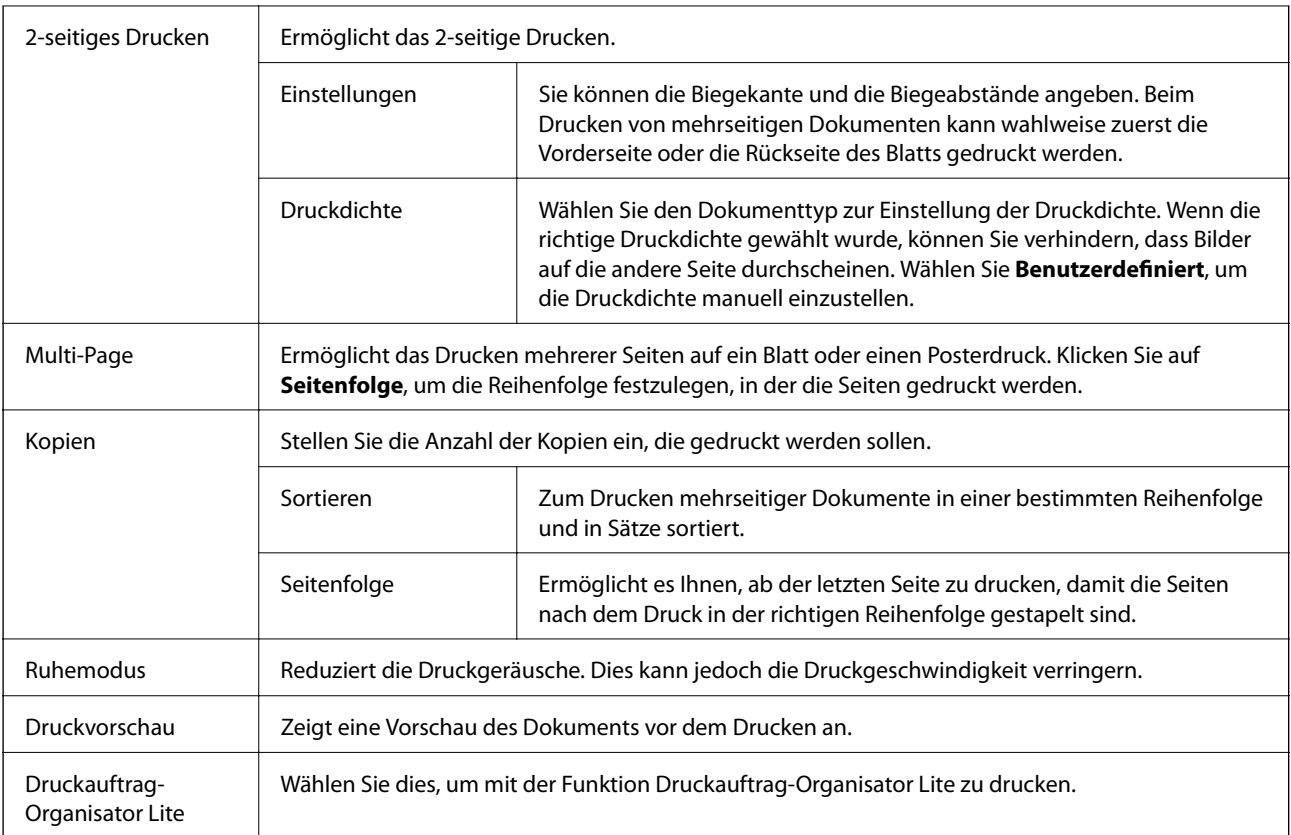

## **Registerkarte Weitere Optionen**

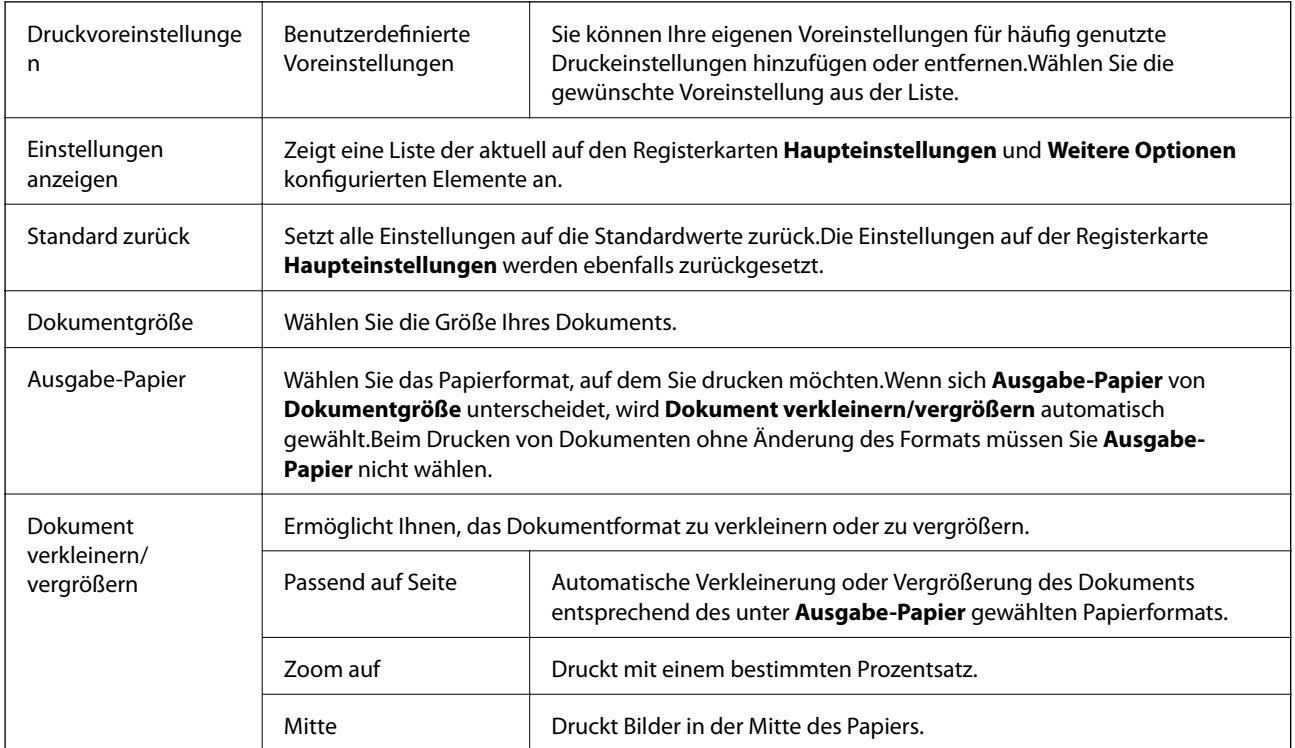

<span id="page-150-0"></span>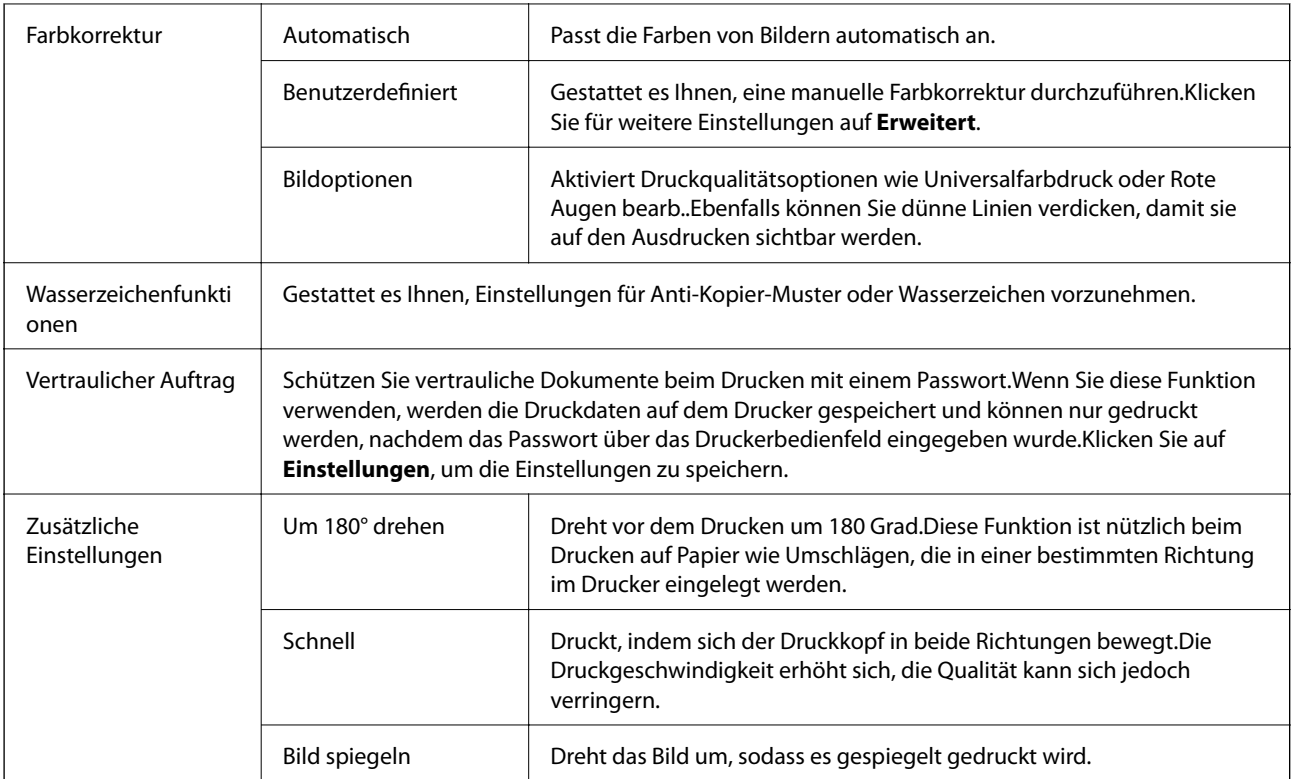

## **Registerkarte Utility**

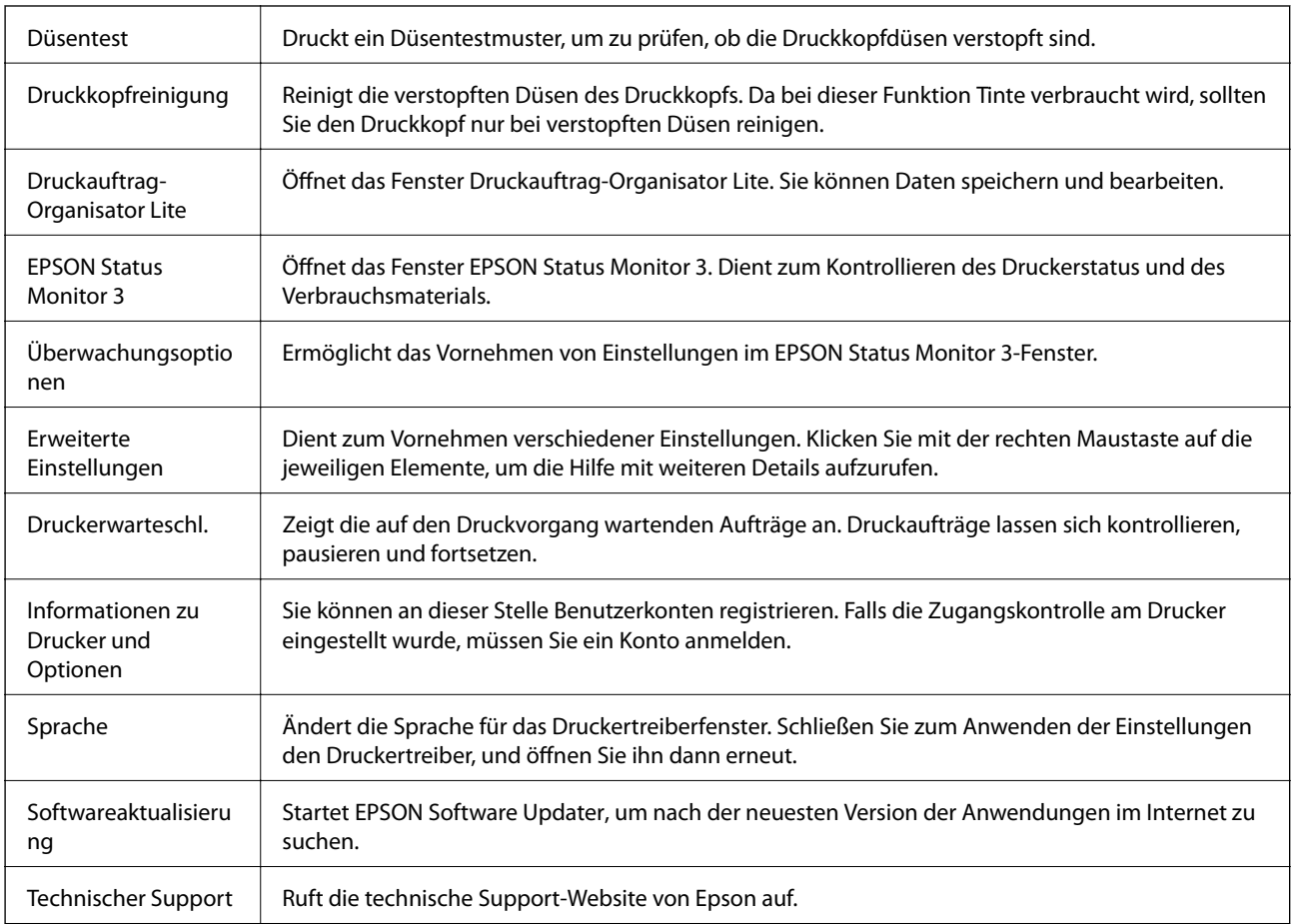

## **Drucken über den PostScript-Druckertreiber auf Windows**

Ein PostScript-Druckertreiber ist ein Treiber, der Druckbefehle an den Drucker in Form der PostScript-Seitenbeschreibungssprache ausgibt.

1. Öffnen Sie die Datei, die Sie drucken möchten.

Legen Sie Papier in den Drucker ein, falls noch nicht geschehen.

- 2. Wählen Sie **Drucken** oder **Drucker einrichten** im Menü **Datei**
- 3. Wählen Sie Ihren Drucker.
- 4. Wählen Sie **Einstellungen** oder **Eigenschaften**, um das Druckertreiberfenster aufzurufen.

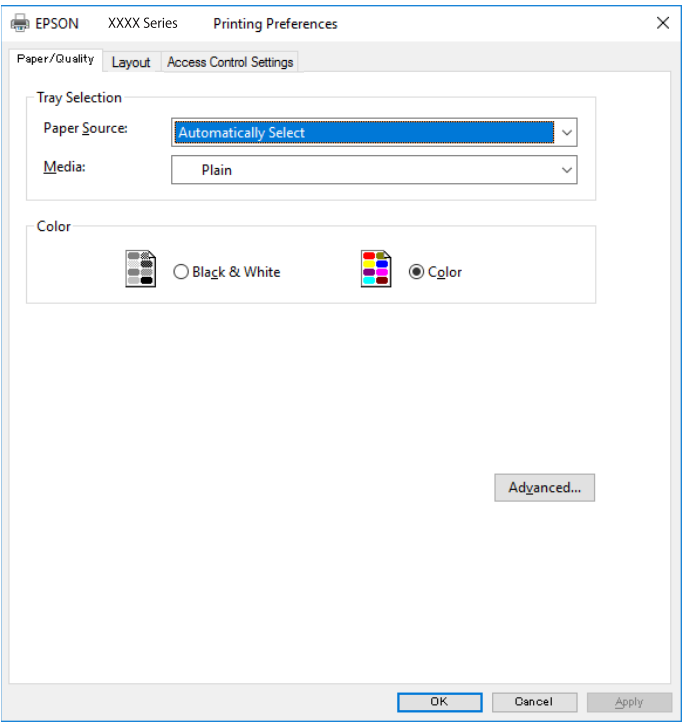

- 5. Ändern Sie bei Bedarf die Einstellungen. Details hierzu finden Sie in den Menüoptionen des Druckertreibers.
- 6. Klicken Sie auf **OK**, um das Druckertreiber-Dialogfeld zu schließen.
- 7. Klicken Sie auf **Drucken**.

#### **Zugehörige Informationen**

- & ["Verfügbares Papier und Fassungskapazität" auf Seite 27](#page-26-0)
- & ["Einlegen des Papiers in die Papierkassette" auf Seite 32](#page-31-0)
- & ["Einlegen des Papiers in die Papiereinzug hinten" auf Seite 34](#page-33-0)
- $\rightarrow$  <sub>"</sub>Papiersortenliste" auf Seite 38
- & "Registerkarte Papier/Qualität" auf Seite 153
- & "Registerkarte Layout" auf Seite 153

## **Menüoptionen für den PostScript-Druckertreiber**

Öffnen des Druckerfensters in einer Anwendung, Auswählen des Druckers, und Zugriff auf das Druckertreiberfenster.

#### *Hinweis:*

Die verfügbaren Menüs variieren je nach ausgewählter Option.

## **Registerkarte Papier/Qualität**

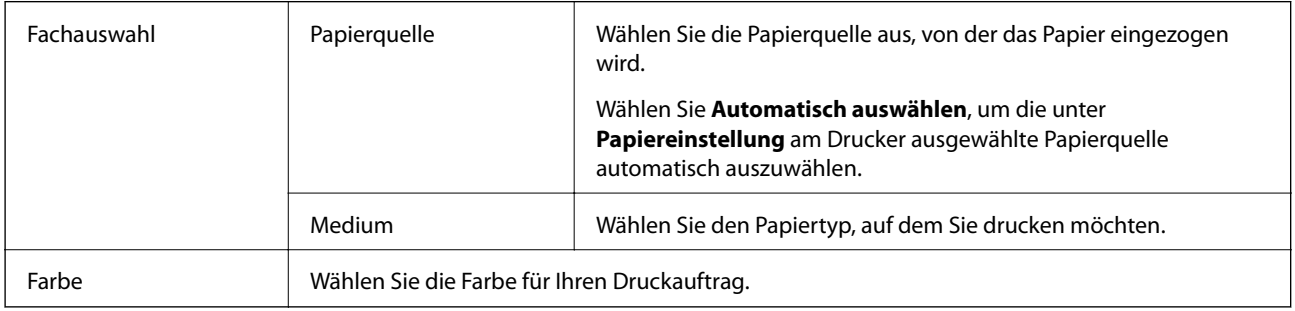

### **Registerkarte Layout**

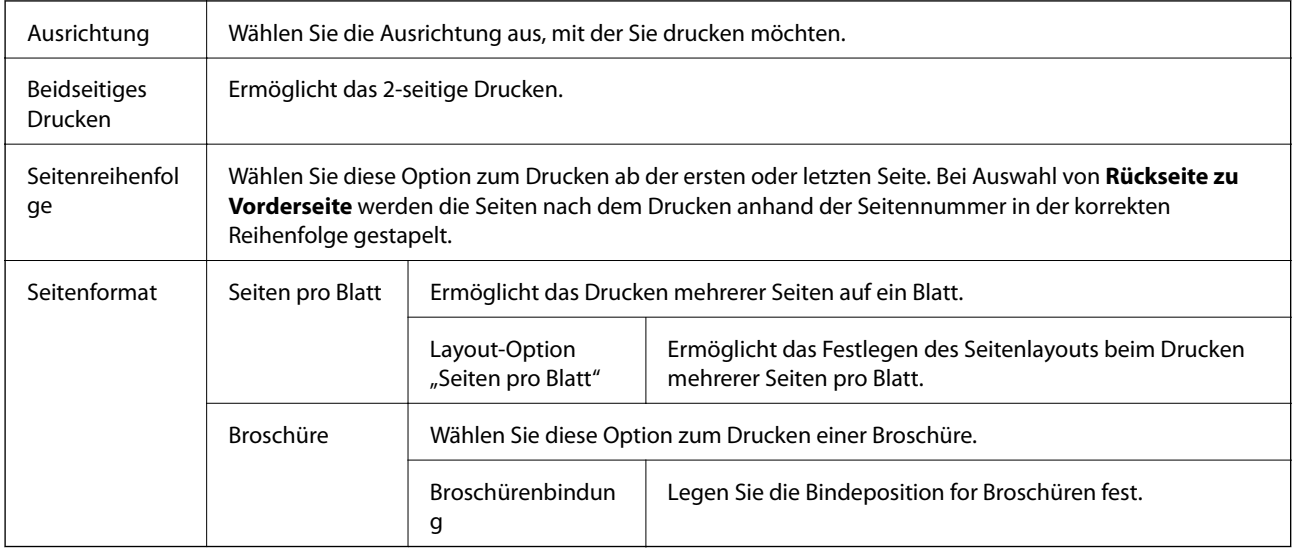

### **Registerkarte Zugangssteuerungseinstellungen**

Die Druckernutzung kann durch den Administrator eingeschränkt werden. Die Druckfunktion steht nach dem Registrieren eines Benutzerkontos im Druckertreiber zur Verfügung. Wenden Sie sich zwecks eines Benutzerkontos an den Administrator.

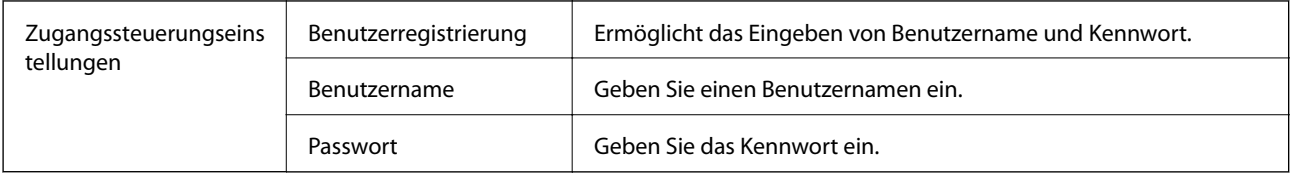

## **Erweiterte Optionen**

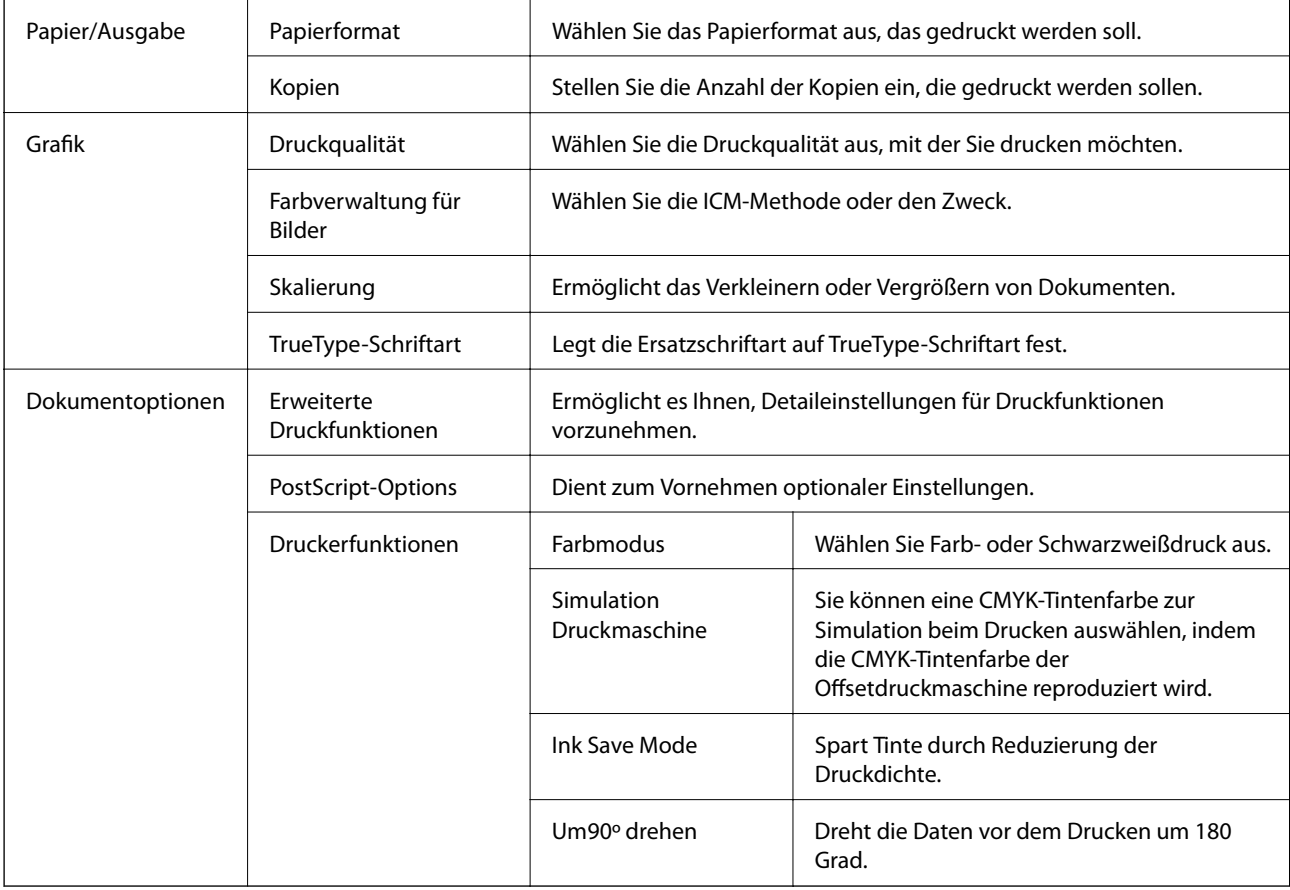

## **Druckvorgang abbrechen**

Abbrechen eines Druckauftrags am Computer. Ein Druckauftrag, der bereits vollständig an den Drucker gesendet worden ist, kann jedoch nicht mehr am Computer abgebrochen werden. Brechen Sie in diesem Fall den Druckauftrag über das Bedienfeld am Drucker ab.

## **Abbrechen**

Klicken Sie auf Ihrem Computer unter **Geräte und Drucker**, **Drucker** oder **Drucker und Faxgeräte** mit der rechten Maustaste auf Ihren Drucker. Klicken Sie auf **Laufende Druckaufträge**, dann mit der rechten Maustaste auf den Auftrag, den Sie abbrechen möchten, und wählen Sie **Abbrechen**.

## <span id="page-154-0"></span>**Drucken über den Druckertreiber auf Mac OS**

## **Grundlegender Druckerbetrieb**

#### *Hinweis:*

Die Vorgehensweisen variieren je nach Anwendung. Ausführliche Informationen dazu finden Sie in der Hilfe der Anwendung.

1. Öffnen Sie die Datei, die Sie drucken möchten.

Legen Sie Papier in den Drucker ein, falls noch nicht geschehen.

2. Wählen Sie die Option **Drucken** im Menü **Datei** oder einen anderen Befehl aus, um das Dialogfeld Drucken aufzurufen.

Falls nötig, klicken Sie auf Details einblenden oder  $\nabla$ , um das Druckfenster zu erweitern.

- 3. Wählen Sie Ihren Drucker.
- 4. Wählen Sie **Druckereinstellungen** aus dem Popup-Menü.

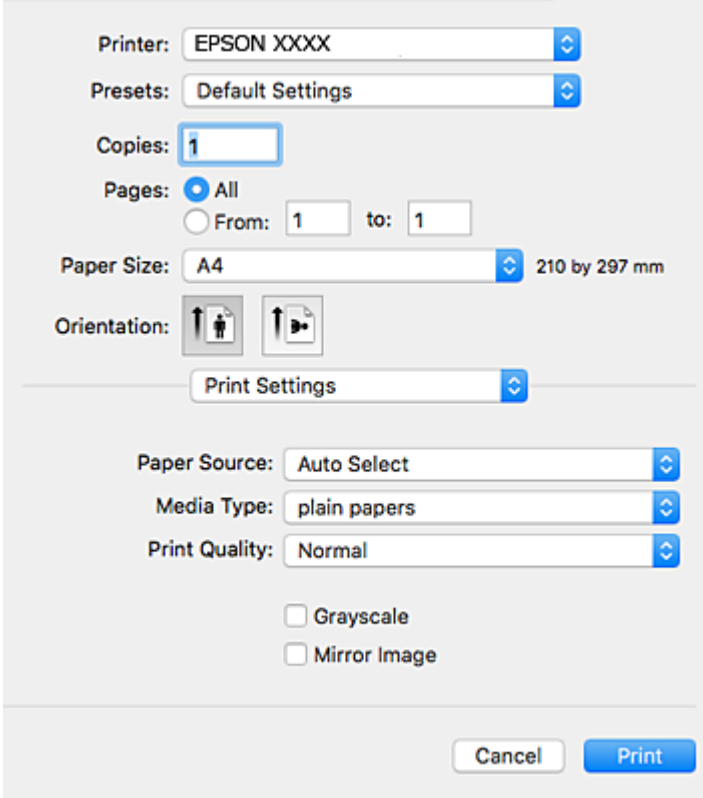

#### *Hinweis:*

Wenn unter OS X Mountain Lion oder einer höheren Version das Menü *Druckereinstellungen* nicht angezeigt wird, wurde der Epson-Druckertreiber nicht richtig installiert.

Wählen Sie im Menü die Optionen *Systemeinstellungen* > *Drucker & Scanner* (oder *Drucken & Scannen*, *Drucken & Faxen*). Entfernen Sie den Drucker und fügen Sie ihn anschließend wieder hinzu. Gehen Sie wie folgt vor, um einen Drucker hinzuzufügen.

[http://epson.sn](http://epson.sn/?q=2)

- 5. Ändern Sie bei Bedarf die Einstellungen. Details hierzu finden Sie in den Menüoptionen des Druckertreibers.
- 6. Klicken Sie auf **Drucken**.

#### **Zugehörige Informationen**

- & ["Verfügbares Papier und Fassungskapazität" auf Seite 27](#page-26-0)
- & ["Einlegen des Papiers in die Papierkassette" auf Seite 32](#page-31-0)
- & ["Einlegen des Papiers in die Papiereinzug hinten" auf Seite 34](#page-33-0)
- $\rightarrow$  ["Papiersortenliste" auf Seite 38](#page-37-0)
- & ["Menüoptionen für Druckereinstellungen" auf Seite 161](#page-160-0)

## **2-seitiges Drucken**

Zum beidseitigen Bedrucken des Papiers.

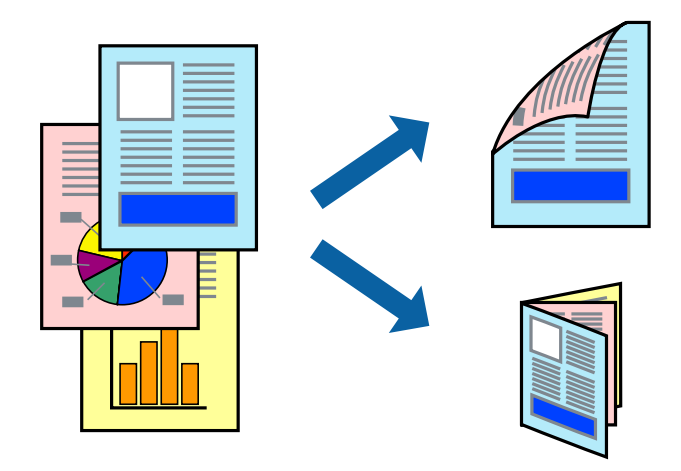

#### *Hinweis:*

- ❏ Wenn Sie Papier verwenden, das nicht für das 2-seitige Drucken geeignet ist, kann die Druckqualität abnehmen. Zudem könnte es zu Papierstaus kommen.
- ❏ Je nach Papier und den zu druckenden Daten könnte die Tinte auf die andere Seite des Papiers durchdrücken.

#### **Zugehörige Informationen**

& ["Verfügbares Papier und Fassungskapazität" auf Seite 27](#page-26-0)

## **Druckeinstellungen**

Wählen Sie **Duplexdruck-Einstellungen** aus dem Popup-Menü.Wählen Sie die Methode für den 2-seitigen Druck und nehmen Sie dann die Einstellungen für **Vorlagenart** vor.

#### *Hinweis:*

- ❏ Die Druckgeschwindigkeit kann sich abhängig vom Dokumenttyp verringern.
- ❏ Wählen Sie beim Drucken von Fotos mit hoher Datendichte *Text & Grafik* oder *Text & Foto* unter *Vorlagenart*.Wenn Ausdrucke verschmiert sind oder Tinte auf die andere Papierseite durchschlägt, passen Sie die *Druckdichte* und *Erhöhte Tintentrocknungzeit* unter *Einstellungen* an.

#### **Zugehörige Informationen**

- & ["Grundlegender Druckerbetrieb" auf Seite 155](#page-154-0)
- & ["Menüoptionen für Duplexdruck-Einstellungen" auf Seite 161](#page-160-0)

## **Drucken von mehreren Seiten auf ein Blatt**

Sie können die Daten von zwei oder vier Seiten auf ein einziges Blatt Papier drucken.

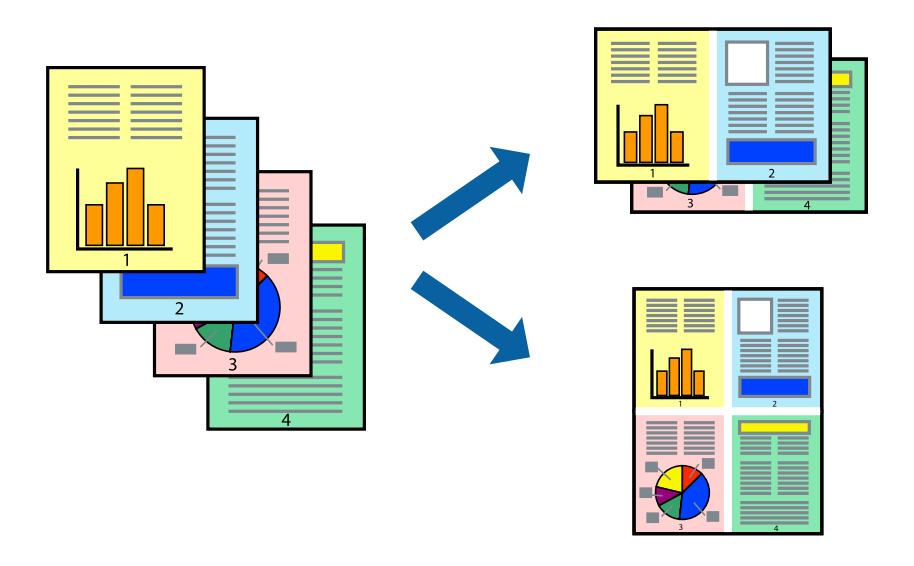

## **Druckeinstellungen**

Wählen Sie **Layout** aus dem Popup-Menü. Wählen Sie die Anzahl der Seiten in **Seiten pro Blatt**, die **Seitenfolge** (Reihenfolge der Seiten) und **Rahmen**.

#### **Zugehörige Informationen**

- & ["Grundlegender Druckerbetrieb" auf Seite 155](#page-154-0)
- & ["Menüoptionen für das Layout" auf Seite 160](#page-159-0)

## **Drucken und Stapeln in Seitenreihenfolge (Drucken in umgekehrter Auftragsreihenfolge)**

Sie können ab der letzten Seite drucken, damit die Dokumente in Seitenreihenfolge gestapelt werden.

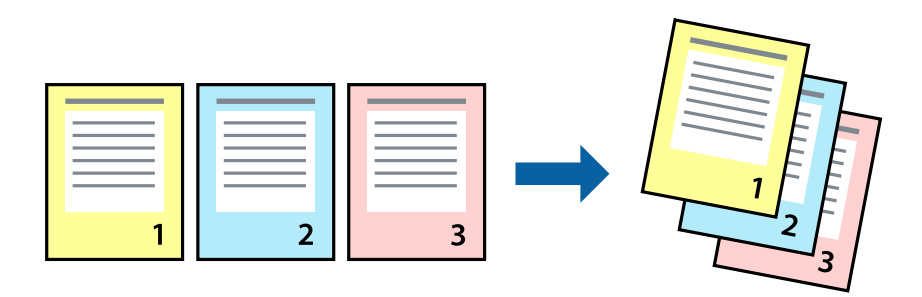

### **Druckeinstellungen**

Wählen Sie **Papierhandhabung** aus dem Popup-Menü. Wählen Sie **Umgekehrte** als Einstellung für **Seitenreihenfolge**.

#### **Zugehörige Informationen**

- & ["Grundlegender Druckerbetrieb" auf Seite 155](#page-154-0)
- & ["Menüoptionen für den Umgang mit Papier" auf Seite 160](#page-159-0)

## **Drucken eines verkleinerten oder vergrößerten Dokuments**

Sie können das Format einer Vorlage um einen bestimmten Prozentsatz oder auf das eingelegte Papierformat verkleinern oder vergrößern.

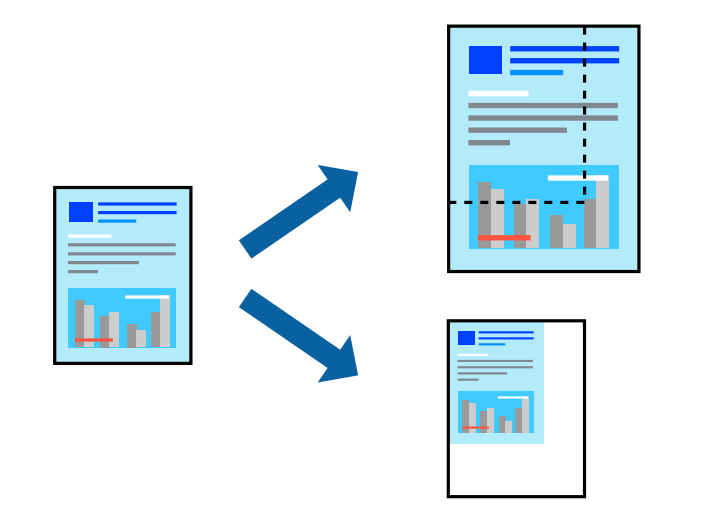

### **Druckeinstellungen**

Wählen Sie zum Drucken mit Anpassung an das Papierformat **Papierhandhabung** aus dem Popup-Menü und dann **An Papierformat anpassen**.Wählen Sie das im Drucker eingelegte Papierformat unter **Papierformat des Ziels**.Wählen Sie beim Verkleinern der Dokumentgröße **Nur herabskalieren**.

Tun Sie beim Drucken bei einer bestimmten Prozentzahl Folgendes.

- ❏ Wählen Sie **Drucken** Im Menü **Datei** der Anwendung.Wählen Sie **Drucker**, geben Sie unter **Skalierung** eine bestimmte Prozentzahl ein und klicken Sie dann auf **Drucken**.
- ❏ Wählen Sie **Seite einrichten...** im Menü **Datei** der Anwendung.Wählen Sie Ihren Drucker unter **Format für**, geben Sie unter **Skalieren** einen Prozentwert ein und klicken Sie dann auf **OK**.

*Hinweis:*

Wählen Sie das in der Anwendung festgelegte Papierformat als Einstellung für *Papierformat*.

#### **Zugehörige Informationen**

- & ["Grundlegender Druckerbetrieb" auf Seite 155](#page-154-0)
- $\rightarrow$  ["Menüoptionen für den Umgang mit Papier" auf Seite 160](#page-159-0)

## **Einstellen der Druckfarbe**

Sie können die im Druckauftrag verwendeten Farben einstellen.

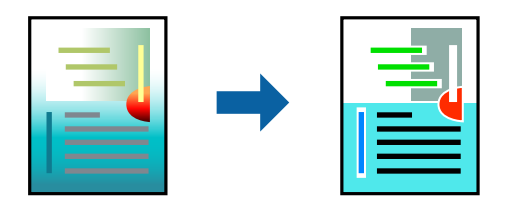

*Hinweis:* Diese Einstellungen wirken sich nicht auf die Originaldaten aus.

### **Druckeinstellungen**

Wählen Sie **Farbanpassung** aus dem Popup-Menü und wählen Sie dann **EPSON Modus Farbanpassung**. Wählen Sie **Farboptionen** aus dem Popup-Menü und wählen Sie dann eine der verfügbaren Optionen. Klicken Sie auf den Pfeil neben **Erweit. Einstellungen** und nehmen Sie dann geeignete Detaileinstellungen vor.

#### **Zugehörige Informationen**

- & ["Grundlegender Druckerbetrieb" auf Seite 155](#page-154-0)
- & ["Menüoptionen zur Farbanpassung" auf Seite 160](#page-159-0)
- & ["Menüoptionen für Farboptionen" auf Seite 161](#page-160-0)

## **Druckvorgang abbrechen**

Abbrechen eines Druckauftrags am Computer. Ein Druckauftrag, der bereits vollständig an den Drucker gesendet worden ist, kann jedoch nicht mehr am Computer abgebrochen werden. Brechen Sie in diesem Fall den Druckauftrag über das Bedienfeld am Drucker ab.

## <span id="page-159-0"></span>**Abbrechen**

Klicken Sie auf das Druckersymbol in der **Dock**. Wählen Sie den Druckauftrag aus, den Sie abbrechen möchten, und gehen Sie dann wie folgt vor.

❏ OS X Mountain Lion oder höher

Klicken Sie neben der Fortschrittsanzeige auf $\langle \times \rangle$ 

❏ Mac OS X v10.6.8 bis v10.7.x

Klicken Sie auf **Löschen**.

## **Menüoptionen für den Druckertreiber**

Öffnen des Druckerfensters in einer Anwendung, Auswählen des Druckers, und Zugriff auf das Druckertreiberfenster.

#### *Hinweis:*

Die verfügbaren Menüs variieren je nach ausgewählter Option.

## **Menüoptionen für das Layout**

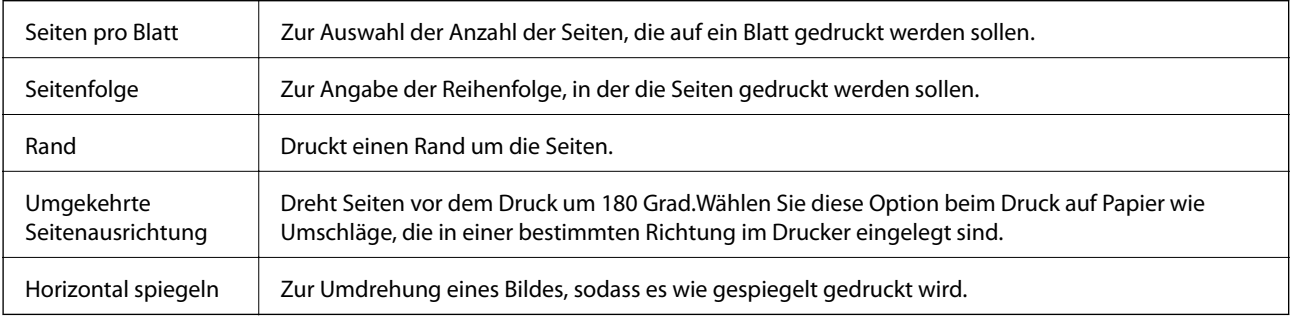

### **Menüoptionen zur Farbanpassung**

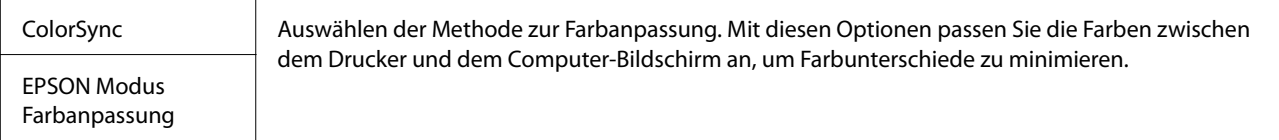

## **Menüoptionen für den Umgang mit Papier**

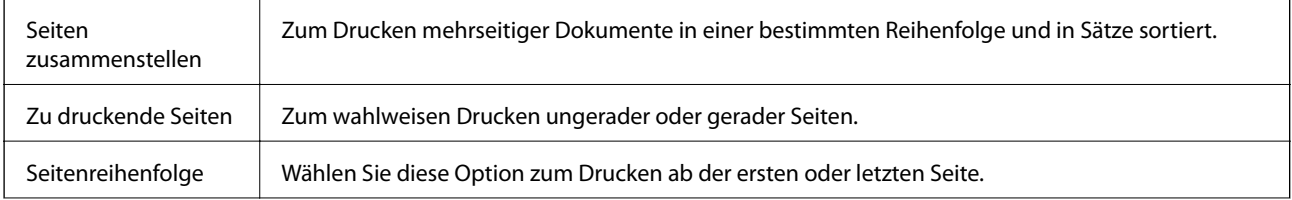

<span id="page-160-0"></span>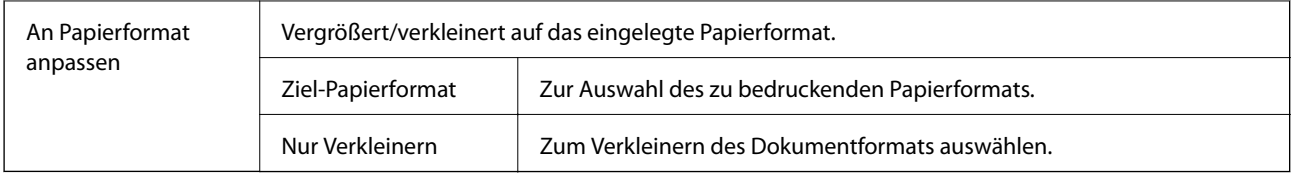

## **Menüoptionen für das Deckblatt**

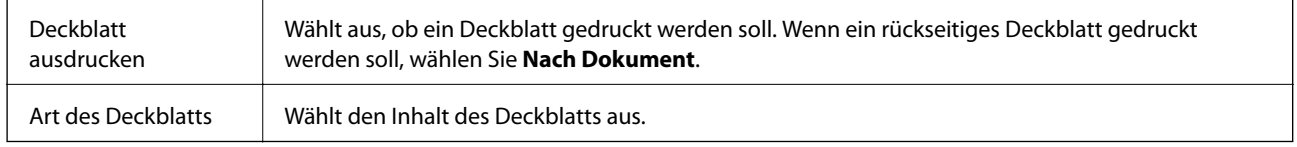

## **Menüoptionen für Druckereinstellungen**

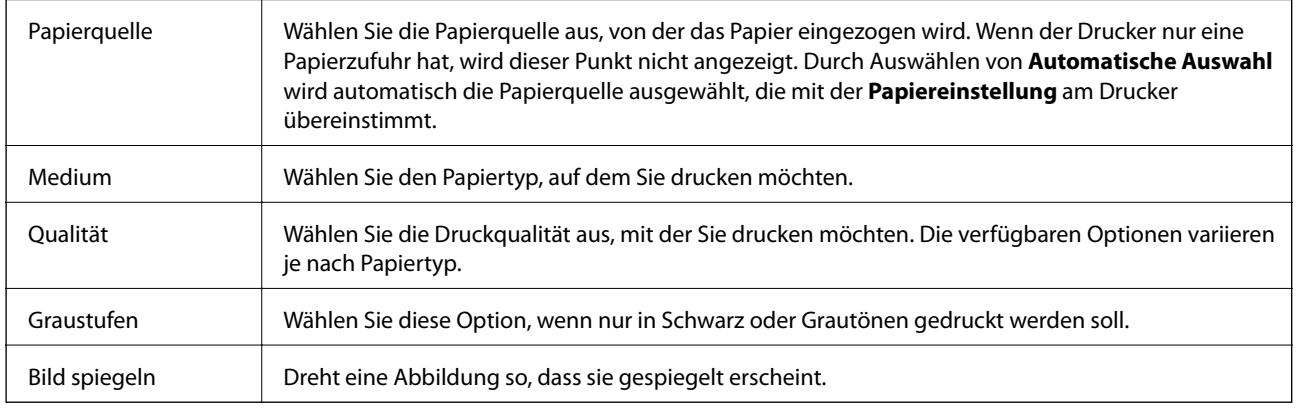

## **Menüoptionen für Farboptionen**

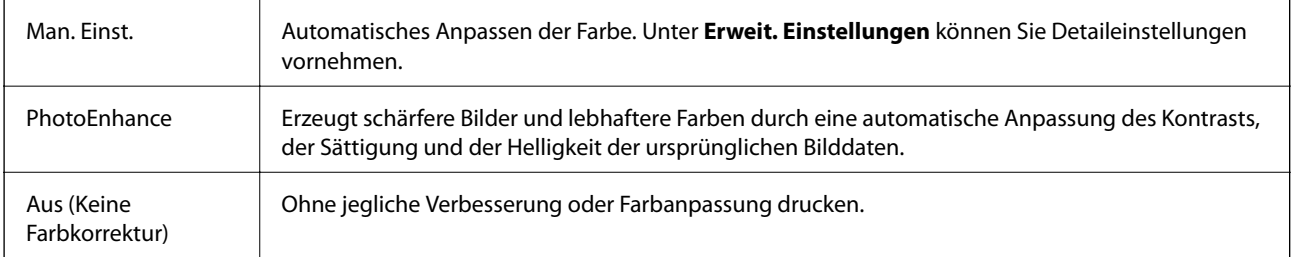

## **Menüoptionen für Duplexdruck-Einstellungen**

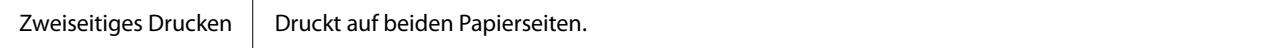

## **Konfigurieren der Betriebseinstellungen für den Mac OS-Druckertreiber**

## **Zugreifen auf das Fenster mit Betriebseinstellungen für den Mac OS-Druckertreiber**

Wählen Sie im Menü die Optionen **Systemeinstellungen** > **Drucker & Scanner** (oder **Drucken & Scannen**, **Drucken & Faxen**) und anschließend den Drucker. Klicken Sie auf **Optionen & Zubehör** > **Optionen** (oder **Treiber**).

## **Betriebseinstellungen für den Mac OS-Druckertreiber**

- ❏ Schweres Papier und Briefumschläge: Verhindert das Verschmieren von Tinte beim Drucken auf schwerem Papier. Dies kann jedoch die Druckgeschwindigkeit verringern.
- ❏ Leers. Übersp.: Vermeidet das Drucken leerer Seiten.
- ❏ Ruhemodus: Reduziert das Betriebsgeräusch des Druckers, verringert jedoch ggf. die Druckgeschwindigkeit.
- ❏ Vorübergehenden Schwarzdruck zulassen: Druckt vorübergehend nur mit schwarzer Tinte.
- ❏ Druck mit hoher Geschwindigkeit: Druckt, indem sich der Druckkopf in beide Richtungen bewegt. Die Druckgeschwindigkeit erhöht sich, die Qualität kann sich jedoch verringern.
- ❏ Dokumente für Ablage ausgeben: Führt das Papier beim 2-seitigen oder Querformatdrucken so zu, dass es leicht abzulegen ist. Das Drucken von Umschlägen wird nicht unterstützt.
- ❏ Warnmeldungen: Ermöglicht die Ausgabe von Warnmeldungen durch den Druckertreiber.
- ❏ Bidirektionale Kommunikation aufbauen: Diese Option sollte im Normalfall auf **Ein** eingestellt sein. Wählen Sie **Aus**, wenn keine Druckerinformationen abgerufen werden können, da im Netzwerk auch Windows-Computer auf den Drucker zugreifen können oder aus sonstigen Gründen.
- ❏ Untere Kassette: Fügen Sie die optionalen Papierkassetten zur Papierquelle hinzu.

## **Drucken über den PostScript-Druckertreiber auf Mac OS**

Ein PostScript-Druckertreiber ist ein Treiber, der Druckbefehle an den Drucker in Form der PostScript-Seitenbeschreibungssprache ausgibt.

1. Öffnen Sie die Datei, die Sie drucken möchten.

Legen Sie Papier in den Drucker ein, falls noch nicht geschehen.

2. Wählen Sie **Drucken** oder **Drucker einrichten** im Menü **Datei**.

Falls nötig, klicken Sie auf **Details einblenden** oder ▼, um das Druckfenster zu erweitern.

3. Wählen Sie Ihren Drucker.

4. Wählen Sie **Druckfunktionen** aus dem Popup-Menü.

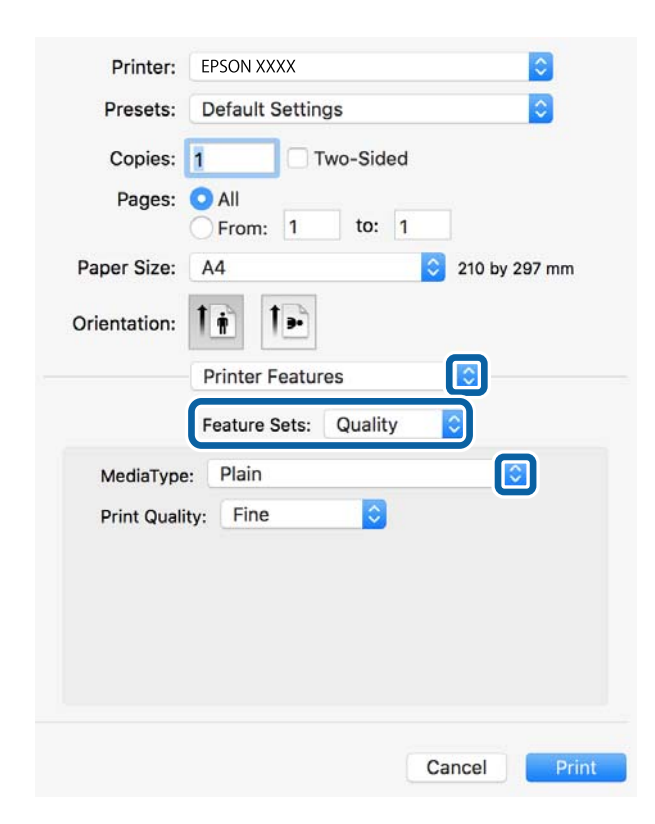

- 5. Ändern Sie bei Bedarf die Einstellungen. Details hierzu finden Sie in den Menüoptionen des Druckertreibers.
- 6. Klicken Sie auf **Drucken**.

#### **Zugehörige Informationen**

- & ["Verfügbares Papier und Fassungskapazität" auf Seite 27](#page-26-0)
- & ["Einlegen des Papiers in die Papierkassette" auf Seite 32](#page-31-0)
- & ["Einlegen des Papiers in die Papiereinzug hinten" auf Seite 34](#page-33-0)
- $\rightarrow$  ["Papiersortenliste" auf Seite 38](#page-37-0)
- & ["Menüoptionen für Druckerfunktionen" auf Seite 165](#page-164-0)

## **Menüoptionen für den PostScript-Druckertreiber**

Öffnen des Druckerfensters in einer Anwendung, Auswählen des Druckers, und Zugriff auf das Druckertreiberfenster.

#### *Hinweis:*

Die verfügbaren Menüs variieren je nach ausgewählter Option.

#### **Menüoptionen für das Layout**

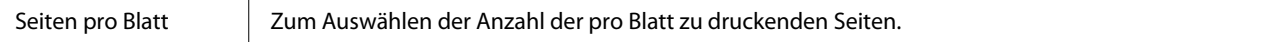

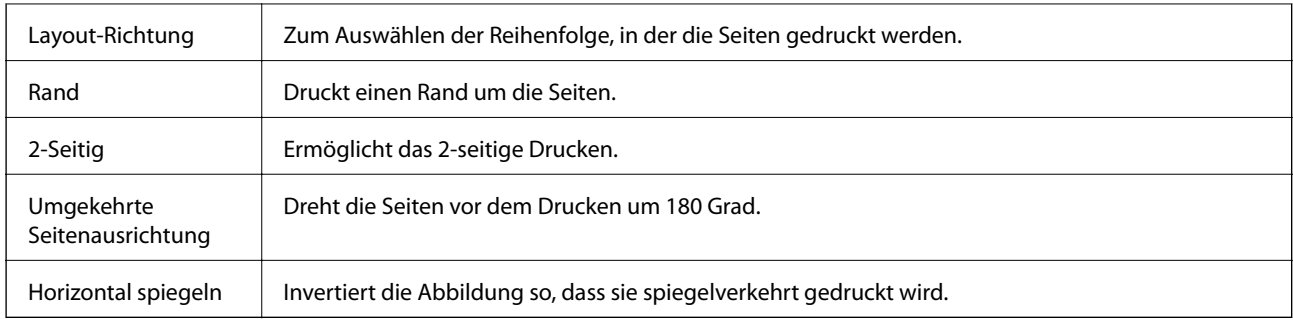

## **Menüoptionen zur Farbanpassung**

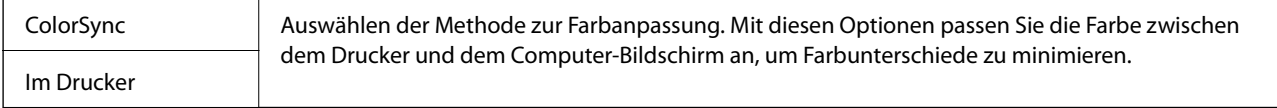

## **Menüoptionen für den Umgang mit Papier**

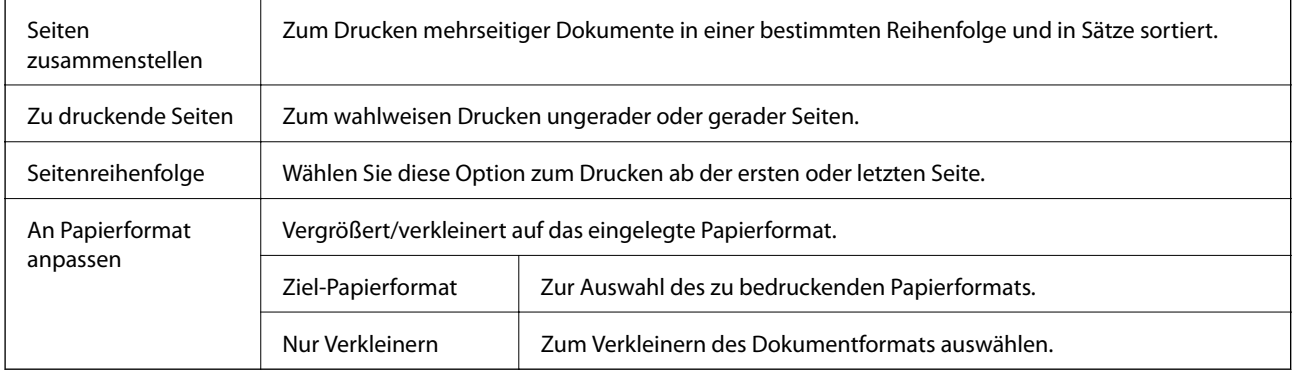

## **Menüoptionen für den Papiereinzug**

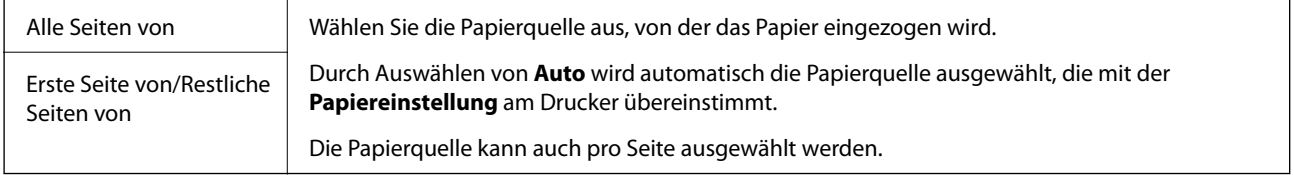

## **Menüoptionen für das Deckblatt**

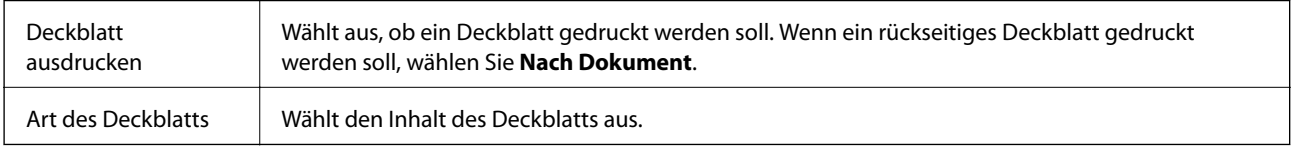

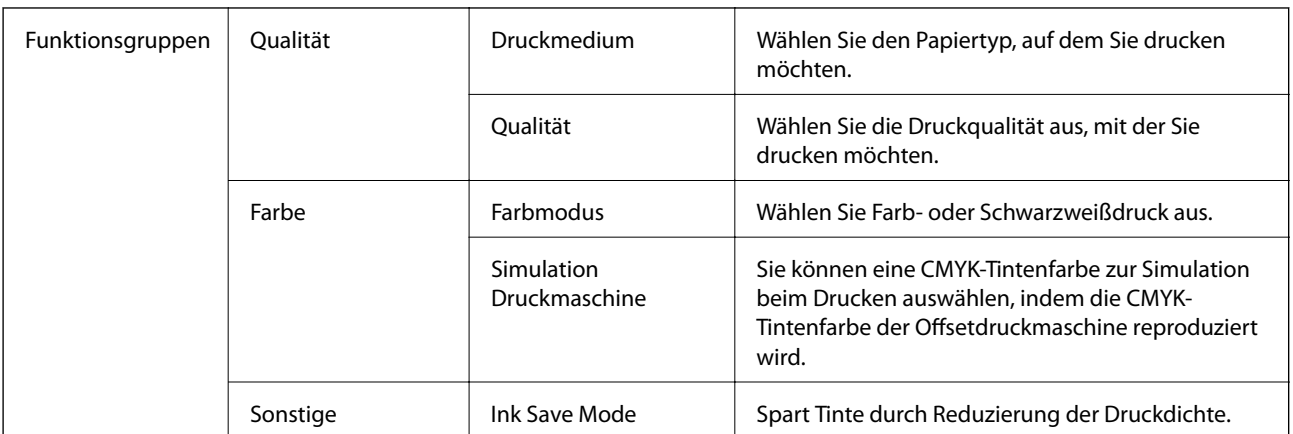

### <span id="page-164-0"></span>**Menüoptionen für Druckerfunktionen**

## **Druckvorgang abbrechen**

Abbrechen eines Druckauftrags am Computer. Ein Druckauftrag, der bereits vollständig an den Drucker gesendet worden ist, kann jedoch nicht mehr am Computer abgebrochen werden. Brechen Sie in diesem Fall den Druckauftrag über das Bedienfeld am Drucker ab.

## **Abbrechen**

Klicken Sie auf das Druckersymbol in der **Dock**. Wählen Sie den Druckauftrag aus, den Sie abbrechen möchten, und gehen Sie dann wie folgt vor.

❏ OS X Mountain Lion oder höher

Klicken Sie neben der Fortschrittsanzeige auf  $\mathbf{\mathcal{E}}$ .

 $\Box$  Mac OS X v10.6.8 bis v10.7.x

Klicken Sie auf **Löschen**.

## **Drucken von Dateien von einem Speichergerät**

Es können Dateien in den Formaten JPEG, PDF und TIFF von einem am Drucker angeschlossenen Speichergerät gedruckt werden.

## **Drucken von JPEG-Dateien von einem Speichergerät**

#### *Hinweis:*

Wenn sich auf Ihrem Speichergerät mehr als 999 Bilder befinden, werden diese automatisch in Gruppen unterteilt und der Bildschirm zur Gruppenauswahl wird angezeigt. Die Bilder werden nach Aufnahmedatum sortiert.

- 1. Schließen Sie das Speichergerät an die externe USB-Schnittstelle des Druckers an.
- 2. Wählen Sie **Speichergerät** auf dem Startbildschirm.

#### **Drucken**

#### 3. Wählen Sie **JPEG**.

Die Bilder auf dem Speichergerät werden als Miniaturbilder angezeigt.

Wählen Sie  $\left| \frac{1}{\text{length}} \right|$ zum Ändern der **Anzeigereihenfolge** oder um Einstellung für **Alle Bilder wählen**, **Bildauswahl abbrechen** und **Gruppe wählen** vorzunehmen.

4. Wählen Sie die Dateien, die Sie drucken möchten.

Ausgewählte Bilder sind mit einem Häkchen markiert.

Wählen Sie zur Vorschau eines Bilds Einzelansicht. Sie können das Bild mit <sup>®</sup> vergrößern. Verwenden Sie oder , um eine Vorschau des vorherigen oder nächsten Bilds anzuzeigen.

- 5. Wählen Sie **Mit Druck fortfahren** zur Vornahme der Druckeinstellungen.
- 6. Stellen Sie die Papierquelle und den gewünschten Farbmodus auf der Registerkarte **Grundeinstellungen** ein.
- 7. Stellen Sie die anderen Punkte auf der Registerkarte **Erweitert** nach Bedarf ein. Informationen zu detaillierten Einstellungen entnehmen Sie bitte den Menüs des Speichergerät.
- 8. Geben Sie die Anzahl der Kopien ein.
- 9. Tippen Sie auf  $\lozenge$ , um den Druckvorgang zu starten.
- 10. Entfernen Sie das Speichergerät aus dem Drucker.

#### **Zugehörige Informationen**

& ["Einstellungen für die JPEG" auf Seite 167](#page-166-0)

## **Drucken von PDF oder TIFF-Dateien von einem Speichergerät**

- 1. Schließen Sie das Speichergerät an die externe USB-Schnittstelle des Druckers an.
- 2. Wählen Sie **Speichergerät** auf dem Startbildschirm.
- 3. Wählen Sie **PDF** oder **TIFF**.

Die Dateien auf dem Speichergerät werden als Liste angezeigt.

Um die Reihenfolge der Dateien zu ändern, wählen Sie  $\boxed{\downarrow \uparrow}$ .

- 4. Wählen Sie die zu druckende Datei.
- 5. Stellen Sie die Papierquelle und den gewünschten Farbmodus auf der Registerkarte **Grundeinstellungen** ein.
- 6. Stellen Sie die anderen Punkte auf der Registerkarte **Erweitert** nach Bedarf ein. Informationen zu detaillierten Einstellungen entnehmen Sie bitte den Menüs des Speichergerät.
- 7. Geben Sie die Anzahl der Kopien ein.
- 8. Tippen Sie auf  $\circled{v}$ , um den Druckvorgang zu starten.

<span id="page-166-0"></span>9. Entfernen Sie das Speichergerät aus dem Drucker.

#### **Zugehörige Informationen**

- & ["Einstellungen für die PDF" auf Seite 168](#page-167-0)
- & ["Einstellungen für die TIFF" auf Seite 168](#page-167-0)

## **Menüoptionen für Speichergerät**

Wählen Sie **Speichergerät** auf der Startseite des Druckers, um verschiedene Druckeinstellungen für die Datei auf dem Speichergerät vorzunehmen.

### **Einstellungen für die JPEG**

(Optionen):

Nehmen Sie Einstellungen für das Anordnen, Auswählen und Abwählen von Bilddaten vor.

Grundeinstellungen:

❏ Papiereinstellung

Wählen Sie die Papierquelleneinstellung aus, mit der gedruckt werden soll.

❏ Farbmodus

Wählen Sie eine Farbeinstellung aus, bzw. ob Sie normalerweise in **S&W** oder in **Farbe** drucken.

#### Erweitert:

❏ Layout

Wählen Sie das Layout für die JPEG-Dateien. **Einfachnutzen** dient zum Drucken von einer Datei pro Blatt. **20 hoch** dient zum Drucken von 20 Dateien pro Blatt. **Index** dient zum Indexdruck mit Informationen.

❏ An Rahmen anp.

Wählen Sie **Ein**, damit das Bild automatisch auf das gewählte Druck-Layout zugeschnitten wird. Wenn das Seitenverhältnis der Bilddaten vom Papierformat abweicht, wird das Bild automatisch so vergrößert oder verkleinert, dass die kurzen Seiten den kurzen Seiten des Papiers entsprechen. Die lange Seite wird abgeschnitten, wenn sie länger als die lange Papierseite ist. Diese Funktion ist bei Panoramafotos ggf. nicht anwendbar.

❏ Qualität

Die Auswahl von **Beste** bietet höhere Druckqualität, aber ggf. eine geringere Druckgeschwindigkeit.

❏ Datum

Wählen Sie das Datumsformat für das Datum aus, an dem das Foto aufgenommen oder gespeichert wurde. Das Datum wird in einigen Layouts nicht gedruckt.

❏ Foto korrigieren

Wählen Sie diesen Modus aus, um Helligkeit, Kontrast und Sättigung des Fotos automatisch zu verbessern. Um die automatische Verbesserung abzuschalten, wählen Sie **Verbesserung aus**.

<span id="page-167-0"></span>❏ Rote-Augen-Korr.

Wählen Sie **Ein**, um den Rote-Augen-Effekt in Fotos automatisch zu korrigieren. Die Korrekturen werden nicht an der Vorlagendatei, sondern nur an den Ausdrucken vorgenommen. Je nach Art des Fotos können auch weitere Bildbestandteile korrigiert werden.

### **Einstellungen für die PDF**

Für Dateien im Format PDF auf Ihren Speichergeräten lassen sich Druckeinstellungen vornehmen.

 $\left\vert \downarrow\uparrow\right\vert$  (Anzeigereihenfolge):

Wählen Sie eine Sortiereinstellung für die Anzeige der Dateien auf dem LCD-Bildschirm.

#### Grundeinstellungen:

❏ Papiereinstellung

Wählen Sie die Papierquelleneinstellung aus, mit der gedruckt werden soll.

❏ Farbmodus

Wählen Sie eine Farbeinstellung aus, bzw. ob Sie normalerweise in **S&W** oder in **Farbe** drucken.

Erweitert:

❏ 2-seitig

Wählen Sie **Ein**, um PDF-Dateien 2-seitig zu drucken. Ebenfalls können Sie die Bindemethode wählen, indem Sie **Bindung (Kopie)** auswählen.

❏ Druckreihenfolge

Wählen Sie die Reihenfolge für das Drucken mehrseitiger PDF-Dateien aus.

#### **Einstellungen für die TIFF**

Für Dateien im Format TIFF auf Ihren Speichergeräten lassen sich Druckeinstellungen vornehmen.

 $\boxed{\downarrow \uparrow}$  (Anzeigereihenfolge):

Zum Ändern der Dateireihenfolge.

Grundeinstellungen:

❏ Papiereinstellung

Wählen Sie die Papierquelleneinstellung aus, mit der gedruckt werden soll.

❏ Farbmodus

Wählen Sie eine Farbeinstellung aus, bzw. ob Sie normalerweise in **S&W** oder in **Farbe** drucken.

#### Erweitert:

❏ Layout

Wählen Sie aus, wie die Multi-TIFF-Datei strukturiert werden soll. **Einfachnutzen** entspricht einer Seite pro Blatt. **20 hoch** entspricht 20 Seiten pro Blatt. **Index** dient zum Indexdruck mit Informationen.

❏ An Rahmen anp.

Wählen Sie **Ein**, damit das Foto automatisch auf das gewählte Fotolayout zugeschnitten wird. Wenn das Seitenverhältnis der Bilddaten vom Papierformat abweicht, wird das Bild automatisch so vergrößert oder verkleinert, dass die kurzen Seiten den kurzen Seiten des Papiers entsprechen. Die lange Seite wird abgeschnitten, wenn sie länger als die lange Papierseite ist. Diese Funktion ist bei Panoramafotos ggf. nicht anwendbar.

❏ Qualität

Die Auswahl von **Beste** bietet höhere Druckqualität, aber ggf. eine geringere Druckgeschwindigkeit.

❏ Druckreihenfolge

Wählen Sie die Reihenfolge für das Drucken mehrseitiger TIFF-Dateien aus.

❏ Datum

Wählen Sie das Datumsformat für das Datum aus, an dem das Foto aufgenommen oder gespeichert wurde. Das Datum wird in einigen Layouts nicht gedruckt.

## **Drucken mithilfe von Smartphones, Tablets und ähnlichen Geräten**

## **Verwenden von Epson iPrint**

Mit der Anwendung Epson iPrint können Sie Fotos, Dokumente und Websites von Smartphones, Tablet-PCs und ähnlichen Geräten aus ausdrucken. Sie können lokal drucken, d. h. von einem mit demselben Wireless-Netzwerk wie der Drucker verbundenen Smartgerät, oder extern von einem entfernten Standort über das Internet drucken. Zum Durchführen eines Ferndruckvorgangs müssen Sie Ihren Drucker beim Epson Connect-Service anmelden.

Wenn Sie Epson iPrint starten, wenn der Drucker nicht mit dem Netzwerk verbunden ist, wird eine Meldung angezeigt, die Sie zum Verbinden des Druckers auffordert. Befolgen Sie die Anweisungen, um die Verbindung herzustellen. Für die Betriebsbedingungen siehe folgende URL.

<http://epson.sn>

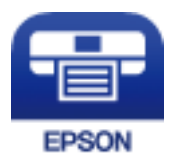

#### **Zugehörige Informationen**

& ["Drucken mit einem Netzwerkdienst" auf Seite 260](#page-259-0)

### **Installation von Epson iPrint**

Sie können die Anwendung Epson iPrint von folgender URL bzw. über folgenden QR-Code herunterladen und auf Ihrem Smartphone, Tablet oder einem ähnlichen Gerät installieren.

<http://ipr.to/c>

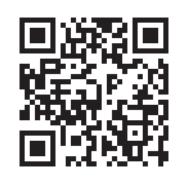

## **Drucken mit Epson iPrint**

Starten Sie die Anwendung Epson iPrint auf Ihrem Smartphone, Tablet oder einem ähnlichen Gerät und wählen Sie die zu verwendende Option auf der Startseite aus.

Die folgenden Bildschirme können ohne vorherige Ankündigung geändert werden.Die Inhalte können abhängig vom Produkt variieren.

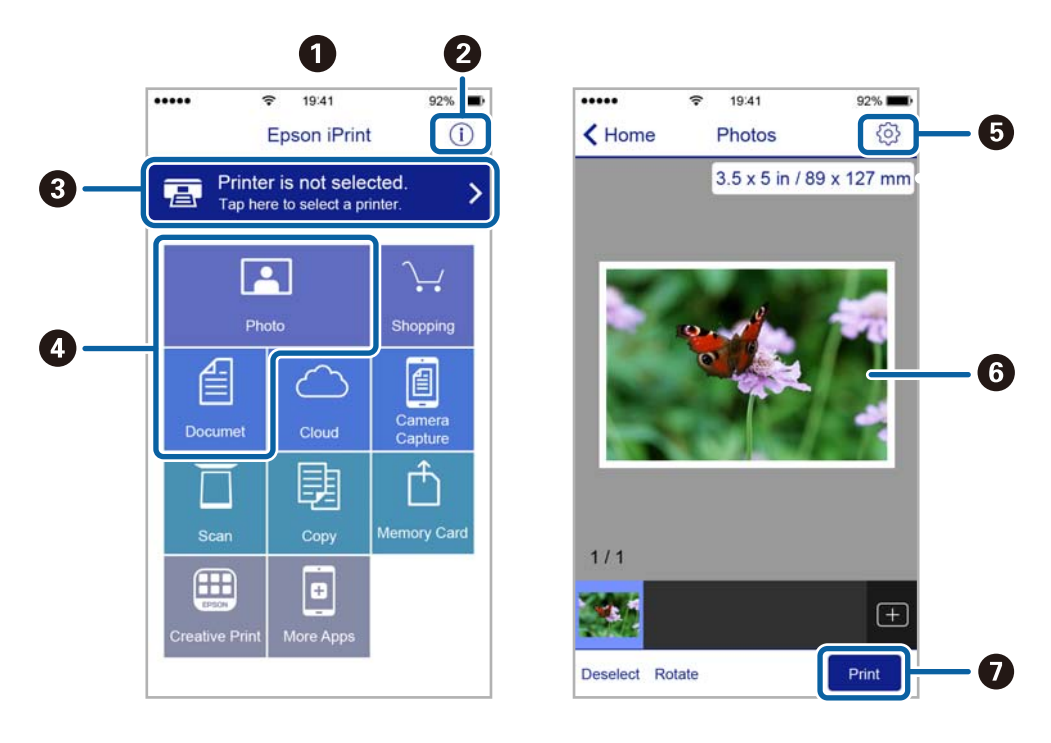

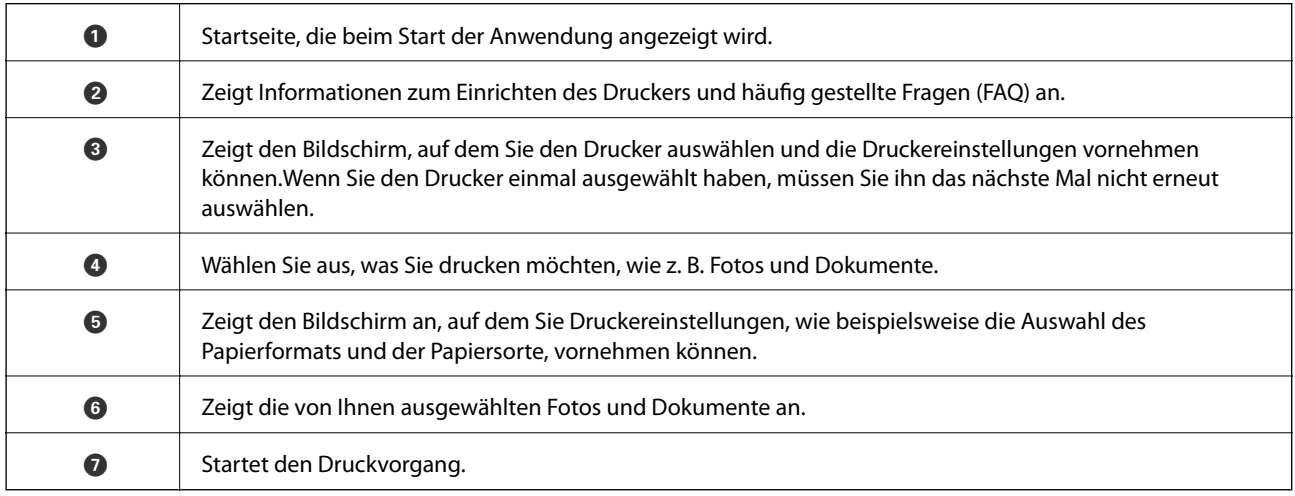

#### *Hinweis:*

Damit Sie über das Dokumentmenü per iPhone, iPad und iPod touch mit iOS drücken können, müssen Sie Epson iPrint starten, nachdem Sie über die Dateifreigabefunktion in iTunes das Dokument übertragen haben, das Sie drucken möchten.

## **Verwenden von Epson Print Enabler**

Dokumente, E-Mails, Fotos und Webseiten lassen sich drahtlos direkt von Ihrem Android-Telefon oder -Tablet drucken (Android v4.4 oder höher).Durch ein paar Tippgesten ermittelt Ihr Android-Gerät einen an dasselbe WLAN angeschlossenen Epson-Drucker.

- 1. Legen Sie Papier in den Drucker ein.
- 2. So richten Sie Ihren Drucker für den drahtlosen Druck ein.
- 3. Installieren Sie auf ihrem Android-Gerät das Plugin "Epson Print Enabler" aus Google Play.
- 4. Verbinden Sie Ihr Android-Gerät mit demselben Drahtlosnetzwerk, das Ihr Drucker verwendet.
- 5. Öffnen Sie die **Einstellungen** auf Ihrem Android-Gerät, wählen Sie **Drucken** aus, und aktivieren Sie dann Epson Print Enabler.
- 6. Tippen Sie in einer Android-Anwendung wie z. B. Chrome auf das Menüsymbol und drucken Sie den jeweiligen Bildschirminhalt.

*Hinweis:* Falls Ihr Drucker nicht angezeigt wird, tippen Sie auf *Alle Drucker* und wählen Sie Ihren Drucker aus.

#### **Zugehörige Informationen**

- & ["Einlegen des Papiers in die Papierkassette" auf Seite 32](#page-31-0)
- & ["Einlegen des Papiers in die Papiereinzug hinten" auf Seite 34](#page-33-0)

## **Verwenden von AirPrint**

AirPrint ermöglicht das drahtlose Drucken von einem iPhone, iPad und iPod touch, auf denen die neueste Version von iOS läuft, und einem Mac mit der neuesten Version von OS X oder macOS.

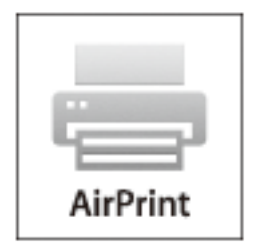

#### *Hinweis:*

Wenn Sie die Papierkonfigurationseinstellungen im Bedienfeld des Gerätes deaktiviert haben, können Sie AirPrint nicht verwenden.Bei Bedarf können Sie die Meldungen mit dem Link unten aktivieren.

#### **Drucken**

- 1. Legen Sie Papier in das Gerät ein.
- 2. Richten Sie das Gerät für den drahtlosen Druck ein.Siehe Link unten. [http://epson.sn](http://epson.sn/?q=2)
- 3. Verbinden Sie Ihr Apple-Gerät mit dem gleichen Drahtlosnetzwerk, das auch von dem Gerät verwendet wird.
- 4. Drucken Sie von Ihrem Apple-Gerät auf das Gerät.

*Hinweis:* Ausführliche Informationen dazu finden Sie auf der AirPrint-Seite der Apple-Website.

#### **Zugehörige Informationen**

- & ["Einlegen des Papiers in die Papierkassette" auf Seite 32](#page-31-0)
- & ["Einlegen des Papiers in die Papiereinzug hinten" auf Seite 34](#page-33-0)

## **Abbrechen laufender oder in der Warteschlange befindlicher Aufträge**

#### *Hinweis:*

Laufende Druckaufträge lassen sich durch Tippen auf  $\bigcirc$  am Bedienfeld des Druckers abbrechen.

- 1. Drücken Sie die Taste **i**J, um das **Job/Status** anzuzeigen.
- 2. Wählen Sie auf der Registerkarte **Aktiv** die Option **Auftragsstatus**.

In der Liste werden Druckaufträge angezeigt, die sich gerade in Bearbeitung befinden oder in der Warteschlange stehen.

- 3. Wählen Sie den Auftrag, den Sie abbrechen möchten.
- 4. Wählen Sie **Abgebrochen**.

# <span id="page-172-0"></span>**Kopieren**

## **Grundlagen des Kopierens**

Dieser Abschnitt erläutert die Schritte für einfache Kopieraufgaben.

1. Legen Sie die Vorlagen ein.

Wenn Sie mehrere Vorlagen kopieren oder 2-seitige Kopien herstellen möchten, legen Sie alle Vorlagen in den ADF.

- 2. Wählen Sie **Kopie** auf dem Startbildschirm.
- 3. Überprüfen Sie die Einstellungen auf der Registerkarte **Grundeinstellungen**.

Wählen Sie bei Bedarf einen Einstellungspunkt, um ihn zu ändern.

#### *Hinweis:*

❏ Falls Sie *Erweitert* wählen, können Sie dort Einstellungen wie *Multi-Page* oder *Originaltyp* vornehmen.

- ❏ Wenn Sie wählen, können Sie häufig genutzte Kopiereinstellungen als Voreinstellungen speichern.
- **□** Sollte die erforderliche Kombination der Einstellungen nicht verfügbar sein, wird ↓ angezeigt. Wählen Sie das Symbol, um die Details zu überprüfen, und ändern Sie dann die Einstellungen.
- ❏ Wählen Sie , um das gescannte Bild vor dem Kopieren zu prüfen. Dies ist nur beim Auflegen der Vorlage auf dem Vorlagenglas verfügbar.
- 4. Geben Sie die Anzahl der Kopien ein.
- 5. Tippen Sie auf  $\hat{\Phi}$ .

#### **Zugehörige Informationen**

- & ["Einlegen bzw. Platzieren von Vorlagen" auf Seite 39](#page-38-0)
- & ["Grundlegende Menüoptionen für das Kopieren" auf Seite 174](#page-173-0)
- & ["Erweiterte Menüoptionen für das Kopieren" auf Seite 175](#page-174-0)

## **2-seitiges Kopieren**

Mehrere Originale oder doppelseitige Vorlagen können auf beide Papierseiten gedruckt werden.

- 1. Wählen Sie **Kopie** auf dem Startbildschirm.
- 2. Wählen Sie **2-seitig** und anschließend **1>2-seitig** oder **2>2-seitig**. Es lassen sich auch die Ausrichtung und Bindeposition der Vorlage und der Kopie festlegen.
- 3. Stellen Sie die anderen Punkte nach Bedarf ein.

<span id="page-173-0"></span>4. Tippen Sie auf  $\hat{\Phi}$ .

#### **Zugehörige Informationen**

& ["Grundlagen des Kopierens" auf Seite 173](#page-172-0)

## **Kopieren mehrerer Vorlagen auf ein Blatt**

Sie können zwei oder vier Vorlagen auf ein einzelnes Blatt Papier drucken.

- 1. Wählen Sie **Kopie** auf dem Startbildschirm.
- 2. Wählen Sie die Registerkarte **Erweitert** > **Multi-Page** und wählen Sie **2 hoch** oder **4 hoch**. Es lässt sich auch die Layout-Reihenfolge und die Ausrichtung der Vorlagen festlegen.
- 3. Tippen Sie auf  $\lozenge$ .

#### **Zugehörige Informationen**

& ["Grundlagen des Kopierens" auf Seite 173](#page-172-0)

## **Grundlegende Menüoptionen für das Kopieren**

#### *Hinweis:*

Die Punkte sind abhängig von anderen Einstellungen möglicherweise nicht verfügbar.

#### S&W/Farbe:

Wählen Sie, ob farbig oder schwarzweiß kopiert werden soll.

#### Dichte:

Erhöhen Sie die Dichte, wenn die Kopierergebnisse blass sind. Verringern Sie die Dichte, wenn die Tinte verschmiert.

#### Papiereinstellung:

Wählen Sie die gewünschte Papierquelle. Wenn **Auto** ausgewählt wurde, wird das Papier beim Einlegen automatisch mit Hilfe der **Papiereinstellung**-Einstellungen eingezogen.

#### Verkl./Verar.:

Konfiguriert das Verhältnis der Vergrößerung oder Verkleinerung. Falls Sie die Größe relativ zur Vorlage um einen bestimmten Prozentsatz ändern möchten, wählen Sie den Wert, und ändern Sie den Prozentsatz im Bereich von 25–400 %.

<span id="page-174-0"></span>❏ An Seite anpassen

Erfasst den Scanbereich und vergrößert oder verkleinert die Vorlage automatisch entsprechend dem gewählten Papierformat. Bei einer Vorlage mit weißen Rändern werden die weißen Ränder von der Eckmarkierung des Vorlagenglas als Scanbereich erfasst, aber die Ränder auf der gegenüberliegenden Seite werden ggf. abgeschnitten.

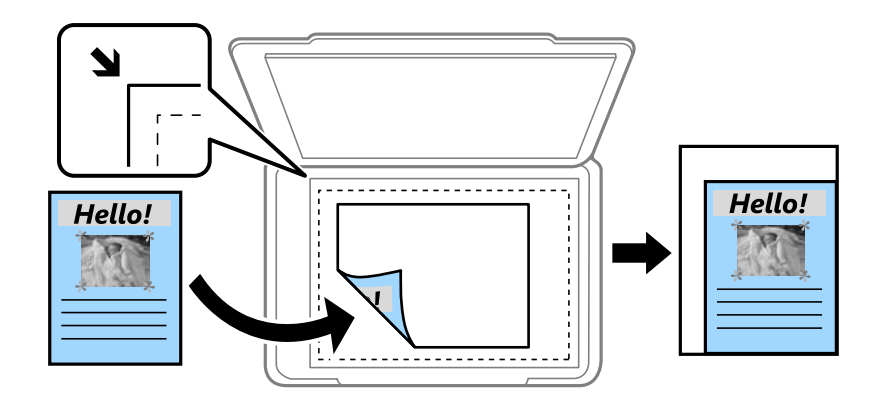

❏ Tatsäch Größe

Kopiert mit 100 % Vergrößerung.

 $\Box$  A4->A5 usw.

Vergrößert oder verkleinert die Vorlage zur Anpassung an ein bestimmtes Papierformat automatisch.

#### Originalgröße:

Wählen Sie das Format der Vorlage aus. Wählen Sie beim Kopieren von Vorlagen ohne Standardformat das Format aus, das der Vorlage am nächsten kommt.

#### 2-seitig:

Wählen Sie ein 2-seitiges Layout aus.

❏ 1>1-seitig

Kopiert eine Seite einer Vorlage auf eine Papierseite.

❏ 2>2-seitig

Kopiert beide Seiten einer doppelseitigen Vorlage auf beide Seiten eines Einzelblatts. Wählen Sie die Ausrichtung Ihrer Vorlage aus, sowie die Bindeposition der Vorlage und des Papiers.

❏ 1>2-seitig

Kopiert zwei einseitige Vorlagen auf beide Seiten eines Blattes Papier. Wählen Sie die Ausrichtung Ihrer Vorlage aus, sowie die Bindeposition des Papiers.

❏ 2>1-seitig

Kopiert beide Seiten einer doppelseitigen Vorlage auf eine Seite von zwei Einzelblättern. Wählen Sie die Ausrichtung Ihrer Vorlage aus, sowie dessen Bindeposition.

## **Erweiterte Menüoptionen für das Kopieren**

#### *Hinweis:*

Die Punkte sind abhängig von anderen Einstellungen möglicherweise nicht verfügbar.

#### Multi-Page:

Wählen Sie das Kopier-Layout.

❏ Einzelne Seite

Kopiert eine 1-seitige Vorlage auf ein einzelnes Blatt Papier.

❏ 2 hoch

Kopiert zwei einseitige Vorlagen auf ein einzelnes Blatt Papier im Layout 2 hoch. Wählen Sie die Layout-Reihenfolge und die Ausrichtung Ihrer Vorlage.

❏ 4 hoch

Kopiert vier einseitige Vorlagen auf ein einzelnes Blatt Papier im Layout 4 hoch. Wählen Sie die Layout-Reihenfolge und die Ausrichtung Ihrer Vorlage.

#### Originaltyp:

Wählen Sie die Vorlagenart aus. Kopiert in optimaler Qualität entsprechend der Art der Vorlage.

Fertigstellung:

Wählen Sie aus, wie das Papier für mehrere Kopien mehrerer Vorlagen ausgegeben wird.

❏ Gruppe (identische Seiten)

Kopiert die Vorlagen nach Seite als eine Gruppe.

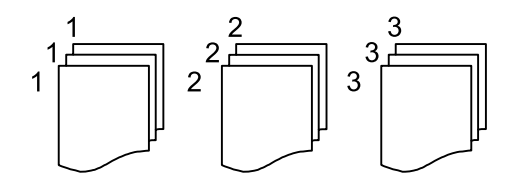

❏ Sortieren (Seitenanordnung)

Kopiert die Vorlagen in einer bestimmten Reihenfolge und sortiert diese in Sätze.

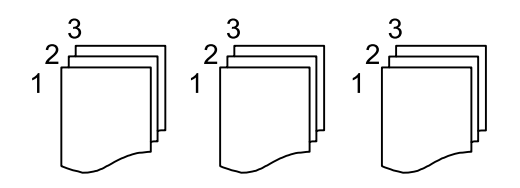

Ausrichtung (Original):

Wählen Sie die Ausrichtung der Vorlage.

Bildqualität:

Bildeinstellungen anpassen.

❏ Kontrast

Unterschiede zwischen hellen und dunklen Bereichen anpassen.

❏ Sättigung

Intensität der Farben abpassen.

❏ Rotbalance, Grünbalance, Blaubalance Sättigung einzelner Farben anpassen.

#### ❏ Schärfe

Kanten eines Bildes anpassen.

❏ Farbtonregulierung

Hautfarbton anpassen. Wählen Sie + für kühlere Farben (Grünanteil erhöhen) und - für wärmere Farben (Rotanteil erhöhen).

❏ Hintergrund entfernen

Sättigung der Hintergrundfarbe anpassen. Wählen Sie + für hellere Farben (weiß) und - für dunklere Farben (schwarz).

#### Binderand:

Wählen Sie Bindeposition, Rand und Ausrichtung Ihrer Vorlage für 2-seitiges Kopieren.

#### Zur Anp. verkl.-Pap.:

Kopiert das gescannte Bild mit kleinerer Größe als der Wert Verkl./Vergr., damit es in das Papierformat passt. Wenn der Wert für Verkl./Vergr. größer als das Papierformat ist, können Daten über die Papierkanten hinaus gedruckt werden.

#### Schatten entf.:

Entfernt Schatten, die beim Kopieren von dickem Papier um die Kopien herum auftreten, oder solche, die beim Kopieren einer Broschüre im mittleren Bereich der Kopie erscheinen.

#### Lochung entf.:

Entfernt Lochungsabdruck beim Kopieren.

#### Ausweis-Kopie:

Scannt beide Seiten einer ID-Karte ein und kopiert diese auf eine Seite.

# **Scannen**

## **Scannen über das Bedienfeld**

Sie können gescannte Bilder über das Druckerbedienfeld an folgende Zielorte senden.

#### Netz-ordner/FTP

Sie können das gescannte Bild in einem Ordner an einem Netzwerk speichern. Sie können einen freigegebenen Ordner auf dem Computer angeben, der mit SMB-Protokollen erstellt wurde, oder in einem Ordner eines FTP-Servers. Vor dem Scannen müssen Sie einen freigegebenen Ordner oder FTP-Server festlegen.

#### eMail

Sie können mit einem vorkonfigurierten E-Mail-Server gescannte Bilddateien direkt vom Drucker per E-Mail versenden. Vor dem Scannen müssen Sie den E-Mail-Server konfigurieren.

#### Computer

Aufträge, die mit der Scansoftware Document Capture Pro erstellt wurden, können über das Druckerbedienfeld ausgeführt werden. Nach dem Erstellen eines Auftrags zum Speichern eines gescannten Bilds auf dem Computer können Sie den Auftrag vom Drucker aus starten und das gescannte Bild so auf dem Computer speichern. Installieren Sie vor dem Scannen Document Capture Pro auf Ihrem Computer und erstellen Sie einen Auftrag.

#### Speichergerät

Sie können ein gescanntes Bild auf einem Speichergerät speichern. Vor dem Scannen müssen Sie keine Einstellungen vornehmen.

#### Cloud

Sie können gescannte Bilder an Cloud-Dienste senden. Nehmen Sie vor dem Scannen Einstellungen bei Epson Connect vor.

#### **WSD**

Sie können das gescannte Bild mit der WSD-Funktion auf einem Computer speichern, der mit dem Drucker verbunden ist. Wenn Sie Windows 7/Windows Vista verwenden, müssen Sie vor dem Scannen WSD-Einstellungen auf Ihrem Computer vornehmen.

#### **Zugehörige Informationen**

- & ["Scannen an einen Netzwerkordner oder FTP-Server" auf Seite 179](#page-178-0)
- ◆ ["Scannen an E-Mail" auf Seite 182](#page-181-0)
- & ["Scannen mithilfe der auf dem Computer registrierten Einstellungen \(Document Capture Pro\)" auf Seite 184](#page-183-0)
- & ["Scannen an ein Speichergerät" auf Seite 187](#page-186-0)
- & ["Scannen an die Cloud" auf Seite 190](#page-189-0)

## <span id="page-178-0"></span>**Scannen an einen Netzwerkordner oder FTP-Server**

Sie können ein gescanntes Bild in einen bestimmten Ordner auf einem Netzwerk speichern. Sie können den Ordner festlegen, indem Sie den Ordnerpfad direkt angeben. Möglicherweise ist es jedoch einfacher, wenn Sie die Ordnerinformationen zunächst zur Kontaktliste hinzufügen.

Vor dem Scannen müssen Sie einen freigegebenen Ordner oder FTP-Server festlegen.

#### *Hinweis:*

- ❏ Stellen Sie vor Benutzung dieser Funktion sicher, dass die Einstellungen des Druckers in Bezug auf *Datum/Zeit* und *Zeitdifferenz* richtig sind. Greifen Sie auf die Menüs über die *Einstellungen* > *Allgemeine Einstellungen* > *Grundeinstellungen* > *Datum/Zeit-Einstellung* zu.
- ❏ Vor dem Scannen kann das Speicherziel überprüft werden. Wählen Sie *Einstellungen* > *Allgemeine Einstellungen* > *Scanner-Einst.* aktivieren Sie dann *Empfänger bestätigen*.
- 1. Legen Sie die Vorlagen ein.

#### *Hinweis:*

Wenn Sie mehrere Vorlagen scannen oder einen 2-seitigen Scan herstellen möchten, legen Sie alle Vorlagen in den ADF.

- 2. Wählen Sie **Scan** auf dem Startbildschirm.
- 3. Wählen Sie **Netz-ordner/FTP**.
- 4. Geben Sie den Ordner an.
	- ❏ Zur Auswahl aus häufig verwendeten Adressen: Tippen Sie auf die am Bildschirm angezeigten Symbole.
	- ❏ Zur direkten Eingabe des Ordnerpfads: Wählen Sie **Tastatur** aus. Wählen Sie **Komm.-Modus**, geben Sie einen Ordnerpfad in **Ort (erforderlich)** ein und nehmen Sie die übrigen Ordnereinstellungen vor. Geben Sie den Ordnerpfad im folgenden Format ein.
		- Bei Verwendung von SMB als Kommunikationsmodus: \\Hostname\Ordnername

Bei Verwendung von FTP als Kommunikationsmodus: ftp://Hostname/Ordnername

❏ Zur Auswahl aus der Kontaktliste: Wählen Sie **Kontakte**, dann einen Kontakt, und wählen Sie dann **schließen** aus.

In der Kontaktliste kann nach Ordnern gesucht werden. Geben Sie den Suchbegriff in das Feld oben am Bildschirm ein.

#### *Hinweis:*

Sie können den Verlauf des Ordners drucken, in dem Dokumente gespeichert werden, indem Sie $\left|\frac{\equiv}{\text{mean}}\right|$ auswählen.

5. Tippen Sie auf **Scanner-Einst.**, prüfen Sie dann Einstellungen, wie z. B. das Speicherformat, und ändern Sie diese bei Bedarf.

#### *Hinweis:*

Wählen Sie  $\mathbb{X}$  aus, um die Einstellungen als Voreinstellung zu speichern.

6. Tippen Sie auf  $\hat{\Phi}$ .

#### **Zugehörige Informationen**

- & ["Einrichten eines freigegebenen Ordners" auf Seite 52](#page-51-0)
- & ["Verwalten von Kontakten" auf Seite 49](#page-48-0)
- & ["Einlegen bzw. Platzieren von Vorlagen" auf Seite 39](#page-38-0)

& ["Registrieren favorisierter Einstellungen als Voreinstellung" auf Seite 55](#page-54-0)

#### **Zielmenüoptionen beim Scannen in einen Ordner**

#### Tastatur:

Öffnen Sie den Bildschirm **Ort bearbeiten**.Geben Sie den Ordnerpfad ein und stellen Sie jedes Element auf dem Bildschirm ein.

❏ Komm.-Modus

Wählen Sie den Übermittlungsmodus.

❏ Ort (erforderlich)

Geben Sie den Pfad für den Speicherort ein, an dem das gescannte Bild gespeichert werden soll.

❏ Benutzername

Geben Sie für den gewählten Ordner einen Benutzernamen an.

❏ Kennwort

Geben Sie für den gewählten Ordner ein Kennwort ein.

❏ Verbindungsmodus

Wählen Sie den Verbindungsmodus.

❏ Portnummer

Geben Sie eine Portnummer ein.

#### Kontakte:

Wählen Sie einen Ordner aus der Kontaktliste aus, in dem das gescannte Bild gespeichert werden soll.Wenn Sie einen Ordner aus der Kontaktliste ausgewählt haben, müssen Sie keine Standorteinstellungen vornehmen.

#### **Menüoptionen beim Scannen in einen Ordner**

#### *Hinweis:*

Die Punkte sind abhängig von anderen Einstellungen möglicherweise nicht verfügbar.

#### Farbmodus:

Wählen Sie, ob farbig oder schwarzweiß gescannt werden soll.

#### Dateiformat:

Wählen Sie das Format aus, in dem das gescannte Bild gespeichert werden soll.

❏ Kompr.-Verh.

Wählen Sie den Komprimierungsgrad des gescannten Bilds.

❏ PDF-Einstellungen

Wenn Sie als Speicherformat **PDF** gewählt haben, können Sie mit diesen Einstellungen PDF-Dateien schützen.

Um eine PDF-Datei zu erstellen, die nur mit Kennwort geöffnet werden kann, konfigurieren Sie **Dokument-öffnen-Kennwort**. Um eine PDF-Datei zu erstellen, die nur mit Kennwort gedruckt oder bearbeitet werden kann, konfigurieren Sie **Berechtigungs-KW**.
#### Auflösung:

Wählen Sie die Scanauflösung aus.

#### 2-seitig:

Scannt die Vorlage beidseitig.

❏ Ausrichtung (Original)

Wählen Sie die Ausrichtung der Vorlage.

❏ Bindung (Original)

Legen Sie die Bindungsposition der Vorlagen fest.

#### Scanber.:

Wählen Sie den Scanbereich aus. Zum Abschneiden des weißen Bereiches um den Text oder ein Bild beim Scannen, wählen Sie **Auto-Zuschn.**. Um mit dem maximalen Vorlagenglas-Bereich zu scannen, wählen Sie **Max. Bereich**.

❏ Ausrichtung (Original)

Wählen Sie die Ausrichtung der Vorlage.

#### Originaltyp:

Wählen Sie die Vorlagenart aus.

#### Dichte:

Wählen Sie den Kontrast des gescannten Bilds aus.

#### Schatten entf.:

Entfernen Sie Schatten der Vorlage im gescannten Bild.

❏ Rundherum

Entfernen Sie die Schatten am Rand der Vorlage.

❏ Mitte

Entfernen Sie die Schatten der Binderänder einer Broschüre.

#### Lochung entf.:

Entfernen Sie Lochungen im gescannten Bild. Der Bereich, indem die Lochungen entfernt werden, kann durch Eingabe eines Werts im Kästchen rechts festgelegt werden.

❏ Löschposition

Wählen Sie die Position für das Entfernen von Lochungen.

❏ Ausrichtung (Original)

Wählen Sie die Ausrichtung der Vorlage.

#### Dateiname:

❏ Dateinamenspräfix

Geben Sie ein Präfix für den Namen der Bilder bestehend aus alphanumerischen Zeichen und Symbolen ein.

❏ Datum zufügen

Dem Dateinamen das Datum hinzufügen.

❏ Zeit hinzufügen

Dem Dateinamen die Uhrzeit hinzufügen.

# **Scannen an E-Mail**

Sie können mit einem vorkonfigurierten E-Mail-Server gescannte Bilddateien direkt vom Drucker per E-Mail versenden. Vor der Nutzung dieser Funktion muss jedoch der E-Mail-Server konfiguriert werden.

Sie können die E-Mail-Adresse festlegen, indem Sie diese direkt eingeben. Es ist möglicherweise jedoch einfacher, die E-Mail-Adresse zunächst zur Kontaktliste hinzuzufügen.

#### *Hinweis:*

- ❏ Stellen Sie vor Benutzung dieser Funktion sicher, dass die Einstellungen des Druckers in Bezug auf *Datum/Zeit* und *Zeitdifferenz* richtig sind. Greifen Sie auf die Menüs über die *Einstellungen* > *Allgemeine Einstellungen* > *Grundeinstellungen* > *Datum/Zeit-Einstellung* zu.
- ❏ Vor dem Scannen kann das Speicherziel überprüft werden. Wählen Sie *Einstellungen* > *Allgemeine Einstellungen* > *Scanner-Einst.* aktivieren Sie dann *Empfänger bestätigen*.
- 1. Legen Sie die Vorlagen ein.

#### *Hinweis:*

Wenn Sie mehrere Vorlagen scannen oder 2-seitige Scans erstellen möchten, legen Sie alle Vorlagen in den ADF.

- 2. Wählen Sie **Scan** auf dem Startbildschirm.
- 3. Wählen Sie **eMail**.
- 4. Geben Sie die Adressen an.
	- ❏ Zur Auswahl häufig verwendeter Adressen: Wählen Sie die am Bildschirm angezeigten Symbole.
	- ❏ Zur manuellen Eingabe der E-Mail-Adresse: Wählen Sie **Tastatur**, geben Sie die E-Mail-Adresse ein, und wählen Sie **OK** aus.
	- ❏ Zur Auswahl aus der Kontaktliste: Wählen Sie **Kontakte**, wählen Sie einen Kontakt oder eine Gruppe aus und wählen Sie dann **schließen**.

Die gewünschte Adresse finden Sie in der Kontaktliste. Geben Sie den Suchbegriff in das Feld oben am Bildschirm ein.

❏ Zur Auswahl aus der Verlaufsliste: Wählen Sie auf **Verlauf**, wählen Sie einen Kontakt aus und Wählen Sie dann **schließen**.

#### *Hinweis:*

❏ Die Anzahl der ausgewählten Empfänger wird rechts am Bildschirm angezeigt. Sie können E-Mails an bis zu 10 E-Mail-Adressen und Gruppen versenden.

Wenn Gruppen in der Empfängerliste enthalten sind, können insgesamt bis zu 200 einzelne Adressen ausgewählt werden, wobei Adressen innerhalb der Gruppen mitgezählt werden.

- ❏ Wählen Sie das Adressfeld oben am Bildschirm aus, um die Liste der ausgewählten Adressen anzuzeigen.
- ❏ Tippen Sie auf , um den Sendeverlauf anzuzeigen oder zu drucken, oder die E-Mail-Server-Einstellungen zu ändern.
- 5. Tippen Sie auf **Scanner-Einst.**, prüfen Sie dann Einstellungen, wie z. B. das Speicherformat, und ändern Sie diese bei Bedarf.

#### *Hinweis:*

Wählen Sie  $\boxtimes$  aus, um die Einstellungen als Voreinstellung zu speichern.

6. Tippen Sie auf  $\hat{\Phi}$ .

#### **Zugehörige Informationen**

- & ["Verwalten von Kontakten" auf Seite 49](#page-48-0)
- & ["Einlegen bzw. Platzieren von Vorlagen" auf Seite 39](#page-38-0)
- & ["Registrieren favorisierter Einstellungen als Voreinstellung" auf Seite 55](#page-54-0)

### **Menüoptionen beim Scannen an eine E-Mail**

#### *Hinweis:*

Die Punkte sind abhängig von anderen Einstellungen möglicherweise nicht verfügbar.

#### Farbmodus:

Wählen Sie, ob farbig oder schwarzweiß gescannt werden soll.

#### Dateiformat:

Wählen Sie das Format aus, in dem das gescannte Bild gespeichert werden soll.

❏ Kompr.-Verh.

Wählen Sie den Komprimierungsgrad des gescannten Bilds.

❏ PDF-Einstellungen

Wenn Sie als Speicherformat **PDF** gewählt haben, können Sie mit diesen Einstellungen PDF-Dateien schützen.

Um eine PDF-Datei zu erstellen, die nur mit Kennwort geöffnet werden kann, konfigurieren Sie **Dokument-öffnen-Kennwort**. Um eine PDF-Datei zu erstellen, die nur mit Kennwort gedruckt oder bearbeitet werden kann, konfigurieren Sie **Berechtigungs-KW**.

#### Auflösung:

Wählen Sie die Scanauflösung aus.

#### 2-seitig:

Scannt die Vorlage beidseitig.

❏ Ausrichtung (Original)

Wählen Sie die Ausrichtung der Vorlage.

❏ Bindung (Original)

Legen Sie die Bindungsposition der Vorlagen fest.

#### Scanber.:

Wählen Sie den Scanbereich aus. Zum Abschneiden des weißen Bereiches um den Text oder ein Bild beim Scannen, wählen Sie **Auto-Zuschn.**. Um mit dem maximalen Vorlagenglas-Bereich zu scannen, wählen Sie **Max. Bereich**.

❏ Ausrichtung (Original)

Wählen Sie die Ausrichtung der Vorlage.

#### Originaltyp:

Wählen Sie die Vorlagenart aus.

#### Dichte:

Wählen Sie den Kontrast des gescannten Bilds aus.

#### Schatten entf.:

Entfernen Sie Schatten der Vorlage im gescannten Bild.

❏ Rundherum

Entfernen Sie die Schatten am Rand der Vorlage.

❏ Mitte

Entfernen Sie die Schatten der Binderänder einer Broschüre.

#### Lochung entf.:

Entfernen Sie Lochungen im gescannten Bild. Der Bereich, indem die Lochungen entfernt werden, kann durch Eingabe eines Werts im Kästchen rechts festgelegt werden.

❏ Löschposition

Wählen Sie die Position für das Entfernen von Lochungen.

❏ Ausrichtung (Original)

Wählen Sie die Ausrichtung der Vorlage.

#### Betreff:

Geben Sie einen Betreff der E-Mail bestehend aus alphanumerischen Zeichen und Symbolen ein.

#### Max.Gr.Anhang:

Wählen Sie die maximale Dateigröße, die an eine E-Mail angehängt werden kann.

#### Dateiname:

❏ Dateinamenspräfix

Geben Sie ein Präfix für den Namen der Bilder bestehend aus alphanumerischen Zeichen und Symbolen ein.

❏ Datum zufügen

Dem Dateinamen das Datum hinzufügen.

❏ Zeit hinzufügen

Dem Dateinamen die Uhrzeit hinzufügen.

## **Scannen mithilfe der auf dem Computer registrierten Einstellungen (Document Capture Pro)**

Sie können eine Abfolge von Vorgängen in Document Capture Pro als Auftrag registrieren. Registrierte Aufträge können über das Bedienfeld des Druckers ausgeführt werden.

Falls Sie beispielsweise einen Auftrag zum Speichern eines gescannten Bilds auf dem Computer erstellen, können Sie den Auftrag auf dem Drucker ausführen und das gescannte Bild so auf dem Computer speichern.

#### *Hinweis:*

Der Vorgang ist je nach Betriebssystem und Software-Version unterschiedlich. Weitere Informationen zur Verwendung der Anwendung finden Sie in der Softwarehilfe.

#### **Zugehörige Informationen**

& ["Anwendung zum Konfigurieren des Scanbetriebs vom Computer \(Document Capture Pro\)" auf Seite 252](#page-251-0)

### **Einrichten eines Auftrags**

Richten Sie den Auftrag auf dem Computer mithilfe von Document Capture Pro ein.

#### *Hinweis:*

Der Vorgang ist je nach Betriebssystem und Software-Version unterschiedlich. Weitere Informationen zur Verwendung der Anwendung finden Sie in der Softwarehilfe.

#### *Erstellen und Empfangen eines Auftrags (Windows)*

#### *Hinweis:*

Der Vorgang ist je nach Betriebssystem und Software-Version unterschiedlich. Weitere Informationen zur Verwendung der Anwendung finden Sie in der Softwarehilfe.

- 1. Starten Sie Document Capture Pro.
- 2. Klicken Sie auf **Auftragseinstellungen** am oberen Bildschirm.

Die **Auftragsliste** wird angezeigt.

3. Klicken Sie auf **Neu**.

Der Bildschirm **Auftragseinstellungen** wird angezeigt.

- 4. Nehmen Sie Auftragseinstellungen auf dem Bildschirm **Auftragseinstellungen** vor.
	- ❏ **Auftragsname**: Geben Sie den Namen des zu registrierenden Auftrags ein.
	- ❏ **Scaneinstellungen**: Nehmen Sie Scan-Einstellungen vor, wie beispielsweise Vorlagenformat oder Auflösung.
	- ❏ **Speichereinstellungen**: Legen Sie das Speicherziel, das Speicherformat, die Dateinamenregelung usw. fest.
	- ❏ **Zieleinstellungen**: Wählen Sie das Ziel der gescannten Bilder aus.
- 5. Klicken Sie auf **OK**, um zum Bildschirm **Auftragsliste** zurückzukehren. Der erstellte Auftrag wird in der **Auftragsliste** registriert.
- 6. Klicken Sie auf **OK**, um zum oberen Bildschirm zurückzukehren.

#### *Erstellen und Empfangen eines Auftrags (Mac OS)*

#### *Hinweis:*

Der Vorgang ist je nach Betriebssystem und Software-Version unterschiedlich. Weitere Informationen zur Verwendung der Anwendung finden Sie in der Softwarehilfe.

- 1. Starten Sie Document Capture.
- 2. Klicken Sie im Hauptfenster auf das Symbol

Das Fenster **Auftragsliste** wird angezeigt.

3. Klicken Sie auf das Symbol  $n +$ ".

Das Fenster **Auftragseinstellungen** wird angezeigt.

- 4. Nehmen Sie die Einstellungen im Fenster **Auftragseinstellungen** vor.
	- ❏ **Auftragsname**: Geben Sie den Namen des zu registrierenden Auftrags ein.
	- ❏ **Scan**: Nehmen Sie Scan-Einstellungen vor, wie beispielsweise Vorlagenformat oder Auflösung.
	- ❏ **Ausgabe**: Legen Sie das Speicherziel, das Speicherformat, die Dateinamenregelung usw. fest.
	- ❏ **Ziel**: Wählen Sie das Ziel der gescannten Bilder aus.
- 5. Klicken Sie auf **OK**, um zum Fenster **Auftragsliste** zurückzukehren.

Der erstellte Auftrag soll in der **Auftragsliste** registriert werden.

6. Klicken Sie auf **OK**, um zum Hauptfenster zurückzukehren.

### **Einstellen des am Druckerbedienfeld angezeigten Computernamens**

Sie können mit Document Capture Pro die (alphanumerische) Computerbezeichnung einstellen, die am Bedienfeld des Druckers angezeigt wird.

#### *Hinweis:*

Der Vorgang ist je nach Betriebssystem und Software-Version unterschiedlich. Weitere Informationen zur Verwendung der Anwendung finden Sie in der Softwarehilfe.

- 1. Starten Sie Document Capture Pro.
- 2. Wählen Sie in der Menüleiste des Startbildschirms **Option** > **Netzwerkscan-Einstellungen** aus.

#### *Hinweis:*

Unter Windows wird *Option* nur in der Standardansicht angezeigt. Klicken Sie in der vereinfachten Ansicht auf *Zur Standardansicht wechseln*.

- 3. Geben Sie auf dem Bildschirm **Netzwerkscan-Einstellungen** die Computerbezeichnung unter **Ihr PC-Name (alphanummerisch)** ein.
- 4. Klicken Sie auf **OK**.

### **Einstellen des Betriebsmodus**

Stellen Sie vor dem Scannen den Betriebsmodus am Bedienfeld entsprechend dem Computer ein, auf dem Document Capture Pro installiert ist.

- 1. Rufen Sie von der Startseite aus die Option **Einstellungen** auf.
- 2. Wählen Sie **Allgemeine Einstellungen** > **Scanner-Einst.** > **Document Capture Pro**.
- 3. Wählen Sie den Betriebsmodus.
	- ❏ Client-Modus: Wählen Sie diesen Modus, wenn Document Capture Pro unter Windows oder Mac OS installiert ist.
	- ❏ Servermodus: Wählen Sie diesen Modus, wenn Document Capture Pro unter Windows Server installiert ist. Geben Sie dann die Serveradresse ein.

4. Falls Sie den Betriebsmodus geändert haben, prüfen Sie die Einstellungen auf Richtigkeit, und wählen Sie dann **OK** aus.

### **Scannen mit Document Capture Pro-Einstellungen**

Bereiten Sie vor dem Scannen Folgendes vor.

- ❏ Installieren Sie Document Capture Pro auf Ihrem Computer (Server) und erstellen Sie den Auftrag.
- ❏ Verbinden Sie den Drucker und den Computer (Server) mit dem Netzwerk.
- ❏ Legen Sie den Betriebsmodus am Bedienfeld fest.
- 1. Legen Sie die Vorlagen ein.

#### *Hinweis:*

Wenn Sie mehrere Vorlagen scannen oder 2-seitige Scans erstellen möchten, legen Sie alle Vorlagen in den ADF.

- 2. Wählen Sie **Scan** auf dem Startbildschirm.
- 3. Wählen Sie **Computer**.
- 4. Wählen Sie **Computer wählen.** aus und anschließend den Computer, auf dem der Auftrag in Document Capture Pro erstellt wurde.

#### *Hinweis:*

❏ Das Bedienfeld des Druckers zeigt bis zu 100 Computer an, auf denen Document Capture Pro installiert ist.

- ❏ Wenn Sie *Option* > *Einstellungen für das Netzwerk-Scannen* ausgewählt und *Mit Kennwort schützen* in Document Capture Pro oder Document Capture aktiviert haben, geben Sie ein Kennwort ein.
- ❏ Wenn *Servermodus* als Betriebsmodus eingestellt ist, müssen Sie diesen Schritt nicht durchführen.
- 5. Wählen Sie **Auftrag wählen.** aus und dann den Auftrag.

#### *Hinweis:*

- ❏ Wenn Sie *Mit Kennwort schützen* in den Einstellungen in Document Capture Pro Server ausgewählt haben, geben Sie ein Kennwort ein.
- ❏ Falls nur ein Auftrag eingestellt wurde, muss der Auftrag nicht ausgewählt werden. Fahren Sie mit dem nächsten Schritt fort.
- 6. Wählen Sie den Bereich aus, in dem der Auftragsinhalt angezeigt wird, und überprüfen Sie dann die Auftragsangaben.
- 7. Tippen Sie auf  $\hat{\Phi}$ .

#### **Zugehörige Informationen**

& ["Einlegen bzw. Platzieren von Vorlagen" auf Seite 39](#page-38-0)

# **Scannen an ein Speichergerät**

Sie können ein gescanntes Bild auf einem Speichergerät speichern.

1. Schließen Sie ein Speichergerät an die externe USB-Schnittstelle des Druckers an.

2. Legen Sie die Vorlagen ein.

#### *Hinweis:*

Wenn Sie mehrere Vorlagen scannen oder 2-seitige Scans erstellen möchten, legen Sie alle Vorlagen in den ADF.

- 3. Wählen Sie **Scan** auf dem Startbildschirm.
- 4. Wählen Sie **Speichergerät**.
- 5. Nehmen Sie Einstellungen unter **Grundeinstellungen** vor, beispielsweise dann Speicherformat.
- 6. Wählen Sie **Erweitert** aus, prüfen Sie die Einstellungen, und ändern Sie diese bei Bedarf.

```
Hinweis:
Wählen Sie \mathbf{X} aus, um die Einstellungen als Voreinstellung zu speichern.
```
7. Tippen Sie auf  $\hat{\Phi}$ .

#### **Zugehörige Informationen**

- & ["Einlegen bzw. Platzieren von Vorlagen" auf Seite 39](#page-38-0)
- & ["Registrieren favorisierter Einstellungen als Voreinstellung" auf Seite 55](#page-54-0)

### **Grundlegende Menüoptionen beim Scannen an ein Speichergerät**

#### *Hinweis:*

Die Punkte sind abhängig von anderen Einstellungen möglicherweise nicht verfügbar.

#### S&W/Farbe:

Wählen Sie, ob farbig oder schwarzweiß gescannt werden soll.

#### Dateiformat:

Wählen Sie das Format aus, in dem das gescannte Bild gespeichert werden soll.

❏ Kompr.-Verh.

Wählen Sie den Komprimierungsgrad des gescannten Bilds.

❏ PDF-Einstellungen

Wenn Sie als Speicherformat **PDF** gewählt haben, können Sie mit diesen Einstellungen PDF-Dateien schützen.

Um eine PDF-Datei zu erstellen, die nur mit Kennwort geöffnet werden kann, konfigurieren Sie **Dokument-öffnen-Kennwort**. Um eine PDF-Datei zu erstellen, die nur mit Kennwort gedruckt oder bearbeitet werden kann, konfigurieren Sie **Berechtigungs-KW**.

#### Auflösung:

Wählen Sie die Scanauflösung aus.

#### 2-seitig:

Scannt die Vorlage beidseitig.

❏ Ausrichtung (Original)

Wählen Sie die Ausrichtung der Vorlage.

❏ Bindung (Original)

Legen Sie die Bindungsposition der Vorlagen fest.

#### Scanber.:

Wählen Sie den Scanbereich aus. Zum Abschneiden des weißen Bereiches um den Text oder ein Bild beim Scannen, wählen Sie **Auto-Zuschn.**. Um mit dem maximalen Vorlagenglas-Bereich zu scannen, wählen Sie **Max. Bereich**.

❏ Ausrichtung (Original)

Wählen Sie die Ausrichtung der Vorlage.

Originaltyp:

Wählen Sie die Vorlagenart aus.

### **Erweiterte Menüoptionen beim Scannen an ein Speichergerät**

#### *Hinweis:*

Die Punkte sind abhängig von anderen Einstellungen möglicherweise nicht verfügbar.

Dichte:

Wählen Sie den Kontrast des gescannten Bilds aus.

#### Schatten entf.:

Entfernen Sie Schatten der Vorlage im gescannten Bild.

❏ Rundherum

Entfernen Sie die Schatten am Rand der Vorlage.

❏ Mitte

Entfernen Sie die Schatten der Binderänder einer Broschüre.

#### Lochung entf.:

Entfernen Sie Lochungen im gescannten Bild. Der Bereich, indem die Lochungen entfernt werden, kann durch Eingabe eines Werts im Kästchen rechts festgelegt werden.

❏ Löschposition

Wählen Sie die Position für das Entfernen von Lochungen.

❏ Ausrichtung (Original)

Wählen Sie die Ausrichtung der Vorlage.

#### Dateiname:

❏ Dateinamenspräfix

Geben Sie ein Präfix für den Namen der Bilder bestehend aus alphanumerischen Zeichen und Symbolen ein.

❏ Datum zufügen

Dem Dateinamen das Datum hinzufügen.

❏ Zeit hinzufügen

Dem Dateinamen die Uhrzeit hinzufügen.

## **Scannen an die Cloud**

Sie können gescannte Bilder an Cloud-Dienste senden. Konfigurieren Sie die Einstellungen mit Epson Connect, bevor Sie diese Funktion verwenden. Ausführliche Informationen finden Sie auf der folgenden Epson Connect-Portal-Website.

<https://www.epsonconnect.com/>

[http://www.epsonconnect.eu](http://www.epsonconnect.eu/) (nur Europa)

- 1. Achten Sie darauf, dass Sie die Einstellungen mit Epson Connect konfiguriert haben.
- 2. Legen Sie die Vorlagen ein.

#### *Hinweis:*

Wenn Sie mehrere Vorlagen scannen oder einen 2-seitigen Scan herstellen möchten, legen Sie alle Vorlagen in den ADF.

- 3. Wählen Sie **Scan** auf dem Startbildschirm.
- 4. Wählen Sie **Cloud**.
- 5. Wählen Sie oben am Bildschirm  $\bigoplus$  und wählen Sie dann ein Ziel aus.
- 6. Nehmen Sie Einstellungen unter **Grundeinstellungen** vor, beispielsweise dann Speicherformat.
- 7. Wählen Sie **Erweitert** aus, prüfen Sie die Einstellungen, und ändern Sie diese bei Bedarf.

#### *Hinweis:*

Wählen Sie  $\mathcal{\overline{X}}$  aus, um die Einstellungen als Voreinstellung zu speichern.

8. Tippen Sie auf  $\lozenge$ .

#### **Zugehörige Informationen**

& ["Einlegen bzw. Platzieren von Vorlagen" auf Seite 39](#page-38-0)

### **Grundlegende Menüoptionen für das Scannen in die Cloud**

#### *Hinweis:*

Die Punkte sind abhängig von anderen Einstellungen möglicherweise nicht verfügbar.

#### S&W/Farbe:

Wählen Sie, ob farbig oder schwarzweiß gescannt werden soll.

#### JPEG/PDF:

Wählen Sie das Format aus, in dem das gescannte Bild gespeichert werden soll.

#### 2-seitig:

Scannt die Vorlage beidseitig.

- ❏ Ausrichtung (Original)
	- Wählen Sie die Ausrichtung der Vorlage.

❏ Bindung (Original)

Legen Sie die Bindungsposition der Vorlagen fest.

Scanber.:

Wählen Sie den Scanbereich aus. Zum Abschneiden des weißen Bereiches um den Text oder ein Bild beim Scannen, wählen Sie **Auto-Zuschn.**. Um mit dem maximalen Vorlagenglas-Bereich zu scannen, wählen Sie **Max. Bereich**.

❏ Ausrichtung (Original)

Wählen Sie die Ausrichtung der Vorlage.

### **Erweiterte Menüoptionen für das Scannen in die Cloud**

#### *Hinweis:*

Die Punkte sind abhängig von anderen Einstellungen möglicherweise nicht verfügbar.

#### Originaltyp:

Wählen Sie die Vorlagenart aus.

#### Dichte:

Wählen Sie den Kontrast des gescannten Bilds aus.

#### Schatten entf.:

Entfernen Sie Schatten der Vorlage im gescannten Bild.

❏ Rundherum

Entfernen Sie die Schatten am Rand der Vorlage.

❏ Mitte

Entfernen Sie die Schatten der Binderänder einer Broschüre.

#### Lochung entf.:

Entfernen Sie Lochungen im gescannten Bild. Der Bereich, indem die Lochungen entfernt werden, kann durch Eingabe eines Werts im Kästchen rechts festgelegt werden.

❏ Löschposition

Wählen Sie die Position für das Entfernen von Lochungen.

❏ Ausrichtung (Original)

Wählen Sie die Ausrichtung der Vorlage.

## **Scannen mit WSD**

#### *Hinweis:*

❏ Diese Funktion ist nur für Computer unter Windows 10/Windows 8.1/Windows 8/Windows 7/Windows Vista verfügbar.

❏ Wenn Sie Windows 7/Windows Vista verwenden, muss der Computer vorher mit dieser Funktion eingerichtet werden.

1. Legen Sie die Vorlagen ein.

#### *Hinweis:*

Wenn Sie mehrere Vorlagen scannen möchten, legen Sie alle Vorlagen in den ADF.

- 2. Wählen Sie **Scan** auf dem Startbildschirm.
- 3. Wählen Sie **WSD**.
- 4. Wählen Sie einen Computer aus.
- 5. Tippen Sie auf  $\Phi$ .

### **Einrichten eines WSD-Anschlusses**

In diesem Abschnitt wird beschrieben, wie Sie einen WSD-Anschluss unter Windows 7/Windows Vista einrichten können.

#### *Hinweis:*

Unter Windows 10/Windows 8.1/Windows 8 wird der WSD-Anschluss automatisch eingerichtet.

Für die Einrichtung eines WSD-Anschlusses ist Folgendes erforderlich.

- ❏ Drucker und Computer sind mit dem Netzwerk verbunden.
- ❏ Der Druckertreiber ist auf dem Computer installiert.
- 1. Schalten Sie den Drucker ein.
- 2. Klicken Sie am Computer auf Start und anschließend auf **Netzwerk**.
- 3. Klicken Sie mit der rechten Maustaste auf den Drucker und anschließend auf **Installieren**.

Klicken Sie bei Anzeige der **Benutzerkontensteuerung** auf **Fortsetzen**.

Klicken Sie auf **Deinstallieren** und beginnen Sie von vorn, wenn der Bildschirm **Deinstallieren** erscheint.

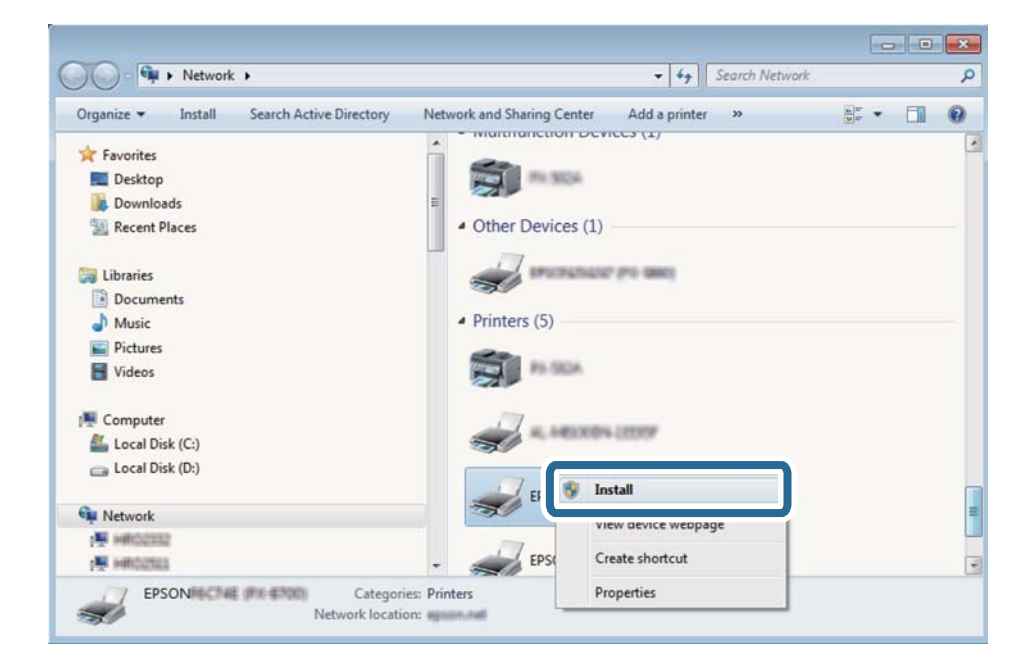

#### *Hinweis:*

Der im Netzwerk eingestellte Druckername und Modellname (EPSON XXXXXX (XX-XXXX)) werden im Netzwerkbildschirm angezeigt. Sie können den im Netzwerk eingestellten Druckernamen im Bedienfeld des Druckers oder auf einem Ausdruck des Netzwerkstatusblattes überprüfen.

4. Klicken Sie auf **Ihr Gerät ist betriebsbereit**.

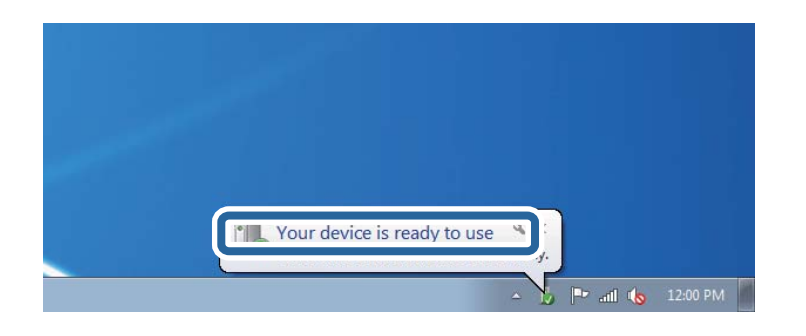

5. Prüfen Sie die Meldung und klicken Sie dann auf **Schließen**.

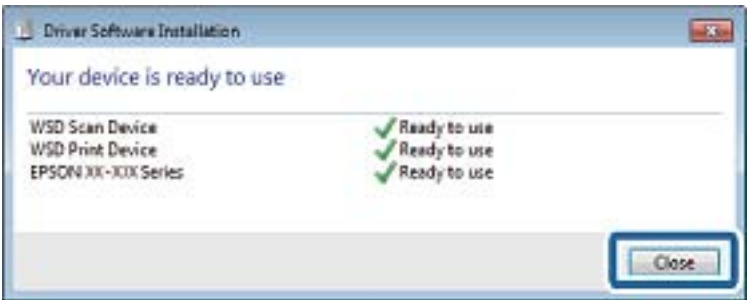

- 6. Öffnen Sie das Fenster **Geräte und Drucker**.
	- ❏ Windows 7

Klicken Sie auf Start > **Systemsteuerung** > **Hardware und Sound** (oder **Hardware**) > **Geräte und Drucker**.

❏ Windows Vista

Klicken Sie auf Start > **Systemsteuerung** > **Hardware und Sound** > **Drucker**.

7. Achten Sie darauf, dass ein Symbol mit dem Druckernamen im Netzwerk angezeigt wird.

Wählen Sie den Druckernamen, wenn Sie WSD verwenden.

# **Scannen von einem Computer**

# **Authentifizieren von Benutzern in Epson Scan 2 bei Nutzung der Zugangssteuerung**

Wenn die Zugangssteuerung für einen Drucker aktiviert ist, müssen Sie zum Scannen mit Epson Scan 2 einen Benutzernamen und ein Kennwort registrieren. Wenn Sie Ihr Kennwort nicht kennen, wenden Sie sich an den Druckeradministrator.

- 1. Starten Sie Epson Scan 2.
- 2. Achten Sie auf dem Bildschirm Epson Scan 2 darauf, dass der Drucker in der Liste **Scanner** ausgewählt ist.
- 3. Wählen Sie **Einstellungen** aus der Liste **Scanner**, um den Bildschirm **Scannereinstellungen** zu öffnen.
- 4. Klicken Sie auf **Zugriffssteuerung**.
- 5. Geben Sie auf dem Bildschirm **Zugriffssteuerung** den **Benutzername** und das **Kennwort** für ein Konto ein, dass die Berechtigung zum Scannen hat.
- 6. Klicken Sie auf **OK**.

### **Scannen mit Epson Scan 2**

Sie können einen Scan mit dem Scannertreiber "Epson Scan 2" durchführen. Sie können Vorlagen mit detaillierten Einstellungen scannen, die für Textdokumente geeignet sind.

Eine Erläuterung zu den einzelnen Einstellungsoptionen finden Sie in der Epson Scan 2-Hilfe.

1. Legen Sie die Vorlage ein.

*Hinweis:* Wenn Sie mehrere Vorlagen scannen möchten, legen Sie sie in den ADF.

- 2. Starten Sie Epson Scan 2.
- 3. Wählen Sie die folgenden Einstellungen auf der Registerkarte **Haupteinstellungen**.

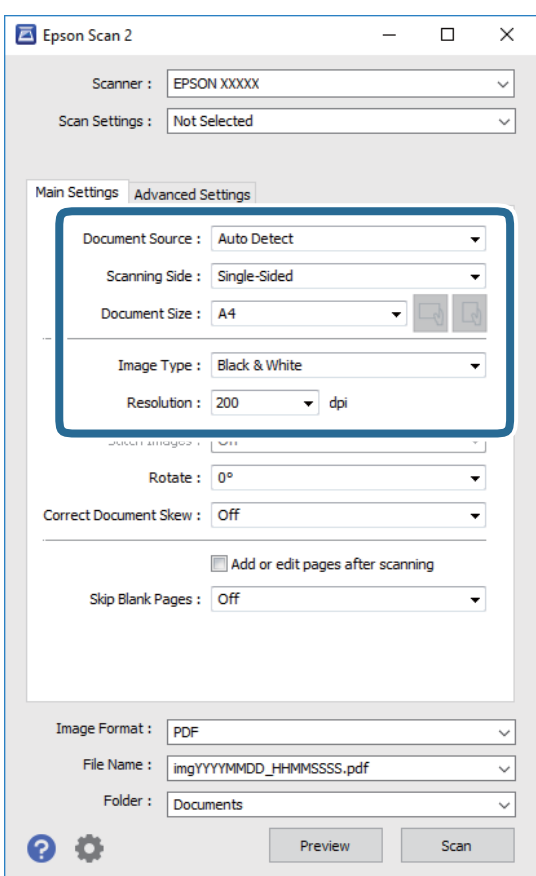

- ❏ Dokumentenquelle: Wählen Sie die Quelle aus, in der sich die Vorlage befindet.
- ❏ Scanseite: Wählen Sie beim Scannen über ADF die Seite der Vorlage, die Sie scannen möchten.
- ❏ Vorlagengröße: Wählen Sie das Format der Vorlage, die Sie aufgelegt haben.

- ❏ / (Vorlagenausrichtung) Tasten: Wählen Sie die Ausrichtung der aufgelegten Vorlage aus. Je nach Format der Vorlage wird dieser Punkt automatisch eingestellt und lässt sich nicht verändern.
- ❏ Bildtyp: Wählen Sie die Farben zum Speichern des gescannten Bilds.
- ❏ Auflösung: Wählen Sie die Auflösung.
- 4. Nehmen Sie nach Bedarf andere Scaneinstellungen vor.
	- ❏ Sie können eine Vorschau des gescannten Bilds anzeigen, indem Sie auf die Schaltfläche **Vorschau** klicken. Das Vorschaufenster wird geöffnet und das Bild wird angezeigt.

Sie können die Bildvorschau vom ADF durchführen oder die Vorlage vom ADF auswerfen. Legen Sie die ausgeworfene Vorlage erneut ein.

- ❏ Auf der Registerkarte **Erweiterte Einstellungen** können Sie detaillierte Bildanpassungen vornehmen, die sich für Textdokumente eignen, darunter folgende.
	- ❏ Hintergrund entfernen: Richten Sie die Kanten der Vorlagen aus.
	- ❏ Text optimieren: Sie können unscharfe Buchstaben der Vorlage deutlicher und schärfer machen.
	- ❏ auto. Erkennung v. Text/Bild: Sie können Buchstaben deutlicher und Bilder gleichmäßiger machen, wenn Sie Dokumente mit Bildern in Schwarzweiß scannen.
	- ❏ Farboptimierung: Sie können die für das gescannte Bild angegebene Farbe verbessern und es dann grauskaliert oder in Schwarzweiß speichern.
	- ❏ Schwellenwert: Sie können den Rand für Monochrom-Binär (Schwarzweiß) anpassen.
	- ❏ Unscharfe Maske: Sie können die Umrisse des Bildes verbessern und schärfen.
	- ❏ Entrasterung: Sie können Moiré-Muster (netzartige Schatten) entfernen, die beim Scannen gedruckter Papiere wie etwa bei Magazinen auftreten.
	- ❏ Bildrandauffüllung: Sie können den Schatten um das gescannte Bild herum entfernen.
	- ❏ Doppelte Bildausgabe (nur Windows): Sie können einmal gescannen und zwei Bilder mit unterschiedlichen Ausgabeeinstellungen gleichzeitig speichern.

#### *Hinweis:*

Die Punkte sind abhängig von anderen Einstellungen möglicherweise nicht verfügbar.

5. Legen Sie die Einstellungen zum Speichern von Dateien fest.

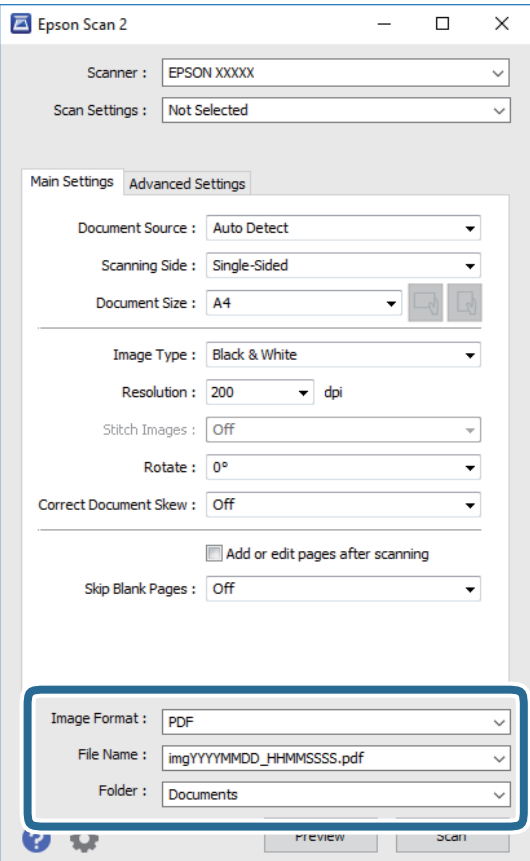

❏ Bildformat: Wählen Sie das Speicherformat aus der Liste.

Sie können detaillierte Einstellungen für jedes Speicherformat außer BITMAP und PNG vornehmen. Wählen Sie **Optionen** aus der Liste, nachdem Sie das Speicherformat gewählt haben.

❏ Dateiname: Bestätigen Sie den angezeigten Dateinamen zum Speichern.

Sie können Einstellungen für den Dateinamen ändern, indem Sie **Einstellungen** aus der Liste wählen.

❏ Ordner: Wählen Sie den Speicherordner für das gescannte Bild aus der Liste.

Sie können einen anderen Ordner wählen oder einen neuen Ordner erstellen, indem Sie **Auswählen** aus der Liste wählen.

6. Klicken Sie auf **Scannen**.

#### **Zugehörige Informationen**

- & ["Einlegen bzw. Platzieren von Vorlagen" auf Seite 39](#page-38-0)
- & ["Anwendung zum Scannen von Dokumenten und Bildern \(Epson Scan 2\)" auf Seite 250](#page-249-0)

# **Scannen mithilfe von Smartphones, Tablets und ähnlichen Geräten**

Die Anwendung Epson iPrint ermöglicht das Scannen von Fotos und Dokumenten von einem Smartgerät, z. B. Smartphone oder Tablet-PC, das mit demselben Wireless-Netzwerk wie der Drucker verbunden ist. Sie können die gescannten Daten auf einem Smartphone, Tablet oder einem ähnlichen Gerät oder in Cloud-Diensten speichern, sie per E-Mail versenden oder ausdrucken.

Wenn Sie Epson iPrint starten, wenn der Drucker nicht mit dem Netzwerk verbunden ist, wird eine Meldung angezeigt, die Sie zum Verbinden des Druckers auffordert. Befolgen Sie die Anweisungen, um die Verbindung herzustellen. Für die Betriebsbedingungen siehe folgende URL.

<http://epson.sn>

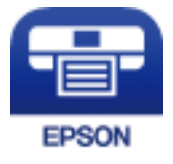

# **Installation von Epson iPrint**

Sie können die Anwendung Epson iPrint von folgender URL bzw. über folgenden QR-Code herunterladen und auf Ihrem Smartphone, Tablet oder einem ähnlichen Gerät installieren.

<http://ipr.to/c>

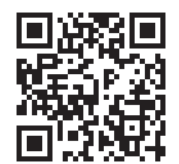

# **Scannen mit Epson iPrint**

Starten Sie die Anwendung Epson iPrint auf Ihrem Smartphone, Tablet oder einem ähnlichen Gerät und wählen Sie die zu verwendende Option auf der Startseite aus.

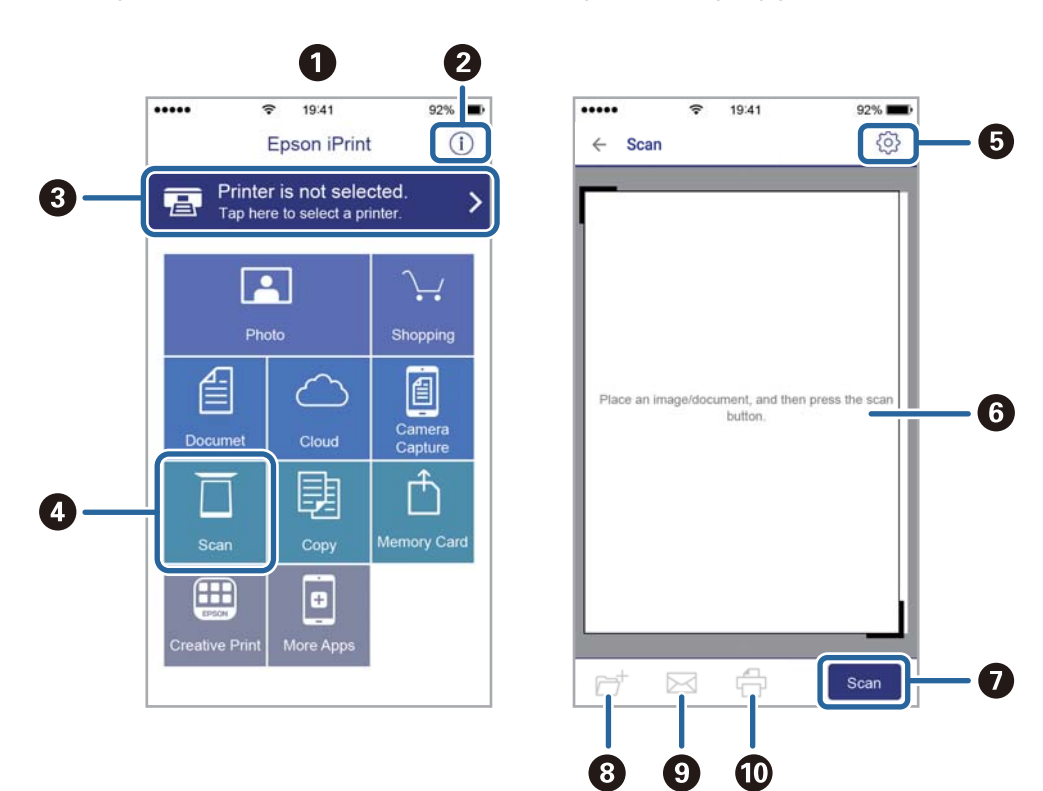

Die folgenden Bildschirme können ohne vorherige Ankündigung geändert werden.

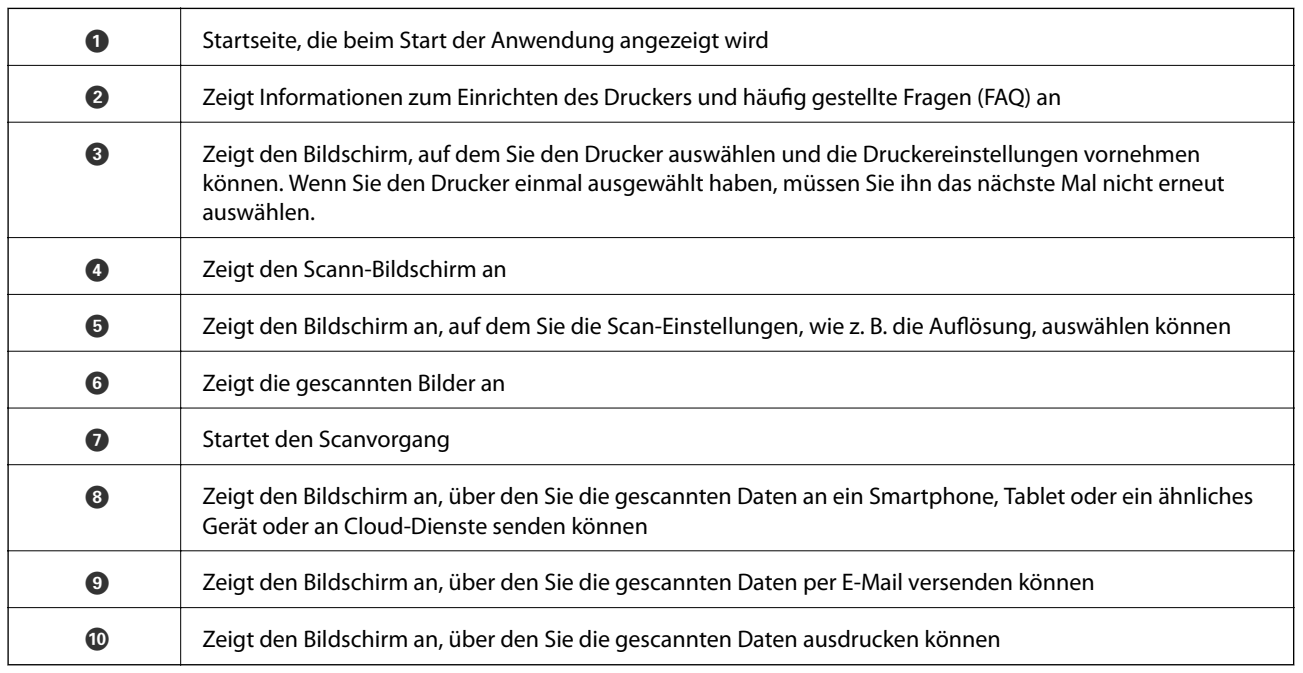

# <span id="page-198-0"></span>**Faxen**

# **Vor dem Gebrauch der Faxfunktionen**

Überprüfen Sie folgende Punkte, bevor Sie die Faxfunktionen verwenden.

- ❏ Der Drucker und die Telefonleitung sowie (falls nötig) das Telefon sind ordnungsgemäß verbunden.
- ❏ Sie haben die Fax-Grundeinstellungen (Fax-Einstellungsassist.) vorgenommen.
- ❏ Sie haben die anderen nötigen Fax-Einstellungen vorgenommen.

Wenn Ihr Unternehmen einen Druckeradministrator beschäftigt, kontaktieren Sie ihn, um den Status oder die Bedingungen für die Verbindung und Einstellungen in Erfahrung zu bringen.

Weitere Informationen finden Sie im nachstehenden Abschnitt "Zugehörige Informationen".

#### **Zugehörige Informationen**

 $\blacktriangleright$  ["Faxeinstellungen" auf Seite 71](#page-70-0)

# **Senden von Faxen mit dem Drucker**

# **Senden von Faxen mit dem Bedienfeld**

#### **Zugehörige Informationen**

- & "Automatisches Senden von Faxen mit dem Bedienfeld" auf Seite 199
- & ["Manuelles Versenden von Faxen nach Bestätigung des Empfängerstatus" auf Seite 201](#page-200-0)

### **Automatisches Senden von Faxen mit dem Bedienfeld**

Sie können Faxe senden, indem Sie über das Bedienfeld Faxnummern für Empfänger eingeben.

#### *Hinweis:*

- ❏ Wenn Sie ein Schwarzweiß-Fax verwenden, können Sie das gescannte Bild auf dem LCD-Bildschirm als Vorschau anzeigen.
- ❏ Sie können bis zu 50 Schwarzweiß-Faxaufträge eingeben, auch wenn die Telefonleitung gerade durch einen Sprachanruf oder durch Senden oder Empfangen eines anderen Fax besetzt ist. Sie können bereits eingegebene Faxaufträge von  $\Box$ aus überprüfen oder abbrechen.
- 1. Legen Sie die Vorlagen ein.

Sie können bis zu 100 Seiten in einer Übertragung senden. Je nach gerade verfügbarem Arbeitsspeicher können Sie jedoch möglicherweise auch Faxe mit weniger als 100 Seiten nicht senden.

2. Wählen Sie **Fax** auf dem Startbildschirm.

#### **Faxen**

3. Geben Sie den Empfänger an.

Sie können ein Schwarzweiß-Fax an bis zu 200 Empfänger gleichzeitig senden. Ein Farbfax kann jedoch nur an einen Empfänger gesendet werden.

- ❏ Zur manuellen Eingabe: Wählen Sie **Tastatur**, geben Sie eine Faxnummer auf dem angezeigten Bildschirm an und tippen Sie dann auf **OK**.
	- Um beim Wählen eine Pause (drei Sekunden) hinzuzufügen, geben Sie einen Bindestrich ein.

– Wenn Sie in **Leitungstyp** einen externen Zugangscode festgelegt haben, geben Sie vor der Faxnummer statt des tatsächlichen externen Zugangscodes ein Rautezeichen # ein.

Hinweis:

Wenn Sie die Faxnummer nicht manuell eingeben können, wurde die Option **Direktwahlbeschränkungen** unter **Sicherheitseinstellungen** auf **Ein** gesetzt. Wählen Sie Faxempfänger aus der Kontaktliste oder aus dem Faxversandverlauf aus.

❏ Zur Auswahl aus der Kontaktliste: Wählen Sie **Kontakte** und wählen Sie die Empfänger aus. Wenn der

gewünschte Empfänger noch nicht in **Kontakte** registriert wurde, tippen Sie zur Registrierung auf .

- ❏ Zur Auswahl aus dem Verlauf gesendeter Faxsendungen: Wählen Sie **Kürzlich**, und wählen Sie dann den Empfänger aus.
- ❏ Zur Auswahl aus der Lise auf der Registerkarte **Empfänger** Wählen Sie einen Empfänger aus der in **Einstellungen** > **Kontakte-Manager** > **Regelmäßig** registrierten Liste.

#### *Hinweis:*

Um selbst hinzugefügte Empfänger zu löschen, zeigen Sie die Empfängerliste durch Tippen auf ein Faxnummern- oder Empfängernummernfeld auf dem LCD-Bildschirm an, wählen Sie den gewünschten Empfänger aus der Liste aus und wählen Sie dann *Entfernen*.

4. Wählen Sie die Registerkarte **Fax-Einstellungen** und nehmen Sie dann gegebenenfalls die gewünschten Einstellungen wie Auflösung und Sendemethode vor.

#### *Hinweis:*

- ❏ Um 2-seitige Vorlagen senden zu können, muss *ADE, 2-seitig* aktiviert sein. Sie können einfarbig versendet werden. Sie können mit dieser Einstellung keine Farbfaxe versenden.
- ❏ Tippen Sie oben am Faxbildschirm auf (*Voreinst.*), um die aktuellen Einstellungen und Empfänger in *Voreinst.* zu speichern. Empfänger können möglicherweise nicht gespeichert werden, je nachdem, wie Sie die Empfänger angegeben haben, etwa durch manuelles Eingeben einer Faxnummer.

#### 5. Senden Sie das Fax.

- □ Um ohne Überprüfung des gescannten Dokumentbilds zu senden: Tippen Sie auf  $\Diamond$ .
- ❏ Um zu scannen, das gescannte Dokumentbild zu prüfen und dann zu senden (nur bei Schwarzweiß-

Faxversand): Tippen Sie auf dem oberen Fax-Bildschirm auf  $\mathbb{R}$ .

Um das Fax im vorliegenden Zustand zu senden, wählen Sie **Senden starten**. Wählen Sie andernfalls **Abbrechen** aus, und fahren Sie mit Schritt 3 fort.

- $\mathbf{1} \oplus \oplus \oplus \oplus \mathbf{1}$  Bewegt den Bildschirm in Pfeilrichtung.
- $\cdot$   $\odot$   $\odot$  : Verkleinert oder vergrößert.
- $\leq$  > : Springt zur vorhergehenden oder nächsten Seite.

#### <span id="page-200-0"></span>*Hinweis:*

- ❏ Nach einer Vorschau können Sie keine Farbfaxe senden.
- ❏ Wenn *Direktsenden* aktiviert ist, können Sie keine Vorschau ausführen.
- ❏ Wenn auf dem Vorschaubildschirm innerhalb von 20 Sekunden keine Aktion ausgeführt wird, wird das Fax automatisch versendet.
- ❏ Die Bildqualität des gesendeten Fax kann je nach Qualität des empfangenden Faxgeräts von der Vorschau abweichen.
- 6. Entnehmen Sie nach Abschluss des Versands die Vorlagen.

#### *Hinweis:*

- ❏ Wenn die Faxnummer besetzt ist oder ein anderes Problem vorliegt, wählt der Drucker die Nummer nach einer Minute automatisch erneut.
- $\Box$  Tippen Sie zum Abbrechen des Versands auf  $\oslash$ .
- ❏ Der Versand eines Farbfax nimmt mehr Zeit in Anspruch, da der Drucker zeitgleich scannt und sendet. Sie können keine anderen Gerätefunktionen verwenden, solange ein Farbfax versendet wird.

#### **Zugehörige Informationen**

- & ["Verwalten von Kontakten" auf Seite 49](#page-48-0)
- $\rightarrow$  ["Registrieren favorisierter Einstellungen als Voreinstellung" auf Seite 55](#page-54-0)
- & ["Einlegen bzw. Platzieren von Vorlagen" auf Seite 39](#page-38-0)
- & ["Menüoptionen für den Faxbetrieb" auf Seite 215](#page-214-0)
- & ["Kontrollieren des Status oder der Protokolle für Faxaufträge" auf Seite 224](#page-223-0)

### **Manuelles Versenden von Faxen nach Bestätigung des Empfängerstatus**

Sie können ein Fax senden, während Sie beim Wählen, Telefonieren oder Übertragen über die Lautsprecher des Druckers Geräusche oder Stimmen hören.

- 1. Legen Sie die Vorlagen ein.
- 2. Wählen Sie **Fax** auf dem Startbildschirm.

Sie können bis zu 100 Seiten in einer Übertragung senden.

- 3. Wählen Sie die Registerkarte **Fax-Einstellungen** und nehmen Sie dann gegebenenfalls die gewünschten Einstellungen wie Auflösung und Sendemethode vor. Wählen Sie nach Beendigung Ihrer Einstellungen die Registerkarte **Empfänger**.
- 4. Tippen Sie auf **Commental States**, und wählen Sie dann einen Empfänger aus.

#### *Hinweis:*

Sie können die Lautsprecherlautstärke anpassen.

5. Wenn Sie einen Faxton hören, wählen Sie **Senden/ Empf.** oben rechts am LCD-Bildschirm, und wählen Sie dann **Senden**.

#### *Hinweis:*

Wenn Sie ein Fax von einem Faxabrufdienst empfangen und die Audioanleitung startet, folgen Sie den Anweisungen und nehmen Sie die entsprechenden Einstellungen vor.

**Faxen**

- <span id="page-201-0"></span>6. Tippen Sie auf  $\hat{\Phi}$ .
- 7. Entnehmen Sie nach Abschluss des Versands die Vorlagen.

#### **Zugehörige Informationen**

- & ["Einlegen bzw. Platzieren von Vorlagen" auf Seite 39](#page-38-0)
- & ["Menüoptionen für den Faxbetrieb" auf Seite 215](#page-214-0)

### **Senden von Faxen mit Wählen von externen Telefonen**

Wenn Sie vor dem Versand eines Faxdokuments telefonieren möchten oder wenn das Faxgerät des Empfängers nicht automatisch auf Faxempfang schaltet, können Sie ein Fax vom angeschlossenen Telefon senden.

1. Legen Sie die Vorlagen ein.

Sie können bis zu 100 Seiten in einer Übertragung senden.

2. Nehmen Sie den Hörer des angeschlossenen Telefons ab und wählen Sie auf dem Ziffernfeld des Telefons die Faxnummer des Empfängers.

*Hinweis:* Wenn der Empfänger den Anruf annimmt, können Sie mit dem Empfänger sprechen.

- 3. Wählen Sie **Fax** auf dem Startbildschirm.
- 4. Wählen Sie die Registerkarte **Fax-Einstellungen** und nehmen Sie dann gegebenenfalls die gewünschten Einstellungen wie Auflösung und Sendemethode vor.
- 5. Wenn Sie einen Faxton hören, tippen Sie auf die Taste  $\circledA$  und legen Sie den Hörer auf.

#### *Hinweis:*

Wenn eine Nummer über das angeschlossene Telefon gewählt wird, nimmt der Versand eines Fax mehr Zeit in Anspruch, da der Drucker zeitgleich scannt und sendet. Sie können keine anderen Gerätefunktionen verwenden, solange ein Fax versendet wird.

6. Entnehmen Sie nach Abschluss des Versands die Vorlagen.

#### **Zugehörige Informationen**

- ◆ ["Einlegen bzw. Platzieren von Vorlagen" auf Seite 39](#page-38-0)
- $\blacktriangleright$  ["Fax-Einstellungen" auf Seite 215](#page-214-0)

# **Senden von Faxen auf Abruf (Über Abrufsenden-/ Pinnwand-Fach)**

Falls Sie ein einfarbiges Dokument mit bis zu 100 Seiten in der Box **Abrufsenden** oder in einem der schwarzen Bretter speichern, kann das gespeicherte Dokument auf Anfrage eines anderen Faxgeräts mit Abruffunktion gesendet werden.

In der Box **Abrufsenden** lässt sich genau ein Dokument speichern.

Sie können bis zu 10 schwarze Bretter registrieren, in denen ebenfalls jeweils ein Dokument gespeichert werden kann. Beachten Sie, dass das Faxgerät des Empfängers die Funktion Unteradresse/Kennwort unterstützen muss.

#### **Faxen**

### **Zugehörige Informationen**

- & "Einrichten der Abrufsenden-Fach" auf Seite 203
- & "Registrieren eines schwarzen Bretts" auf Seite 203
- & ["Speichern eines Dokuments im Abrufsenden-/ Pinnwand-Fach" auf Seite 204](#page-203-0)
- & ["Senden eines Fax mit Subadresse \(SUB\) und Kennwort \(SID\)" auf Seite 207](#page-206-0)

## **Einrichten der Abrufsenden-Fach**

Sie können ein Dokument auch ohne Registrierung in einer **Abrufsenden-Fach** speichern. Nehmen Sie nach Bedarf die folgenden Einstellungen vor.

- 1. Wählen Sie auf der Startseite **Faxbox** > **Abrufsenden/ Pinnwand**.
- 2. Wählen Sie **Abrufsenden** aus, tippen Sie auf **und wählen Sie dann Einstellungen** aus.

#### *Hinweis:*

Geben Sie das entsprechende Passwort ein, wenn ein Bildschirm zur Passworteingabe angezeigt wird.

3. Konfigurieren Sie die entsprechenden Einstellungen, z. B. **Versanderg. melden**.

#### *Hinweis:*

Wenn Sie unter *Fach-öffnen-Kennwort* ein Passwort festlegen, werden Sie ab dem nächsten Öffnen des Fachs aufgefordert, dieses einzugeben.

4. Wählen Sie **OK**.

#### **Zugehörige Informationen**

- & ["Speichern eines Dokuments im Abrufsenden-/ Pinnwand-Fach" auf Seite 204](#page-203-0)
- & ["Abrufsenden/ Pinnwand" auf Seite 221](#page-220-0)

### **Registrieren eines schwarzen Bretts**

Sie müssen ein Fach für ein schwarzes Brett registrieren, bevor Sie darin ein Dokument speichern können. Befolgen Sie dafür diese Schritte.

- 1. Wählen Sie auf der Startseite **Faxbox** > **Abrufsenden/ Pinnwand**.
- 2. Wählen Sie eine der als **Nicht registrierte Pinnwand** bezeichneten Boxen aus.

#### *Hinweis:*

Geben Sie das entsprechende Passwort ein, wenn ein Bildschirm zur Passworteingabe angezeigt wird.

3. Nehmen Sie Einstellungen für die am Bildschirm dargestellten Punkte vor.

❏ Geben Sie einen Namen unter **Name (erforderlich)** ein

- ❏ Geben Sie eine Unteradresse unter **Subadr. (SEP)** ein
- ❏ Geben Sie ein Passwort unter **Kennwort (KW)** ein

<span id="page-203-0"></span>4. Konfigurieren Sie die entsprechenden Einstellungen wie **Versanderg. melden**.

#### *Hinweis:*

Wenn Sie unter *Fach-öffnen-Kennwort* ein Passwort festlegen, werden Sie ab dem nächsten Öffnen des Fachs aufgefordert, dieses einzugeben.

5. Wählen Sie **OK**.

Wählen Sie zum Aufrufen des Bildschirms für das Ändern von Einstellungen oder zum Löschen registrierter Boxen die zu ändernde bzw. zu löschende Box aus, und tippen Sie auf **...** 

#### **Zugehörige Informationen**

- & "Speichern eines Dokuments im Abrufsenden-/ Pinnwand-Fach" auf Seite 204
- & ["Abrufsenden/ Pinnwand" auf Seite 221](#page-220-0)

### **Speichern eines Dokuments im Abrufsenden-/ Pinnwand-Fach**

- 1. Wählen Sie auf der Startseite **Faxbox** und dann **Abrufsenden/ Pinnwand**.
- 2. Wählen Sie **Abrufsenden** oder eines der Kästchen für bereits registrierte schwarze Bretter.

Geben Sie das Passwort zum Öffnen des schwarzen Bretts ein, wenn ein Bildschirm zur Passworteingabe angezeigt wird.

- 3. Tippen Sie auf **Dokument zufügen**.
- 4. Prüfen Sie im oberen angezeigten Faxbildschirm die Faxeinstellungen und tippen Sie dann auf  $\mathcal{D}$ , um das Dokument zu scannen und zu speichern.

Wählen Sie zum Prüfen des gespeicherten Dokuments **Faxbox** > **Abrufsenden/ Pinnwand**, wählen Sie die Box mit dem Dokument aus, das Sie prüfen möchten, und tippen Sie auf **Dokument prüfen**. Auf dem angezeigten Bildschirm können Sie das gescannte Dokument anzeigen, drucken oder löschen.

#### **Zugehörige Informationen**

- & ["Einlegen bzw. Platzieren von Vorlagen" auf Seite 39](#page-38-0)
- & ["Abrufsenden/ Pinnwand" auf Seite 221](#page-220-0)
- & ["Kontrollieren des Status oder der Protokolle für Faxaufträge" auf Seite 224](#page-223-0)

# **Möglichkeiten des Faxversands**

#### **Zugehörige Informationen**

- & ["Senden einer großen Anzahl von Seiten eines Schwarzweiß-Fax \(Direktsenden\)" auf Seite 205](#page-204-0)
- & ["Senden eines Fax nach Priorität \(Prioritätssenden\)" auf Seite 205](#page-204-0)
- & ["Senden von Schwarzweiß-Faxen zu einem bestimmten Zeitpunkt \(Fax später senden\)" auf Seite 206](#page-205-0)
- & ["Versand eines Fax mit verschiedenen Dokumentformaten mit dem ADF \(Kontin. Scan \(ADE\)\)" auf Seite 206](#page-205-0)
- & ["Senden eines Fax mit Subadresse \(SUB\) und Kennwort \(SID\)" auf Seite 207](#page-206-0)
- & ["Mehrmaliges Versenden desselben Dokuments" auf Seite 208](#page-207-0)

### <span id="page-204-0"></span>**Senden einer großen Anzahl von Seiten eines Schwarzweiß-Fax (Direktsenden)**

Bei Senden eines Schwarzweiß-Faxdokuments wird das gescannte Dokument vorübergehen im Arbeitsspeicher des Druckers abgelegt. Daher kann der Arbeitsspeicher des Druckers beim Senden von zahlreichen Seiten zu voll werden und den Faxversand unterbrechen. Dies können Sie durch Aktivieren der Funktion **Direktsenden** vermeiden. Der Versand eines Fax wird dann jedoch mehr Zeit in Anspruch nehmen, da der Drucker zeitgleich scannt und sendet. Sie können diese Funktion nur zum Versand an einen einzelnen Empfänger verwenden.

- 1. Legen Sie die Vorlagen ein.
- 2. Wählen Sie **Fax** auf dem Startbildschirm.
- 3. Geben Sie den Empfänger an.
- 4. Wählen Sie die Registerkarte **Fax-Einstellungen** und tippen Sie dann auf **Direktsenden**, um die Option **Ein** zu aktivieren.

Nehmen Sie dann gegebenenfalls die gewünschten Einstellungen wie Auflösung und Sendemethode vor.

5. Senden Sie das Fax.

#### **Zugehörige Informationen**

- & ["Einlegen bzw. Platzieren von Vorlagen" auf Seite 39](#page-38-0)
- & ["Automatisches Senden von Faxen mit dem Bedienfeld" auf Seite 199](#page-198-0)
- & ["Fax-Einstellungen" auf Seite 215](#page-214-0)

### **Senden eines Fax nach Priorität (Prioritätssenden)**

Sie können ein dringendes Dokument vor anderen Faxen in der Warteschlange senden.

#### *Hinweis:*

Sie können Ihr Dokument nicht prioritär versenden, wenn einer der folgenden Vorgänge ausgeführt wird, da der Drucker kein anderes Fax annehmen kann.

- ❏ Versenden eines Schwarzweiß-Fax, wenn *Direktsenden* aktiviert ist
- ❏ Versand eines Farbfax
- ❏ Versand eines Fax über ein angeschlossenes Telefon
- ❏ Versand eines Fax über einen Computer
- 1. Legen Sie die Vorlagen ein.
- 2. Wählen Sie **Fax** auf dem Startbildschirm.
- 3. Geben Sie den Empfänger an.
- 4. Wählen Sie die Registerkarte **Fax-Einstellungen** und tippen Sie dann auf **Prioritätssenden**, um die Option **Ein** zu aktivieren.

Nehmen Sie dann gegebenenfalls die gewünschten Einstellungen wie Auflösung und Sendemethode vor.

5. Senden Sie das Fax.

#### **Faxen**

#### <span id="page-205-0"></span>**Zugehörige Informationen**

- & ["Einlegen bzw. Platzieren von Vorlagen" auf Seite 39](#page-38-0)
- & ["Automatisches Senden von Faxen mit dem Bedienfeld" auf Seite 199](#page-198-0)
- & ["Fax-Einstellungen" auf Seite 215](#page-214-0)
- & ["Kontrollieren des Status oder der Protokolle für Faxaufträge" auf Seite 224](#page-223-0)

### **Senden von Schwarzweiß-Faxen zu einem bestimmten Zeitpunkt (Fax später senden)**

Sie können festlegen, dass ein Fax erst zu einem bestimmten Zeitpunkt gesendet werden soll. Wenn ein Sendezeitpunkt festgelegt ist, können nur Schwarzweiß-Faxe versendet werden.

- 1. Legen Sie die Vorlagen ein.
- 2. Wählen Sie **Fax** auf dem Startbildschirm.
- 3. Geben Sie den Empfänger an.
- 4. Nehmen Sie Einstellungen vor, um Faxe zu einem bestimmten Zeitpunkt zu senden.

A Wählen Sie die Registerkarte **Fax-Einstellungen** und dann **Fax später senden**

B Tippen Sie auf **Fax später senden**, um dies auf **Ein** zu stellen.

C Tippen Sie auf das Kästchen **Zeit**, geben Sie die Zeit an, zu der Sie das Fax senden möchten, und wählen Sie dann **OK**.

D Wählen Sie **OK**, um die Einstellungen zu übernehmen.

Nehmen Sie dann gegebenenfalls die gewünschten Einstellungen wie Auflösung und Sendemethode vor.

5. Senden Sie das Fax.

#### *Hinweis:*

Um das Fax abzubrechen, brechen Sie es von  $\Box$  aus ab.

#### **Zugehörige Informationen**

- & ["Einlegen bzw. Platzieren von Vorlagen" auf Seite 39](#page-38-0)
- & ["Automatisches Senden von Faxen mit dem Bedienfeld" auf Seite 199](#page-198-0)
- & ["Fax-Einstellungen" auf Seite 215](#page-214-0)
- & ["Kontrollieren des Status oder der Protokolle für Faxaufträge" auf Seite 224](#page-223-0)

### **Versand eines Fax mit verschiedenen Dokumentformaten mit dem ADF (Kontin. Scan (ADE))**

Durch einzelnes Auflegen von Vorlagen oder durch Auflegen von Vorlagen nach Größe lassen diese sich als ein einziges Dokument zusammengefasst in Originalgröße versenden.

Wenn Sie verschiedenformatige Dokumentvorlagen in den ADF einlegen, werden alle Vorlagen im Format der größten Vorlage versendet. Um Vorlagen in Originalgröße zu versenden, legen Sie keine Vorlagen mit unterschiedlichen Formaten auf.

- <span id="page-206-0"></span>1. Legen Sie die erste Gruppe der Vorlagen im gleichen Format auf.
- 2. Wählen Sie **Fax** auf dem Startbildschirm.
- 3. Geben Sie den Empfänger an.
- 4. Wählen Sie die Registerkarte **Fax-Einstellungen** und tippen Sie dann auf **Kontin. Scan (ADE)**, um die Option **Ein** zu aktivieren.

Nehmen Sie dann gegebenenfalls die gewünschten Einstellungen wie Auflösung und Sendemethode vor.

- 5. Tippen Sie auf  $\hat{\diamond}$  (**Senden**).
- 6. Wenn nach dem Scannen der ersten Vorlagengruppe **Scan abgeschlossen. Nächste Seite scannen?** am Bedienfeld angezeigt wird, wählen Sie **Ja** aus, legen Sie die nächste Vorlagengruppe auf und wählen Sie **Scan starten**.

#### *Hinweis:*

Wenn innerhalb von 20 Sekunden keine Aktion am Drucker ausgeführt wird, nachdem Sie zum Einlegen der nächsten Vorlagen aufgefordert wurden, beendet der Drucker das Speichern und der Sendevorgang wird gestartet.

#### **Zugehörige Informationen**

- & ["Einlegen bzw. Platzieren von Vorlagen" auf Seite 39](#page-38-0)
- & ["Automatisches Senden von Faxen mit dem Bedienfeld" auf Seite 199](#page-198-0)
- $\blacktriangleright$  ["Fax-Einstellungen" auf Seite 215](#page-214-0)

### **Senden eines Fax mit Subadresse (SUB) und Kennwort (SID)**

Sie können Faxe an vertrauliche Fächer senden oder an Relay-Boxen im Faxgerät des Empfängers, wenn dessen Faxgerät eine Funktion zum Empfang vertraulicher Faxe oder von Relay-Faxsendungen hat. Die Empfänger können diese sicher empfangen oder an das festgelegte Faxziel weiterleiten.

- 1. Legen Sie die Vorlagen ein.
- 2. Wählen Sie **Fax** auf dem Startbildschirm.
- 3. Wählen Sie **Kontakte** und wählen Sie dann einen Empfänger mit registrierter Unteradresse und Passwort.

Sie können den Emfänger auch über **Kürzlich** auswählen, falls an ihn mit Unteradresse und Passwort gesendet wurde.

- 4. Wählen Sie die Registerkarte **Fax-Einstellungen** und nehmen Sie dann gegebenenfalls die gewünschten Einstellungen wie Auflösung und Sendemethode vor.
- 5. Senden Sie das Fax.

#### **Zugehörige Informationen**

- & ["Verwalten von Kontakten" auf Seite 49](#page-48-0)
- & ["Einlegen bzw. Platzieren von Vorlagen" auf Seite 39](#page-38-0)
- & ["Automatisches Senden von Faxen mit dem Bedienfeld" auf Seite 199](#page-198-0)
- $\blacktriangleright$  ["Fax-Einstellungen" auf Seite 215](#page-214-0)

### <span id="page-207-0"></span>**Mehrmaliges Versenden desselben Dokuments**

#### **Zugehörige Informationen**

- & "Speichern eines Fax ohne Festlegen eines Empfängers (Faxdaten speichern)" auf Seite 208
- & "Senden von Faxen mithilfe der Abruffunktion" auf Seite 208

#### *Speichern eines Fax ohne Festlegen eines Empfängers (Faxdaten speichern)*

Durch das Faxen von Dokumenten, die im Drucker gespeichert sind, sparen Sie beim mehrmaligen Versenden desselben Dokuments Zeit, da ein mehrmaliges Einscannen nicht erforderlich ist. Sie können bis zu 100 Seiten eines Schwarzweiß-Dokuments speichern. Sie können 10 Dokumente in der Dokumentablage-Box des Druckers speichern.

#### *Hinweis:*

Abhängig von den Nutzungsbedingungen, etwa der Dateigröße der gespeicherten Dokumente, ist das Speichern von 10 Dokumenten unter Umständen nicht möglich.

- 1. Legen Sie die Vorlagen ein.
- 2. Wählen Sie **Faxbox** auf dem Startbildschirm.
- 3. Wählen Sie **Gespeicherte Dokumente**, tippen Sie auf (Postfachmenü) und wählen Sie dann **Faxdaten speichern**.
- 4. Nehmen Sie auf der angezeigten Registerkarte **Fax-Einstellungen** bei Bedarf Einstellungen vor, wie z. B. die Auflösung.
- 5. Tippen Sie auf  $\hat{\mathcal{D}}$ , um das Dokument zu speichern.

Nach dem Speichern eines Dokuments kann das gescannte Bild durch Auswahl von **Faxbox** > **Gespeicherte Dokumente** und anschließendes Tippen auf die Box des Dokuments in der Vorschau aufgerufen oder durch

Tippen auf **U** rechts neben der Box gelöscht werden.

#### **Zugehörige Informationen**

- & ["Einlegen bzw. Platzieren von Vorlagen" auf Seite 39](#page-38-0)
- & ["Gespeicherte Dokumente" auf Seite 220](#page-219-0)
- & ["Kontrollieren des Status oder der Protokolle für Faxaufträge" auf Seite 224](#page-223-0)

#### *Senden von Faxen mithilfe der Abruffunktion*

- 1. Wählen Sie auf der Startseite **Faxbox** und dann **Gespeicherte Dokumente**.
- 2. Wählen Sie das zu sendende Dokument aus, kontrollieren Sie dessen Inhalt und wählen Sie dann **Senden starten**.

Wenn die Meldung **Dieses Dokument nach Versand löschen?** angezeigt wird, wählen Sie **Ja** oder **Nein** aus.

3. Geben Sie den Empfänger an.

#### **Faxen**

- 4. Wählen Sie die Registerkarte **Fax-Einstellungen** und nehmen Sie dann gegebenenfalls die gewünschten Einstellungen wie die Sendemethode vor.
- 5. Tippen Sie auf  $\Phi$ .

#### **Zugehörige Informationen**

& ["Gespeicherte Dokumente" auf Seite 220](#page-219-0)

# **Empfangen von Faxen auf dem Drucker**

Falls der Drucker mit der Telefonleitung verbunden ist und die Grundeinstellungen im Fax-Einstellungsassist. vorgenommen wurden, können Sie Faxe empfangen.

Für den Faxempfang stehen zwei Möglichkeiten zur Verfügung.

- ❏ Empfangen einer ankommenden Faxsendung
- ❏ Faxabruf per Anruf (Abfragefunktion)

Die empfangenen Faxe werden mit den Anfangseinstellungen des Druckers gedruckt.

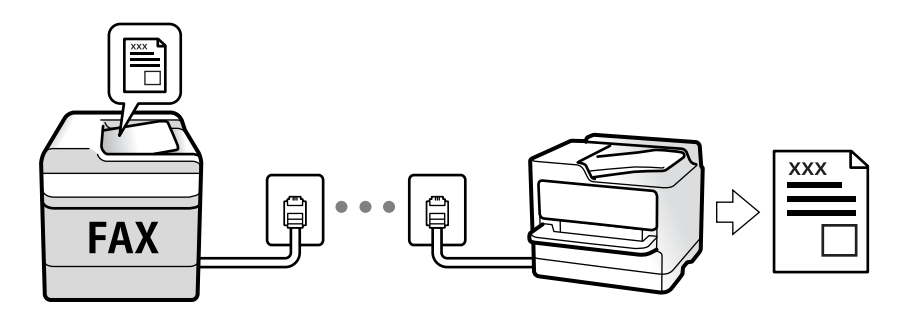

Empfangene Faxe lassen sich speichern, am Druckerbildschirm kontrollieren und weiterleiten.

Zum Überprüfen des Faxeinstellungsstatus können Sie eine **Fax-Einstellungsliste** drucken. Wählen Sie dafür **Fax** >

(Mehr) > **Fax-Bericht** > **Fax-Einstellungsliste**.

Weitere Informationen finden Sie im nachstehenden Abschnitt "Zugehörige Informationen".

#### **Zugehörige Informationen**

& ["Einzelnes Einstellen der Faxfunktionen des Druckers" auf Seite 77](#page-76-0)

## **Empfangen ankommender Faxe**

Im **Empfangsmodus** gibt es zwei Optionen.

#### **Zugehörige Informationen**

- & ["Verwendung des Auto-Modus" auf Seite 210](#page-209-0)
- & ["Verwendung des Manuell-Modus" auf Seite 210](#page-209-0)

#### **Faxen**

### <span id="page-209-0"></span>**Verwendung des Manuell-Modus**

Dieser Modus dient hauptsächlich zum Telefonieren, aber auch zum Faxen.

#### **Empfangen von Faxen**

Wenn das Telefon klingelt, können Sie den Hörer manuell abnehmen.

❏ Wenn Sie ein Faxsignal (Baud) hören:

Wählen Sie auf dem Startbildschirm des Druckers die Option **Fax**, dann **Senden/ Empf.** > **Empfangen**, und tippen Sie abschließend auf  $\lozenge$ . Legen Sie dann den Hörer auf.

❏ Beim Klingeln für einen Telefonanruf:

Sie können den Anruf wie gewohnt entgegennehmen.

#### **Empfangen von Faxen nur mithilfe des angeschlossenen Telefons**

Wenn **Externer Empfang** eingestellt ist, können Sie Faxe durch einfaches Eingeben des **Startcode** empfangen.

Wenn das Telefon klingelt, nehmen Sie den Hörer ab. Wenn Sie einen Faxton (Baud) hören, wählen Sie den zweistelligen **Startcode** und legen Sie den Hörer auf. Wenn Ihr Unternehmen einen Druckeradministrator hat und Sie den Startcode nicht kennen, kontaktieren Sie den Administrator.

### **Verwendung des Auto-Modus**

Dieser Modus ermöglicht Ihnen die Nutzung der Leitung zu folgenden Zwecken.

- ❏ Nutzung der Leitung ausschließlich für Fax (kein externes Telefon erforderlich)
- ❏ Nutzung der Leitung hauptsächlich für Fax, aber auch für gelegentliche Anrufe

#### **Empfangen von Faxen ohne externes Telefon**

Der Drucker schaltet nach Ablauf der in **Klingeln bis Antwort** eingestellten Anzahl von Klingeltönen automatisch auf Faxempfang.

#### **Empfangen von Faxen über externes Telefon**

Ein Drucker mit einem externen Telefongerät funktioniert wie folgt.

- ❏ Gehen Sie wie folgt vor, wenn der Anrufbeantworter innerhalb der unter **Klingeln bis Antwort** eingestellten Anzahl von Klingeltönen antwortet:
	- Falls der Klingelton eine Faxsendung ist: schaltet der Drucker automatisch auf Faxempfang.

– Falls der Klingelton ein Telefonanruf ist; kann der Anrufbeantworter das Gespräch entgegennehmen und Voice-Nachrichten aufzeichnen.

❏ Gehen Sie wie folgt vor, wenn Sie den Hörer innerhalb der unter **Klingeln bis Antwort** eingestellten Anzahl von Klingeltönen abheben:

– Falls der Klingelton eine Faxsendung ist: können Sie das Fax anhand derselben Schritte entgegennehmen wie unter **Manuell**. Wählen Sie auf der Startseite **Fax** und dann **Senden/ Empf.** > **Empfangen**. Tippen Sie danach auf  $\Phi$ , und legen Sie den Hörer auf.

– Falls der Klingelton ein Telefonanruf ist: können Sie das Gespräch normal entgegennehmen.

❏ Wenn der Klingelton abbricht und der Drucker automatisch auf Faxempfang umschaltet:

– Falls der Klingelton eine Faxsendung ist: beginnt der Drucker mit dem Faxempfang.

– Falls der Klingelton ein Telefonanruf ist: können Sie das Gespräch nicht entgegennehmen. Bitten Sie die Person, zurückzurufen.

#### *Hinweis:*

Stellen Sie die Anzahl der Klingeltöne für den Anrufbeantworter auf eine geringere Anzahl als den unter *Klingeln bis Antwort* eingestellten Wert. Anderenfalls kann der Anrufbeantworter keine Gesprächsanrufe empfangen, um Sprachnachrichten aufzuzeichnen. Einzelheiten über das Einrichten des Anrufbeantworters finden Sie im dem Anrufbeantworter beiliegenden Handbuch.

#### **Zugehörige Informationen**

& ["Verwendung des Manuell-Modus" auf Seite 210](#page-209-0)

# **Empfangen von Faxen mithilfe eines Telefonanrufs**

Sie können ein Fax empfangen, das in einem anderen Faxgerät gespeichert ist, indem Sie die entsprechende Faxnummer wählen.

#### **Zugehörige Informationen**

- $\blacktriangleright$  . Empfangen von Faxen durch Abruf (Abrufempfang)" auf Seite 211
- & ["Empfangen von Faxsendungen von einem Fach mit Unteradresse \(SEP\) und Passwort \(PWD\)](#page-211-0) [\(Abrufempfang\)" auf Seite 212](#page-211-0)

### **Empfangen von Faxen durch Abruf (Abrufempfang)**

Sie können ein Fax empfangen, das in einem anderen Faxgerät gespeichert ist, indem Sie die entsprechende Faxnummer wählen. Verwenden Sie diese Funktion, um ein Dokument von einem Faxinformationsdienst zu empfangen.

#### *Hinweis:*

- ❏ Wenn der Faxinformationsdienst eine Audioanleitung bereitstellt, der Sie zum Empfang des Dokuments folgen müssen, können Sie diese Funktion nicht verwenden.
- ❏ Um ein Dokument von einem Faxinformationsdienst mit Audioanleitung zu empfangen, wählen Sie einfach die Faxnummer mithilfe der Funktion *Aufgelegt* oder dem verbundenen Telefon und bedienen Telefon und Drucker gemäß der Audioanleitung.
- 1. Wählen Sie **Fax** auf dem Startbildschirm.
- 2. Tippen Sie auf  $\left[\frac{1}{\text{Mend}}\right]$  (Mehr).
- 3. Wählen Sie **Erweitertes Fax**.
- 4. Tippen Sie auf das Kontrollkästchen **Abrufempfang**, um die Einstellung **Ein** vorzunehmen.
- 5. Tippen Sie auf **schließen**, und tippen Sie dann erneut auf **schließen**.

<span id="page-211-0"></span>6. Geben Sie die Faxnummer ein.

#### *Hinweis:*

Wenn Sie die Faxnummer nicht manuell eingeben können, wurde die Option *Direktwahlbeschränkungen* unter *Sicherheitseinstellungen* auf *Ein* gesetzt. Wählen Sie Faxempfänger aus der Kontaktliste oder aus dem Faxversandverlauf aus.

7. Tippen Sie auf  $\hat{\Phi}$ .

#### **Zugehörige Informationen**

- & ["Senden von Faxen mit Wählen von externen Telefonen" auf Seite 202](#page-201-0)
- & "Empfangen von Faxen nach Bestätigung des Absenderstatus" auf Seite 212
- & ["Mehr" auf Seite 217](#page-216-0)

### **Empfangen von Faxen nach Bestätigung des Absenderstatus**

Sie können ein Fax empfangen, während Sie beim Wählen, Telefonieren oder Übertragen über die Lautsprecher des Druckers Geräusche oder Stimmen hören. Sie können diese Funktion nutzen, wenn Sie ein Fax von einem Faxinformationsdienst empfangen möchten. Folgen Sie dazu den Anweisungen der Audioanleitung.

- 1. Wählen Sie **Fax** auf dem Startbildschirm.
- 2. Tippen Sie auf  $\&$ , und wählen Sie dann einen Absender aus.
	- *Hinweis:* Sie können die Lautsprecherlautstärke anpassen.
- 3. Warten Sie, bis der Absender den Anruf entgegennimmt. Wenn Sie einen Faxton hören, wählen Sie **Senden/ Empf.** oben rechts am LCD-Bildschirm, und wählen Sie dann **Empfangen**.

#### *Hinweis:*

Wenn Sie ein Fax von einem Faxinformationsdienst empfangen und die Audioanleitung startet, folgen Sie den Anweisungen und nehmen Sie die entsprechenden Einstellungen vor.

4. Tippen Sie auf  $\lozenge$ .

### **Empfangen von Faxsendungen von einem Fach mit Unteradresse (SEP) und Passwort (PWD) (Abrufempfang)**

Durch Anwahl eines Absenders können Sie Faxe von einem Postfach auf dem Absender-Faxgerät mit Unteradresse (SEP) und Passwort (PWD) empfangen. Um diese Funktion zu nutzen, registrieren Sie im Voraus einen entsprechenden Kontakt mit Unteradresse (SEP) und Passwort (PWD) in der Kontaktliste.

- 1. Wählen Sie **Fax** auf dem Startbildschirm.
- 2. Wählen Sie  $\left[\equiv\atop{\text{Mean}}\right]$  (Mehr).
- 3. Wählen Sie **Erweitertes Fax**.
- 4. Tippen Sie auf **Abrufempfang**, um dies auf **Ein** zu stellen.
- 5. Tippen Sie auf **schließen**, und tippen Sie dann erneut auf **schließen**.
- 6. Wählen Sie **Kontakte**, und wählen Sie dann den Kontakt mit der registrierten Unteradresse (SEP) und dem Passwort (PWD) aus, der mit dem Zielfach übereinstimmt.
- 7. Tippen Sie auf  $\hat{\Phi}$ .

#### **Zugehörige Informationen**

- & ["Verwalten von Kontakten" auf Seite 49](#page-48-0)
- & ["Senden von Faxen mit Wählen von externen Telefonen" auf Seite 202](#page-201-0)
- & ["Empfangen von Faxen nach Bestätigung des Absenderstatus" auf Seite 212](#page-211-0)
- $\blacktriangleright$  . Mehr" auf Seite 217

# **Speichern und Weiterleiten empfangener Faxe**

### **Funktionsübersicht**

Wenn Ihr Unternehmen einen Druckeradministrator beschäftigt, kontaktieren Sie ihn, um den Status der Druckereinstellungen in Erfahrung zu bringen.

#### **Speichern empfangener Faxe im Drucker**

Die empfangenen Faxe lassen sich im Drucker speichern und auf dessen Bildschirm anzeigen. Nicht benötigte Faxe lassen sich löschen und nur die gewünschten Faxe drucken.

#### **Speichern und/oder Weiterleiten empfangener Faxe auf andere Ziele als den Drucker**

Folgende Ziele lassen sich auswählen.

- ❏ Computer (PC-Fax-Empfang)
- ❏ Externes Speichergerät
- ❏ E-Mail-Adresse
- ❏ Freigegebener Ordner im Netzwerk
- ❏ Ein anderes Faxgerät

#### *Hinweis:*

- ❏ Die Faxdaten werden im PDF-Format gespeichert.
- ❏ Farbige Dokumente können nicht an ein anderes Faxgerät weitergeleitet werden. Sie werden als Dokumente verarbeitet, die nicht weitergeleitet werden konnten.

#### **Sortieren empfangener Faxe nach Eigenschaften wie Unteradresse oder Passwort**

Empfangene Faxe lassen sich in Ihrem Eingangsfach oder schwarzen Brettern sortieren und speichern. Empfangene Faxe lassen ich auch an andere Ziele als den Drucker weiterleiten.

- ❏ E-Mail-Adresse
- ❏ Freigegebener Ordner im Netzwerk
- ❏ Ein anderes Faxgerät

#### *Hinweis:*

- ❏ Die Faxdaten werden im PDF-Format gespeichert.
- ❏ Farbige Dokumente können nicht an ein anderes Faxgerät weitergeleitet werden. Sie werden als Dokumente verarbeitet, die nicht weitergeleitet werden konnten.
- ❏ Sie können die Speicher-/Weiterleitungsbedingungen des Druckers drucken. Wählen Sie *Fax* auf der Startseite und dann (Mehr) > *Fax-Bericht* > *Liste Kondit. Speich./Weiterl.*.
- ❏ Wenn Ihr Unternehmen einen Druckeradministrator hat, kontaktieren Sie den Administrator zum Festlegen oder Ändern der Speicher-/Weiterleitungsbedingungen.

Weitere Informationen zum Prüfen oder Ändern von Einstellungen finden Sie im nachstehenden Abschnitt "Zugehörige Informationen".

#### **Zugehörige Informationen**

& ["Speichern und Weiterleiten zum Empfangen von Faxen einrichten \(Unkonditionales Speichern/Weiterleiten\)"](#page-81-0) [auf Seite 82](#page-81-0)

- & ["Speichern und Weiterleiten zum Empfangen von Faxen einrichten \(Kond. Speich./Weiterl.\)" auf Seite 85](#page-84-0)
- & ["Mehr" auf Seite 217](#page-216-0)
- & "Ansehen empfangener im Drucker gespeicherter Faxe am LCD-Bildschirm" auf Seite 214

# **Ansehen empfangener im Drucker gespeicherter Faxe am LCD-Bildschirm**

1. Wählen Sie **Faxbox** auf dem Startbildschirm.

#### *Hinweis:*

Wenn empfangene Faxe vorliegen, die noch nicht gelesen wurden, wird die Anzahl ungelesener Dokumente am  $\mathcal{L}_{a}$ auf dem Startbildschirm angezeigt.

- 2. Wählen Sie **Posteingang/ Vertraulich**.
- 3. Wählen Sie das Eingangsfach oder das vertrauliche Fach aus, das Sie ansehen möchten.
- 4. Wenn das Eingangsfach oder das vertrauliche Fach kennwortgeschützt ist, geben Sie das entsprechende Kennwort für das Eingangsfach oder das vertrauliche Fach bzw. das Admin-Kennwort ein.
- 5. Wählen Sie das Faxdokument, das Sie anzeigen möchten, aus der Liste aus.

Der Inhalt des Fax wird angezeigt.

- ❏ : Dreht das Bild um 90 Grad nach rechts.
- $\Box \odot \odot \odot \cdots$ : Bewegt den Bildschirm in Pfeilrichtung.
- ❏ : Verkleinert oder vergrößert.
- ❏ : Springt zur vorhergehenden oder nächsten Seite.
- ❏ : Zeigt Menüs wie beispielsweise Speichern und Weiterleiten an.
- ❏ Um die Vorgangssymbole auszublenden, tippen Sie auf eine beliebige Stelle des Vorschaubildschirms, außer auf die Symbole selbst. Tippen Sie erneut, um die Symbole anzuzeigen.

<span id="page-214-0"></span>6. Wählen Sie aus, ob Sie das angezeigte Dokument drucken oder löschen möchten, und befolgen Sie anschließend die Anweisungen auf dem Bildschirm.

#### c *Wichtig:*

Wenn der Drucker nicht mehr genügend Speicher hat, wird das Empfangen und Senden von Faxen möglicherweise deaktiviert. Löschen Sie Dokumente, die Sie bereits gelesen oder gedruckt haben.

#### **Zugehörige Informationen**

& ["Posteingang und vertrauliche Fächer" auf Seite 218](#page-217-0)

# **Menüoptionen für den Faxbetrieb**

# **Empfänger**

Wählen Sie die Menüs im Bedienfeld wie nachfolgend beschrieben:

#### **Fax** > **Empfänger**

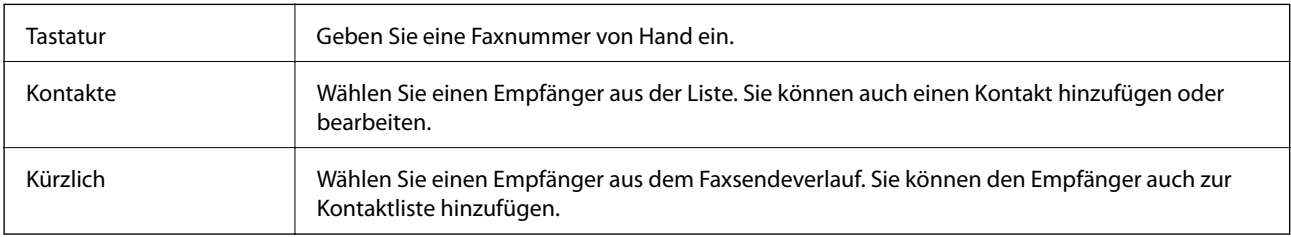

# **Fax-Einstellungen**

Wählen Sie die Menüs im Bedienfeld wie nachfolgend beschrieben:

#### **Fax** > **Fax-Einstellungen**

#### **Schnellbedientaste**

Zuweisen von bis zu drei häufig verwendeten Elementen wie z. B. **Übertr.-Prot.** und **Originaltyp** unter **Einstellungen** > **Allgemeine Einstellungen** > **Fax-Einstellungen** > **Schnellbedientaste**, zeigt die Elemente oben auf der Registerkarte **Fax-Einstellungen** an.

#### **Scaneinst.**

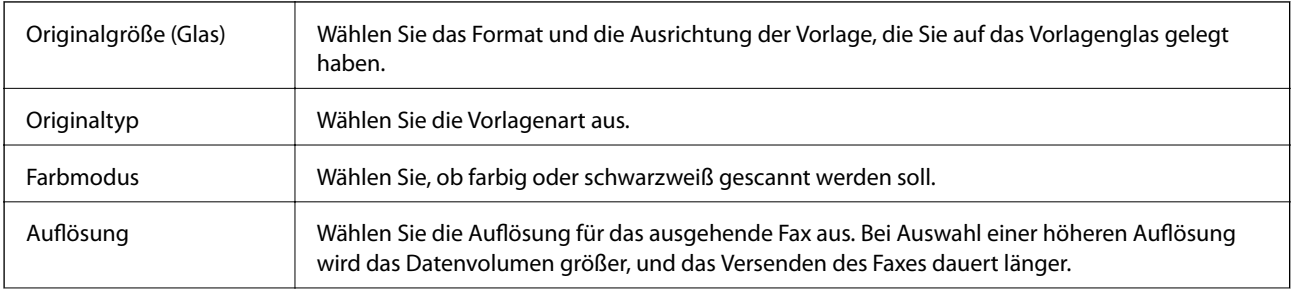

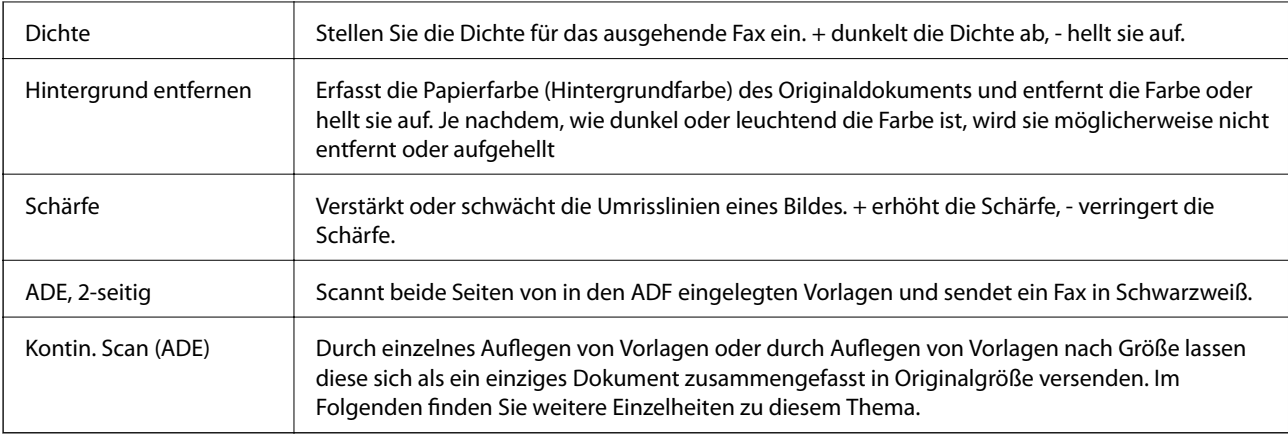

### **Fax-Sendeeinstellungen**

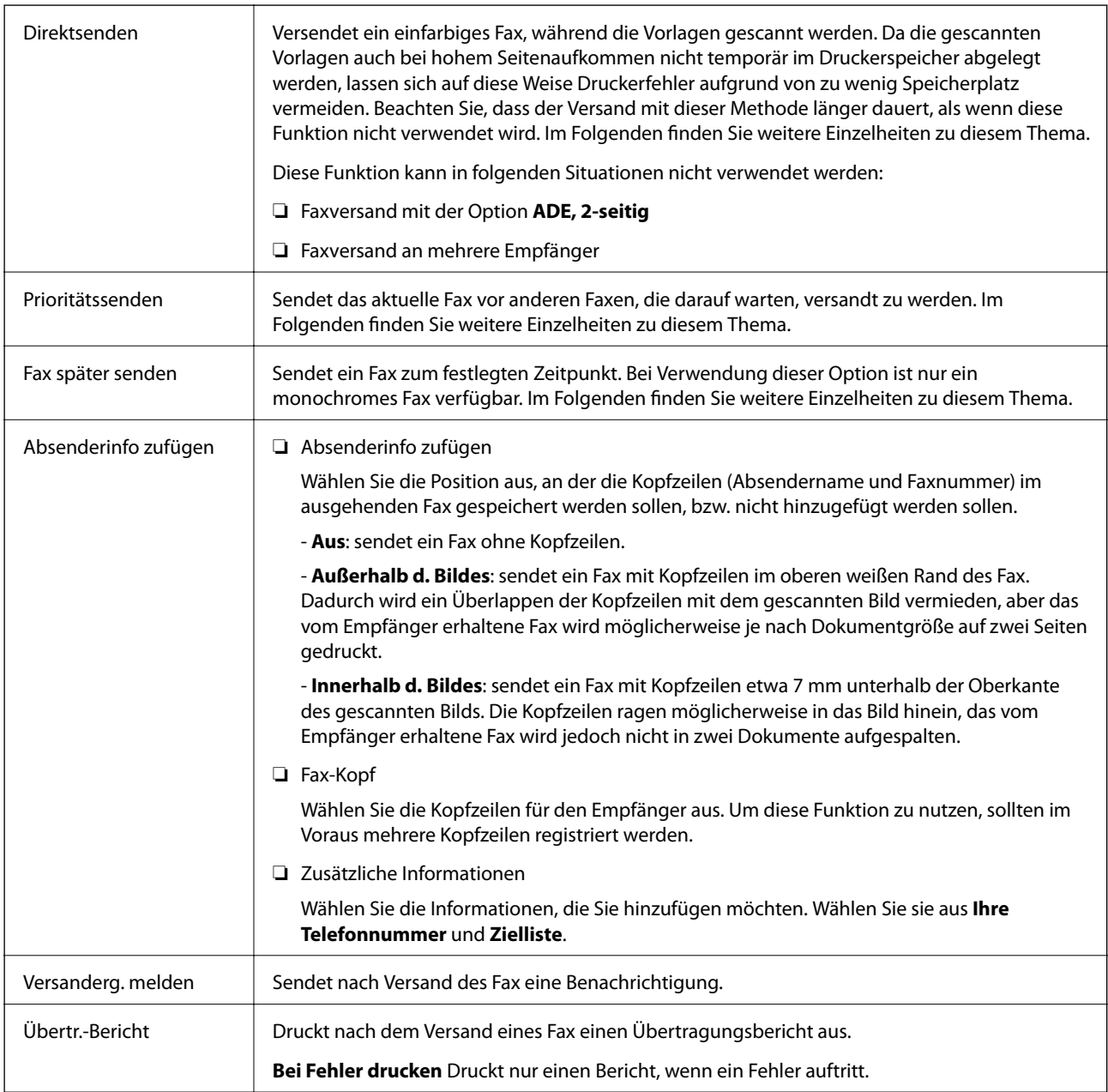
<span id="page-216-0"></span>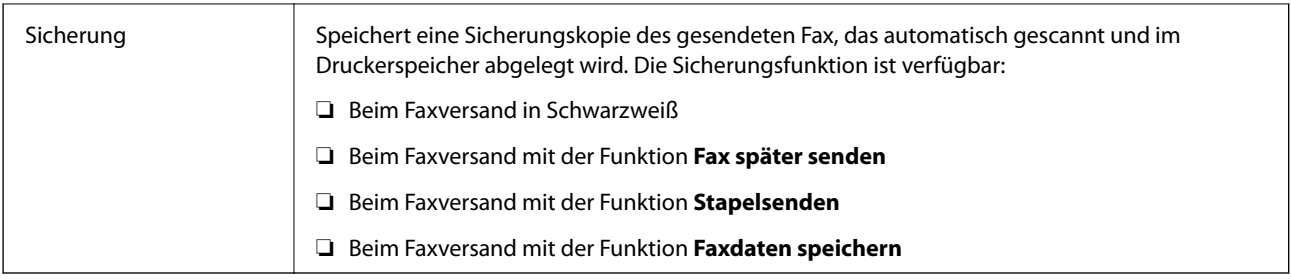

#### **Zugehörige Informationen**

- & ["Versand eines Fax mit verschiedenen Dokumentformaten mit dem ADF \(Kontin. Scan \(ADE\)\)" auf Seite 206](#page-205-0)
- & ["Senden einer großen Anzahl von Seiten eines Schwarzweiß-Fax \(Direktsenden\)" auf Seite 205](#page-204-0)
- & ["Senden eines Fax nach Priorität \(Prioritätssenden\)" auf Seite 205](#page-204-0)
- & ["Senden von Schwarzweiß-Faxen zu einem bestimmten Zeitpunkt \(Fax später senden\)" auf Seite 206](#page-205-0)

### **Mehr**

Durch Auswahl von **a**uf dem Startbildschirm unter **Fax** wird das Menü **Mehr** angezeigt.

#### **Übertr.-Prot.**

Sie können den Verlauf von gesendeten und empfangenen Faxaufträgen überprüfen.

Sie können den Verlauf gesendeter oder empfangener Faxaufträge unter **Job/Status** überprüfen.

#### **Fax-Bericht**

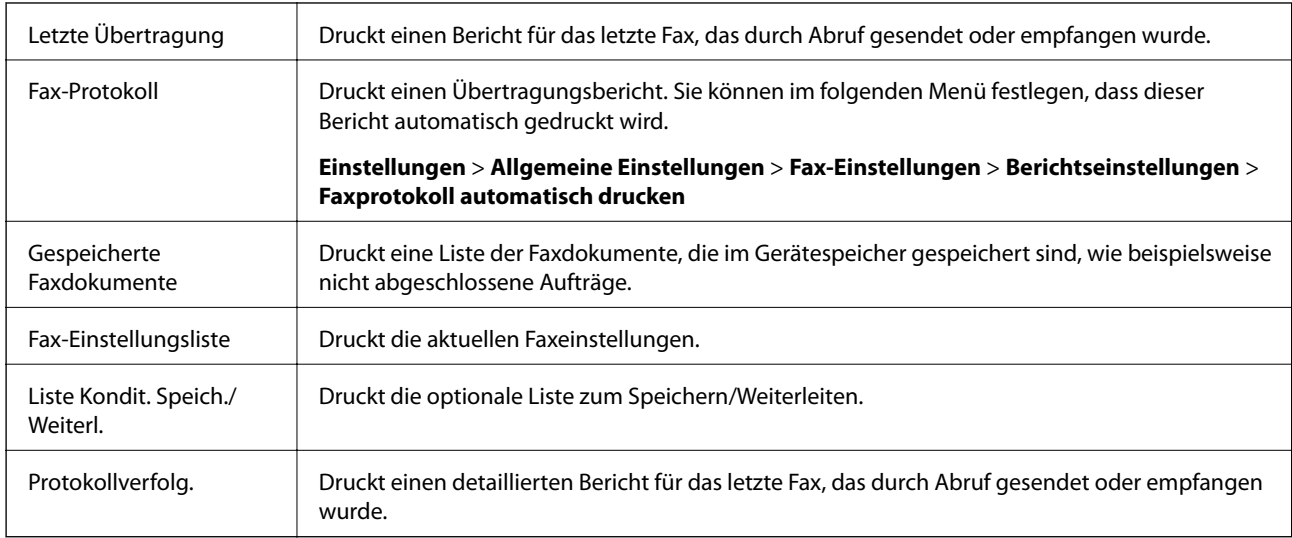

#### **Erweitertes Fax**

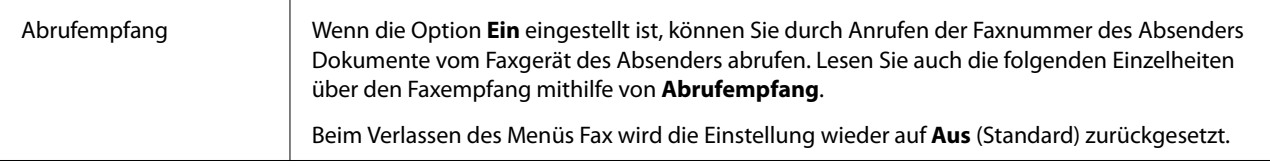

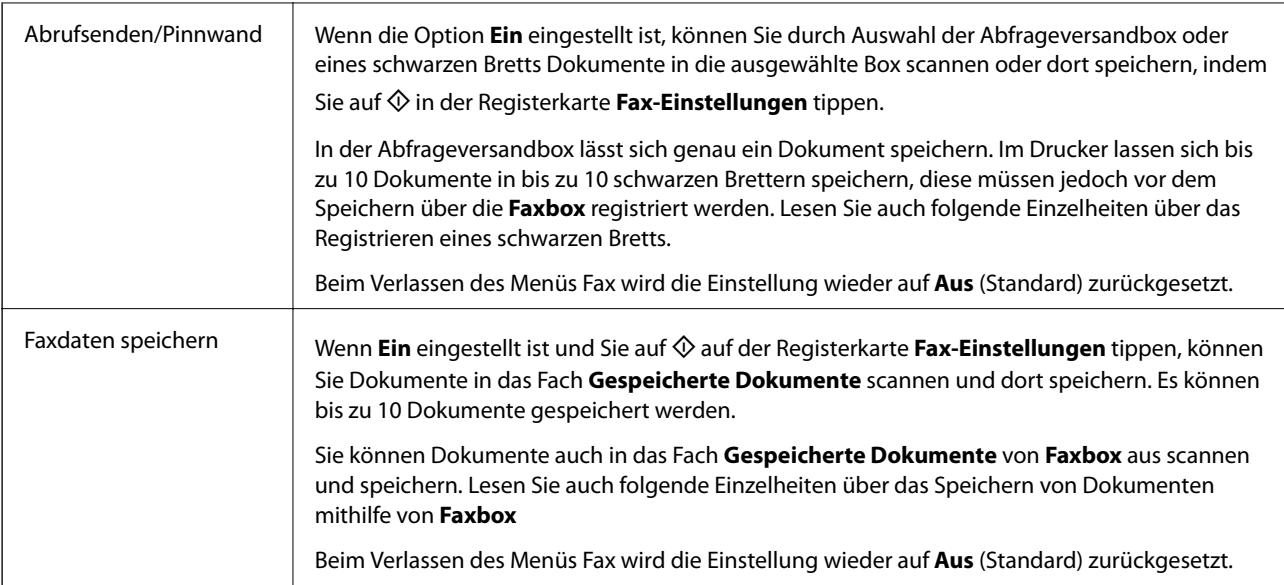

#### **Faxbox**

Ruft die **Faxbox** auf dem Startbildschirm auf.

#### **Fax-Einstellungen**

Ruft **Einstellungen** > **Allgemeine Einstellungen** > **Fax-Einstellungen** auf.

#### **Zugehörige Informationen**

- & ["Empfangen von Faxen durch Abruf \(Abrufempfang\)" auf Seite 211](#page-210-0)
- & ["Einrichten der Abrufsenden-Fach" auf Seite 203](#page-202-0)
- & ["Registrieren eines schwarzen Bretts" auf Seite 203](#page-202-0)
- & ["Speichern eines Dokuments im Abrufsenden-/ Pinnwand-Fach" auf Seite 204](#page-203-0)
- & ["Abrufsenden/ Pinnwand" auf Seite 221](#page-220-0)
- & ["Speichern eines Fax ohne Festlegen eines Empfängers \(Faxdaten speichern\)" auf Seite 208](#page-207-0)
- & ["Gespeicherte Dokumente" auf Seite 220](#page-219-0)
- & ["Kontrollieren des Status oder der Protokolle für Faxaufträge" auf Seite 224](#page-223-0)
- & ["Überprüfen des Auftragsverlaufs" auf Seite 226](#page-225-0)

## **Menüoptionen für Faxbox**

## **Posteingang/ Vertraulich**

Sie finden **Posteingang/ Vertraulich** unter **Faxbox** auf dem Startbildschirm.

### **Posteingang und vertrauliche Fächer**

Posteingang und vertrauliche Fächer befinden sich unter **Faxbox** > **Posteingang/ Vertraulich**.

Es lassen sich insgesamt bis zu 200 Dokumente im Eingangsfach und im vertraulichen Fach speichern.

Sie können ein Eingangsfach verwenden sowie bis zu 10 vertrauliche Fächer. Der Name des Fachs wird jeweils angezeigt. **Vertraulich XX** ist der Standardname für vertrauliche Fächer.

#### **Posteingang und vertrauliche Fächer**

Zeigt die Liste empfangener Faxe nach Datum, Absendername und Seiten an.

Durch Tippen auf eines der Faxe in der Liste wird der Vorschaubildschirm geöffnet, auf dem sich der Inhalt der Faxsendung überprüfen lässt. Während der Vorschau lässt sich das Fax drucken oder löschen.

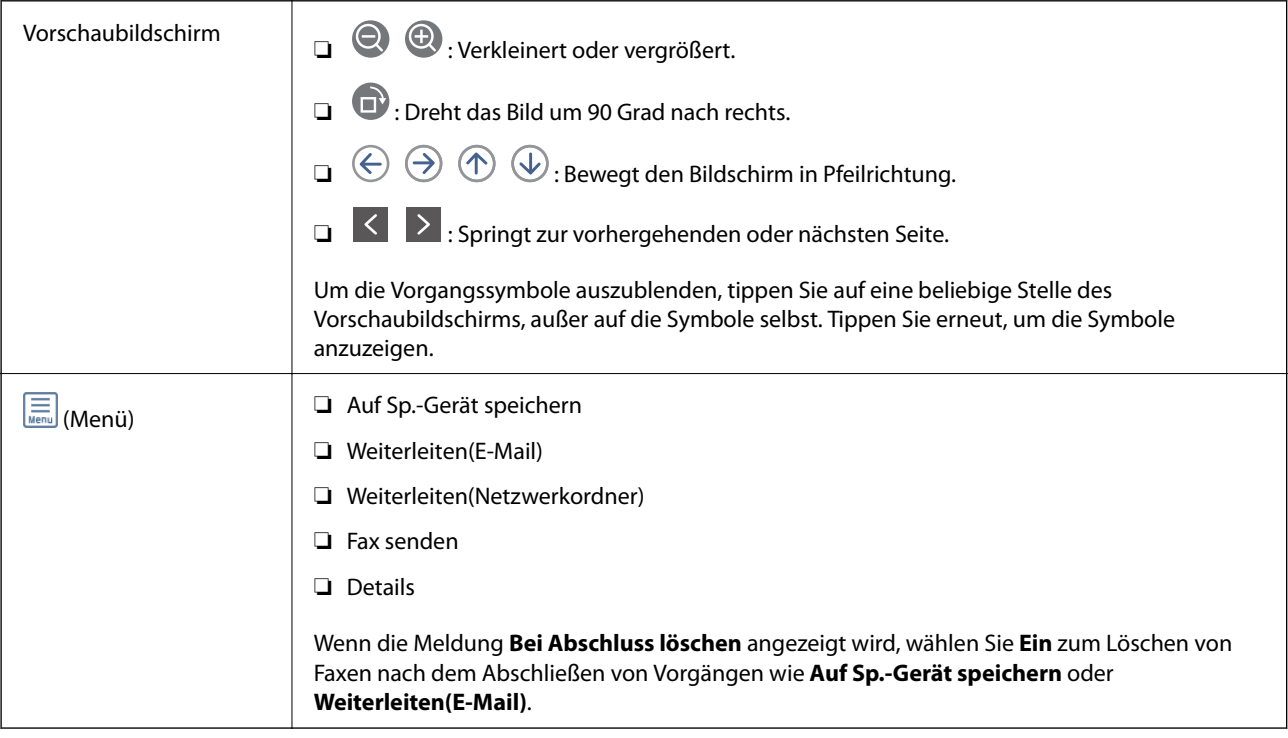

### **(Postfachmenü)**

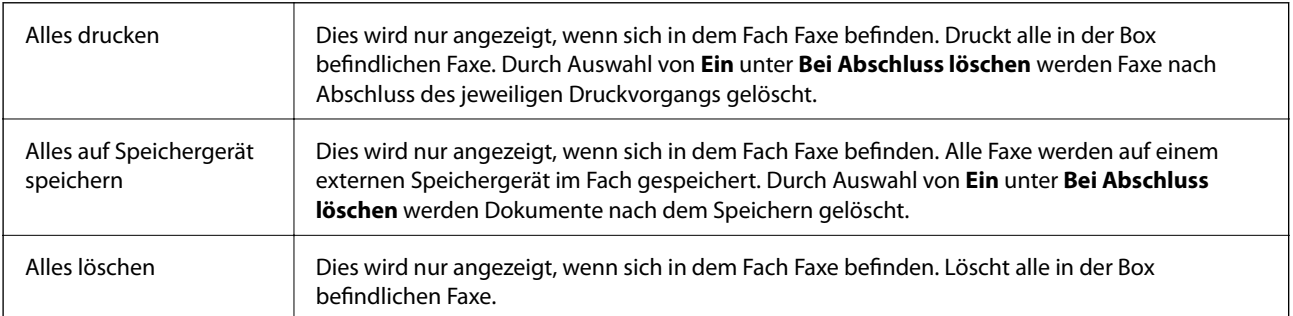

<span id="page-219-0"></span>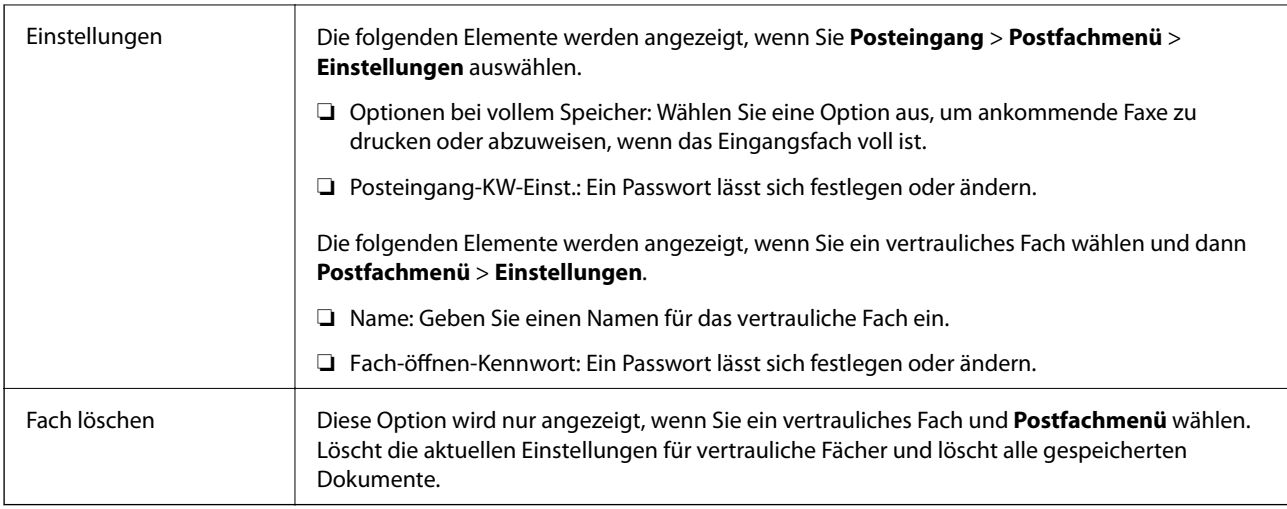

#### **Zugehörige Informationen**

- & ["Ansehen empfangener im Drucker gespeicherter Faxe am LCD-Bildschirm" auf Seite 214](#page-213-0)
- $\blacktriangleright$  ["Mehr" auf Seite 217](#page-216-0)
- & ["Überprüfen des Auftragsverlaufs" auf Seite 226](#page-225-0)

## **Gespeicherte Dokumente**

Sie finden **Gespeicherte Dokumente** unter **Faxbox** auf dem Startbildschirm.

Sie können bis zu 100 Seiten eines einzelnen, einfarbigen Dokuments und bis zu 10 Dokumente pro Box speichern. Dadurch müssen Sie ein Dokument, das Sie häufig versenden, nicht jedes Mal erneut scannen und sparen so Zeit.

#### *Hinweis:*

Je nach Nutzungsbedingungen, beispielsweise der Größe der gespeicherten Dokumente, steht möglicherweise nicht genug Platz für 10 Dokumente zur Verfügung.

#### **Gespeicherte-Dokumente-Fach**

Zeigt die Liste gespeicherter Dokumente mit Speicherdatum und Seitenzahl an.

Durch Tippen auf eines der gespeicherten Dokumente wird der Vorschaubildschirm aufgerufen. Tippen Sie auf **Senden starten**, um zum Faxversandbildschirm zu wechseln, oder auf **Löschen**, um das Dokument aus der Vorschau heraus zu löschen.

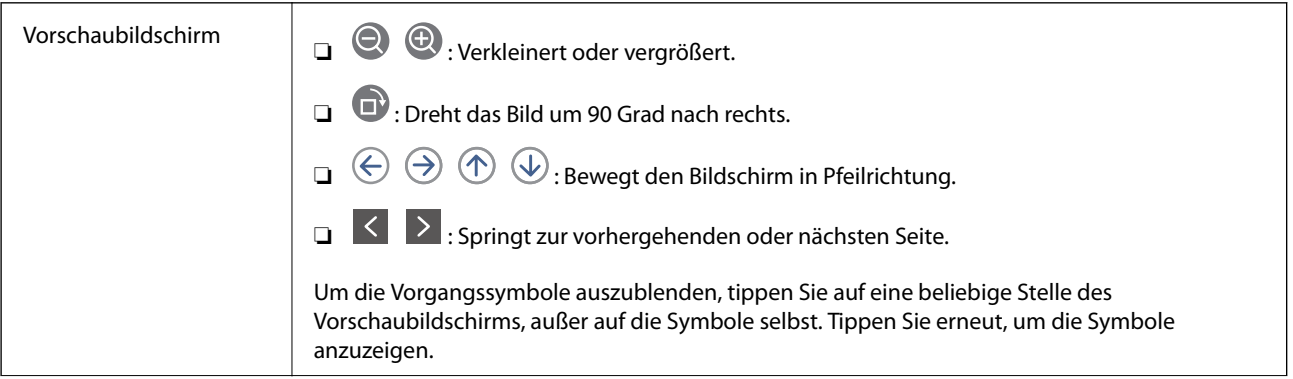

<span id="page-220-0"></span>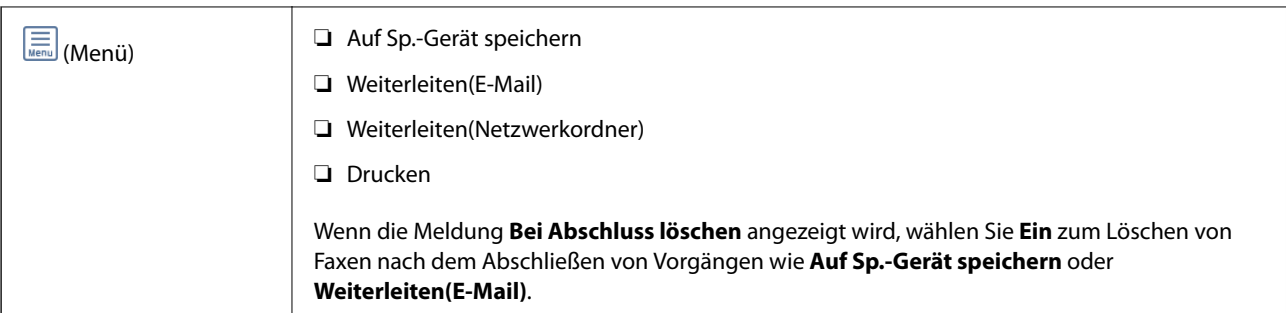

## **(Postfachmenü)**

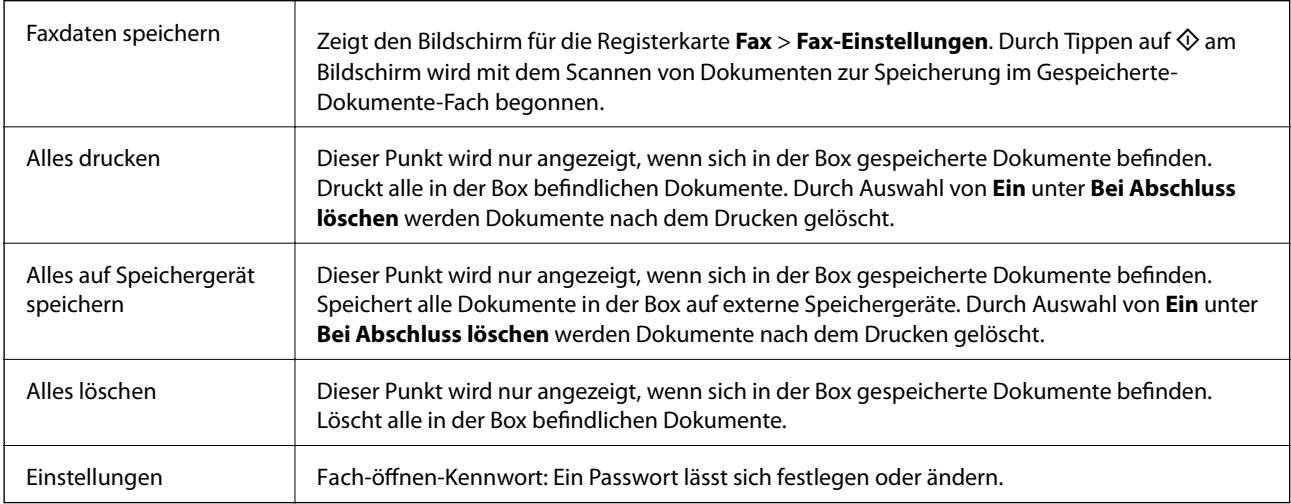

#### **Zugehörige Informationen**

- & ["Mehrmaliges Versenden desselben Dokuments" auf Seite 208](#page-207-0)
- & "Abrufsenden" auf Seite 221
- $\blacktriangleright$  ["Mehr" auf Seite 217](#page-216-0)
- & ["Überprüfen des Auftragsverlaufs" auf Seite 226](#page-225-0)

## **Abrufsenden/ Pinnwand**

Sie finden **Abrufsenden/ Pinnwand** unter **Faxbox** auf dem Startbildschirm.

Es gibt eine Abfrageversandbox und 10 schwarze Bretter. Sie können bis zu 100 Seiten eines einzelnen, einfarbigen Dokuments und jeweils ein Dokument pro Box speichern.

#### **Zugehörige Informationen**

& ["Senden von Faxen auf Abruf \(Über Abrufsenden-/ Pinnwand-Fach\)" auf Seite 202](#page-201-0)

### **Abrufsenden**

Sie finden **Abrufsenden** unter **Faxbox** > **Abrufsenden/ Pinnwand**.

#### **Faxen**

#### <span id="page-221-0"></span>**Abrufsenden-Fach**

Zeigt die Einstellungspunkte und Werte in Einstellungen unter **(Finner)** (Menü).

#### **Dokument zufügen**

Zeigt den Bildschirm für die Registerkarte Fax > Fax-Einstellungen. Durch Tippen auf  $\Phi$  am Bildschirm wird mit dem Scannen von Dokumenten begonnen, um diese in der Box zu speichern.

Wenn sich ein Dokument in der Box befindet, wird stattdessen **Dokument prüfen** angezeigt.

#### **Dokument prüfen**

Zeigt den Vorschaubildschirm an, wenn sich ein Dokument in der Box befindet. Während der Vorschau lässt sich das Dokument drucken oder löschen.

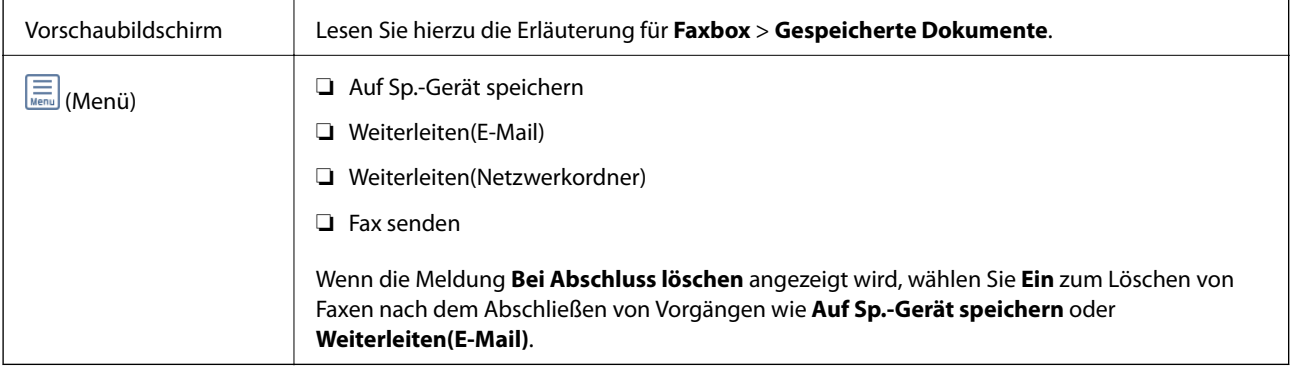

### **(Menü)**

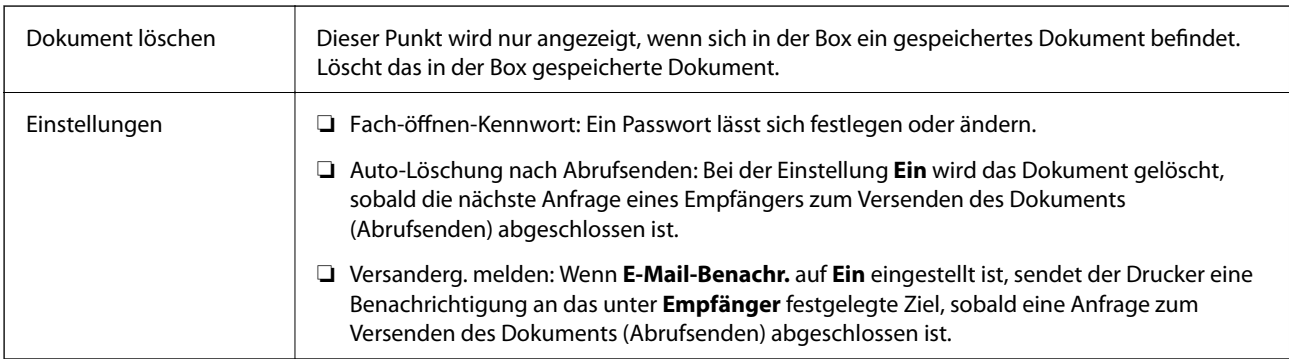

#### **Zugehörige Informationen**

- & ["Gespeicherte Dokumente" auf Seite 220](#page-219-0)
- $\blacktriangleright$  . Mehr" auf Seite 217
- & ["Überprüfen des Auftragsverlaufs" auf Seite 226](#page-225-0)

### **Nicht registrierte Pinnwand**

Sie finden **Nicht registrierte Pinnwand** unter **Faxbox** > **Abrufsenden/ Pinnwand**. Wählen Sie eine der Boxen des Typs **Nicht registrierte Pinnwand**. Nach dem Registrieren eines schwarzen Bretts wird der registrierte Name der Box anstelle von **Nicht registrierte Pinnwand** angezeigt.

Sie können bis zu 10 schwarze Bretter registrieren.

#### **Pinnwand-Fach-Einstellungen**

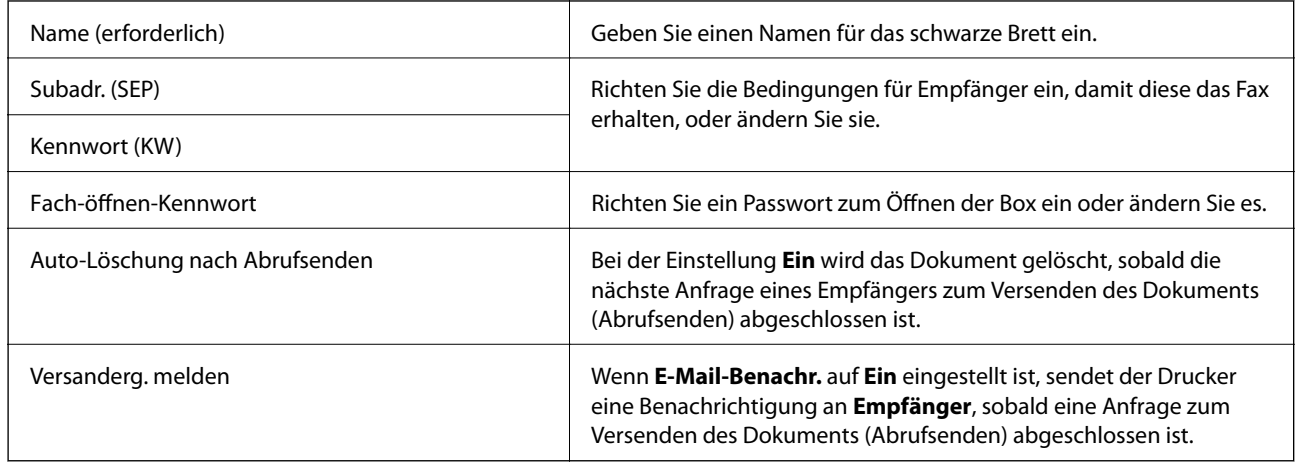

#### **Zugehörige Informationen**

& "Einzeln registrierte schwarze Bretter" auf Seite 223

### **Einzeln registrierte schwarze Bretter**

Sie finden die schwarzen Bretter unter **Faxbox** > **Abrufsenden/ Pinnwand**. Wählen Sie die Box aus, deren registrierter Name angezeigt werden soll. Der am schwarzen Brett angezeigte Name entspricht der unter **Nicht registrierte Pinnwand** zugewiesenen Bezeichnung.

Sie können bis zu 10 schwarze Bretter registrieren.

#### **(Name eines registrierten schwarzen Bretts)**

Zeigt die Werte der Einstellungspunkte in Einstellungen unter **(American Constant)**.

#### **Dokument zufügen**

Zeigt den Bildschirm für die Registerkarte Fax > Fax-Einstellungen. Durch Tippen auf  $\circledA$  am Bildschirm wird mit dem Scannen von Dokumenten zur Speicherung in der Box begonnen.

Wenn sich ein Dokument in der Box befindet, wird stattdessen **Dokument prüfen** angezeigt.

#### **Dokument prüfen**

Zeigt den Vorschaubildschirm an, wenn sich ein Dokument in der Box befindet. Während der Vorschau lässt sich das Dokument drucken oder löschen.

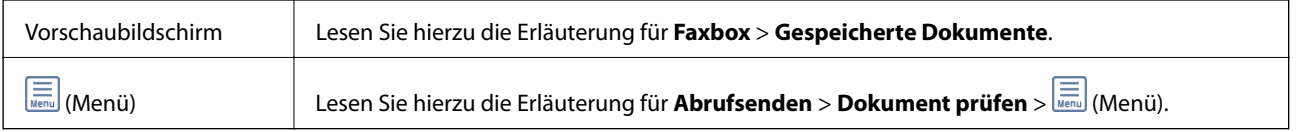

### **(Menü)**

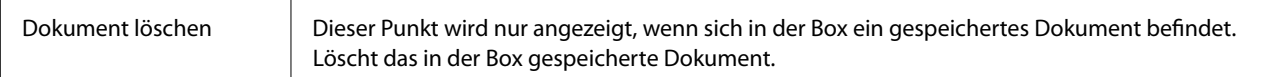

<span id="page-223-0"></span>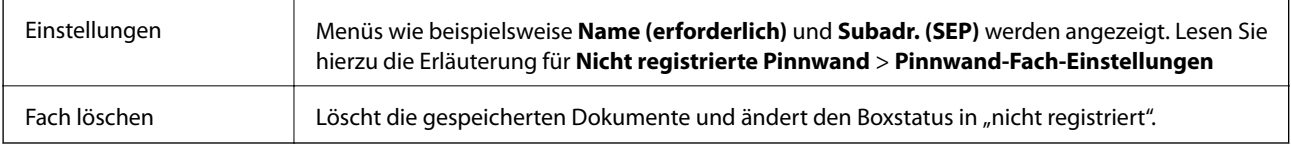

#### **Zugehörige Informationen**

- & ["Gespeicherte Dokumente" auf Seite 220](#page-219-0)
- & ["Abrufsenden" auf Seite 221](#page-220-0)
- & ["Nicht registrierte Pinnwand" auf Seite 222](#page-221-0)
- $\blacktriangleright$  ["Mehr" auf Seite 217](#page-216-0)
- & ["Überprüfen des Auftragsverlaufs" auf Seite 226](#page-225-0)

## **Kontrollieren des Status oder der Protokolle für Faxaufträge**

## **Anzeigen von Informationen, wenn empfangene Faxe nicht bearbeitet werden (ungelesen/ungedruckt/ungespeichert/nicht weitergeleitet)**

Wenn unverarbeitete empfangene Dokumente vorliegen, wird die Anzahl noch nicht verarbeiteter Aufträge auf dem  $\left[\mathbf{t}\right]$ am Startbildschirm angezeigt. Zur Definition von "unverarbeitet" siehe Tabelle unten.

#### $\bigcap$  *Wichtig:*

Wenn der Posteingang voll ist, wird das Empfangen von Faxen deaktiviert. Sie sollten Dokumente aus dem Posteingang löschen, sobald Sie sie geprüft haben.

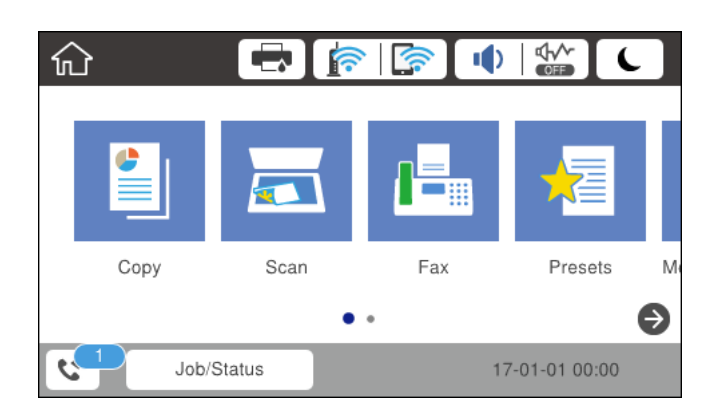

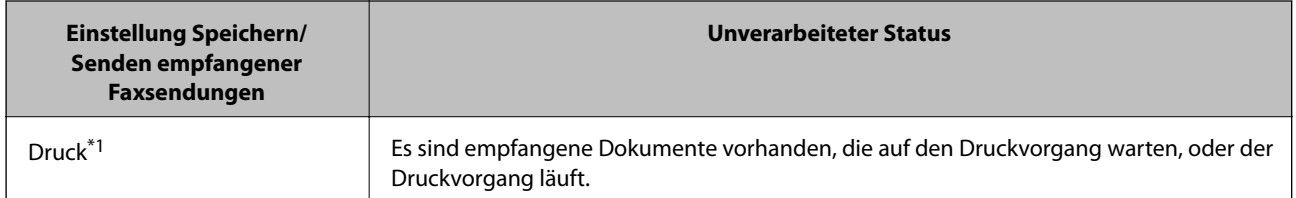

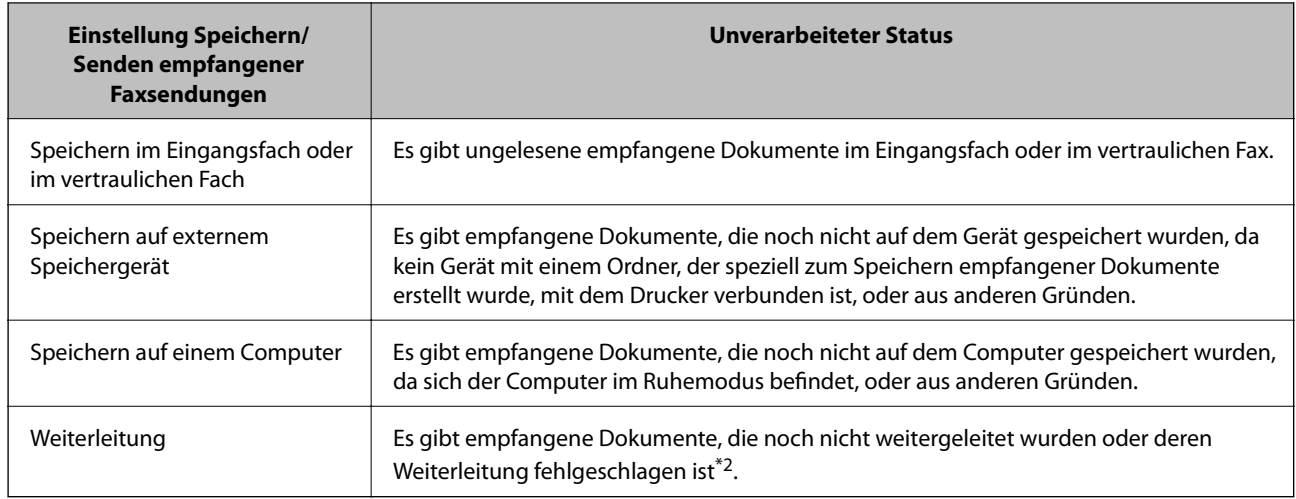

- \*1 : Wenn Sie keine der Einstellungen zur Faxspeicherung/-weiterleitung vorgenommen haben oder wenn Sie festgelegt haben, dass empfangene Dokumente gedruckt und zugleich auf einem externen Speichergerät oder Computer gespeichert werden.
- \*2 : Wenn Sie festgelegt haben, dass Dokumente, die nicht an das Eingangsfach weitergeleitet werden konnten, gespeichert werden, gibt es ungelesene Dokumente, die nicht an das Eingangsfach weitergeleitet werden konnten. Wenn Sie festgelegt haben, dass Dokumente, die nicht weitergeleitet werden konnten, gedruckt werden, ist der Druckvorgang noch nicht abgeschlossen.

#### *Hinweis:*

Wenn Sie mehr als eine der Einstellungen zur Faxspeicherung/-weiterleitung nutzen, wird die Anzahl unverarbeiteter Aufträge möglicherweise als "2" oder "3" angezeigt, auch wenn nur ein Fax empfangen wurde. Wenn Sie beispielsweise eine derartige Einstellung vorgenommen haben, dass Faxe im Eingangsfach und auf einem Computer gespeichert werden, und ein Fax empfangen wird, wird die Anzahl unverarbeiteter Aufträge als "2" angezeigt, wenn das Fax noch nicht im Eingangsfach und auf einem Computer gespeichert wurde.

#### **Zugehörige Informationen**

- & ["Ansehen empfangener im Drucker gespeicherter Faxe am LCD-Bildschirm" auf Seite 214](#page-213-0)
- & "Überprüfen von Faxaufträgen, die gerade ausgeführt werden" auf Seite 225

## **Überprüfen von Faxaufträgen, die gerade ausgeführt werden**

Zur Kontrolle von Faxaufträgen, deren Bearbeitung abgeschlossen wurde, lässt sich ein Bildschirm aufrufen. Folgende Aufträge werden auf dem Kontrollbildschirm angezeigt. Von diesem Bildschirm aus können Sie auch bisher nicht gedruckte Dokumente drucken und Dokumente erneut versenden, bei denen zuvor ein Fehler aufgetreten war.

- ❏ Nachstehend empfangene Faxaufträge
	- ❏ Noch nicht gedruckt (Wenn Aufträge gedruckt werden sollen)
	- ❏ Noch nicht gespeichert (Wenn Aufträge gespeichert werden sollen)
	- ❏ Noch nicht weitergeleitet (Wenn Aufträge weitergeleitet werden sollen)
- ❏ Auswärtige Faxaufträge, deren Versand fehlgeschlagen ist (sofern **Fehlerdaten speichern** aktiviert ist)

Folgen Sie diesen Schritten, um den Kontrollbildschirm aufzurufen.

1. Tippen Sie auf dem Startbildschirm auf **Job/Status**.

#### **Faxen**

- <span id="page-225-0"></span>2. Tippen Sie auf die Registerkarte **Auftragsstatus**, und tippen Sie dann auf **Aktiv**.
- 3. Wählen Sie den Auftrag aus, den Sie kontrollieren möchten.

#### **Zugehörige Informationen**

& ["Anzeigen von Informationen, wenn empfangene Faxe nicht bearbeitet werden \(ungelesen/ungedruckt/](#page-223-0) [ungespeichert/nicht weitergeleitet\)" auf Seite 224](#page-223-0)

## **Überprüfen des Auftragsverlaufs**

Sie können den Verlauf gesendeter oder empfangener Faxaufträge und Datum, Zeit und Ergebnis jedes Auftrags überprüfen.

- 1. Tippen Sie auf dem Startbildschirm auf **Job/Status**.
- 2. Wählen Sie auf der Registerkarte **Protokoll** die Option **Auftragsstatus**.
- 3. Tippen Sie rechts auf  $\nabla$  und wählen Sie dann **Senden** oder **Empfangen**.

Das Protokoll für gesendete oder empfangene Faxaufträge wird in umgekehrter chronologischer Reihenfolge gezeigt. Tippen Sie auf einen Auftrag, für den Sie Details anzeigen möchten.

Sie können auch den Faxverlauf durch das Drucken des **Fax-Protokoll** prüfen. Wählen Sie dafür **Fax** > (Mehr) > **Fax-Bericht** > **Fax-Protokoll**.

#### **Zugehörige Informationen**

→ ["Mehr" auf Seite 217](#page-216-0)

### **Wiederholtes Ausdruck von empfangenen Dokumenten**

Bereits empfangene Dokumente lassen sich über die Protokolle gedruckter Faxaufträge erneut drucken.

Beachten Sie, dass die ausgedruckten empfangenen Dokumente in chronologischer Reihenfolge gelöscht werden, wenn der Speicher des Druckers knapp wird.

- 1. Tippen Sie auf dem Startbildschirm auf **Job/Status**.
- 2. Wählen Sie auf der Registerkarte **Protokoll** die Option **Auftragsstatus**.
- 3. Tippen Sie rechts auf ▼ und wählen Sie dann **Drucken**.

Der Verlauf für gesendete oder empfangene Faxaufträge wird in umgekehrter chronologischer Reihenfolge gezeigt.

4. Wählen Sie einen Auftrag mit aus der Verlaufsliste.

Überprüfen Sie Datum, Zeit und Ergebnis, um festzustellen, ob es sich um das Dokument handelt, das Sie drucken möchten.

5. Tippen Sie auf **Drucken**, um das Dokument zu drucken.

## **Senden eines Fax von einem Computer**

Sie können Faxe vom Computer aus mit FAX Utility und dem Treiber PC-FAX versenden.

#### *Hinweis:*

Verwenden Sie den EPSON Software-Updater, um das FAX Utility zu installieren. Weitere Informationen finden Sie im nachstehenden Abschnitt "Zugehörige Informationen". Windows-Anwender können die Installation anhand der mit dem Drucker gelieferten Software-Disc durchführen.

#### **Zugehörige Informationen**

- & ["Aktivieren des Faxversands von einem Computer" auf Seite 90](#page-89-0)
- & ["Tools zur Software-Aktualisierung \(EPSON Software Updater\)" auf Seite 254](#page-253-0)
- & ["Installieren der neuesten Anwendungen" auf Seite 255](#page-254-0)

## **Versenden von Dokumenten, die mit einer Anwendung erstellt wurden (Windows)**

Durch das Auswählen eines Druckerfaxgeräts aus dem **Drucken**-Menü von Anwendungen wie Microsoft Word oder Excel lassen sich Daten wie Dokumente, Zeichnungen oder von Ihnen erstellte Tabellen zusammen mit einem Deckblatt direkt versenden.

#### *Hinweis:*

Die folgende Erläuterung verwendet als Beispiel Microsoft Word. Der tatsächliche Vorgang unterscheidet sich möglicherweise in der von Ihnen genutzten Anwendung. Einzelheiten dazu finden Sie in der Hilfe der betreffenden Anwendung.

- 1. Erstellen Sie mit einer Anwendung ein Dokument, das per Fax versendet werden soll.
- 2. Klicken Sie im Menü **Datei** auf die Option **Drucken**.

Das Fenster **Drucken** der Anwendung wird angezeigt.

- 3. Wählen Sie **XXXXX (FAX)** (wobei XXXXX für Ihren Druckernamen steht) als **Drucker** aus, und prüfen Sie dann die Einstellungen für den Faxversand.
	- ❏ Geben Sie **1** unter **Anzahl der Kopien** ein. Das Fax wird möglicherweise nicht richtig gesendet, wenn Sie in diesem Feld **2** oder mehr angeben.
	- ❏ Funktionen wie **In Datei drucken**, die den Ausgabe-Port ändern, können nicht verwendet werden.
	- ❏ Es können pro Faxsendung bis zu 100 Seiten einschließlich des Deckblatts versendet werden.
- 4. Klicken Sie auf **Druckereigenschaften** oder **Eigenschaften**, falls Sie **Papierformat**, **Ausrichtung**, **Farbe**, **Bildqualität** oder **Zeichendichte** festlegen möchten.

Einzelheiten hierzu finden Sie in der Programmhilfe von PC-FAX.

5. Klicken Sie auf **Drucken**.

#### *Hinweis:*

Beim erstmaligen Gebrauch von FAX Utility wird ein Fenster zur Registrierung Ihrer Angaben angezeigt. Geben Sie die nötigen Informationen ein und klicken Sie auf *OK*. FAX Utility verwendet zur internen Verwaltung von Faxaufträgen *Speichern unter*. Weitere Angaben werden automatisch dem Deckblatt hinzugefügt.

**Empfängereinstellungen** Bildschirm von FAX Utility angezeigt.

- 6. Geben Sie einen Empfänger an und klicken Sie auf **Weiter**.
	- ❏ Auswählen eines Empfängers (Name, Faxnummer usw.) in **PC-FAX-Telefonbuch**:

Falls der Empfänger im Telefonbuch gespeichert ist, gehen Sie wie folgt vor.

- A Klicken Sie auf die Registerkarte **PC-FAX-Telefonbuch**.
- B Wählen Sie den Empfänger aus der Liste und klicken Sie auf **Hinzufügen**.
- ❏ Auswählen eines Empfängers (Name, Faxnummer usw.) aus den Kontakten am Drucker:

Falls der Empfänger in den Kontakten gespeichert ist, gehen Sie wie folgt vor.

A Klicken Sie auf die Registerkarte **Kontakte auf Drucker**.

Beachten Sie: Falls Ihr Drucker über eine Sicherheitsfunktion verfügt, mit der Administratoren das Ändern von Faxeinstellungen des Druckers durch die Benutzer einschränken können, müssen Sie eventuell ein Administratorkonto eingeben, um fortzufahren.

B Wählen Sie Kontakte aus der Liste aus und klicken Sie auf **Hinzufügen**, um zum Fenster **Zu Empfänger hinzufügen** zu gelangen.

C Wählen Sie Empfänger aus der angezeigten Liste aus, und klicken Sie dann auf **Bearbeiten**.

D Geben Sie persönliche Daten ein, wie **Firma/Org.** und **Titel** falls erforderlich, und klicken Sie dann auf **OK**, um zum Fenster **Zu Empfänger hinzufügen** zurückzukehren.

E Markieren Sie bei Bedarf das Kontrollkästchen **Im PC-FAX-Telefonbuch registrieren**, um die Kontakte im **PC-FAX-Telefonbuch** zu speichern.

- F Klicken Sie auf **OK**.
- ❏ Direktes Eingeben eines Empfängers (Name, Faxnummer usw.):

Führen Sie die folgenden Schritte aus.

A Klicken Sie auf die Registerkarte **Manuell wählen**.

B Geben Sie die nötigen Informationen ein.

C Klicken Sie auf **Hinzufügen**.

Zudem können Sie durch Klicken auf **Im Telefonb. speichern** den Empfänger in der Liste auf der Registerkarte **PC-FAX-Telefonbuch** speichern.

#### *Hinweis:*

- ❏ Falls der Leitungstyp Ihres Druckers auf *PBX* eingestellt ist, und der Zugangscode auf die Verwendung einer Raute (#) statt des genauen Präfixes eingestellt ist, geben Sie eine Raute (#) ein. Einzelheiten hierzu finden Sie unter Leitungstyp in Grundeinstellungen unter dem nachstehenden Link "Zugehörige Informationen".
- ❏ Falls Sie *Geben Sie die Faxnummer zweimal ein* in den *Optionseinstellungen* im Hauptbildschirm von FAX Utility eingestellt haben, müssen Sie dieselbe Nummer erneut eingeben, wenn Sie auf *Hinzufügen* oder *Weiter* klicken.

Der Empfänger wird der **Empfängerliste** hinzugefügt, die im oberen Bereich des Fensters angezeigt wird.

7. Wählen Sie den Inhalt des Deckblatts aus.

A Um ein Deckblatt hinzuzufügen, wählen Sie eines der Muster aus **Deckblatt** aus. Geben Sie **Betreff** und **Nachricht** ein. Beachten Sie, dass es keine Funktion zum Erstellen eines eigenen Deckblatts oder zum Hinzufügen eines eigenen Deckblatts zu der Liste gibt.

Falls Sie kein Deckblatt hinzufügen möchten, wählen Sie **Kein Deckblatt** aus **Deckblatt**.

B Klicken Sie auf **Deckblatt formatieren**, falls Sie die Reihenfolge der Elemente auf dem Deckblatt ändern möchten. Die Größe des Deckblatts lässt sich unter **Papierformat** auswählen. Es lässt sich auch ein Deckblatt in einem anderen Format als das gesendete Dokument auswählen.

C Klicken Sie auf **Schriftart**, falls Sie die Schriftart für Text auf dem Deckblatt ändern möchten.

#### **Faxen**

D Klicken Sie auf **Absenderdaten**, falls Sie die Absenderangaben ändern möchten.

E Klicken Sie auf **Detailvorschau**, falls Sie das Deckblatt mit Betreff und Ihrer eingegebenen Nachricht überprüfen möchten.

**6** Klicken Sie auf Weiter.

8. Kontrollieren Sie den Übertragungsinhalt und klicken Sie dann auf **Senden**.

Achten Sie vor dem Senden darauf, dass der Name und die Faxnummer des Empfängers korrekt sind. Klicken Sie auf **Vorschau**, um das Deckblatt und das zu sendende Dokument in der Vorschau zu betrachten.

Nach Beginn der Übertragung wird ein Fenster mit dem Übertragungsstatus angezeigt.

*Hinweis:*

- ❏ Wählen Sie zum Stoppen der Übertragung die Daten aus, und klicken Sie auf *Abbrechen* . Die Übertragung lässt sich auch am Bedienfeld des Druckers abbrechen.
- ❏ Falls bei der Übertragung ein Fehler auftritt, wird das Fenster *Kommunikationsfehler* angezeigt. Kontrollieren Sie die Fehlerangaben und wiederholen Sie den Sendevorgang.
- ❏ Der Bildschirm Fax-Statusmonitor (der oben erwähnte Bildschirm zur Prüfung des Übertragungsstatus) wird nicht angezeigt, wenn Fax-Statusmonitor während der Übertragung anzeigen im Bildschirm *Optionale Einstellungen* des FAX Utility von Fax-Utility nicht ausgewählt ist.

### **Versenden von Dokumenten, die mit einer Anwendung erstellt wurden (Mac OS)**

Durch das Auswählen eines Druckerfaxgeräts aus dem **Drucken**-Menü einer handelsüblichen Anwendung lassen sich Daten wie Dokumente, Zeichnungen oder von Ihnen erstellte Tabellen versenden.

#### *Hinweis:*

In der folgenden Erläuterung wird als Beispiel Text Edit verwendet, eine Mac OS-Standardanwendung.

- 1. Erstellen Sie das Dokument, das in einer Anwendung als Fax versendet werden soll.
- 2. Klicken Sie im Menü **Datei** auf die Option **Drucken**.

Das Fenster **Drucken** der Anwendung wird angezeigt.

- 3. Wählen Sie Ihren Drucker (Faxname) unter **Name** aus, klicken Sie auf **V**, um die Detaileinstellungen anzuzeigen, prüfen Sie die Druckeinstellungen und klicken Sie dann auf **OK**.
- 4. Nehmen Sie für jede Option Einstellungen vor.

❏ Geben Sie **1** unter **Anzahl der Kopien** ein. Auch bei Angabe von **2** oder mehr wird nur 1 Kopie gesendet.

❏ Sie können bis zu 100 Seiten in einer Faxübertragung senden.

#### *Hinweis:*

Das Papierformat der versendbaren Dokumente ist dasselbe wie das Papierformat, das vom Drucker gefaxt werden kann.

5. Wählen Sie Faxeinstellungen aus dem Popup-Menü, und nehmen Sie dann Einstellungen für die einzelnen Punkte vor.

Eine Erläuterung zu den Einstellungspunkten finden Sie in der Programmhilfe zu PC-FAX.

Klicken Sie auf **unten links im Fenster, um die Programmhilfe von PC-FAX zu öffnen.** 

- 6. Wählen Sie das Menü Empfängereinstellungen und legen Sie den Empfänger fest.
	- ❏ Direktes Eingeben eines Empfängers (Name, Faxnummer usw.):

Klicken Sie auf **Hinzufügen**, geben Sie die erforderlichen Angaben ein und klicken Sie auf . Der Empfänger wird der Empfängerliste hinzugefügt, die im oberen Bereich des Fensters angezeigt wird.

Falls Sie "Geben Sie die Faxnummer zweimal ein" in den PC-FAX-Treibereinstellungen eingestellt haben,

müssen Sie dieselbe Nummer erneut eingeben, wenn Sie auf klicken.

Falls Ihre Fax-Leitung ein Wählpräfix erfordert, geben Sie das Vorwahl für externen Zugriff ein.

#### *Hinweis:*

Falls der Leitungstyp Ihres Druckers auf *PBX* eingestellt ist, und der Zugangscode auf die Verwendung einer Raute (#) statt des genauen Präfixes eingestellt ist, geben Sie eine Raute (#) ein. Einzelheiten hierzu finden Sie unter Leitungstyp in Grundeinstellungen unter dem nachstehenden Link "Zugehörige Informationen".

❏ Auswählen eines Empfängers (Name, Faxnummer usw.) aus dem Telefonbuch:

Falls der Empfänger im Telefonbuch gespeichert ist, klicken Sie auf **19.** Wählen Sie den Empfänger aus der Liste aus, und klicken Sie dann auf **Hinzufügen** > **OK**.

Falls Ihre Fax-Leitung ein Wählpräfix erfordert, geben Sie das Vorwahl für externen Zugriff ein.

#### *Hinweis:*

Falls der Leitungstyp Ihres Druckers auf *PBX* eingestellt ist, und der Zugangscode auf die Verwendung einer Raute (#) statt des genauen Präfixes eingestellt ist, geben Sie eine Raute (#) ein. Einzelheiten hierzu finden Sie unter Leitungstyp in Grundeinstellungen unter dem nachstehenden Link "Zugehörige Informationen".

7. Prüfen Sie die Empfängereinstellungen und klicken Sie dann auf **Fax**.

Der Sendevorgang beginnt.

Achten Sie vor dem Senden darauf, dass der Name und die Faxnummer des Empfängers korrekt sind.

#### *Hinweis:*

- ❏ Durch Klicken auf das Druckersymbol im Dock wird der Bildschirm zur Prüfung des Übertragungsstatus angezeigt. Klicken Sie zum Stoppen der Übertragung auf die Daten, und dann auf *Löschen*.
- ❏ Falls bei der Übertragung ein Fehler auftritt, wird die Meldung *Übertragung fehlgeschlagen* angezeigt. Prüfen Sie die Übertragungseinträge im Bildschirm *Faxübertragungsaufzeichnung*.
- ❏ Dokumente mit unterschiedlichem Papierformat werden möglicherweise nicht richtig gesendet.

## **Empfangen von Faxdokumenten auf einem Computer**

Faxe können empfangen und als PDF-Dateien auf einem mit dem Drucker verbundenen Computer gespeichert werden. Das FAX Utility enthält eine Funktion, mit der ein Ordner zum Speichern der Faxe festgelegt werden kann. Installieren Sie zunächst das FAX Utility, bevor Sie diese Funktion nutzen.

#### *Hinweis:*

Das FAX Utility kann auf folgende Arten installiert werden.

❏ Mithilfe des EPSON Software Updater (Anwendung zum Aktualisieren der Software)

❏ Anhand der mit dem Drucker gelieferten Disc. (Nur Windows-Anwender)

## **C** *Wichtig*:

- ❏ Um Faxe auf einem Computer zu empfangen, muss der *Empfangsmodus* am Bedienfeld des Druckers auf *Auto* eingestellt sein. Wenn Ihr Unternehmen einen Druckeradministrator hat, kontaktieren Sie den Administrator für Informationen zum Druckereinstellungsstatus. Weitere Informationen finden Sie im nachstehenden Abschnitt "Zugehörige Informationen".
- ❏ Der für den Faxempfang vorgesehene Drucker sollte immer eingeschaltet sein. Empfangene Dokumente werden vorübergehend im Speicher des Druckers abgelegt, bevor sie auf dem Computer gespeichert werden. Falls der Computer ausgeschaltet wird, könnte der Druckerspeicher aufgebraucht werden, da die Dokumente nicht an den Computer gesendet werden.
- $□$  Die Anzahl der Dokumente, die vorübergehend im Speicher des Druckers abgelegt wurden, wird am  $\left[\frac{\infty}{\infty}\right]$ am Startbildschirm angezeigt.
- ❏ Zum Lesen der empfangenen Faxe ist die Installation eines PDF-Leseprogramms wie z. B. Adobe Reader auf dem Computer erforderlich.

#### **Zugehörige Informationen**

- & ["Einrichten des Empfangsmodus" auf Seite 78](#page-77-0)
- & ["Tools zur Software-Aktualisierung \(EPSON Software Updater\)" auf Seite 254](#page-253-0)
- & ["Installieren der neuesten Anwendungen" auf Seite 255](#page-254-0)

## **Speichern ankommender Faxdokumente auf einem Computer**

Folgende Einstellungen ermöglichen das Speichern ankommender Faxe auf einem Computer mithilfe des FAX Utility. Installieren Sie das FAX Utility zuvor auf dem betreffenden Computer.

Einzelheiten hierzu finden Sie unter Grundlegende Bedienung in der Hilfe zu FAX Utility (im Hauptfenster angezeigt). Falls der Bildschirm zur Passworteingabe am Computer angezeigt wird, während Sie Einstellungen vornehmen, geben Sie das Passwort ein. Wenn Ihr Unternehmen einen Druckeradministrator hat und Sie das Kennwort nicht kennen, kontaktieren Sie den Administrator.

#### *Hinweis:*

Faxe können zur gleichen Zeit auf einem Computer empfangen und auf dem Drucker gedruckt werden. Wenn Ihr Unternehmen einen Druckeradministrator hat, kontaktieren Sie den Administrator für Informationen zum Druckereinstellungsstatus. Weitere Informationen finden Sie im nachstehenden Abschnitt "Zugehörige Informationen".

#### **Zugehörige Informationen**

& ["Konfigurieren von Auf Computer speichern zum gleichzeitigen Drucken empfangener Faxsendungen" auf](#page-89-0) [Seite 90](#page-89-0)

& ["Anwendung zum Konfigurieren des Faxbetriebs und -versands \(FAX Utility\)" auf Seite 252](#page-251-0)

## **Abbrechen der Funktion zum Speichern ankommender Faxe auf dem Computer**

Sie können das Speichern von Faxen auf dem Computer mithilfe des FAX Utility abbrechen.

Einzelheiten hierzu finden Sie unter Grundlegende Bedienung in der Hilfe zu FAX Utility (im Hauptfenster angezeigt).

#### *Hinweis:*

- ❏ Falls Faxe vorhanden sind, die noch nicht auf dem Computer gespeichert wurden, können Sie die Funktion zum Speichern von Faxen auf dem Computer nicht abbrechen.
- ❏ Die Einstellungen lässen sich auch am Drucker ändern. Wenn Ihr Unternehmen einen Druckeradministrator hat, kontaktieren Sie diesen zu Informationen zum Deaktivieren von Einstellungen für das Speichern empfangener Faxe auf dem Computer. Weitere Informationen zum Ändern von Einstellungen finden Sie im nachstehenden Abschnitt "Zugehörige Informationen".

#### **Zugehörige Informationen**

- & ["Einstellen von Auf Computer speichern zur Deaktivierung des Faxempfangs" auf Seite 91](#page-90-0)
- & ["Anwendung zum Konfigurieren des Faxbetriebs und -versands \(FAX Utility\)" auf Seite 252](#page-251-0)

## **Prüfen auf neue Faxe (Windows)**

Durch das Einrichten eines Computers zum Speichern der vom Drucker empfangenen Faxe können Sie auf dem Computer den Verarbeitungsstatus des Faxempfangs prüfen und anhand eines Fax-Symbols in der Windows-Taskleiste feststellen, ob neue Faxe vorliegen. Durch das Einrichten einer Benachrichtigung beim Empfang neuer Faxe am Computer öffnet sich in diesem Fall ein Benachrichtigungsfenster an der Windows-Systemablage, über welches Sie die neuen Faxe aufrufen können.

#### *Hinweis:*

- ❏ Die vom Computer gespeicherten Faxdaten werden aus dem Druckerspeicher entfernt.
- ❏ Zum Lesen empfangener Faxsendungen benötigen Sie Adobe Reader, da diese im PDF-Format gespeichert werden.

### **Verwenden des Faxsymbols in der Taskleiste (Windows)**

Der Eingang neuer Faxe sowie der Betriebsstatus lassen sich über das Faxsymbol in der Windows-Taskleiste prüfen.

- 1. Kontrolle des Symbols.
	- $\Box$   $\Box$  Bereit.

❏ : Prüfen auf neue Faxe.

❏ : Importieren neuer Faxe abgeschlossen.

2. Klicken Sie mit der rechten Maustaste auf das Symbol und anschließend auf **Ordner für empfangene Faxe öffnen**.

Der Ordner für empfangene Faxsendungen wird angezeigt. Prüfen Sie das Datum und den Absender im Dateinamen, und öffnen Sie dann die PDF-Datei.

Wenn das Faxsymbol Bereitschaft anzeigt, lässt sich durch Auswählen von **Neue Faxe jetzt abrufen** jederzeit auf neue Faxe prüfen.

#### *Hinweis:*

Empfangene Faxe werden automatisch in folgendes Format umbenannt.

JJJJMMTTSSMMSS\_xxxxxxxxxx\_nnnnn (Jahr/Monat/Tag/Stunde/Minute/Sekunde\_AbsenderRufnummer)

### **Verwenden des Benachrichtigungsfensters (Windows)**

Falls Sie die Einstellung zur Benachrichtigung bei neuen Faxen nutzen, wird bei jedem Faxeingang ein Benachrichtigungsfenster an der Taskleiste angezeigt.

1. Kontrollieren Sie die am Computer-Bildschirm angezeigte Meldung.

#### *Hinweis:*

Das Benachrichtigungsfenster verschwindet, sofern einige Zeit lang keine Eingabe erfolgt. Sie können die Benachrichtigungseinstellungen ändern, beispielsweise die Anzeigedauer.

2. Klicken Sie auf einen freien Bereich des Benachrichtigungsfensters, außer auf die Schaltfläche

Der Ordner, der für die Speicherung neuer Faxe festgelegt wurde, wird geöffnet. Prüfen Sie das Datum und den Absender im Dateinamen, und öffnen Sie dann die PDF-Datei.

*Hinweis:*

Empfangene Faxe werden automatisch in folgendes Format umbenannt. JJJJMMTTSSMMSS\_xxxxxxxxxx\_nnnnn (Jahr/Monat/Tag/Stunde/Minute/Sekunde\_AbsenderRufnummer)

## **Prüfen auf neue Faxe (Mac OS)**

Sie können mithilfe einer der beiden folgenden Methoden nach neuen Faxeingängen prüfen. Dies steht nur auf Computern zur Verfügung, auf denen **"Speichern" (Faxe auf diesem Computer speichern)** eingestellt wurde.

- ❏ Öffnen Sie den Ordner für empfangene Faxsendungen (festgelegt in **Ausgabeeinstellungen für empfangene Faxe**)
- ❏ Öffnen Sie den Monitor zum Faxempfang und klicken Sie auf **Neue Faxe jetzt abrufen**.
- ❏ Benachrichtigung über den Eingang neuer Faxsendungen

Wählen Sie die Option **Benachrichtigung per Dock-Symbol bei neuen Faxen** im **Monitor zum Faxempfang** > **Einstellungen** des FAX-Utilitys. Bei vorhandenen neuen Faxsendungen wird das Monitorsymbol im Dock animiert.

### **Öffnen des Ordners für empfangene Faxsendungen über den Faxempfangsmonitor (Mac OS)**

Der Speicherordner für den Empfang von Faxsendungen, der unter **"Speichern" (Faxe auf diesem Computer speichern)** festgelegt wurde, lässt sich auf dem Computer öffnen.

- 1. Klicken Sie im Dock auf das Symbol des Faxempfangsmonitors, um den **Monitor zum Faxempfang** zu öffnen.
- 2. Wählen Sie den Drucker aus und klicken Sie auf **Ordner öffnen** oder doppelklicken Sie auf den Druckernamen.
- 3. Prüfen Sie das Datum und den Absender im Dateinamen, und öffnen Sie dann die PDF-Datei.

#### *Hinweis:*

Empfangene Faxe werden automatisch in folgendes Format umbenannt.

JJJJMMTTSSMMSS\_xxxxxxxxxx\_nnnnn (Jahr/Monat/Tag/Stunde/Minute/Sekunde\_AbsenderRufnummer)

Die vom Absender gesendeten Daten werden als Absenderrufnummer angezeigt. Diese Nummer wird je nach Absender möglicherweise nicht angezeigt.

## **Prüfen des Tintenvorrats und der Wartungsbox**

Sie können den ungefähren Tintenstand und die ungefähre Nutzungsdauer der Wartungsbox über das Bedienfeld oder über den Computer überprüfen.

#### *Hinweis:*

Der Druckvorgang kann fortgesetzt werden, auch wenn die Meldung "Tintenstand niedrig" angezeigt wird. Ersetzen Sie die Tinten-Versorgungs-Einheiten bei Bedarf.

## **Prüfen des Tintenvorrats und des Wartungskastens — Bedienfeld**

- 1. Drücken Sie im Bedienfeld die Taste 1.
- 2. Wählen Sie **Druckerstatus**.

#### *Hinweis:* Die Anzeige ganz rechts gibt die freie Kapazität des Wartungskastens an.

### **Prüfen des Tintenvorrats und der Wartungsbox - Windows**

- 1. Rufen Sie das Druckertreiberfenster auf.
- 2. Klicken Sie auf der Registerkarte **Utility** auf **EPSON Status Monitor 3** und klicken Sie anschließend auf **Details**.
	- *Hinweis:*

Wenn *EPSON Status Monitor 3* deaktiviert ist, klicken Sie auf der Registerkarte *Utility* auf *Erweiterte Einstellungen* und wählen Sie *EPSON Status Monitor 3 aktivieren*.

## **Prüfen des Tintenvorrats und der Wartungsbox — Mac OS**

- 1. Wählen Sie im Menü die Optionen **Systemeinstellungen** > **Drucker & Scanner** (oder **Drucken & Scannen**, **Drucken & Faxen**) und anschließend den Drucker.
- 2. Klicken Sie auf **Optionen & Zubehör** > **Dienstprogramm** > **Drucker-Dienstprogramm öffnen**.
- 3. Klicken Sie auf **EPSON Status Monitor**.

## **Tinten-Versorgungs-Einheit-Codes**

Im Folgenden sind die Codes für die Epson-Originaltintenpatronen Tinten-Versorgungs-Einheiten aufgeführt.

#### <span id="page-234-0"></span>*Hinweis:*

- ❏ Die Codes für Tintenzufuhreinheiten können abhängig von der Region variieren. Kontaktieren Sie den Epson-Support für die entsprechenden Codes in Ihrer Region.
- ❏ Die Tinten-Versorgungs-Einheiten enthalten möglicherweise wiederverwertete Materialien, die jedoch die Funktion oder Leistung des Druckers nicht beeinträchtigen.
- ❏ Die Spezifikationen und das Aussehen von Tinten-Versorgungs-Einheit können sich im Zuge der Produktverbesserung ohne vorherige Benachrichtigung geändert werden.

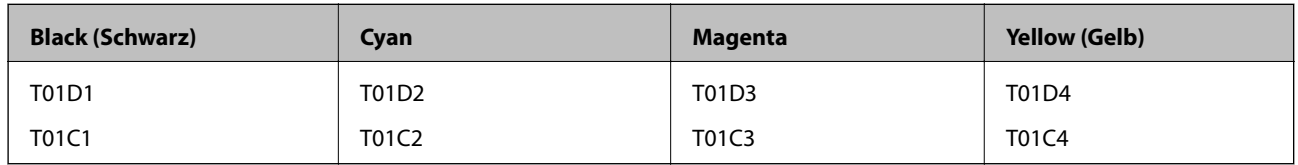

Besuchen Sie die folgende Website für Informationen zur Ergiebigkeit von Epsons Tinten-Versorgungs-Einheit.

#### <http://www.epson.eu/pageyield>

Es wird empfohlen, ausschließlich Original-Tinten-Versorgungs-Einheiten von Epson zu verwenden. Epson kann die Qualität und Zuverlässigkeit der Tinte von Drittanbietern nicht garantieren. Die Verwendung von Tinten anderer Hersteller kann Schäden verursachen, die von der Epson-Garantie nicht abgedeckt sind, und kann unter gewissen Umständen ein fehlerhaftes Druckerverhalten hervorrufen. Tintenstandangaben zu Nicht-Originaltintenpatronen werden möglicherweise nicht angezeigt.

## **Tinten-Versorgungs-Einheit Vorsichtsmaßnahmen bei der Handhabung**

#### **Vorsichtsmaßnahmen bei der Aufbewahrung von Tinte**

- ❏ Halten Sie die Tintenzufuhreinheiten von direktem Sonnenlicht fern.
- ❏ Lagern Sie die Tintenzufuhreinheiten nicht bei hohen oder sehr niedrigen Temperaturen.
- ❏ Es wird empfohlen, die Tinten-Versorgungs-Einheit vor dem auf der Verpackung angegebenen Datum zu verwenden.
- ❏ Lagern Sie Tinten-Versorgungs-Einheit zum Erzielen der besten Druckergebnisse so, dass die Unterseite nach unten zeigt.
- ❏ Wenn Sie eine Tinten-Versorgungs-Einheit verwenden wollen, die Sie zuvor an einem kälteren Ort gelagert haben, lassen Sie sie sich vor der Verwendung mindestens 12 Stunden lang auf Raumtemperatur erwärmen.
- ❏ Lassen Sie die Tinten-Versorgungs-Einheit nicht fallen und stoßen Sie sie nicht gegen harte Objekte. Andernfalls tritt möglicherweise Tinte aus.

#### **Vorsichtsmaßnahmen beim Nachfüllen von Tinte**

❏ Die in der Abbildung gezeigten Bereiche nicht berühren. Andernfalls kann die normale Funktionsweise und Druckfähigkeit beeinträchtigt werden.

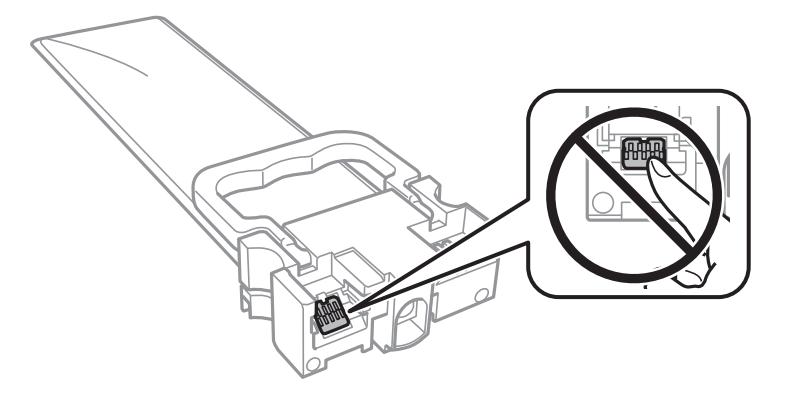

- ❏ Installieren Sie alle Tinten-Versorgungs-Einheiten; andernfalls ist das Drucken nicht möglich.
- ❏ Schalten Sie den Drucker während des Tintenladevorgangs nicht aus. Wenn der Tintenladevorgang nicht abgeschlossen wird, können Sie u. U. nicht drucken.
- ❏ Lassen Sie den Drucker nicht mit entfernten Tinten-Versorgungs-Einheiten stehen. Andernfalls kann die in den Druckkopfdüsen verbleibende Tinte austrocknen.
- ❏ Wenn Sie eine Tinten-Versorgungs-Einheit vorübergehend herausnehmen müssen, stellen Sie sicher, dass der Tintenzufuhrbereich vor Schmutz und Staub geschützt ist. Lagern Sie die Tinten-Versorgungs-Einheit in derselben Umgebung wie den Drucker. Da sich in der Tintenzufuhröffnung ein Ventil befindet, über das die Abgabe von übermäßiger Tinte verhindert wird, müssen Sie keine eigenen Abdeckungen oder Stopfen verwenden.
- ❏ Bei ausgebauten Tinten-Versorgungs-Einheiten kann sich Tinte an der Ausgabeöffnung befinden. Achten Sie darauf, dass beim Entfernen der Tinten-Versorgungs-Einheiten keine Tinte an den umliegenden Bereich gelangt.
- ❏ Dieser Drucker nutzt Tinten-Versorgungs-Einheit, die mit einem grünen Chip ausgestattet sind. Dieser Chip überwacht Informationen, wie z. B. die verbleibende Tintenmenge für jede Tinten-Versorgungs-Einheiten. Das bedeutet, dass Sie eine Tinten-Versorgungs-Einheit, die aus dem Drucker herausgenommen wurde, bevor sie leer war, weiterhin nutzen können, wenn Sie die Tinten-Versorgungs-Einheit wieder in den Drucker einsetzen.
- ❏ Um eine erstklassige Druckqualität zu gewährleisten und den Druckkopf zu schonen, ist noch eine Sicherheitsreserve an Tinte in der Tinten-Versorgungs-Einheit enthalten, wenn der Drucker anzeigt, dass die Tinten-Versorgungs-Einheit ausgetauscht werden muss. Beim Anzeigen der verbleibenden Nutzungsdauer wird diese Reserve nicht berücksichtigt.
- ❏ Nehmen Sie keine Veränderungen an der Tinten-Versorgungs-Einheit vor, denn dies kann ggf. dazu führen, dass Sie nicht mehr normal drucken können.
- ❏ Sie können nicht die Tinten-Versorgungs-Einheiten verwenden, die mit dem Ersatzdrucker geliefert wurden.
- ❏ Lassen Sie den Drucker nicht mit entfernten Tinten-Versorgungs-Einheiten stehen. Andernfalls kann die in den Druckkopfdüsen verbleibende Tinte austrocknen.

#### **Tintenverbrauch**

❏ Zum Erhalt der optimalen Druckkopfleistung wird von allen Tinten-Versorgungs-Einheiten bei Wartungsvorgängen wie der Druckkopfreinigung etwas Tinte verbraucht. Auch beim Einschalten des Druckers kann Tinte verbraucht werden.

- <span id="page-236-0"></span>❏ Beim Drucken in Schwarz-Weiß oder in Graustufen wird je nach Papiersorte oder gewählter Druckqualitätseinstellung farbige anstatt schwarzer Tinte verwendet. Der Grund dafür ist, dass Schwarz aus einer Mischung von Farbtinten kreiert wird.
- ❏ Die Tinte in den mit dem Drucker gelieferten Tinten-Versorgungs-Einheiten wird bei der ersten Inbetriebnahme teilweise aufgebraucht. Um qualitativ hochwertige Ausdrucke zu produzieren, wird der Druckkopf im Drucker vollständig mit Tinte geladen. Dieser Vorgang verbraucht eine entsprechende Menge an Tinte. Aus diesem Grund drucken diese Tinten-Versorgungs-Einheiten im Vergleich zu den folgenden Tinten-Versorgungs-Einheiten ggf. weniger Seiten.
- ❏ Die Nutzungsdauer einer Patrone hängt von den gedruckten Bildern, dem verwendeten Papiertyp, der Druckhäufigkeit und Umgebungsbedingungen wie der Temperatur ab.
- ❏ Beste Ergebnisse erzielen Sie, wenn Sie Tinten-Versorgungs-Einheit innerhalb von zwei Jahren nach dem Einsetzen verbrauchen.

## **Tinten-Versorgungs-Einheiten Ersetzen**

Wenn die Meldung angezeigt wird, dass die Tinten-Versorgungs-Einheiten ausgetauscht werden sollen, wählen Sie **Anleitung** aus und betrachten Sie die am Bedienfeld angezeigten Animationen zum Auswechseln der Tinten-Versorgungs-Einheiten.

#### **Zugehörige Informationen**

& ["Tinten-Versorgungs-Einheit Vorsichtsmaßnahmen bei der Handhabung" auf Seite 235](#page-234-0)

## **Wartungsboxcode**

Es wird empfohlen, ausschließlich eine originale Epson-Wartungsbox zu verwenden.

Wartungsboxcode: T6716

#### Wichtig:

Sobald eine Wartungsbox in einem Drucker installiert wurde, kann sie nicht mit anderen Druckern verwendet werden.

## **Vorsichtsmaßnahmen bei der Handhabung des Wartungskastens**

Lesen Sie die folgenden Anweisungen sowie Wichtige Sicherheitshinweise (gedrucktes Handbuch) vor dem Auswechseln des Wartungskastens.

- ❏ Berühren Sie nicht den grünen Chip an der Seite der Wartungsbox. Andernfalls kann die normale Funktionsweise und Druckfähigkeit beeinträchtigt werden.
- ❏ Kippen Sie die gebrauchte Wartungsbox nicht, bevor sie nicht in dem mitgelieferten Plastikbeutel versiegelt ist. Andernfalls tritt möglicherweise Tinte aus.
- ❏ Lagern Sie die Wartungsbox nicht bei hohen oder sehr niedrigen Temperaturen.
- ❏ Halten Sie die Wartungsbox von direkter Sonneneinstrahlung fern.

- ❏ Ersetzen Sie die Wartungsbox nicht während des Druckvorgangs. Andernfalls tritt möglicherweise Tinte aus.
- ❏ Verwenden Sie keine Wartungsbox erneut, die entfernt und für einen längeren Zeitraum nicht verwendet wurde. Die Tinte in der Box wird sich verfestigt haben und es kann keine Tinte mehr aufgesaugt werden.
- ❏ Entfernen Sie nicht die Folie auf der Oberseite der Box (außer während des Austauschs der Wartungsbox), da sonst Tinte auslaufen kann.

## **Auswechseln einer Wartungsbox**

In einigen Druckzyklen kann sich eine kleine Menge überschüssiger Farbe in der Wartungsbox sammeln.Um zu vermeiden, dass die Tinte aus der Wartungsbox ausläuft, hält der Drucker automatisch an, wenn die maximale Absorptionskapazität der Wartungsbox erreicht ist.Ob und wie oft dies erforderlich ist, hängt von der Anzahl der gedruckten Seiten, dem bedruckten Medium und der Anzahl der Reinigungszyklen ab, die der Drucker durchführt.

Wenn eine Meldung angezeigt wird, die Sie zum Auswechseln der Wartungsbox auffordert, gehen Sie anhand der am Bedienfeld angezeigten Animation vor.Wenn der Austausch erforderlich ist, bedeutet dies nicht, dass der Drucker im Rahmen der Spezifikation nicht mehr funktioniert.Die Epson-Garantie deckt die Kosten für diesen Austausch nicht ab.Es handelt sich um einen vom Benutzer selbst durchführbaren Vorgang.

#### *Hinweis:*

Wenn die Wartungsbox voll ist, ist das Drucken zur Vermeidung von Tintenaustritt erst wieder möglich, nachdem die Box ersetzt wurde.Funktionen, die über das Drucken hinausgehen, sind jedoch weiterhin verfügbar.

#### **Zugehörige Informationen**

& ["Vorsichtsmaßnahmen bei der Handhabung des Wartungskastens" auf Seite 237](#page-236-0)

## **Vorübergehendes Drucken mit schwarzer Tinte**

Wenn die farbige Tinte verbraucht und noch schwarze Tinte vorhanden ist, können Sie mit folgenden Einstellungen für kurze Zeit nur mit schwarzer Tinte drucken.

❏ Papiersorte: Normalpapier, Umschlag

#### ❏ Farbe: **Graustufen**

❏ EPSON Status Monitor 3: Aktiviert (nur für Windows)

Da diese Funktion nur für etwa fünf Tage verfügbar ist, sollten Sie die verbrauchte Tinten-Versorgungs-Einheit so bald wie möglich ersetzen.

#### *Hinweis:*

- ❏ Wenn *EPSON Status Monitor 3* deaktiviert ist, rufen Sie den Druckertreiber auf, klicken Sie auf der Registerkarte *Erweiterte Einstellungen* auf *Utility* und wählen Sie dann *EPSON Status Monitor 3 aktivieren* aus.
- ❏ Die Verfügbarkeitsdauer dieser Funktion hängt von den Einsatzbedingungen ab.

### **Vorübergehendes Drucken mit schwarzer Tinte — Bedienfeld**

1. Wenn eine Meldung angezeigt wird, die Sie zum Austausch der Tinten-Versorgungs-Einheiten auffordert, tippen Sie auf **Fortf.**.

Eine Meldung wird angezeigt und informiert Sie, dass Sie vorübergehend mit schwarzer Tinte drucken können.

- 2. Prüfen Sie die Meldung und tippen Sie dann auf **Fortf.**.
- 3. Wenn Sie in Schwarzweiß drucken möchten, wählen Sie **Nein, später erinnern**.

Der laufende Auftrag wird abgebrochen.

4. Jetzt können Sie Vorlagen kopieren oder empfangene Faxe auf einfachem Papier in Schwarzweiß drucken. Wählen Sie die gewünschte Funktion auf der Startseite.

### **Vorübergehendes Drucken mit schwarzer Tinte — Windows**

1. Wenn das folgende Fenster angezeigt wird, brechen Sie den Druckvorgang ab.

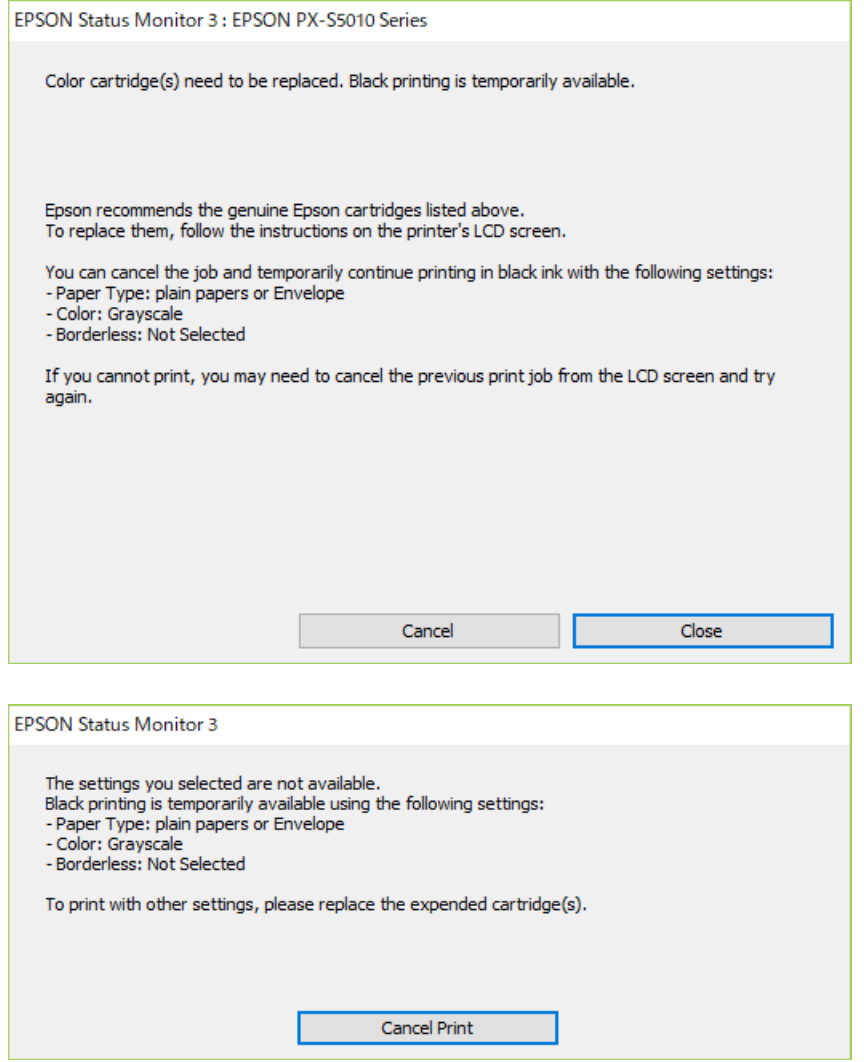

#### *Hinweis:*

Wenn Sie den Druck nicht vom Computer abbrechen können, verwenden Sie dazu das Druckerbedienfeld.

- 2. Rufen Sie das Druckertreiberfenster auf.
- 3. Wählen Sie **Normalpapier** oder **Umschlag** als Einstellung für **Druckmedium** auf der Registerkarte **Haupteinstellungen**.
- 4. Wählen Sie **Graustufen**.
- 5. Stellen Sie die anderen Optionen auf den Registerkarten **Haupteinstellungen** und **Weitere Optionen** je nach Bedarf ein und klicken Sie dann auf **OK**.
- 6. Klicken Sie auf **Drucken**.
- 7. Klicken Sie auf **Schwarz drucken** im angezeigten Fenster.

## **Sparen von schwarzer Tinte bei niedrigem Tintenstand (nur für Windows)**

Wenn die schwarze Tinte fast leer ist und genügend farbige Tinte vorhanden ist, können Sie die farbigen Tinten mischen, um schwarze Tinte zu erhalten. Sie können weiterdrucken, während Sie eine Tinten-Versorgungs-Einheit für schwarze Tinte vorbereiten.

Diese Funktion ist nur verfügbar, wenn folgende Einstellungen im Druckertreiber ausgewählt sind.

- ❏ Druckmedium: **Normalpapier**
- ❏ Qualität: **Standard**
- ❏ EPSON Status Monitor 3: Aktiviert

#### *Hinweis:*

- ❏ Wenn *EPSON Status Monitor 3* deaktiviert ist, rufen Sie den Druckertreiber auf, klicken Sie auf der Registerkarte *Erweiterte Einstellungen* auf *Utility* und wählen Sie dann *EPSON Status Monitor 3 aktivieren* aus.
- ❏ Das gemischte Schwarz unterscheidet sich geringfügig vom reinen Schwarz. Außerdem verringert sich die Druckgeschwindigkeit.
- ❏ Um die Qualität des Druckkopfes zu erhalten, wird auch schwarze Tinte verbraucht.

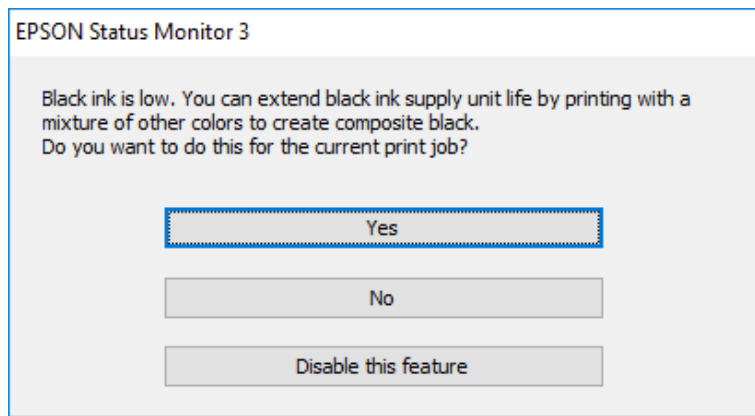

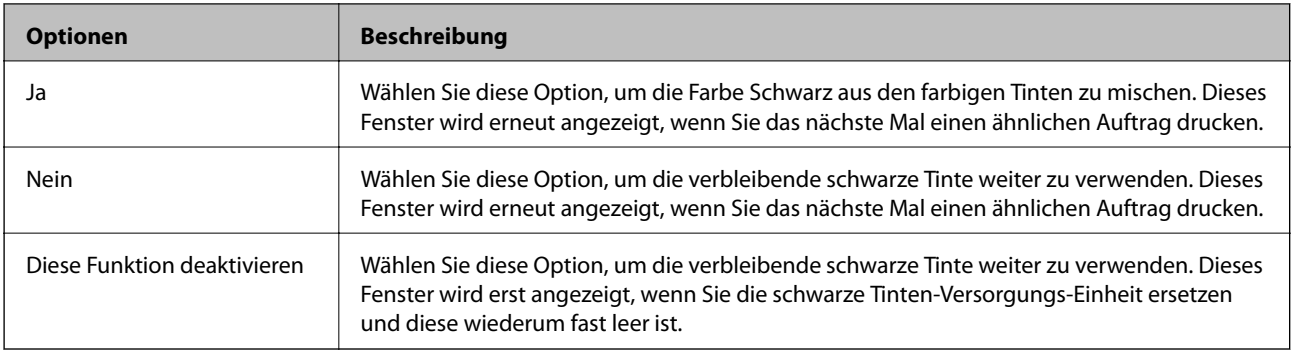

# **Druckerwartung**

## **Überprüfen und Reinigen des Druckkopfs**

Verstopfte Düsen führen zu einem blassen Druckergebnis, Streifen oder unerwarteten Farben. Wenn sich die Druckqualität verschlechtert, prüfen Sie mit dem Düsentest, ob die Düsen verstopft sind. Falls die Düsen verstopft sind, sollte der Druckkopf gereinigt werden. Der Düsentest und die Druckkopfreinigung können über das Bedienfeld oder den Computer ausgeführt werden.

### **T** *Wichtig*:

Öffnen Sie während der Druckkopfreinigung nicht die vordere Abdeckung und schalten Sie auch nicht den Drucker aus. Wenn der Druckkopf-Reinigungsvorgang nicht abgeschlossen wird, können Sie u. U. nicht drucken.

#### *Hinweis:*

- ❏ Da die Druckkopfreinigung etwas Tinte verbraucht, reinigen Sie den Druckkopf nur, wenn die Druckqualität nachlässt.
- ❏ Bei niedrigem Tintenstand können Sie den Druckkopf ggf. nicht reinigen.
- ❏ Wenn die Druckqualität nicht besser geworden ist, nachdem Sie den Düsentest und die Druckkopfreinigung etwa viermal wiederholt haben, schalten Sie den Drucker aus und warten mindestens sechs Stunden, bevor Sie ihn wieder einschalten. Führen Sie dann den Düsentest erneut durch und wiederholen bei Bedarf die Druckkopfreinigung. Es wird empfohlen, den Drucker auszuschalten. Verbessert sich die Druckqualität immer noch nicht, wenden Sie sich an den Epson-Kundendienst.
- ❏ Um zu verhindern, dass der Druckkopf austrocknet, den Drucker nicht vom Netz trennen, wenn er eingeschaltet ist.

## **Prüfen und Reinigen des Druckkopfes — Bedienfeld**

- 1. Legen Sie Normalpapier im A4-Format in den Drucker ein.
- 2. Wählen Sie **Einstellungen** auf dem Startbildschirm.
- 3. Wählen Sie **Wartung** > **Druckkopf-Düsentest**.
- 4. Befolgen Sie zum Drucken des Düsentestmusters die Anweisungen auf dem Bildschirm.
- 5. Überprüfen Sie das gedruckte Muster. Wenn unterbrochene Linien oder fehlende Segmente auftreten (siehe "NG"-Muster), sind die Druckkopfdüsen möglicherweise verstopft. Gehen Sie zum nächsten Schritt. Wenn Sie keine gebrochenen Linien oder fehlende Segmente wie im folgenden "OK"-Muster erkennen können, sind die

Düsen nicht verstopft. Wählen Sie  $\bigcirc$ , um die Funktion Düsentest zu schließen.

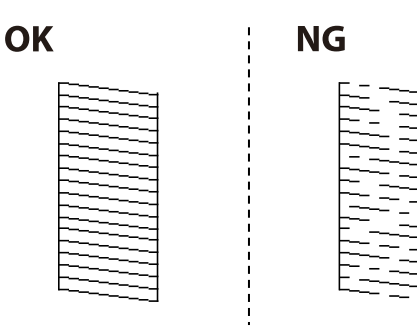

- 6. Wählen Sie  $\mathsf{\times}$  und befolgen Sie die Anweisungen am Bildschirm, um den Druckkopf zu reinigen.
- 7. Wenn der Reinigungsvorgang abgeschlossen ist, drucken Sie das Düsentestmuster erneut. Wiederholen Sie den Reinigungsvorgang und das Drucken des Düsentestmusters, bis alle Linien vollständig gedruckt werden.

#### **Zugehörige Informationen**

& ["Einlegen des Papiers in die Papierkassette" auf Seite 32](#page-31-0)

## **Überprüfen und Reinigen des Druckkopfs – Windows**

- 1. Legen Sie Normalpapier im A4-Format in den Drucker ein.
- 2. Rufen Sie das Druckertreiberfenster auf.
- 3. Klicken Sie auf der Registerkarte **Utility** auf **Düsentest**.
- 4. Befolgen Sie die Anweisungen auf dem Bildschirm.

#### **Zugehörige Informationen**

- & ["Einlegen des Papiers in die Papierkassette" auf Seite 32](#page-31-0)
- & ["Aufrufen des Druckertreibers" auf Seite 132](#page-131-0)

## **Überprüfen und Reinigen des Druckkopfs — Mac OS**

- 1. Legen Sie Normalpapier im A4-Format in den Drucker ein.
- 2. Wählen Sie im Menü die Optionen **Systemeinstellungen** > **Drucker & Scanner** (oder **Drucken & Scannen**, **Drucken & Faxen**) und anschließend den Drucker.
- 3. Klicken Sie auf **Optionen & Zubehör** > **Dienstprogramm** > **Drucker-Dienstprogramm öffnen**.
- 4. Klicken Sie auf **Düsentest**.
- 5. Folgen Sie der Bildschirmanleitung.

#### **Zugehörige Informationen**

& ["Einlegen des Papiers in die Papierkassette" auf Seite 32](#page-31-0)

## **Ausrichten des Linienmusters**

Falls vertikale Linien nicht richtig ausgerichtet erscheinen, richten Sie das Linienmuster aus.

- 1. Legen Sie Normalpapier im A4-Format in den Drucker ein.
- 2. Wählen Sie **Einstellungen** auf dem Startbildschirm.
- 3. Wählen Sie **Wartung** > **Lineal-Linienausr.**.
- 4. Befolgen Sie zum Drucken eines Ausrichtungsprüfmusters die Anweisungen auf dem Bildschirm.
- 5. Befolgen Sie zur Ausrichtung des Linienmusters die angezeigten Anweisungen. Geben Sie die Nummer des Musters ein, dessen vertikale Linie am besten ausgerichtet ist.

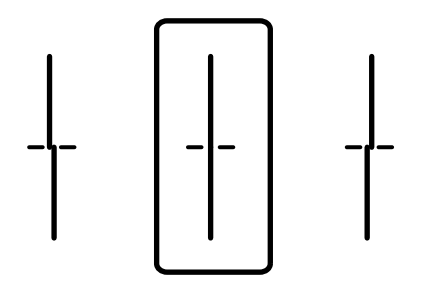

#### **Zugehörige Informationen**

& ["Einlegen des Papiers in die Papierkassette" auf Seite 32](#page-31-0)

## **Entfernen von verschmierter Tinte in der Papierzuführung**

Wenn die Ausdrucke verschmiert sind oder Streifen aufweisen, reinigen Sie die Walze im Inneren.

#### Wichtig:

Verwenden Sie keine Papiertücher, um das Innere des Druckers zu reinigen. Die Fasern könnten die Druckkopfdüsen verstopfen.

- 1. Legen Sie Normalpapier im A4-Format in die Papierquelle ein, die gereinigt werden soll.
- 2. Wählen Sie **Einstellungen** auf dem Startbildschirm.
- 3. Wählen Sie **Wartung** > **Papierführungsreinigung**.
- 4. Wählen Sie die Papierquelle aus und befolgen Sie die Anweisungen am Bildschirm, um die Papierzuführung zu reinigen.

Wiederholen Sie den Vorgang, bis das Papier nicht mehr mit Tinte verschmiert ist. Wenn die Ausdrucke weiterhin verschmiert sind, reinigen Sie auch die anderen Papierquellen.

#### **Zugehörige Informationen**

& ["Einlegen des Papiers in die Papierkassette" auf Seite 32](#page-31-0)

## **Reinigung des ADF**

Sind die kopierten oder gescannten Bilder vom ADF verschmiert oder werden die Vorlagen nicht richtig in den ADF eingezogen, müssen Sie den ADF reinigen.

*Hinweis:*

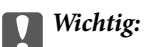

Verwenden Sie niemals Alkohol oder Verdünner zum Reinigen des Druckers. Diese Chemikalien können den Drucker beschädigen.

1. Öffnen Sie die ADF-Abdeckung.

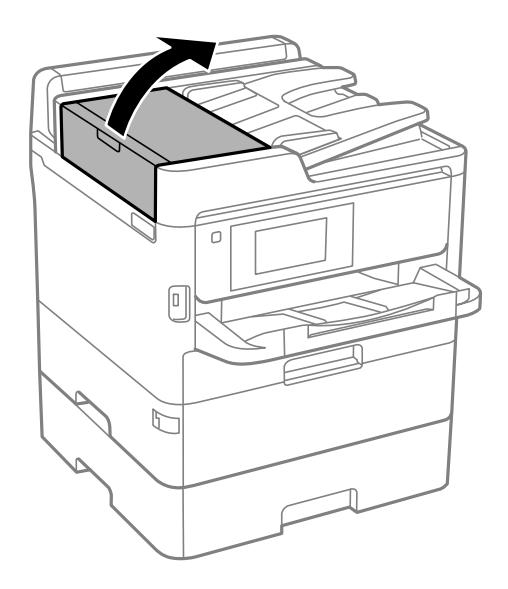

2. Reinigen Sie die Rolle und die Innenseite des ADF mit einem weichen, feuchten Tuch.

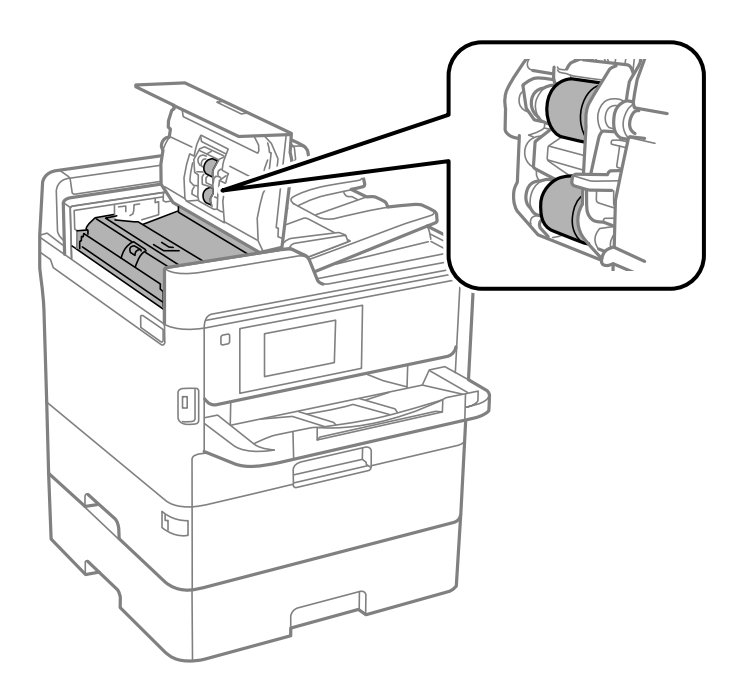

#### **T** *Wichtig*:

- ❏ Die Verwendung eines trockenen Tuchs kann die Oberfläche der Walze beschädigen.
- ❏ Verwenden Sie den ADF, nachdem die Walze getrocknet ist.

3. Öffnen Sie die Vorlagenabdeckung.

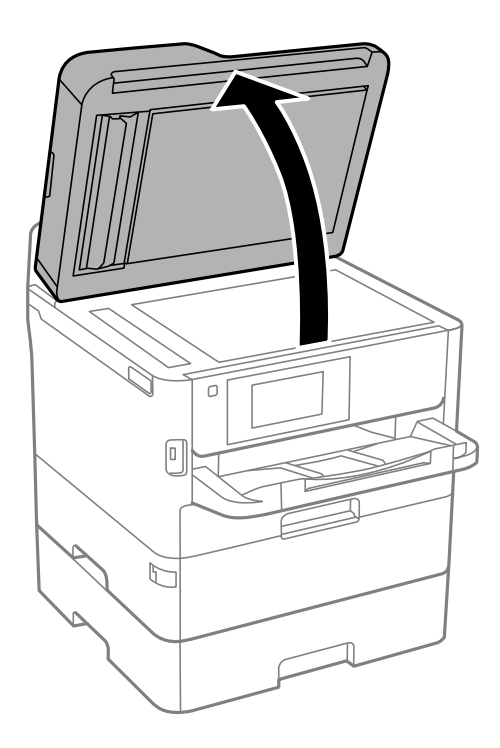

4. Reinigen Sie den in der Abbildung angezeigten Bereich.

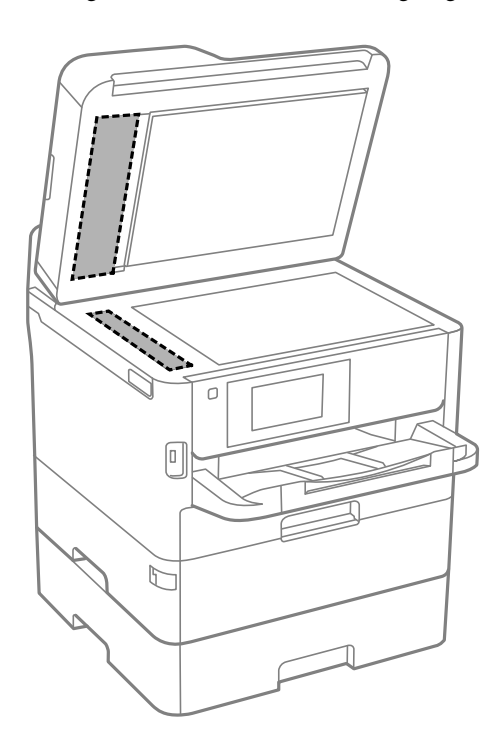

#### **n** *Wichtig*:

- ❏ Befinden sich Fettflecke oder andere schwer zu entfernende Flecken auf dem Glas, können Sie zum Entfernen eine geringe Menge Glasreiniger auf ein weiches Tuch geben. Wischen Sie überschüssige Flüssigkeit mit einem trockenen Tuch ab.
- ❏ Drücken Sie nicht zu fest auf die Glasoberfläche.
- ❏ Achten Sie darauf, dass die Glasfläche nicht zerkratzt oder beschädigt wird. Eine beschädigte Glasfläche kann die Scanqualität beeinträchtigen.

## **Reinigen des Vorlagenglases**

Wenn die Kopien oder gescannten Bilder verschmiert sind, reinigen Sie das Vorlagenglas.

## !*Achtung:*

Achten Sie darauf, dass Sie sich beim Öffnen und Schließen der Vorlagenabdeckung nicht die Hand oder die Finger einklemmen. Andernfalls könnten Sie sich verletzen.

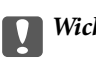

#### **T** *Wichtig*:

Verwenden Sie niemals Alkohol oder Verdünner zum Reinigen des Druckers. Diese Chemikalien können den Drucker beschädigen.

#### 1. Öffnen Sie die Vorlagenabdeckung.

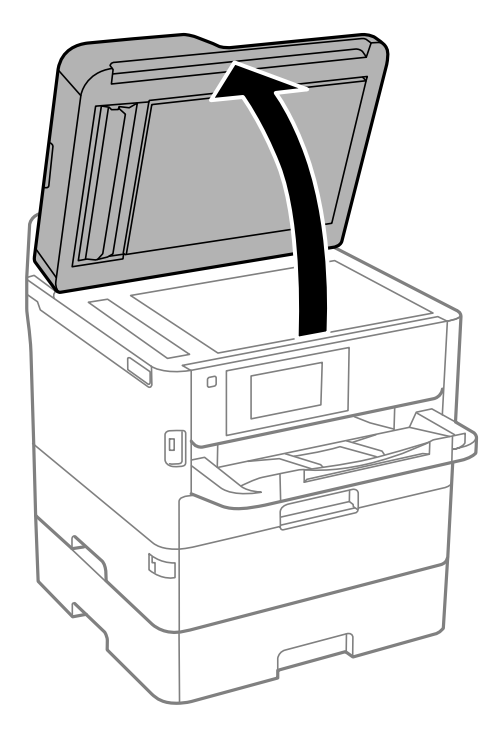

2. Reinigen Sie die Oberfläche des Vorlagenglases mit einem weichen, trockenen, sauberen Tuch.

#### **n** *Wichtig*:

- ❏ Befinden sich Fettflecke oder andere schwer zu entfernende Flecken auf dem Glas, können Sie zum Entfernen eine geringe Menge Glasreiniger auf ein weiches Tuch geben. Wischen Sie überschüssige Flüssigkeit mit einem trockenen Tuch ab.
- ❏ Drücken Sie nicht zu fest auf die Glasoberfläche.
- ❏ Achten Sie darauf, dass die Glasfläche nicht zerkratzt oder beschädigt wird. Eine beschädigte Glasfläche kann die Scanqualität beeinträchtigen.

# **Netzwerkdienst und Softwareinformationen**

Dieser Abschnitt stellt die Netzwerkdienste und Softwareprodukte vor, die auf der Epson-Website oder der mitgelieferten Software-Disc für Ihren Drucker verfügbar sind.

## **Anwendung für das Konfigurieren des Druckerbetriebs (Web Config)**

Die Anwendung Web Config wird auf einem Computer oder Smartphone/Tablet-PC in einem Webbrowser, wie z. B. Internet Explorer und Safari ausgeführt. Sie können den Druckerstatus kontrollieren oder die Netzwerkdienstund Druckereinstellungen ändern. Zur Verwendung von Web Config müssen Sie den Drucker und den Computer oder das Gerät an dasselbe Netzwerk anschließen.

Die folgenden Browser werden unterstützt.

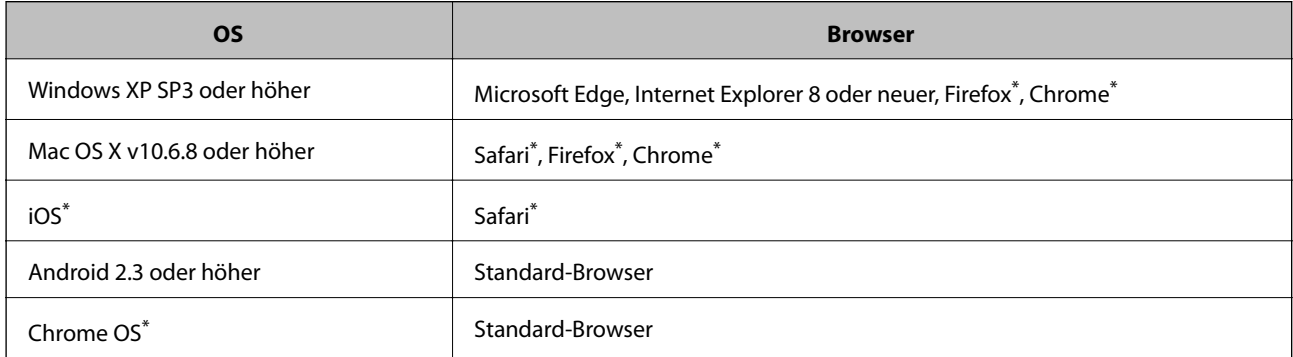

Verwenden Sie die neueste Version.

### **Ausführen von Web Config in einem Webbrowser**

1. Prüfen Sie die IP-Adresse des Druckers.

Tippen Sie auf das Netzwerksymbol auf der Startseite des Druckers, und tippen Sie dann auf die aktive Verbindungsmethode, um die IP-Adresse des Druckers zu bestätigen.

#### *Hinweis:*

Sie können die IP-Adresse auch durch Drucken des Netzwerkverbindungsberichts überprüfen.

2. Starten Sie einen Webbrowser auf Ihrem Computer bzw. Ihrem Smartphone, Tablet oder einem ähnlichen Gerät und geben Sie dann die IP-Adresse des Druckers ein.

Format:

IPv4: http://IP-Adresse des Druckers/

IPv6: http://[IP-Adresse des Druckers]/

Beispiele:

IPv4: http://192.168.100.201/

#### **Netzwerkdienst und Softwareinformationen**

IPv6: http://[2001:db8::1000:1]/

*Hinweis:*

Über Ihr Smartphone, Tablet oder ein ähnliches Gerät können Sie Web Config auch vom Wartungsbildschirm in Epson iPrint aus starten.

#### **Zugehörige Informationen**

- & ["Verwenden von Epson iPrint" auf Seite 169](#page-168-0)
- & ["Netzwerkeinstellungen" auf Seite 62](#page-61-0)

## **Ausführen von Web Config unter Windows**

Wenn Sie mittels WSD einen Computer mit dem Drucker verbinden, gehen Sie wie folgt vor, um Web Config auszuführen.

- 1. Öffnen Sie die Druckerliste auf dem Computer.
	- ❏ Windows 10/Windows Server 2016

Klicken Sie auf die Start-Schaltfläche, wählen Sie **Windows-System** > **Systemsteuerung** > **Geräte und Drucker anzeigen** unter **Hardware und Sound** aus.

❏ Windows 8.1/Windows 8/Windows Server 2012 R2/Windows Server 2012

Wählen Sie **Desktop** > **Einstellungen** > **Systemsteuerung** > **Geräte und Drucker anzeigen** unter **Hardware und Sound** (oder **Hardware**) aus.

❏ Windows 7/Windows Server 2008 R2

Klicken Sie auf die Start-Schaltfläche, wählen Sie **Systemsteuerung** > **Geräte und Drucker anzeigen** unter **Hardware und Sound** aus.

- ❏ Windows Vista/Windows Server 2008 Klicken Sie auf die Start-Schaltfläche und wählen Sie **Systemsteuerung** > **Drucker** unter **Hardware und Sound** aus.
- 2. Klicken Sie mit der rechten Maustaste auf den Drucker und wählen Sie **Eigenschaften** aus.
- 3. Wählen Sie die Registerkarte **Webdienst** aus und klicken Sie auf die URL.

## **Ausführen von Web Config unter Mac OS**

- 1. Wählen Sie im Menü die Optionen **Systemeinstellungen** > **Drucker & Scanner** (oder **Drucken & Scannen**, **Drucken & Faxen**) und anschließend den Drucker.
- 2. Klicken Sie auf **Optionen & Zubehör**> **Drucker-Website anzeigen**.

## **Anwendung zum Scannen von Dokumenten und Bildern (Epson Scan 2)**

Epson Scan 2 ist eine Anwendung zum Steuern des Scanvorgangs.Sie können die Größe, die Auflösung, die Helligkeit, den Kontrast und die Qualität des gescannten Bilds anpassen.Sie können Epson Scan 2 auch über eine

#### **Netzwerkdienst und Softwareinformationen**

TWAIN-kompatible Scananwendung starten.Ausführliche Informationen dazu finden Sie in der Hilfe der Anwendung.

#### **Starten unter Windows**

#### *Hinweis:*

Stellen Sie bei Betriebssystemen vom Typ Windows Server sicher, dass die Funktion *Desktopdarstellung* installiert ist.

❏ Windows 10/Windows Server 2016

Klicken Sie auf die Start-Schaltfläche und wählen Sie **EPSON** > **Epson Scan 2**.

❏ Windows 8.1/Windows 8/Windows Server 2012 R2/Windows Server 2012

Geben Sie den Anwendungsnamen in den Charm "Suche" ein und wählen Sie das angezeigte Symbol aus.

❏ Windows 7/Windows Vista/Windows XP/Windows Server 2008 R2/Windows Server 2008/Windows Server 2003 R2/Windows Server 2003

Klicken Sie auf die Start-Schaltfläche und wählen Sie **Alle Programme** oder **Programme** > **EPSON** > **Epson Scan 2**> **Epson Scan 2**.

#### **Starten unter Mac OS**

#### *Hinweis:*

Epson Scan 2 unterstützt nicht die Funktion für den schnellen Benutzerwechsel unter Mac OS.Deaktivieren Sie die Funktion für den schnellen Benutzerwechsel.

Wählen Sie **Gehe zu** > **Programme** > **Epson Software** > **Epson Scan 2** aus.

#### **Zugehörige Informationen**

- & ["Scannen mit Epson Scan 2" auf Seite 194](#page-193-0)
- & ["Installieren der neuesten Anwendungen" auf Seite 255](#page-254-0)

## **Hinzufügen des Netzwerkscanners**

Vor der Nutzung von Epson Scan 2 muss der Netzwerkscanner hinzugefügt werden.

1. Starten Sie die Software und klicken Sie dann auf **Hinzufügen** auf dem Bildschirm **Scannereinstellungen**.

#### *Hinweis:*

❏ Falls *Hinzufügen* grau hinterlegt ist, klicken Sie auf *Bearbeiten aktivieren*.

- ❏ Wenn der Hauptbildschirm von Epson Scan 2 angezeigt wird, ist die Verbindung mit dem Scanner bereits hergestellt. Um sich mit einem anderen Netzwerk zu verbinden, wählen Sie *Scanner* > *Einstellungen*, um den Bildschirm *Scannereinstellungen* zu öffnen.
- 2. Hinzufügen des Netzwerkscanners. Geben Sie folgende Elemente ein und klicken Sie dann auf **Hinzufügen**.
	- ❏ **Modell**: Wählen Sie den Scanner aus, zu dem Sie eine Verbindung herstellen möchten.
	- ❏ **Name**: Geben Sie den Scanner-Namen mit höchstens 32 Zeichen ein.
	- ❏ **Nach Netzwerk suchen**: Wenn der Computer und der Scanner sich im gleichen Netzwerk befinden, wird die IP-Adresse angezeigt. Falls sie nicht angezeigt wird, klicken Sie auf die Schaltfläche . Wird sie weiterhin nicht angezeigt, klicken Sie auf **Adresse eingeben** und geben Sie die IP-Adresse dann direkt ein.
- 3. Wählen Sie den Scanner im Bildschirm **Scannereinstellungen** und klicken Sie dann auf **OK**.

## <span id="page-251-0"></span>**Anwendung zum Konfigurieren des Scanbetriebs vom Computer (Document Capture Pro)**

Document Capture Pro<sup>\*</sup> ist eine Anwendung, die Ihnen die Konfiguration der Einstellungen für gescannte Bilder ermöglicht, die vom Drucker über ein Netzwerk an einen Computer gesendet werden.

Nach dem Kontrollieren des gescanntes Bilds lassen sich diverse Scan-Einstellungen am Computer vornehmen, beispielsweise das Format zur Dateispeicherung, der Speicherort für gescannte Bilder und das Weiterleitungsziel. Weitere Informationen zur Verwendung der Anwendung finden Sie in der Hilfe zu Document Capture Pro.

\* Die Namen entsprechen Windows. Für Mac OS ist der Name Document Capture. Für Windows Server ist der Name Document Capture Pro Server.

#### **Starten unter Windows**

❏ Windows 10/Windows Server 2016

Klicken Sie auf die Start-Schaltfläche und wählen Sie **Epson Software** > **Document Capture Pro**.

❏ Windows 8.1/Windows 8/Windows Server 2012 R2/Windows Server 2012

Geben Sie den Anwendungsnamen in den Charm "Suche" ein und wählen Sie das angezeigte Symbol aus.

❏ Windows 7/Windows Vista/Windows XP/Windows Server 2008 R2/Windows Server 2008/Windows Server 2003 R2/Windows Server 2003

Klicken Sie auf die Start-Schaltfläche und wählen Sie **Alle Programme** oder **Programme** > **Epson Software** > **Document Capture Pro**.

#### **Starten unter Mac OS**

Wählen Sie **Gehe zu** > **Programme** > **Epson Software** > **Document Capture** aus.

#### **Zugehörige Informationen**

- & ["Scannen mithilfe der auf dem Computer registrierten Einstellungen \(Document Capture Pro\)" auf Seite 184](#page-183-0)
- & ["Installieren der neuesten Anwendungen" auf Seite 255](#page-254-0)

## **Anwendung zum Konfigurieren des Faxbetriebs und versands (FAX Utility)**

Mit der Anwendung FAX Utility können Sie verschiedene Einstellungen zum Faxversand über einen Computer konfigurieren. Sie können eine Kontaktliste erstellen, festlegen, dass die Kontaktliste zum Faxversand verwendet werden soll, dass erhaltene Dokumente im PDF-Format auf dem Computer gespeichert werden sollen, usw. Ausführliche Informationen dazu finden Sie in der Hilfe der Anwendung.

#### *Hinweis:*

- ❏ Die Betriebssysteme Windows Server werden nicht unterstützt.
- ❏ Stellen Sie sicher, dass Sie vor Installation von FAX Utility die Druckertreiber installiert haben. Dies gilt nicht für den PostScript-Druckertreiber und den Epson-Universaldruckertreiber.
#### **Netzwerkdienst und Softwareinformationen**

#### **Starten unter Windows**

❏ Windows 10

Klicken Sie auf die Start-Schaltfläche und wählen Sie **Epson Software** > **FAX Utility**.

❏ Windows 8.1/Windows 8

Geben Sie den Anwendungsnamen in den Charm "Suche" ein und wählen Sie das angezeigte Symbol aus.

❏ Windows 7/Windows Vista/Windows XP

Klicken Sie auf die Start-Schaltfläche und wählen Sie **Alle Programme** (oder **Programme**) > **Epson Software** > **FAX Utility**.

### **Starten unter Mac OS**

Wählen Sie Systemeinstellungen aus dem **M**-Menü > Drucker & Scanner (oder Drucken & Scannen, Drucken **& Faxen**) und anschließend den Drucker (FAX) aus. Klicken Sie auf **Optionen & Zubehör** > **Dienstprogramm** > **Drucker-Dienstprogramm öffnen**.

### **Zugehörige Informationen**

- & ["Empfangen von Faxdokumenten auf einem Computer" auf Seite 230](#page-229-0)
- & ["Installieren der neuesten Anwendungen" auf Seite 255](#page-254-0)

## **Anwendung für den Faxversand (PC-FAX-Treiber)**

Der PC-FAX-Treiber ist eine Anwendung, mit der Sie ein Dokument, das in einer separaten Anwendung erstellt wurde, direkt vom Computer aus als Fax versenden können. Der PC-FAX-Treiber wird installiert, wenn Sie FAX Utility installieren. Ausführliche Informationen dazu finden Sie in der Hilfe der Anwendung.

#### *Hinweis:*

- ❏ Die Betriebssysteme Windows Server werden nicht unterstützt.
- ❏ Der Vorgang unterscheidet sich je nach Anwendung, mit der Sie das Dokument erstellt haben. Ausführliche Informationen dazu finden Sie in der Hilfe der Anwendung.

#### **Aufrufen unter Windows**

Wählen Sie in der Anwendung im Menü **Datei** die Option **Drucken** oder **Druckeinrichtung**. Wählen Sie den Drucker (FAX) und klicken Sie auf **Einstellungen** oder **Eigenschaften**.

#### **Aufrufen unter Mac OS**

Wählen Sie in der Anwendung im Menü **Ablage** die Option **Drucken**. Wählen Sie Ihren Drucker (FAX) als Einstellung für **Drucker** und wählen Sie dann im Popup-Menü **Faxeinstellungen** oder **Empfängereinstellungen**.

#### **Zugehörige Informationen**

- & ["Senden eines Fax von einem Computer" auf Seite 227](#page-226-0)
- & ["Anwendung zum Konfigurieren des Faxbetriebs und -versands \(FAX Utility\)" auf Seite 252](#page-251-0)

## <span id="page-253-0"></span>**Anwendung für das Drucken von Webseiten (E-Web Print) (nur fürWindows)**

Mit der Anwendung E-Web Print können Sie schnell und einfach Websites mit verschiedenen Layouts ausdrucken. Ausführliche Informationen dazu finden Sie in der Hilfe der Anwendung. Sie können die Hilfe über das Menü **E-Web Print** in der Werkzeugleiste **E-Web Print** aufrufen.

#### *Hinweis:*

❏ Die Betriebssysteme Windows Server werden nicht unterstützt.

❏ Prüfen Sie die unterstützten Browser und die aktuellste Version über die Download-Seite.

### **Starten**

Wenn Sie E-Web Print installieren, wird die Anwendung in Ihrem Browser angezeigt. Klicken Sie auf **Drucken** oder **Ausschnitt**.

## **Anwendung zur Konfiguration mehrerer Geräte (EpsonNet Config)**

Mit der Anwendung EpsonNet Config können Sie die Netzwerkschnittstellenadressen und -protokolle konfigurieren.Weitere Informationen finden Sie in der Bedienungsanleitung zu EpsonNet Config oder in der Anwendungshilfe.

### **Starten unter Windows**

❏ Windows 10/Windows Server 2016

Klicken Sie auf die Schaltfläche "Start" und wählen Sie **EpsonNet** > **EpsonNet Config**.

❏ Windows 8.1/Windows 8/Windows Server 2012 R2/Windows Server 2012

Geben Sie den Anwendungsnamen in den Charm "Suche" ein und wählen Sie das angezeigte Symbol aus.

❏ Windows 7/Windows Vista/Windows XP/Windows Server 2008 R2/Windows Server 2008/Windows Server 2003 R2/Windows Server 2003

Klicken Sie auf die Start-Schaltfläche und wählen Sie **Alle Programme** oder **Programme** > **EpsonNet** > **EpsonNet Config SE** > **EpsonNet Config**.

### **Starten unter Mac OS**

**Gehe zu** > **Programme** > **Epson Software** > **EpsonNet** > **EpsonNet Config SE** > **EpsonNet Config**.

## **Tools zur Software-Aktualisierung (EPSON Software Updater)**

EPSON Software Updater ist eine Anwendung, die nach neuer oder aktualisierter Software im Internet sucht und diese installiert. Sie können auch die Firmware und das Handbuch des Druckers aktualisieren.

#### *Hinweis:*

Die Betriebssysteme Windows Server werden nicht unterstützt.

#### **Netzwerkdienst und Softwareinformationen**

#### <span id="page-254-0"></span>**Installationsmethode**

Laden Sie EPSON Software Updater von der Epson-Webseite herunter.

Wenn Sie einen Windows-Computer verwenden und es nicht von der Webseite herunterladen können, können Sie es über die beiliegende Software-CD installieren.

#### [http://www.epson.com](http://www.epson.com/)

#### **Starten unter Windows**

❏ Windows 10

Klicken Sie auf die Schaltfläche "Start" und wählen Sie Epson Software > EPSON Software Updater.

❏ Windows 8.1/Windows 8

Geben Sie den Anwendungsnamen in den Charm "Suche" ein und wählen Sie das angezeigte Symbol aus.

❏ Windows 7/Windows Vista/Windows XP

Klicken Sie auf die Start-Schaltfläche und wählen Sie dann **Alle Programme** oder **Programme** > **Epson Software** > **EPSON Software Updater**.

#### *Hinweis:*

Sie können EPSON Software Updater auch durch Klicken auf das Druckersymbol in der Desktop-Taskleiste und anschließende Auswahl von *Softwareaktualisierung* starten.

#### **Starten unter Mac OS**

Wählen Sie **Gehe zu** > **Programme** > **Epson Software** > **EPSON Software Updater** aus.

## **Installieren der neuesten Anwendungen**

#### *Hinweis:*

Bei einer erneuten Installation einer Anwendung muss diese zunächst deinstalliert werden.

1. Stellen Sie sicher, dass Drucker und Computer kommunikationsbereit sind und der Drucker über eine Internetverbindung verfügt.

#### **Netzwerkdienst und Softwareinformationen**

2. Starten Sie EPSON Software Updater.

Der Bildschirm stellt ein Beispiel bei Windows dar.

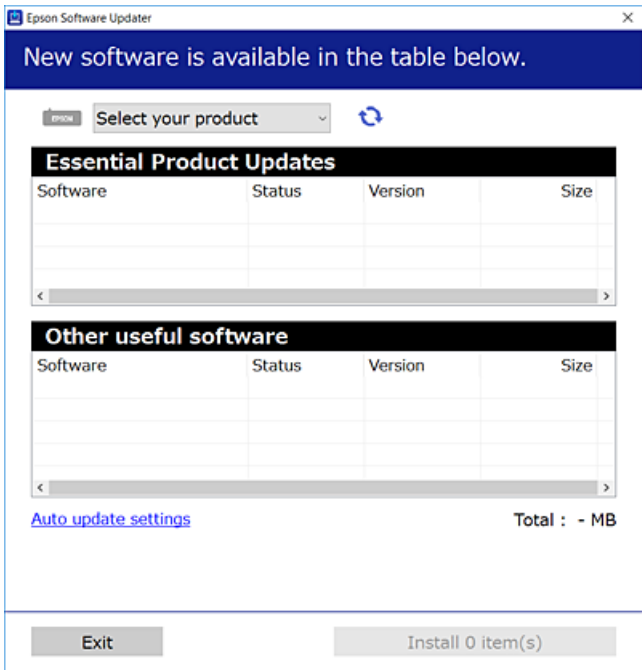

- 3. Wählen Sie für Windows Ihren Drucker und klicken Sie dann auf  $\Box$ , um nach den neuesten verfügbaren Anwendungen zu suchen.
- 4. Wählen Sie die Elemente aus, die Sie installieren oder aktualisieren möchten, und klicken Sie dann die Schaltfläche zur Installation unten rechts am Bildschirm.

### **n** *Wichtig*:

Den Drucker nicht ausschalten oder trennen, bis die Aktualisierung abgeschlossen ist, andernfalls können Druckerfehlfunktionen auftreten.

#### *Hinweis:*

❏ Die neuesten Anwendungen können von der Epson-Website heruntergeladen werden.

[http://www.epson.com](http://www.epson.com/)

- ❏ Falls Sie ein Windows Server-Betriebssystem verwenden, kann Epson Software Updater nicht verwendet werden. Downloaden Sie die neuesten Anwendungen von der Epson-Website.
- ❏ Document Capture Pro kann nicht über den Epson Software Updater installiert werden. Installieren Sie dieses Programm von folgender Website.

<http://support.epson.net/> (außerhalb Europas) [http://assets.epson-europe.com/gb/en/document\\_capture\\_pro/index.html](http://assets.epson-europe.com/gb/en/document_capture_pro/index.html) (Europa)

#### **Zugehörige Informationen**

& ["Tools zur Software-Aktualisierung \(EPSON Software Updater\)" auf Seite 254](#page-253-0)

## **Installieren eines PostScript-Druckertreibers**

### **Installieren eines PostScript-Druckertreibers — Windows**

- 1. Beginnen Sie den Installationsprozess über eine der folgenden Optionen.
	- ❏ **Verwenden Sie die mit dem Drucker mitgelieferte Software-Disc.**

Legen Sie die Software-Disc in den Computer ein, greifen Sie auf folgenden Pfad zu und führen Sie dann SETUP64.EXE (oder SETUP.EXE) aus.

Driver\PostScript\WINX64 (oder WINX86)\SETUP\SETUP64.EXE (oder SETUP.EXE)

### ❏ **Verwenden Sie die Website.**

Greifen Sie auf der folgenden Webseite auf die Seite Ihres Druckers zu, laden Sie den PostScript3- Druckertreiber herunter und führen Sie dann die Datei aus.

[http://www.epson.eu/Support](HTTP://WWW.EPSON.EU/SUPPORT) (Europa) [http://support.epson.net/](HTTP://SUPPORT.EPSON.NET/) (außerhalb Europas)

- 2. Wählen Sie Ihren Drucker.
- 3. Folgen Sie der Bildschirmanleitung.
- 4. Wählen Sie als Verbindungsmethode die Netzwerk- oder USB-Verbindung.

### ❏ **Bei einer Netzwerkverbindung.**

Eine Liste verfügbarer Drucker im gleichen Netzwerk wird angezeigt. Wählen Sie den Drucker, den Sie verwenden möchten.

❏ **Bei einer USB-Verbindung.**

Befolgen Sie die Bildschirmanweisungen, um den Drucker am Computer anzuschließen.

5. Befolgen Sie die Bildschirmanweisungen, um den PostScript-Druckertreiber zu installieren.

### **Installieren eines PostScript-Druckertreibers — Mac OS**

Laden Sie den Druckertreiber von der Support-Website von Epson herunter und installieren Sie den Treiber.

<http://www.epson.eu/Support> (Europa)

<http://support.epson.net/> (außerhalb Europas)

Zum Installieren der Druckertreiber benötigen Sie die IP-Adresse des Druckers.

Wählen Sie das Netzwerksymbol auf der Startseite des Druckers, und wählen Sie dann die aktive Verbindungsmethode, um die IP-Adresse des Druckers zu bestätigen.

### **Hinzufügen des Druckertreibers (nur für Mac OS)**

- 1. Wählen Sie im Menü die Optionen **Systemeinstellungen** > **Drucker & Scanner** (oder **Drucken & Scannen**, **Drucken & Faxen**).
- 2. Klicken Sie auf **+** und wählen Sie anschließend **Anderen Drucker oder Scanner hinzufügen**.

3. Wählen Sie Ihren Drucker und klicken Sie auf **Hinzufügen**.

#### *Hinweis:*

- ❏ Wenn Ihr Drucker nicht aufgelistet ist, prüfen Sie, dass der Drucker ordnungsgemäß mit dem Computer verbunden ist und eingeschaltet ist.
- ❏ Konfigurieren Sie für eine Verbindung über USB, IP oder Bonjour die optionale Papierkassette manuell, nachdem Sie den Druckertreiber hinzugefügt haben.

## **Installieren des Epson-Universaldruckertreiber (nur für Windows)**

Der universelle Epson-Druckertreiber ist der PCL6-kompatible Universaldruckertreiber. Wenn Sie diesen Druckertreiber\* installieren, können Sie über jeden Epson-Drucker drucken, der diesen Druckertreiber unterstüztt.

Da es sich dabei um einen generischen Druckertreiber handelt, sind die Druckfunktionen im Vergleich zum für diesen Drucker entwickelten Treiber eingeschränkt.

Verbinden Sie den Drucker mit dem gleichen Netzwerk wie der Computer, und folgen Sie dann den untenstehenden Anweisungen zur Installation des Druckertreibers.

- 1. Laden Sie die ausführbare Datei für den Druckertreiber von der Support-Website von Epson herunter. [http://www.epson.eu/Support](HTTP://WWW.EPSON.EU/SUPPORT) (nur Europa) [http://support.epson.net/](HTTP://SUPPORT.EPSON.NET/)
- 2. Doppelklicken Sie auf die ausführbare Datei.
- 3. Befolgen Sie zum Abschließen der Installation die Anweisungen auf dem Bildschirm.

#### *Hinweis:*

Falls Sie einen Windows-Computer nutzen und den Treiber nicht von der Website herunterladen können, installieren Sie ihn über die Software-CD, die im Lieferumfang des Druckers enthalten ist. Öffnen Sie "Driver\Universal".

## **Deinstallieren von Anwendungen**

Melden Sie sich am Computer als Administrator an. Geben Sie das Administratorkennwort ein, wenn der Computer Sie dazu auffordert.

### **Deinstallieren von Anwendungen — Windows**

- 1. Drücken Sie die Taste  $\mathbf{0}$ , um den Drucker auszuschalten.
- 2. Schließen Sie alle laufenden Anwendungen.
- 3. Öffnen Sie die **Systemsteuerung**:
	- ❏ Windows 10/Windows Server 2016

Klicken Sie auf die Start-Schaltfläche und wählen Sie **Windows-System** > **Systemsteuerung**.

- ❏ Windows 8.1/Windows 8/Windows Server 2012 R2/Windows Server 2012
	- Wählen Sie **Desktop** > **Einstellungen** > **Systemsteuerung**.
- ❏ Windows 7/Windows Vista/Windows XP/Windows Server 2008 R2/Windows Server 2008/Windows Server 2003 R2/Windows Server 2003

Klicken Sie auf die Start-Schaltfläche und wählen Sie **Systemsteuerung**.

- 4. Öffnen Sie **Programm deinstallieren** (oder **Software**):
	- ❏ Windows 10/Windows 8.1/Windows 8/Windows 7/Windows Vista/Windows Server 2016/Windows Server 2012 R2/Windows Server 2012/Windows Server 2008 R2/Windows Server 2008

Wählen Sie unter **Programme** die Option **Programm deinstallieren**.

- ❏ Windows XP/Windows Server 2003 R2/Windows Server 2003 Klicken Sie auf **Software**.
- 5. Wählen Sie die Anwendung, die Sie deinstallieren möchten.

Der Druckertreiber lässt sich nicht deinstallieren, solange noch Druckaufträge vorhanden sind. Löschen Sie vor der Deinstallation die Aufträge oder warten Sie auf deren Beendigung.

- 6. Deinstallieren Sie die Anwendungen:
	- ❏ Windows 10/Windows 8.1/Windows 8/Windows 7/Windows Vista/Windows Server 2016/Windows Server 2012 R2/Windows Server 2012/Windows Server 2008 R2/Windows Server 2008

Klicken Sie auf **Deinstallieren/ändern** oder **Deinstallieren**.

❏ Windows XP/Windows Server 2003 R2/Windows Server 2003

Klicken Sie auf **Ändern/Entfernen** oder **Entfernen**.

#### *Hinweis:*

Wenn das Fenster *Benutzerkontensteuerung* angezeigt wird, klicken Sie auf *Weiter*.

7. Folgen Sie der Bildschirmanleitung.

### **Deinstallieren von Anwendungen — Mac OS**

1. Laden Sie das Deinstallationsprogramm (Uninstaller) mithilfe von EPSON Software Updater herunter.

Sie müssen den Uninstaller nur einmal herunterladen und können ihn danach für die Deinstallation der Anwendung wiederverwenden.

- 2. Drücken Sie die Taste $\mathcal{O}$ , um den Drucker auszuschalten.
- 3. Um den Drucker- oder PC-FAX-Treiber zu deinstallieren, wählen Sie Systemeinstellungen im Menü > **Drucker & Scanner** (oder **Drucken & Scannen**, **Drucken & Faxen**) und entfernen Sie den Drucker aus der aktivierten Liste.
- 4. Schließen Sie alle laufenden Anwendungen.
- 5. Wählen Sie **Gehe zu** > **Programme** > **Epson Software** > **Uninstaller** aus.

<span id="page-259-0"></span>6. Wählen Sie die Anwendung, die Sie deinstallieren möchten, und klicken Sie auf **Deinstallieren**.

### **T** *Wichtig*:

Der Uninstaller entfernt alle Treiber für Epson-Tintenstrahldrucker auf dem Computer.Wenn Sie mehrere Tintenstrahldrucker von Epson verwenden und nur bestimmte Treiber löschen möchten, deinstallieren Sie zunächst alle Treiber und installieren Sie die benötigten Druckertreiber erneut.

*Hinweis:*

Wenn Sie das zu deinstallierende Programm in der Liste der Programme nicht finden, können Sie es nicht mit dem Deinstallationsprogramm (Uninstaller) deinstallieren.Wählen Sie in diesem Fall *Gehe zu* > *Programme* > *Epson Software*, wählen Sie das zu deinstallierende Programm und ziehen Sie es auf den Papierkorb.

## **Drucken mit einem Netzwerkdienst**

Durch die Nutzung des Epson Connect Dienstes im Internet können Sie auf einfache Weise direkt von Ihrem Smartphone, Tablet-PC oder Laptop jederzeit und von praktisch überall drucken.Um diesen Dienst zu nutzen, müssen Sie den Benutzer und Drucker in Epson Connect registrieren.

Im Internet sind die folgenden Funktionen verfügbar.

❏ Email Print

Wenn Sie eine E-Mail mit Anhängen wie Dokumenten oder Bildern an eine dem Drucker zugewiesene E-Mail-Adresse senden, können Sie diese E-Mail und die Anhänge von Fernstandorten wie Ihrem Heim- oder Bürodrucker drucken.

❏ Epson iPrint

Diese Anwendung ist mit iOS und Android kompatibel und ermöglicht den Druck über ein Smartphone oder Tablet.Sie können Dokumente, Bilder und Webseiten drucken, indem Sie sie direkt an einen Drucker am gleichen drahtlosen Netzwerk senden.

❏ Scan to Cloud

Diese Anwendung ermöglicht es Ihnen, die gescannten Daten zum Drucken an einen anderen Drucker zu senden.Ebenfalls können Sie die gescannten Daten bei verfügbaren Cloud-Diensten hochladen.

❏ Remote Print Driver

Dies ist ein gemeinsam genutzter Treiber, der von Remote Print Driver unterstützt wird.Beim Drucken mit einem Drucker an einem Fernstandort können Sie drucken, indem Sie den Drucker im üblichen Anwendungsfenster wechseln.

Einzelheiten finden Sie im Webportal von Epson Connect.

<https://www.epsonconnect.com/>

```
http://www.epsonconnect.eu (nur Europa)
```
#### **Zugehörige Informationen**

& ["Verwenden von Epson iPrint" auf Seite 169](#page-168-0)

# **Lösen von Problemen**

## **Druckerzustand prüfen**

### **Überprüfen von Meldungen auf dem LCD-Bildschirm**

Wenn eine Fehlermeldung auf dem LCD-Bildschirm angezeigt wird, führen Sie die Anweisungen auf dem Bildschirm oder die unten stehenden Lösungsschritte aus, um das Problem zu lösen.

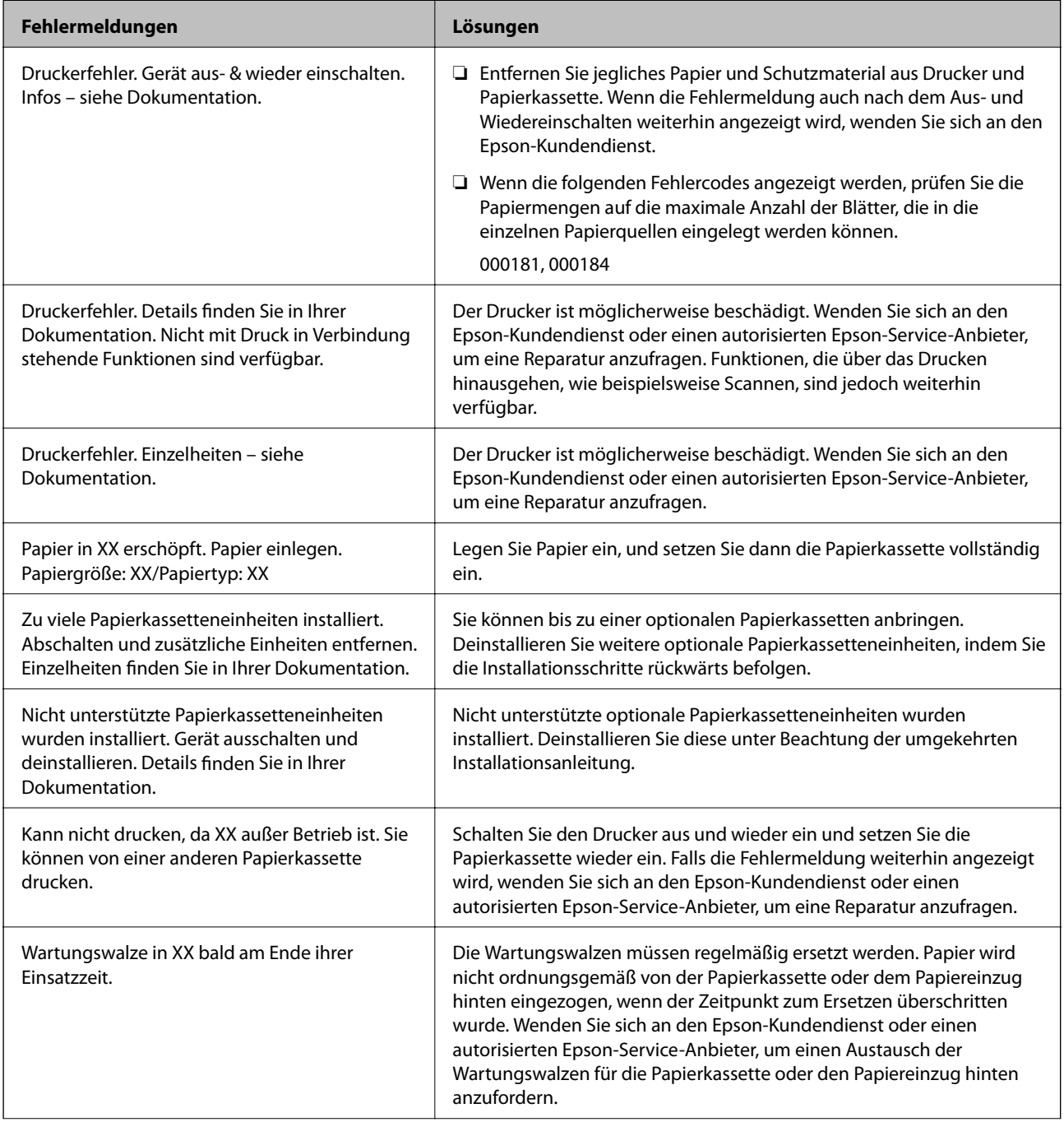

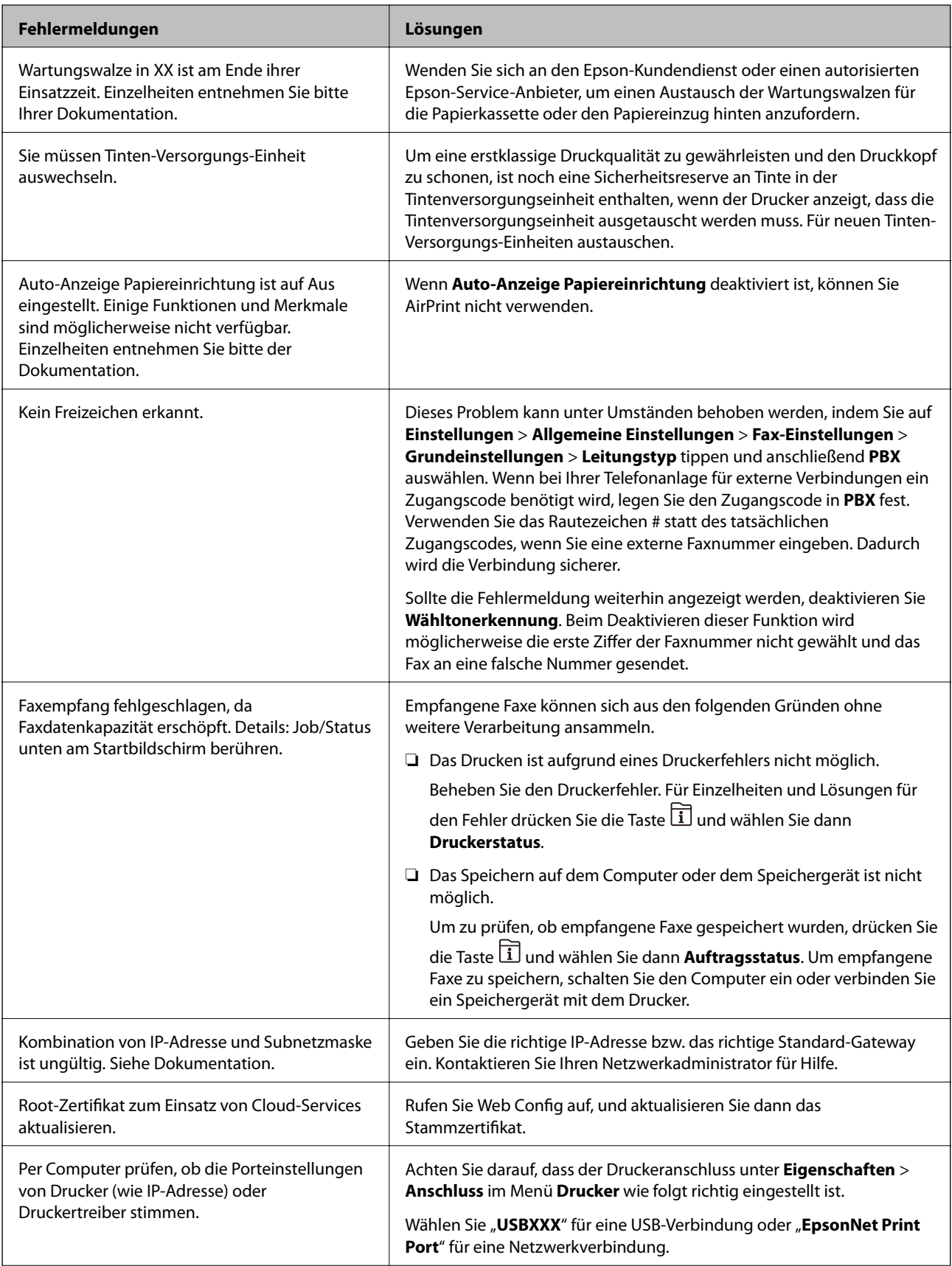

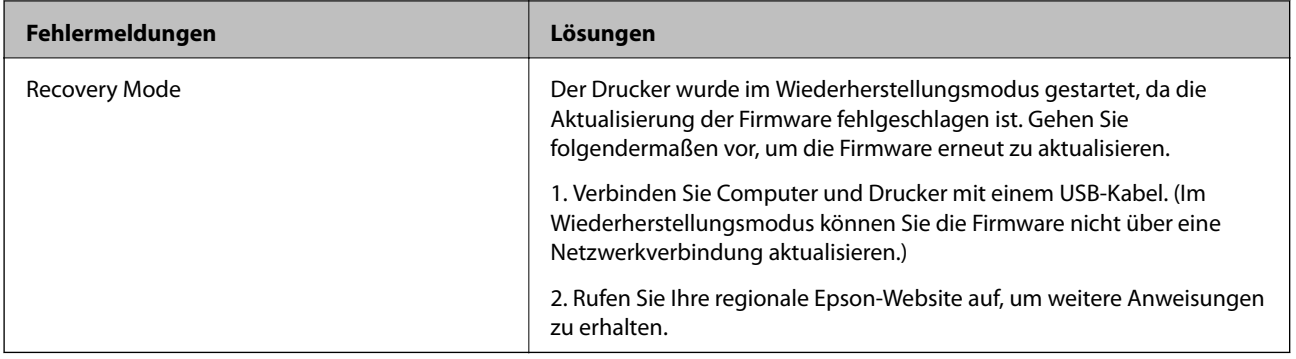

### **Zugehörige Informationen**

- & ["Kontaktaufnahme mit dem Epson-Support" auf Seite 341](#page-340-0)
- & ["Tools zur Software-Aktualisierung \(EPSON Software Updater\)" auf Seite 254](#page-253-0)
- & ["Installieren der neuesten Anwendungen" auf Seite 255](#page-254-0)

### **Fehlercode im Statusmenü**

Wenn ein Auftrag nicht erfolgreich ausgeführt werden konnte, überprüfen Sie den Fehlercode, der im Auftragsverlauf angezeigt wird. Sie können den Fehlercode durch Drücken der Taste  $\overline{\mathbf{1}}$  und Wählen der Option **Auftragsstatus** überprüfen. In der folgenden Tabelle sind mögliche Probleme samt Lösungsmöglichkeit aufgeführt.

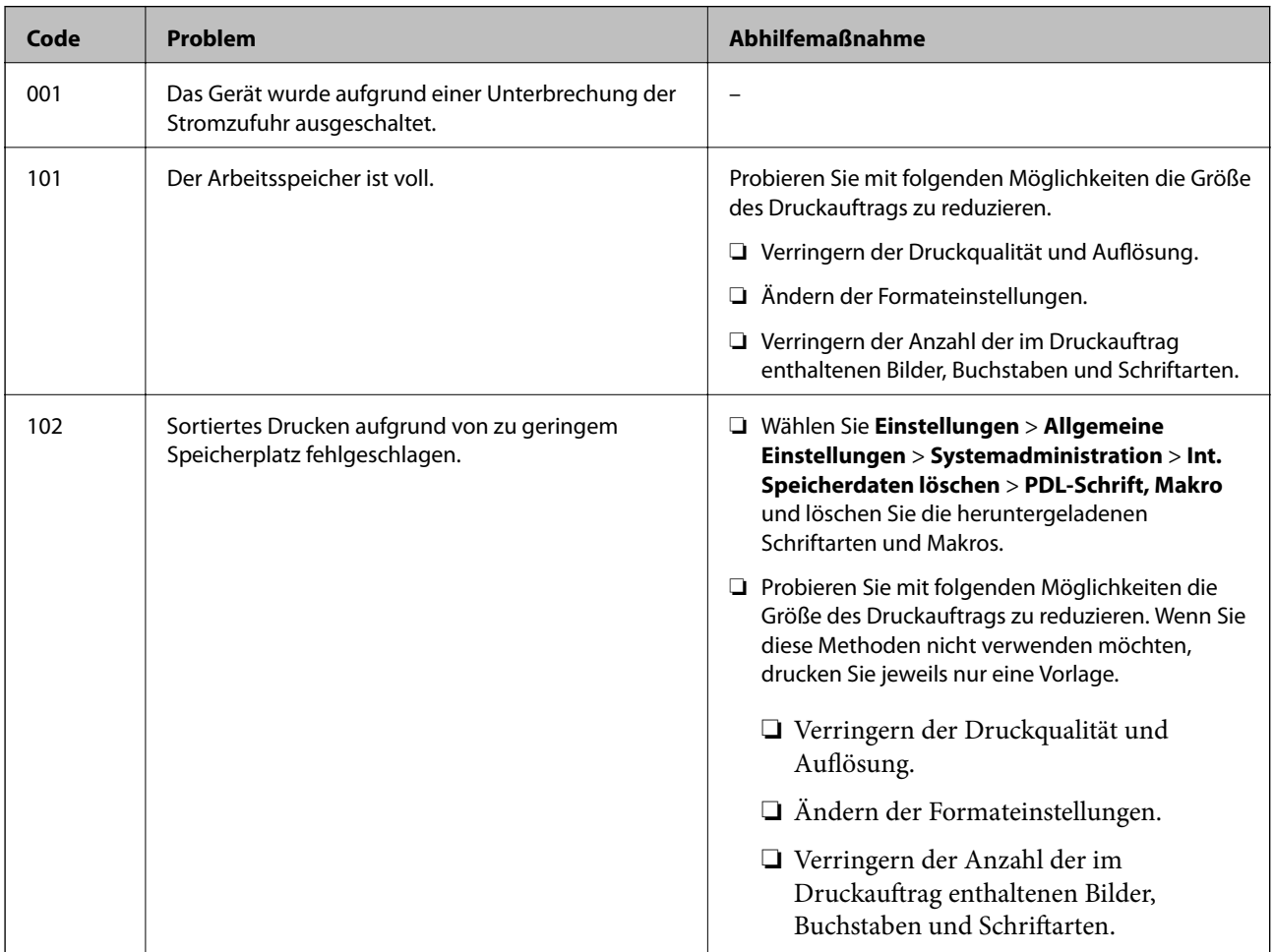

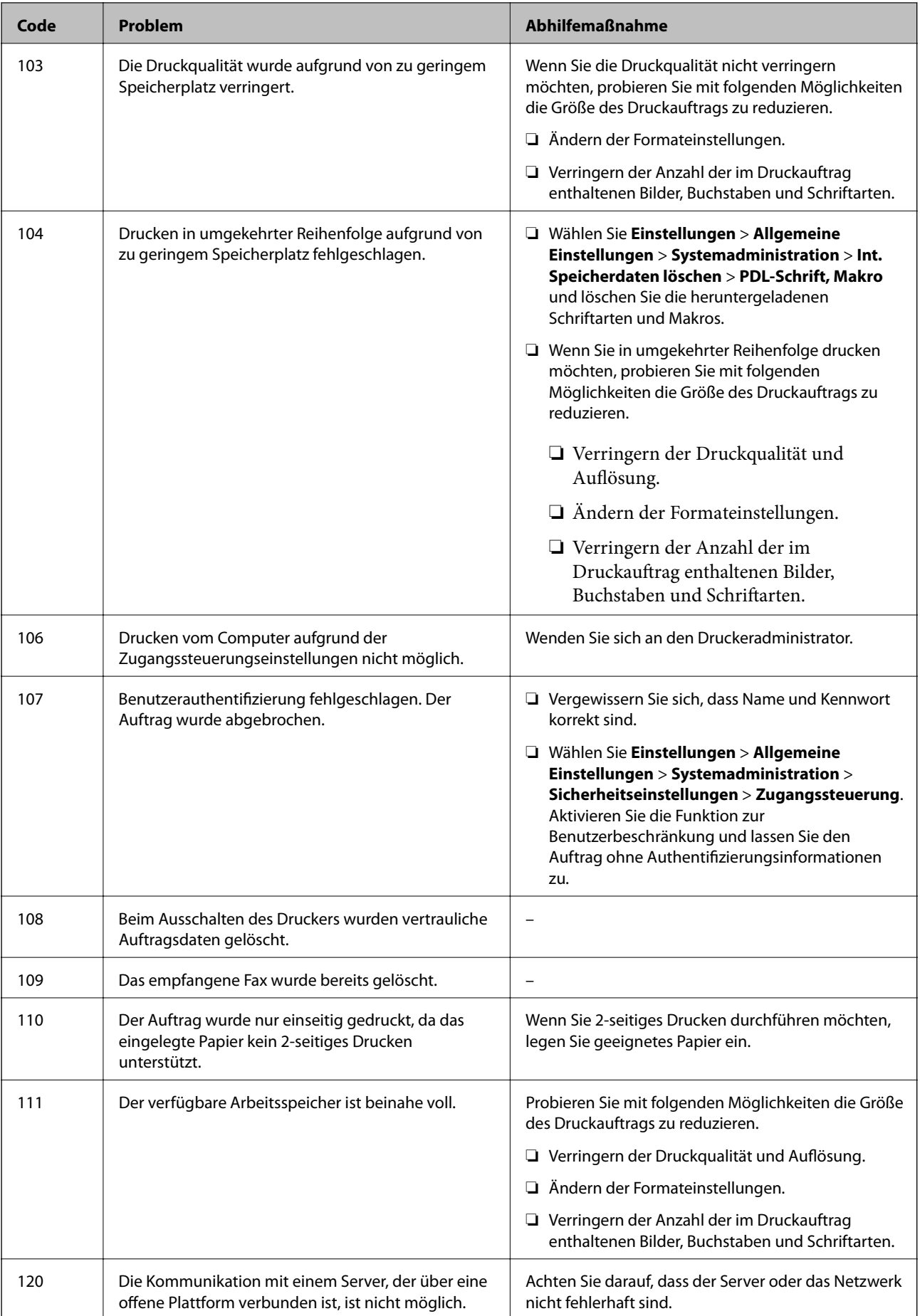

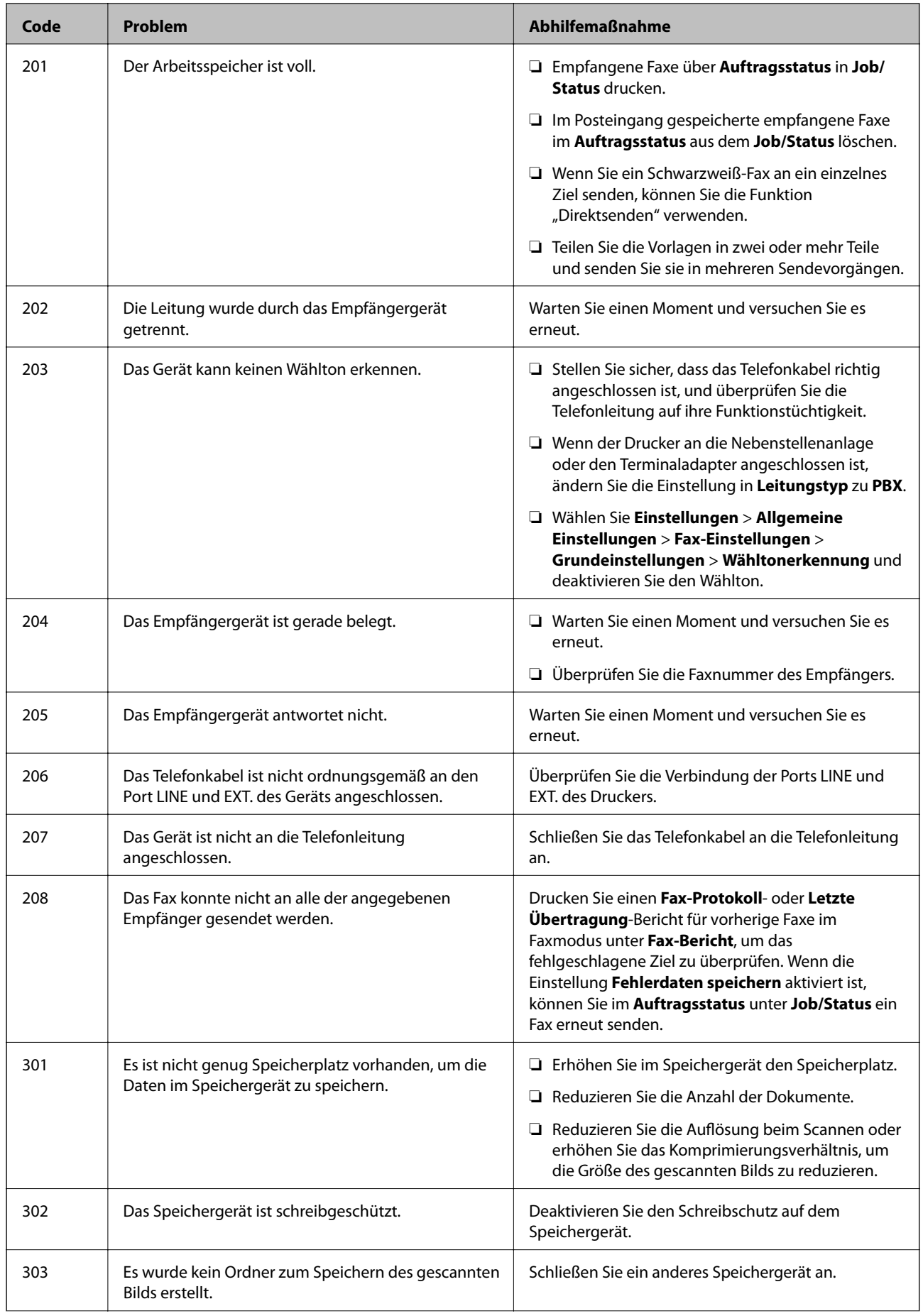

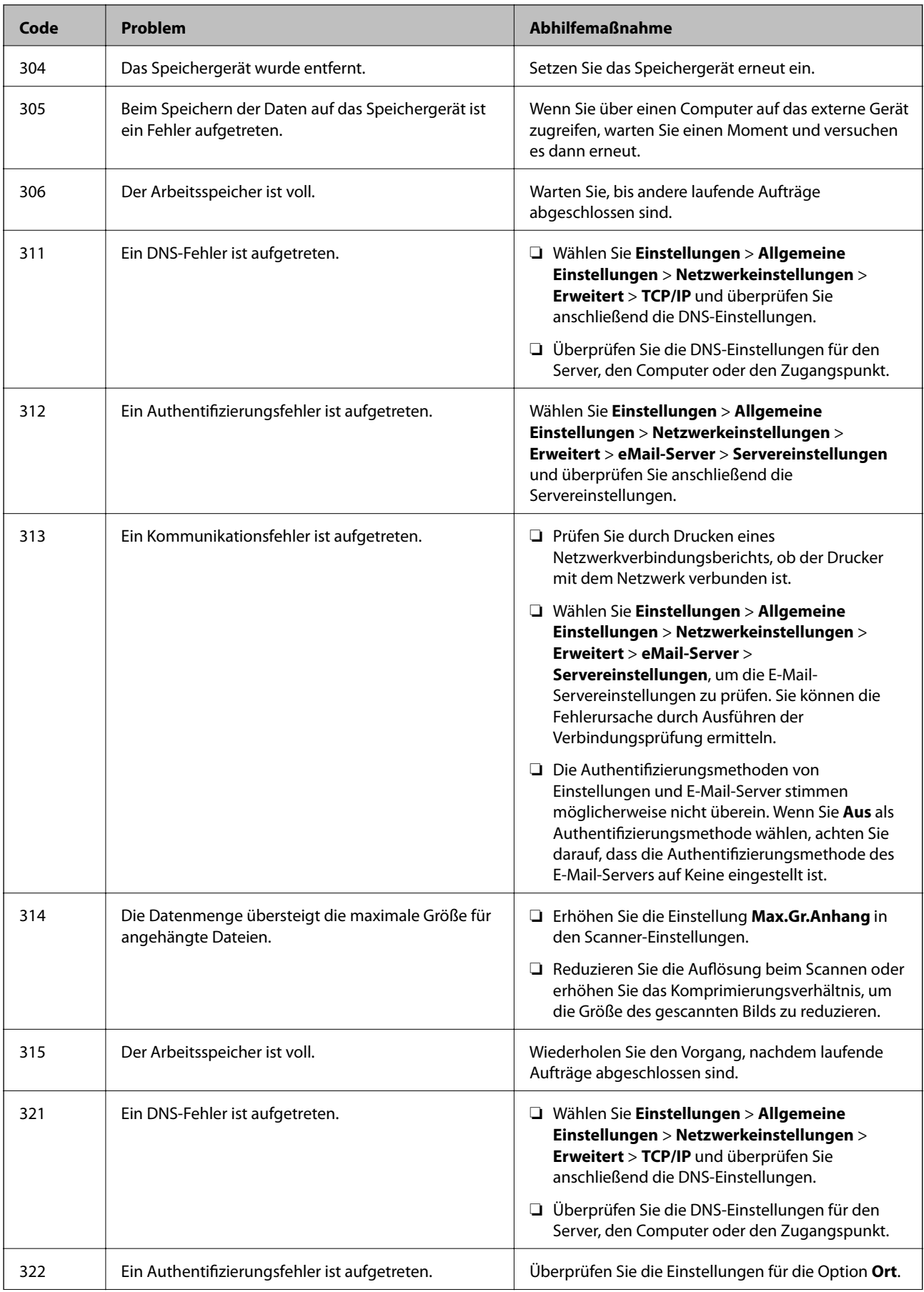

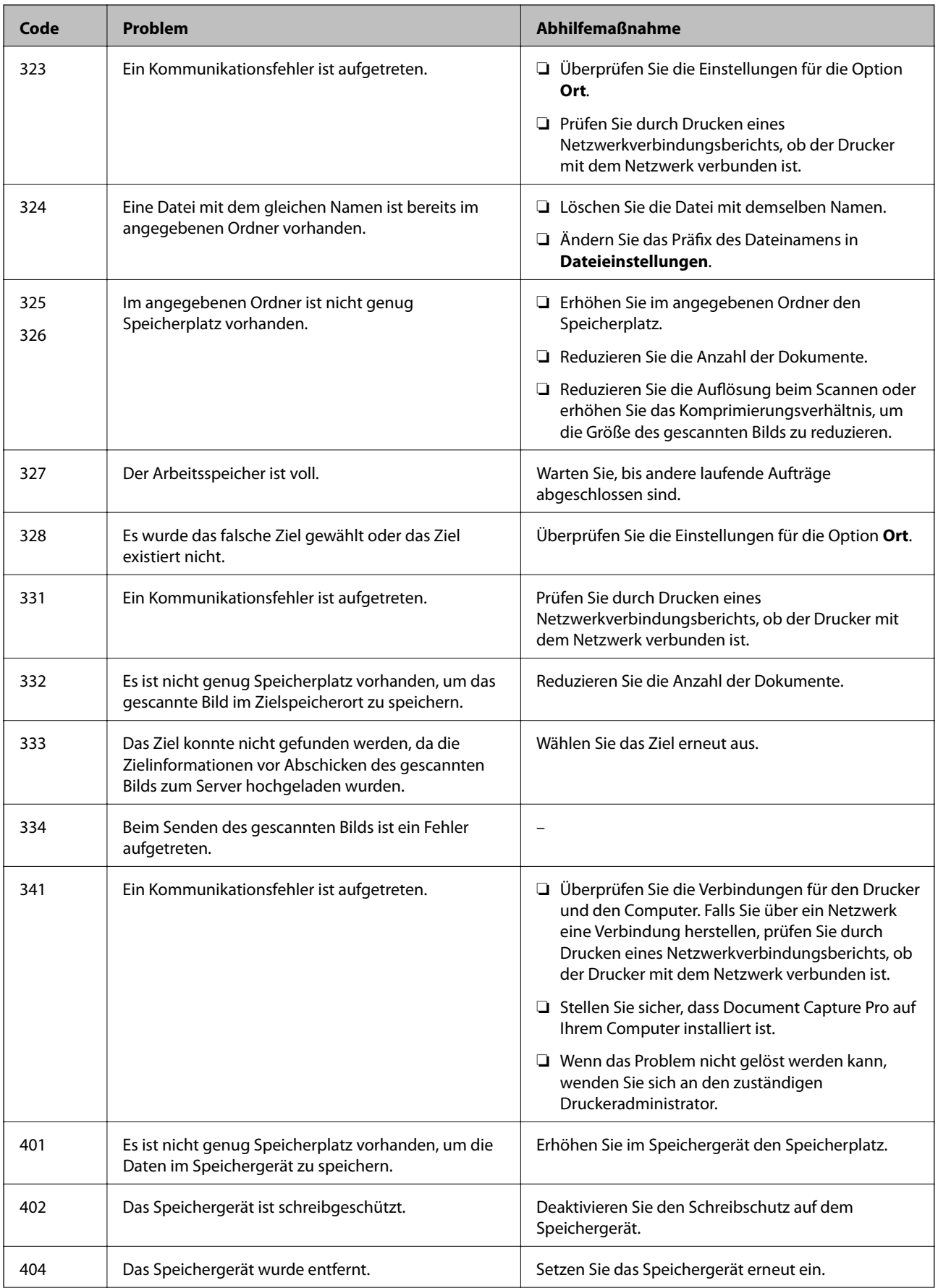

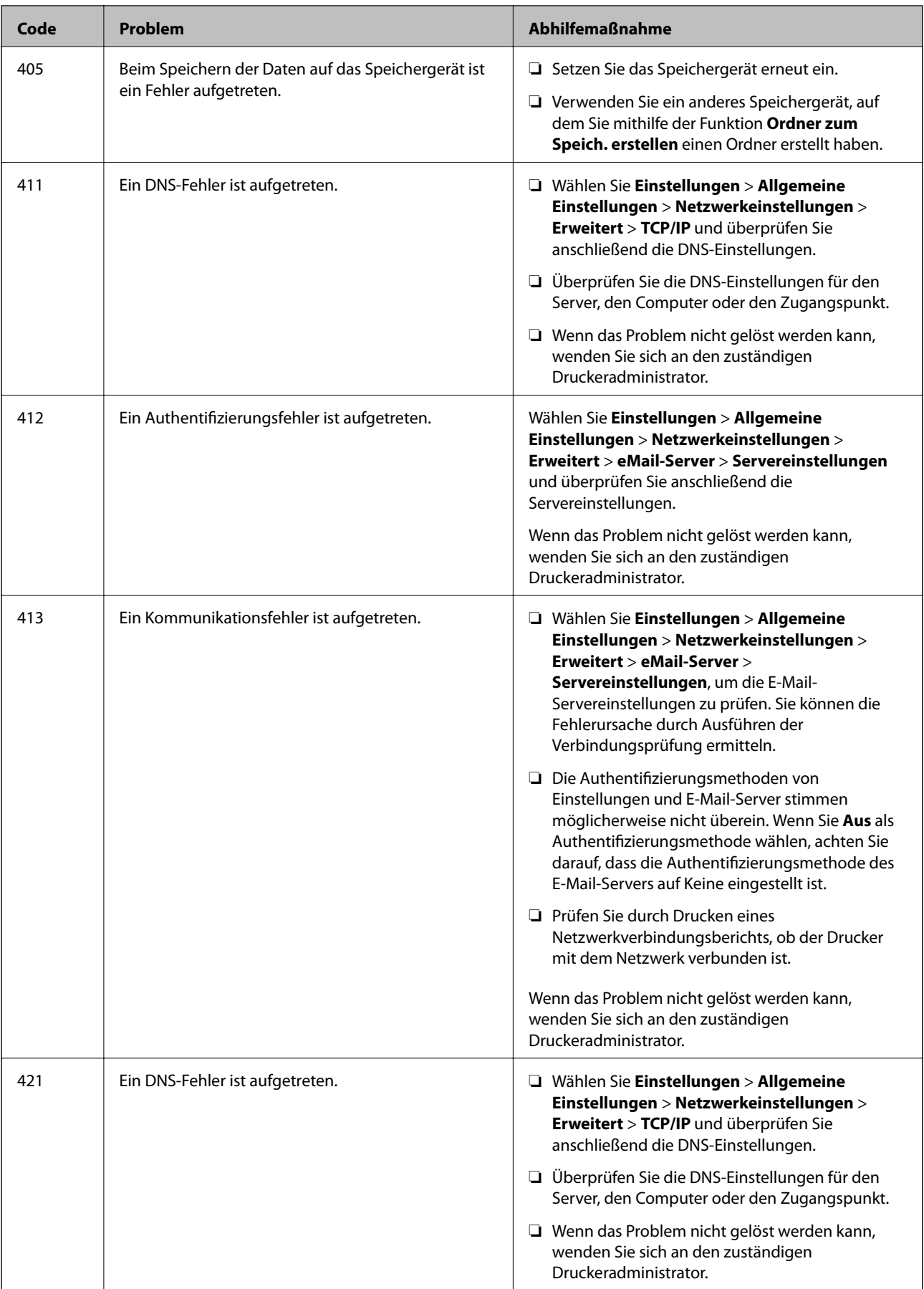

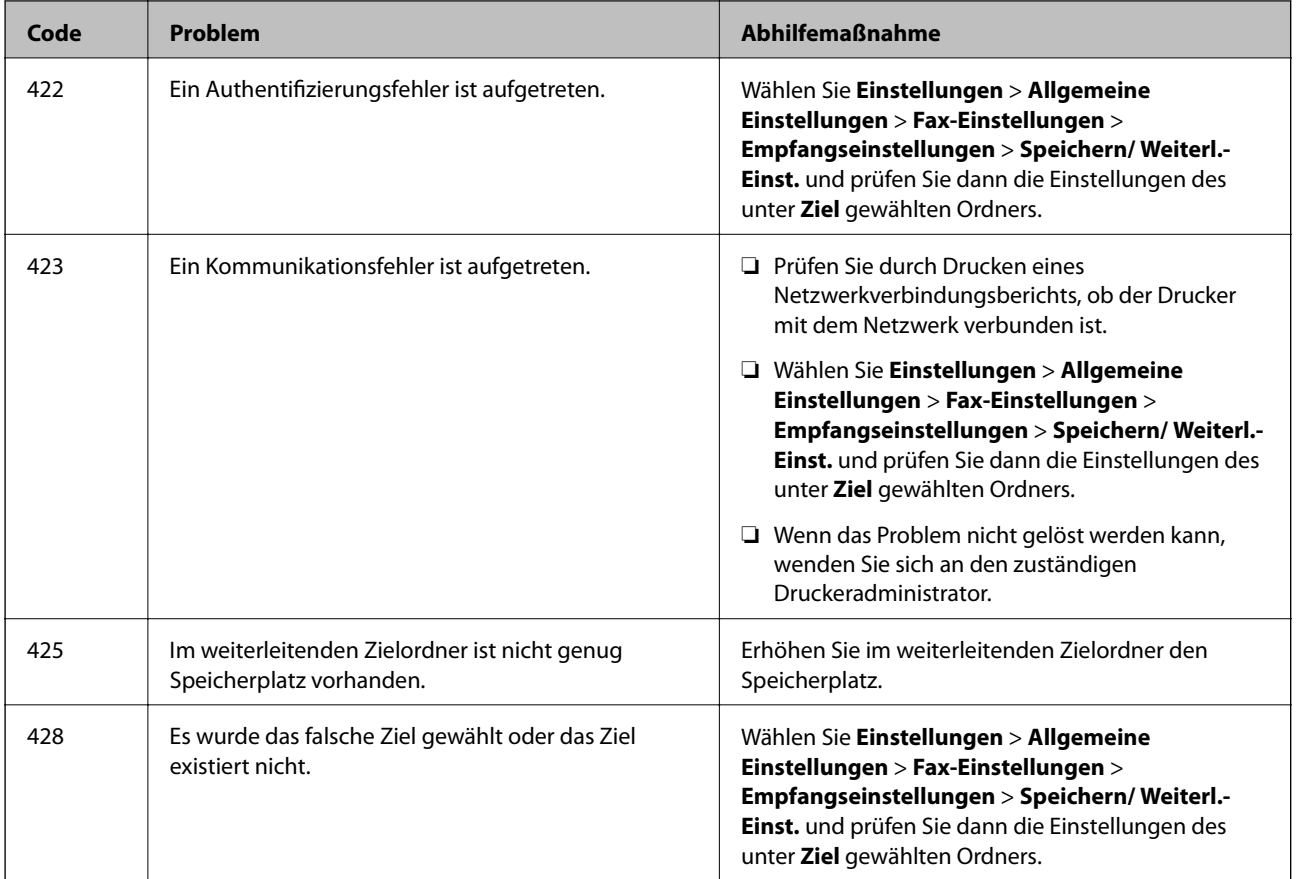

### **Zugehörige Informationen**

- $\blacktriangleright$  ["Netzwerkeinstellungen" auf Seite 62](#page-61-0)
- & ["Drucken mit einem Netzwerkdienst" auf Seite 260](#page-259-0)
- & ["Verfügbares Papier und Fassungskapazität" auf Seite 27](#page-26-0)
- & ["Gescannte Bilder können nicht im freigegebenen Ordner gespeichert werden" auf Seite 299](#page-298-0)

### **Prüfen des Druckerzustands — Windows**

- 1. Rufen Sie das Druckertreiberfenster auf.
- 2. Klicken Sie auf der Registerkarte **EPSON Status Monitor 3** auf **Utility** und anschließend auf **Details**.

Sie können den Druckerzustand, die Tintenstände und den Fehlerstatus überprüfen.

#### *Hinweis:*

Wenn *EPSON Status Monitor 3* deaktiviert ist, klicken Sie auf der Registerkarte *Erweiterte Einstellungen* auf *Utility* und wählen Sie dann *EPSON Status Monitor 3 aktivieren* aus.

#### **Zugehörige Informationen**

& ["Aufrufen des Druckertreibers" auf Seite 132](#page-131-0)

### <span id="page-269-0"></span>**Druckerzustand prüfen — Mac OS**

- 1. Wählen Sie im Menü die Optionen **Systemeinstellungen** > **Drucker & Scanner** (oder **Drucken & Scannen**, **Drucken & Faxen**) und anschließend den Drucker.
- 2. Klicken Sie auf **Optionen & Zubehör** > **Dienstprogramm** > **Drucker-Dienstprogramm öffnen**.
- 3. Klicken Sie auf **EPSON Status Monitor**.

Sie können den Druckerzustand, die Tintenstände und den Fehlerstatus überprüfen.

## **Softwarezustand prüfen**

Möglicherweise können Sie das Problem durch Aktualisieren der Software auf die neueste Version lösen. Sie können den Softwarestatus mithilfe des Tools zur Softwareaktualisierung prüfen.

### **Zugehörige Informationen**

- & ["Tools zur Software-Aktualisierung \(EPSON Software Updater\)" auf Seite 254](#page-253-0)
- & ["Installieren der neuesten Anwendungen" auf Seite 255](#page-254-0)

## **Entfernen von gestautem Papier**

Befolgen Sie die Anweisungen auf dem Bildschirm im Bedienfeld des Druckers, um gestautes Papier einschließlich abgerissener Papierstücke zu entfernen. Auf dem LCD-Bildschirm erscheint eine Animation, die Ihnen das Entfernen von gestautem Papier erläutert.

### !*Achtung:*

Berühren Sie die Tasten am Bedienfeld nie, währen sich Ihre Hand im Inneren des Druckers befindet. Falls ein Druckvorgang gestartet wird, könnte es zu Verletzungen kommen. Achten Sie darauf, keine vorstehenden Teile zu berühren, um Verletzungen zu vermeiden.

### Wichtig:

Entfernen Sie das gestaute Papier vorsichtig. Wird das Papier gewaltsam herausgezogen, könnte der Drucker beschädigt werden.

## **Das Papier wird nicht richtig eingezogen**

Prüfen Sie folgende Punkte; ergreifen Sie dann die entsprechenden Maßnahmen zur Problemlösung.

- ❏ Stellen Sie den Drucker auf eine ebene Fläche und betreiben Sie ihn gemäß den empfohlenen Umgebungsbedingungen.
- ❏ Verwenden Sie Papier, das von diesem Drucker unterstützt wird.
- ❏ Befolgen Sie die Vorsichtsmaßnahmen bei der Handhabung von Papier.

❏ Legen Sie nicht mehr Blätter ein, als die für das Papier angegebene Höchstzahl. Legen Sie Normalpapier beim Einlegen in die Papierkassette nicht über die mit dem <u>UI</u>-Symbol gekennzeichnete Linie an der

Papierführung ein. Legen Sie dickes Papier wie Fotopapier nicht über die mit dem <a>Symbol</a> gekennzeichnete Linie an der Papierführung ein. Legen Sie Normalpapier beim Einlegen in den Papiereinzug hinten nicht über die mit dem Dreiecksymbol gekennzeichnete Linie an der Papierführung ein.

- ❏ Stellen Sie sicher, dass eingestellte Papiergröße und Papiersorte mit Größe und Sorte des in den Drucker eingelegten Papiers übereinstimmen.
- ❏ Falls häufig Probleme mit dem Papiereinzug auftreten, führen Sie das Papier aus einer anderen Papierquelle zu.

### **Zugehörige Informationen**

- & ["Umgebungsbedingungen" auf Seite 320](#page-319-0)
- & ["Vorsichtsmaßnahmen bei der Handhabung von Papier" auf Seite 31](#page-30-0)
- & ["Verfügbares Papier und Fassungskapazität" auf Seite 27](#page-26-0)
- $\rightarrow$  <sub>"</sub>Papiersortenliste" auf Seite 38

### **Papierstau**

- ❏ Legen Sie das Papier in der richtigen Richtung ein und schieben Sie die Papierführungsschienen bis an die Kanten des Papiers.
- ❏ Legen Sie die Blätter nacheinander ein, wenn mehrere Blätter Papier eingelegt werden.

### **Zugehörige Informationen**

- & ["Entfernen von gestautem Papier" auf Seite 270](#page-269-0)
- & ["Einlegen des Papiers in die Papierkassette" auf Seite 32](#page-31-0)
- & ["Einlegen des Papiers in die Papiereinzug hinten" auf Seite 34](#page-33-0)

### **Papier wird schräg eingezogen**

Legen Sie das Papier in der richtigen Richtung ein und schieben Sie die Papierführungsschienen bis an die Kanten des Papiers.

### **Zugehörige Informationen**

- & ["Einlegen des Papiers in die Papierkassette" auf Seite 32](#page-31-0)
- & ["Einlegen des Papiers in die Papiereinzug hinten" auf Seite 34](#page-33-0)

### **Einzug mehrerer Blätter gleichzeitig**

Wenn beim manuellen 2-seitigen Drucken mehrere Blätter gleichzeitig eingezogen werden, entfernen Sie sämtliches Papier aus dem Drucker, bevor Sie das Papier erneut einlegen.

### **Es erfolgt kein Papiereinzug von der optionalen Papierkassetteneinheit**

Wenn Sie die zusätzliche, optionale Papierkassette hinzugefügt haben, müssen Sie im Druckertreiber Einstellungen vornehmen.

### **Zugehörige Informationen**

- & ["Konfigurieren der optionalen Papierkassette im Druckertreiber Windows" auf Seite 332](#page-331-0)
- & ["Konfigurieren der optionalen Papierkassette im Druckertreiber Mac OS" auf Seite 332](#page-331-0)

### **Fehlermeldung bezüglich fehlenden Papiers**

Wenn die Fehlermeldung angezeigt wird, dass kein Papier eingelegt ist, obwohl im Papiereinzug hinten Papier vorhanden ist, entnehmen Sie das Papier und legen Sie es erneut in die Mitte des Papiereinzug hinten ein.

### **Vorlagen werden nicht aus dem ADF eingezogen**

- ❏ Verwenden Sie Originale, die vom ADF unterstützt werden.
- ❏ Legen Sie die Vorlagen in der richtigen Richtung ein und schieben Sie die Papierführungsschienen des ADF bis an die Kanten der Vorlagen.
- ❏ Reinigen Sie den ADF-Innenraum.

❏ Legen Sie Vorlagen nicht über die mit dem Dreiecksymbol gekennzeichnete Linie am ADF ein.

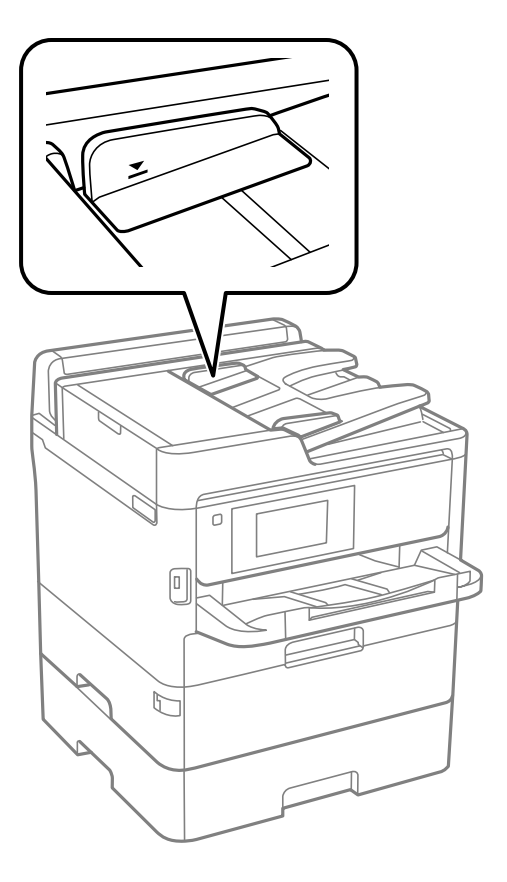

❏ Vergewissern Sie sich, dass sich das ADF-Symbol unten auf dem Bildschirm befindet. Ist dies nicht der Fall, legen Sie die Vorlagen erneut ein.

#### **Zugehörige Informationen**

- & ["Verfügbare Vorlagen für den ADF" auf Seite 39](#page-38-0)
- & ["Einlegen von Vorlagen in den ADF" auf Seite 39](#page-38-0)
- & ["Reinigung des ADF" auf Seite 244](#page-243-0)

## **Probleme mit der Stromzufuhr und dem Bedienfeld**

### **Gerät kann nicht eingeschaltet werden**

- ❏ Achten Sie darauf, dass das Netzkabel richtig eingesteckt ist.
- ❏ Drücken Sie die Taste P etwas länger.

### **Gerät kann nicht ausgeschaltet werden**

Drücken Sie die Taste **∪** etwas länger. Wenn Sie den Drucker immer noch nicht ausschalten können, ziehen Sie das Netzkabel ab. Um zu verhindern, dass der Druckkopf austrocknet, schalten Sie den Drucker ein und wieder aus, indem Sie die Taste $\bigcup$  drücken.

### **Gerät schaltet sich automatisch aus**

- ❏ Wählen Sie **Einstellungen** > **Allgemeine Einstellungen** > **Grundeinstellungen** > **Abschalteinst.** und deaktivieren Sie dann die Einstellungen **Abschalten, falls inaktiv** und **Abschalten, falls getrennt**.
- ❏ Wählen Sie **Einstellungen** > **Allgemeine Einstellungen** > **Grundeinstellungen** und deaktivieren Sie dann die Einstellung **Abschalttimer**.

#### *Hinweis:*

Die Verfügbarkeit der Funktionen *Abschalteinst.* und *Abschalttimer* hängt vom Einkaufsort ab.

### **LCD-Anzeige wird dunkel**

Der Drucker befindet sich im Ruhemodus. Tippen Sie irgendwo auf die LCD-Anzeige, damit sie in ihren vorherigen Zustand zurückkehrt.

### **Touchscreen reagiert nicht**

- ❏ Nach dem Aufbringen einer Schutzfolie reagiert der optische Touchscreen möglicherweise nicht mehr.
- ❏ Schalten Sie den Drucker aus und wischen Sie den Bildschirm dann mit einem weichen, trockenen Tuch ab. Wenn der Bildschirm verschmiert ist, reagiert er möglicherweise nicht.

### **Bedienung über das Bedienfeld nicht möglich**

Wenn die Funktionseinschränkung für Benutzer aktiviert ist, sind zum Drucken eine Benutzer-ID und ein Kennwort erforderlich. Wenn Sie Ihr Kennwort nicht kennen, wenden Sie sich an den Druckeradministrator.

## **Drucken vom Computer nicht möglich**

### **Prüfen der Verbindung (USB)**

- ❏ Schließen Sie das USB-Kabel sicher am Drucker und am Computer an.
- ❏ Wenn Sie einen USB-Hub verwenden, verbinden Sie den Drucker direkt mit dem Computer.
- ❏ Falls das USB-Kabel nicht erkannt werden kann, ändern Sie den Anschluss (Port) oder das USB-Kabel.

❏ Falls der Drucker nicht über eine USB-Verbindung drucken kann, versuchen Sie Folgendes.

Trennen Sie das USB-Kabel vom Computer. Rechtsklicken Sie auf das Druckersymbol auf dem Computer und wählen Sie dann **Gerät entfernen**. Schließen Sie als nächstes das USB-Kabel am Computer an und versuchen Sie einen Testdruck.

Setzen Sie die USB-Verbindung zurück, indem Sie folgende Schritte in diesem Handbuch zum Ändern der Verbindungsmethode mit einem Computer befolgen. Detials finden Sie im Link mit verwandten Informationen unten.

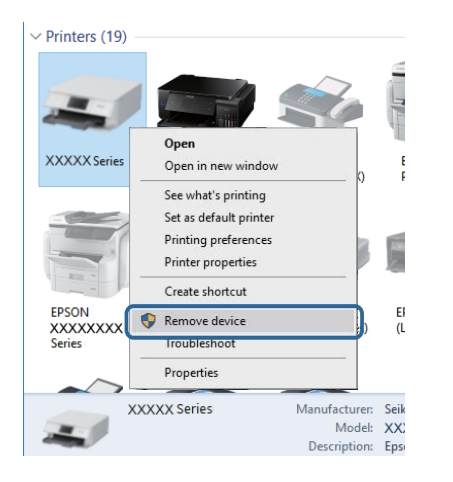

### **Überprüfung der Verbindung (Netzwerk)**

- ❏ Wenn Sie Ihren Zugangspunkt oder Anbieter geändert haben, nehmen Sie die Netzwerkeinstellungen für den Drucker erneut vor.Verbinden Sie den Computer oder das Smart-Gerät mit der gleichen SSID wie den Drucker.
- ❏ Schalten Sie die Geräte ab, mit denen Sie eine Netzwerkverbindung herstellen möchten.Warten Sie etwa 10 Sekunden und schalten Sie die Geräte dann in folgender Reihenfolge ein: Zugangspunkt, Computer oder Smart-Gerät und dann den Drucker.Positionieren Sie Drucker und Computer oder Smart-Gerät näher am Zugangspunkt, um die Funkkommunikation zu erleichtern, und nehmen Sie die Netzwerkeinstellungen dann erneut vor.
- ❏ Drucken Sie den Netzwerkverbindungsbericht.Lesen Sie unter dem Link "Verwandte Informationen" unten für weitere Details nach.Wenn der Bericht zeigt, dass die Netzwerkverbindung fehlgeschlagen ist, überprüfen Sie den Netzwerkverbindungsbericht und folgen Sie den gedruckten Lösungen.
- ❏ Wenn die dem Drucker zugewiesene IP-Adresse 169.254.XXX.XXX ist und die Subnetzmaske 255.255.0.0, wird die IP-Adresse möglicherweise nicht richtig zugewiesen.Starten Sie den Zugangspunkt neu oder setzen Sie die Netzwerkeinstellungen für den Drucker zurück.Wird das Problem damit nicht gelöst, beziehen Sie sich auf die Dokumentation für den Zugangspunkt.
- ❏ Versuchen Sie über Ihren Computer auf Webseiten zuzugreifen, um sicherzustellen, dass die Netzwerkeinstellungen Ihres Computers korrekt sind.Wenn Sie nicht auf Webseiten zugreifen können, gibt es ein Problem mit dem Computer.Überprüfen Sie die Netzwerkverbindung des Computers.

### **Zugehörige Informationen**

 $\blacktriangleright$  ["Drucken eines Netzwerkverbindungsberichts" auf Seite 120](#page-119-0)

### **Überprüfen der Software und der Daten**

- ❏ Achten Sie darauf, dass ein Original-Epson-Druckertreiber installiert ist.Falls ein Original-Epson-Druckertreiber nicht installiert ist, sind nur begrenzte Funktionen verfügbar.Wir empfehlen die Verwendung eines Original-Epson-Druckertreibers.Weitere Informationen finden Sie in dem untenstehenden Link.
- ❏ Es kann sein, dass beim Drucken eines Bildes mit einer großen Datenmenge der Speicherplatz des Computers nicht ausreicht.Drucken Sie das Bild mit einer niedrigeren Auflösung oder in einem kleineren Format aus.

### **Zugehörige Informationen**

& "Überprüfen auf echte Epson-Druckertreiber" auf Seite 276

### **Überprüfen auf echte Epson-Druckertreiber**

Sie können mit einer der folgenden Methoden überprüfen, ob ein echter Epson-Druckertreiber auf Ihrem Computer installiert ist.

#### **Windows**

Wählen Sie **Systemsteuerung** > **Geräte und Drucker anzeigen** (**Drucker**, **Drucker und Faxgeräte**) und gehen Sie dann wie folgt vor, um das Servereigenschaftsfenster zu öffnen.

❏ Windows 10/Windows 8.1/Windows 8/Windows 7/Windows Server 2016/Windows Server 2012 R2/Windows Server 2012/Windows Server 2008 R2

Klicken Sie auf das Druckersymbol und dann oben im Fenster auf **Druckservereigenschaften**.

❏ Windows Vista/Windows Server 2008

Rechtsklicken Sie auf den Ordner **Drucker** und klicken Sie dann auf **Als Administrator ausführen** > **Servereigenschaften**.

❏ Windows XP/Windows Server 2003 R2/Windows Server 2003

Wählen Sie im Menü **Datei** die Option **Servereigenschaften**.

Klicken Sie auf die Registerkarte **Treiber**.Wenn Ihr Druckername in der Liste angezeigt wird, wird eini echter Epson-Druckertreiber auf Ihrem Computer installiert.

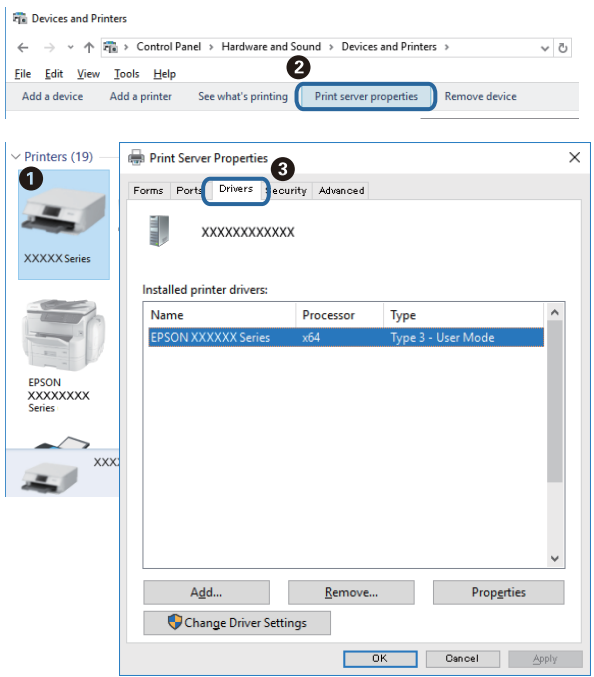

#### **Mac OS**

Wählen Sie im Menü die Optionen **Systemeinstellungen** > **Drucker & Scanner** (oder **Drucken & Scannen**, **Drucken & Faxen**) und anschließend den Drucker.Klicken Sie auf **Optionen und Zubehör**, und wenn die Registerkarten **Optionen** und **Dienstprogramm** im Fenster angezeigt werden, ist ein echter Epson-Druckertreiber auf Ihrem Computer installiert.

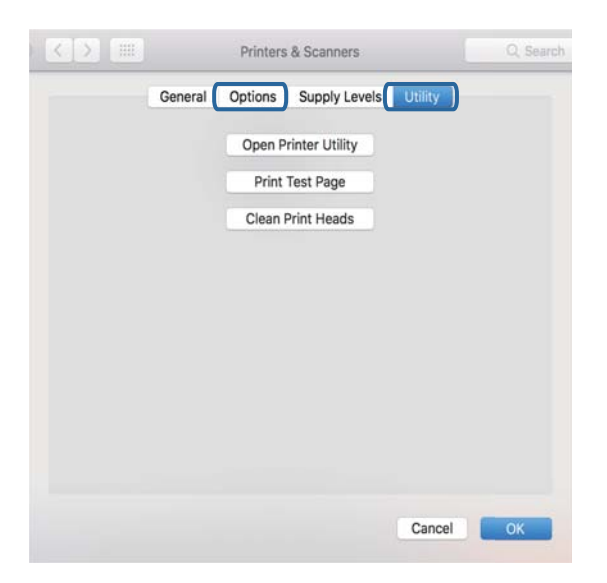

#### **Zugehörige Informationen**

& ["Installieren der neuesten Anwendungen" auf Seite 255](#page-254-0)

### **Überprüfen des Druckerstatus vom Computer aus (Windows)**

Klicken Sie auf **Druckerwarteschl.** auf der Registerkarte **Utility** des Druckertreibers, und überprüfen Sie anschließend Folgendes.

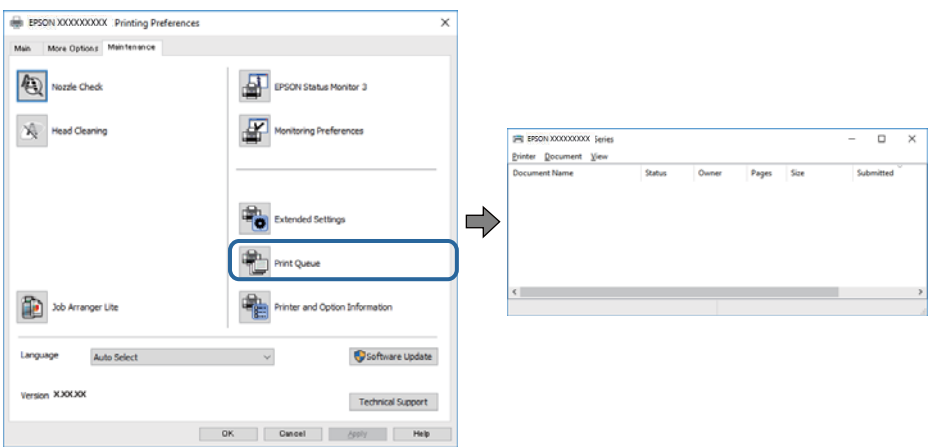

❏ Überprüfen Sie, ob angehaltene Druckaufträge vorhanden sind.

Falls nicht benötigte Daten übrig sind, wählen Sie **Alle Dokumente abbrechen** aus dem Menü **Drucker**.

❏ Stellen Sie sicher, dass der Drucker nicht die Einstellung "Offline" oder "Ausstehend" aufweist. Wenn das der Fall ist, deaktivieren Sie im Menü Drucker die Einstellung "Offline" oder "Ausstehend".

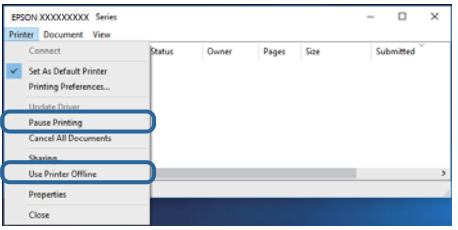

❏ Stellen Sie sicher, dass der Drucker im Menü **Drucker** als Standarddrucker ausgewählt ist (es muss sich ein Häkchen neben dem Menüelement befinden).

Wenn das nicht der Fall ist, wählen Sie den Drucker als Standarddrucker aus. Falls unter **Systemsteuerung** > **Geräte und Drucker** (**Drucker**, **Drucker und Faxgeräte**) mehrere Symbole vorhanden sind, wählen Sie das Symbol anhand folgender Angaben aus.

Beispiel)

USB-Verbindung: EPSON XXXX Series

Netzwerkverbindung: EPSON XXXX Series (Netzwerk)

Falls Sie den Druckertreiber mehrmals installieren, werden eventuell Kopien des Druckertreibers erzeugt. Falls Kopien wie "EPSON XXXX Series (Kopie 1)" erstellt werden, klicken Sie mit der rechten Maustaste auf das Symbol der Kopie und wählen **Gerät entfernen** aus.

❏ Achten Sie darauf, dass der Druckeranschluss unter **Eigenschaften** > **Anschluss** im Menü **Drucker** wie folgt richtig eingestellt ist.

Wählen Sie "USBXXX" für eine USB-Verbindung oder "EpsonNet Print Port" für eine Netzwerkverbindung.

### **Überprüfen des Druckerstatus vom Computer aus (Mac OS)**

- ❏ Der Drucker druckt möglicherweise nicht, wenn die Funktionseinschränkung für Benutzer aktiviert ist. Wenden Sie sich an den Druckeradministrator.
- ❏ Achten Sie darauf, dass der Druckerstatus nicht auf **Pause** gesetzt ist.

Wählen Sie im Menü die Optionen **Systemeinstellungen** > **Drucker & Scanner** (oder **Drucken & Scannen**, **Drucken & Faxen**) aus und doppelklicken Sie anschließend auf den Drucker. Wenn der Drucker angehalten ist, klicken Sie auf **Fortsetzen** (oder **Drucker fortsetzen**).

## **Wenn Sie keine Netzwerkeinstellungen vornehmen können**

- ❏ Schalten Sie die Geräte ab, mit denen Sie eine Netzwerkverbindung herstellen möchten.Warten Sie etwa 10 Sekunden und schalten Sie die Geräte dann in folgender Reihenfolge ein: Zugangspunkt, Computer oder Smart-Gerät und dann den Drucker.Positionieren Sie Drucker und Computer oder Smart-Gerät näher am Zugangspunkt, um die Funkkommunikation zu erleichtern, und nehmen Sie die Netzwerkeinstellungen dann erneut vor.
- ❏ Wählen Sie **Einstellungen** > **Allgemeine Einstellungen** > **Netzwerkeinstellungen** > **Netzwerkverbindungstest** und drucken Sie dann den Netzwerkverbindungsbericht.Wenn ein Fehler aufgetreten ist, prüfen Sie den Netzwerkverbindungsbericht und folgen Sie den gedruckten Abhilfemaßnahmen.

### **Zugehörige Informationen**

- $\rightarrow$  ["Drucken eines Netzwerkverbindungsberichts" auf Seite 120](#page-119-0)
- & ["Meldungen und Abhilfemaßnahmen im Netzwerkverbindungsbericht" auf Seite 121](#page-120-0)

### **Verbindung mit Geräten trotz unproblematischer Netzwerkeinstellungen nicht möglich**

Wenn Sie von dem Computer oder Smartgerät aus keine Verbindung mit dem Drucker erhalten, selbst wenn der Netzwerkverbindungsbericht keine Probleme zeigt, lesen Sie bitte Folgendes.

❏ Falls gleichzeitig mehrere Drahtlos-Router genutzt werden, kann der Drucker möglicherweise je nach Einstellung der Drahtlos-Router nicht von dem Computer oder Smartgerät aus verwendet werden. Verbinden Sie den Computer oder das Smart-Gerät mit demselben Drahtlos-Router wie den Drucker.

Deaktivieren Sie die Tethering-Funktion am Smart-Gerät, falls sie aktiviert ist.

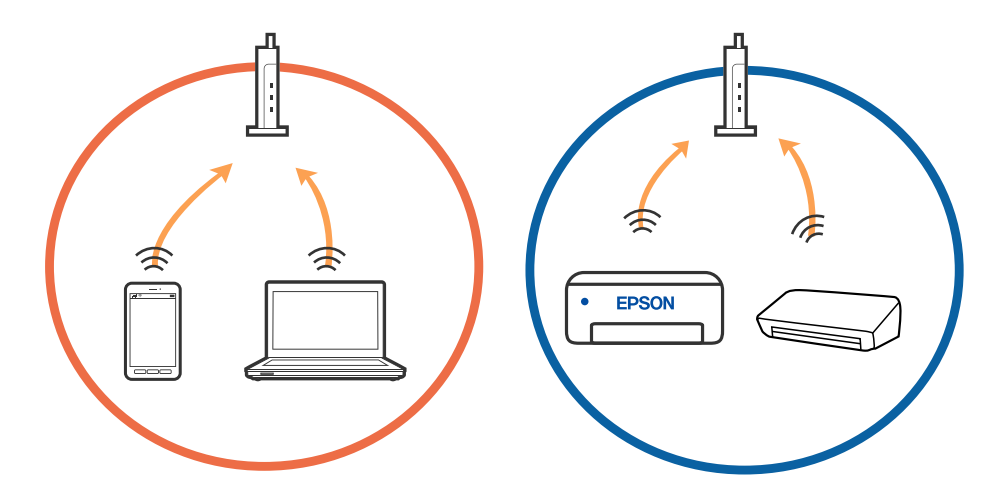

❏ Eine Verbindung mit dem Drahtlos-Router ist eventuell nicht möglich, wenn der Drahtlos-Router mehrere SSIDs hat, und Geräte mit verschiedenen SSIDs desselben Drahtlos-Routers verbunden sind. Verbinden Sie den Computer oder das Smart-Gerät mit der gleichen SSID wie den Drucker.

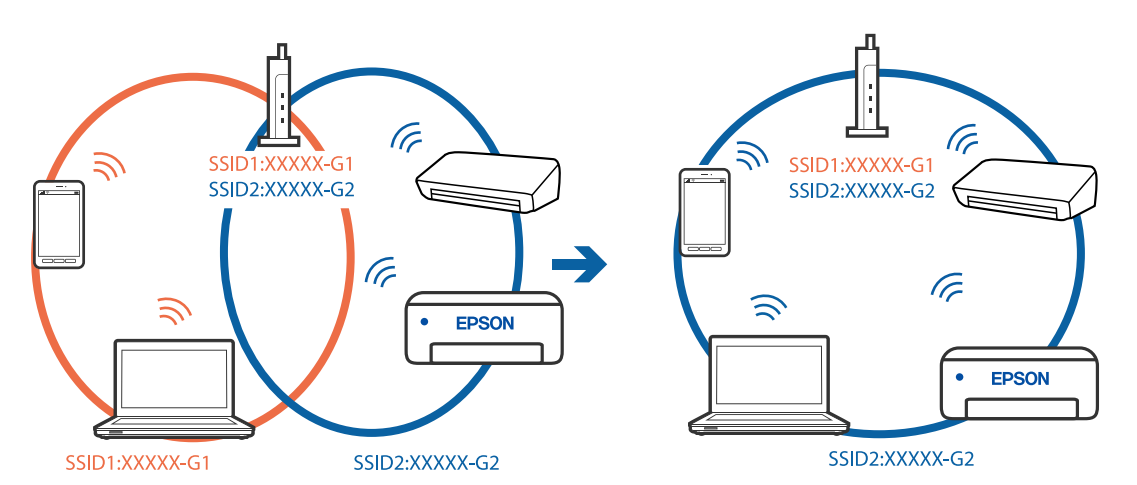

❏ Ein Drahtlos-Router, der sowohl IEEE 802.11a als auch IEEE 802.11g erfüllt, hat SSIDs mit 2,4 GHz und 5 GHz. Falls Sie den Computer oder das Smartgerät mit der 5-GHz-SSID verbinden, ist eine Verbindung zum Drucker nicht möglich, da der Drucker nur die Kommunikation über 2,4 GHz unterstützt. Verbinden Sie den Computer oder das Smart-Gerät mit der gleichen SSID wie den Drucker.

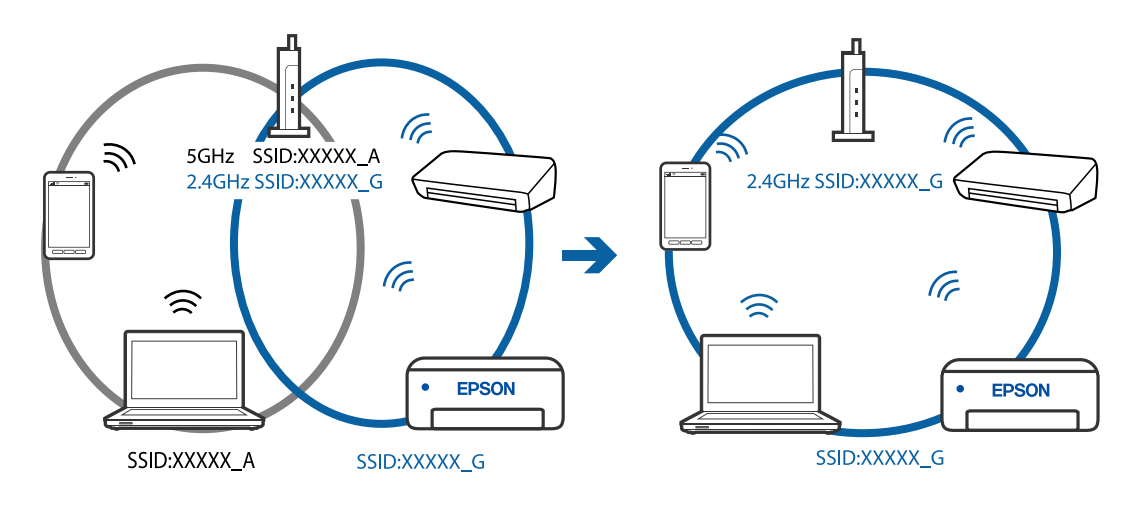

❏ Die meisten Drahtlos-Router verfügen über die Funktion "Privacy Separator", mit der die Kommunikation zwischen verbundenen Geräten blockiert wird. Falls eine Kommunikation zwischen Drucker und Computer oder Smartgerät nicht möglich ist, obwohl sich beide in demselben Netzwerk befinden, deaktivieren Sie den Privacy-Separator am Drahtlos-Router. Einzelheiten dazu finden Sie in dem Handbuch, das mit dem Drahtlos-Router mitgeliefert wurde.

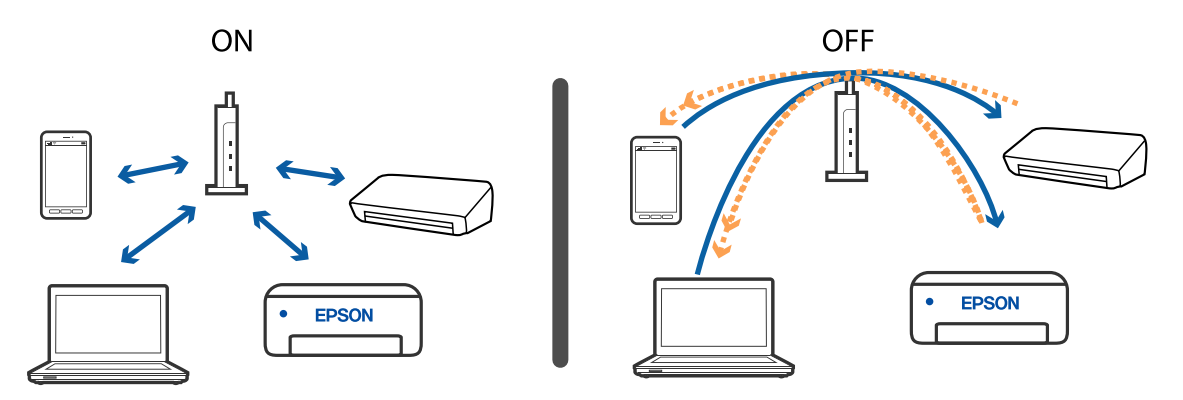

#### **Zugehörige Informationen**

- & "Prüfen der SSID, die mit dem Drucker verbunden ist" auf Seite 281
- & ["Überprüfen der SSID für den Computer" auf Seite 282](#page-281-0)

### **Prüfen der SSID, die mit dem Drucker verbunden ist**

Tippen Sie auf der Startseite auf **1989** und dann auf Router oder Wi-Fi Direct.

SSIDs werden für jedes Wi-Fi- oder Wi-Fi Direct-Netzwerk angezeigt.

### <span id="page-281-0"></span>**Überprüfen der SSID für den Computer**

### **Windows**

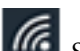

Klicken Sie in der Taskleiste des Desktops auf **16.** Sie finden den Namen der verbundenen SSID in der angezeigten Liste.

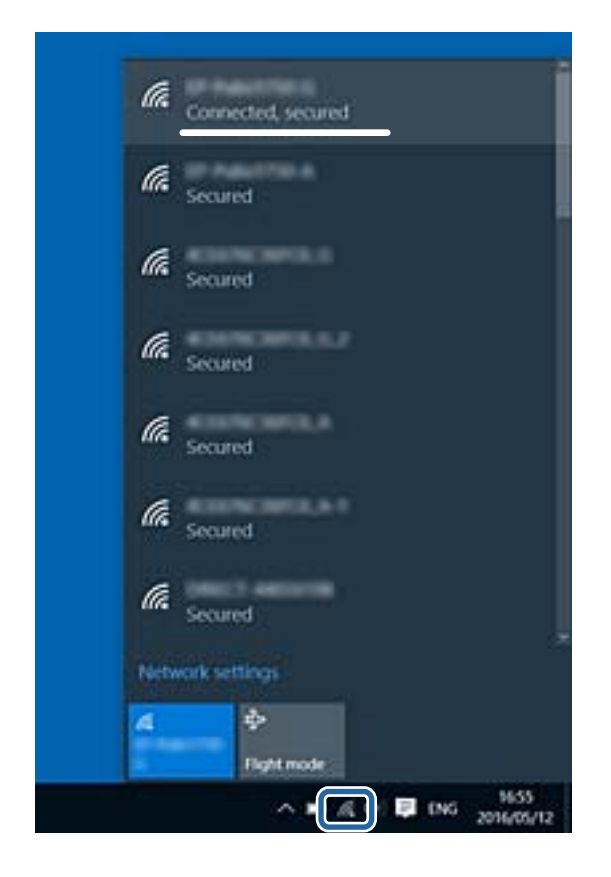

### **Mac OS**

Klicken Sie auf das WLAN-Symbol oben am Computerbildschirm.Eine Liste der SSIDs wird angezeigt, in der die verbundene SSID mit einem Häkchen markiert ist.

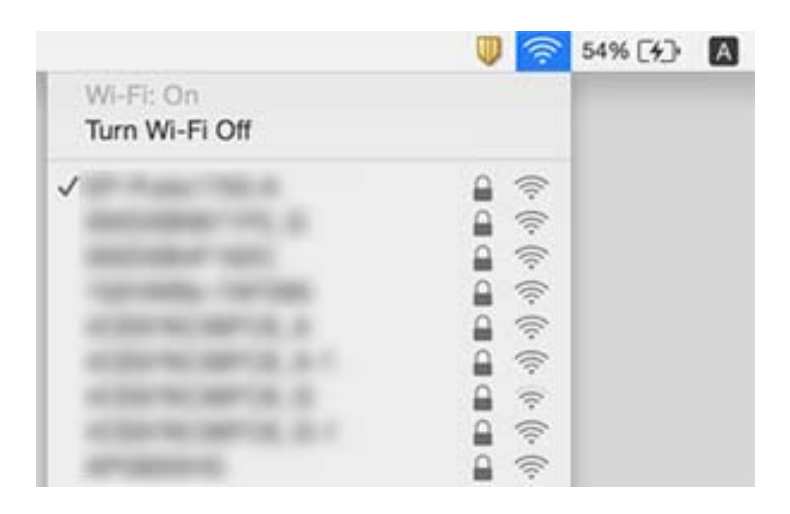

## <span id="page-282-0"></span>**Drucken über iPhone oder iPad nicht möglich**

- ❏ Verbinden Sie das iPhone oder iPad mit dem gleichen Netzwerk (SSID) wie der Drucker.
- ❏ Aktivieren Sie **Auto-Anzeige Papiereinrichtung** in den folgenden Menüs.

**Einstellungen** > **Allgemeine Einstellungen** > **Druckereinstellungen** > **Papierquelleneinst.** > **Auto-Anzeige Papiereinrichtung**

❏ Aktivieren Sie die Einstellung AirPrint in Web Config.

### **Zugehörige Informationen**

& ["Anwendung für das Konfigurieren des Druckerbetriebs \(Web Config\)" auf Seite 249](#page-248-0)

## **Druckausgabeprobleme**

### **Anpassen der Druckqualität**

Falls Sie schlecht ausgerichtete vertikale Linien, unscharfe Bilder oder horizontale Streifenbildung bemerken, passen Sie die Druckqualität an. Wenn Sie die Druckqualität pro Papier einstellen möchten, nehmen Sie zunächst diese Einstellung vor. Der Einstellungswert pro Papier wird zurückgesetzt, wenn Sie diese Einstellung nach der Pro-Papier-Einstellung vornehmen.

- 1. Legen Sie A4-Normalpapier in den Drucker ein.
- 2. Wählen Sie **Einstellungen** auf dem Startbildschirm.
- 3. Wählen Sie **Wartung** > **Druckqualitätsanpassung**.
- 4. Befolgen Sie zum Überprüfen des Druckers die Bildschirmanweisungen, um die Druckqualität zu verbessern. Wird eine Meldung angezeigt, welche die Reinigung des Druckkopfs empfiehlt, führen Sie die Reinigung durch.
- 5. Befolgen Sie die Bildschirmanweisungen zum Drucken der Muster für die Druckkopfausrichtung und richten Sie dann den Druckkopf aus.
	- ❏ Dieses Muster ermöglicht Ihnen das Durchführen einer Ausrichtung, wenn vertikale Linien schlecht ausgerichtet erscheinen oder Ihre Ausdrucke unscharf aussehen.
		- ❏ Wählen Sie die Nummer des dunkelsten Musters in jeder Gruppe.

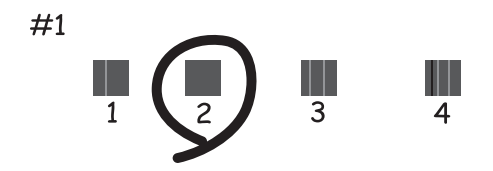

❏ Geben Sie die Nummer des Musters ein, dessen vertikale Linie am besten ausgerichtet ist.

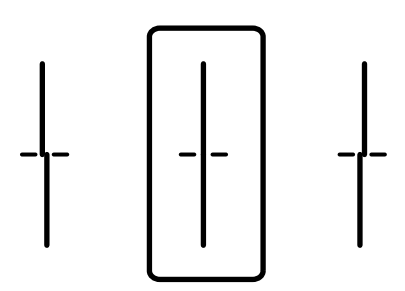

❏ Dieses Muster ermöglicht Ihnen das Durchführen oder Ausrichtung, wenn eine regelmäßige, horizontale Streifenbildung auftritt.

Geben Sie die Nummer des Musters ein, dessen Blöcke den geringsten Abstand zueinander aufweisen und sich am wenigsten überlappen.

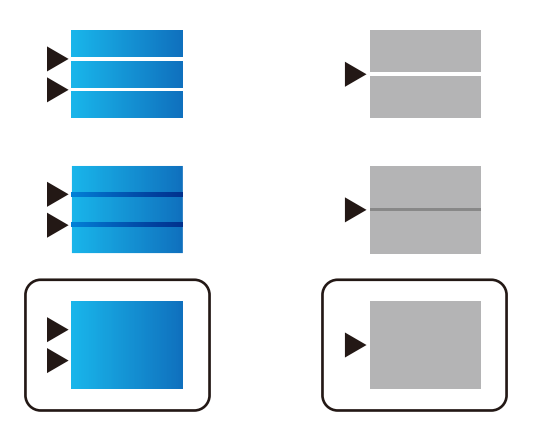

#### **Zugehörige Informationen**

& ["Einlegen des Papiers in die Papierkassette" auf Seite 32](#page-31-0)

### **Anpassen der Druckqualität pro Papier**

Vornehmen von Druckqualitätseinstellungen pro Papier. Normalpapier, Recycling-Papier, hochwertiges Normalpapier, vorbedrucktes Papier, Farbpapier, Briefkopfpapier und dickes Papier werden unterstützt.

- 1. Legen Sie das Papier ein, für das Sie die Druckqualität im Drucker einstellen möchten.
- 2. Wählen Sie **Einstellungen** auf dem Startbildschirm des Drucker-Bedienfelds.
- 3. Wählen Sie **Wartung** > **Druckqualitätsanpassung je Seite**. Wird die Option nicht angezeigt, wischen Sie auf dem Bildschirm nach oben, um sie anzuzeigen.
- 4. Wählen Sie die Einstellungsart aus **Muster drucken** oder **Einstellwert eingeben**.
- 5. Wählen Sie den Papiertyp, den Sie im Drucker eingelegt haben.
- 6. Befolgen Sie zur Ausrichtung des Druckkopfes die angezeigten Anweisungen.

Dieses Muster ist ausgerichtet, wenn Sie horizontale Streifen in regelmäßigen Abständen sehen.

Geben Sie die Nummer des Musters ein, dessen Blöcke den geringsten Abstand zueinander aufweisen und sich am wenigsten überlappen.

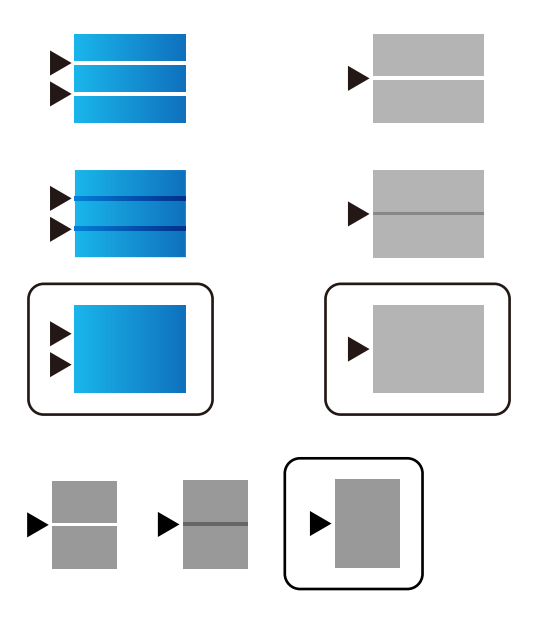

*Hinweis:*

Wenn Sie das Papier drucken, für das Sie die Qualität anpassen, wählen Sie *Autoselect (Normalpapier)* unter *Druckmedium* im Druckertreiber, damit der Anpassungswert automatisch übernommen wird.

7. Schließen Sie den Informationsbildschirm.

Verbessert sich die Druckqualität nach Vornahme der Anpassung nicht, führen Sie die **Druckqualitätsanpassung** durch, um die Standardanpassungswerte festzulegen. Führen Sie dann Anpassungen erneut abhängig vom Papiertyp durch.

### **Ausdruck weist Streifen auf oder Farbe fehlt**

Wenn Sie den Drucker lange Zeit nicht benutzen, können sich die Druckdüsen zusetzen und es wird möglicherweise keine Tinte ausgegeben. Führen Sie einen Düsentest durch. Reinigen Sie den Druckkopf, falls irgendeine der Druckkopfdüsen verstopft ist.

### **Zugehörige Informationen**

& ["Überprüfen und Reinigen des Druckkopfs" auf Seite 242](#page-241-0)

### **Streifen oder unerwartete Farben erscheinen**

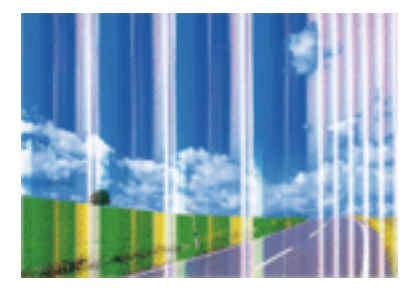

Die Druckkopfdüsen könnten verstopft sein. Drucken Sie ein Düsentestmuster, um zu überprüfen, ob Düsen verstopft sind. Reinigen Sie den Druckkopf, falls irgendeine der Druckkopfdüsen verstopft ist.

### **Zugehörige Informationen**

& ["Überprüfen und Reinigen des Druckkopfs" auf Seite 242](#page-241-0)

### **Farbstreifen erscheinen in Abständen von etwa 3.3 cm**

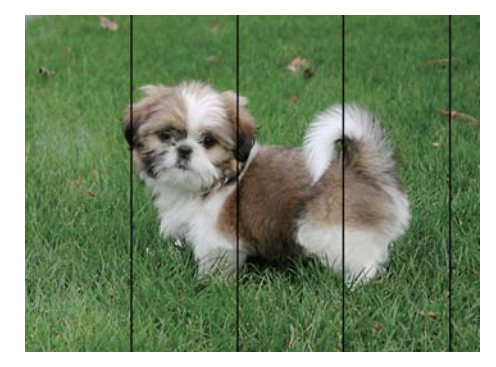

- ❏ Wählen Sie eine Papiertypeinstellung im Druckertreiber aus, die dem in den Drucker eingelegten Papiertyp entspricht.
- ❏ Richten Sie den Druckkopf mit Hilfe der Funktion **Druckqualitätsanpassung** aus.
- ❏ Wenn Sie auf Normalpapier drucken, verwenden Sie zum Drucken eine höhere Druckqualität.

### **Zugehörige Informationen**

 $\rightarrow$  <sub>"</sub>Papiersortenliste" auf Seite 38

& ["Anpassen der Druckqualität" auf Seite 283](#page-282-0)

### **Verschwommene Ausdrucke, vertikale Streifenbildung oder Fehlausrichtung**

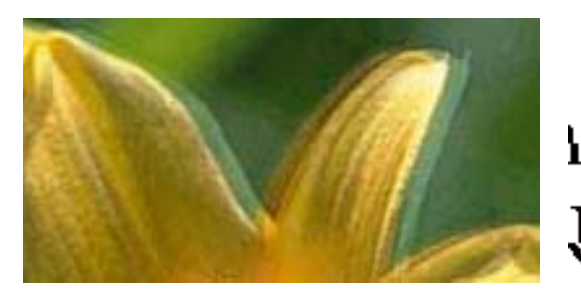

# entnanen ane ı Aufdruck. W  $\sqrt{5008}$  "Regel

Richten Sie den Druckkopf mit Hilfe der Funktion **Druckqualitätsanpassung** aus.

#### **Zugehörige Informationen**

& ["Anpassen der Druckqualität" auf Seite 283](#page-282-0)

### **Die Druckqualität wird auch nach der Druckkopfjustage nicht besser**

Bei bidirektionalem Druck oder Drucken mit hoher Geschwindigkeit bewegt sich der Druckkopf zum Drucken in beide Richtungen und es kann zu einer Fehlausrichtung von vertikalen Linien kommen.Wenn die Druckqualität nicht besser wird, deaktivieren Sie die Einstellung für bidirektionalen Druck oder Drucken mit hoher Geschwindigkeit.Deaktivieren dieser Einstellung kann die Druckgeschwindigkeit herabsetzen.

❏ Bedienfeld

Deaktivieren Sie **Bidirektional** in **Einstellungen** > **Allgemeine Einstellungen** > **Druckereinstellungen**.

❏ Windows

Deaktivieren Sie **Schnell** auf der Registerkarte **Weitere Optionen** des Druckertreibers.

❏ Mac OS

Wählen Sie im Menü die Optionen **Systemeinstellungen** > **Drucker & Scanner** (oder **Drucken & Scannen**, **Drucken & Faxen**) und anschließend den Drucker.Klicken Sie auf **Optionen & Zubehör** > **Optionen** (oder **Treiber**).Wählen Sie bei **Aus** die Einstellung **Druck mit hoher Geschwindigkeit** aus.

#### **Zugehörige Informationen**

& ["Menüoptionen für Speichergerät" auf Seite 167](#page-166-0)

### **Schlechte Druckqualität**

Überprüfen Sie Folgendes, wenn die Druckqualität schlecht ist, d. h. wenn die Ausdrucke verwaschen sind oder Streifen, fehlende oder blasse Farben oder versetzte Linien aufweisen.

#### **Prüfen des Druckers**

Verwenden Sie die Funktion **Druckqualitätsanpassung**.

- ❏ Führen Sie einen Düsentest durch. Reinigen Sie den Druckkopf, falls irgendeine der Druckkopfdüsen verstopft ist.
- ❏ Richten Sie den Druckkopf aus.

#### **Prüfen des Papiers**

- ❏ Verwenden Sie Papier, das von diesem Drucker unterstützt wird.
- ❏ Drucken Sie nicht auf Papier, das feucht, beschädigt oder zu alt ist.
- ❏ Gewelltes Papier oder aufgeblähte Umschläge sollten Sie vorher plätten.
- ❏ Stapeln Sie die Papierausdrucke nicht sofort nach dem Ausdrucken.
- ❏ Lassen Sie die Ausdrucke vollständig trocknen, bevor Sie sie archivieren oder anderen zeigen. Achten Sie darauf, dass beim Trocknen kein direktes Sonnenlicht auf die Ausdrucke fällt. Verwenden Sie auch keinen Fön und berühren Sie nicht die bedruckte Seite des Papiers.
- ❏ Zum Drucken von Bildern oder Fotos empfiehlt Epson die Verwendung von Epson-Originalpapier anstatt von Normalpapier. Drucken Sie auf die bedruckbare Seite des Epson-Originalpapiers.

### **Prüfen der Druckeinstellungen**

- ❏ Wählen Sie eine Papiertypeinstellung im Druckertreiber aus, die dem in den Drucker eingelegten Papiertyp entspricht.
- ❏ Drucken Sie mit einer höheren Qualitätseinstellung.
- ❏ Wenn Sie für den **Standard-Vivid**-Druckertreiber Windows als Qualitätseinstellung ausgewählt haben, wechseln Sie zu **Standard**. Wenn Sie für den **Normal-Vivid**-Druckertreiber Mac OS als Qualitätseinstellung ausgewählt haben, wechseln Sie zu **Normal**.

### **Prüfen der Tinten-Versorgungs-Einheit**

- ❏ Verwenden Sie nach Möglichkeit Original-Epson-Tinten-Versorgungs-Einheiten. Dieses Produkt wurde konzipiert, um Farbanpassungen auf Basis der Original-Epson-Tinten-Versorgungs-Einheiten vorzunehmen. Die Verwendung von Tinten-Versorgungs-Einheiten anderer Hersteller kann eine Minderung der Druckqualität nach sich ziehen.
- ❏ Es wird empfohlen, die Tinten-Versorgungs-Einheit vor dem auf der Verpackung angegebenen Datum zu verwenden.

### **Zugehörige Informationen**

- & ["Anpassen der Druckqualität" auf Seite 283](#page-282-0)
- & ["Verfügbares Papier und Fassungskapazität" auf Seite 27](#page-26-0)
- $\rightarrow$  <sub>"</sub>Papiersortenliste" auf Seite 38
- & ["Vorsichtsmaßnahmen bei der Handhabung von Papier" auf Seite 31](#page-30-0)
### **Papier ist verschmiert oder Ausdruck weist Streifen auf**

❏ Wenn horizontale Streifen auftreten oder das Papier oben oder unten verschmiert ist, legen Sie Papier mit der richtigen Ausrichtung ein und schieben Sie die Papierführungsschienen an die Papierkanten heran.

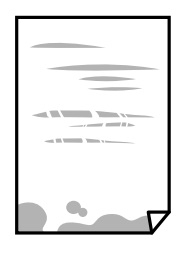

❏ Wenn vertikale Streifen auftreten oder das Papier verschmiert ist, reinigen Sie den Papiertransportweg.

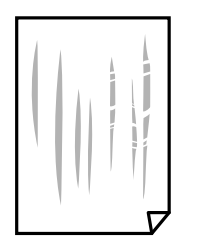

- ❏ Platzieren Sie das Papier auf einer flachen Oberfläche, um zu prüfen, ob es gewellt ist. Falls ja, pressen Sie es flach.
- ❏ Beim Drucken auf dickem Papier befindet sich der Druckkopf nahe an der Druckoberfläche und das Papier kann abgerieben werden. Aktivieren Sie in diesem Fall die Einstellung für reduzierte Streifenbildung. Durch Aktivieren dieser Einstellung kann die Druckqualität oder die Druckgeschwindigkeit abnehmen.
	- ❏ Bedienfeld

Wählen Sie **Einstellungen** > **Allgemeine Einstellungen** > **Druckereinstellungen** auf dem Startbildschirm und aktivieren Sie dann **Dickes Pap.**.

❏ Windows

Klicken Sie auf der Registerkarte **Erweiterte Einstellungen** des Druckertreibers auf **Utility** und wählen Sie **Schweres Papier und Briefumschläge**.

❏ Mac OS

Wählen Sie im Menü die Optionen **Systemeinstellungen** > **Drucker & Scanner** (oder **Drucken & Scannen**, **Drucken & Faxen**) und anschließend den Drucker. Klicken Sie auf **Optionen & Zubehör** > **Optionen** (oder **Treiber**). Wählen Sie bei **Ein** die Einstellung **Schweres Papier und Briefumschläge** aus.

❏ Stellen Sie beim manuellen 2-seitigen Drucken sicher, dass die Tinte vollständig getrocknet ist, bevor Sie das Papier erneut einlegen.

#### **Zugehörige Informationen**

- & ["Einlegen des Papiers in die Papierkassette" auf Seite 32](#page-31-0)
- & ["Einlegen des Papiers in die Papiereinzug hinten" auf Seite 34](#page-33-0)
- & ["Entfernen von verschmierter Tinte in der Papierzuführung" auf Seite 244](#page-243-0)

### **Papier wird bei automatischem 2-seitigen Druck verschmiert**

Wenn Sie die Funktion für automatisches 2-seitiges Drucken verwenden und Daten hoher Dichte, wie z. B. Bilder und Graphiken drucken, stellen Sie eine geringere Druckdichte und eine längere Trocknungszeit ein.

#### **Zugehörige Informationen**

 $\blacktriangleright$  ["Druckereinstellungen" auf Seite 58](#page-57-0)

### **Die gedruckten Fotos sind klebrig**

Möglicherweise drucken Sie auf der falschen Seite des Fotopapiers. Stellen Sie sicher, dass Sie auf der bedruckbaren Seite drucken.

Wenn Sie auf der falschen Seite des Fotopapiers drucken, müssen Sie den Papiertransportweg reinigen.

#### **Zugehörige Informationen**

& ["Entfernen von verschmierter Tinte in der Papierzuführung" auf Seite 244](#page-243-0)

### **Bilder oder Fotos werden in unerwarteten Farben gedruckt**

Beim Drucken über das Bedienfeld oder den Windows-Druckertreiber wird je nach Papiertyp standardmäßig die automatische Epson-Fotoanpassung angewandt. Versuchen Sie es mit einer anderen Einstellung.

❏ Bedienfeld

Ändern Sie die Einstellung **Foto korrigieren** von **Auto** auf eine andere Einstellung. Falls das Ändern der Einstellung nicht hilft, wählen Sie **Verbesserung aus** als Einstellung für **Foto korrigieren**.

❏ Windows-Druckertreiber

Wählen Sie auf der Registerkarte **Weitere Optionen** die Option **Benutzerdefiniert** unter **Farbkorrektur** und klicken Sie dann auf **Erweitert**. Ändern Sie die Einstellung **Szenenkorrektur** von **Automat. Korrektur** auf eine andere Einstellung. Wenn die Änderung der Einstellung nicht hilft, verwenden Sie eine andere Farbkorrekturmethode als **PhotoEnhance** in **Farbmanagement**.

#### **Zugehörige Informationen**

- & ["Menüoptionen für Speichergerät" auf Seite 167](#page-166-0)
- & ["Einstellen der Druckfarbe" auf Seite 147](#page-146-0)

### **Position, Format oder Ränder der Druckausgabe sind falsch**

- ❏ Legen Sie das Papier in der richtigen Richtung ein und schieben Sie die Papierführungsschienen bis an die Kanten des Papiers.
- ❏ Richten Sie beim Auflegen der Originale auf das Vorlagenglas die Ecken der Originale nach den Ecken aus, die durch ein Symbol auf dem Vorlagenglas angezeigt sind. Wenn die Ränder der Kopie abgeschnitten sind, verschieben Sie die Vorlage etwas aus der Ecke.
- ❏ Wenn Sie Originale auf das Vorlagenglas legen, reinigen Sie das Vorlagenglas und die Vorlagenabdeckung. Bei Staub oder Flecken auf dem Glas wird der Kopierbereich ggf. erweitert und schließt Staub oder Flecken ein, was zu einer falschen Druckposition oder einem verkleinerten Bild führen kann.
- ❏ Wählen Sie die geeignete **Originalgröße**-Option in den Kopiereinstellungen.
- ❏ Wählen Sie das geeignete Papierformat.
- ❏ Legen Sie die Randeinstellungen in der Anwendung so fest, dass die Ränder innerhalb des Druckbereichs liegen.

#### **Zugehörige Informationen**

- & ["Einlegen des Papiers in die Papierkassette" auf Seite 32](#page-31-0)
- & ["Einlegen des Papiers in die Papiereinzug hinten" auf Seite 34](#page-33-0)
- & ["Platzieren von Vorlagen auf dem Vorlagenglas" auf Seite 42](#page-41-0)
- & ["Reinigen des Vorlagenglases" auf Seite 247](#page-246-0)
- $\blacktriangleright$  ["Druckbereich" auf Seite 314](#page-313-0)

### **Gedruckte Zeichen sind falsch oder unvollständig**

- ❏ Schließen Sie das USB-Kabel sicher am Drucker und am Computer an.
- ❏ Falls pausierte Druckaufträge vorhanden sind, können zufällige Zeichen gedruckt werden.
- ❏ Versetzen Sie den Computer während des Druckvorgangs nicht manuell in den **Ruhezustand** oder in den **Energiesparmodus**. Beim nächsten Start des Computers druckt der Drucker möglicherweise Seiten mit unvollständigem Text.
- ❏ Falls Sie den bisher verwendeten Druckertreiber verwenden, könnten die gedruckten Zeichen ungeordnet sein. Achten Sie darauf, dass Sie einen für diesen Drucker geeigneten Druckertreiber verwenden. Überprüfen Sie die Druckerbezeichnung oben im Fenster des Druckertreibers.

### **Das gedruckte Bild ist seitenverkehrt**

Deaktivieren Sie die Einstellung zum Spiegeln des Bilds im Druckertreiber oder in der Anwendung.

❏ Windows

Heben Sie auf der Registerkarte **Bild spiegeln** des Druckertreibers die Auswahl der Option **Weitere Optionen** auf.

❏ Mac OS

Löschen Sie die Einstellung **Bild spiegeln** im Menü **Druckereinstellungen** des Dialogfelds Print (Drucken).

### **Mosaikartige Muster im Ausdruck**

Verwenden Sie beim Drucken von Bildern oder Fotos hochauflösende Daten. Bilder auf Websites haben häufig eine niedrige Auflösung, auch wenn sie auf dem Display gut aussehen. Dadurch könnte die Druckqualität abnehmen.

### **Unbeabsichtigter 2-seitiger Druck**

Entfernen Sie jegliche Druckeinstellungen für 2-seitigen Druck im Druckertreiber.

❏ Windows

Wählen Sie **Aus** aus **2-seitiges Drucken** auf der Registerkarte **Haupteinstellungen** des Druckertreibers.

#### ❏ Mac OS

Wählen Sie **Aus** aus **Zweiseitiges Drucken** im Menü **Duplexdruck-Einstellungen** des Druckdialogs.

### **Ungleichmäßige Farbverteilung, Schmierstellen, Flecken oder gerade Streifen im kopierten Bild**

- ❏ Reinigen Sie die Papierzuführung.
- ❏ Reinigen Sie das Vorlagenglas.
- ❏ Reinigen Sie den ADF.
- ❏ Drücken Sie nicht zu stark auf die Vorlage oder die Vorlagenabdeckung, wenn Sie die Vorlagen auf dem Vorlagenglas platzieren.
- ❏ Wenn das Papier verschmiert ist, verringern Sie die Kopierdichteeinstellung.

#### **Zugehörige Informationen**

- & ["Entfernen von verschmierter Tinte in der Papierzuführung" auf Seite 244](#page-243-0)
- & ["Reinigen des Vorlagenglases" auf Seite 247](#page-246-0)
- $\blacktriangleright$  ["Reinigung des ADF" auf Seite 244](#page-243-0)
- & ["Grundlegende Menüoptionen für das Kopieren" auf Seite 174](#page-173-0)

### **Moiré- oder Schraffurmuster werden im kopierten Bild angezeigt**

Ändern oder reduzieren Sie die Verkleinerungs- bzw. Vergrößerungseinstellung oder legen Sie die Vorlage in einem etwas anderen Winkel ein.

#### **Zugehörige Informationen**

& ["Grundlegende Menüoptionen für das Kopieren" auf Seite 174](#page-173-0)

### **Ein Bild auf der Vorlagenrückseite wird auf dem kopierten Bild angezeigt**

- ❏ Ist die Vorlage dünn, legen Sie sie auf das Vorlagenglas und decken Sie sie mit einem schwarzen Blatt Papier ab.
- ❏ Verringern Sie die Einstellung für die Kopierdichte auf dem Bedienfeld.

#### **Zugehörige Informationen**

& ["Grundlegende Menüoptionen für das Kopieren" auf Seite 174](#page-173-0)

### **Probleme beim Drucken wurden nicht gelöst**

Wenn Sie alle Lösungsvorschläge ohne Erfolg ausprobiert haben, versuchen Sie das Problem zu lösen, indem Sie den Druckertreiber deinstallieren und dann neu installieren.

#### **Zugehörige Informationen**

- & ["Deinstallieren von Anwendungen" auf Seite 258](#page-257-0)
- & ["Installieren der neuesten Anwendungen" auf Seite 255](#page-254-0)

# **Sonstige Druckprobleme**

### **Es wird zu langsam gedruckt**

- ❏ Schließen Sie alle nicht benötigten Anwendungen.
- ❏ Verringern Sie die Qualitätseinstellung. Eine höhere Druckqualität beim Drucken verringert die Druckgeschwindigkeit.
- ❏ Aktivieren Sie die bidirektionale (oder Hochgeschwindigkeits-) Einstellung. Wenn diese Einstellung aktiviert ist, bewegt sich der Druckkopf zum Drucken in beide Richtungen, wodurch sich die Druckgeschwindigkeit erhöht.
	- ❏ Bedienfeld

Wählen Sie auf dem Startbildschirm **Einstellungen** > **Allgemeine Einstellungen** > **Druckereinstellungen** > **Bidirektional** und aktivieren Sie es dann.

❏ Windows

Wählen Sie auf der Registerkarte **Schnell** des Druckertreibers Option **Weitere Optionen** aus.

❏ Mac OS

Wählen Sie im Menü die Optionen **Systemeinstellungen** > **Drucker & Scanner** (oder **Drucken & Scannen**, **Drucken & Faxen**) und anschließend den Drucker. Klicken Sie auf **Optionen & Zubehör** > **Optionen** (oder **Treiber**). Wählen Sie bei **Ein** die Einstellung **Druck mit hoher Geschwindigkeit** aus.

- ❏ Deaktivieren Sie den Ruhemodus. Diese Funktion verringert die Druckgeschwindigkeit.
	- ❏ Bedienfeld

Wählen Sie auf der Startseite und deaktivieren Sie **Ruhemodus**.

❏ Windows

Wählen Sie auf der Registerkarte **Aus** des Druckertreibers als Einstellung für **Ruhemodus** die Option **Haupteinstellungen**.

❏ Mac OS

Wählen Sie im Menü die Optionen **Systemeinstellungen** > **Drucker & Scanner** (oder **Drucken & Scannen**, **Drucken & Faxen**) und anschließend den Drucker. Klicken Sie auf **Optionen & Zubehör** > **Optionen** (oder **Treiber**). Wählen Sie bei **Aus** die Einstellung **Ruhemodus** aus.

❏ Bei 2-seitigem Druck wird zunächst eine Seite bedruckt und getrocknet, und dann die andere. Da die Trocknungszeit von der Umgebung abhängt, beispielsweise von Temperatur und Feuchtigkeit, sowie von den Druckdaten, kann die Druckgeschwindigkeit in diesem Fall niedriger sein.

### **Geringere Druckgeschwindigkeit bei ununterbrochenem Drucken**

Die Druckgeschwindigkeit wird zur Vorbeugung von Überhitzung und Beschädigungen am Druckmechanismus deutlich reduziert. Sie können jedoch weiterdrucken. Um zur normalen Druckgeschwindigkeit zurückzukehren,

lassen Sie den Drucker für mindestens 30 Minuten ruhen. Die normale Druckgeschwindigkeit wird nur dann wieder erreicht, wenn der Drucker eingeschaltet ist.

### **Kein Abbrechen des Druckvorgangs von einem Computer unter Mac OS X v10.6.8**

Wenn Sie den Druck vom Computer aus abbrechen möchten, stellen Sie Folgendes ein.

Starten Sie Web Config und wählen Sie **Port9100** als Einstellung für **Protokoll mit höchster Priorität** in **AirPrint-**

**Einrichtung**. Wählen Sie im Menü die Optionen **Systemeinstellungen** > **Drucker & Scanner** (oder **Drucken & Scannen**, **Drucken & Faxen**) aus. Entfernen Sie den Drucker und fügen Sie ihn anschließend wieder hinzu.

# **Probleme mit PostScript-Druckertreiber**

*Hinweis:*

Die Menüelemente und der Text des Druckertreibers variieren abhängig von der Computerumgebung.

### **Drucker druckt nicht beim Verwenden des PostScript-Druckertreibers**

- ❏ Legen Sie auf dem Bedienfeld für **Drucksprache** die Einstellung **Auto** oder **PS3** fest.
- ❏ Wenn unter Windows viele Aufträge gesendet werden, druckt der Drucker möglicherweise nicht. Wählen Sie auf der Registerkarte **Erweitert** die Option **Druckauftrag direkt an Drucker schicken**.

#### **Zugehörige Informationen**

 $\rightarrow$  ["Druckereinstellungen" auf Seite 58](#page-57-0)

### **Drucker druckt beim Verwenden des PostScript-Druckertreibers nicht richtig**

- ❏ Wenn die Datei in einer Anwendung erstellt wurde, mit der Sie das Datenformat ändern können, z. B. Adobe Photoshop, stellen Sie sicher, dass die Einstellungen der Anwendung mit den Einstellungen des Druckertreibers übereinstimmen.
- ❏ EPS-Dateien im binären Format werden möglicherweise nicht richtig gedruckt. Ändern Sie das Format auf ASCII, wenn in einer Anwendung EPS-Dateien erstellt werden.
- ❏ Unter Windows können mit dem Drucker keine binären Daten gedruckt werden, wenn der Drucker mit einem Computer über eine USB-Schnittstelle verbunden ist. Setzen Sie auf der Registerkarte **Geräteeinstellungen** in den Druckereigenschaften die Einstellung **Output-Protokoll** auf **ASCII** oder **TBCP**.
- ❏ Wählen Sie unter Windows auf der Registerkarte **Geräteeinstellungen** in den Druckereigenschaften die entsprechenden Ersatzschriftarten aus.

### **Schlechte Druckqualität beim Verwenden des PostScript-Druckertreibers**

Sie können auf der Registerkarte **Papier/Qualität** im Druckertreiber keine Farbeinstellungen vornehmen. Klicken Sie auf **Erweitert** und legen Sie die Einstellung **Farbmodus** fest.

### **Unter dem PostScript-Druckertreiber wird zu langsam gedruckt**

Legen Sie die Einstellung **Qualität** im Druckertreiber auf **Schnell** fest.

# **Scannen kann nicht gestartet werden**

- ❏ Wenn Sie mit dem ADF scannen, prüfen Sie, dass die Vorlagenabdeckung und die ADF-Abdeckung geschlossen sind.
- ❏ Schließen Sie das USB-Kabel sicher am Drucker und am Computer an. Wenn Sie einen USB-Hub verwenden, verbinden Sie den Drucker direkt mit dem Computer.
- ❏ Wenn Sie über ein Netzwerk mit hoher Auflösung scannen, kann ein Kommunikationsfehler auftreten. Verringern Sie die Auflösung.
- ❏ Stellen Sie sicher, dass der richtige Drucker (Scanner) unter Epson Scan 2 gewählt wurde.

#### **Prüfen, ob der Drucker unter Windows erkannt wird**

Stellen Sie unter Windows sicher, dass der Drucker (Scanner) in **Scanner und Kamera** angezeigt wird. Der Drucker (Scanner) sollte als "EPSON XXXXX (Druckername)" angezeigt werden. Wenn der Drucker (Scanner) nicht angezeigt wird, deinstallieren Sie Epson Scan 2 und installieren Sie es dann erneut. Gehen Sie wie folgt vor, um **Scanner und Kamera** aufzurufen.

❏ Windows 10

Klicken Sie auf die Start-Schaltfläche und wählen Sie dann **Windows-System** > **Control Panel**, geben Sie "Scanner und Kamera" in den Charm "Suche" ein, klicken Sie auf **Scanner und Kameras anzeigen** und prüfen Sie dann, ob der Drucker angezeigt wird.

❏ Windows 8.1/Windows 8/Windows Server 2012 R2/Windows Server 2012

Wählen Sie Desktop > Einstellungen > Systemsteuerung, geben Sie "Scanner und Kamera" in den Charm "Suche" ein, klicken Sie auf **Scanner und Kameras anzeigen** und überprüfen Sie, ob der Drucker angezeigt wird.

❏ Windows 7/Windows Server 2008 R2

Klicken Sie auf die Start-Schaltfläche und wählen Sie Systemsteuerung, geben Sie "Scanner und Kamera" in den Charm "Suche" ein, klicken Sie auf **Scanner und Kameras anzeigen** und prüfen Sie, ob der Drucker angezeigt wird.

❏ Windows Vista/Windows Server 2008

Klicken Sie auf die Start-Schaltfläche, wählen Sie **Systemsteuerung** > **Hardware und Sound** > **Scanner und Kameras** und prüfen Sie dann, ob der Drucker angezeigt wird.

❏ Windows XP/Windows Server 2003 R2/Windows Server 2003

Klicken Sie auf die Start-Schaltfläche, wählen Sie **Systemsteuerung** > **Drucker und andere Hardware** > **Scanner und Kameras** und prüfen Sie, ob der Drucker angezeigt wird.

#### **Zugehörige Informationen**

- & ["Deinstallieren von Anwendungen" auf Seite 258](#page-257-0)
- & ["Installieren der neuesten Anwendungen" auf Seite 255](#page-254-0)

# **Probleme mit gescannten Bildern**

### **Ungleichmäßige Farben, Schmutz, Flecken usw. erscheinen beim Scannen vom Vorlagenglas**

- ❏ Reinigen Sie das Vorlagenglas.
- ❏ Befreien Sie das Original von jeglichem Schmutz und anderen Fremdkörpern.
- ❏ Drücken Sie nicht zu fest auf das Original oder die Dokumentenabdeckung. Wenn Sie zu fest drücken, können Verschwommenheit, Streifen und Flecken auftreten.

#### **Zugehörige Informationen**

& ["Reinigen des Vorlagenglases" auf Seite 247](#page-246-0)

### **Beim Scannen vom ADF erscheinen gerade Linien**

❏ Reinigen Sie den ADF.

Wenn Schmutz oder andere Fremdkörper in den ADF gelangen, könnten gerade Linien im Bild erscheinen.

❏ Befreien Sie das Original von jeglichem Schmutz und anderen Fremdkörpern.

#### **Zugehörige Informationen**

& ["Reinigung des ADF" auf Seite 244](#page-243-0)

### **Die Bildqualität ist mangelhaft**

- ❏ Passen Sie in Epson Scan 2 das Bild mithilfe der Einstellungen auf der Registerkarte **Erweiterte Einstellungen** an und scannen Sie dann.
- ❏ Wenn die Auflösung niedrig ist, erhöhen Sie diese und scannen Sie dann erneut.

#### **Zugehörige Informationen**

& ["Anwendung zum Scannen von Dokumenten und Bildern \(Epson Scan 2\)" auf Seite 250](#page-249-0)

### **Der Aufdruck scheint durch den Bildhintergrund**

Bilder auf der Rückseite des Originals können in das gescannte Bild durchscheinen.

❏ Wählen Sie in Epson Scan 2 die Registerkarte **Erweiterte Einstellungen**, und passen Sie dann **Helligkeit** an.

Diese Funktion steht je nach den Einstellungen auf der Registerkarte **Haupteinstellungen** > **Bildtyp** oder anderen Einstellungen auf der Registerkarte **Erweiterte Einstellungen** nicht zur Verfügung.

- ❏ Wählen Sie in Epson Scan 2 die Registerkarte **Erweiterte Einstellungen** aus, und dann **Bildoption** > **Text optimieren**.
- ❏ Legen Sie beim Scannen auf dem Scannerglas schwarzes Papier oder beispielsweise ein Mauspad über das Original.

#### **Zugehörige Informationen**

- & ["Anwendung zum Scannen von Dokumenten und Bildern \(Epson Scan 2\)" auf Seite 250](#page-249-0)
- & ["Einlegen bzw. Platzieren von Vorlagen" auf Seite 39](#page-38-0)

### **Der Text ist unscharf**

- ❏ Wählen Sie in Epson Scan 2 die Registerkarte **Erweiterte Einstellungen** aus, und dann **Bildoption** > **Text optimieren**.
- ❏ In Epson Scan 2, wenn **Bildtyp** auf der Registerkarte **Haupteinstellungen** auf **Schwarzweiß** eingestellt ist, passen Sie **Schwellenwert** auf der Registerkarte **Erweiterte Einstellungen** an. Beim Erhöhen von **Schwellenwert** wird der schwarze Bereich vergrößert.
- ❏ Versuchen Sie bei geringer Auflösung, diese zunächst zu erhöhen und dann zu scannen.

#### **Zugehörige Informationen**

& ["Anwendung zum Scannen von Dokumenten und Bildern \(Epson Scan 2\)" auf Seite 250](#page-249-0)

### **Moiré-Muster (netzartige Schattierungen)**

Falls es sich bei dem Original um ein gedrucktes Dokument handelt, können Moiré-Muster (netzartige Schattierungen) im gescannten Bild auftreten.

❏ Wählen Sie im **Erweiterte Einstellungen**-Register in Epson Scan 2 die Option **Entrasterung**.

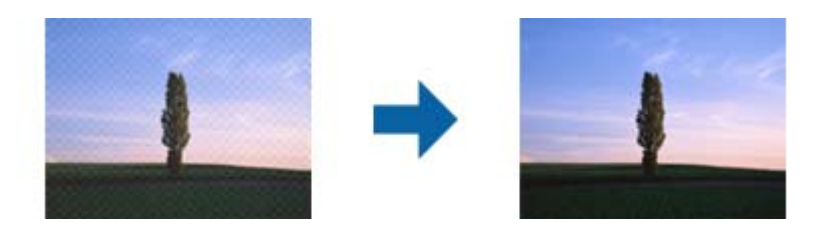

❏ Ändern Sie die Auflösung, scannen Sie dann noch einmal.

#### **Zugehörige Informationen**

& ["Anwendung zum Scannen von Dokumenten und Bildern \(Epson Scan 2\)" auf Seite 250](#page-249-0)

### **Der korrekte Bereich kann nicht auf dem Scannerglas gescannt werden**

- ❏ Achten Sie darauf, dass das Original an den vorgesehenen Markierungen ausgerichtet ist.
- ❏ Wenn der Rand des gescannten Bildes fehlt, schieben Sie das Original etwas vom Rand des Scannerglases fort.
- ❏ Entfernen Sie beim Scannen vom Bedienfeld aus mit der Funktion zur automatischen Eingrenzung des Scanbereichs alle Rückstände oder Verschmutzungen vom Scannerglas und von der Dokumentabdeckung. Sollten Rückstände oder Verschmutzungen um das Original vorhanden sein, wird der Scanbereich automatisch so erweitert, dass diese mit erfasst werden.

#### **Zugehörige Informationen**

- & ["Einlegen bzw. Platzieren von Vorlagen" auf Seite 39](#page-38-0)
- & ["Reinigen des Vorlagenglases" auf Seite 247](#page-246-0)

### **Beim Speichern als Searchable PDF wird Text nicht richtig erkannt**

- ❏ Prüfen Sie im Fenster **Bildformatoptionen** in Epson Scan 2, dass **Textsprache** auf der Registerkarte **Text** richtig eingestellt ist.
- ❏ Achten Sie darauf, dass das Original gerade aufgelegt ist.
- ❏ Verwenden Sie ein Original mit deutlichem Text. Die Texterkennungsrate kann bei folgenden Arten von Originalen gering sein.
	- ❏ Originale, die Mehrfachkopien sind
	- ❏ Originale, die per Fax (bei niedriger Auflösung) empfangen wurden
	- ❏ Originale, auf denen der Buchstaben- oder Zeilenabstand zu gering ist
	- ❏ Originale mit Hilfslinien oder Unterstreichungen im Text
	- ❏ Originale mit handschriftlichem Text
	- ❏ Originale, die zerknittert oder gefaltet sind
- ❏ In Epson Scan 2, wenn **Bildtyp** auf der Registerkarte **Haupteinstellungen** auf **Schwarzweiß** eingestellt ist, passen Sie **Schwellenwert** auf der Registerkarte **Erweiterte Einstellungen** an. Beim Erhöhen von **Schwellenwert** wird der schwarze Bereich vergrößert.
- ❏ Wählen Sie in Epson Scan 2 die Registerkarte **Erweiterte Einstellungen** aus, und dann **Bildoption** > **Text optimieren**.

#### **Zugehörige Informationen**

& ["Anwendung zum Scannen von Dokumenten und Bildern \(Epson Scan 2\)" auf Seite 250](#page-249-0)

### **Probleme im gescannten Bild können nicht behoben werden**

Falls das Problem trotz aller Lösungsansätze nicht behoben wurde, initialisieren Sie die Epson Scan 2- Einstellungen mithilfe von Epson Scan 2 Utility.

*Hinweis:* Epson Scan 2 Utility ist eine Anwendung, die mit Epson Scan 2 vorliegt.

- 1. Starten Sie Epson Scan 2 Utility.
	- ❏ Windows 10/Windows Server 2016

Klicken Sie auf die Start-Schaltfläche und wählen Sie **EPSON** > **Epson Scan 2 Utility**.

❏ Windows 8.1/Windows 8/Windows Server 2012 R2/Windows Server 2012

Geben Sie den Anwendungsnamen in den Charm "Suche" ein und wählen Sie das angezeigte Symbol aus.

❏ Windows 7/Windows Vista/Windows XP/Windows Server 2008 R2/Windows Server 2008/Windows Server 2003 R2/Windows Server 2003

Klicken Sie auf die Start-Schaltfläche und wählen Sie **Alle Programme** oder **Programme** > **EPSON** > **Epson Scan 2** > **Epson Scan 2 Utility**.

❏ Mac OS

Wählen Sie **Gehe zu** > **Programme** > **Epson Software** > **Epson Scan 2 Utility**.

- 2. Wählen Sie die Registerkarte **Sonstiges**.
- 3. Klicken Sie auf **Zurücksetzen**.

#### *Hinweis:* Falls die Initialisierung das Problem nicht behebt, deinstallieren und reinstallieren Epson Scan 2.

#### **Zugehörige Informationen**

- & ["Deinstallieren von Anwendungen" auf Seite 258](#page-257-0)
- & ["Installieren der neuesten Anwendungen" auf Seite 255](#page-254-0)

# **Gescannte Bilder können nicht im freigegebenen Ordner gespeichert werden**

### **Überprüfen von Nachrichten am Drucker**

Fehlermeldungen werden auf dem Bedienfeld des Druckers angezeigt, wenn ein Fehler auftritt.

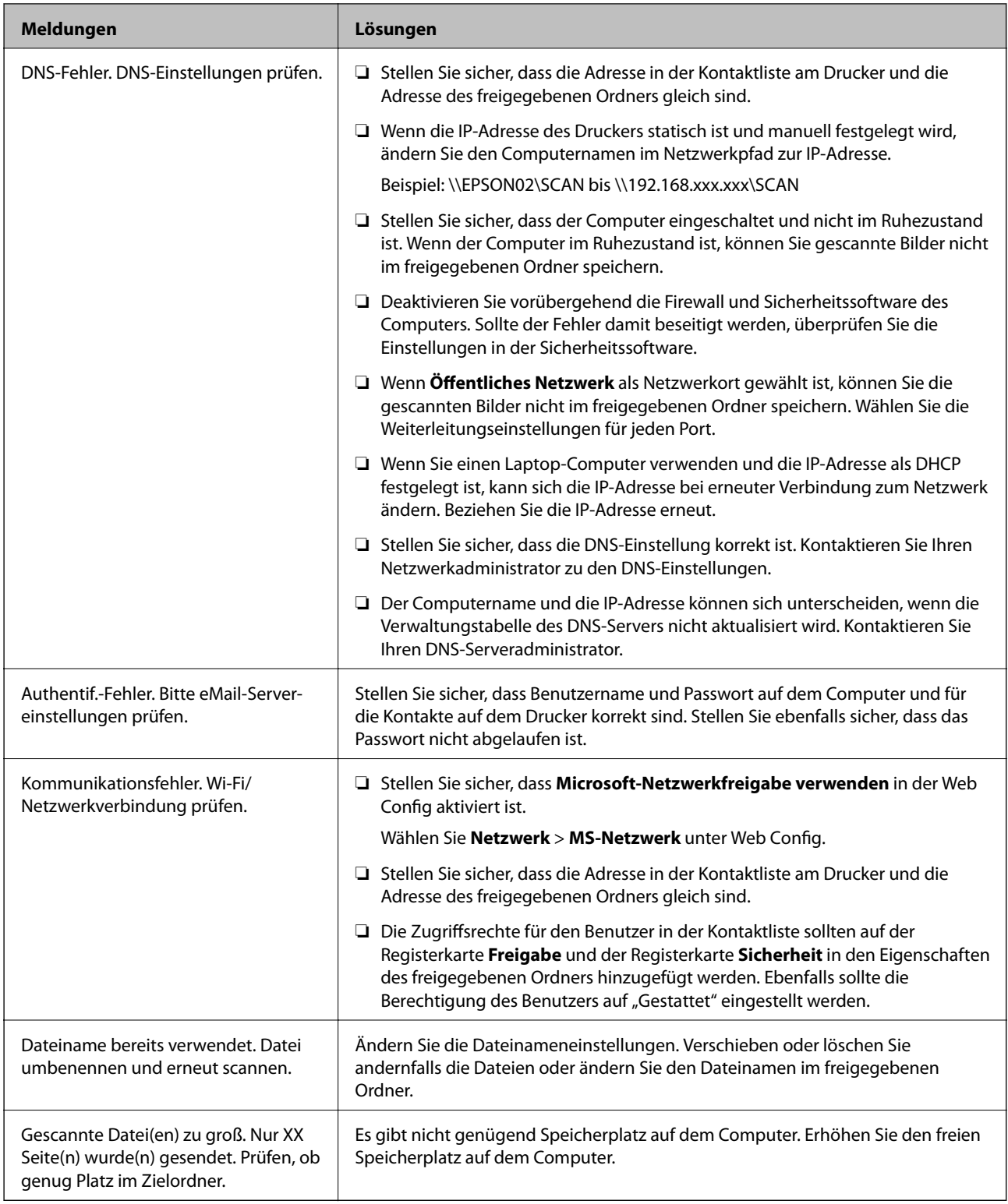

### **Überprüfen der Fehlerstelle**

Beim Speichern gescannter Bilder im freigegebenen Ordner läuft der Speicherprozess wie folgt ab.Sie können dann überprüfen, wo der Fehler entstanden ist.

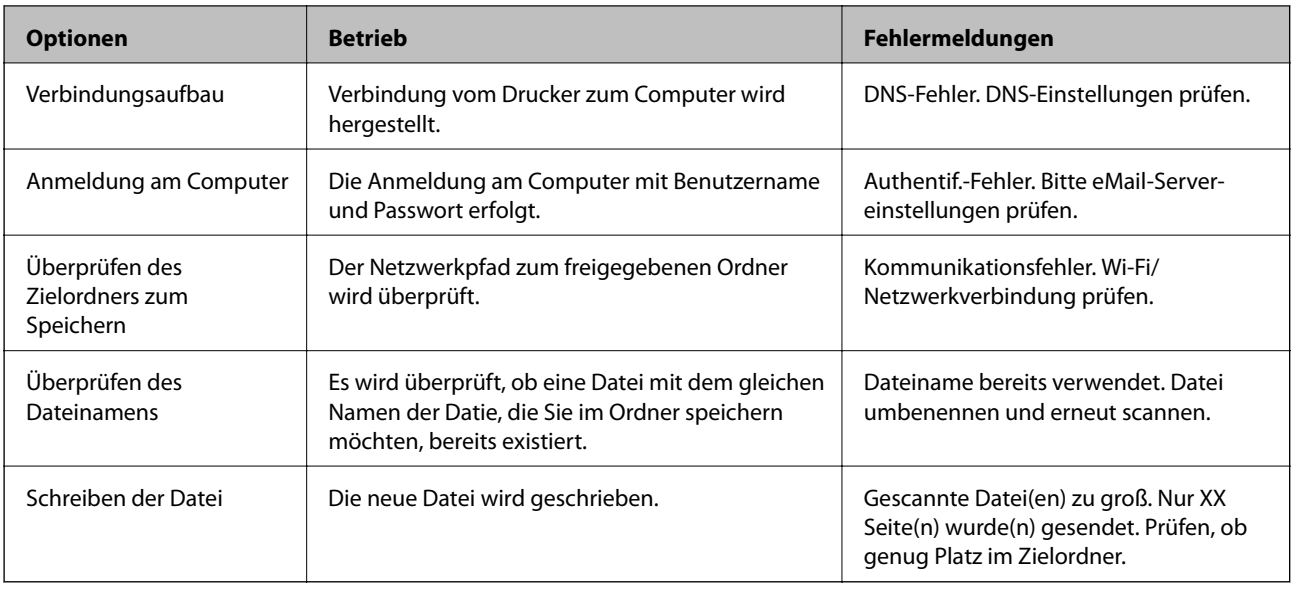

### **Speichern der gescannten Bilder nimmt viel Zeit in Anspruch**

Überprüfen Sie folgende Punkte.

- ❏ Stellen Sie sicher, dass die DNS-Einstellung korrekt ist.
- ❏ Stellen Sie bei Überprüfung der Web Config sicher, dass jede DNS-Einstellung korrekt ist.
- ❏ Stellen Sie sicher, dass der DNS-Domännenname korrekt ist.

### **Wechseln zwischen privatem und öffentlichen Netzwerk**

Die Netzwerkressource wird als Profil für Netzwerkverbindungen in Windows 7 oder neuer festgelegt. Die Freigabe- und Firewall-Einstellungen werden entsprechend der Netzwerkressource eingestellt.

Verwenden Sie **Privates Netzwerk**, **Heimnetzwerk** oder **Arbeitsplatznetzwerk**, um zuhause oder im Büro auf das Netzwerk zuzugreifen. Um öffentliche WLANs wie an einem Flug- oder Bahnhof zu verwenden, nutzen Sie ein **öffentliches Netzwerk**, das sicherer ist als ein privates Netzwerk.

Verwenden Sie **Privates Netzwerk**, **Heimnetzwerk** oder **Arbeitsplatznetzwerk**, um die gescannten Bilder im freigegebenen Ordner zu speichern.

### c *Wichtig:*

Um den Netzwerkplatz zu ändern, wenden Sie sich an Ihren Administrator.

#### *Hinweis:*

Abhängig von der Umgebung wird *Domänennetzwerk* als Netzwerkressource verwendet.

Wählen Sie die Netzwerkressource bei der erstmaligen Verbindung des Computers mit dem Netzwerk. Sie können gescannte Bilder nicht im freigegebenen Ordner speichern, wenn Sie das öffentliche Netzwerk als Netzwerkressoruce wählen. Legen Sie die Netzwerkressource erneut fest.

Die Netzwerkressorucennamen variieren in Windows 10/Windows 8.1/Windows 8 und Windows 7.

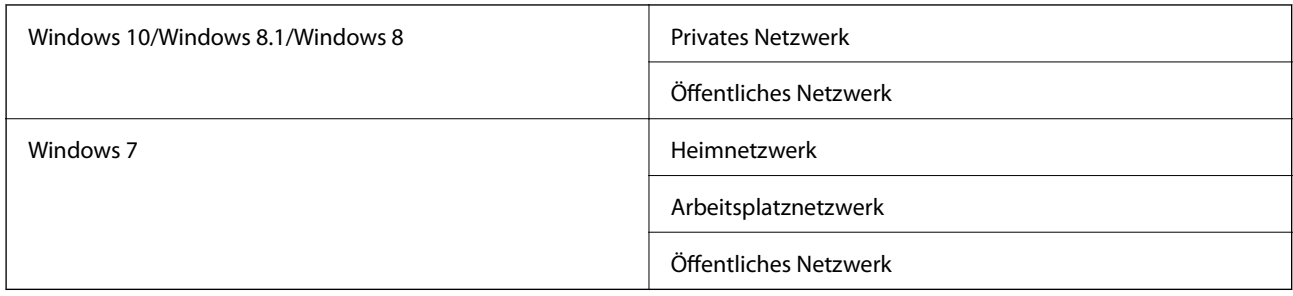

Sie können die Netzwerkeinstellungen unter **Systemsteuerung** > **Netzwerk- und Freigabecenter** überprüfen.

### **Ändern der Netzwerkressource**

Die Schritte für die Änderung der Netzwerkressource variieren abhängig vom Betriebssystem.

#### **Zugehörige Informationen**

- & "Ändern der Netzwerkressource Windows 10" auf Seite 302
- & ["Ändern der Netzwerkressource Windows 8.1" auf Seite 303](#page-302-0)
- & ["Ändern der Netzwerkressource Windows 8" auf Seite 303](#page-302-0)
- & ["Ändern der Netzwerkressource Windows 7" auf Seite 303](#page-302-0)

#### *Ändern der Netzwerkressource — Windows 10*

#### *Hinweis:*

Melden Sie sich als Administrator an.

- 1. Klicken Sie auf das Windows-Symbol, um das Startmenü anzuzeigen, und klicken Sie dann auf das Einstellungssymbol.
- 2. Klicken Sie im Fenster **Einstellungen** auf **Netzwerk und Internet**.
- 3. Klicken Sie im Fenster **Netzwerk und Internet** auf den Namen des verbundenen Netzwerks.

❏ Wählen Sie bei einer Drahtlosverbindung **WLAN**.

❏ Wählen Sie bei einer drahtgebundenen Verbindung **Ethernet**.

- 4. Wenn viele SSIDs im Fenster angezeigt werden, scrollen Sie durch die Liste und klicken Sie dann auf **Erweiterte Optionen**.
- 5. Wählen Sie **Dieser PC soll gefunden werden**.Wählen Sie **Ein**, um gescannte Bilder im freigegebenen Ordner zu speichern.
	- ❏ Wählen Sie **Ein** (privates Netzwerk) bei der Verbindung mit einem Heim- oder Arbeitsplatznetzwerk.
	- ❏ Wählen Sie **Aus** (öffentliches Netzwerk) bei der Verbindung mit einem öffentlichen Netzwerk.

#### *Hinweis:*

Sie können die Netzwerkressource unter *Netzwerk- und Freigabecenter* prüfen.

#### <span id="page-302-0"></span>*Ändern der Netzwerkressource — Windows 8.1*

#### *Hinweis:*

Melden Sie sich als Administrator an.

- 1. Zeigen Sie den Charm an, indem Sie den Mauszeiger nach unten rechts navigieren und klicken Sie auf **Einstellungen**.
- 2. Klicken Sie auf **PC-Einstellungen ändern** im Fenster **Einstellungen**.
- 3. Klicken Sie auf **Netzwerk** im Fenster **PC-Einstellungen**.
- 4. Klicken Sie im Fenster **Netzwerk** auf das Netzwerk, mit dem Sie verbunden sind.
- 5. Wählen Sie **Geräte und Inhalte suchen**.Wählen Sie **Ein**, um die gescannten Bilder im freigegebenen Ordner zu speichern.
	- ❏ Wählen Sie **Ein** (privates Netzwerk) bei der Verbindung mit einem Heim- oder Arbeitsplatznetzwerk.
	- ❏ Wählen Sie **Aus** (öffentliches Netzwerk) bei der Verbindung mit einem öffentlichen Netzwerk.

#### *Hinweis:*

❏ *Geräte und Inhalte finden* wird angezeigt, wenn Sie sich als Administrator anmelden.

❏ Sie können die Netzwerkressource unter *Netzwerk- und Freigabecenter* prüfen.

#### *Ändern der Netzwerkressource — Windows 8*

#### *Hinweis:*

Melden Sie sich als Administrator an.

- 1. Zeigen Sie den Charm an, indem Sie den Mauszeiger nach unten rechts navigieren und klicken Sie auf **Einstellungen**.
- 2. Klicken Sie im Fenster **Einstellungen** auf das Symbol des verbundenen Netzwerks.
- 3. Rechtsklicken Sie im Fenster **Netzwerk** auf das verbundene Netzwerk und klicken Sie dann im angezeigten Menü auf **Freigabe aktivieren bzw. deaktivieren**.
- 4. **Möchten Sie die Freigabe zwischen PCs aktivieren und sich mit Geräten in diesem Netzwerk verbinden?** wird angezeigt. Wählen Sie die geeignete Antwort für Ihre Netzwerkressoruce.Wählen Sie **Ja**, um die gescannten Bilder im freigegebenen Ordner zu speichern.
	- ❏ Wählen Sie **Ja** (privates Netzwerk), wenn Sie sich mit einem Heim- oder Arbeitsplatznetzwerk verbinden.
	- ❏ Wählen Sie **Nein** (öffentliches Netzwerk), wenn Sie sich mit einem öffentlichen Netzwerk verbinden.

#### *Hinweis:*

Sie können die Netzwerkressource unter *Netzwerk- und Freigabecenter* prüfen.

#### *Ändern der Netzwerkressource — Windows 7*

#### *Hinweis:*

Melden Sie sich als Administrator an.

1. Klicken Sie auf die Start-Schaltfläche und wählen Sie **Systemsteuerung**.

- 2. Öffnen Sie das **Netzwerk- und Freigabecenter**.
	- ❏ **Kategorie**-Ansicht: Wählen Sie **Netzwerk und Internet** > **Netzwerk- und Freigabecenter**.
	- ❏ **Kleine Symbole**-Ansicht: Klicken Sie auf **Netzwerk- und Freigabecenter**.
- 3. Klicken Sie unter **Aktive Netzwerke anzeigen** auf die Netzwerkressource.
- 4. Stellen Sie die Netzwerkressoruce ein.
	- ❏ Wählen Sie **Heimnetzwerk** oder **Arbeitsplatznetzwerk** bei der Verbindung mit einem Heim- oder Arbeitsplatznetzwerk.
	- ❏ Wählen Sie **Öffentliches Netzwerk** bei der Verbindung mit einem öffentlichen Netzwerk.
- 5. Überprüfen Sie die Inhalte und klicken Sie auf **Schließen**.

# **Sonstige Scanprobleme**

### **Scangeschwindigkeit ist niedrig**

- ❏ Verringern Sie die Auflösung und führen Sie den Scan erneut durch. Wenn die Auflösung hoch ist, kann der Scan einige Zeit dauern.
- ❏ Die Scangeschwindigkeit kann je nach Bildeinstellungsfunktionen in Epson Scan 2 reduziert werden.
- ❏ Wenn Sie am Bildschirm **Konfiguration**, der durch Anklicken der Schaltfläche in Epson Scan 2 angezeigt wird, **Ruhemodus** im Register **Scannen** einstellen, kann sich die Scangeschwindigkeit verringern.

#### **Zugehörige Informationen**

◆ ["Scannen mit Epson Scan 2" auf Seite 194](#page-193-0)

### **Senden des gescannten Bildes per E-Mail nicht möglich**

Vergewissern Sie sich, dass Sie die E-Mail-Servereinstellungen konfiguriert haben.

### **Der Scanvorgang wird beim Scannen im PDF/Multi-TIFF-Format gestoppt**

- ❏ Wenn Sie Epson Scan 2 zum Scannen verwenden, können Sie kontinuierlich bis zu 999 Seiten im PDF-Format und bis zu 200 Seiten im Multi-TIFF-Format scannen. Wenn Sie über das Bedienfeld scannen, können Sie kontinuierlich bis zu 50 Seiten in einseitigem Scan mit dem ADF und bis zu 100 Seiten in 2-seitigem Scan mit dem ADF und bei Verwendung des Vorlagenglas scannen.
- ❏ Wir empfehlen bei großen Datenmengen, die Dokumente im Graustufenmodus zu scannen.
- ❏ Vergrößern Sie den freien Speicherplatz auf der Festplatte des Computers. Der Scanvorgang wird gestoppt, wenn nicht genügend freier Speicherplatz verfügbar ist.
- ❏ Versuchen Sie, mit einer niedrigeren Auflösung zu scannen. Der Scanvorgang wird gestoppt, wenn die Gesamtdatengröße den Grenzwert erreicht.

#### <span id="page-304-0"></span>**Zugehörige Informationen**

& ["Scannen mit Epson Scan 2" auf Seite 194](#page-193-0)

# **Probleme beim Senden und Empfangen von Faxen**

### **Es können keine Faxe gesendet oder empfangen werden**

- ❏ Verwenden Sie den **Fax-Verbindungstest** auf dem Bedienfeld, um eine automatische Prüfung der Faxverbindung vorzunehmen. Testen Sie die Lösungen, die im Bericht genannt werden.
- ❏ Prüfen Sie den Fehlercode, der für den fehlgeschlagenen Faxauftrag angezeigt wird, und probieren Sie die Lösungen aus, die in der Fehlercodeliste beschrieben sind.
- ❏ Überprüfen Sie die Einstellung **Leitungstyp**. Das Setzen der Einstellungen auf **PBX** kann Abhilfe schaffen. Wenn bei Ihrer Telefonanlage für externe Verbindungen ein Zugangscode benötigt wird, registrieren Sie den Zugangscode zum Drucker und geben Sie beim Senden vor der Faxnummer eine Raute (#) ein.
- ❏ Wenn ein Kommunikationsfehler auftritt, ändern Sie im Bedienfeld die Einstellung **Faxgeschwindigkeit** zu **Langsam (9.600 Bits/s)**.
- ❏ Prüfen Sie, ob die Wandtelefonbuchse funktioniert, indem Sie ein Telefon anschließen und es testen. Wenn Sie keine Telefonanrufe tätigen oder empfangen können, nehmen Sie Kontakt zu Ihrem Telekommunikationsanbieter auf.
- ❏ Um das Gerät an eine DSL-Telefonleitung anzuschließen, benötigen Sie ein DSL-Modem mit einem eingebauten DSL-Filter oder Sie installieren einen separaten DSL-Filter in der Leitung. Wenden Sie sich an Ihren DSL-Anbieter.
- ❏ Bei einer DSL-Telefonleitung verbinden Sie den Drucker direkt mit der Wandtelefonbuchse und überprüfen Sie, ob Sie mit dem Drucker Faxe senden können. Wenn Sie Faxe versenden können, wird das Problem möglicherweise vom DSL-Filter verursacht. Wenden Sie sich an Ihren DSL-Anbieter.
- ❏ Aktivieren Sie im Bedienfeld die Einstellung **ECM**. Wenn **ECM** deaktiviert wurde, können keine farbigen Faxe gesendet oder empfangen werden.
- ❏ Um Faxe über den Computer zu senden oder zu empfangen, stellen Sie sicher, dass der Drucker über ein USB-Kabel oder ein Netzwerk verbunden und der PC-FAX-Druckertreiber auf dem Computer installiert ist. Der PC-FAX-Treiber wird zusammen FAX Utility installiert.
- ❏ Stellen Sie unter Windows sicher, dass der Drucker (das Fax) unter **Geräte und Drucker**, **Drucker** oder **Drucker und andere Hardware** angezeigt wird. Der Drucker (das Fax) wird als "EPSON XXXXX (FAX)" angezeigt. Wenn der Drucker (das Fax) nicht angezeigt wird, deinstallieren Sie FAX Utility und installieren Sie es dann erneut. Führen Sie folgende Schritte aus, um **Geräte und Drucker**, **Drucker** oder **Drucker und andere Hardware** aufzurufen.
	- ❏ Windows 10/Windows Server 2016

Klicken Sie auf die Start-Schaltfläche und wählen Sie **Windows-System** > **Systemsteuerung** > **Geräte und Drucker anzeigen** unter **Hardware und Sound** aus.

❏ Windows 8.1/Windows 8

Wählen Sie **Desktop** > **Einstellungen** > **Systemsteuerung** > **Geräte und Drucker anzeigen** unter **Hardware und Sound** oder **Hardware** aus.

❏ Windows 7

Klicken Sie auf die Start-Schaltfläche, wählen Sie **Systemsteuerung** > **Geräte und Drucker anzeigen** in **Hardware und Sound** oder **Hardware**.

❏ Windows Vista

Klicken Sie auf die Start-Schaltfläche und wählen Sie **Systemsteuerung** > **Drucker** unter **Hardware und Sound** aus.

❏ Windows XP

Klicken Sie auf die Start-Schaltfläche und wählen Sie **Einstellungen** > **Systemsteuerung** > **Drucker und andere Hardware** > **Drucker und Faxe** aus.

- ❏ Prüfen Sie Folgendes in Mac OS.
	- ❏ Wählen Sie **Systemeinstellungen** aus dem Menü > **Drucker & Scanner** (oder **Drucken & Scannen**, **Drucken & Faxen**), und achten Sie dann darauf, dass der Drucker (Faxgerät) angezeigt wird. Der Drucker (das Fax) wird als "FAX XXXX (USB)" oder "FAX XXXX (IP)" angezeigt. Wenn der Drucker (das Fax) nicht angezeigt wird, klicken Sie auf [**+**] und registrieren Sie den Drucker (das Fax).
	- ❏ Wählen Sie **Systemeinstellungen** aus dem Menü > **Drucker & Scanner** (oder **Drucken & Scannen**, **Drucken & Faxen**) aus, und doppelklicken Sie anschließend auf den Drucker (Faxgerät). Wenn der Drucker angehalten ist, klicken Sie auf **Fortsetzen** (oder **Drucker fortsetzen**).

#### **Zugehörige Informationen**

- & ["Kontrollieren des Status oder der Protokolle für Faxaufträge" auf Seite 224](#page-223-0)
- & ["Anschließen an eine Telefonleitung" auf Seite 71](#page-70-0)
- & ["Menü Grundeinstellungen" auf Seite 98](#page-97-0)
- & ["Fehlercode im Statusmenü" auf Seite 263](#page-262-0)
- & ["Deinstallieren von Anwendungen" auf Seite 258](#page-257-0)
- & ["Installieren der neuesten Anwendungen" auf Seite 255](#page-254-0)

### **Faxe können nicht gesendet werden**

❏ Wenn die Beschränkungsfunktion für Benutzer aktiviert wurde, sind für das Bedienen des Druckers ein Benutzername und ein Kennwort erforderlich. Wenn Sie das Kennwort nicht kennen, wenden Sie sich an den Systemadministrator.

- ❏ Wenn die Beschränkungsfunktion für Benutzer aktiviert wurde und Sie ein Fax von Ihrem Computer versenden, wird mit den im Druckertreiber festgelegten Benutzernamen und Kennwort eine Benutzerauthentifizierung durchgeführt. Wenn Sie aufgrund eines Authentifizierungsfehlers kein Fax versenden können, wenden Sie sich an den Administrator.
- ❏ Legen Sie für ausgehende Faxe die Kopfzeile im Bedienfeld fest. Einige Faxgeräte weisen eingehende Faxe, die keine Kopfzeile haben, automatisch ab.
- ❏ Wenn Ihre Anrufer-ID unterdrückt ist, aktivieren Sie sie. Bestimmte Telefone und Faxgeräte unterdrücken automatisch anonyme Anrufe.
- ❏ Fragen Sie den Empfänger, ob die Faxnummer richtig ist und ob das Faxgerät des Empfängers Faxe empfangen kann.
- ❏ Überprüfen Sie, ob versehentlich ein Fax mit der Funktion "Unteradresse" versendet wurde. Falls Sie einen Empfänger mit einer Unteradresse aus der Kontaktliste auswählen, könnte das Fax über die Funktion "Unteradresse" versendet werden sein.
- ❏ Fragen Sie beim Versenden von Faxsendungen mit der Funktion "Unteradresse" den Empfänger, ob dessen Faxgerät für den Faxempfang mit Unteradresse geeignet ist.
- ❏ Prüfen Sie beim Senden von Faxsendungen mit der Funktion "Unteradresse", ob die Unteradresse und das Kennwort richtig sind. Stimmen Sie mit dem Empfänger die Unteradresse und das Kennwort ab.

#### **Zugehörige Informationen**

- & ["Es können keine Faxe gesendet oder empfangen werden" auf Seite 305](#page-304-0)
- & ["Senden eines Fax mit Subadresse \(SUB\) und Kennwort \(SID\)" auf Seite 207](#page-206-0)
- & ["Senden von Faxen auf Abruf \(Über Abrufsenden-/ Pinnwand-Fach\)" auf Seite 202](#page-201-0)

### **Faxe können nicht an einen bestimmten Empfänger gesendet werden**

Überprüfen Sie Folgendes, wenn Sie aufgrund eines Fehlers ein Fax nicht an einen bestimmten Empfänger senden können.

❏ Wenn das empfangende Gerät Ihren Anruf nicht innerhalb von 50 Sekunden, nachdem der Wahlvorgang abgeschlossen ist, entgegennimmt, wird der Anruf mit einem Fehler beendet. Wählen Sie mit der Funktion

 (**Aufgelegt**) oder verwenden Sie ein angeschlossenes Telefon, um zu überprüfen, wie lange es dauert, bevor Sie einen Faxton hören. Wenn dies länger als 50 Sekunden dauert, fügen Sie nach der Faxnummer Pausen

hinzu, um ein Fax zu versenden. Tippen Sie auf  $\bigcirc$ , um eine Pause einzufügen. Als Pausenzeichen wird ein Bindestrich angegeben. Ein Pause ist ca. drei Sekunden lang. Fügen Sie nach Bedarf mehrere Pausen hinzu.

❏ Wenn Sie den Empfänger aus der Kontaktliste ausgewählt haben, stellen Sie sicher, dass die registrierten Informationen richtig sind. Wenn die Informationen richtig sind, wählen Sie den Empfänger aus der Kontaktliste aus, tippen Sie auf **Bearbeiten** und ändern Sie die **Faxgeschwindigkeit** auf **Langsam (9.600 Bits/s)**.

#### **Zugehörige Informationen**

- & ["Manuelles Versenden von Faxen nach Bestätigung des Empfängerstatus" auf Seite 201](#page-200-0)
- & ["Senden von Faxen mit Wählen von externen Telefonen" auf Seite 202](#page-201-0)
- & ["Verwalten von Kontakten" auf Seite 49](#page-48-0)
- & ["Es können keine Faxe gesendet oder empfangen werden" auf Seite 305](#page-304-0)

### **Faxe können nicht zu einem bestimmten Zeitpunkt gesendet werden**

Legen Sie das richtige Datum und die richtige Uhrzeit auf dem Bedienfeld fest.

#### **Zugehörige Informationen**

- & ["Senden von Schwarzweiß-Faxen zu einem bestimmten Zeitpunkt \(Fax später senden\)" auf Seite 206](#page-205-0)
- $\blacktriangleright$  ["Grundeinstellungen" auf Seite 56](#page-55-0)

### **Kein Faxempfang möglich**

- ❏ Wenn Sie einen Anrufweiterleitungsservice abonniert haben, kann der Drucker möglicherweise keine Faxe empfangen.Wenden Sie sich an Ihren Service-Anbieter.
- ❏ Wenn Sie kein Telefon an den Drucker angeschlossen haben, setzen Sie die Einstellung **Empfangsmodus** im Bedienfeld auf **Auto**.
- ❏ Unter folgenden Bedingungen hat der Drucker nicht mehr genügend Speicher für den Empfang von Faxen.Informationen zum Umgang mit einem Speicher-voll-Fehler finden Sie unter "Fehlerbehebung".
	- ❏ 200 empfangene Dokumente wurden insgesamt im Eingangsfach und im vertraulichen Fach gespeichert.
	- ❏ Der Arbeitsspeicher des Druckers ist voll (100%).
- ❏ Prüfen Sie beim Empfangen von Faxsendungen mit der Funktion "Unteradresse", ob die Unteradresse und das Kennwort richtig sind.Stimmen Sie mit dem Absender die Unteradresse und das Kennwort ab.
- ❏ Prüfen Sie, ob die Faxnummer des Absenders in der **Liste zurückgewiesener Nummern** registriert wurde.Faxsendungen, die von Rufnummern auf dieser Liste versendet wurden, werden blockiert, wenn **Liste zurückgewiesener Nummern** in **Verweigerung Fax** aktiviert ist.
- ❏ Prüfen Sie, ob die Faxnummer des Absenders in der Kontaktliste registriert ist.Faxsendungen von Rufnummern, die nicht in dieser Liste registriert sind, werden blockiert, wenn **Nicht registrierte Kontakte** in **Verweigerung Fax** aktiviert ist.
- ❏ Fragen Sie den Absender, ob auf seinem Faxgerät Kopfzeilen eingerichtet sind.Faxsendungen ohne Kopfzeilen werden blockiert, wenn **Fax ohne Kopfzeile blockiert** in **Verweigerung Fax** aktiviert ist.

#### **Zugehörige Informationen**

- $\rightarrow$  ["Es können keine Faxe gesendet oder empfangen werden" auf Seite 305](#page-304-0)
- & ["Fehler durch vollen Arbeitsspeicher" auf Seite 309](#page-308-0)
- & ["Empfangen von Faxsendungen von einem Fach mit Unteradresse \(SEP\) und Passwort \(PWD\)](#page-211-0) [\(Abrufempfang\)" auf Seite 212](#page-211-0)

### **Empfangene Faxsendungen können nicht auf einem Speichergerät gespeichert werden**

Überprüfen Sie, ob das Speichergerät an den Drucker angeschlossen ist, und überprüfen Sie dann die **Empfangseinstellungen**.

### <span id="page-308-0"></span>**Fehler durch vollen Arbeitsspeicher**

- ❏ Wenn im Drucker festgelegt wurde, dass empfangene Faxe im Posteingang oder im vertraulichen Fach gespeichert werden sollen, löschen Sie die Faxe aus dem Posteingang oder aus dem vertraulichen Fach, die Sie bereits gelesen haben.
- ❏ Wenn im Drucker festgelegt wurde, dass empfangene Faxe auf dem Computer gespeichert werden, schalten Sie den Computer ein, auf dem die Faxe gespeichert werden. Wenn die Faxe auf dem Computer gespeichert werden, werden Sie aus dem Speicher des Druckers gelöscht.
- ❏ Wenn im Drucker festgelegt wurde, dass empfangene Faxe auf einem Speichergerät gespeichert werden, verbinden Sie das Gerät, auf dem ein Ordner zum Speichern der Faxe erstellt wurde, mit dem Drucker. Wenn die Faxe auf dem Gerät gespeichert werden, werden Sie aus dem Speicher des Druckers gelöscht. Stellen Sie sicher, dass das Gerät über ausreichend Speicherplatz verfügt und nicht schreibgeschützt ist.
- ❏ Trotz des fehlenden Speicherplatzes ist der Faxversand unter folgenden Vorgehensweisen möglich.
	- ❏ Senden eines Faxes mit der Funktion **Direktsenden** beim Versenden eines einfarbigen Faxes.
	- ❏ Faxversand mit Wählen von einem externen Telefon.
	- ❏ Faxversand mit der Funktion (**Aufgelegt**).
	- ❏ Faxversand mit Aufteilen Ihrer Originale in zwei oder mehr Teile, um sie in mehreren Sendevorgängen zu versenden.
- ❏ Wenn der Drucker ein empfangenes Fax aufgrund eines Druckerfehlers, z. B. Papierstau, nicht drucken kann, kann ein Fehler aufgrund eines vollen Arbeitsspeichers auftreten. Lösen Sie das Druckerproblem, kontaktieren Sie den Sender und bitten Sie diesen, das Fax noch einmal zu senden.

#### **Zugehörige Informationen**

- & ["Senden einer großen Anzahl von Seiten eines Schwarzweiß-Fax \(Direktsenden\)" auf Seite 205](#page-204-0)
- & ["Senden von Faxen mit Wählen von externen Telefonen" auf Seite 202](#page-201-0)
- & ["Manuelles Versenden von Faxen nach Bestätigung des Empfängerstatus" auf Seite 201](#page-200-0)
- & ["Entfernen von gestautem Papier" auf Seite 270](#page-269-0)

### **Schlechte Qualität beim Senden von Faxen**

- ❏ Reinigen Sie das Vorlagenglas.
- ❏ Reinigen Sie den ADF.
- ❏ Ändern Sie am Bedienfeld die Einstellung **Originaltyp**. Wenn die Originale sowohl Text als auch Fotos enthalten, wählen Sie **Foto**.
- ❏ Ändern Sie am Bedienfeld die Einstellung **Dichte**.
- ❏ Wenn Sie sich bei den Funktionen des empfangenden Faxgeräts nicht sicher sind, aktivieren Sie die Funktion **Direktsenden** oder wählen Sie **Fein** als Einstellung für **Auflösung** aus.

Wenn Sie für ein Schwarzweiß-Fax **Superfein** oder **Ultrafein** auswählen und das Fax ohne die Funktion **Direktsenden** senden, setzt der Drucker möglicherweise automatisch die Auflösung herunter.

❏ Aktivieren Sie im Bedienfeld die Einstellung **ECM**.

#### **Zugehörige Informationen**

& ["Fax-Einstellungen" auf Seite 215](#page-214-0)

- & ["Reinigen des Vorlagenglases" auf Seite 247](#page-246-0)
- & ["Reinigung des ADF" auf Seite 244](#page-243-0)

### **Faxe werden im falschen Format versendet**

- ❏ Richten Sie beim Senden eines Fax mit dem Vorlagenglas das Original nach den Ecken mit der Originalmarkierung aus. Wählen Sie das Originalformat auf dem Bedienfeld aus.
- ❏ Reinigen Sie das Vorlagenglas und die Vorlagenabdeckung. Bei Staub oder Flecken auf dem Glas kann der Scanbereich erweitert werden, um Staub oder Flecken einzuschließen, was zu einer falschen Scanposition oder einem verkleinerten Bild führen kann.

#### **Zugehörige Informationen**

- $\blacktriangleright$  ["Fax-Einstellungen" auf Seite 215](#page-214-0)
- & ["Einlegen bzw. Platzieren von Vorlagen" auf Seite 39](#page-38-0)
- & ["Reinigen des Vorlagenglases" auf Seite 247](#page-246-0)

### **Schlechte Qualität beim Empfangen von Faxen**

- ❏ Aktivieren Sie im Bedienfeld die Einstellung **ECM**.
- ❏ Kontaktieren Sie den Absender und bitte Sie ihn beim Senden einen höheren Qualitätsmodus zu verwenden.
- ❏ Drucken Sie das empfangene Fax erneut aus. Wählen Sie im **Protokoll** die Option **Job/Status**, um das Fax erneut zu drucken.

#### **Zugehörige Informationen**

& ["Überprüfen des Auftragsverlaufs" auf Seite 226](#page-225-0)

### **Empfangene Faxe werden nicht gedruckt**

- ❏ Wenn im Drucker ein Fehler wie ein Papierstau auftritt, kann der Drucker keine empfangenen Faxe mehr drucken. Prüfen Sie den Drucker.
- ❏ Wenn im Drucker festgelegt wurde, dass empfangene Faxe im Posteingang oder im vertraulichen Fach gespeichert werden sollen, werden empfangene Faxe nicht automatisch gedruckt. Prüfen Sie die **Empfangseinstellungen**.

#### **Zugehörige Informationen**

- & ["Druckerzustand prüfen" auf Seite 261](#page-260-0)
- & ["Entfernen von gestautem Papier" auf Seite 270](#page-269-0)

### **Seiten sind leer oder nur eine geringe Textmenge wird auf der zweiten Seite empfangener Faxsendungen gedruckt**

Sie können auf einer einzelnen Seite drucken, indem Sie die Funktion **Druckdaten nach Aufteilung löschen** unter **Seite-aufteilen-Einstellungen** verwenden.

Wählen Sie **Oberseite löschen** oder **Unterseite löschen** unter **Druckdaten nach Aufteilung löschen**, und passen Sie dann den Wert für **Schwelle** an. Das Erhöhen des Schwellenwerts vergrößert die gelöschte Textmenge. Mit einem höheren Schwellenwert erhöht sich die Möglichkeit, auf einer Seite drucken zu können.

# **Sonstige Faxprobleme**

### **Keine Anrufe auf verbundenem Telefon möglich**

Verbinden Sie das Telefon mit dem AnschlussEXT. des Druckers und nehmen Sie den Hörer ab. Wenn Sie keinen Wählton hören, verbinden Sie das Telefonkabel ordnungsgemäß.

### **Anrufbeantworter kann keine Sprachanrufe entgegennehmen**

Setzen Sie im Bedienfeld für **Klingeln bis Antwort** die Anzahl der Klingelzeichen am Drucker auf einen höheren Wert als beim Anrufbeantworter.

### **Senderfaxnummer auf empfangenen Faxen wird nicht angezeigt oder falsche Nummer wird angezeigt**

Der Sender hat möglicherweise keine oder fehlerhafte Einstellungen in der Kopfzeile für Faxe vorgenommen. Wenden Sie sich an den Sender.

# **Sonstige Probleme**

### **Leichter elektrischer Schlag beim Berühren des Druckers**

Wenn viele Peripheriegeräte mit dem Computer verbunden sind, besteht die Gefahr, beim Berühren des Druckers einen leichten elektrischen Schlag zu erhalten. Installieren Sie eine Erdungsleitung zum Computer, die mit dem Drucker verbunden ist.

### **Laute Betriebsgeräusche**

Ist der Betrieb zu laut, aktivieren Sie den **Ruhemodus**. Aktivieren dieser Funktion kann die Druckgeschwindigkeit verringern.

❏ Bedienfeld

Wählen Sie auf der Startseite und aktivieren Sie **Ruhemodus**.

❏ Windows-Druckertreiber

Aktivieren Sie im Register **Ruhemodus** die Option **Haupteinstellungen**.

❏ Mac OS-Druckertreiber

Wählen Sie im Menü die Optionen **Systemeinstellungen** > **Drucker & Scanner** (oder **Drucken & Scannen**, **Drucken & Faxen**) und anschließend den Drucker. Klicken Sie auf **Optionen & Zubehör** > **Optionen** (oder **Treiber**). Wählen Sie bei **Ein** die Einstellung **Ruhemodus** aus.

❏ Epson Scan 2

Klicken Sie auf die Schaltfläche , um das Fenster **Konfiguration** zu öffnen. Legen Sie als Nächstes den **Ruhemodus** auf der Registerkarte **Scannen** fest.

### **Datum und Uhrzeit sind falsch**

Legen Sie das richtige Datum und die richtige Uhrzeit auf dem Bedienfeld fest. Nach einem Stromausfall durch einen Blitzeinschlag oder einer längeren Unterbrechung der Stromzufuhr wird möglicherweise die falsche Uhrzeit angezeigt.

#### **Zugehörige Informationen**

 $\blacktriangleright$  ["Grundeinstellungen" auf Seite 56](#page-55-0)

### **Speichergerät wird nicht erkannt**

Aktivieren Sie das Speichergerät im Bedienfeld unter **Speichergeräteschnitt.**.

#### **Zugehörige Informationen**

 $\blacktriangleright$  ["Druckereinstellungen" auf Seite 58](#page-57-0)

### **Daten können nicht auf einem Speichergerät gespeichert werden**

- ❏ Prüfen Sie, dass das Speichergerät nicht schreibgeschützt ist.
- ❏ Prüfen Sie, dass das Speichergerät über ausreichend verfügbaren Speicherplatz verfügt. Wenn der verfügbare Arbeitsspeicher zu gering ist, können keine Daten gespeichert werden.

#### **Zugehörige Informationen**

& ["Technische Daten für externe USB-Geräte" auf Seite 318](#page-317-0)

### **Kennwort vergessen**

Wenden Sie sich bitte an den Epson-Kundendienst, falls Sie das Administratorkennwort vergessen haben.

#### **Zugehörige Informationen**

& ["Kontaktaufnahme mit dem Epson-Support" auf Seite 341](#page-340-0)

### **Anwendung wird durch Firewall blockiert (nur für Windows)**

Fügen Sie die Anwendung der Liste der zulässigen Programme der Windows Firewall hinzu. Diese befindet sich in den Sicherheitseinstellungen in der **Systemsteuerung**.

### Im Fotoauswahl-Bildschirm wird "x" angezeigt

Wenn die Bilddatei vom Gerät nicht unterstützt wird, erscheint "ד im LCD-Bildschirm.

#### **Zugehörige Informationen**

& ["Spezifikation für unterstützte Daten" auf Seite 319](#page-318-0)

# <span id="page-313-0"></span>**Anhang**

# **Technische Daten**

### **Druckerspezifikationen**

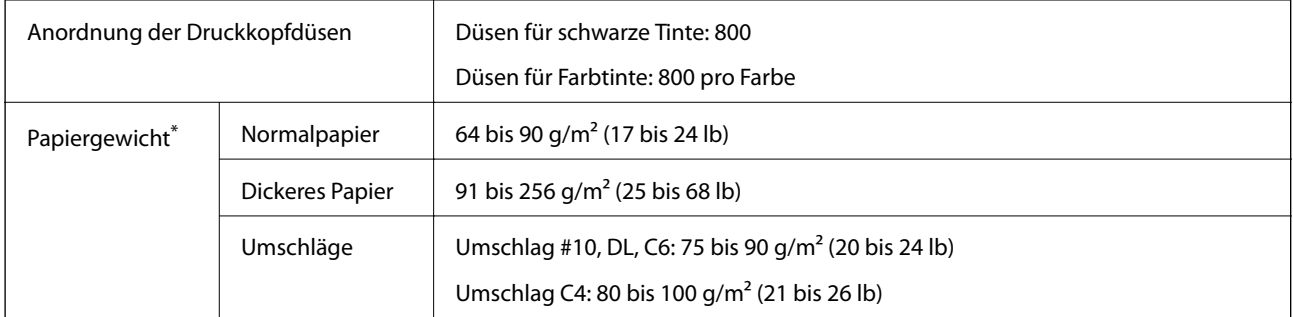

Selbst wenn die Papierdicke innerhalb dieses Bereichs liegt, kann das Papier möglicherweise nicht in den Drucker eingezogen werden oder das Druckergebnis kann beeinträchtigt werden, abhängig von den Papiereigenschaften und der Qualität.

### **Druckbereich**

Die Druckqualität nimmt aufgrund des Druckermechanismus in den schattierten Bereichen ab.

#### **Einzelne Blätter**

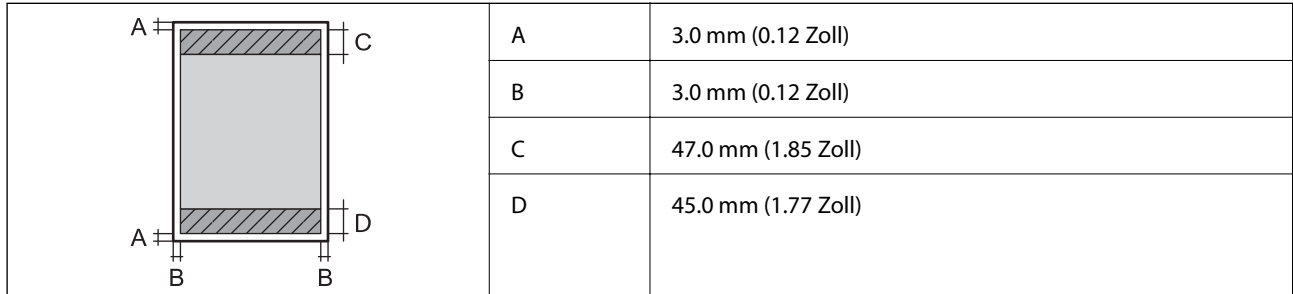

#### **Umschläge**

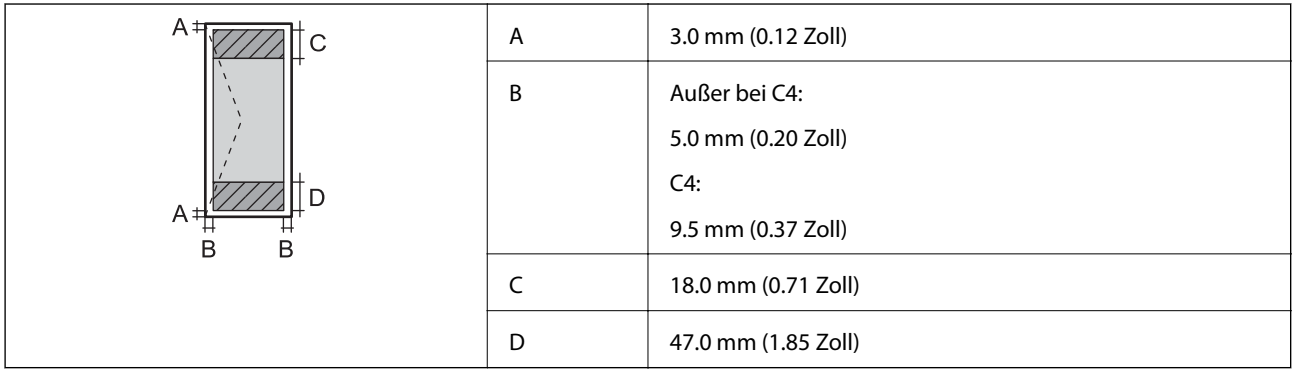

### **Scanner-Spezifikationen**

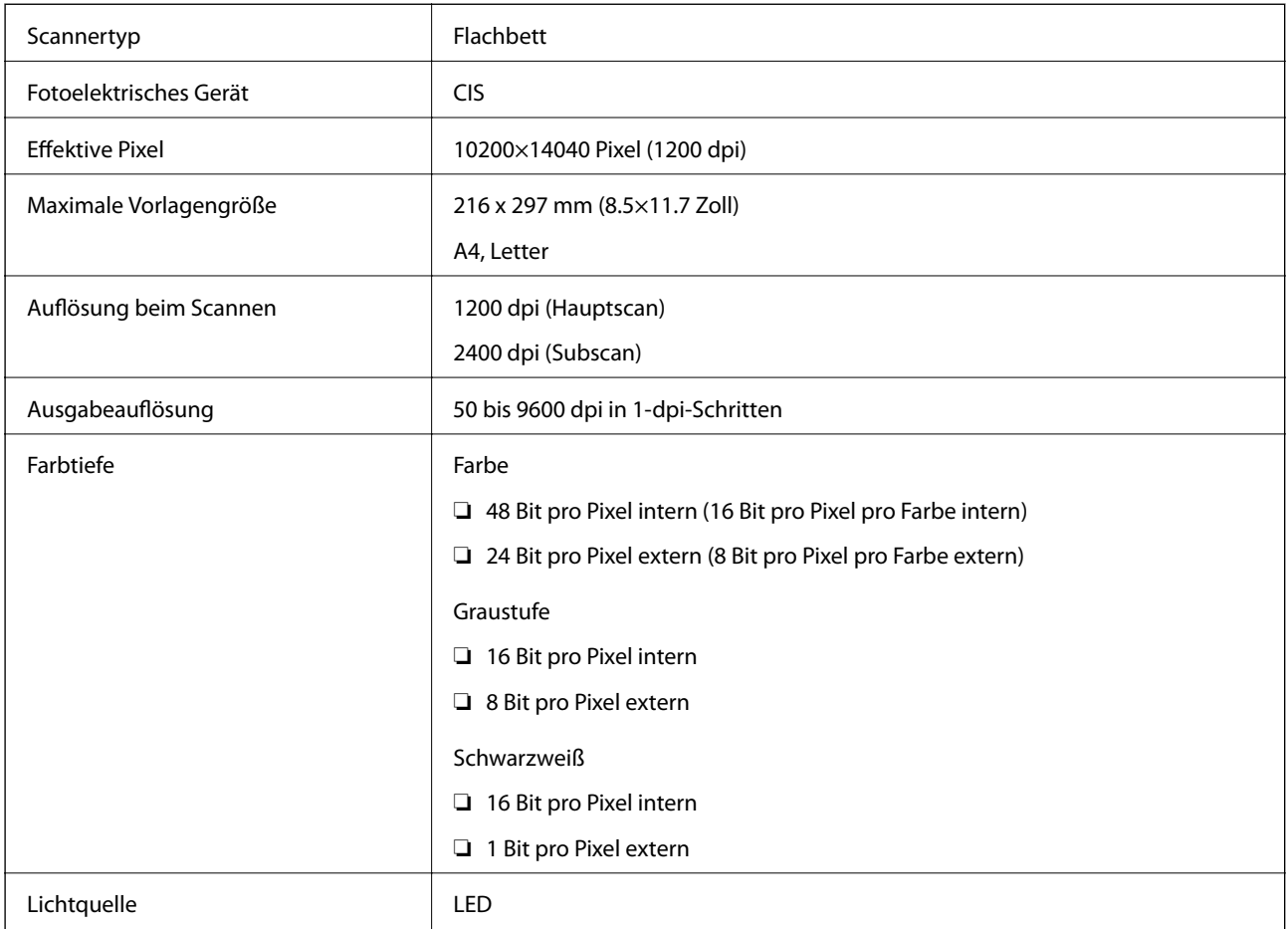

### **Technische Daten der Schnittstelle**

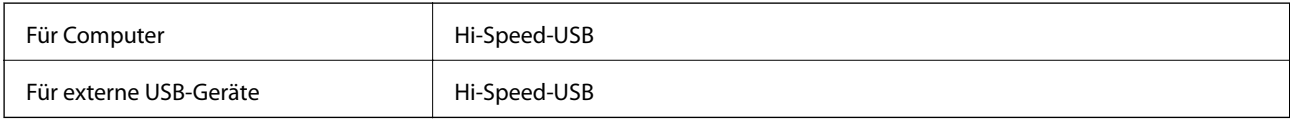

### **Fax-Spezifikationen**

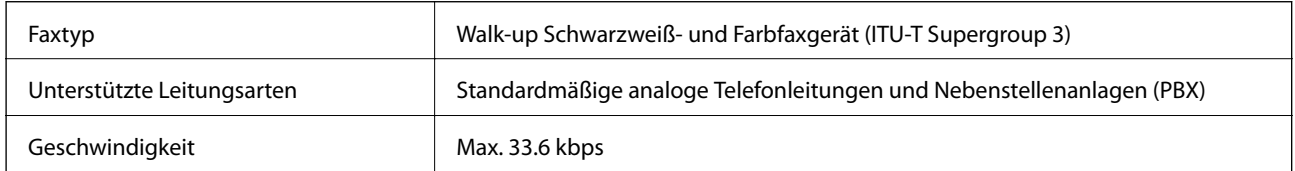

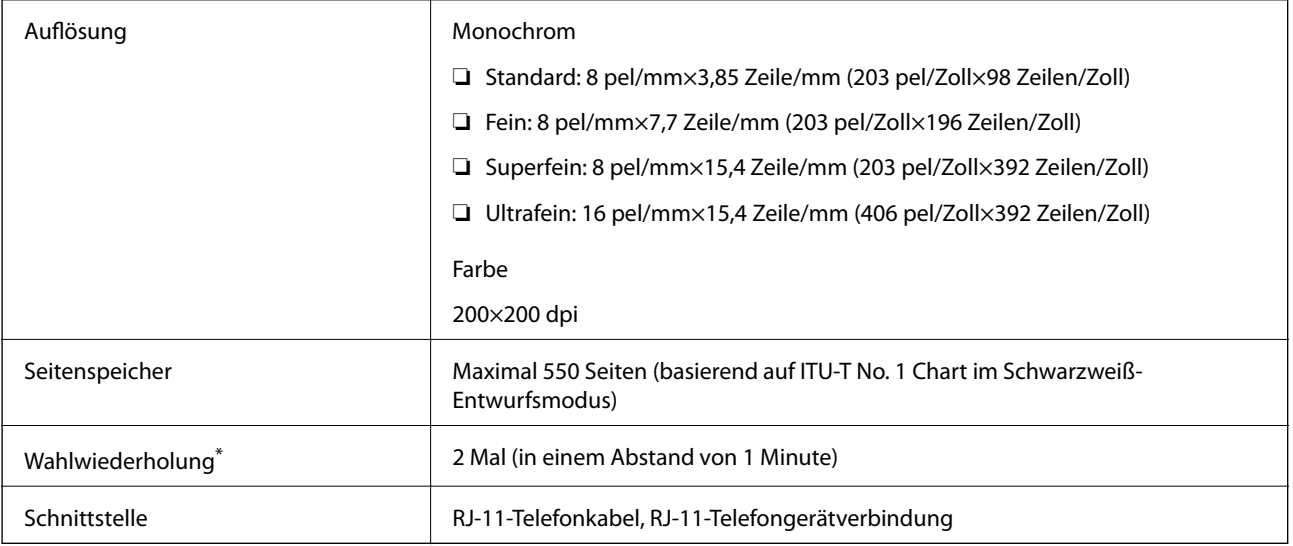

\* Die Spezifikationen können je nach Land oder Region abweichen.

# **Netzwerkfunktionsliste**

#### **Netzwerkfunktionen und IPv4/IPv6**

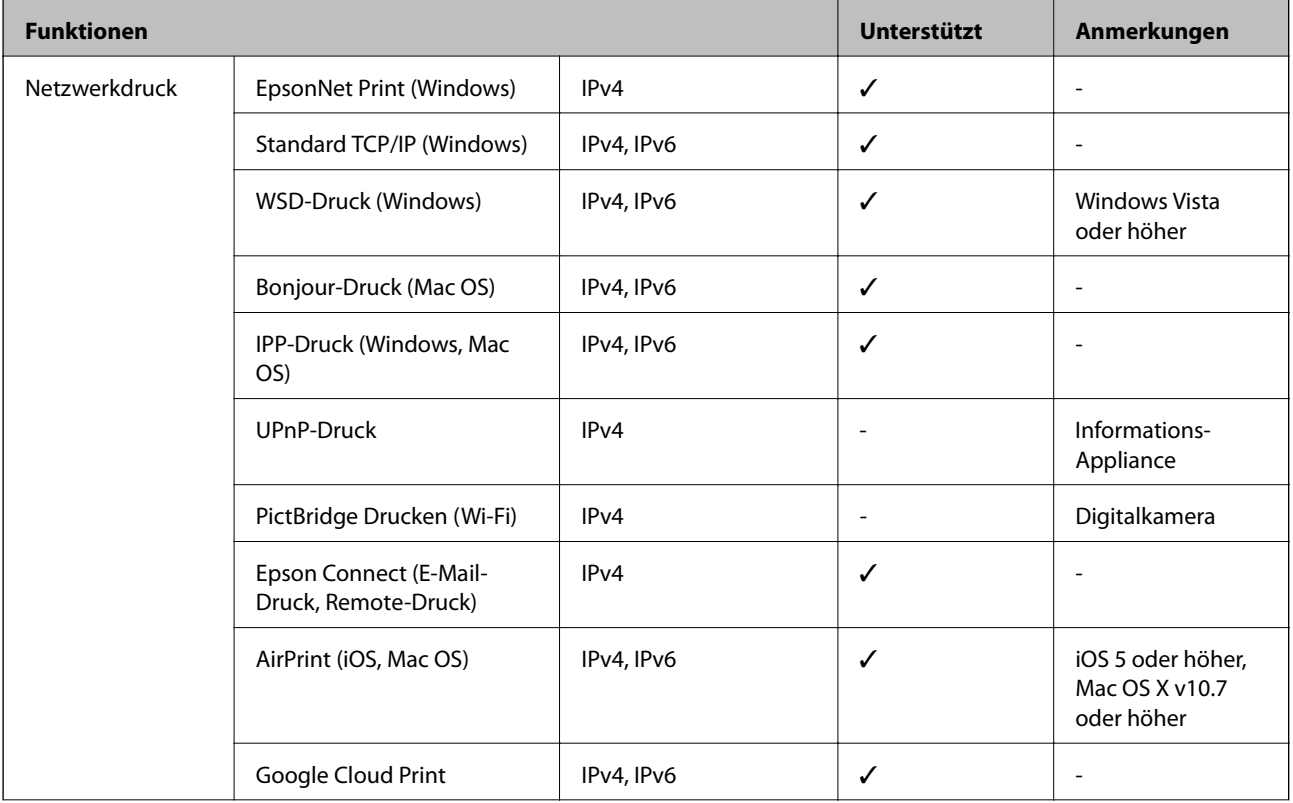

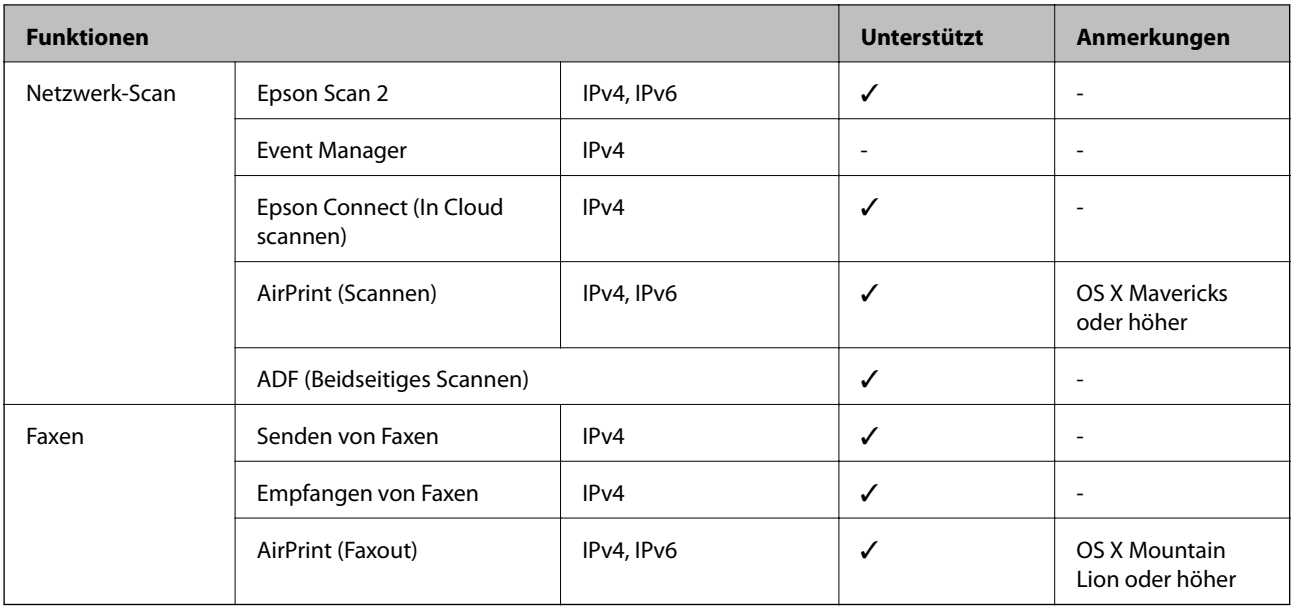

### **Wi-Fi-Spezifikationen**

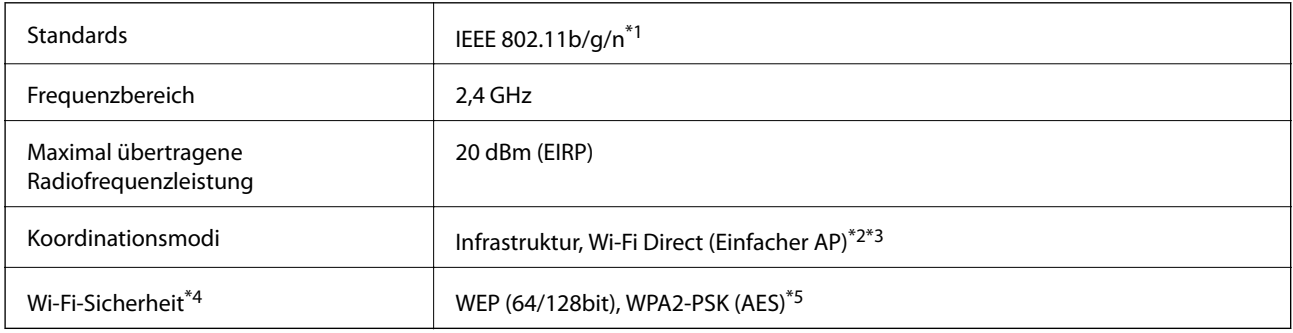

- \*1 IEEE 802.11n ist nur für den HT20 verfügbar.
- \*2 Bei IEEE 802.11b nicht unterstützt.
- \*3 Der Modus "Einfacher AP" ist mit einer Wi-Fi-Verbindung (Infrastruktur) oder einer Ethernet-Verbindung kompatibel.
- \*4 Wi-Fi Direct unterstützt nur WPA2-PSK (AES).
- \*5 Entspricht WPA2-Standards mit Unterstützung von WPA/WPA2 Personal.

### **Ethernet-Spezifikationen**

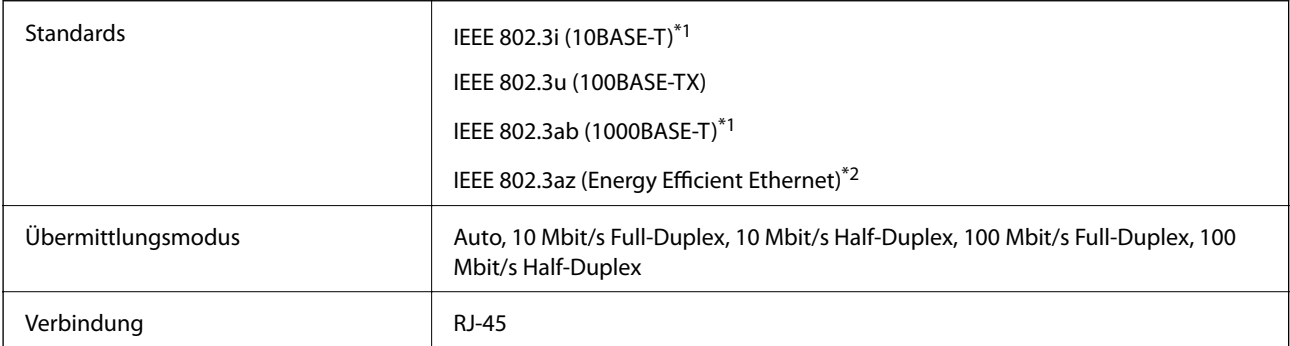

- <span id="page-317-0"></span>\*1 Verwenden Sie ein Cat 5e- oder hochwertigeres STP (abgeschirmtes und verdrilltes)-Kabel, um das Risiko von Funkstörungen zu vermeiden.
- \*2 Das angeschlossene Gerät mit den IEEE 802.3az-Standards entsprechen.

### **Sicherheitsprotokoll**

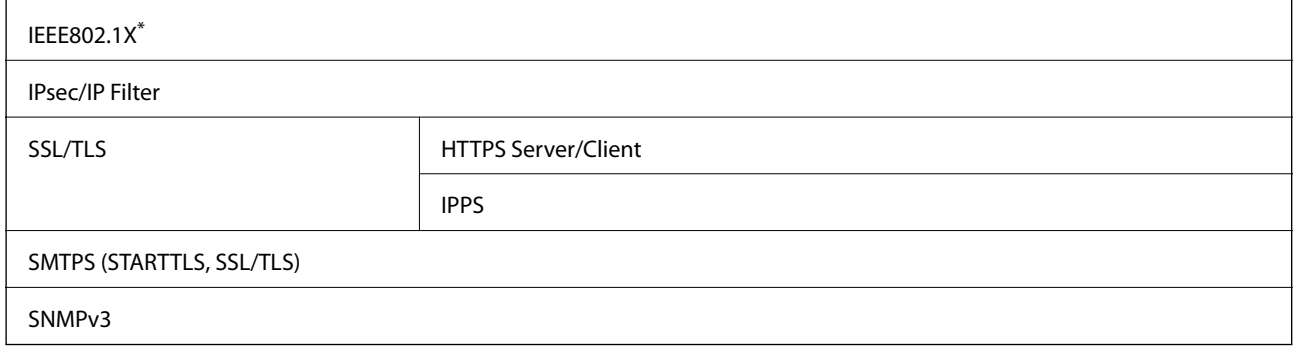

\* Verwenden Sie für die Verbindung ein Gerät, das IEEE802.1X unterstützt.

### **Kompatibilität mit PostScript Level 3**

Das von diesem Drucker verwendete PostScript ist kompatibel mit PostScript Level 3.

### **Unterstützte Dienste Dritter**

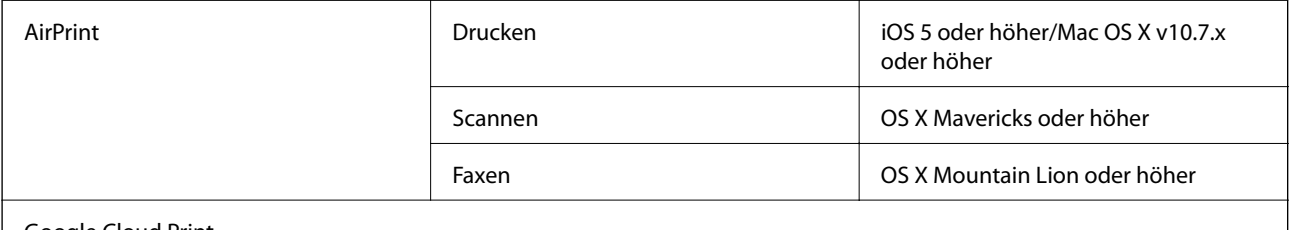

Google Cloud Print

### **Technische Daten für externe USB-Geräte**

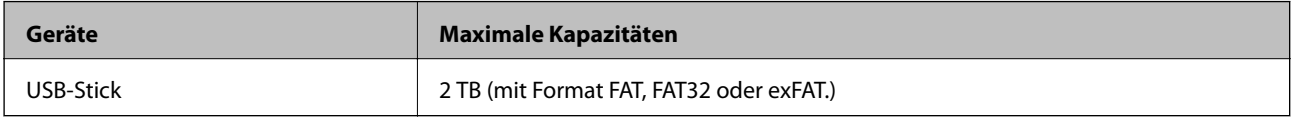

Die folgenden Geräte können nicht verwendet werden:

❏ Ein Gerät, für das ein eigener Treiber erforderlich ist

❏ Ein Gerät mit Sicherheitseinstellungen (Kennwort, Verschlüsselung usw.)

Epson garantiert nicht für den Betrieb von extern angeschlossenen Geräten.

### <span id="page-318-0"></span>**Spezifikation für unterstützte Daten**

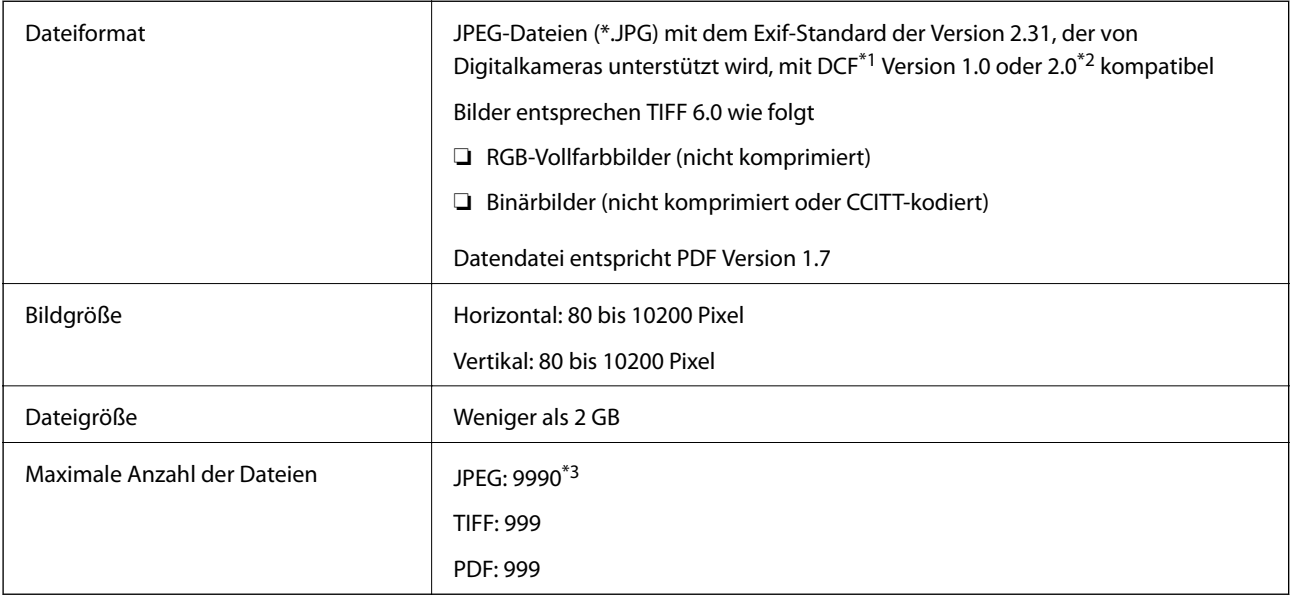

\*1 DCF (Design rule for Camera File system).

- \*2 Fotodaten, die sich auf Digitalkameras mit eingebautem Speicher befinden, werden nicht unterstützt.
- \*3 Bis zu 999 Dateien können gleichzeitig angezeigt werden. (Wenn die Anzahl der Dateien 999 übersteigt, werden die Dateien in Gruppen angezeigt.)

#### *Hinweis:*

"x" ist auf der LCD-Anzeige zu sehen, wenn der Drucker die Bilddatei nicht erkennt. In diesem Fall erscheinen bei Auswahl eines Layouts mit mehreren Bildern leere Abschnitte auf dem Ausdruck.

### **Abmessungen**

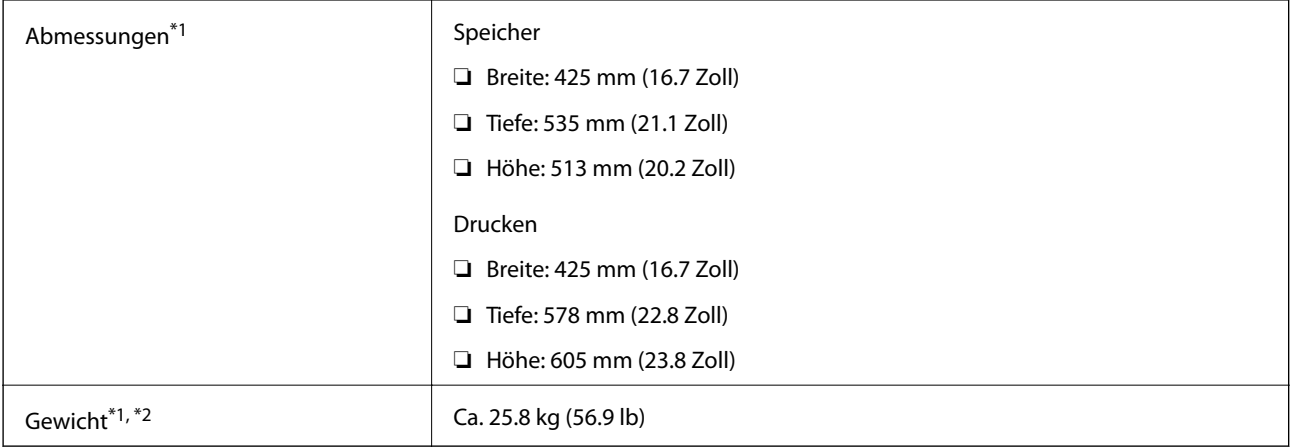

\*1 Mit installiertem Ausgabefach und Papierkassette 2.

\*2 Ohne Tinten-Versorgungs-Einheiten und Netzstecker.

#### **Mit Optionen**

Abmessungen von Druckern mit 1 optionaler Papierkassette wie folgt:

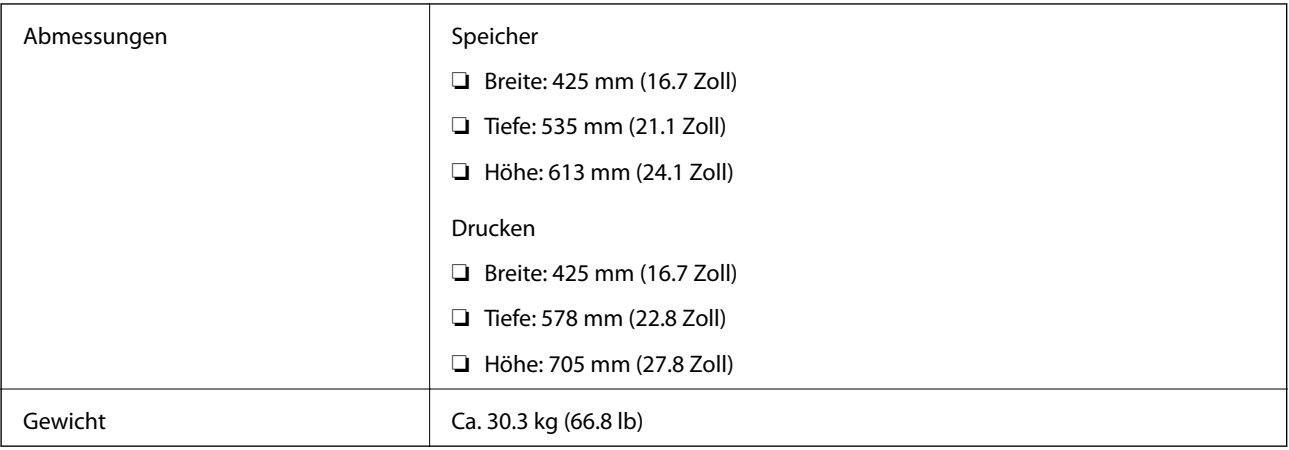

### **Elektrische Daten**

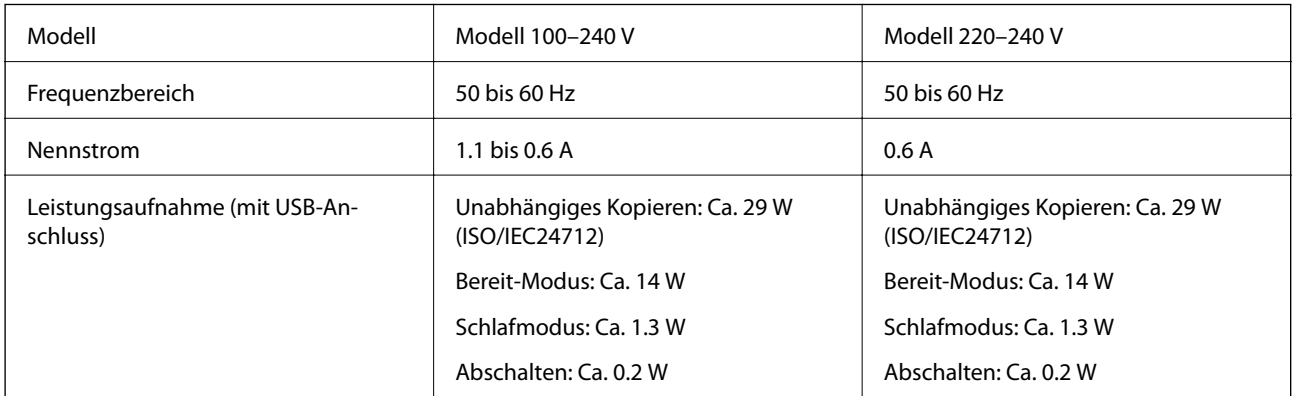

#### *Hinweis:*

❏ Informationen zur Spannung finden Sie auf dem Etikett am Drucker.

❏ Falls Sie den Drucker in Europa verwenden, finden Sie auf der folgenden Website Informationen zum Stromverbrauch. <http://www.epson.eu/energy-consumption>

### **Umgebungsbedingungen**

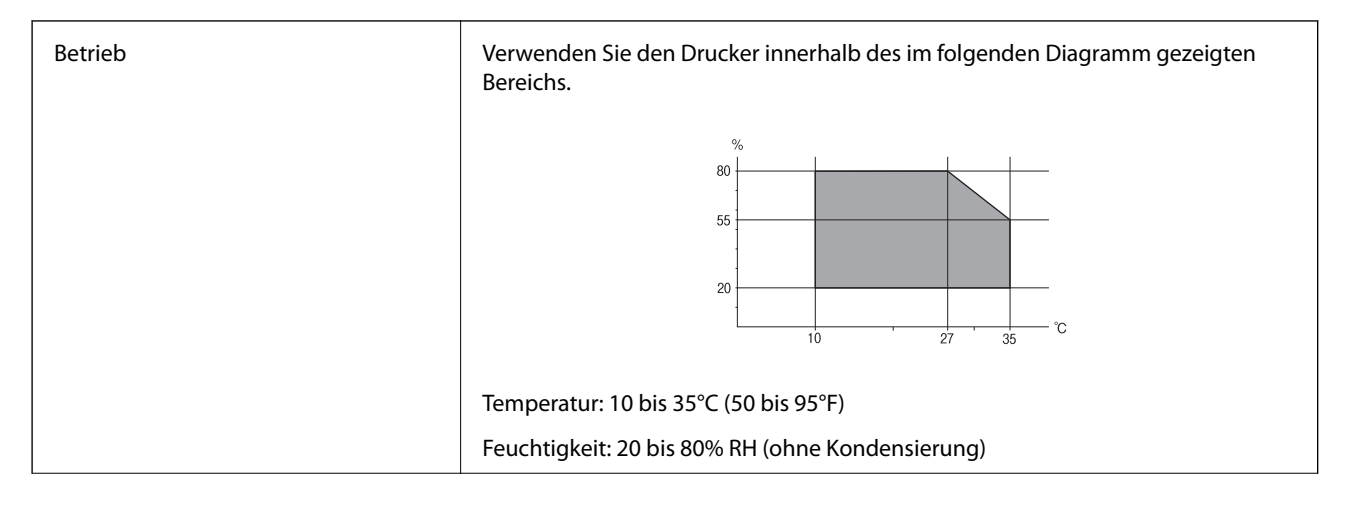

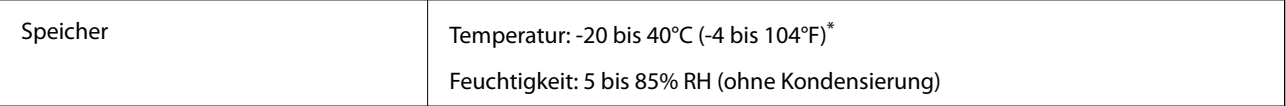

Kann einen Monat bei 40°C (104°F) gelagert werden.

### **Umgebungsbedingungen für Tinten-Versorgungs-Einheiten**

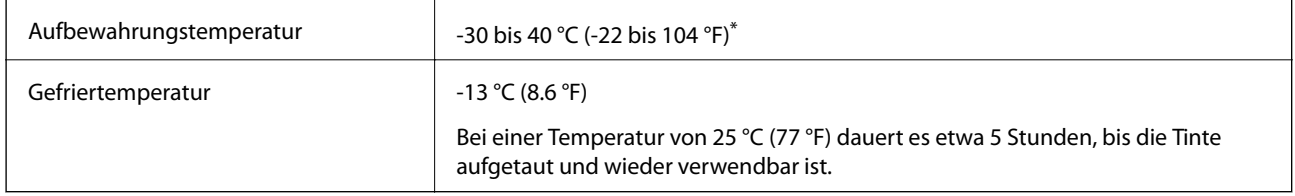

Kann einen Monat bei 40 °C (104 °F) gelagert werden.

### **Installationsstandort und Raum**

Um einen sicheren Gebrauch zu gewährleisten, platzieren Sie den Drucker an einem Ort, der die folgenden Bedingungen erfüllt.

- ❏ Eine flache, stabile Oberfläche, die das Gewicht des Druckers stützen kann
- ❏ Ein gut belüfteter Standort
- ❏ Standorte, bei denen die Ventilationsschlitze und Öffnungen am Drucker nicht blockiert oder zugedeckt werden
- ❏ Standorte, an denen eine eigene Steckdose verfügbar ist
- ❏ Standorte, an denen sich Papier leicht einlegen und entfernen lässt
- ❏ Standorte, welche die unter "Umgebungsbedingungen" im Handbuch angegebenen Bedingungen erfüllen

#### **C** *Wichtig*:

Platzieren Sie den Drucker nicht an folgenden Orten, andernfalls kann es zu Defekten kommen.

- ❏ Orte mit direktem Sonnenlicht
- ❏ Orte mit starken Temperatur- und Luftfeuchtigkeitsschwankungen
- ❏ Orte mit Brandgefahr
- ❏ Orte mit entzündlichen Substanzen
- ❏ Orte, an denen der Drucker Stößen oder Vibrationen ausgesetzt ist
- ❏ In der Nähe eines Fernsehers oder Radios
- ❏ In der Nähe von übermäßigem Staub oder Schmutz
- ❏ In der Nähe von Wasser
- ❏ In der Nähe von Klimatisierungs- oder Beheizungsgeräten
- ❏ In der Nähe eines Luftbefeuchters

Verwenden Sie eine handelsübliche Antistatikmatte, um die Bildung von statischer Elekrizität an dafür anfälligen Orten zu unterbinden.

#### Benutzerhandbuch

#### **Anhang**

Halten Sie genügend Platz bereit, um den Drucker korrekt zu installieren und zu bedienen.

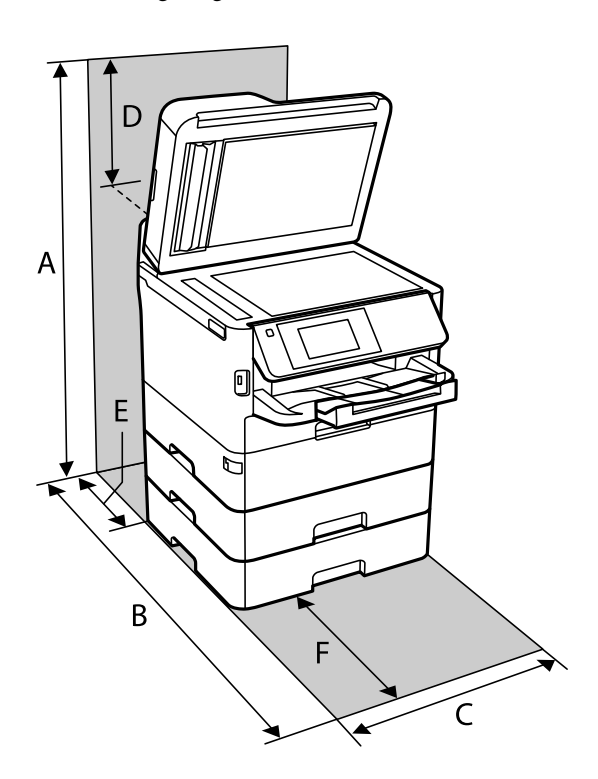

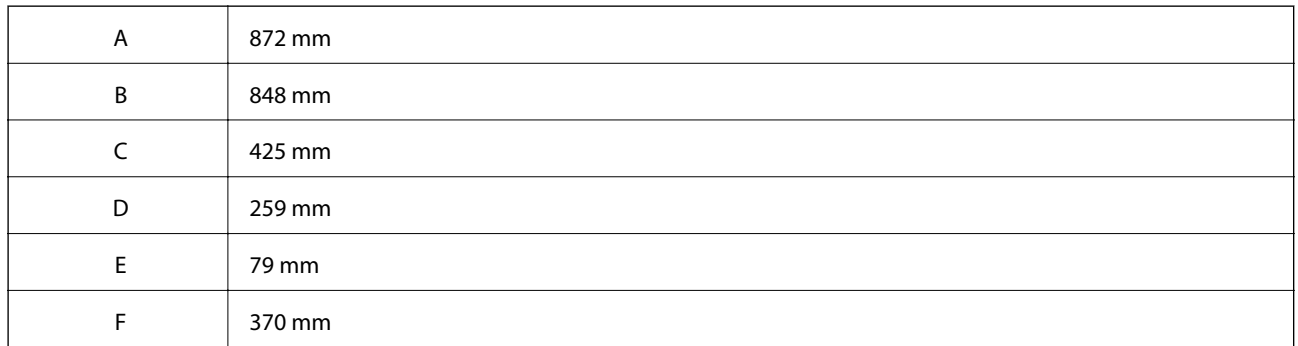

### **Systemvoraussetzungen**

- ❏ Windows 10 (32-Bit, 64-Bit)/Windows 8.1 (32-Bit, 64-Bit)/Windows 8 (32-Bit, 64-Bit)/Windows 7 (32-Bit, 64- Bit)/Windows Vista (32-Bit, 64-Bit)/Windows XP SP3 oder höher (32-Bit)/Windows XP Professional x64 Edition SP2 oder höher/Windows Server 2016/Windows Server 2012 R2/Windows Server 2012/Windows Server 2008 R2/Windows Server 2008/Windows Server 2003 R2/Windows Server 2003 SP2 oder höher
- ❏ macOS High Sierra/macOS Sierra/OS X El Capitan/OS X Yosemite/OS X Mavericks/OS X Mountain Lion/Mac OS X v10.7.x/Mac OS X v10.6.8

#### *Hinweis:*

- ❏ Mac OS unterstützen möglicherweise einige Anwendungen und Funktionen nicht.
- ❏ Das UNIX-Dateisystem (UFS) für Mac OS wird nicht unterstützt.

# **Schriftartinformationen**

# **Für PostScript verfügbare Schriftarten**

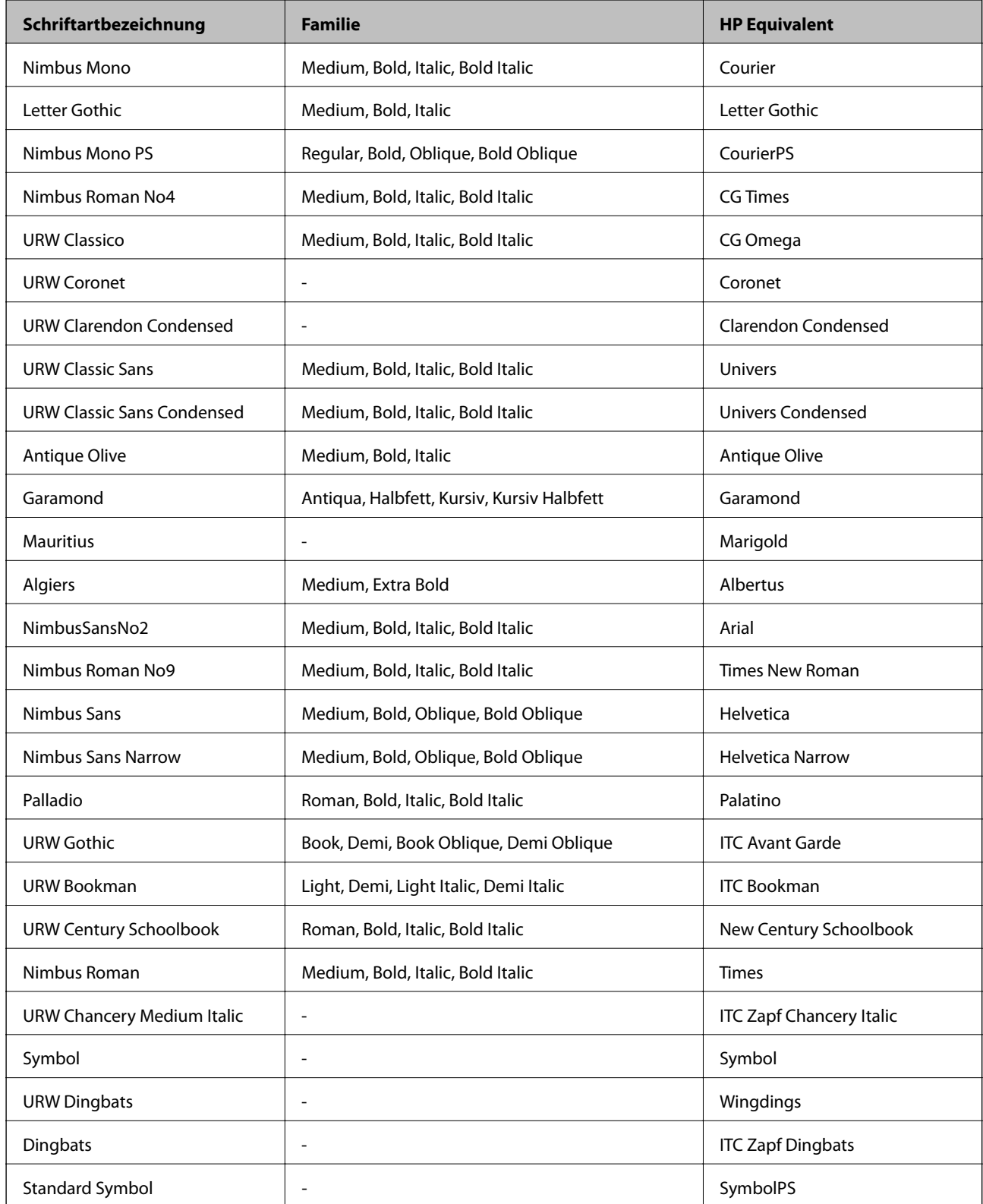

# **Für PCL (URW) verfügbare Schriftarten**

#### **Skalierbare Schriftart**

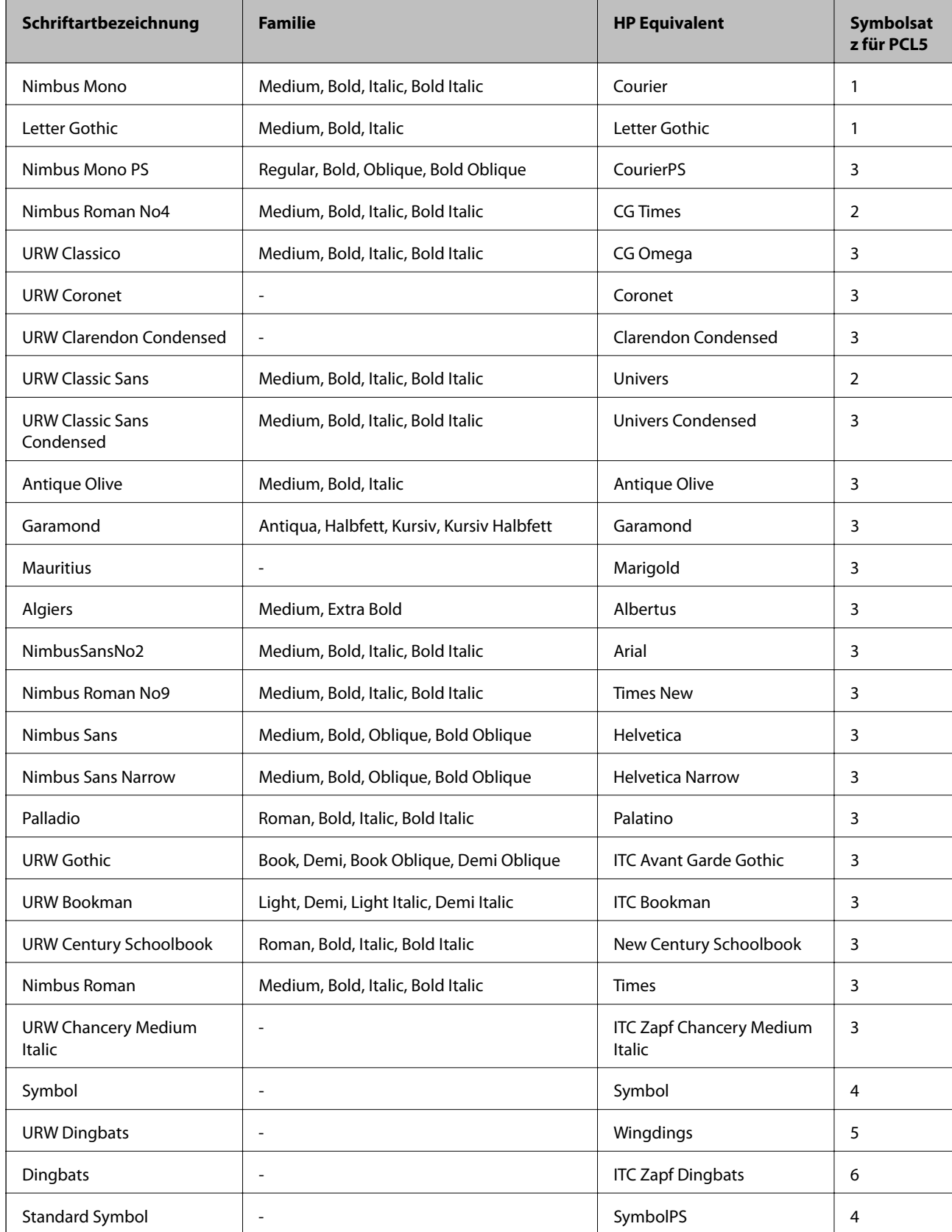
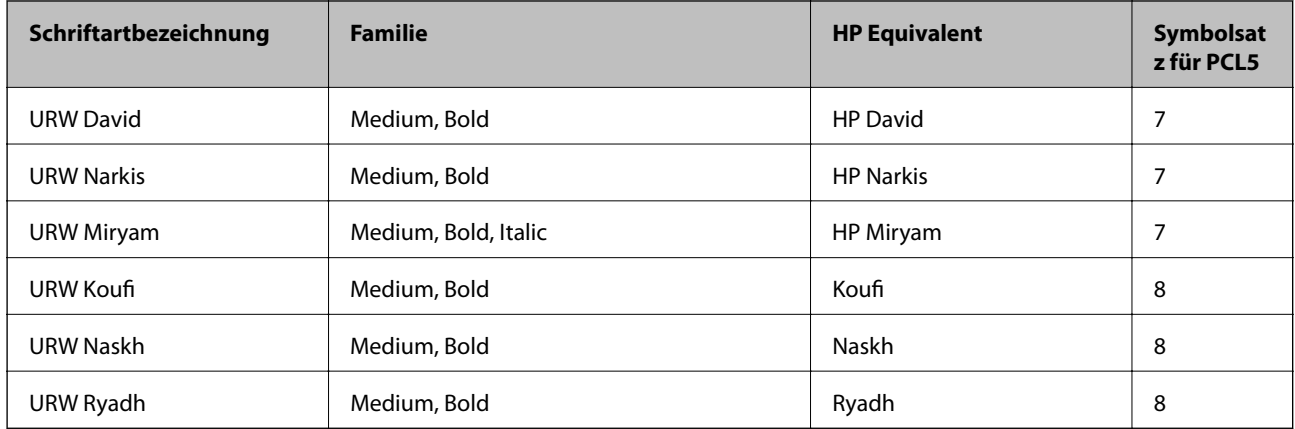

#### **Bitmap-Schriftart**

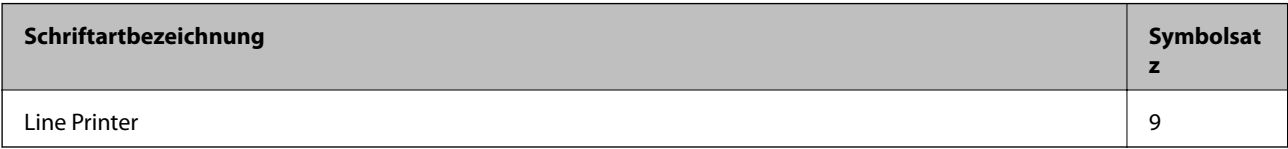

#### **OCR/Strichcode Bitmap-Schriftart (nur für PCL5)**

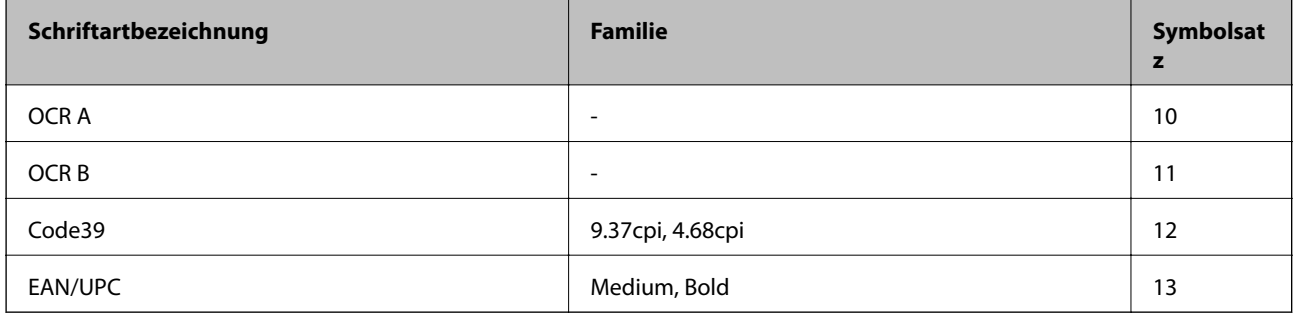

#### *Hinweis:*

Je nach Druckdichte und Papierfarbe bzw. -qualität sind die Schriftarten OCR A, OCR B, Code39 und EAN/UPC möglicherweise nicht gut lesbar. Drucken Sie ein Testexemplar aus und stellen Sie sicher, dass die Schriftarten gut lesbar sind, bevor Sie größere Mengen ausdrucken.

# **Symbolsatzliste**

Ihr Drucker verfügt über mehrere Symbolsätze. Viele dieser Symbolsätze unterscheiden sich nur in einzelnen Buchstaben, die spezifisch für bestimmte Sprachen sind.

Bei der Auswahl der Schriftart sollten Sie auch auf einen passenden Symbolsatz achten.

#### *Hinweis:*

Da die meisten Anwendungen Schriftarten und Symbolsätze automatisch verarbeiten, sind wahrscheinlich keine Einstellungen am Drucker erforderlich. Wenn Sie jedoch eigene Programme zur Druckersteuerung schreiben oder ältere Anwendungen verwenden, die keine Schriftarten steuern können, finden Sie in den folgenden Abschnitten weitere Informationen zu den Symbolsätzen.

# **Symbolsatzliste für PCL 5**

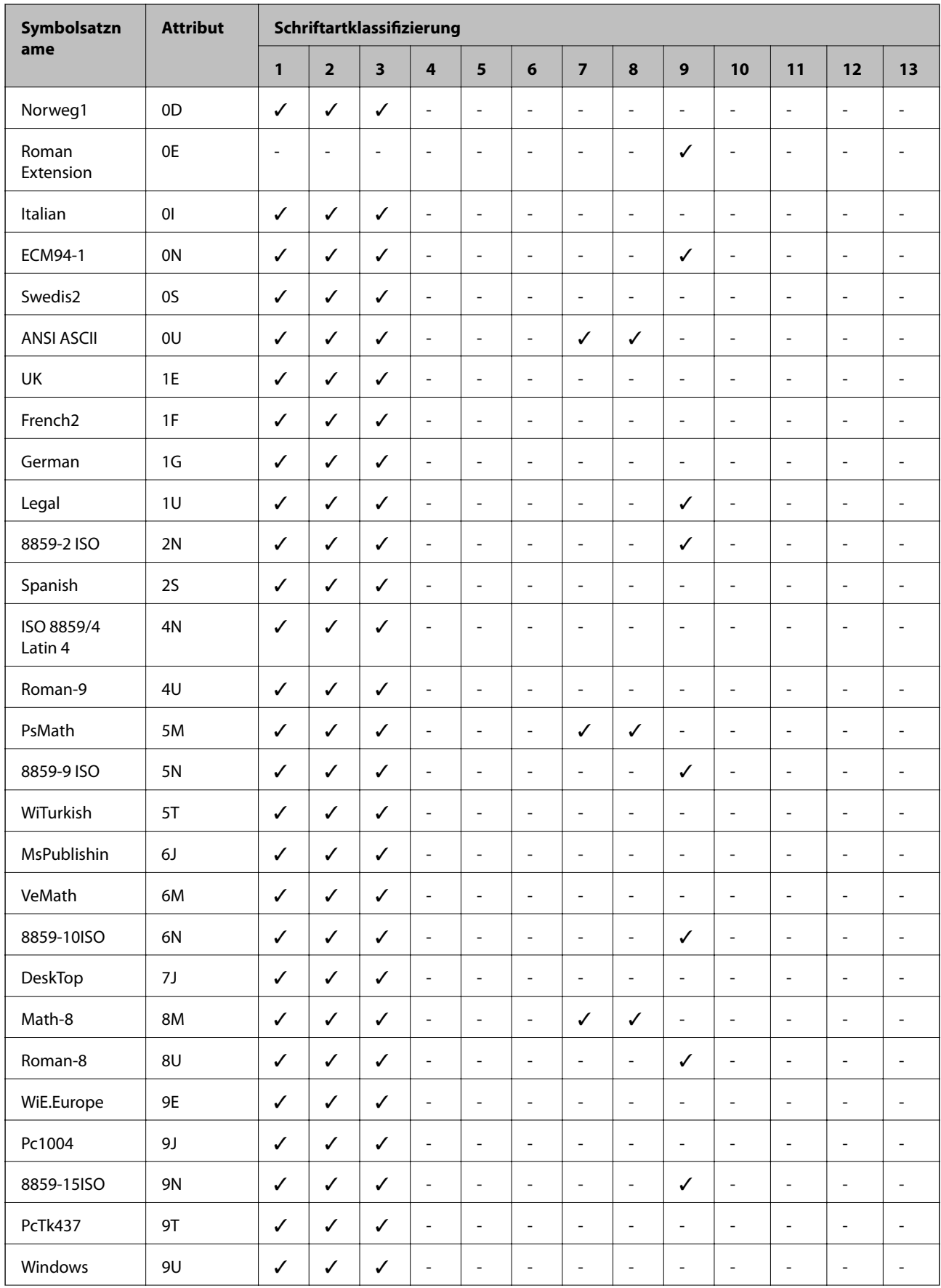

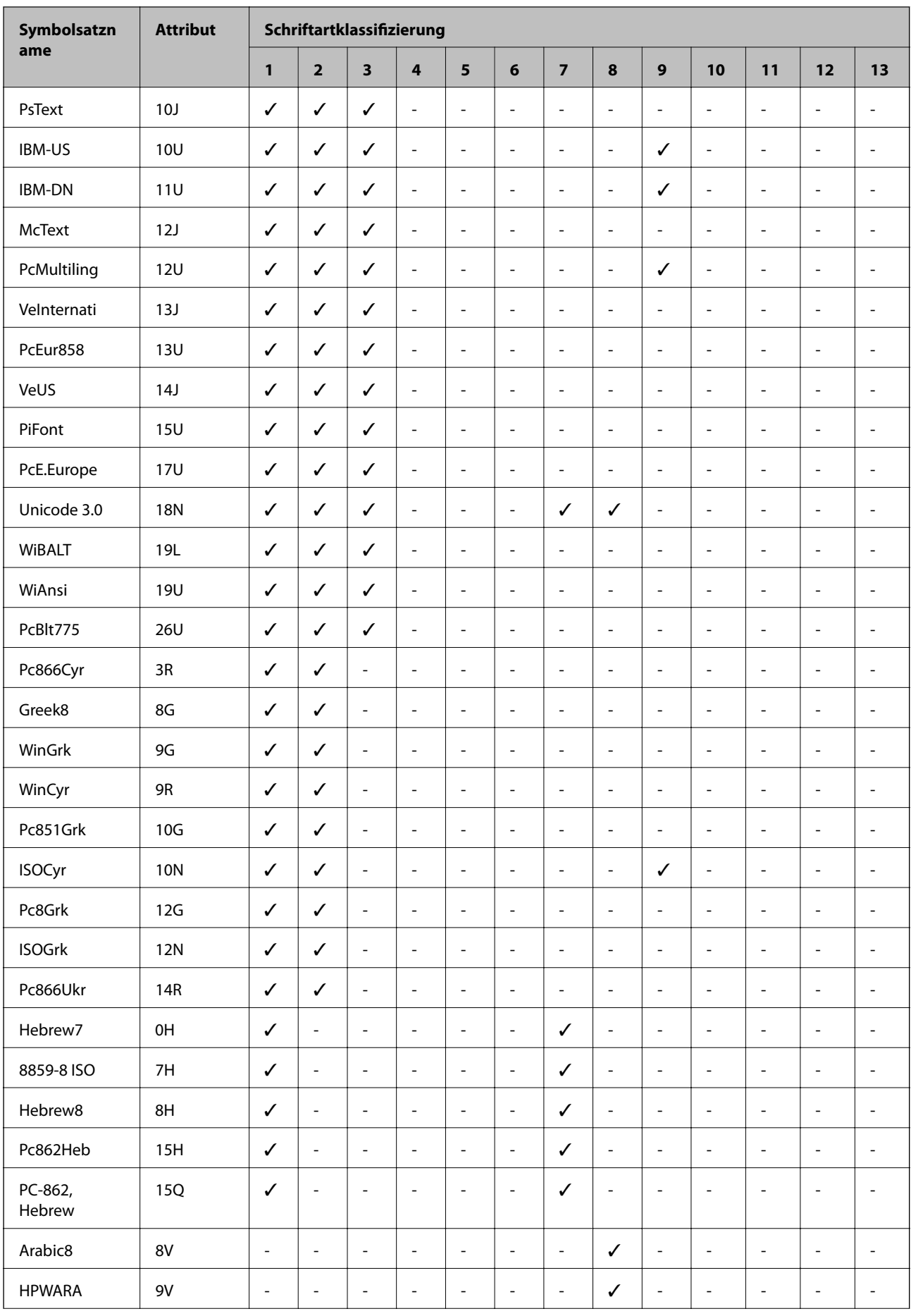

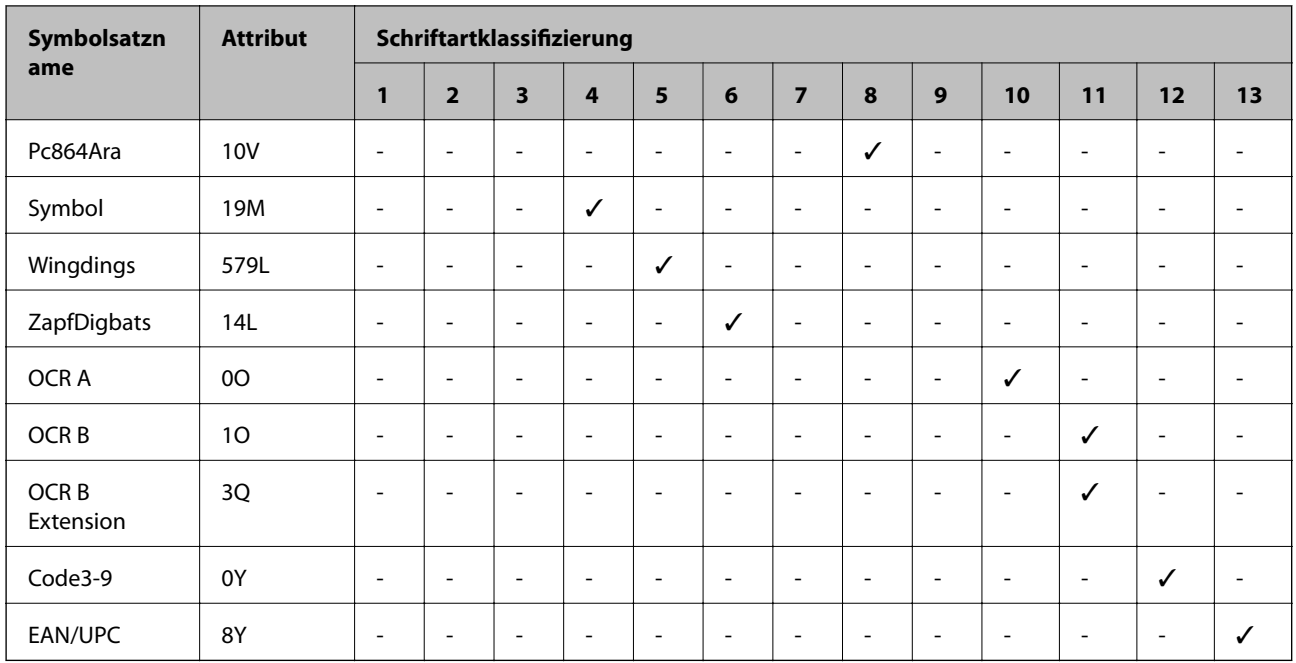

# **Installieren optionaler Einheiten**

# **Code für optionale Papierkassetten**

Im Folgenden wird der Code für die optionale Papierkassette aufgeführt:

Für Benutzer weltweit: Optional Cassette Unit (C12C932871)

Für Benutzer in Indien: Optional Cassette Unit (C12C932881)

# **Installieren der optionalen Papierkassetteneinheit**

# !*Achtung:*

- ❏ Stellen Sie sicher, dass der Drucker ausgeschaltet ist, ziehen Sie vor der Montage den Netzstecker und sonstige Kabel. Andernfalls wird möglicherweise der Netzstecker beschädigt und es kann zu elektrischen Schlägen oder Bränden kommen.
- ❏ Zum Anheben des Druckers sollten die beteiligten Personen die in der folgenden Abbildung gezeigte Haltung einnehmen. Deinstallieren Sie Papierkassette 2, falls sie installiert ist. Wenn Sie den Drucker an anderen Stellen anheben, kann Ihnen der Drucker möglicherweise aus den Händen rutschen oder Sie können sich beim Abstellen des Geräts die Finger einklemmen.

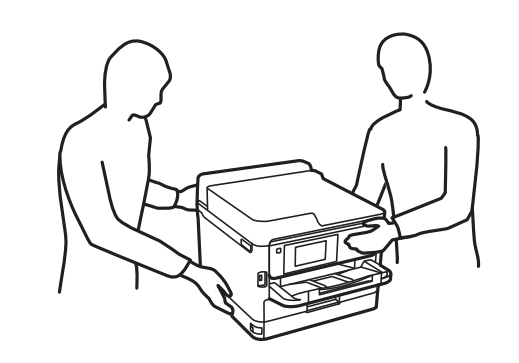

- 1. Schalten Sie den Drucker durch Drücken der Taste  $\mathcal O$  aus und ziehen Sie dann den Netzstecker ab.
- 2. Trennen Sie alle verbundenen Kabel.
- 3. Deinstallieren Sie Papierkassette 2, falls sie installiert ist.

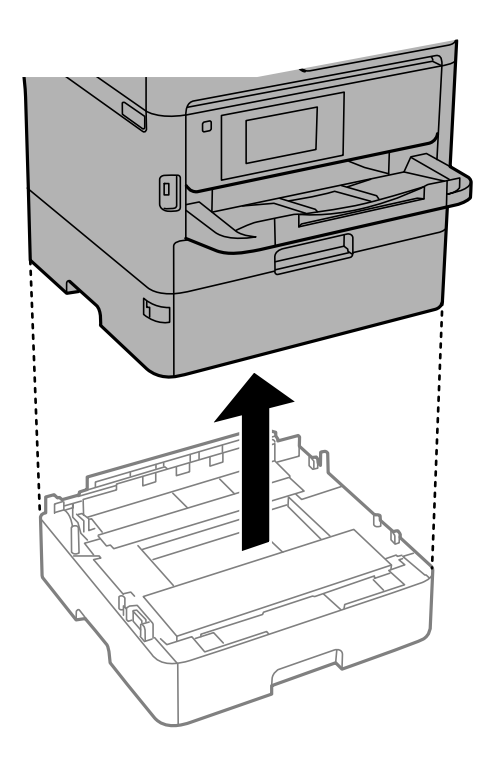

4. Nehmen Sie die optionale Papierkassette aus dem Karton und entfernen Sie möglicherweise vorhandenes Schutzmaterial.

- 5. Stellen Sie die optionale Papierkassette an der Stelle auf, an der sich der Drucker befinden soll.
- 6. Ziehen Sie die Papierkassette leicht aus Papierkassette 2 heraus.

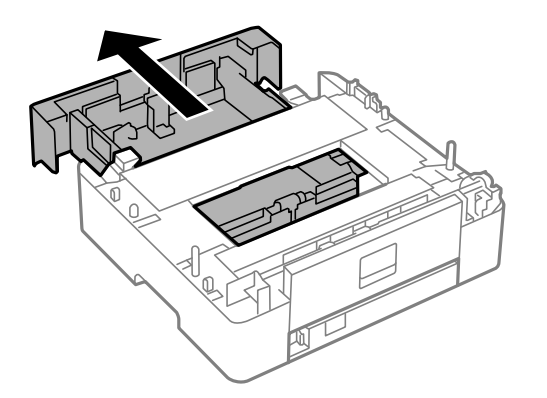

7. Entfernen Sie das Teil auf der Rückseite von Papierkassette 2.

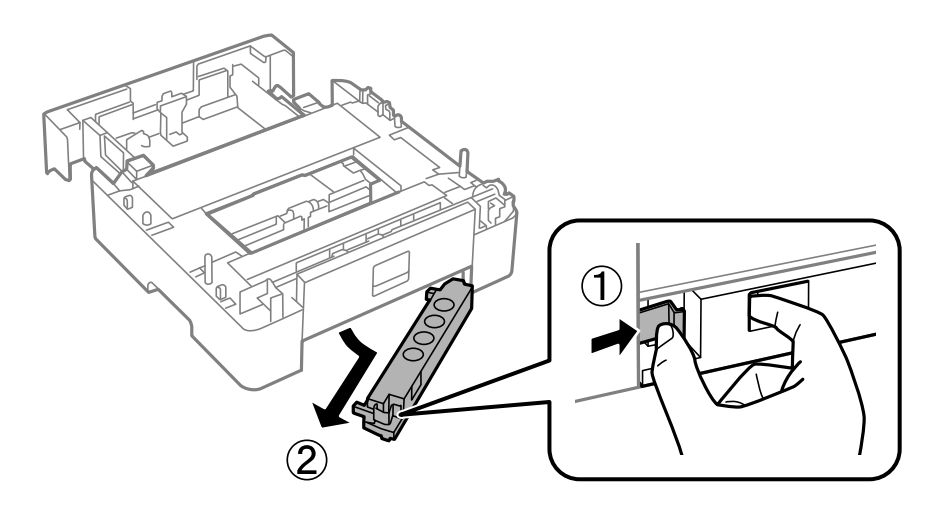

- 8. Setzen Sie die Papierkassette vollständig in Papierkassette 2 ein.
- 9. Senken Sie Papierkassette 2 auf die optionale Papierkassetteneinheit herab.

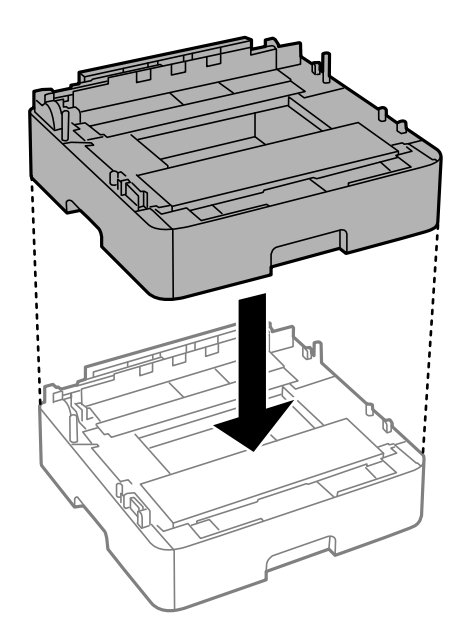

10. Senken Sie den Drucker auf Papierkassette 2.

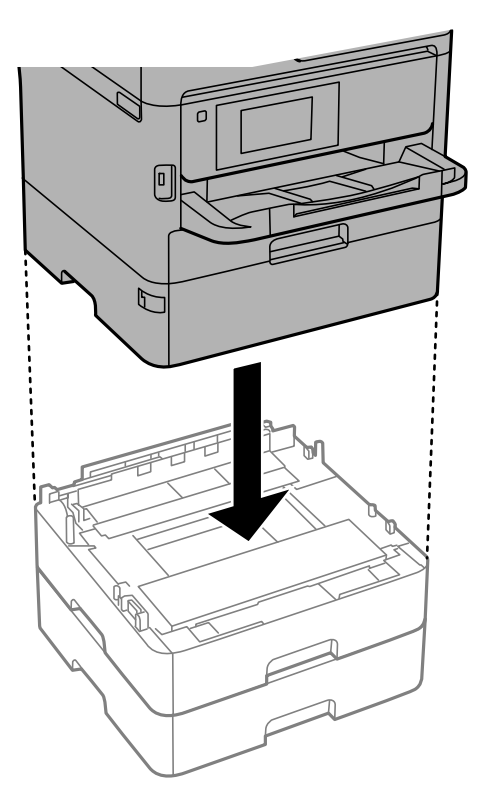

11. Bringen Sie den Aufkleber mit der Kassettennummer an.

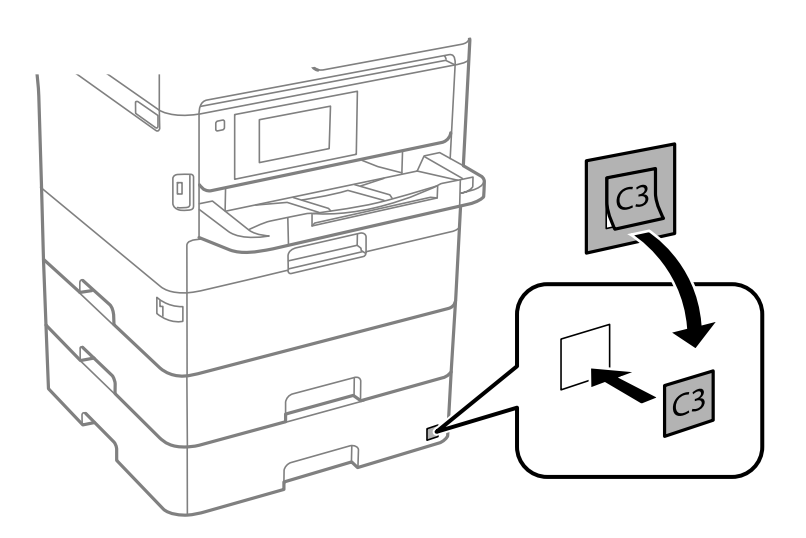

- 12. Schließen Sie den Netzstecker und alle anderen Kabel wieder an und verbinden Sie den Drucker mit dem Stromnetz.
- 13. Schalten Sie den Drucker durch Drücken der Taste  $\mathcal O$  ein.
- 14. Ziehen Sie die optionale Papierkassette heraus und setzen Sie sie wieder ein, um zu prüfen, dass die optionale Papierkassette auf dem Bildschirm **Papiereinstellung** angezeigt wird.

#### *Hinweis:*

Wenn Sie die optionale Papierkassette demontieren möchten, schalten Sie den Drucker aus, ziehen Sie den Netzstecker und alle weiteren Kabel und führen Sie die Montageschritte in umgekehrter Reihenfolge aus.

Fahren Sie mit den Druckertreibereinstellungen fort.

### **Konfigurieren der optionalen Papierkassette im Druckertreiber**

Um die optionale Papierkassette verwenden zu können, muss der Druckertreiber über die notwendigen Informationen verfügen.

#### *Konfigurieren der optionalen Papierkassette im Druckertreiber — Windows*

#### *Hinweis:*

Melden Sie sich am Computer als Administrator an.

- 1. Öffnen Sie die Druckerliste auf dem Computer.
	- ❏ Windows 10/Windows Server 2016

Klicken Sie auf die Start-Schaltfläche und wählen Sie **Windows-System** > **Systemsteuerung** > **Geräte und Drucker anzeigen** unter **Hardware und Sound** aus.

❏ Windows 8.1/Windows 8/Windows Server 2012 R2/Windows Server 2012

Wählen Sie **Desktop** > **Einstellungen** > **Systemsteuerung** > **Geräte und Drucker anzeigen** in **Hardware und Sound**.

❏ Windows 7/Windows Server 2008 R2

Klicken Sie auf die Start-Schaltfläche, wählen Sie **Systemsteuerung** > **Geräte und Drucker anzeigen** unter **Hardware und Sound** aus.

❏ Windows Vista/Windows Server 2008

Klicken Sie auf die Start-Schaltfläche und wählen Sie **Systemsteuerung** > **Drucker** (in **Hardware und Sound**).

❏ Windows XP/Windows Server 2003 R2/Windows Server 2003

Klicken Sie auf die Start-Schaltfläche und wählen Sie **Systemsteuerung** > **Drucker und andere Hardware** > **Drucker und Faxe** aus.

- 2. Klicken Sie mit der rechten Maustaste auf den Drucker oder drücken und halten Sie ihn und wählen Sie **Druckereigenschaften** oder **Eigenschaft**. Klicken Sie anschließend auf die Registerkarte **Optionale Einstellungen**.
- 3. Wählen Sie **Von Drucker abrufen** und klicken Sie dann auf **Holen**.

**Optionale Papierzufuhr** wird in **Aktuelle Druckerinformationen** angezeigt.

4. Klicken Sie auf **OK**.

#### *Konfigurieren der optionalen Papierkassette im Druckertreiber — Mac OS*

- 1. Wählen Sie im Menü die Optionen **Systemeinstellungen** > **Drucker & Scanner** (oder **Drucken & Scannen**, **Drucken & Faxen**) und anschließend den Drucker. Klicken Sie auf **Optionen & Zubehör** > **Optionen** (oder **Treiber**).
- 2. Legen Sie **Untere Kassette** gemäß der Anzahl der Papierkassetten fest.
- 3. Klicken Sie auf **OK**.

# **Gesetzlich vorgeschriebene Informationen**

# **Normen und Zertifizierungen**

### **Standards und Zulassungen für US-Modell**

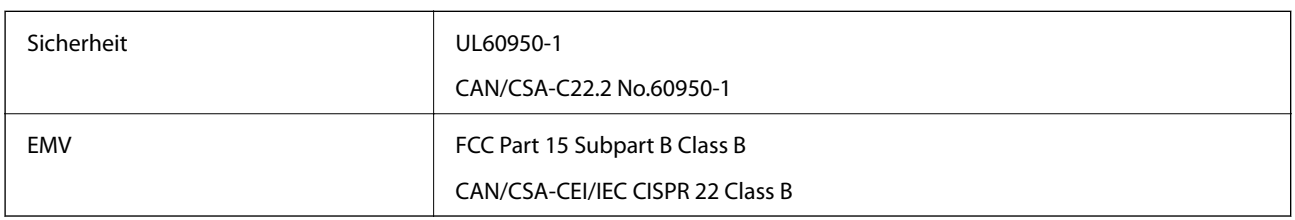

Dieses Gerät enthält das folgende Wireless-Modul.

Hersteller: Seiko Epson Corporation

Typ: J26H006

Dieses Produkt entspricht Teil 15 der FCC-Regeln und RSS-210 der IC-Regeln. Epson übernimmt keine Verantwortung für die Nichtbeachtung der Schutzvorschriften, die durch eine nicht empfohlene Änderung des Produkts entsteht. Der Betrieb unterliegt den folgenden beiden Bedingungen: (1) dieses Gerät darf keine Störung verursachen, und (2) dieses Gerät muss alle empfangenen Störungen hinnehmen, einschließlich Störungen, die zu einem unbeabsichtigten Betrieb des Gerätes führen können.

Um eine Funkstörung der lizenzierten Dienste zu verhindern, ist das Gerät für einen Betrieb in Innenräumen und von den Fenstern entfernt vorgesehen, um eine maximale Abschirmung zu gewährleisten. Geräte (oder ihre Übertragungsantenne), die im Freien installiert werden, benötigen eine Lizenz.

Dieses Gerät stimmt mit den FCC-Grenzwerten für Bestrahlung überein, die für eine unkontrollierte Umgebung ausgelegt sind und erfüllt die FCC-Richtlinien für die HF-Belastung durch Funkfrequenzen in Anhang C von OET65 und RSS-102 der Bestrahlungsauflagen für IC-Radiofrequenzen. Dieses Gerät sollte mit einem Mindestabstand von 7,9 Zoll (20 cm) zu Ihrem Körper installiert und bedient werden (hierzu gehören nicht: Hände, Handgelenke, Füße und Fußgelenke).

# **Standards und Zulassungen für europäisches Modell**

#### Für Benutzer in Europa

Hiermit erklärt die Seiko Epson Corporation, dass das folgende Hochfrequenzgerätemodell der Richtlinie 2014/53/EU entspricht. Den vollständigen Text der EU-Konformitätserklärung finden Sie auf der folgenden Webseite.

#### <http://www.epson.eu/conformity>

#### C644A

Zur Verwendung ausschließlich in den Ländern Irland, Großbritannien, Österreich, Deutschland, Liechtenstein, Schweiz, Frankreich, Belgien, Luxemburg, Niederlande, Italien, Portugal, Spanien, Dänemark, Finnland, Norwegen, Schweden, Island, Kroatien, Zypern, Griechenland, Slowenien, Malta, Bulgarien, Tschechien, Estland, Ungarn, Lettland, Litauen, Polen, Rumänien und Slowakei.

Epson übernimmt keine Verantwortung für die Nichtbeachtung der Schutzvorschriften, die durch eine nicht empfohlene Änderung der Produkte entsteht.

# $\epsilon$

# **Standards und Zulassungen für australische Modelle**

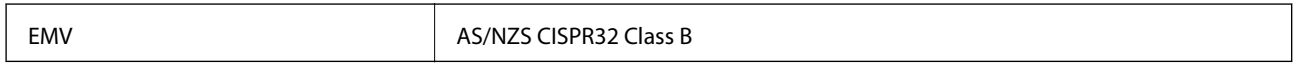

Epson erklärt hiermit, dass die folgende Gerätemodelle den wesentlichen Anforderungen und anderen relevanten Bestimmungen von AS/NZS4268 entsprechen:

C644A

Epson übernimmt keine Verantwortung für die Nichtbeachtung der Schutzvorschriften, die durch eine nicht empfohlene Änderung der Produkte entsteht.

# **Standards und Zulassungen für neuseeländische Modelle**

#### **Allgemeine Warnung**

Die Erteilung einer Telepermit für jedes Endgerät bedeutet nur, dass die Telecom akzeptiert hat, dass das Gerät die Mindestbedingungen für den Anschluss an ihr Netz erfüllt. Es bedeutet keine Billigung des Produkts durch Telecom, noch bietet es irgendeine Art von Garantie. Vor allem gibt es keine Garantie dafür, dass ein Produkt in jeder Hinsicht korrekt mit einem anderen Gerät einer anderen Marke oder eines anderen Modells von Telepermitted funktioniert, noch bedeutet es, dass ein Produkt mit allen Netzwerkdiensten von Telecom kompatibel ist.

An den EXT-Telefonanschluss dürfen nur Telepermitted-Geräte angeschlossen werden. Dieser Anschluss ist nicht speziell für Geräte mit 3-Draht-Anschluss ausgelegt. Geräte mit 3-Draht-Anschluss reagieren möglicherweise nicht auf eingehende Klingeltöne, wenn sie an diesem Anschluss angeschlossen sind.

#### **Wichtiger Hinweis**

Bei Stromausfall kann es vorkommen, dass dieses Telefon nicht funktioniert. Bitte stellen Sie sicher, dass für den Notfall ein separates Telefon zur Verfügung steht, das nicht von der örtlichen Stromversorgung abhängig ist.

Dieses Gerät ist nicht in der Lage, unter allen Betriebsbedingungen bei den höheren Geschwindigkeiten, für die es ausgelegt ist, korrekt zu arbeiten. Telecom übernimmt keine Verantwortung, wenn unter solchen Umständen Schwierigkeiten auftreten.

Dieses Gerät darf nicht für automatische Anrufe an den Notrufdienst "111" der Telekom eingerichtet werden.

# **Blauer Engel (Deutschland)**

Auf der folgenden Website können Sie überprüfen, ob dieser Drucker den Standard "Blauer Engel" unterstützt.

<http://www.epson.de/blauerengel>

# **Einschränkungen beim Kopieren**

Beachten Sie die folgenden Einschränkungen, um den Drucker in einer verantwortlichen und gesetzlichen Weise zu verwenden.

Das Kopieren der folgenden Objekte ist gesetzlich verboten:

- ❏ Banknoten, Münzen, staatliche handelbare Wertpapiere, staatliche Schuldverschreibungen und Kommunalanleihen
- ❏ Unbenutzte Briefmarken, frankierte Postkarten und andere offizielle Postsachen mit gültiger Freimachung
- ❏ Staatliche Steuerzeichen und nach einem gesetzlichen Verfahren ausgegebene Wertpapiere

Beim Kopieren der folgenden Dokumente ist Vorsicht angebracht:

- ❏ Private handelbare Wertpapiere (Börsenzertifikate, übertragbare Schuldverschreibungen, Schecks usw.), Monatskarten, Konzessionen usw.
- ❏ Pässe, Führerscheine, Kfz-Prüfsiegel, Straßenbenutzungsausweise, Nahrungsmittelkarten, Fahrkarten usw.

#### *Hinweis:*

Das Kopieren dieser Dokumente kann auch gesetzlich verboten sein.

Verantwortlicher Umgang mit urheberrechtlich geschütztem Material:

Ein Missbrauch des Druckers liegt vor, wenn urheberrechtlich geschütztes Material widerrechtlich kopiert wird. Außer wenn Sie auf Empfehlung eines versierten Anwalts handeln, sollten Sie die Genehmigung des Inhabers der Urheberrechte einholen, bevor Sie veröffentlichtes Material kopieren.

# **Transportieren und Lagern des Druckers**

Wenn Sie den Drucker lagern oder zur Umstellung oder Reparatur transportieren müssen, befolgen Sie die nachfolgenden Schritte, um den Drucker einzupacken.

### !*Achtung:*

- ❏ Wenn Sie den Drucker anheben, stellen Sie sicher, dass Sie gut und sicher stehen. Es besteht Verletzungsgefahr, wenn Sie den Drucker anheben und keinen guten Stand haben.
- ❏ Aufgrund des hohen Gewichts des Druckers muss dieser beim Auspacken und beim Transports stets von zwei Personen angehoben werden.
- ❏ Zum Anheben des Druckers sollten die beteiligten Personen die in der folgenden Abbildung gezeigte Haltung einnehmen. Deinstallieren Sie Papierkassette 2, falls sie installiert ist. Wenn Sie den Drucker an anderen Stellen anheben, kann Ihnen der Drucker möglicherweise aus den Händen rutschen oder Sie können sich beim Abstellen des Geräts die Finger einklemmen.

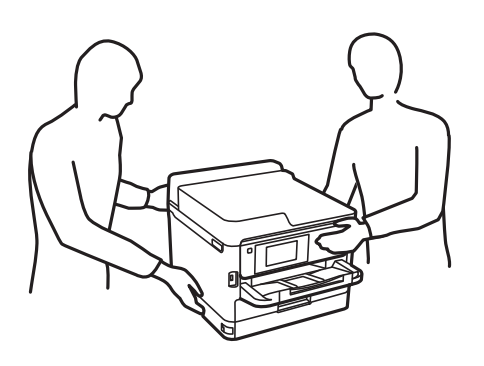

- ❏ Der Drucker darf beim Transportieren nicht mehr als 10° gekippt werden. Andernfalls besteht Bodensturzgefahr.
- ❏ Achten Sie darauf, dass Sie sich beim Öffnen und Schließen der Scannereinheit weder die Hand noch die Finger einklemmen. Andernfalls könnten Sie sich verletzen.

# **v***Wichtig:*

- ❏ Beim Lagern oder Transportieren darf der Drucker nicht gekippt, vertikal aufgestellt oder auf den Kopf gestellt werden. Anderenfalls kann Tinte austreten.
- ❏ Belassen Sie die Tinten-Versorgungs-Einheiten installiert. Durch das Entfernen der Tinten-Versorgungs-Einheiten kann der Druckkopf austrocknen, sodass der Drucker möglicherweise nicht mehr einwandfrei drucken kann.
- 1. Schalten Sie den Drucker durch Drücken der Taste $\bigcup$  aus.
- 2. Vergewissern Sie sich, dass die Betriebsanzeige erlischt, und ziehen Sie dann das Netzkabel ab.

#### **T** *Wichtig*:

Ziehen Sie den Netzstecker, wenn die Betriebsanzeige aus ist. Andernfalls kehrt der Druckkopf nicht in seine Ausgangsposition zurück. Dadurch könnte die Tinte austrocknen und es nicht mehr möglich sein, zu drucken.

- 3. Ziehen Sie alle Kabel wie das Netzkabel und das USB-Kabel ab.
- 4. Wenn der Drucker externe Speichergeräte unterstützt, stellen Sie sicher, dass diese nicht angeschlossen sind.
- 5. Entnehmen Sie sämtliches Papier aus dem Drucker.
- 6. Vergewissern Sie sich, dass keine Vorlagen mehr im Drucker vorhanden sind.
- 7. Öffnen Sie die Scannereinheit bei geschlossener Dokumentabdeckung. Sichern Sie den Druckkopf mit Klebeband am Gehäuse.

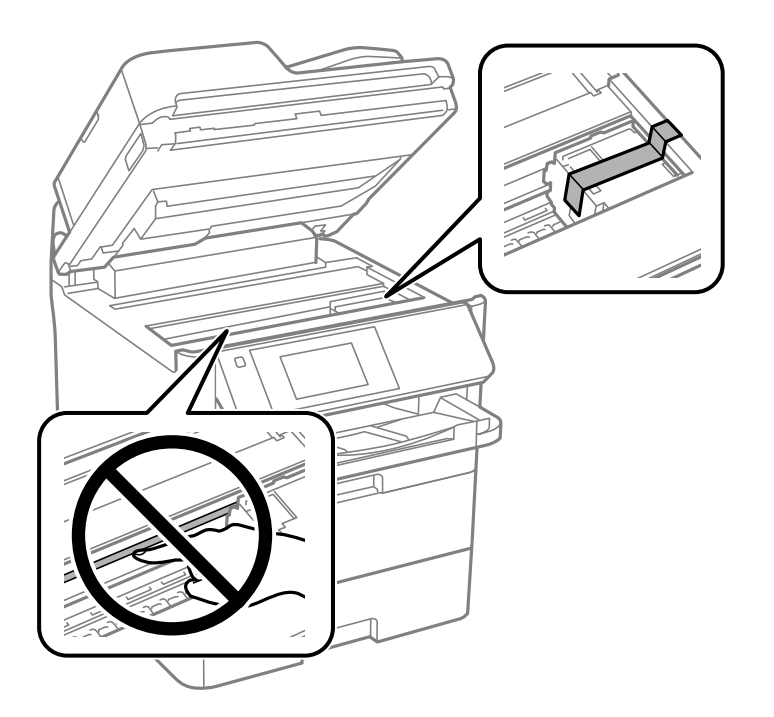

8. Schließen Sie die Scannereinheit.

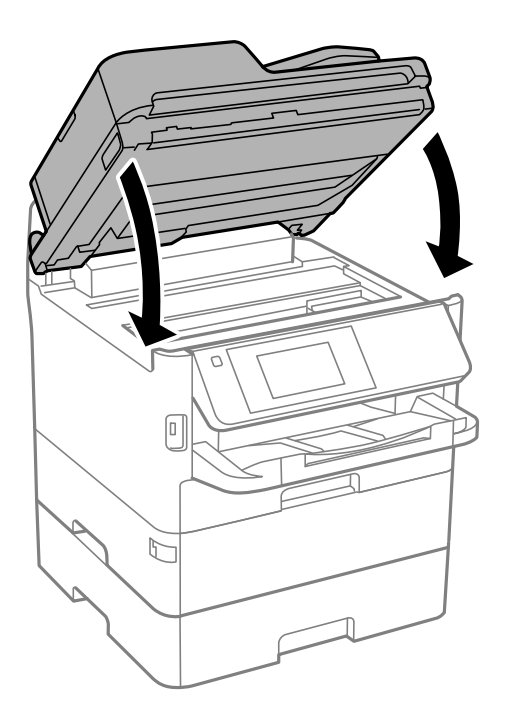

9. Entfernen Sie die Papierkassette 2, falls sie installiert ist.

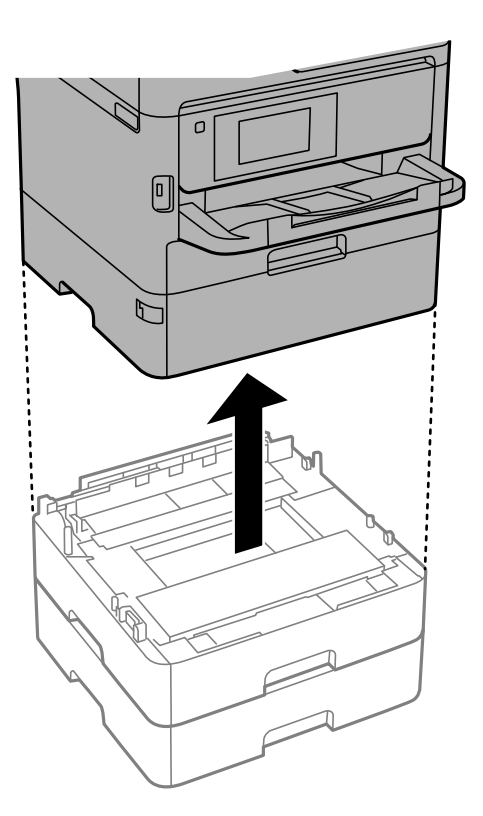

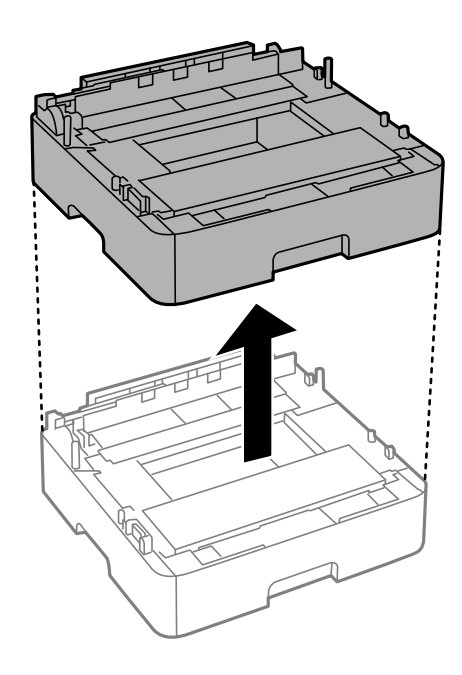

- $\overline{\mathbb T}$
- 10. Bereiten Sie den Drucker wie nachfolgen gezeigt zum Einpacken vor.

11. Nehmen Sie das Ausgabefach aus dem Drucker heraus.

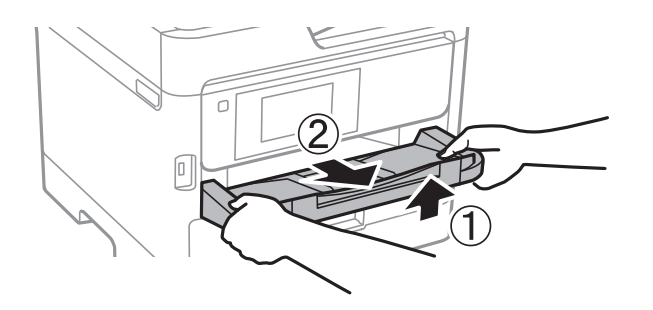

12. Packen Sie den Drucker unter Verwendung von Schutzmaterial in seinen Karton.

Wenn Sie den Drucker wieder in Betrieb nehmen, achten Sie darauf, das den Druckkopf sichernde Klebeband vorher zu entfernen. Falls die Druckqualität beim nächsten Druck abgenommen hat, reinigen Sie den Druckkopf und richten Sie ihn aus.

#### **Zugehörige Informationen**

- & ["Bezeichnungen und Funktionen der Teile" auf Seite 16](#page-15-0)
- & ["Überprüfen und Reinigen des Druckkopfs" auf Seite 242](#page-241-0)
- & ["Anpassen der Druckqualität" auf Seite 283](#page-282-0)

# **Copyright**

Kein Teil dieser Veröffentlichung darf ohne die schriftliche Erlaubnis von Seiko Epson Corporation auf irgendeine Weise, ob elektronisch, mechanisch, als Fotokopie, Aufzeichnung oderanderweitig reproduziert, in einem Datenabrufsystem gespeichert oder übertragen werden. Das Unternehmen übernimmt keine patentrechtliche Haftung bezüglich der hierin enthaltenen Informationen. Ebenfalls wird keine Haftung übernommen für Schäden, die sich aus der Verwendung der hierin enthaltenen Informationen ergeben. Die hierin enthaltenen Informationen sind nur zur Verwendung mit diesem Epson-Produkt beabsichtigt. Epson übernimmt keine Verantwortung für die Verwendung dieser Informationen im Zusammenhang mit anderen Produkten.

Weder Seiko Epson Corporation noch seine Partner haften gegenüber dem Käufer dieses Produkts oder gegenüber Dritten für Schäden, Verluste, Kosten oder Aufwendungen, die dem Käufer oder Dritten als Folge von Unfällen, falschem oder missbräuchlichem Gebrauch dieses Produkts, durch unautorisierte Modifikationen, Reparaturen oder Abänderungen dieses Produkts oder (ausgenommen USA) durch Nichtbefolgung der Bedienungs- und Wartungsanweisungen von Seiko Epson Corporation entstehen.

Seiko Epson Corporation und seine Partner haften für keine Schäden oder Probleme, die durch die Verwendung anderer Optionsprodukte oder Verbrauchsmaterialien entstehen, die nicht als Original Epson-Produkte oder von Seiko Epson Corporation genehmigte Epson-Produkte gekennzeichnet sind.

Seiko Epson Corporation haftet nicht für Schäden infolge elektromagnetischer Störungen, welche durch andere Schnittstellenkabel entstehen, die nicht als von Seiko Epson Corporation genehmigte Epson-Produkte gekennzeichnet sind.

© 2018 Seiko Epson Corporation

Der Inhalt dieses Handbuchs und die technischen Daten dieses Produkts können ohne Vorankündigung geändert werden.

# **Markennachweis**

- ❏ EPSON® ist eine eingetragene Marke und EPSON EXCEED YOUR VISION oder EXCEED YOUR VISION ist eine Marke der Seiko Epson Corporation.
- ❏ Epson Scan 2 software is based in part on the work of the Independent JPEG Group.
- ❏ libtiff

Copyright © 1988-1997 Sam Leffler

Copyright © 1991-1997 Silicon Graphics, Inc.

Permission to use, copy, modify, distribute, and sell this software and its documentation for any purpose is hereby granted without fee, provided that (i) the above copyright notices and this permission notice appear in all copies of the software and related documentation, and (ii) the names of Sam Leffler and Silicon Graphics may not be used in any advertising or publicity relating to the software without the specific, prior written permission of Sam Leffler and Silicon Graphics.

THE SOFTWARE IS PROVIDED "AS-IS" AND WITHOUT WARRANTY OF ANY KIND, EXPRESS, IMPLIED OR OTHERWISE, INCLUDING WITHOUT LIMITATION, ANY WARRANTY OF MERCHANTABILITY OR FITNESS FOR A PARTICULAR PURPOSE.

IN NO EVENT SHALL SAM LEFFLER OR SILICON GRAPHICS BE LIABLE FOR ANY SPECIAL, INCIDENTAL, INDIRECT OR CONSEQUENTIAL DAMAGES OF ANY KIND, OR ANY DAMAGES WHATSOEVER RESULTING FROM LOSS OF USE, DATA OR PROFITS, WHETHER OR NOT ADVISED OF THE POSSIBILITY OF DAMAGE, AND ON ANY THEORY OF LIABILITY, ARISING OUT OF OR IN CONNECTION WITH THE USE OR PERFORMANCE OF THIS SOFTWARE.

- ❏ QR Code is a registered trademark of DENSO WAVE INCORPORATED in Japan and other countries.
- ❏ Intel® is a registered trademark of Intel Corporation.
- ❏ Microsoft®, Windows®, Windows Server®, and Windows Vista® are registered trademarks of Microsoft Corporation.
- ❏ Apple, Macintosh, macOS, OS X, Bonjour, ColorSync, Safari, AirPrint, the AirPrint Logo, iPad, iPhone, iPod touch, and iTunes are trademarks of Apple Inc., registered in the U.S. and other countries.
- ❏ Google Cloud Print, Chrome, Chrome OS, Google Play and Android are trademarks of Google Inc.
- ❏ Adobe, the Adobe logo, Acrobat, Photoshop, PostScript®3™, and Reader are either registered trademarks or trademarks of Adobe Systems Incorporated in the United States and/or other countries.

- ❏ Albertus, Arial, Coronet, Gill Sans, Joanna and Times New Roman are trademarks of The Monotype Corporation registered in the United States Patent and Trademark Office and may be registered in certain jurisdictions.
- ❏ ITC Avant Garde Gothic, ITC Bookman, Lubalin Graph, Mona Lisa, ITC Symbol, Zapf Chancery and Zapf Dingbats are trademarks of International Typeface Corporation registered in the U.S. Patent and Trademark Office and may be registered in certain other jurisdictions.
- ❏ Clarendon, Eurostile and New Century Schoolbook are trademarks of Linotype GmbH registered in the U.S. Patent and Trademark Office and may be registered in certain other jurisdictions.
- ❏ Wingdings is a registered trademark of Microsoft Corporation in the United States and other countries.
- ❏ CG Omega, CG Times, Garamond Antiqua, Garamond Halbfett, Garamond Kursiv, Garamond Halbfett Kursiv are trademarks of Monotype Imaging, Inc. and may be registered in certain jurisdictions.
- ❏ Antique Olive is a trademark of M. Olive.
- ❏ Marigold and Oxford are trademarks of AlphaOmega Typography.
- ❏ Helvetica, Optima, Palatino, Times and Univers are trademarks of Linotype Corp. registered in the U.S. Patent and Trademark Office and may be registered in certain other jurisdictions in the name of Linotype Corp. or its licensee Linotype GmbH.
- ❏ PCL is the registered trademark of Hewlett-Packard Company.
- ❏ Arcfour

This code illustrates a sample implementation of the Arcfour algorithm.

Copyright © April 29, 1997 Kalle Kaukonen. All Rights Reserved.

Redistribution and use in source and binary forms, with or without modification, are permitted provided that this copyright notice and disclaimer are retained.

THIS SOFTWARE IS PROVIDED BY KALLE KAUKONEN AND CONTRIBUTORS ''AS IS'' AND ANY EXPRESS OR IMPLIED WARRANTIES, INCLUDING, BUT NOT LIMITED TO, THE IMPLIED WARRANTIES OF MERCHANTABILITY AND FITNESS FOR A PARTICULAR PURPOSE ARE DISCLAIMED. IN NO EVENT SHALL KALLE KAUKONEN OR CONTRIBUTORS BE LIABLE FOR ANY DIRECT, INDIRECT, INCIDENTAL, SPECIAL, EXEMPLARY, OR CONSEQUENTIAL DAMAGES (INCLUDING, BUT NOT LIMITED TO, PROCUREMENT OF SUBSTITUTE GOODS OR SERVICES; LOSS OF USE, DATA, OR PROFITS; OR BUSINESS INTERRUPTION) HOWEVER CAUSED AND ON ANY THEORY OF LIABILITY, WHETHER IN CONTRACT, STRICT LIABILITY, OR TORT (INCLUDING NEGLIGENCE OR OTHERWISE) ARISING IN ANY WAY OUT OF THE USE OF THIS SOFTWARE, EVEN IF ADVISED OF THE POSSIBILITY OF SUCH DAMAGE.

❏ microSDHC Logo is a trademark of SD-3C, LLC.

Hinweis: microSDHC ist in das Produkt eingebaut und kann nicht entfernt werden.

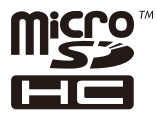

❏ Allgemeiner Hinweis: Andere hierin genannte Produktnamen dienen lediglich der Identifizierung und können Marken ihrer jeweiligen Eigentümer sein.Epson hat keinerlei Rechte an diesen Marken.

# **Weitere Unterstützung**

# **Website des technischen Supports**

Wenn Sie weitere Hilfe benötigen, rufen Sie die folgende Website des technischen Supports von Epson auf. Wählen Sie Ihr Land oder Ihre Region und gehen Sie zum Supportabschnitt Ihrer regionalen Epson-Website. Hier finden Sie auch die neuesten Treiber, häufig gestellte Fragen (FAQs), Handbücher bzw. andere herunterladbare Materialien.

#### <http://support.epson.net/>

#### <http://www.epson.eu/Support> (Europa)

Wenn das Epson-Produkt nicht ordnungsgemäß funktioniert und Sie das Problem nicht lösen können, wenden Sie sich an den Epson-Support.

# **Kontaktaufnahme mit dem Epson-Support**

### **Bevor Sie sich an Epson wenden**

Wenn das Epson-Produkt nicht ordnungsgemäß funktioniert und Sie das Problem nicht mithilfe der Informationen zur Fehlerbehebung in den Produkthandbüchern lösen können, wenden Sie sich an den Epson-Support. Wenn der Epson-Support für Ihr Land nachfolgend nicht aufgeführt ist, wenden Sie sich an den Händler, bei dem Sie dieses Produkt erworben haben.

Der Epson-Support kann Ihnen schneller helfen, wenn Sie die folgenden Informationen bereithalten:

❏ Seriennummer des Produkts

(Das Typenschild mit der Seriennummer befindet sich in der Regel auf der Geräterückseite.)

- ❏ Produktmodell
- ❏ Softwareversion des Produkts

(Klicken Sie auf **Info**, **Versionsinfo** oder eine ähnliche Schaltfläche in der Gerätesoftware.)

- ❏ Marke und Modell Ihres Computers
- ❏ Name und Version des auf Ihrem Computer installierten Betriebssystems
- ❏ Namen und Versionen der Softwareanwendungen, die Sie normalerweise mit dem Gerät verwenden

#### *Hinweis:*

Je nach Gerät sind die Daten der Anruflisten für den Faxversand und/oder Netzwerkeinstellungen möglicherweise im Gerätespeicher abgelegt. Aufgrund von Geräteausfällen oder Reparaturen könnten Daten und/oder Einstellungen verloren gehen. Epson ist nicht haftbar für den Verlust von Daten, für das Sichern oder Wiederherstellen von Daten und/oder Einstellungen selbst innerhalb des Garantiezeitraums. Wir empfehlen Ihnen, eine eigene Datensicherung vorzunehmen oder wichtige Informationen zu notieren.

### **Hilfe für Benutzer in Europa**

Im Gesamteuropäischen Garantieschein finden Sie Informationen, wie Sie sich an den Epson-Support wenden können.

### **Hilfe für Benutzer in Taiwan**

Kontaktdaten für Informationen, Support und Services:

#### **World Wide Web**

#### [http://www.epson.com.tw](http://www.epson.com.tw/)

Informationen zu den technischen Daten des Produkts, Treiber zum Herunterladen und Produktanfragen sind verfügbar.

#### **Epson-HelpDesk**

Telefon: +886-2-80242008

Unser HelpDesk-Team kann Sie telefonisch bei folgenden Problemen unterstützen:

- ❏ Verkaufsanfragen und Produktinformationen
- ❏ Fragen zur Produktverwendung oder bei Problemen
- ❏ Fragen zu Reparaturservice und Gewährleistung

#### **Reparaturservice-Center:**

#### <http://www.tekcare.com.tw/branchMap.page>

TekCare Corporation ist ein autorisiertes Kundencenter für Epson Taiwan Technology & Trading Ltd.

### **Hilfe für Benutzer in Australien**

Epson Australia ist bestrebt, Ihnen einen hohen Kundendienststandard zu bieten. Zusätzlich zu den Produkthandbüchern bieten wir folgende Informationsquellen:

#### **Internet-URL**

#### [http://www.epson.com.au](http://www.epson.com.au/)

Besuchen Sie die Webseiten von Epson Australia. Es lohnt sich, hier immer wieder mal vorbeizusurfen! Die Website bietet die Möglichkeit, Treiber herunterzuladen, mit Epson direkt Kontakt aufzunehmen, neue Produktinformationen abzurufen und den technischen Support (über E-Mail) zu kontaktieren.

#### **Epson-Helpdesk**

#### Telefon: 1300-361-054

Der Epson-Helpdesk ist als letzte Sicherheit gedacht, um zu gewährleisten, dass unsere Kunden bei Problemen einen Ansprechpartner haben. Das Fachpersonal des Helpdesks kann Ihnen bei der Installation, bei der Konfiguration und beim Betrieb Ihres Epson-Produkts behilflich sein. Unser Pre-Sales-Helpdesk-Team kann Ihnen Informationen zu den neuesten Epson-Produkten liefern und Ihnen Auskunft über den nächstgelegenen Vertragshändler oder Kundendienst geben. Eine Vielzahl von Anfragen werden hier beantwortet.

Halten Sie bei einem Anruf alle relevanten Informationen bereit. Je mehr Informationen Sie geben können, desto schneller können wir Ihnen bei der Lösung des Problems behilflich sein. Diese Informationen umfassen die Epson-Produkthandbücher, die Art des Computers, das Betriebssystem, die Anwendungsprogramme und alle weiteren Informationen, die Sie für wichtig erachten.

#### **Produkttransport**

Epson empfiehlt, die Produktverpackung für einen künftigen Transport aufzubewahren.

### **Hilfe für Benutzer aus Neuseeland**

Epson New Zealand ist bestrebt, Ihnen einen hohen Kundendienststandard zu bieten. Zusätzlich zur Produktdokumentation bieten wir folgende Informationsquellen:

#### **Internet-URL**

#### [http://www.epson.co.nz](http://www.epson.co.nz/)

Besuchen Sie die Webseiten von Epson New Zealand. Es lohnt sich, hier immer wieder mal vorbeizusurfen! Die Website bietet die Möglichkeit, Treiber herunterzuladen, mit Epson direkt Kontakt aufzunehmen, neue Produktinformationen abzurufen und den technischen Support (über E-Mail) zu kontaktieren.

#### **Epson-Helpdesk**

#### Telefon: 0800 237 766

Der Epson-Helpdesk ist als letzte Sicherheit gedacht, um zu gewährleisten, dass unsere Kunden bei Problemen einen Ansprechpartner haben. Das Fachpersonal des Helpdesks kann Ihnen bei der Installation, bei der Konfiguration und beim Betrieb Ihres Epson-Produkts behilflich sein. Unser Pre-Sales-Helpdesk-Team kann Ihnen Informationen zu den neuesten Epson-Produkten liefern und Ihnen Auskunft über den nächstgelegenen Vertragshändler oder Kundendienst geben. Eine Vielzahl von Anfragen werden hier beantwortet.

Halten Sie bei einem Anruf alle relevanten Informationen bereit. Je mehr Informationen Sie geben können, desto schneller können wir Ihnen bei der Lösung des Problems behilflich sein. Diese Informationen umfassen die Epson-Produktdokumentation, die Art des Computers, das Betriebssystem, die Anwendungsprogramme und alle weiteren Informationen, die Sie für wichtig erachten.

#### **Produkt transportieren**

Epson empfiehlt, die Produktverpackung für einen künftigen Transport aufzubewahren.

### **Hilfe für Benutzer in Singapur**

Folgende Informationsquellen, Support und Services erhalten Sie bei Epson Singapore:

#### **World Wide Web**

#### [http://www.epson.com.sg](http://www.epson.com.sg/)

Informationen zu den technischen Daten des Produkts, Treiber zum Herunterladen, häufig gestellte Fragen (FAQ), Verkaufsanfragen und technischer Support sind per E-Mail erhältlich.

#### **Epson HelpDesk**

Gebührenfrei: 800-120-5564

Unser HelpDesk-Team kann Sie telefonisch bei folgenden Problemen unterstützen:

- ❏ Verkaufsanfragen und Produktinformationen
- ❏ Fragen zur Produktverwendung oder Problemlösung
- ❏ Fragen zu Reparaturservice und Gewährleistung

### **Hilfe für Benutzer in Thailand**

Kontaktdaten für Informationen, Support und Services:

#### **World Wide Web**

#### [http://www.epson.co.th](http://www.epson.co.th/)

Informationen zu den technischen Daten des Produkts, Treiber zum Herunterladen, häufig gestellte Fragen (FAQ) und E-Mail sind verfügbar.

#### **Epson Call Centre**

Telefon: 66-2685-9899

E-Mail: support@eth.epson.co.th

Unser Call Centre-Team kann Sie telefonisch bei folgenden Problemen unterstützen:

- ❏ Verkaufsanfragen und Produktinformationen
- ❏ Fragen zur Produktverwendung oder bei Problemen
- ❏ Fragen zu Reparaturservice und Gewährleistung

### **Hilfe für Benutzer in Vietnam**

Kontaktdaten für Informationen, Support und Services:

#### **Epson-Service-Center**

65 Truong Dinh Street, District 1, Hochiminh City, Vietnam. Telefon (Ho-Chi-Minh-Stadt): 84-8-3823-9239, 84-8-3825-6234 29 Tue Tinh, Quan Hai Ba Trung, Hanoi City, Vietnam Telefon (Hanoi): 84-4-3978-4785, 84-4-3978-4775

### **Hilfe für Benutzer in Indonesien**

Kontaktdaten für Informationen, Support und Services:

#### **World Wide Web**

#### [http://www.epson.co.id](http://www.epson.co.id/)

❏ Informationen zu den technischen Daten des Produkts, Treiber zum Herunterladen

❏ Häufig gestellte Fragen (FAQ), Fragen zum Verkauf, Fragen per E-Mail

#### **Epson-Hotline**

Telefon: +62-1500-766 Fax: +62-21-808-66-799 Unser Hotline-Team kann Sie telefonisch oder per Fax bei folgenden Problemen unterstützen: ❏ Verkaufsanfragen und Produktinformationen

❏ Technischer Support

#### **Epson-Service-Center**

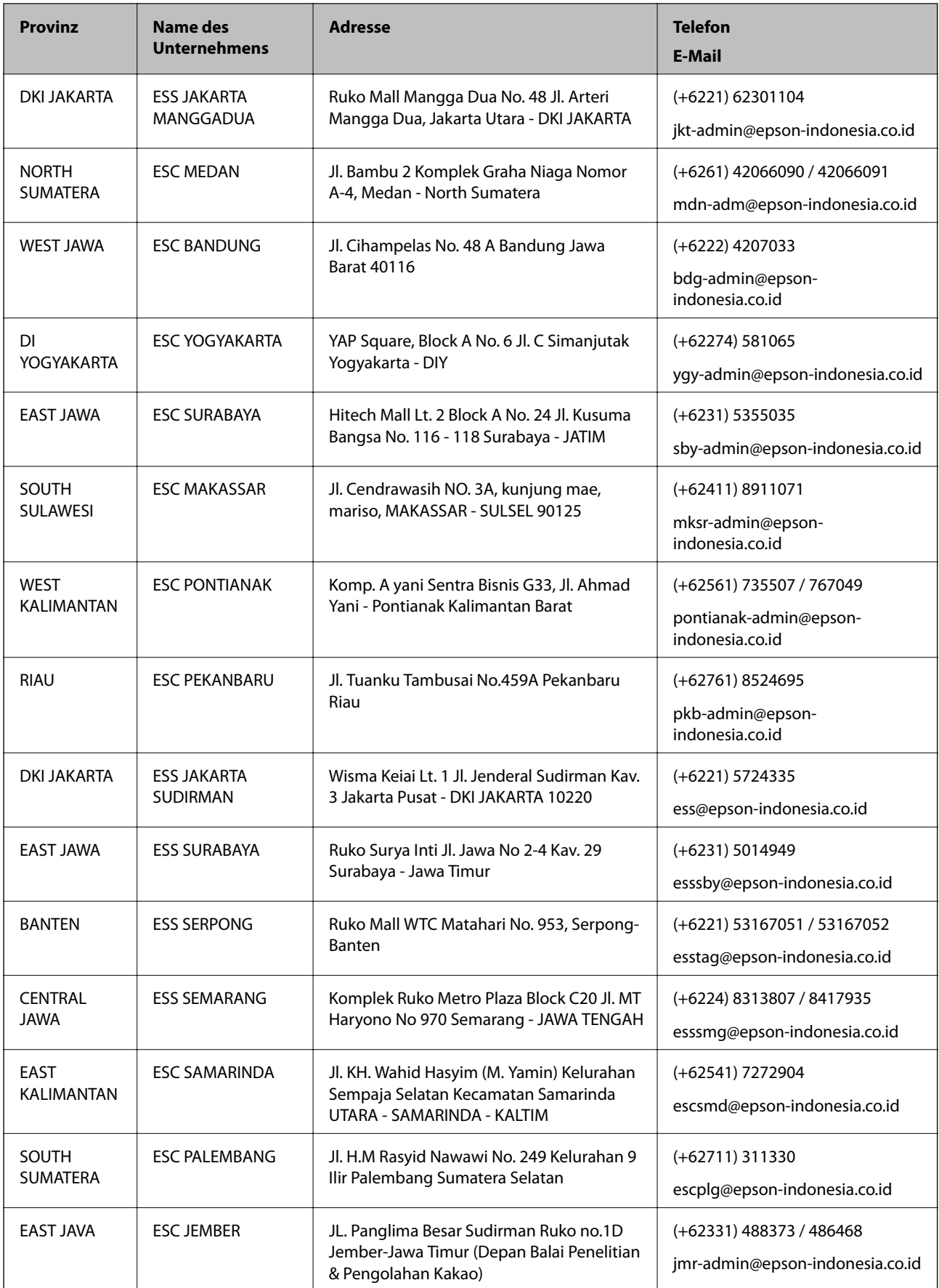

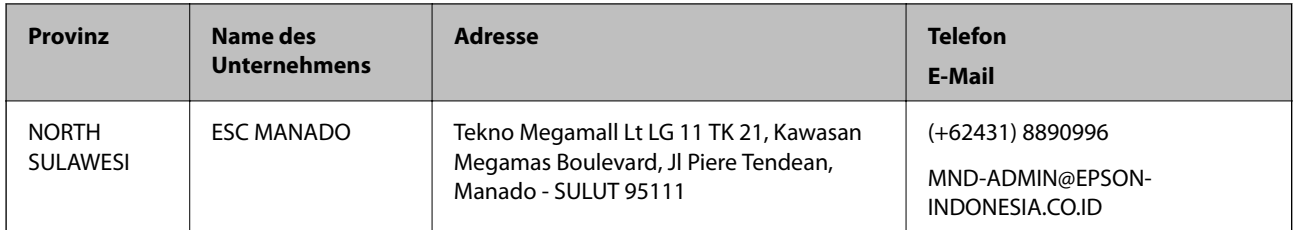

Andere, nicht aufgeführte Städte erfahren Sie von der Hotline: 08071137766.

### **Hilfe für Benutzer in Malaysia**

Kontaktdaten für Informationen, Support und Services:

#### **World Wide Web**

#### [http://www.epson.com.my](http://www.epson.com.my/)

- ❏ Informationen zu den technischen Daten des Produkts, Treiber zum Herunterladen
- ❏ Häufig gestellte Fragen (FAQ), Fragen zum Verkauf, Fragen per E-Mail

#### **Epson Call Centre**

Telefon: +60 1800-8-17349

- ❏ Verkaufsanfragen und Produktinformationen
- ❏ Fragen zur Produktverwendung oder bei Problemen
- ❏ Fragen zu Reparaturservice und Gewährleistung

#### **Hauptbüro**

Telefon: 603-56288288 Fax: 603-5628 8388/603-5621 2088

### **Hilfe für Benutzer in Indien**

Kontaktdaten für Informationen, Support und Services:

#### **World Wide Web**

#### [http://www.epson.co.in](http://www.epson.co.in/)

Informationen zu den technischen Daten des Produkts, Treiber zum Herunterladen und Produktanfragen sind verfügbar.

#### **Helpline**

❏ Service, Produktinformation und Bestellung von Verbrauchsmaterialien (BSNL-Leitungen) Gebührenfreie Telefonnummer: 18004250011

Verfügbar 9:00 bis 18:00 Uhr, Montag bis Samstag (ausgenommen gesetzliche Feiertage)

❏ Service (CDMA und Mobile-Benutzer)

Gebührenfreie Telefonnummer: 186030001600

Verfügbar 9:00 bis 18:00 Uhr, Montag bis Samstag (ausgenommen gesetzliche Feiertage)

## **Hilfe für Benutzer auf den Philippinen**

Anwender sind herzlich eingeladen, sich unter den nachfolgenden Telefon- und Faxnummern und nachfolgender E-Mail-Adresse an Epson Philippines Corporation zu wenden, um technischen Support und andere Kundendienstleistungen zu erhalten:

#### **World Wide Web**

#### [http://www.epson.com.ph](http://www.epson.com.ph/)

Informationen zu den technischen Daten des Produkts, Treiber zum Herunterladen, häufig gestellte Fragen (FAQ) und Fragen per E-Mail sind verfügbar.

#### **Epson Philippines Customer Care**

Gebührenfrei: (PLDT) 1-800-1069-37766

Gebührenfrei: (Digital) 1-800-3-0037766

Metro Manila: (+632)441-9030

Website: <https://www.epson.com.ph/contact>

E-Mail: customercare@epc.epson.som.ph

Verfügbar 9:00 bis 18:00 Uhr, Montag bis Samstag (ausgenommen gesetzliche Feiertage)

Unser Customer Care-Team kann Sie telefonisch bei folgenden Problemen unterstützen:

❏ Verkaufsanfragen und Produktinformationen

❏ Fragen zur Produktverwendung oder bei Problemen

❏ Fragen zu Reparaturservice und Gewährleistung

#### **Epson Philippines Corporation**

Amtsleitung: +632-706-2609 Fax: +632-706-2663